ABRA Software a.s.

**TUTORIÁL**

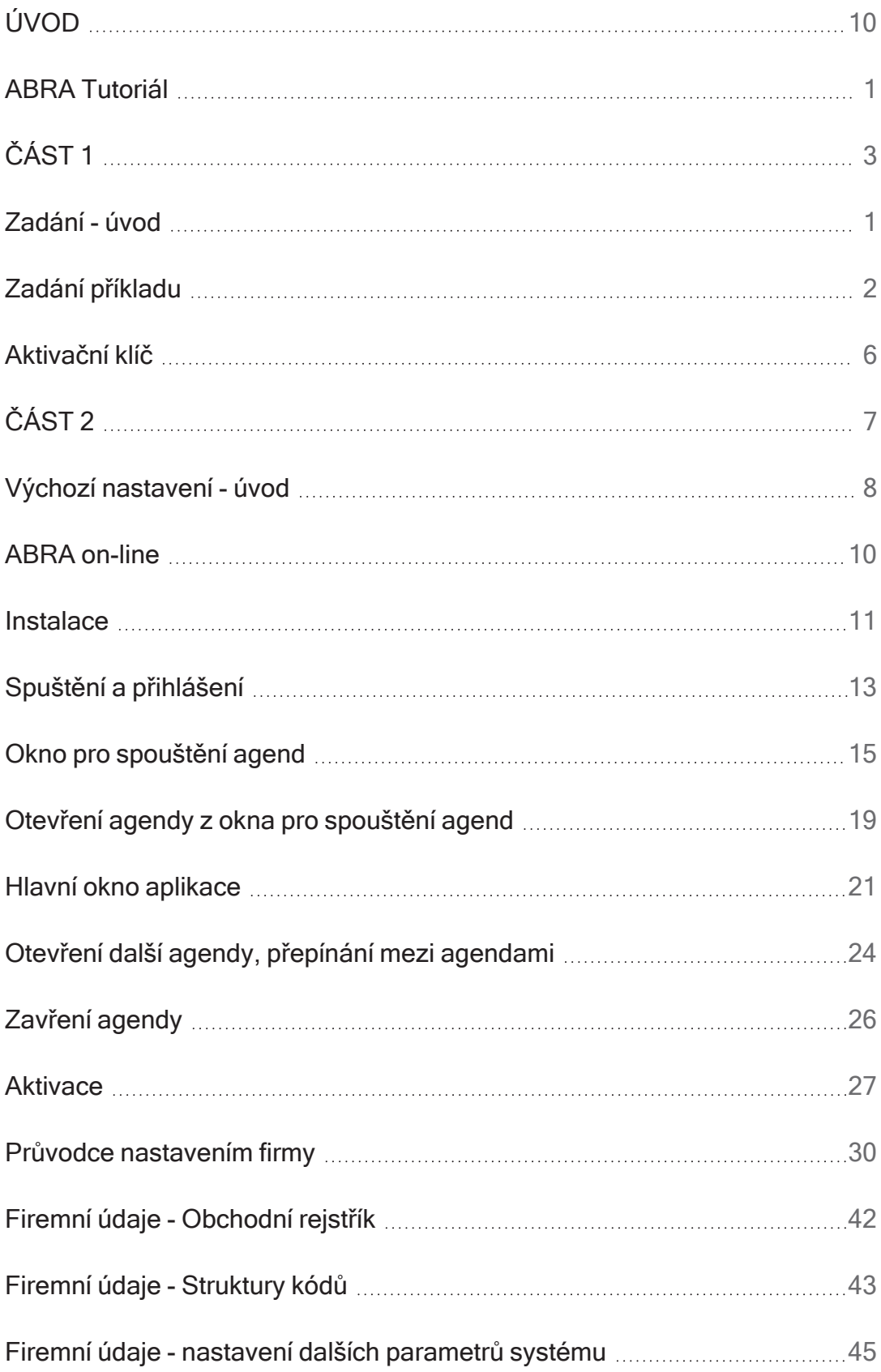

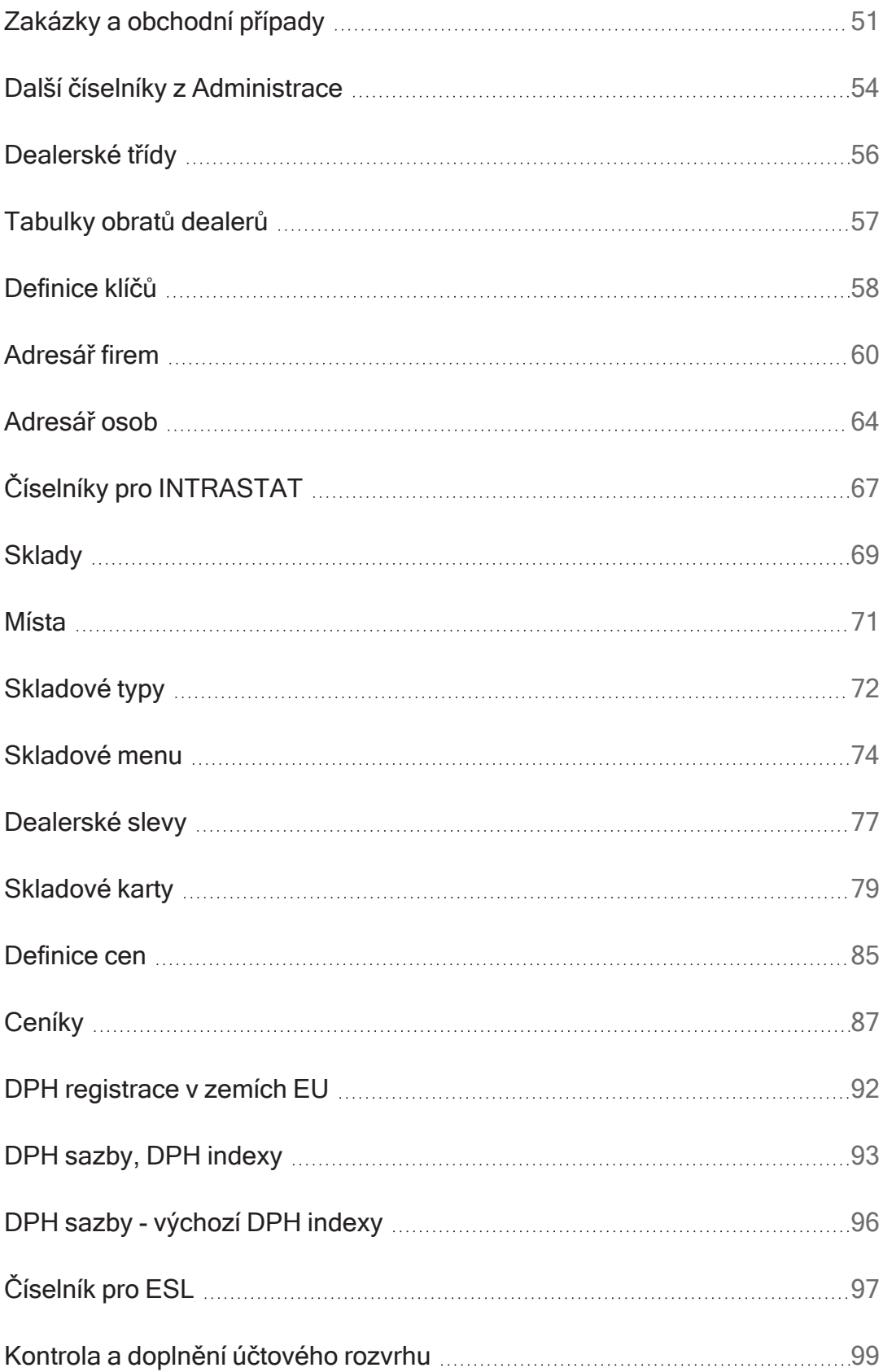

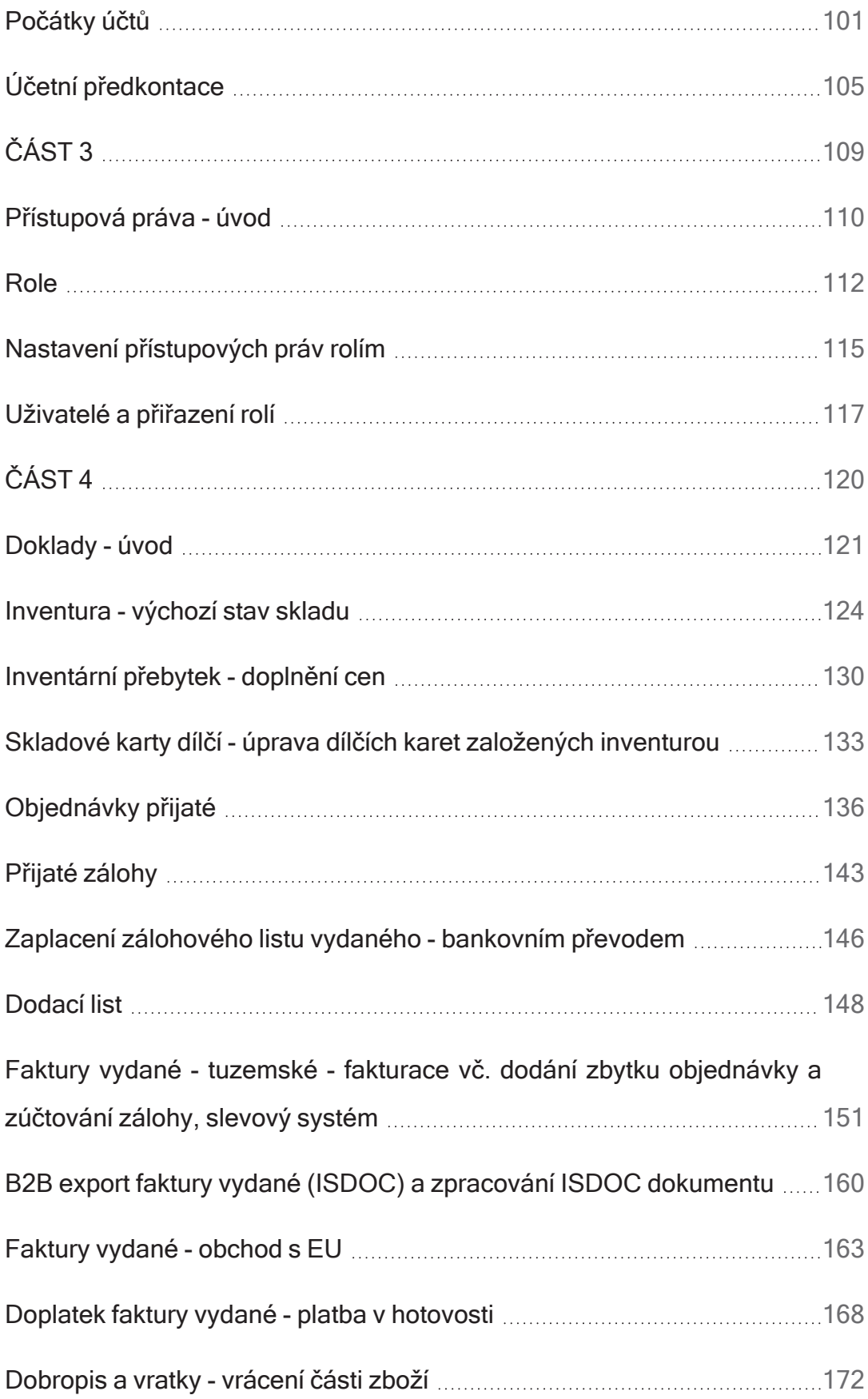

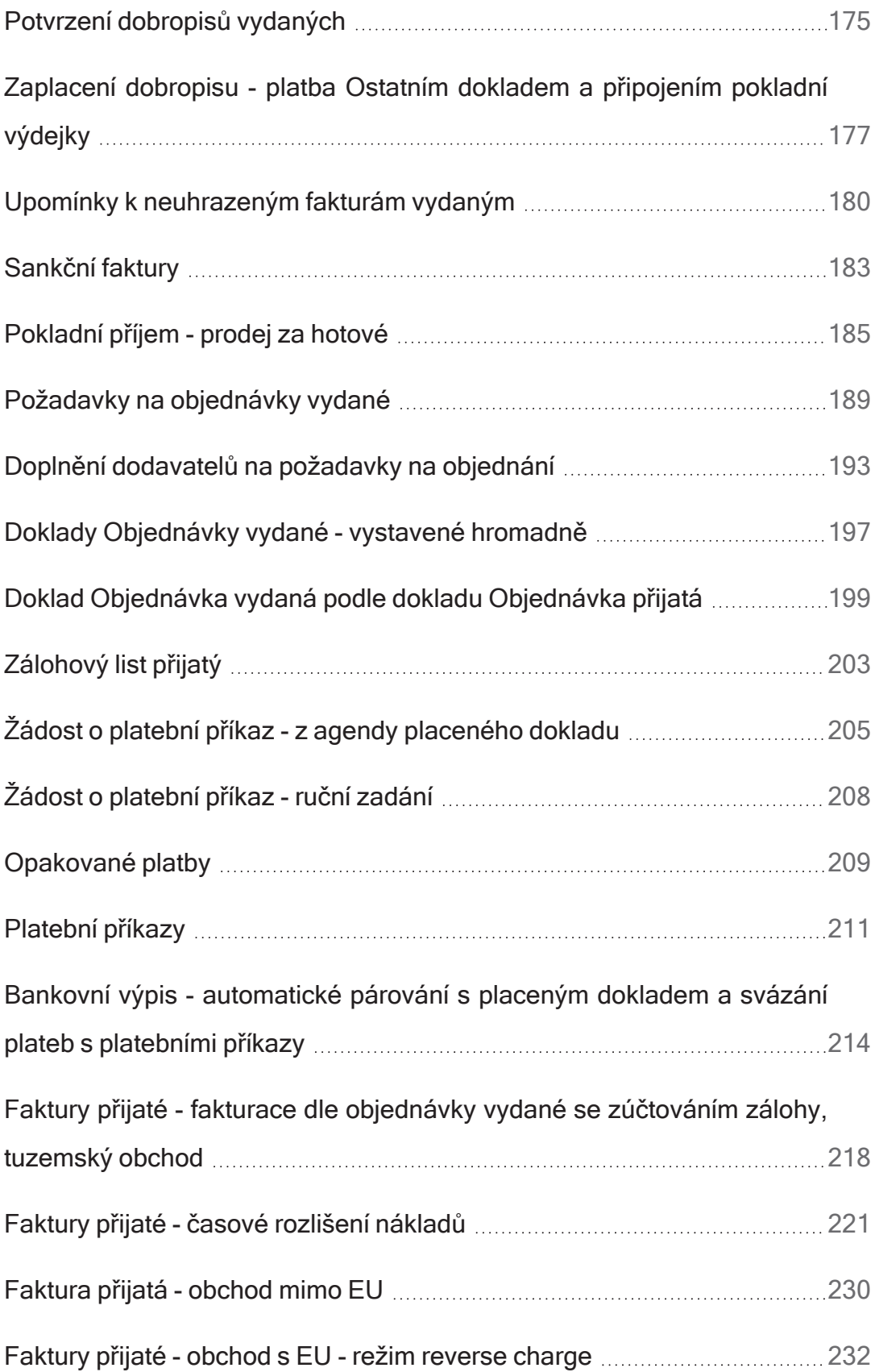

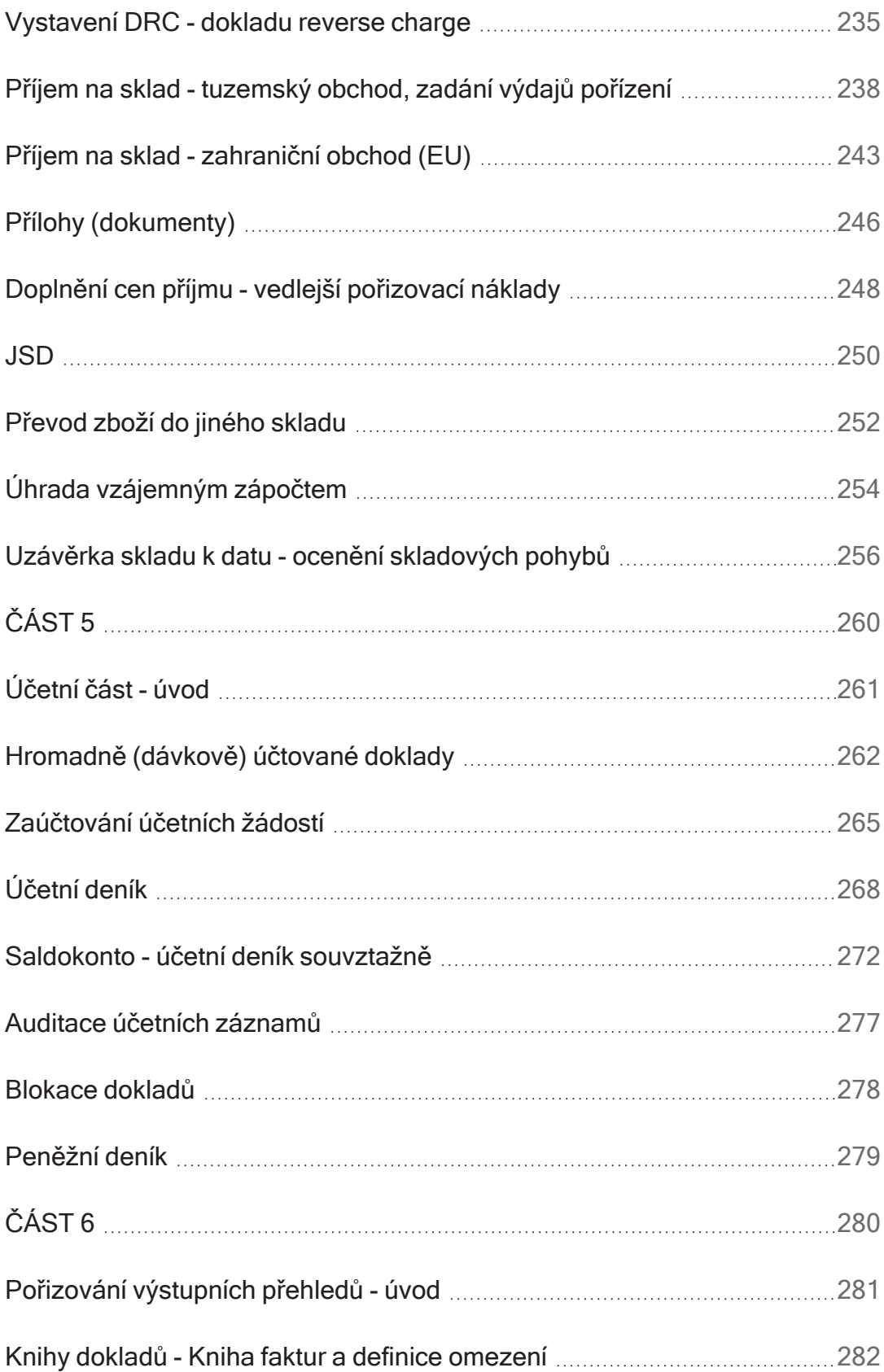

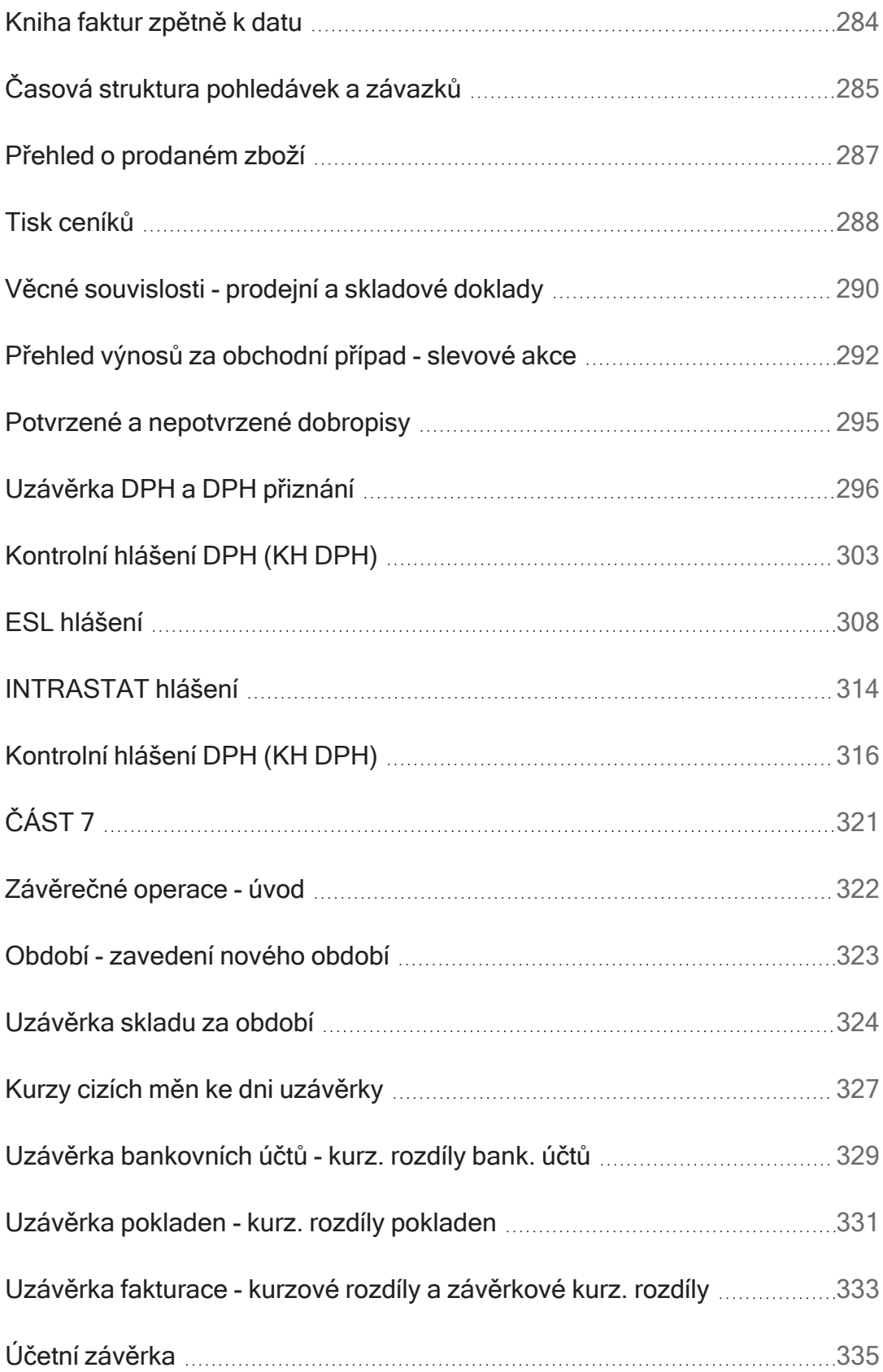

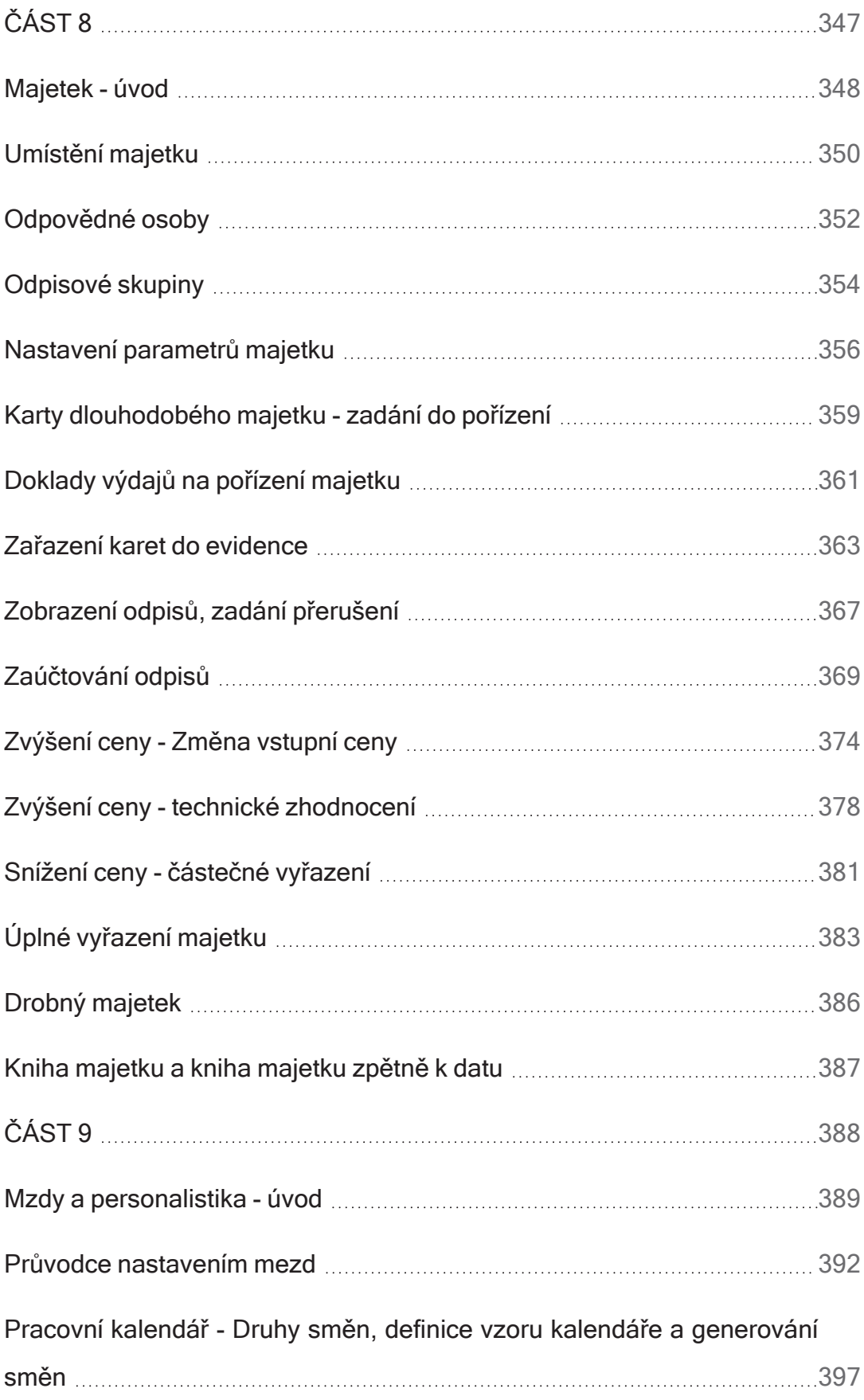

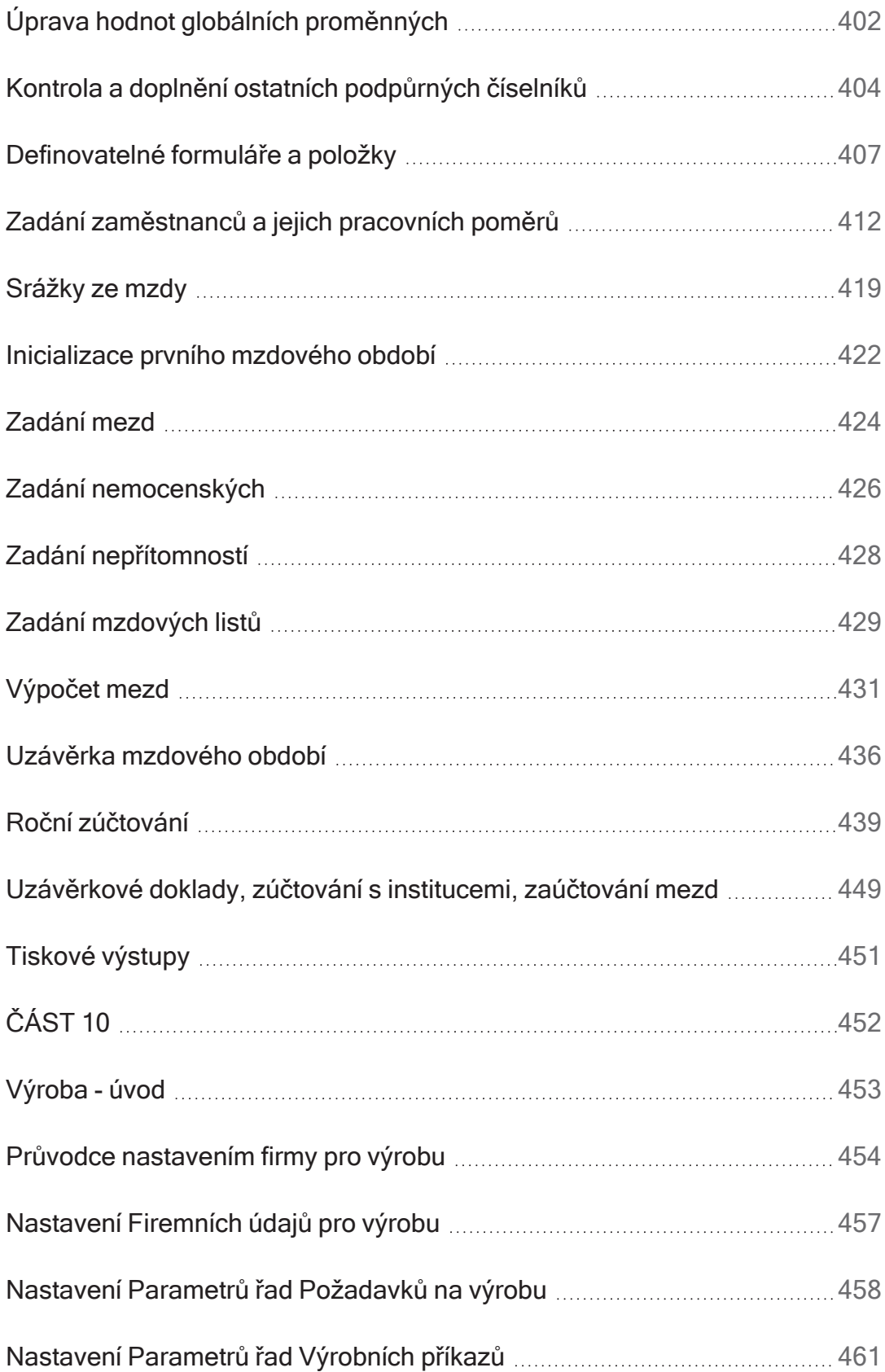

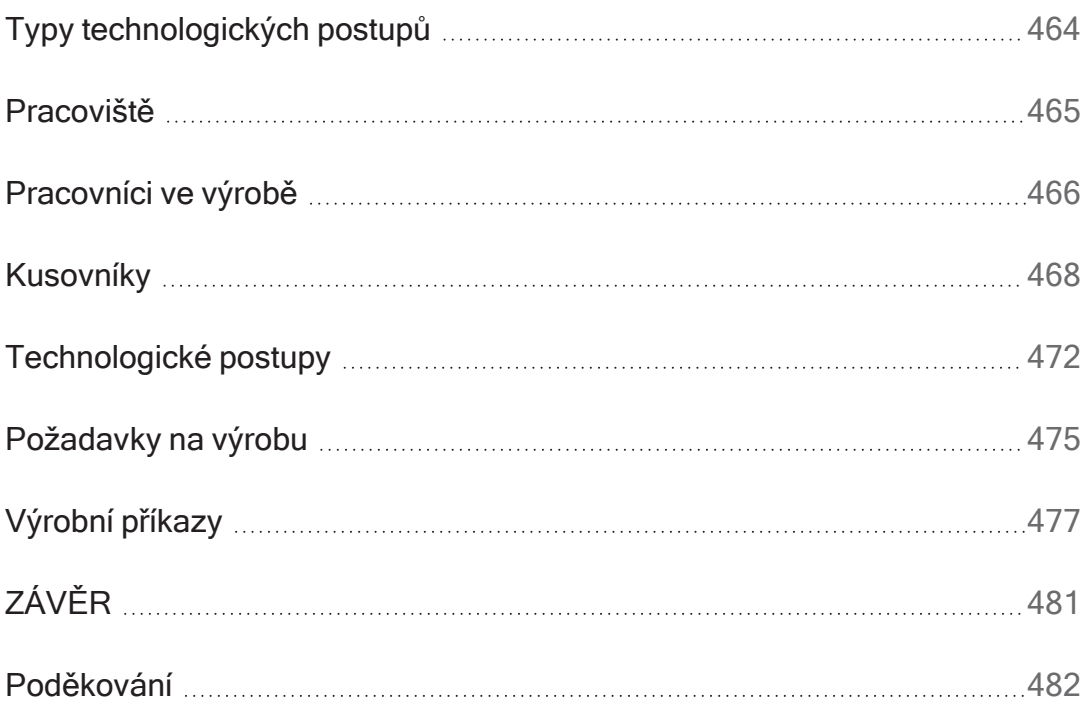

<span id="page-10-0"></span>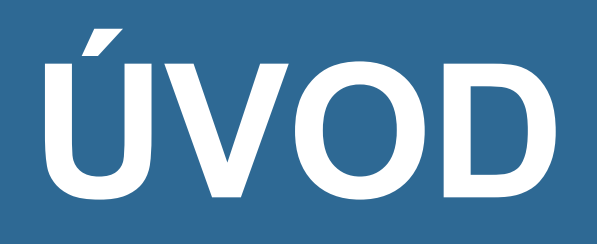

### <span id="page-11-0"></span>ABRA Tutoriál

Příručka ABRA Tutoriál je určena začínajícím uživatelům ABRA Gen, kteří se chtějí rychle a efektivně seznámit se systémem a naučit se s ním pracovat. Jak název napovídá, jedná se o příručku typu tutoriál<sup>1</sup>. Prostudování příručky s vyhotovením všech příkladů trvá cca jeden až tři dny s ohledem na to, jak moc detailně budete chtít procházet jednotlivé pasáže a jak moc precizně budete provádět sekce TEST, viz dále.

Příručka je koncipována jako příklad smyšlené firmy, která si zakoupila systém ABRA Gen a začíná v něm pracovat. Uživatele postavíme do role této [zadané](#page-14-0) firmy a v dalším textu budeme společně zadaný příklad [řešit.](#page-21-0) Nepokrývá všechny aspekty a funkce systému, nicméně po jejím prostudování by uživatel měl mít dobrou orientaci v systému a měl by být schopen v něm samostatně pracovat.

Uspořádání kapitol odpovídá sekvenci kroků, které je potřeba v praxi provést při práci se systémem v roli zadané firmy. Příručka předpokládá, že čtenář si bude paralelně se čtením jednotlivých kapitol popisované akce rovnou zkoušet ve free verzi příp. demoverzi systému. V závěru jednotlivých kapitol je sekce [TEST](#page-12-0), který si doporučujeme vždy provést a nepokračovat dál, pokud výsledek není kladný.

Příručka nepopisuje všechna možná řešení daného příkladu, ale většinou to nejjednodušší. Komplexnější řešení a informace jsou již nad její rámec.

#### T I P

Pokud chcete o dané problematice zjistit více, doporučujeme následovat odkazy do hlavní dokumentace, kde naleznete detailní výklad jednotlivých témat.

1Tutoriál (z ang. tutorial) je návod k použití, který na konkrétních příkladech "krok za krokem" názorně ukazuje, jak se používá určitý počítačový program či programovací jazyk. Tutoriály nemusí být samostatné dokumenty. Mohou být součástí programu nebo technické dokumentace. Tutoriály umožňují začátečníkům rychlý a efektivní úvod do nové oblasti (např. programu), a získání velkého množství zkušeností během krátké doby a bez učitele. Tutoriály nemusí být, na rozdíl od manuálu či referenční příručky, vyčerpávající. Jejich cílem je umožnit uživateli okamžitou práci s programem.

# <span id="page-12-0"></span>**TEST**

Otázka 1 : Vyhovuje vám, že příručka ABRA Tutoriál je písemný studijní materiál, pomocí něhož se můžete sami se systémem naučit pracovat?

### A N O

Pokračujte [zadáním.](#page-14-0)

### N E

Potom doporučujeme se raději zúčastnit školení ABRA Gen. Další tipy viz [help](https://help.abra.eu/) kap. Kde mám začít.

<span id="page-13-0"></span>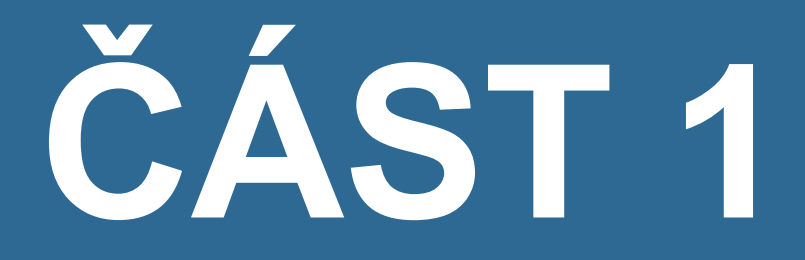

# Z A D Á N Í P Ř Í K L A D U

### <span id="page-14-0"></span>Zadání - úvod

V dalším textu je zadán [příklad](#page-15-0) běžné firmy, v jejíž roli budeme dále procházet systémem. Budeme se snažit postihnout takřka všechny akce, které firma musí během své činnosti provést, tj. od základního nastavení nutného pro spuštění, přes zadávání dokladů až po pořizování výstupních výkazů a provádění uzávěrkových akcí.

Příklad je oproti praxi velmi zjednodušený tak, aby vyhověl účelu této příručky. Nebudeme ani předpokládat síťový provoz.

# <span id="page-15-0"></span>Zadání příkladu

Následující příklad byl sestaven tak, aby pokud možno demonstroval většinu možných potřeb smyšlené firmy a možnosti systému při jejich řešení. Pokud se vás některé oblasti netýkají, např. nemáte povinnost vykazovat DPH nebo hlášení INTRASTAT, nechcete vést evidenci majetku apod., pak jednoduše příslušné kapitoly přeskočte. Obdobně pokud např. nechcete vést více středisek, nemáte více než jednu pokladnu apod., pak si jednoduše zadejte pouze jedno.

Příklad je ukázkou provozu fiktivní firmy Cimrman, sídlem v ČR, účtující v CZK. Firma byla založena 1.10.2015. Jejími majiteli jsou pan Šulc (50%) a pan Somr (50%), základní jmění je 100% splaceno. Firma byla zapsána do obchodního rejstříku 1.11.2015, pod číslem jednacím 1001324/13.

Firma je plátce DPH, daňové přiznání odvádí měsíčně, sazby DPH chce pro jednotlivé sazby DPH sledovat na samostatných analytikách. Rovněž se stala daňovým rezidentem v DE s datem od 1.1.2016.

Firma se zabývá prodejem a servisem hardware a software a v rámci servisu poskytováním doprovodných služeb, jako je např. školení, hot-line apod.). Obchoduje i se zahraničím a to jak s členskými státy EU, tak mimo EU. Rovněž se zabývá zásilkovým prodejem do Německa (prodej koncovým spotřebitelům - neplátcům).

Další specifikace zadání:

### SÍDLO

Firma má sídlo v Praze a nemá žádné pobočky. Má prodejnu a servis, v sídle firmy je navíc divize účetních služeb, zázemí firmy a dále ředitelství. (Provoz s pobočkami pro účely našeho příkladu demonstrovat nebudeme).

### BANKOVNÍ ÚČTY

Firma má dva bankovní účty, jeden pro platby v CZK v KB Praha 1 s počátečním stavem 10000CZK a druhý valutový v EUR v ČSOB s počátečním stavem 3000EUR (3300CZK). Oba účty chce účtovat na samostatných analytikách (22101 a 22102).

### POKLADNY

Firma má dvě pokladny (obchodníci a servisní technici dané pobočky používají pro hotovostní platby společnou pokladnu, pro účely rozlišení však mohou vystavovat účtenky v samostatných řadách). Hlavní pokladna je vedena v CZK a valutová pokladna v EUR, hlavní pokladna má zúčtovací středisko 300, valutová středisko 000. Pro přehlednost a snadnost inventarizace o každé pokladně účtuje na samostatných analytikách (21101 - pokladní místa v CZK, 21102 pokladní místa v EUR). Pokladna v CZK má pro jednoduchost počátek 1000CZK, valutová pak 500EUR (počáteční kurz nechť je 1:1,1 (pouze pro účely našich příkladů)).

### SKLADOVÁ EVIDENCE

Firma má jeden sklad hlavní, do kterého přijímá a z něhož distribuuje na prodejnu, a dále jeden reklamační pro případné vrácené zboží. Vede skladovou evidenci A a oceňuje metodou průměrování. Každý sklad chce sledovat na samostatných analytikách.

Skladový sortiment obsahuje položky hardware a software. Při prodeji hardware a software firma používá čtečky čárového kódu, tj. k výběru ze skladu používá především EAN. Prodává nejen komponenty, ale i počítačové sestavy. U objemnějších skladových položek sleduje jejich hmotnost a objem pro potřeby dopravy zboží ke klientovi. Dále má některé služby typizované, tj. je možno si na ně zavést skladovou kartu pro urychlení následné fakturace.

### **CENY**

Firma používá jednu prodejní cenu pro koncové spotřebitele v tuzemsku, pro zahraniční má pak zavedenu cenu jinou. Kromě toho má několik smluvních partnerů, jimž na základě uzavřené smlouvy poskytuje speciální individuální prodejní ceny.

Firma má dealerskou síť o třech kategoriích, kterým poskytuje slevy z koncových spotřebitelských cen podle dosaženého obratu za předchozí pololetí.

### PLATEBNÍ PODMÍNKY

Firma upřednostňuje platby v hotovosti (při platbě v hotovosti poskytuje slevu 3%). Pokud jde o prodej na fakturu, vyžaduje platbu předem na základě zálohového listu. Pouze dealerům a výše zmíněným smluvním partnerům prodává na faktury bez platby předem, ovšem s tím, že tolerovaná výše nesplacených pohledávek za každým z nich činí u dealerů maximálně 30.000 CZK a u smluvních partnerů 100.000CZK. Splatnost na fakturách zadává pro všechny 10 dnů, jen u vybraných smluvních partnerů zadává 20 dnů.

### SLEDOVANÉ EKONOMICKÉ PROVESY

Firma chce mít k dispozici přehledy za prodeje do jednotlivých regionů a dále rozlišovat tržby uskutečněné za různé typy služeb (tj. za hot-line, servis u zákazníka, školení individuální, školení hromadná,...). Dále by ráda měla k dispozici přehled za tržby uskutečněné v rámci různých výjimečných akcí, jako jsou např. výstavy, slevové akce apod. Rozhodla se k tomuto účelu využít obchodních případů a zakázek (jiné využití pro ně nemá, přehledy za obchodní případy uskutečněné s daným klientem si bude pořizovat podle firmy na dokladech).

Firma chce pro účely optimalizace reklamy sledovat účinnost jednotlivých reklamních prostředků na příliv nových klientů, tj. potřebuje nějak zaznamenávat, na základě čeho byl získán kontakt na nového klienta. K tomuto účelu může využít označování nových klientů v adresáři firem klíči.

Firma obchoduje se zahraničím se zeměmi EU, jak bylo zmíněno výše. Nechť objemem prodejů a nákupů zboží překročila asimilační práh zakládající povinnost vykazovat hlášení INTRASTAT, ale práh specifický překročila pouze pro prodej zboží. Tudíž pro příjem zboží je povinna vykazovat zjednodušené hlášení INTRASTAT a pro odeslání zboží je povinna vykazovat úplné hlášení INTRASTAT.

### MAJETEK

Firma hodlá v systému zpracovávat taktéž evidenci dlouhodobého a drobného majetku. Má jednak majetek odpisovaný již dříve ve svém původním systému a jednak majetek nově pořízený a to jak jednoduché karty tak i karty s prvky. Účetní odpisy si vede vlastní, podle vlastních odpisových skupin.

Standardně se provádí účtování měsíčních odpisů, v průběhu období přeceňování majetku a v případě potřeby jeho vyřazení. Pro účely inventarizace a uzávěrek firma pořizuje různé majetkové reporty, především knihy majetku a knihy majetku zpětně k datu.

### **ZAMĚSTNANCI**

K 1.1.2016 zaměstnává jednoho pracovníka.

Výše zadaných daní a úhrad pojištění je odhadnuta a neodpovídá částkám přesně vypočteným ze zadaných dat. Data zadaná v jednotlivých letech jsou konzistentní, nezobrazují však přesně do detailu reálný život. Zahrnují jen výběr několika ukázkových situací, které v praxi nastávají.

### **TEST**

```
Otázka 1 : Je vám jasné zadání?
```
### A N O

Můžete pokračovat dál [řešením](#page-21-0).

### **NE**

Vraťte se k zadání a znovu si jej prostudujte. Minimálně ty partie, které i vy ve vaší vlastní firmě budete potřebovat řešit (pokud např. nevedete sklad, nemusíte studovat část týkající se práce s ním apod.).

# <span id="page-19-0"></span>Aktivační klíč

Firma vlastní aktivační klíč pro ABRA Gen s podvojným účetnictvím na jméno firmy Cimrman (obchodní jméno majitele licence)

Jedná se o fiktivní aktivační klíč na Free verzi.

k0S4iYM3//J1sN/l5hhV1O5MxOgqR5/D6UQ0cpLDjQJnTL3WUbJphnPJ4w1Oz33RmAlkQxZN6yXKTcntRmwnlgHOg+zUIlSkSw5z w1sVkm9yU94MXDI1GdHEaEO7l9pnHqDeqpcAf3gmJjaa9DdcworBVVLGUKfId5Tg0zFm1JHUk9guHORYh1q0KesLo5rDGD2IIH qX/cJVPy/ru7g7U1Z55bQINe0hyOxJSOQYx1oWSGxX/K6sb0k1YVagMu3LKWoGEmTtqiEtu4OYpo+mp0VMNdSHQGBhAlR7EdI 772A1DMVLE8wzP/LynEAL4FfAPqrLwAMX0RUMPoLvZ9Z+n9TWgZvgHkPl5a4C8Z6IvLtjpvZC19VPDtl051UZvW48bHxANW+C Tj96fnxXwSDAAn+WXcDnDxcxZaXrwmN7It4kGkXrhQjhmARf6bhNe4cT/CfTcvw8/oGs9vba68ufRgd3Ze05Jb1qWwbvPmxLTOW M3yFDnHJ11qi9dexBqj0T0F3PdZFOg5Q9pI2teBlVFs9AxBYbzzmOELXVGYk/JyXMU1rWpCYHjzCb13S1txys2yaUCHS7fiWtkhn cY0ip2gkR36UkCmnPZ7GaRw5Fr5jdZOA/B6ZldVtW9746yvWuVc2jLQuIEYtIq26Zn9VoGCtvQGnQZ6Ths/u7qDqe6CabhsPqtI5D/ vVJMCv51q6tNZ0Vw6rWk2RT+i6emmjPHe32a4hFJBv2Vj4xruinU8/YS9mW/za1JpX89NL2caC0hLUwCE1I3IeLiDybUE13R2CTp QN3+9EB1hMiS8ybtt5RUn/mdWzo0VJ0EoEeJ7AOq/yJ2UFZFwRMToiY1A+xqBMN9GA3zuIvHjYDwnMNABmi5kbC57yeo0C880 wm3xbuD5SGnjyCk0gXtF4wkWk6m/9sHp+509DHu56AOtML/kRDbXaeKBO59NrOOQ+3dk33WkV/XfYFato=

#### **POZNÁMKA**

Aktivační klíč ABRA FREE verze je určen pro verzi 16. Ve vyšších verzích nebude aktivační klíč funkční. Pro aktuální aktivační klíč kontaktujte prosím obchodní oddělení ABRA Software a.s.

<span id="page-20-0"></span>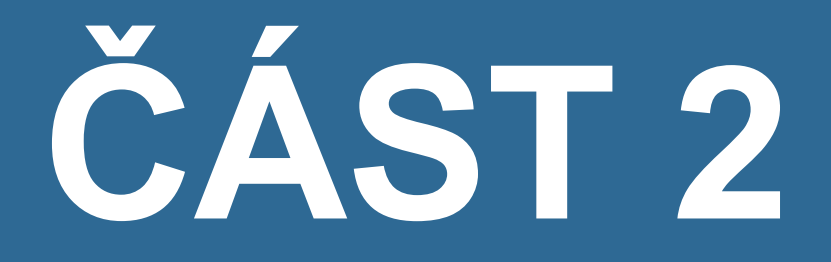

# Ú V O D N Í N A S T A V E N Í

### <span id="page-21-0"></span>Výchozí nastavení - úvod

V dalších kapitolách je popsáno řešení [zadaného](#page-14-0) příkladu smyšlené firmy, v jejíž roli budeme dále procházet systémem. Budeme se snažit postihnout co nejvíce akcí, které firma musí během své činnosti provést, tj. od základního nastavení nutného pro spuštění, přes vzorové zadání jednotlivých dokladů až po pořizování výstupních výkazů a provádění uzávěrkových akcí.

Pro potřeby tutoriálu doporučujeme zvolit zkušební on-line verzi systému ABRA Gen. Její výhodou je, že ji není třeba instalovat, vše se řeší velmi komfortně přes vzdálenou plochu.

Více o ABRA on-line viz [help.](https://help.abra.eu/) Kap.: ABRA on-line

Pokud z nějakého důvodu systém ABRA Gen provozovat on-line nemůžete nebo nechcete, je třeba mít k dispozici instalační soubor. Pokud jej nevlastníte, požádejte svého obchodního zástupce či konzultanta. Aktivaci systému je třeba provést jako jednouživatelskou Free verzi (příslušný aktivační klíč je obsažen zde v tutoriálu).

Doporučujeme čtenáři, aby si paralelně se čtením jednotlivých kapitol popisované akce zkoušel také v demoverzi systému.

### **TEST**

Otázka 1 : Rozhodli jste se pro zkušební verzi on-line verzi systému ABRA Gen?

### A N O

Pokračujte kap. ABRA [on-line.](#page-23-0)

### **NE**

Pokračujte bodem 2 testu.

Otázka 2 : Máte k dispozici instalační soubor systému ABRA Gen?

### A N O

Pokračujte kap. [Instalace.](#page-24-0)

### **NE**

O instalační soubor požádejte buď správce systému (pokud vaše společnost již systém ABRA Gen vlastní a provozuje a vy se jen s ním nyní chcete naučit pracovat) nebo svého obchodního zástupce či konzultanta. Pokud to není možné, vraťte se k možnosti vše si zkoušet v demoverzi systému provozovaného v on-line prostředí, viz kap. ABRA [on-line](#page-23-0). Nedoporučujeme pokračovat v tutoriálu, aniž byste měli možnost si jednotlivé úlohy reálně rovnou zkoušet v nějaké zkušební instalaci systému ABRA Gen.

### <span id="page-23-0"></span>ABRA on-line

Systém ABRA Gen lze provozovat také v on-line prostředí na serverech dodavatele jako cloudové řešení. Zde je lze provozovat nejen jako ostrou verzi, ale je zde k dispozici i ve formě demoverze. Pokud využijete tuto možnost, nemusíte se starat o samotnou instalaci a licenční klíč. Stačí provést registraci na webových stránkách dodavatele v sekci ABRA on-line [Služby](https://www.abra.eu/sluzby/abra-on-line) -> ABRA [on-line](https://www.abra.eu/sluzby/abra-on-line) a postupovat dle pokynů v následně obdrženém e-mailu. Tj. přihlaste se přes RDP odkaz v e-mailu pomocí obdrženého hesla ke vzdálené ploše.

Více o ABRA on-line viz [help.](https://help.abra.eu/) Kap.: ABRA on-line

# **TEST**

Otázka 1 : Podařilo se vám zaktivovat váš ABRA on-line účet a přihlásili jste se pomocí vašeho přihlašovacího jméno a heslo z e-mailu ke vzdálené ploše?

### A N O

Pokračujte kap. Spuštění a [přihlášení.](#page-26-0)

### **NE**

Nejprve zopakujte znovu celý postup a pokud se daný problém přetrvává, kontaktujte obchod@abra.eu.

### <span id="page-24-0"></span>**Instalace**

Proveďte instalaci ABRA Gen spuštěním instalačního exe programu.

#### **POZNÁMKA**

ABRA Gen vyžaduje ke svému běhu databázový server. Pokud na svém počítači nemáte odpovídající databázový server nainstalován, doporučujeme ABRA Tutoriál zkoušet na produktu ABRA Gen pro Firebird a to i v případě, že v praxi budete provozovat ABRA Gen s jinými databázovými servery. Funkčně se nijak neliší a v rámci instalace ABRA Gen pro Firebird se automaticky nabídne i instalace serveru Firebird, jehož instalace je jednoduchá a zvládne ji i laik (v zásadě stačí se nechat vést pokyny instalačního průvodce s použitím předvyplněných voleb).

V průvodci instalací:

- zvolte volbu: Nová ostrá instalace s licenčním klíčem
- zadejte cestu, kam se má instalace provést
- zvolte úplnou instalaci (všechny součásti)
- vyberte volbu Bez výchozích dat (data si budeme zadávat souběžně se čtením této příručky, abychom si jednotlivé pasáže prověřili i v praxi)
- aktivaci systému zatím neprovádějte, tj. obchodní jméno majitele licence ani aktivační klíč nezadávejte a stiskněte tlačítko Další (aktivaci provedeme později v rámci řešení příkladu)
- možnosti spouštění programu zvolte podle toho, co vám vyhovuje

Po provedení instalace v posledním kroku průvodce instalací zatrhněte možnost rovnou spustit ABRA Gen. Program nabídne vytvoření nového spojení, což využijte. Po vytvoření nové databáze se program automaticky poprvé spustí. (První spuštění trvá déle, jelikož při něm probíhá vytvoření databáze, založení tabulek, nahrání inicializačních dat atd.). Poté se nabídne dialog pro přihlášení uživatele.

### **TEST**

Otázka 1 : Podařilo se program nainstalovat a spustit tak, že nabízí přihlašovací dialog?

### A N O

Pokračujte bodem 2.

#### N E

Zkontrolujte správnost provedení instalace dle instalačního návodu. Pokud jste instalaci provedli správně, jen jste ji nedokončili včetně prvního spuštění programu, spusťte jej sami standardním způsobem (např. přes nabídku Start, spuštěním souboru AbraGen.exe apod.). V opačném případě proveďte instalaci znovu nebo si ji objednejte u techniků.

Otázka 2 : Nainstalovali jste demoverzi?

#### A N O

Pokračujte [přihlášením.](#page-26-0)

#### NE, mám rovnou nainstalovánu ostrou verzi

Při instalaci jste zvolili jiné volby a rovnou aktivovali. Nevadí, můžete pokračovat, v následném popisu jen vynecháte aktivaci. (Pozor, nedoporučujeme zkušební příklad provádět přímo ve vaší firemní instalaci ABRA Gen. Jedině pokud máte 100% jistotu, že to smíte (tj. zatím v ní nejsou žádná data, můžete je tam zadávat a nikdo jiný již s firemní instalací nepracuje naostro). Zkušební firmu pak budete moci kdykoli později zrušit).

# <span id="page-26-0"></span>Spuštění a přihlášení

Ihned po dokončení [instalace](#page-24-0) nebo po kliknutí na  $\text{rdp}^1$  odkaz na vzdálenou plochu ABRA online, který nám přišel e-mailem (viz kap. ABRA [on-line](#page-23-0)) se program poprvé spustí a my můžeme pokračovat v jeho běhu. Pokud tuto možnost nevyužijeme, můžeme jej spustit kdykoli později z nabídky Start či z ikony na ploše. Program se spustí a nabídne přihlašovací dialog:

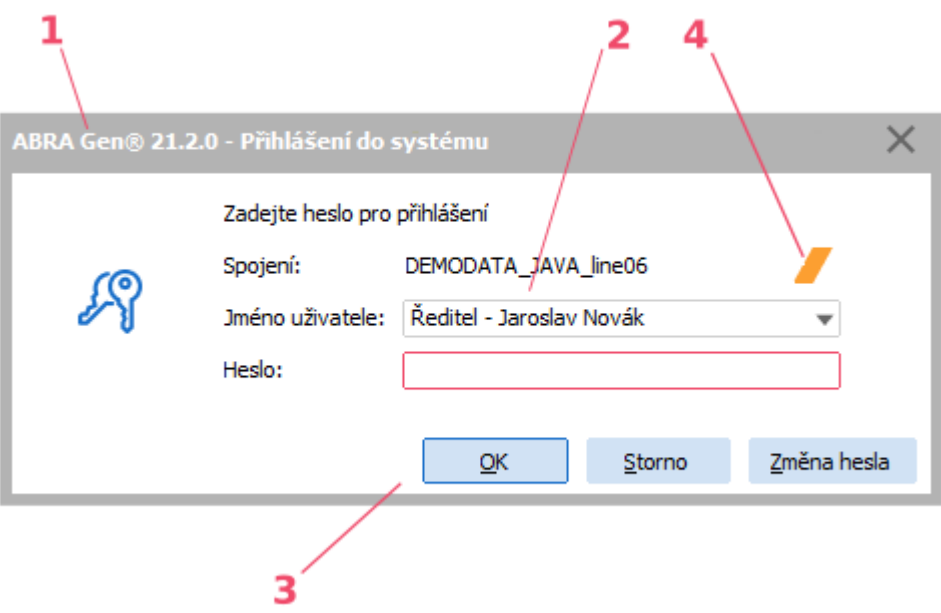

Příklad přihlašovacího dialogu po spuštění programu u produktu ABRA Gen. ABRA [vzhled](#page-27-0) modrý. Jednotlivé části okna a některé prvky v něm zobrazené na uvedeném obrázku:

- 1. Lišta s nadpisem okna Lišta s názvem programu a číslem verze.
- 2. Přihlašovací údaje

**POZNÁMKA** Přihlašovací jméno je **case insensitive**<sup>2</sup>. Heslo je case sensitive, při zadávání je zapotřebí dodržovat velikost písmen.

- 3. Funkční tlačítka Pro potvrzení, storno a změnu hesla
- 4. Barevné rozlišení Barevný pruh umožňující rozlišení v případě provozu více spojení či více systémů ABRA Gen.

1Remote Desktop Protokol (RDP) - síťový protokol, který umožňuje uživateli ovládat vzdálený počítač prostřednictvím připojení k jeho desktopovému prostředí.

2Je-li nějaká položka case insensitive, znamená to, že není citlivá na velká a malá písmena, neboli nerozlišuje velká a malá písmena. Tzn., že není rozdíl, je-li napsáno např. "Abc" nebo "abc". Opak je case sensitive.

Poprvé se musíme přihlásit jako Supervisor (tj. Jméno uživatele zadejte Supervisor, heslo ponechte nezadané a stiskněte OK). Bylo-li přihlášení úspěšné, systém pokračuje dalším krokem podle toho, zda jde o první spuštění systému daným uživatelem.

Dále viz [help.](https://help.abra.eu/) Kap.: Spuštění programu a přihlášení

### VZHLED

Přihlašovací dialog nemusí vypadat přesně tak, jak je vidět na obrázku výše. Závisí na tom, jaký je v systému ABRA Gen aktuálně nastavený vzhled: ABRA vzhled nebo vzhled Podle Windows. Konkrétní podoba ABRA vzhledu se může lišit podle verze, kterou máte nainstalovánu. Aktuálně je pro všechny varianty produktu dodáván jeden společný ABRA vzhled

<span id="page-27-0"></span>laděný domodra, budeme mu říkat ABRA vzhled modrý. V předchozích verzích byl k dispozici i ABRA vzhled červený. Ten již aktuálně není podporován.

#### P O Z O R

Obrázky v této příručce nasnímané ze systému ABRA Gen jsou nasnímány z různých verzí systému běžícího na různých verzích Windows a za různých nastavení vzhledu, tudíž MOHOU SE LIŠIT od toho, co vidíte na obrazovce vy ve vaší verzi systému za vašeho nastavení. Prosíme uživatele o shovívavost.

Dále viz [help.](https://help.abra.eu/) Kap.: Vzhled systému ABRA

# **TEST**

Otázka 1 : Podařilo se přihlásit, tj. program pokračuje dalším oknem?

### A N O

Pokračujte oknem pro [spouštění](#page-28-0) agend.

### NE, program skončil

Něco jste zadali chybně, např. heslo. Program spusťte znovu a přihlašte se znovu. Pozor, systém při přihlášení rozlišuje velká a malá písmena!

## <span id="page-28-0"></span>Okno pro spouštění agend

Bylo-li [přihlášení](#page-26-0) úspěšné, systém zobrazí okno pro spouštění agend.

Jedná se o úvodní okno systému ABRA Gen pro spouštění agend příp. jiných úloh/aplikací. V jeho levé části se nachází hlavní nabídka (lze rozbalit resp. sbalit kliknutím na ikony  $\equiv$  resp.

X). Slouží na navigaci mezi sekcemi okna. V prostřední části okna je zobrazen obsah odpovídající aktuálně zvolené sekci. V pravé části okna je zobrazen panel aktualit. V sekci ÚVOD naleznete ovládací plochu umožňující rychlý přístup k nejčastěji používaným agendám a akcím. V sekci AGENDY naleznete všechny agendy, které lze v systému spouštět, uspořádané do složek dle modulů (moduly tvoří jednotlivé složky (adresáře) v panelu v levé části okna, např. Prodej, Nákup atd.). Agendy, které jsou obsaženy v aktuálně zvolené složce (zobrazeny v prostřední části okna), jsou reprezentované dlaždicemi a jsou rozdělené do záložek. Zda se má po spuštění přednostně zobrazit sekce ÚVOD nebo sekce AGENDY, lze nastavit. (Viz sekce NASTAVENÍ.) V horním části okna je k dispozici rychlé fulltextové hledání v seznamu agend s více režimy použití a informace o aktivním spojení. Barva přiřazená spojení je indikována barevným piktogramem.

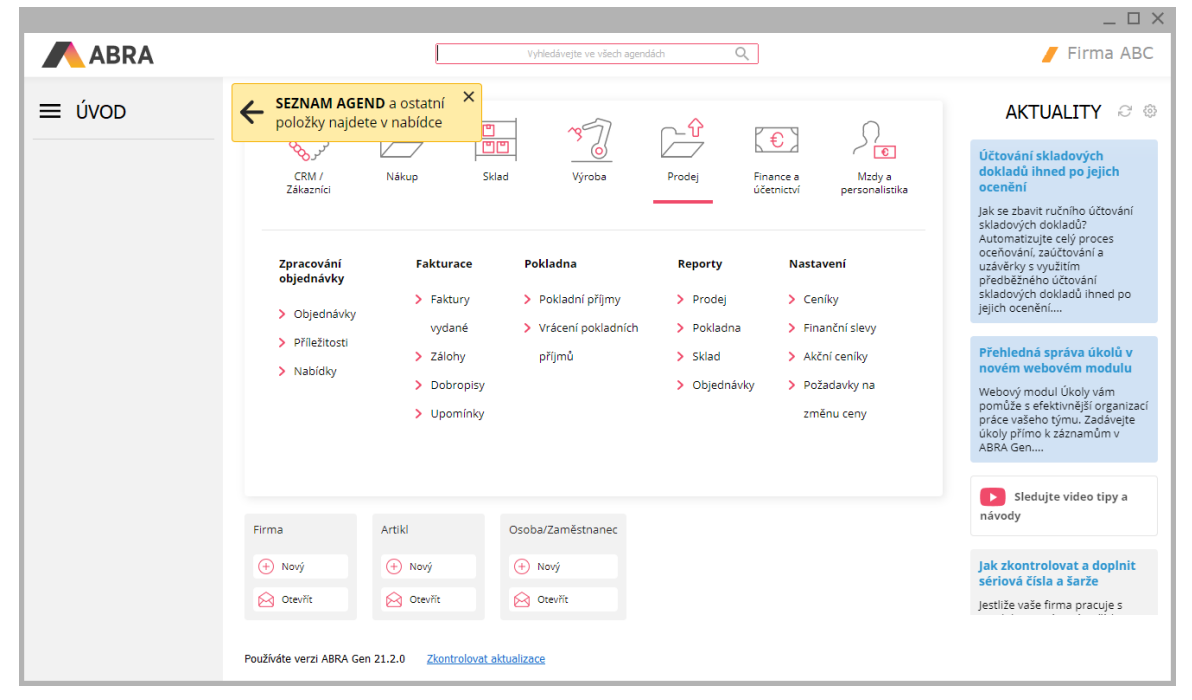

#### Příklad okna pro spouštění agend:

Úvodní ovládací plocha

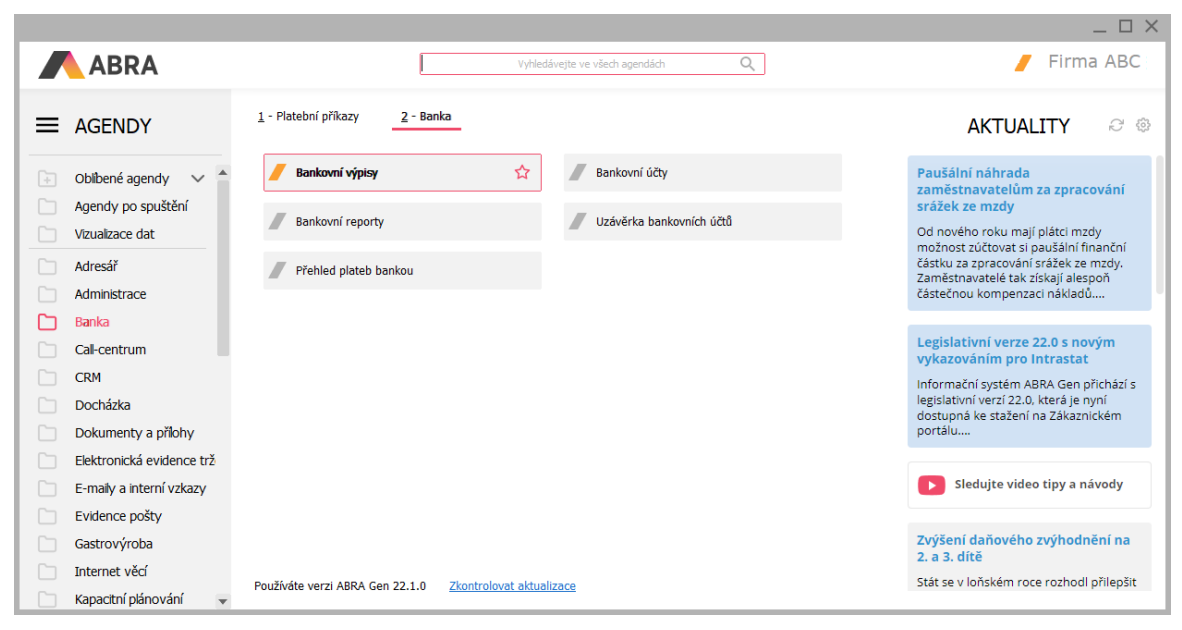

Seznam modulů a agend reprezentovaných dlaždicemi

#### Jednotlivé části okna:

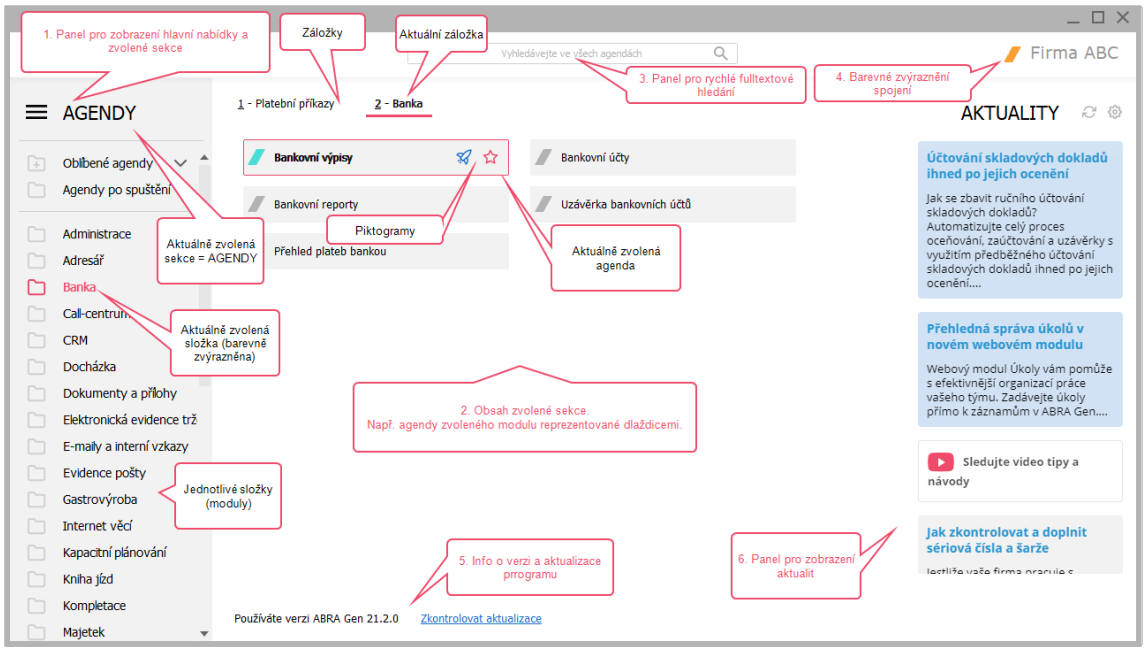

Jednotlivé části okna a některé prvky v něm zobrazené na uvedeném obrázku:

- Hlavní nabídka menu
- Obsah odpovídající aktuální volbě menu. Může obsahovat ovládací plochu, dlaždice s odkazy na agendy systému ABRA Gen, odkazy na jiné aplikace, odkazy na www stránky apod.
- Panel pro rychlé (fulltextové) hledání
- Název spojení s barevným rozlišením
- Info o verzi a aktualizace programu
- Aktuality (zobrazování novinek a zpráv)

Způsob ovládání je obdobný jiným Windows aplikacím, tj. klávesnicí nebo myší najedete na příslušnou složku, přičemž v pravé části okna se zviditelní její obsah, kde jsou např. uspořádány odkazy pro spouštění jednotlivých agend ve formě dlaždic.

#### Spuštění agendy:

Agendu můžete vyhledat a spustit různým způsobem.

Spuštěná agenda se otevře v hlavním okně [aplikace](#page-34-0). Z hlavního okna aplikace můžete začít s danou agendou pracovat anebo si můžete otevřít další agendu.

#### T I P

Jak nejrychleji najít/spustit agendu: Pomocí panelu fulltextového hledání v horní části okna . Stačí zadat část názvu agendy a ihned se vyhledají Vyhledávejte ve všech agendách  $\circ$ 

vyhovující agendy. Vybranou agendu spustíte např. dvojitým kliknutím myší na příslušnou dlaždici nebo stiskem Enter, pokud je na dlaždici fokus. Např. zadáte "obj vyd", dohledá se ihned agenda Objednávky vydané, kterou pak lze jen stiskem Enter rovnou spustit. Pokud chcete řetězec upřesnit, můžete normálně pokračovat v psaní. Pokud naopak chcete rychle zadaný řetězec celý vymazat (a zadat jiný), stiskněte klávesu Esc.

Dále viz [help](https://help.abra.eu/). Kap.: Okno pro spouštění agend→Panel pro rychlé (fulltextové) hledání.

Vzhled okna pro spouštění agend je částečně uživatelsky definovatelný a pamatuje se na uživatele. Umožňuje si nadefinovat různý způsob a uspořádání odkazů na jednotlivé agendy a aplikační programy ABRA Gen nebo na libovolné jiné soubory, vč. možnosti definovat si www odkazy. Uživatel si jej může přizpůsobit, tj. definovat si další složky ve složce Oblíbené agendy, umisťovat si do nich skupiny agend dle svého apod.

Dále viz [help.](https://help.abra.eu/) Kap.: Okno pro spouštění agend

#### **POZNÁMKA**

Počet složek ve vaší konkrétní instalaci může být vyšší, jelikož můžete vlastnit vyšší verzi, která již obsahuje některé nově přidané složky s odkazy na nové agendy, nebo naopak nižší, pokud jste si nenainstalovali všechny součásti programu.

# **TEST**

Otázka 1 : Máte v okně pro spouštění agend k dispozici dlaždice pro spouštění agend tak, jak naznačuje obrázek výše?

### A N O

Pokračujte otevřením [\(spuštěním\)](#page-32-0) agendy z okna pro spouštění agend.

### NE, žádné dlaždice s agendami nevidím

Pak jste v jiné sekci okna. Použijte tlačítko  $\equiv$  pro vyvolání menu a zvolte sekci AGENDY. V případě potíží viz [help.](https://help.abra.eu/) Kap.: Okno pro spouštění agend

### <span id="page-32-0"></span>Otevření agendy z okna pro spouštění agend

Ze zobrazeného okna pro [spouštění](#page-28-0) agend je pak možné vybranou agendu spustit. Nejjednodušeji tak, že najedete myší na dlaždici, která danou agendu reprezentuje, a dvakrát kliknete nebo stisknete Enter. Spuštěná agenda se otevře v hlavním okně [aplikace](#page-34-0).

Okno pro spuštění agend se zobrazí (vyvolá):

- automaticky po startu (tj. není-li dosud žádná agenda otevřena),
- automaticky po zavření všech agend (tj. není-li již žádná agenda otevřena),
- po vyvolání z [hlavního](#page-34-0) okna aplikace (tj. je-li už alespoň jedna agenda otevřena) při [spouštění](#page-37-0) další agendy z hlavního okna aplikace

#### **POZNÁMKA**

Existují i jiné způsoby, jak spustit agendu z okna pro spouštění agend. Kromě toho lze také agendy spouštět přímo z hlavního okna aplikace v rámci jiné spuštěné agendy (bude probráno dále). Dále viz [help.](https://help.abra.eu/) Kap.: Možnosti otevření agendy a přepínání mezi agendami

#### T I P

Jak nejrychleji najít/spustit agendu: Pomocí panelu fulltextového hledání v horní části okna . Stačí zadat část názvu agendy a ihned se vyhledají  $\circ$ Vyhledávejte ve všech agendách

vyhovující agendy. Vybranou agendu spustíte např. dvojitým kliknutím myší na příslušnou dlaždici nebo stiskem Enter, pokud je na dlaždici fokus. Např. zadáte "obj vyd", dohledá se ihned agenda Objednávky vydané, kterou pak lze jen stiskem Enter rovnou spustit. Pokud chcete řetězec upřesnit, můžete normálně pokračovat v psaní. Pokud naopak chcete rychle zadaný řetězec celý vymazat (a zadat jiný), stiskněte klávesu Esc.

Dále viz [help](https://help.abra.eu/). Kap.: Okno pro spouštění agend→Panel pro rychlé (fulltextové) hledání.

S agendou otevřenou v hlavním okně aplikace můžete začít pracovat anebo si můžete otevřít další agendu, tj. vyvolat si znovu okno pro spouštění agend a z něj další vybranou agendu spustit anebo ji spustit přímo z hlavního okna aplikace v rámci jiné již spuštěné agendy. Pokud již agendu otevřenou v hlavním okně aplikace nebudete potřebovat, můžete ji [zavřít](#page-39-0) (bude probráno dále).

### **TEST**

Otevření agendy si vyzkoušíme. Otevřete agendu Správa licencí . Viz modul Administrace →záložka Vlastní firma . (V okně pro [spouštění](#page-28-0) agend klikněte na složku Administrace, záložku Vlastní firma a dvakrát klikněte na dlaždici Správa licencí.) Otevřela se agenda Správa licencí (viz nadpis v horní části otevřeného okna)?

### A N O

Pokračujte prostudováním [hlavního](#page-34-0) okna aplikace a poté [spuštěním](#page-37-0) další agendy z hlavního okna aplikace s vyzkoušením přepínání mezi běžícími agendami a poté jejich [zavřením](#page-39-0).

### NE, otevřela se jiná agenda

Zvolili jste jinou dlaždici. Nevadí, pokračujte jako v předchozím případě.

### NE, neotevřela se žádná agenda

Znovu si prostudujte výše uvedený text a akci zopakujte. Dále viz [help](https://help.abra.eu/). Kap.: Možnosti otevření agendy a přepínání mezi agendami

#### **POZNÁMKA**

Pokud se bude jednat o úplně první otevření první agendy v dané instalaci, pak se před otevřením vybrané agendy automaticky nabídne možnost nejdříve si otevřít agendu Průvodce nastavením firmy a pomocí něj si provést základní nastavení systému pro další práci s ním. My však pro účely našeho příkladu případnou nabídku průvodce odmítneme a vyvoláme si ho později.

### <span id="page-34-0"></span>Hlavní okno aplikace

Po [spuštění](#page-32-0) agendy z okna pro spouštění agend, se tato otevře do hlavního okna aplikace s obdobným uspořádáním a vzhledem jako má např. aplikace MS Outlook. (Spustíme si mj. např. agendu Faktury vydané ze složky Prodej, záložky Zálohy a faktury):

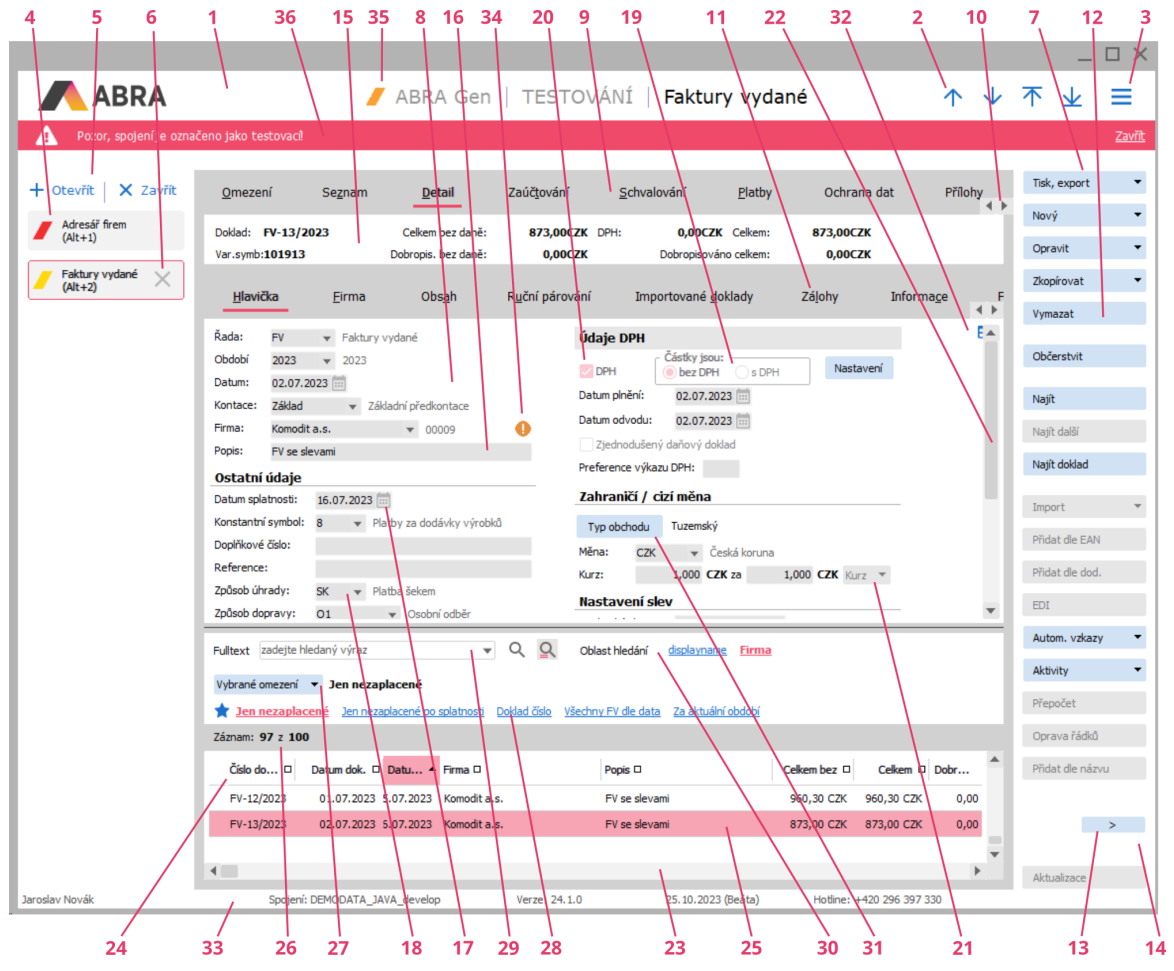

#### Jednotlivé části okna:

Příklad hlavního okna aplikace s aktuální agendou Faktury vydané a aktivní záložkou Detail.

- 1. Panel záhlaví okna Obsahuje logo aplikace, název produktu, název firmy, ke které jste aktuálně přihlášeni, ovládací prvky pro přesun mezi záznamy a pro vyvolání menu.
- 2. Tlačítka pro přechod mezi záznamy.
- 3. Tlačítko  $\equiv$  vyvolá menu funkcí k dané agendě a aktuální záložce. V menu Nastavení plochy resp. Ostatní nastavení je řada možností nastavení zobrazení, v menu Funkce pak všechny aktuálně dostupné funkce, včetně informace o jejich klávesových zkratkách.
- 4. Panel otevřených agend Aktuálně otevřená agenda je zvýrazněna. K názvům otevřených agend je možno si nechat zobrazovat i horké klávesy pro rychlé přepínání mezi nimi. Panel otevřených agend je možno skrýt. Viz menu Funkce→Nastavení plochy.
- 5. Tlačítka pro otevření/zavření další agendy (= jedna z možností, jak otvírat/zavírat agendy).
- 6. Symbol pro zavření příslušné agendy (= jedna z možností, jak zavírat agendy). Zobrazí se po najetí myší.
- 7. Panel funkčních tlačítek Tlačítka pro spouštění vybraných funkcí dostupných v daném místě. Panel tlačítek je možno skrýt. Viz menu Funkce→Nastavení plochy.
- 8. Plocha pro zobrazení vybrané agendy Konkrétní vzhled záleží na typu aktuálně otevřené agendy. Typicky obsahuje záložky s funkčními tlačítky, informačními panely, vyhledávacími panely apod., ale může být i ve formě průvodce.
- 9. Záložky Slouží k přepínání mezi jednotlivými částmi dané agendy. Některé záložky jsou obecnějšího významu a vyskytují se ve většině agend (např. záložky Seznam a Detail), jiné jsou zcela specifické a vyskytují se jen u dané agendy. Některé záložky obsahují další vnořené záložky, nazývané též subzáložky.
- 10. Posuvník pro zobrazení dalších záložek, pokud je záložek větší množství a celý pruh pro jejich přepínání se nevejde na obrazovku. Podobný posuvník se může zobrazovat i u subzáložek.
- 11. Subzáložky Vnořené záložky.
- 12. Funkční tlačítko Jedna z možností pro vyvolání funkce.
- 13. Funkční tlačítko s volbou Multifunkční tlačítko pro více než jednu funkci.
- 14. Tlačítko pro zobrazení dalších funkčních tlačítek, pokud se všechna nevejdou na obrazovku.
- 15. Panel definovatelných údajů Detailu Pro zobrazení libovolných údajů k aktuálnímu záznamu, dle přání uživatele. Obdobný může být i na záložce Seznam.
- 16. Editační položka.
- 17. Editační položka typu datum.
- 18. Editační položka číselníková.
- 19. Přepínač (radio button).
- 20. Předvolba (check box).
- 21. Skrytý seznam (combo box).
- 22. Vertikální scrollbar (posuvník).
- 23. Horizontální scrollbar.
- 24. Panel pro zobrazení seznamu na jiných záložkách.
- 25. Aktuální záznam.
- 26. Informační panel.
- 27. Omezovací panel Panel omezení s informací o aktuálně zvoleném omezení (jen v dokladových agendách). Filtrační panel - Panel s informací o aktuálně zvoleném filtru (jen v číselnících). Viz funkce Filtrovat.
- 28. Lišta oblíbených omezení Lišta v panelu omezení s tlačítky nebo e-linky pro rychlou volbu některé z definic omezení.
- 29. Panel pro fulltextové hledání.
- 30. Prvky pro ovládání hledání v panelu fulltextového hledání.
- 31. Jiný typ funkčního tlačítka.
- 32. Variantní formulář Tlačítko **III.** v pravé horní části indikuje, že se jedná o variantní vstupní formulář.
- 33. Stavový řádek Lišta s možností zobrazit si informace o aktuálně přihlášeném uživateli, firmě, spojení na databázi atd. a dále s informací o svátcích.
- 34. Speciální grafické prvky např. pro ověření DIČ v systému VIES
- 35. Barevné rozlišení Barevný puntík umožňující rozlišení v případě provozu více spojení či více systémů ABRA Gen.
- 36. Lišta pro zvláštní upozornění.

Kromě zde uvedených prvků se mohou v jiných agendách vyskytovat i další ovládací prvky.

Dále viz [help.](https://help.abra.eu/) Kap.: Základní ovládací prvky v okně.
# **TEST**

Otázka 1 : Máte otevřeno hlavní okno aplikace alespoň s jednou spuštěnou agendou?

## A N O

Pokračujete bodem 2 testu.

## N E

Proveďte nejdříve test z předchozí kapitoly Otevření [\(spuštění\)](#page-32-0) agendy z okna pro spouštění agend.

Otázka 2 : Prohlédli jste si jednotlivé prvky, které se v hlavním okně vyskytují a je vám zřejmý jejich význam?

## A N O

Pokračujete [Otevřením](#page-37-0) další agendy.

## N E

Doporučujeme vám se k předchozímu textu vrátit a seznámit se podrobněji minimálně s výše uvedenými prvky. Příp. i dalšími uvedenými v helpu, kap. Základní ovládací prvky v okně. Zejména pokud nejste uživatel zběhlý v prostředí Windows aplikací. V dalším textu budeme předpokládat, že je uživatel dobře obeznámen s prvky, které se mohou v okně vyskytnout a nebudeme se věnovat ani výkladu jejich významu ani výkladu jejich ovládání.

# <span id="page-37-0"></span>Otevření další agendy, přepínání mezi agendami

Z otevřeného [hlavního](#page-34-0) okna aplikace (tj. je-li alespoň jedna agenda otevřena) můžete otevřít další agendu

- vyvoláním okna pro [spouštění](#page-28-0) agend a standardním [otevřením](#page-32-0) agendy z něj. Okno pro spouštění agend můžete z otevřeného hlavního okna aplikace vyvolat následovně:
	- z menu Agendy volbou Otevřít
	- ikonou z panelu nástrojů
	- klávesovou zkratkou Ctrl+O

v rámci jiné spuštěné agendy nějakou funkcí, pokud otevřená agenda tuto možnost podporuje. Viz popisy jednotlivých agend v helpu.

Pokud je otevřeno více agend současně, vždy jen jedna z nich je aktivní (tj. její obsah je obsažen v pracovní ploše hlavního okna aplikace) a její ikona je v panelu otevřených agend barevně ohraničena. Mezi otevřenými agendami se nejjednodušeji přepnete tak, že v panelu otevřených agend v levé části hlavního okna aplikace kliknete na ikonu otevřené agendy, do které se chcete přepnout.

#### **POZNÁMKA**

Existují i jiné způsoby, jak se přepnout do jiné otevřené agendy. Podrobný popis [help](https://help.abra.eu/). Kap.: Možnosti otevření agendy a přepínání mezi agendami.

#### T I P

Nejrychleji se mezi agendami přepnete pomocí klávesových zkratek Alt+1 až 9, příp. Alt+plus/minus.

# **TEST**

Otázka 1 : Máte otevřeno hlavní okno aplikace s jednou spuštěnou agendou Správa licencí ze složky Administrace, záložky Vlastní firma?

## A N O

Pokračujete bodem 2 testu.

#### **NE**

Proveďte nejdříve test z kapitoly Otevření [\(spuštění\)](#page-32-0) agendy z okna pro spouštění agend.

Otázka 2 : Do téhož hlavního okna aplikace otevřete další agendu a to agendu Průvodce nastavením firmy (tj. z hlavního okna aplikace vyvolejte okno pro spouštění agend, klikněte opět na složku Administrace, podsložku Vlastní firma a z ní spusťte požadovanou agendu). Máte nyní v hlavním okně aplikace spuštěné dvě agendy, tj. v panelu agend jsou dlaždice agend Správa licencí a Průvodce nastavením firmy?

#### A N O

Pokračujete bodem 3 testu.

#### **NE**

Vraťte se k popisu výše, příp. k popisu Okna pro [spouštění](#page-28-0) agend, Otevření [\(spuštění\)](#page-32-0) agendy a [Hlavního](#page-34-0) okna aplikace a poté akci zopakujte.

Otázka 3 : Máte otevřeny dvě agendy Správa licencí a Průvodce nastavením firmy, přičemž agenda Průvodce nastavením firmy je aktivní. Přepněte se do agendy Správa licencí. Jsou nyní v hlavním okně aplikace zobrazeny informace o stavu licence a ikona agendy Správa licencí je zvýrazněna?

### A N O

Pokračujete [zavřením](#page-39-0) agendy.

### N E

Vraťte se k předchozímu popisu a akci zopakujte.

# <span id="page-39-0"></span>Zavření agendy

Agendy otevřené v hlavním okně [aplikace](#page-34-0) můžete zavřít. Nejjednodušeji tak, že stejně jako v jiných Windows aplikacích stisknete klávesovou zkratku Ctrl+F4 pro zavření okna nebo ikonu pro zavření v panelu nástrojů Zavřít (čímž se zavře právě aktivní agenda), příp. stisknete Alt+F4, čímž se zavřou všechny agendy.

#### **POZNÁMKA**

Existují i jiné způsoby, jak zavřít otevřené agendy. Podrobný popis [help](https://help.abra.eu/). Kap.: Možnosti zavření agendy.

Pokud zavíráte agendu, která je nějakým způsobem "rozeditovaná" (tj. jste v editačním režimu nějakého záznamu), vyzve vás nejdříve program k uložení či zrušení provedených změn. Pokud zavíráte více agend najednou a je jich "rozeditováno" více, máte navíc možnost uložit či zrušit provedené změny pro všechny "rozeditované" agendy najednou.

## **TEST**

Otázka 1 : Máte otevřenou alespoň jednu agendu v hlavním okně aplikace?

## A N O

Pak pokračujte bodem 2 testu.

### **NE**

Proveďte test z předchozí kapitoly [Otevření](#page-37-0) další agendy.

Otázka 2 : Všechny agendy zavřete. Hlavní okno aplikace se zavřelo a program zobrazuje okno pro spouštění agend?

## A N O

Pak pokračujte Aktivací [systému](#page-40-0).

### **NE**

Pak se vraťte k předchozímu textu a akci zopakujte.

## <span id="page-40-0"></span>**Aktivace**

V předchozích kapitolách jsme provedli instalaci systému, spustili jej, přihlásili se a naučili se otevírat a zavírat agendy a rychle se mezi nimi [přepínat](#page-37-0). Nyní můžeme pokračovat řešením našeho [zadaného](#page-15-0) příkladu a to aktivací.

[Otevřeme](#page-32-0) agendu Správa licencí. Viz modul Administrace→záložka Vlastní firma. V agendě Správa licencí jsou uvedeny informace o aktuálním stavu aktivace vaší instalace.

Pokud jste instalovali [demoverzi](#page-24-0), je v položce Obchodní jméno majitele licence uvedeno "Demoverze" nebo tam není uvedeno žádné jméno a v položce Aktivováno je uvedeno DEMO. Pokud jste provedli aktivaci již při [instalaci](#page-24-0) programu, stačí nyní pouze zkontrolovat zadané údaje.

Spustíme funkci Aktivace např. stiskem multifunkčního tlačítka Aktivacel ▼. Multifunkční tlačítko umožňuje provést aktivaci i komfortněji načtením ze souboru (pokud takový soubor máte, např. jste obdrželi při zakoupení ostré verze), ale my si provedeme aktivaci ručně (tato volba se zobrazí po kliknutí na šipku v pravé části tlačítka). V zobrazeném dialogu zadáme jméno firmy a aktivační klíč, který vlastní (viz zadání příkladu):

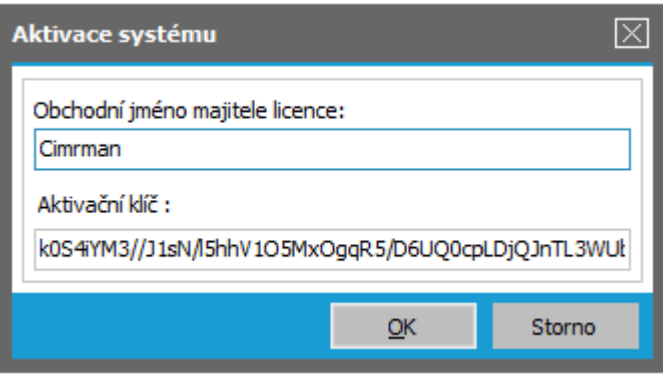

Příklad zadání obchodního jména majitele licence a aktivačního klíče na Free verzi pro produkt ABRA Gen dle zadání našeho [příkladu.](#page-15-0)

Po stisku OK program provede kontrolu správnosti zadaného hlavního aktivačního klíče a pokud bylo vše zadáno správně, pak jej přijme a systém zaktivuje, tj. v položce Aktivace je uvedeno FREE:

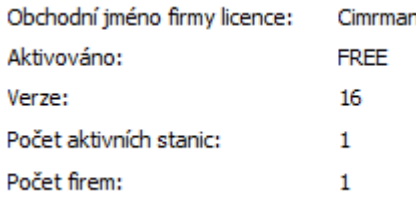

Stav po aktivaci dle zadání

Ve spodní části jsou uvedeny informace o licencovaných modulech. (Aktuální uspořádání agend do licencovaných celků odpovídá aktuální obchodní politice výrobce).

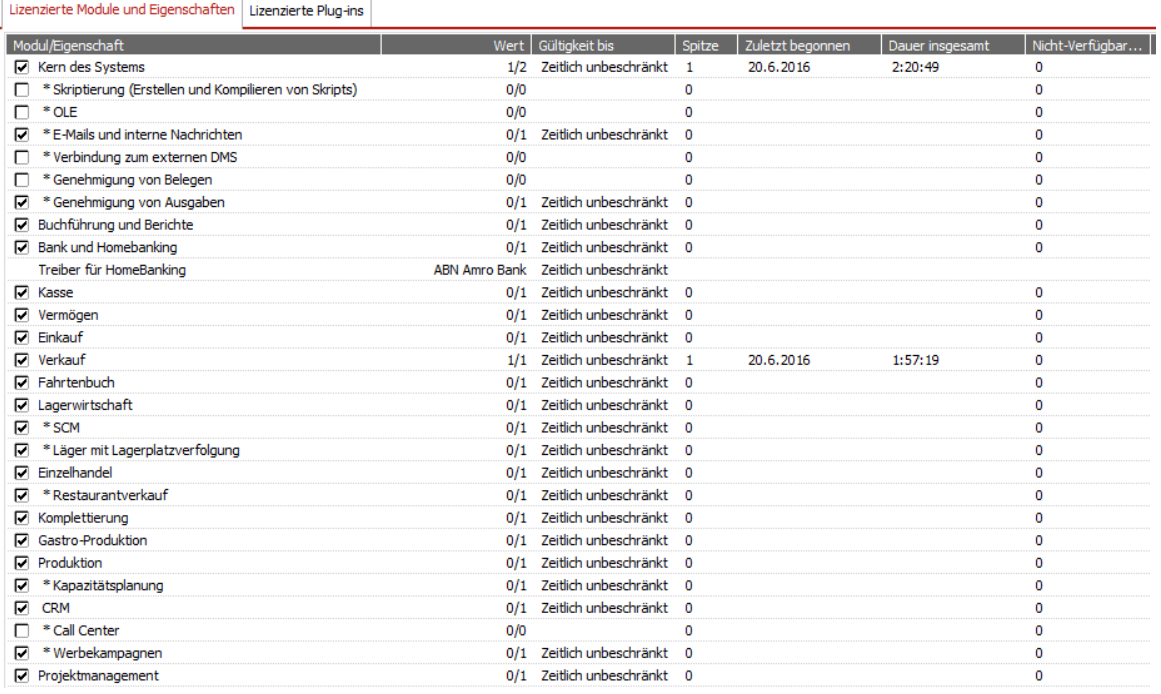

Stav licence modulů po aktivaci z našeho příkladu (počet a uspořádání licencovaných modulů se může v novějších verzích lišit dle aktuální obchodní politiky výrobce)

Za jmény modulů je informace ve tvaru X/Y, kde X udává, kolikrát je daný modul v daný moment již spuštěn a Y znamená počet stanic, pro které je daný modul licencován, tj. kolikrát lze daný modul současně spustit jako samostatnou úlohu. (Za spuštění modulu se považuje spuštění první agendy, která do daného modulu náleží; spuštění dalších agend patřících do téhož modulu v dané úloze se již za spuštění modulu z hlediska licencí nepočítá). V našem příkladu máme licenci na Free verzi, což znamená nesíťovou verzi. Ve spodním okně je možné si prohlédnout, kteří uživatelé konkrétní licenci čerpají. V našem případě zde bude uveden uživatel jeden, a to Supervisor.

#### **POZNÁMKA**

Pro některé systémy řady ABRA není vůbec Free verze k dispozici, nicméně to pro účely našeho příkladu není na závadu.

Existují ještě jiné způsoby, jak systém zaktivovat.

Podrobný popis aktivace, popis typů klíčů a způsobu čerpání licencí viz [help](https://help.abra.eu/). Kap.: Správa licencí a Aktivace a licencování systému

# **TEST**

Otázka 1 : Podařilo se systém zaktivovat pro zadanou firmu, tj. v horní části obrazovky v agendě Správa licencí je uvedena firma Cimrman dle obrázku výše?

### A N O

Pokračujte Průvodcem [nastavením](#page-43-0) firmy.

#### N E

Patrně jste zadali chybně aktivační klíč nebo jméno majitele licence, příp. neodpovídá verze systému a produkt (v takovém případě kontaktujte naše obchodní oddělení). Akci zopakujte, pozor na velká a malá písmena!

Můžete rovněž pokračovat jen s aktivací do Demoverze, pak je uvedené Obchodní jméno majitele licence Demoverze. Pokud je tak nemáte, uvedete systém do stavu aktivace demoverze stiskem tlačítka Demo.

# <span id="page-43-0"></span>Průvodce nastavením firmy

Po úspěšné [aktivaci](#page-40-0) systému na ostrou verzi, musíme nejdříve provést výchozí základní nastavení nezbytná pro další bezchybný chod systému dle údajů naší firmy ze [zadaného](#page-15-0) [příkladu](#page-15-0).

Toto můžeme provést:

- buď postupným ručním otevíráním odpovídajících agend a v nich požadovaná nastavení provést,
- nebo pomocí agendy Průvodce nastavením firmy. Vyvolání tohoto průvodce se nabízí automaticky při úplně prvním spuštění první agendy, která vyžaduje připojení do firmy, ale lze ho vyvolat opakovaně i kdykoliv později. Viz modul Administrace→záložka Vlastní firma→agenda Průvodce nastavením firmy.

V následujícím textu popíšeme, jak pomocí jednotlivých kroků průvodce provedeme tato základní nastavení. V rámci průvodce lze vždy zadat pouze jeden záznam do dané agendy (tedy např. jedno středisko, jeden bankovní účet apod.). Pokud jich potřebujeme nadefinovat více, musíme to udělat již přímo z příslušné agendy (tedy z agendy Střediska, z agendy Bankovní účty apod.). Tyto agendy lze vyvolat vždy přímo z daného kroku průvodce, příslušné definice v nich provést a poté v průvodci pokračovat, anebo je lze vyvolat i kdykoli později standardním [otevřením](#page-32-0) dané agendy. Nové okno průvodce se objeví po stisku tlačítka Dále.

## FIREMNÍ ÚDAJE

Zde se vyplňují základní údaje o naší firmě. Pokud jste provedli [aktivaci,](#page-40-0) bude název firmy předvyplněn jménem firmy zadaným při aktivaci. Zvolíme typ organizace výběrem ze tří možností, které se nabídnou po kliknutí na šipku označující skrytý seznam. V našem případě si vybereme možnost Soukromá organizace - podnikatel. Dále viz [help](https://help.abra.eu/). Kap.: Skryté seznamy (combo box).

Dále zadáme daňová identifikační čísla (IČO, DIČ) platná pro lokální zemi, EORI a adresu naší firmy ze [zadaného](#page-15-0) příkladu. Tyto údaje pak budou sloužit zejména v tiskových výstupech jako údaje o "naší" firmě. Důležité je zatržení, zda je firma plátce DPH (myšleno plátce DPH v lokální zemi - např.CZ) a dále zadání limitu pro kontrolu data plnění DPH dokladů, což je např. v České republice dle zákona 15 dnů. Dále viz [help.](https://help.abra.eu/) Kap.: Průvodce nastavením firmy - popis

Popis adekvátní agendy: Viz [help](https://help.abra.eu/). Kap.: Firemní údaje, Firemní údaje - záložka Obecné a Firemní údaje - záložka Vlastní adresa.

## SPOLEČNÉ ÚDAJE

Zobrazení kódu lokální země a lokální měny, ve které se účtuje.

Lokální země je pro systém důležitá, jelikož se podle ní zejména určuje, zda vystavované doklady jsou doklady tuzemské nebo zahraniční a u většiny prodejních dokladů se formuláře pro zadání dokladů pro tuzemský obchodní styk značně liší od zadání dokladů pro zahraniční obchodní styk. Lokální měna jednak určuje, v jaké měně bude vedeno účetnictví, a jednak určuje, zda vystavované doklady jsou v cizí měně či nikoli a zda se tedy pro ně bude provádět přepočet do tuzemské měny a do jaké. Dále viz [help](https://help.abra.eu/) Průvodce nastavením firmy - popis.

Popis adekvátní agendy: Viz [help](https://help.abra.eu/). Kap.: Firemní údaje - záložka Obecné, subzáložka Společné údaje

Firmě ze [zadaného](#page-15-0) příkladu se v instalaci pro ČR nabízí měna CZK a země CZ (oba údaje jsou needitovatelné).

## PŘEDVYPLNĚNÍ

Zadání některých defaultních hodnot pro předvyplňování odpovídajících položek v jiných agendách. Předvyplněné hodnoty lze samozřejmě v dané agendě v případě potřeby změnit. Podrobněji popis jednotlivých zde zadávaných položek viz popis stejnojmenných položek v agendě Firemní údaje.

Popis adekvátní agendy: Viz [help](https://help.abra.eu/). Kap.: Firemní údaje - záložka Obecné, subzáložka Předvyplnění

Firmě ze [zadaného](#page-15-0) příkladu zadáme předvyplňovanou splatnost faktur vydaných 10 dnů, ostatní položky ponecháme předvyplněné.

## ÚČETNÍ OBDOBÍ

Nastavení období (fiskální období), tj. časového rozpětí, za které se provádí uzávěrky. Systém ABRA Gen umožňuje pracovat s libovolně dlouhým účetním obdobím, nemusí to nutně být kalendářní rok. Období bude součástí struktury čísel dokladů, musí být tedy nutně zadáno, jinak nebude možné vystavovat doklady. Jednou zadané období již nelze smazat.

#### Popis adekvátní agendy: Viz [help](https://help.abra.eu/). Kap.: Období

Firma ze [zadaného](#page-15-0) příkladu začíná s evidencí v ABRA Gen v roce 2016 (pro jednoduchost nechť začíná k 1.1.2016, ale může to být i kdykoliv v průběhu roku).

Období, které bude zadáno jako první, je třeba volit s ohledem na způsob, jakým budou následně zadány počáteční stavy účtů. Pro účely naší příručky si jako první období zadáme období 2016 se zkratkou 2016, názvem Období 2016 a datem od 1.1.2016 do 31.12.2016 a počátky si pro jednoduchost zavedeme ručně přímo v agendě [Počátky](#page-114-0) účtů.

#### **POZNÁMKA**

POZOR!!! V praxi by však bylo vhodnější zadat počátky pro rok 2016 prostřednictvím interních dokladů k poslednímu dni předchozího období (2015) a následnou uzávěrkou r. 2015 a to proto, abychom následně mohli sledovat saldokonto včetně pohybů z předchozích období (tj. aby bylo možné k nim saldokontně párovat). V takovém případě bychom si jako první období nejdříve zadali období pro rok 2015 (např. se zkratkou 2015 a datem od 1.1.2015 do 31.12.2015) a poté teprve období 2016. Podrobně [help](https://help.abra.eu/). Kap.: Počátky účtů a kap. Implementace - obecný postup.

## ŘADY DOKLADŮ

Aby bylo možno vystavovat doklady, je třeba mít nejdříve zavedeny zdrojové řady dokladů. A k řadám dokladů, o kterých se bude účtovat, i odpovídající účetní řady dokladů. Řady dokladů si lze nechat vygenerovat automaticky. Nejdříve v položce Období zadejte kód období, které jsme si založili v předchozích krocích, tj. 2016.

Poté stiskněte funkční tlačítko Generovat. Po jeho stisku se pro každý typ dokladu a zadané období vygeneruje jedna zdrojová řada dokladů s defaultní zkratkou a s prvním otevřeným obdobím rovným období zadanému v položce Období v tomto kroku průvodce.

K těm řadám dokladů, které se mají účtovat, se vygeneruje i odpovídající řada účetní. Dále viz [help](https://help.abra.eu/). Kap.: Vazby dokladů do modulu Účetnictví a kap. Způsoby účtování, souhrnné/nesouhrnné.

#### **POZNÁMKA**

Funkce Generovat pro každý typ dokladu a období generuje maximálně jednu řadu, tzn. pokud již existuje řada pro daný typ dokladů s prvním otevřeným obdobím rovným zadanému, pak funkce další řadu negeneruje.

Po automatickém vygenerování řad dokladů jsou všechny takové řady nastaveny jako "účtovat do žádostí" kromě řad, které se vůbec neúčtují, např. u objednávek vydaných a přijatých. Dále řady automaticky vygenerované mají defaultní zkratky. Ale předvyplněný způsob účtování i zkratky dokladů lze přímo v agendě změnit.

Dále viz [help.](https://help.abra.eu/) Kap.: Průvodce nastavením firmy - popis

#### Popis adekvátní agendy: Viz [help](https://help.abra.eu/). Kap.: Řady dokladů, Účetní řady

Firmě ze [zadaného](#page-15-0) příkladu necháme vygenerovat řady automaticky a to pro první zadané období, které jsme zavedli v agendě období. Funkce vygeneruje ke každému typu dokladu jednu odpovídající řadu dokladů. Kromě toho si můžeme nadefinovat libovolné množství dalších řad dokladů ke každému typu. Další řady můžeme přidávat přímo v agendě řad, kterou si můžeme vyvolat buď ihned přímo z tohoto kroku průvodce nebo i kdykoliv později. Toto si předvedeme pro řady bankovních účtů a platebních příkazů, jelikož každý bankovní účet a k němu příslušející platební příkazy musí být vedeny v samostatné řadě dokladů. Předvedeme si zadání další řady dokladů typu Bankovní výpis.

#### T I P

Pokud nebudete chtít zadávat jiné řady než vygenerované a pokud nebudete chtít zadávat více bankovních účtů, můžete následující pasáž přeskočit.

Stiskneme tlačítko Upřesnit, čímž se otevře agenda Řady dokladů. Zde budou všechny řady, které jsme před chvílí automaticky nechali vygenerovat. (Pokud vidět nejsou stiskněte tlačítko Občerstvit. Problematika Občerstvování [help](https://help.abra.eu/). Kap.: Občerstvování v číselnících, cachování (kešování) číselníků.)

Vyvoláme funkci Nový (stiskneme tlačítko Nový (nebo klávesovou zkratku F2)). Otevře se formulář pro zadání nové řady dokladů. V položce Typ dokladů zadáme typ "09"-Bankovní výpisy. To můžeme učinit nejjednodušeji tak, že si vyvoláme číselník typů dokladů (v položce Typ dokladu např. stiskneme Alt+šipku dolů nebo klikneme na tlačítko  $\overline{B}$ ) a z nabídnutého číselníku vybereme (např. myší nebo kurzorovými klávesami najedeme na požadovaný záznam a stiskneme tlačítko OK). V nabídnutém číselníku lze pro urychlení hledání měnit řazení (viz volby ve spodní části v prvku Třídění) a příp. i hledat podle části zadaného řetězce (zadáním do prvku Hledat ve spodní části). Dále viz [help](https://help.abra.eu/). Kap.: Číselníky malé/velké, výběrové/nevýběrové. Upravíme zkratku dokladu např. na BVV (bankovní výpisy valutového účtu), protože řada dokladů se zkratkou BV se vygenerovala automaticky. Do položky První otevřené období doplníme 2016. Uložíme (např. pomocí stisku tlačítka Uložit v pravém dolním rohu).

Stejným způsobem bychom mohli zadat i další řadu dokladů typu Platební příkaz pro druhý účet, ale to zatím dělat nebudeme a předvedeme si, jak si řadu zavést později až v momentě, kdy ji budeme potřebovat (viz dále zadání Bankovních účtů).

Poté agendu řad dokladů vyvolanou z průvodce [zavřete](#page-39-0) např. stiskem klávesové zkratky Ctrl+F4 a pokračujte dalším krokem průvodce.

#### **POZNÁMKA**

Využít více řad dokladů k témuž typu dokladu můžeme i když nemáme pobočky - např. můžeme mít řady faktur FV pro faktury tuzemské a řady faktur FZ pro faktury zahraniční apod. Nicméně pro účely našeho příkladu si nemusíme situaci komplikovat.

## SLEDOVÁNÍ ZMĚN

Zde si můžete nastavit sledování změn, tj. sledování oprav a mazání dokladů tak, jak požaduje zákon o účetnictví. Dále viz [help.](https://help.abra.eu/) Kap.: Průvodce nastavením firmy - popis

Pro firmu ze [zadaného](#page-15-0) příkladu si sledování změn nastavíme, tj. stiskneme tlačítko Nastavit a dále kladně odpovíme na otázku, zda chceme sledovat opravy záznamů.

Popis adekvátní agendy: Viz [help](https://help.abra.eu/). Kap.: Nastavení sledování změn

## ÚČTOVÝ ROZVRH A NÁVAZNÉ DEFINICE

Zde si můžete provést případné úpravy účtového rozvrhu, předkontací a definic uzávěrky mzdy, které se naplnily ze vzorů po zvolení typu organizace (viz 1. krok průvodce) nebo které jste si již naplnili dříve.

Účtový rozvrh si můžete upravit dle vlastních potřeb přímo v agendě Účtový rozvrh, kterou vyvoláte prostřednictvím tohoto průvodce po stisku tlačítka Účtový rozvrh. Dále viz [help](https://help.abra.eu/) . Kap.: Průvodce nastavením firmy - popis. Účtový rozvrh můžeme doplnit a modifikovat i kdykoliv později přímo v agendě Účtový rozvrh, nicméně pokud budete analytické účty chtít použít (např. v definici pokladen a pod.), musí být v osnově již zavedeny.

#### Popis adekvátní agendy: Viz [help](https://help.abra.eu/). Kap.: Účtový rozvrh

Pro firmu ze [zadaného](#page-15-0) příkladu bude potřeba do účtového rozvrhu pro soukromé organizace doplnit požadované analytiky dle zadání. Předvedeme si vyvolání agendy Účtového rozvrhu z průvodce nastavením a zavedeme analytiky pro bankovní účty, jelikož firma má dva bank. účty, které chce účtovat na samostatných analytikách.

Stiskneme tlačítko Účtový rozvrh, čímž se otevře agenda Účtového rozvrhu. Prohlédneme si předvyplněnou účetní osnovu (předvyplnila se z tzv. inicializačních dat po zvolení typu organizace (viz 1. krok průvodce)). Zde jsou předvyplněny i účty pro banku, nicméně převedeme si zadání nových účtů s vlastními analytikami. Vyvoláme funkci Nový stiskem tlačítka nebo klávesové zkratky F2 a zadáme účet 22101 - pro KB banku (jako aktivní a nedaňový, položku Neúplný účet ponecháme nezatrženu, položku Krátkodobý účet zatrženu, položky týkající se projektového řízení nezatrženy, Druh činnosti ponecháme Hlavní činnost). Stejně nadefinujeme i druhý účet 22102 pro ČSOB.

Obdobným způsobem můžete rovnou zde zadat další analytické účty, např. pro účtování jednotlivých pokladen, skladů, sazeb DPH apod., ale můžeme si je nadefinovat i později. Proveďte si test a poté agendu Účtový rozvrh vyvolanou z průvodce [zavřete](#page-39-0) např. stiskem klávesové zkratky Ctrl+F4 a pokračujte dalším krokem průvodce.

Podobně můžete upravit také předkontace a mzdové definice, my však nyní tuto možnost nevyužijeme.

### **STŘEDISKA**

Zavedení středisek. Středisko je povinný údaj na řádcích dokladů, proto musí být zavedeno alespoň jedno. Dále viz [help.](https://help.abra.eu/) Kap.: Průvodce nastavením firmy - popis. Agenda Střediska umožňuje definovat i jejich hierarchické uspořádání.

#### Popis adekvátní agendy: Viz [help](https://help.abra.eu/). Kap.: Střediska

Firmě ze [zadaného](#page-15-0) příkladu nadefinujeme následující strukturu středisek:

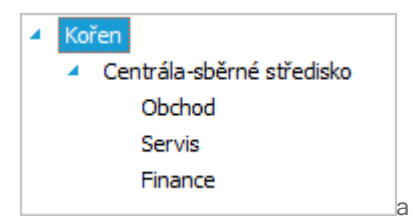

Struktura středisek pro náš příklad

Struktura středisek však může být i daleko složitější, viz příklad dále.

#### P Ř Í K L A D

Pokud bychom provozovali i pobočku v Brně, mohla by struktura středisek vypadat např. následovně:

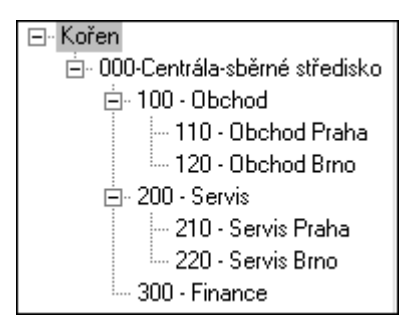

Příklad složitější struktury středisek

V daném kroku Průvodce nastavením firmy tedy zadáme nejdříve středisko s kódem 000 a názvem Centrála - sběrné středisko. Další střediska můžeme přidávat jen přímo v agendě středisek, kterou si však přímo z tohoto kroku průvodce můžeme vyvolat. Stiskneme tlačítko Upřesnit, čímž se otevře agenda Středisek (předtím se program dotáže, zda středisko 000 uložit, odpovězte Ano). V otevřené agendě středisek bude vidět středisko, které jsme před chvílí zadali (pokud vidět není, stiskněte tlačítko Občerstvit).

V zobrazeném číselníku středisek si můžete zobrazovat záznamy i podle jejich stromové struktury stiskem tlačítka **L3** v levém horním rohu. Dále viz [help](https://help.abra.eu/). Kap.: Číselníky se stromovou strukturou stromové zobrazení v číselníku. Pro jednoduchost si zadání středisek předvedeme bez stromového zobrazení. Máte-li tedy stromové zobrazení zapnuto (tj. tlačítko je stisknuto a v levé části se vám vykresluje hierarchický strom), pak si jej nejdříve opětovným stiskem tlačítka **La** vypněte (strom zmizí). Nyní se postavte kurzorem na středisko 000, vyvolejte funkci Rozvětvit a zadejte středisko 100 - Obchod (v položce nadřízené středisko bude mít uvedeno stř. 000). Obdobně zadejte střediska 200 a 300. Proveďte si Test a poté agendu středisek vyvolanou z průvodce [zavřete](#page-39-0) a pokračujte dalším krokem průvodce.

## BANKOVNÍ ÚČET

Zavedení bankovních účtů. Pro bankovní účty platí, že každý z nich musí mít vlastní řadu dokladů typu bankovní účet a dále ke každému z nich musí být přiřazena řada typu platební příkaz (jelikož v ABRA Gen jsou platební příkazy evidovány obdobně jako jiné doklady). Pokud chcete každý účet účtovat na samostatných analytických účtech, musíte mít příslušné analytiky zavedeny. Zavedení obou bankovních účtů si předvedeme na řešení našeho příkladu. Dále viz [help.](https://help.abra.eu/) Kap.: Průvodce nastavením firmy - popis a Správa licencí.

#### Popis adekvátní agendy: Viz [help](https://help.abra.eu/). Kap.: Bankovní účty

Firmě ze [zadaného](#page-15-0) příkladu nadefinujeme nejdříve první bankovní účet: tj. název banky = KB Praha 1, číslo účtu např. 11115050/0100, měna CZK. Řadu pro bankovní výpis zadáme (nebo vybereme z vyvolaného číselníku) BV. Řadu pro platební příkaz ponecháme předvyplněnou (PLP). Na položce Analytika zadáme (nebo vybereme z vyvolaného číselníku) analytický účet 22101 zavedený v předchozím kroku průvodce "účtový rozvrh", zúčtovací středisko zadejme 000. Počátek na účtu pro období 2016 zadáme 10000CZK. Obdobně jako v předchozích krocích průvodce stiskneme tlačítko Upřesnit. Program nejdříve uloží záznam prvního účtu a přitom nás upozorní, že námi zadané číslo účtu neodpovídá tvaru účtu dle předpisu ČNB (nicméně to pro účely našeho příkladu není na závadu).

Poté v otevřené agendě vlastních bankovních účtů zadáme druhý bankovní účet pro banku ČSOB v EUR (tj. do položky Kód měny vyplníme EUR), pro který musíme použít jiné řady typu bankovní výpis a platební příkaz. Další řadu typu bankovní výpis (BVV) jsme si zavedli v předchozím kroku průvodce (viz výše Řady dokladů), kterou nyní pro druhý účet použijeme, ale nezavedli jsme si dosud druhou řadu typu platební příkaz. Proto si na položce Řada plat. příkazů vyvoláme číselník řad dokladů (tj. s kurzorem na položce Řada platebních příkazů např. stiskneme Alt+šipku dolů nebo klikneme na tlačítko  $\boxed{\phantom{x}}$ ) - nabídne se malý číselník Řady dokladů omezený za všechny řady typu platební příkaz - v našem případě pouze PLP (ta již ale byla použita pro účet v KB). Ve spodní části zobrazeného okna tedy vyvoláme funkční tlačítko Nový Nový, které otevře na velký číselník Řady dokladů rovnou v editačním režimu umožňujícím přidat novou řadu dokladů typu platební příkaz se zkratkou např. PLPV (způsob byl uveden výše v kroku Řady dokladů). Poté vybereme PLPV do číselníkové položky (tj. stojíme-li kurzorem na řadě PLPV, stiskneme Enter nebo OK, čímž se vyvolaný číselník zavře a zkratka řady se přebere do dané položky v definici nového vlastního bankovního účtu). Dále zadáme analytický účet 22102 a zúčtovací středisko 000. Počátek pro období 2016 zadejme 3000EUR, v lokální měně 81000 CZK. Poté uložte, agendu bankovních účtů vyvolanou z průvodce nastavením [zavřete](#page-39-0) a pokračujte dalším krokem průvodce.

#### **POZNÁMKA**

Pro oba bankovní účty je v ostré verzi dále možné definovat ovladač pro komunikaci s bankou přes e-banking. Tato možnost je však k dispozici pouze v plnohodnotné ostré verzi, proto se jí zde nebudeme zabývat. Dále viz [help](https://help.abra.eu/). Kap.: E-banking - ovladače (drivery).

#### POKLADNA

Zavedení pokladen. Pokladny nemusí mít individuální řady dokladů, pro hotovostní operace ve všech nadefinovaných řadách pokladních dokladů lze dokonce používat jen jednu společnou pokladnu anebo naopak všechny nadefinované pokladny mohou používat jedny společné řady (pokud máte více pokladen, ale nechcete větší množství řad dokladů). Ke každé pokladně je třeba po jejím nadefinování zadat, které řady pokladních dokladů mohou být pro ni používány.

Pokud chcete každou pokladnu účtovat na samostatných analytických účtech, musíte mít příslušné analytiky zavedeny. Tyto definice můžete provést později, anebo rovnou z průvodce, což si předvedeme na řešení našeho příkladu.

Dále viz [help.](https://help.abra.eu/) Kap.: Průvodce nastavením firmy - popis

#### Popis adekvátní agendy: Viz [help](https://help.abra.eu/). Kap.: Pokladny

Firmě ze [zadaného](#page-15-0) příkladu nadefinujeme nejdříve hlavní pokladnu: tj. název pokladny = Hlavní pokladna, měna CZK. Na položce Analytika zadáme analytický účet pro tuto pokladnu. Na položce analytický účet stiskem tlačítka vyvoláme číselník účtů, a využijeme dodávaných analytických účtů (21101 - Hlavní pokladna v lokální měně). Vybereme 21101. Dále zadáme zúčtovací středisko 300 - Finance. První použité období 2016 a počátek 1000CZK. Poté přiřadíme k hlavní pokladně řady, které se pro ni budou moci používat (tj. ve kterých bude možno vystavovat doklady do dané pokladny). Po stisku tlačítka Přidat Hlavní pokladnu uložíme a pak v zobrazeném seznamu řad dokladů, týkajících se pokladny, označíme (např. klávesou Insert) řady PP, PV, VP a VV, které se po stisku OK všechny najednou připojí k dané pokladně.

Obdobně jako v předchozích krocích průvodce stiskneme tlačítko Upřesnit a v otevřené agendě pokladen zadáme po vyvolání funkce F2 = Nový obdobně Valutovou pokladnu, s kódem měny EUR. S analytickým účtem např. 21102 (zavedeme si jej jako Nový obdobně jako u bankovních účtů, viz výše). Se zúčtovacím střediskem 000 - Centrála, počátkem pro období 2016 463EUR=12500CZK. Nakonec pro pokladnu valutovou přejdeme do záložky Řady pokladních dokladů. Zde po stisku tlačítka Přidat označíme např. klávesou Insert stejné řady jako u první pokladny, tj. řady PP, PV, VP a VV, které se po stisku OK připojí i k této druhé pokladně.

#### **POZNÁMKA**

Pokud byste např. měli pobočku Brno, měli byste pro ni pravděpodobně nadefinovanou vlastní pobočkovou pokladnu Brno. Pak byste rovněž měli mít nadefinované řady pokladních dokladů určené jen pro Brno a jen tyto byste měli připojit k pokladně Brno.

Agendu pokladen vyvolanou z průvodce nastavením [zavřete](#page-39-0) a pokračujte dalším krokem průvodce.

#### **SKLAD**

Zavedení skladů. Ke každému skladu je třeba zadat, jakou metodou se bude oceňovat. Zda se o pohybech na něm bude účtovat, přičemž pokud chcete každý sklad účtovat na samostatných analytických účtech, musíte mít příslušné analytiky zavedeny. Tyto definice můžete provést později, anebo rovnou z průvodce, což si předvedeme na řešení našeho příkladu. Dále viz [help](https://help.abra.eu/). Kap.: Průvodce nastavením firmy - popis.

Popis adekvátní agendy: Viz [help](https://help.abra.eu/). Kap.: Sklady

Firmě ze [zadaného](#page-15-0) příkladu nadefinujeme nejdříve hlavní sklad: tj. kód skladu= 01, název skladu= Hlavní sklad, metoda Průměrování, Vracet necháme zatím nevyplněné (což znamená, že se bude vracet do téhož skladu). Zatím ale nemáme zaveden další sklad, do něhož budeme chtít vracet, až si jej zavedeme, tak tento údaj u hlavního skladu opravíme, viz dále. Účtovat zadáme Ano. Na položce Účet zadáme analytický účet 13201 pro zboží na tomto skladě. Pokud není mezi předdefinovanými nebo pokud jsme si jej nenadefinovali rovnou již v předchozím kroku průvodce "účtový rozvrh", pak jej zavedeme nyní a to postupem stejným jako byl uveden u bankovních účtů a pokladen. Individuální ceny pro sklad firma nepoužívá, tudíž žádný ceník mu nebudeme přiřazovat. První použité období 2016. Ostatní položky nemusíme vyplňovat, resp. je můžeme ponechat tak, jak jsou předvyplněné. Poté přiřadíme k hlavnímu skladu řady, které se pro něj budou moci používat (tj. ve kterých bude možno vystavovat doklady na skladové pohyby v daném skladu, resp. jinými slovy řady dokladů, na nichž bude možno použít daný sklad na skladovém řádku). Po stisku tlačítka Přidat označíme např. klávesou Insert všechny nabízené skladové řady, které se po stisku OK připojí k danému skladu.

Poté rovnou odtud zavedeme další sklad (ale mohli bychom to udělat i později z agendy [Sklady](#page-82-0)), tj. stiskneme tlačítko Upřesnit a v otevřené agendě skladů zadáme po vyvolání funkce F2 = Nový sklad reklamační, nezapomeneme přiřadit reklamačnímu skladu řady dokladů v záložce Řady skladových dokladů.

Poté vyvoláme opravu hlavního skladu (funkcí Oprava ze záložky Seznam agendy Sklady) a v položce Vracet do zadáme tento nově zavedený reklamační sklad jakožto sklad, do něhož se bude z hlavního skladu provádět vrácení.

Možnost vyskladnění karet, resp. šarží/sér. čísel do minusu u jednotlivých skladů ponecháme na "Nepovolit".

#### **POZNÁMKA**

Pokud bychom v systému chtěli zkoušet i Pokladní prodej, pak by mohlo být vhodnější nastavit parametr Čerpání z nenaskladněných karet a šarží na hodnotu "Povolit" resp. "Povolit s výstrahou". Při prodeji v pokladním systému se totiž nehlídá stav zásob on-line při každém uskutečněném prodeji. Prodavač sice samozřejmě nemůže prodat přes pult zboží, které nemá skladem, ale vinou obsluhy může nastat např. situace, kdy nejsou v systému zadány správně všechny příjemky, takže systém vykazuje menší stav zásob, než jaký je ve skutečnosti. Pak se může stát, že při uzávěrce pokladního prodeje se stav zásob v systému evidovaných dostane do minusu (přestože tomu tak ve skutečnosti není), a uzávěrku pokladního prodeje pak není možno dokončit, pokud není pro daný sklad vyskladnění do minusu povoleno.

Agendu skladů vyvolanou z průvodce nastavením [zavřete](#page-39-0) a pokračujte dalším krokem průvodce.

### ZÁLOHA DAT

Na závěr si nadefinovaná data pro jistotu uložíme. Jedná se o standardní Zálohu dat. Zálohu vytvoříme v agendě Zálohování dat v podsložce Správa dat ve složce Administrace. Otevře se průvodce, který Vám nabídne místo k uložení zálohovaného souboru na disk a spustí vlastní zálohování.

Dále viz [help.](https://help.abra.eu/) Kap.: Zálohování dat

# **TEST**

Otázka 1 : Zapněte si v číselníku Střediska stromové zobrazení. V zobrazované stromové struktuře středisek máte strukturu odpovídající obrázku výše?

## A N O

Pokračujte v průvodci.

## N E

Střediska si upravte dle našeho zadání, aby byly výchozí podmínky stejné. Pokud máte potíže s ovládáním, pak viz [help,](https://help.abra.eu/) popis agendy Střediska.

Otázka 2 : Proveďte kontrolu správnosti nastavení. [Otevřete](#page-32-0) agendu Účtový rozvrh. Viz modul Účetnictví →záložka Nastavení . Obsahuje vzor účtové osnovy pro podnikatele s námi nadefinovanými účty 21101 a 21102?

## A N O

Pokračujte v průvodci.

## **NE**

Účty zadejte, budeme je potřebovat pro definici bankovních účtů dle příkladu a v dalším řešení. Postup viz předchozí text nebo popis v helpu, viz odkazy výše.

Otázka 3 : Máte v Názvu firmy vyplněnu firmu zadanou při aktivaci a zatrženu položku plátce DPH?

## A N O

Zadejte IČO, DIČ a adresu a pokračujte v průvodci stiskem tlačítka Dále (po něm bude následovat dotaz, zda zadané údaje uložit - stiskněte Ano).

## NE, mám tam uvedeno Demoverze

Nemáte zaktivováno na ostrou verzi a pracujete v demoverzi. Nicméně můžete pokračovat. Pokud nechcete pokračovat v demoverzi, proveďte test z kap. [Aktivace](#page-40-0).

Otázka 4 : Proveďte kontrolu správnosti nastavení. [Otevřete](#page-32-0) agendu Firemní údaje. Viz modul Administrace →záložka Vlastní firma . Prohlédněte postupně záložku Společné údaje a Předvyplnění. Jsou údaje shodné se [zadáním](#page-15-0) příkladu tak, jak jsme je zadávali v prvních třech krocích průvodce, viz výše? (Záložky Parametry si zatím nevšímejte, vrátíme se k ní později.)

## A N O

Pokračujte bodem 5 testu.

## N E

Proveďte doplnění nebo jejich opravu. Nemusíte znovu vyvolávat průvodce a opravu provádět přes něj, můžete přímo zde v agendě Firemní údaje vyvolat funkci Opravit a příslušnou korekci provést a uložit. Příp. se vraťte k předchozímu textu nebo popisu v helpu, odkazy viz výše.

Otázka 5 : [Otevřete](#page-32-0) agendu Bankovní účty . Viz modul Banka→záložka Banka . Obsahuje dva nadefinované účty tak, jak je uvedeno v popisu výše?

## A N O

Pokračujte bodem 6 testu.

## **NE**

Bankovní účty si nadefinujte, budeme je potřebovat při zadávání fakturačních dokladů. Příp. se vraťte k předchozímu textu nebo popisu v helpu, odkazy viz výše.

Otázka 6 : [Otevřete](#page-32-0) agendu Pokladny . Viz modul Pokladna →záložka Pokladna . Obsahuje nadefinované pokladny tak, jak je uvedeno v popisu výše?

## A N O

Pokračujte bodem 7 testu.

### N E

Pokladny si nadefinujte, budeme je potřebovat při zadávání pokladních dokladů. Příp. se vraťte k předchozímu textu nebo popisu v helpu, odkazy viz výše.

Otázka 7 : [Otevřete](#page-32-0) agendu Sklady. Viz modul Skladové hospodářství→záložka Nastavení. Obsahuje nadefinované sklady tak, jak je uvedeno v popisu výše?

## A N O

Pokračujte zadáním údajů o registraci v [Obchodním](#page-55-0) rejstříku.

## N E

Sklady si nadefinujte, bez nich bychom nemohli zadat a následně prodávat skladové položky. Příp. se vraťte k předchozímu textu nebo popisu v helpu, odkazy viz výše.

# <span id="page-55-0"></span>Firemní údaje - Obchodní rejstřík

V agendě Firemních údajů ve složce Administrace se soustřeďuje řada definic a nastavení platných globálně pro celý systém a ovlivňujících jeho další chování. Řadu údajů z této agendy jsme již nadefinovali prostřednictvím Průvodce [nastavením](#page-43-0) firmy (a zkontrolovali v testu).

T I P

Pokud není vaše firma zapsána v obchodním rejstříku, pak můžete tuto kap. přeskočit a pokračovat definicí struktury kódu firem [zadávaných](#page-56-0) do Adresáře.

Nyní si zadáme údaje o zápisu firmy ze [zadaného](#page-15-0) příkladu do obchodního rejstříku, aby se tyto mohly tisknout na výstupních dokladech. Jak ukládá zákon.

[Otevřeme](#page-32-0) agendu Firemní údaje. Viz modul Administrace→záložka Vlastní firma.

V otevřené agendě v záložce Ostatní údaje zatrhneme položku "Firma je registrována v obchodním rejstříku" (aby bylo možné položku zatrhnout, musíme povolit opravu stiskem tlačítka Opravit), zadáme údaje o registraci ze zadaného příkladu a uložíme.

Ostatní definice a nastavení prozatím ponecháme beze změny, budeme se jim věnovat později.

Dále viz [help.](https://help.abra.eu/) Kap.: Firemní údaje

# **TEST**

Otázka 1 : [Otevřete](#page-32-0) agendu Firemní údaje . Viz modul Administrace →záložka Vlastní firma→agenda Firemní údaje→záložka Ostatní údaje. Je zde zatrženo, že firma je registrována v obchodním rejstříku a vyplněny údaje o registraci?

## A N O

Pokračujte definicí struktury kódu firem [zadávaných](#page-56-0) do Adresáře.

### **NE**

Nevadí, můžete pokračovat, pro provoz systému není toto nastavení nutné, nicméně je třeba vzít v potaz, že v tomto případě se nebudou údaje o registraci firmy správně tisknout na výstupních dokladech, jak ukládá zákon. Pokud chcete, aby se tiskly správně, vraťte se k textu výše a akci zopakujte.

## <span id="page-56-0"></span>Firemní údaje - Struktury kódů

Firmy, které budeme zadávat do [Adresáře](#page-73-0) budeme označovat kódem, pod nímž pak budou uvedeny na dokladech, podle něhož lze v adresáři třídit apod. Struktura tohoto kódu je plně na nás. Můžeme jej zadávat ručně u každé nově zadávané firmy, ale můžeme si jej i nechat předvyplňovat podle námi stanovených pravidel. To si v dalším textu předvedeme.

Firmě ze [zadaného](#page-15-0) příkladu nadefinujeme např. jednoduchou strukturu kódu: Kxxxx, kde xxxx bude pořadové číslo. Nicméně můžeme definovat i mnohem složitější strukturu a využít ji pro nějaké rozlišení typu zadaných firem apod. Nebudeme definovat žádnou strukturu kódu pro předvyplňování kódů sklad. karet, zakázek, obchodních případů, ani projektů. Tyto kódy budeme zadávat ručně.

[Otevřeme](#page-32-0) agendu Firemní údaje. Viz modul Administrace→záložka Vlastní firma. Vyvoláme funkci F4=Opravit. V záložce Struktury kódů stiskneme tlačítko **···** u položky 'Struktura kódu firmy'. V nabídnutém okně zatrhneme 'Automaticky generovat kód', zadáme délku prefixu 1, předpis (prefix) K, délku těla 4 a celé uložíme.

Dále stiskneme tlačítko u položky 'Struktura kódu sklad.karty'. V nabídnutém okně zkontrolujeme zatržení položky 'Automaticky generovat kód', příp. jej odtrhneme a uložíme (tj. položka 'Automaticky generovat kód' je nezatržena). Obdobně pro zakázky, obchodní případy a projekty.

Dále viz [help.](https://help.abra.eu/) Kap.: Definice struktury kódů, resp. inventárních čísel

# **TEST**

Otázka 1 : [Otevřeme](#page-32-0) agendu Firemní údaje. Viz modul Administrace→záložka Vlastní firma. Dále viz záložka Obecné→subzáložka Struktury kódů . Zobrazuje se vedle položky "Struktura kódu firmy" příklad kódu dle nadefinované struktury ve tvaru "K0001"?

## A N O

Pokračujte bodem 2 testu.

### **NE**

Pak jste buď nadefinovali strukturu jinak, anebo v definici struktury nemáte zatrženo automaticky kód generovat. Nevadí, kód firmy můžete zadávat i ručně. Pokud ale chcete vyzkoušet předvyplnění dle našeho příkladu, vraťte se k textu výše a akci zopakujte. Případně si prostudujte help.

Otázka 2 : Vedle tlačítka pro definici struktury kódu sklad. karty se žádný vzorový kód nezobrazuje.

### ANO, nezobrazuje

Tzn., že žádný kód se vám pro sklad. karty nebude předvyplňovat. Pokračujte [nastavením](#page-58-0) dalších [parametrů](#page-58-0) systému.

### NE, zobrazuje

Pokud se nějaký vzorový kód zobrazuje, znamená to, že máte zapnuto automatické generování skladových kódů. Nevadí, můžete pokračovat, nicméně, pokud chcete mít stejné výchozí podmínky, pak se vraťte k textu výše a akci zopakujte.

# <span id="page-58-0"></span>Firemní údaje - nastavení dalších parametrů systému

Nyní si doplníme nastavení dalších firemních údajů. Řadu údajů z této agendy jsme již nadefinovali prostřednictvím Průvodce [nastavením](#page-43-0) firmy, nicméně ještě zbývá řada dalších nastavení, která se v průvodci neprovádí nebo pro která bylo potřeba si nejdříve zavést data v jiných agendách. Dále zde lze nastavit řadu globálních parametrů ovlivňujících další chování systému a přizpůsobit si tak chování systému do značné míry svým požadavkům.

[Otevřeme](#page-32-0) agendu Firemní údaje. Viz modul Administrace→záložka Vlastní firma. Postupně projdeme následující záložky:

## ZÁLOŽKA OBECNÉ

V záložce Obecné vidíme základní údaje o firmě údaje a řadu subzáložek s doplňujícími údaji.

## ZÁLOŽKA PŘEDVYPLNĚNÍ

V subzáložce Předvyplnění si můžeme (po zvolení funkce Opravit) zadat:

## ZAOKROUHLENÍ CELKOVÉ ČÁSTKY NA HOTOVOSTNÍCH VÝSTUPNÍCH **DOKLADECH**

Lze nastavit např. zaokrouhlení aritmeticky na 1,00 CZK, aby byly částky na pokladních dokladech v celých CZK.

## FIRMA PRO PŘEDVYPLŇOVÁNÍ DO DOKLADŮ

Pokud ji zadáme, bude se předvyplňovat na vystavovaných dokladech a můžeme ji tak ponechat u dokladů, kde nechceme konkrétní firmu uvádět (pokladní účtenky apod.). U dokladů, kde musí být konkrétní firma, ji na dokladu změníme. Pro tento účel můžeme použít např. firmu "#bez příslušnosti k firmě", která je v [Adresáři](#page-73-0) firem zavedená už od výrobce a je součástí defaultně dodávaných inicializačních dat.

## BANKOVNÍ ÚČET PRO PŘEDVYPLNĚNÍ

Vybereme jeden z našich účtů (zavedli jsme si je dříve v Průvodci nastavením firmy). Urychlíme tak zadávání dokladů s možnou platbou bankovním převodem. tento účet se nám pak bude předvyplňovat.

## PŘED VYPLŇOVANÁ DÉLKA REZERVACÍ

Zadáme 7 dnů, pokud pak budeme na základě objednávky přijaté zboží ze skladu pro daného odběratele rezervovat, bude se nám předvyplňovat podle této položky, do kdy má být daná rezervace platná.

## PŘEDVYPLŇOVANÝ ÚROK Z PRODLENÍ

Zadáme 0,05%, pokud pak budeme vystavovat upomínky nebo sankční faktury, bude se dané procento předvyplňovat pro vyčíslení úroku z prodlení.

Ostatní údaje jsme již zadávali dříve, nebo je ponecháme tak, jak byly předvyplněné, takže vše můžeme uložit.

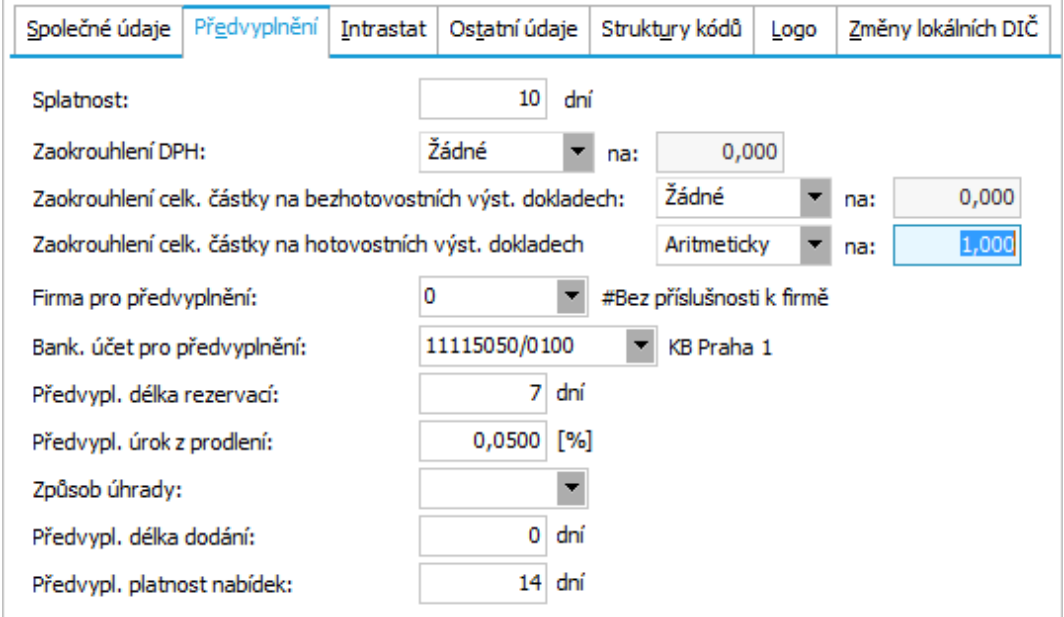

Příklad údajů ze subzáložky Předvyplnění. ABRA [vzhled](#page-27-0) modrý.

## ZÁLOŽKA PARAMETRY

Nakonec v záložce Parametry pro firmu z našeho [příkladu](#page-15-0) postupně nastavíme hodnoty globálních parametrů (opět po zvolení funkce Opravit). V horní části záložky v položce Kategorie budeme postupně vybírat jednotlivé kategorie parametrů (kategorii vybereme z nabídky, která se objeví po stisku  $\left| \mathbf{v} \right|$ .

## KATEGORIE "SLEVY A PRODEJNÍ CENY"

Tato kategorie slouží pro nastavení předvyplňování slev a předvolby prodejní ceny:

#### Dealerská sleva a Dealerská sleva při prodeji v hotovosti

U dealerských slev nastavíme "Tabulkou".

### Ostatní slevy

U ostatních slev nastavíme "Nepoužít".

#### Předvolba prodejní ceny

Zde nastavíme hodnotu "Hlavní cena".

Zbylé parametry necháme tak, jak byly předvyplněny výrobcem.

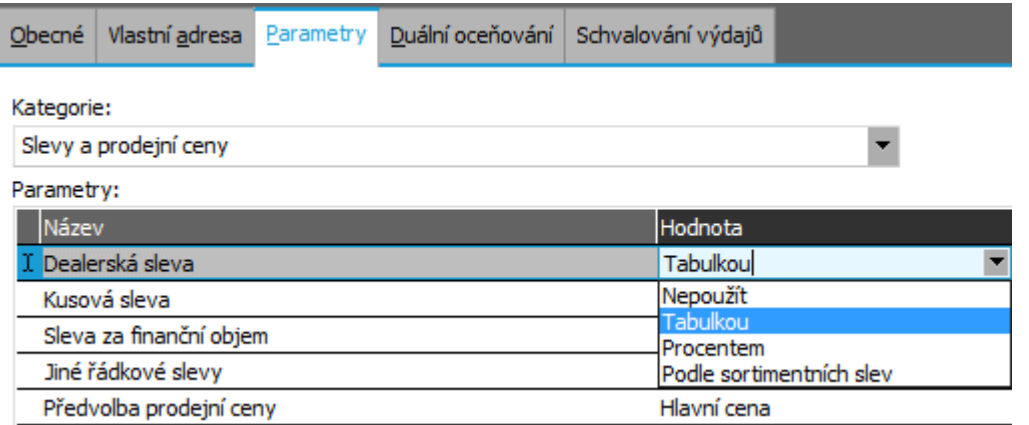

Nastavení hodnoty jednoho z firemních parametrů z kategorie Slevy a prodejní ceny. ABRA [vzhled](#page-27-0) [modrý](#page-27-0).

## KATEGORIE "OBECNÁ NASTAVENÍ"

V kategorii parametrů "Obecná nastavení" zkontrolujeme a nastavíme:

#### Používání zakázek, obchodních případů a projektů

Nastavíme "Zadávat nepovinně".

#### Upozorňovat na nedostačující kredit firem i provozoven

Zadáme hodnotu "Brát ohled pouze na faktury".

#### Výchozí stav potvrzení dobropisů

Nastavíme na "Nepotvrzeno".

## Automaticky párovat platbu, pokud je dohledáno více dokladů shodujících se ve variabilním symbolu

Nastavíme na "Ano, právě k jednomu (pokud jen jeden vyhovuje nezaplacenou částkou)", pak, pokud je při zadání platby bankovním výpisem nalezeno více vyhovujících předpisů se shodným variabilním symbolem, se automaticky spáruje platba s dokladem na předpis platby, existuje-li právě jeden doklad, který se shoduje i v částce zbývající k úhradě.

#### Editace doplňkového čísla na výstupních dokladech

Nastavíme na "Ano", abychom mohli na vystavených daňových dokladech pro náš příklad doplňovat identifikační číslo pro Kontrolní hlášení DPH.

### Povinnost vykazovat hlášení INTRASTAT - přijetí zboží

Nastavíme na "Zjednodušené", firma z našeho příkladu nepřekročila specifický práh pro příjem zboží.

#### Povinnost vykazovat hlášení INTRASTAT - odeslání zboží

Nastavíme na "Úplné", neboť firma překročila limit pro odeslané zboží.

#### Povolit editaci řádků u upomínek a sankčních faktur

Nastavíme na "Ano" (následně si v kap. [Sankční](#page-196-0) faktury budeme demonstrovat výpočet úroku z prodlení z úroku z prodlení).

Ostatní parametry můžeme ponechat tak, jak jsou defaultně nastaveny:

## Nabízení a kontrola zakázek resp. obch. případů či projektů dle střediska v závislosti na použitém středisku resp. firmě

Ponecháme na "Ne", pak nebudou dané číselníky podle středisek resp. firem filtrovány ani nebude nijak omezeno a kontrolováno jejich použití na dokladech v souvislosti s firmou resp. střediskem na dokladu

#### Editace variabilního symbolu na výstupních dokladech

Nastavíme na "Ne", bude automaticky generován systémem.

#### Počítat úrok z prodlení z úroku z prodlení

Pro náš příklad můžeme nastavit na "Ano". Jedná se o úrok předepsaný předchozími sankčními fakturami.

#### Povolit v deníku a žádostech datum účtování mimo období dokladu

Nastavíme na "Povolit" nebo "Povolit s výstrahou", pokud by nebylo povoleno, nebylo by možné využít v dokladech funkce časového rozlišení nákladů a výnosů. Pokud funkce časového rozlišení používat nechcete, ponechte "Ne".

#### Povolit zaúčtovat PP/VP souhrnně, pokud se jedná o doklady, které jsou platbou

Nastavení, které ovlivňuje zaúčtování PP/VP, pokud je doklad platbou ponecháme na "Nepovolit", pak nám systém nepovolí vystavit platbu pokladní příjemkou, pokud půjde o řadu účtovanou souhrnně, jelikož by nemohl provést automatické spárování platby s předpisem.

#### Předvyplňování provozoven

Ponecháme "Ano", abychom je nemuseli na každý doklad doplňovat.

#### Předvyplňování 1 ks na řádcích s počtem

Nastavíme, na "Ne", počet si budeme na dokladových řádcích s počtem zadávat ručně.

#### Předvyplnění data účtování

Ponecháme "Podle data plnění".

#### Povolit datum uplatnění odpočtu DPH vyšší než datum dokladu

Ponecháme na hodnotě "Nepovolit".

### KATEGORIE "SKLAD"

V kategorii parametrů "Sklad" nastavíme:

#### Zadání místa na dílčích kartách resp. šaržích/sér. číslech

Nastavíme "Zadávat nepovinně".

#### Způsob vyplňování vedlejších pořizovacích nákladů - Clo

Nastavíme "Procentem".

### Způsob vyplňování vedlejších pořizovacích nákladů - Doprava a Ostatní náklady

Nastavíme Absolutní částkou.

#### Pro prodejní ceny použít ceník

Nastavíme na "Postupně skladový a hlavní".

Ostatní parametry této kategorie, jako je např. Kontrola správného zadání EAN, Informovat o snížení stavu pod spodní limit apod., můžeme pro účely našeho příkladu ponechat tak, jak jsou předvyplněné.

Obdobně si projdeme zbývající parametry.

Dále viz [help.](https://help.abra.eu/) Kap.: Firemní údaje - záložka Obecné a Firemní údaje - záložka Parametry.

# **TEST**

Otázka 1 : Máte nastaveny parametry dle textu výše?

### A N O

Pokračujte zadáním zakázek a [obchodních](#page-64-0) případů.

### **NE**

Nevadí, můžete pokračovat, nicméně se může stát, že se vám program bude v některých místech chovat trochu odlišně od našeho dalšího popisu. Pokud chcete mít stejný výchozí stav, vraťte se k textu výše a akci zopakujte.

# <span id="page-64-0"></span>Zakázky a obchodní případy

Jelikož firma z našeho zadaného příkladu používá zakázky a obchodní případy, budeme pokračovat jejich definicí. Zda se budou na dokladech zakázky a obchodních případy zadávat, jsme si nastavili ve firemních [parametrech](#page-58-0) v agendě Firemní údaje.

## **POZNÁMKA** Obdobně jako zakázky a obchodní případy lze využít také projekty.

Firmě ze [zadaného](#page-15-0) příkladu nadefinujeme následující strukturu zakázek:

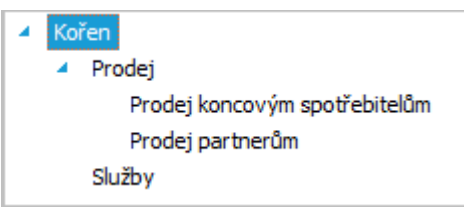

Struktura zakázek pro náš příklad

### **POZNÁMKA**

Struktura zakázek však může být ve skutečnosti mnohem složitější podle toho, co vše budeme chtít sledovat. Pak si lze vypisovat všechny doklady vystavené s danou zakázkou, sledovat ziskovost daných zakázek apod.:

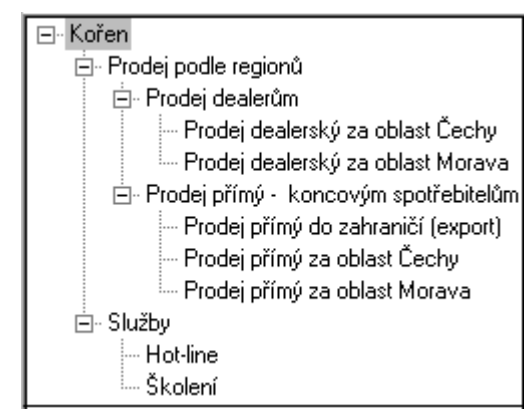

Příklad složitější struktury zakázek, nicméně pro účely našeho příkladu postačí jednoduchá struktura zavedená výše

Způsob zadávání zakázek je shodný se zadáváním středisek a byl popsán v popisu zadání středisek v Průvodci [nastavením](#page-43-0) firmy.

[Otevřeme](#page-32-0) agendu Zakázky. Viz modul Administrace→záložka Číselníky.

Zde nejdříve ověříme, zda je vypnuto stromové zobrazení a poté nadefinujeme zakázky podle struktury z obrázku výše stejným způsobem, jako bylo popsáno u definice středisek kombinací funkcí Rozvětvit nebo Nový (zda zvolit funkci Rozvětvit nebo Nový záleží jenom na tom, na jaké zakázce právě stojíte a která zakázka se předvyplní do položky nadřízená zak.). Kód zakázky lze zvolit libovolně, např. P pro Prodej, PP pro prodej partnerům apod. Datum zadáme 1.1.2016.

Pokud byste chtěli definovat zakázky v režimu zapnutého stromového zobrazení, můžete to provést obdobně, jako je popsáno dále pro definici [skladového](#page-87-0) menu.

Poté firmě ze [zadaného](#page-15-0) příkladu nadefinujeme např. následující strukturu obchodních případů:

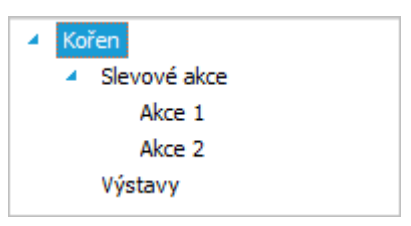

Struktura obchodních případů pro náš příklad

Pro zadávání obchodních případů platí totéž co pro zakázky.

#### **POZNÁMKA**

Ke každé zakázce a obchodnímu případu je možno přiřadit středisko nebo firmu a tyto údaje pak používat pro předvyplnění resp. kontrolu správnosti zadání při použití v dokladech. Tuto možnost zde nevyužijeme, proto položky není třeba zadávat.

V zobrazeném číselníku zakázek a obchodních případů si můžete zobrazovat záznamy podle své stromové struktury nebo naopak stiskem tlačítka **La** v levém horním rohu. Více viz [help](https://help.abra.eu/).

Kap.: Číselníky se stromovou strukturou - stromové zobrazení v číselníku

Dále viz [help.](https://help.abra.eu/) Kap.: Zakázky, Obchodní případy, Projekty

# **TEST**

Otázka 1 : Zapněte si u obou číselníků stromové zobrazení (pokud jej dosud zapnuto nemáte). Máte v zobrazované stromové struktuře zakázek a obchodních případů strukturu odpovídající obrázkům výše?

## A N O

Pokračujte dalšími číselníky ve složce [Administrace](#page-67-0).

## N E

Zakázky a obchodní případy si upravte alespoň částečně dle našeho zadání, budeme se na nich později demonstrovat pořizování výpisů včetně podřízených.

# <span id="page-67-0"></span>Další číselníky z Administrace

V této kapitole jen stručně zmíníme některé zbývající číselníky z modulu Administrace→záložka Číselníky , o kterých ještě nebyla zmínka v předchozím textu, anebo, kde je třeba uvést doplňující informaci:

- Měny Číselník je dodáván předvyplněný a lze jej začít rovnou používat. Dále viz [help](https://help.abra.eu/). Kap.: Měny
- Země Číselník je dodáván předvyplněný a lze jej začít rovnou používat. Dále viz [help](https://help.abra.eu/). Kap.: Země
- Konstantní symboly Číselník je dodáván předvyplněný a lze jej začít rovnou používat. Dále viz [help.](https://help.abra.eu/) Kap.: Konstantní symboly
- Způsoby úhrady Nadefinované záznamy pak lze zadávat v hlavičkách dokladů, ale jako nepovinná položka. Dále viz [help.](https://help.abra.eu/) Kap.: Způsoby úhrady
- Způsoby dopravy Nadefinované záznamy pak lze zadávat v hlavičkách dokladů, ale jako nepovinná položka. Dále viz [help.](https://help.abra.eu/) Kap.: Způsoby dopravy
- Typy příjmů Nadefinované záznamy pak lze zadávat v řádcích dokladů a využívat je později např. v předkontacích (jiné analytické účty pro různé typy příjmů apod.). Dále viz [help](https://help.abra.eu/). Kap.: Typy příjmů
- Typy výdajů Obdobně jako Typy příjmů. Dále viz [help](https://help.abra.eu/). Kap.: Typy výdajů
- Placené svátky Číselník je dodáván předvyplněný a lze jej začít rovnou používat. Dále viz [help.](https://help.abra.eu/) Kap.: Placené svátky
- Pracovní kalendář Pomocný číselník potřebný pro generování [pracovních](#page-410-0) kalendářů. Dále viz [help.](https://help.abra.eu/) Kap.: Pracovní kalendář
- Firemní údaje→záložka Parametry a některé další definice řadu údajů z této agendy jsme již nadefinovali dříve (prostřednictvím agendy Průvodce nastavením firmy nebo posléze přímo v dané agendě). V agendě Firemní údaje se však nastavují ještě další údaje závislé na agendách, které teprve budeme procházet, proto tuto část zatím přeskočíme a budeme se k ní vracet průběžně později, podle toho, jak nastavení a údaje v ní budeme potřebovat.

# **TEST**

Otázka 1 : Je vám jasná látka probraná v předchozích kapitolách?

## A N O

Pokračujte nastavením [Dealerských](#page-69-0) tříd. Budeme je potřebovat pro poskytování slev a zavedeme si je nyní, abychom je mohli firmám přiřazovat rovnou při jejich zadávání do adresáře.

### N E

Doporučujeme Vám se raději vrátit a nejasné pasáže si znovu prostudovat.

# <span id="page-69-0"></span>Dealerské třídy

Agenda je určena pro definici a správu dealerských tříd. Využívá se např. pro stanovení dealerských slev při prodeji skladového sortimentu. Jelikož Firma z našeho zadaného příkladu používá dealerské slevy, zavedeme pro ni dealerské třídy. Pro jednotlivé třídy později nadefinujeme odpovídající odpovídající ceny a slevy.

Jelikož Firma z našeho zadaného příkladu používá dealerské slevy, zavedeme dealerské třídy. Pro jednotlivé třídy později nadefinujeme odpovídající ceny a slevy.

Firmě ze [zadaného](#page-15-0) příkladu nadefinujeme následující dealerské třídy:

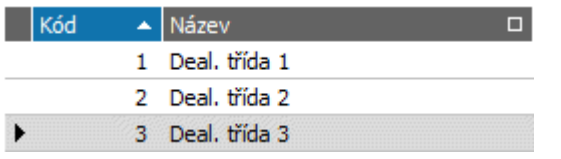

Struktura dealerských tříd pro náš příklad. ABRA [vzhled](#page-27-0) modrý.

[Otevřeme](#page-32-0) agendu Dealerské třídy. Viz modul Prodej→záložka Ceníky a slevy. Vyvoláme funkci F2=Nový. Zadáme kód a název a uložíme. Obdobně pro další třídy (případně můžeme pro zadání druhé a třetí dealerské třídy využít funkci Kopírovat).

Dále viz [help.](https://help.abra.eu/) Kap.: Dealerské třídy

# **TEST**

Otázka 1 : Podařilo se nadefinovat dealerské třídy?

## A N O

Pokračujte výkladem zavedení tabulek obratů [dealerů](#page-70-0) pro jejich pozdější automatické vyhodnocování.

## **NE**

Vraťte se k textu výše a akci zopakujte, budeme je v dalším textu potřebovat. Pokud máte potíže s ovládáním, prostudujte si help.

# <span id="page-70-0"></span>Tabulky obratů dealerů

Zavedli jsme si [dealerské](#page-69-0) třídy. Naše dealery budeme chtít v budoucnu vyhodnocovat v pravidelných intervalech a podle obratů dosažených v předchozích čtvrtletích je nově zařazovat do odpovídajících kategorií. Pro tento účel si budeme průběžně definovat tabulky závislostí dealerské třídy na dosaženém obratu.

Firmě ze [zadaného](#page-15-0) příkladu nadefinujeme např. následující tabulku platbou pro 1.kvartál 2016:

#### Dealerská třída v závislosti na limitní částce:

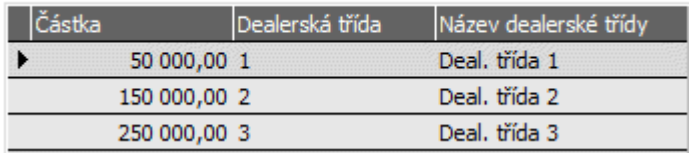

Tabulka TAB1

[Otevřeme](#page-32-0) agendu Tabulky obratů dealerů . Viz modul Prodej →záložka Ceníky a slevy . Vyvoláme funkci F2=Nový . Zadáme nejdříve kód a název tabulky, příp. do poznámky si můžeme zadat vysvětlující text "Tabulka platná pro 1. kvartál roku 2016", pro lepší pozdější orientaci. Poté ve spodní části záložky Detail zadáme vlastní obsah tabulky dle obrázku výše a uložíme. Obdobně bychom si mohli nadefinovat jiné tabulky, které bychom pak používali např. pro jinou skupinu dealerů, jiné období apod.

Dále viz [help.](https://help.abra.eu/) Kap.: Tabulky obratů dealerů

# **TEST**

Otázka 1 : Podařilo se nadefinovat alespoň jednu tabulku obratů?

## A N O

Pokračujte zavedením [klíčů,](#page-71-0) abychom je mohli využívat v adresáři.

## N E

Nevadí, pro první práci ji nebudeme potřebovat. Nicméně můžete se vrátit k textu výše a akci zopakovat. Pokud máte potíže s ovládáním, prostudujte si help.

# <span id="page-71-0"></span>Definice klíčů

Zavedli jsme si dealerské třídy a [tabulky](#page-70-0) obratů. Před vlastním zadáváním dat do adresáře ještě zbývá si nadefinovat klíče, pokud je budeme chtít používat v adresáři a přiřazovat je firmám do adresáře zadávaných. Klíče používat samozřejmě nemusíte, ale pokud se pro jejich použití rozhodnete, oceníte jejich přínos později při filtrování firem, hromadném označování podle vybraných hodnot daných klíčů apod.

#### **POZNÁMKA**

Klíče si můžete nadefinovat i později a firmám již v adresáři zadaným je můžete přiřadit např. prostřednictvím funkce Hromadné opravy v Adresáři.

Firmě ze [zadaného](#page-15-0) příkladu zavedeme klíč s názvem Typ firmy (pro rozlišení dealerů, koncových spotřebitelů, smluvních partnerů atd.) a klíč s názvem Kontakt (pro sledování údajů pro reklamu).

[Otevřeme](#page-32-0) agendu Definice klíčů. Viz modul Adresář→záložka Nastavení. Vyvoláme funkci F4=Opravit.

V záložce Seznam definovaných klíčů zadáme, že chceme používat naše dva klíče a nadefinujeme k nim jejich hodnoty. První klíč, tzv. Klíč0 - Základní, přejmenujeme opravou názvu Základní v položce Hodnoty pro aktuální klíč názvem Obchodní vztah:

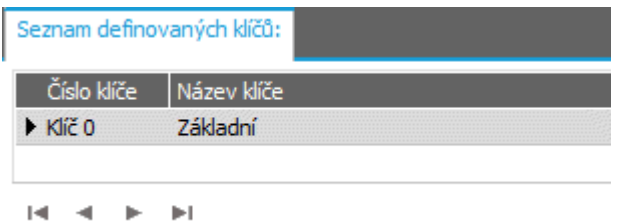

Přejmenování Klíče0 Základní názvem Obchodní vztah. ABRA [vzhled](#page-27-0) modrý.

Ke klíči Obchodní vztah postupně nadefinujeme pomocí funkce Nová hodnota čtyři hodnoty podle následujícího obrázku a uložíme:
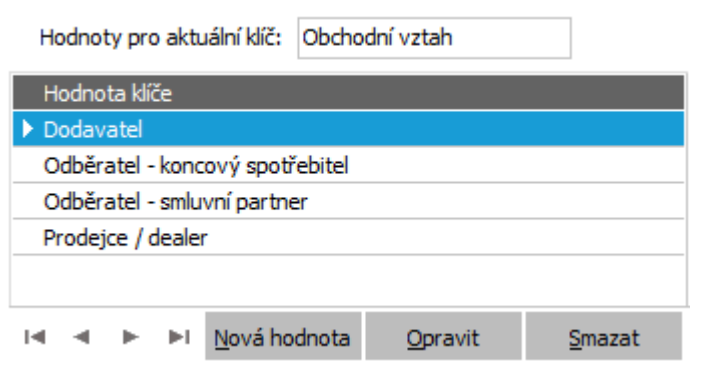

Příklad hodnot pro klíč Obchodní vztah

Poté pomocí funkce Nový klíč zadáme opět do položky Hodnoty pro aktuální klíč název našeho druhého klíče Kontakt a obdobně jako pro klíč Obchodní vztah nadefinujeme hodnoty klíče Způsob kontaktu a uložíme:

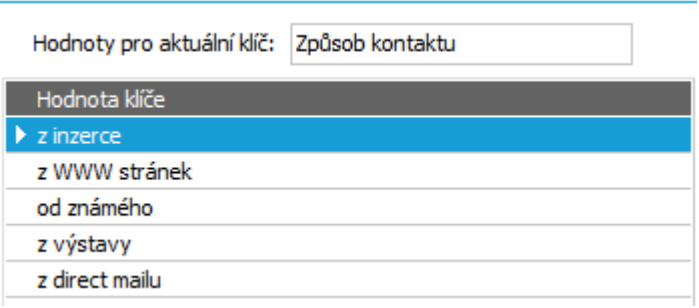

Příklad hodnot pro klíč Způsob kontaktu.

Dále viz [help.](https://help.abra.eu/) Kap.: Definice klíčů

# **TEST**

Otázka 1 : Máte definovány alespoň dva klíče a pro každý alespoň jednu jeho hodnotu?

### A N O

Pokračujte zadáním firmy do [Adresáře.](#page-73-0)

#### N E

Nevadí, pro první práci je nebudeme nutně potřebovat. Nicméně můžete se vrátit k textu výše a akci zopakovat. Pokud máte potíže s ovládáním, prostudujte si help.

## <span id="page-73-0"></span>Adresář firem

Nyní si předvedeme zavedení firmy do agendy Adresář firem a zmíníme, co vše lze u firem zadávat. Firmy lze samozřejmě zadávat i kdykoli později stejně jako jiné záznamy do jiných číselníků.

Firmě ze [zadaného](#page-15-0) příkladu nadefinujeme několik smluvních partnerů:

#### ABC

[Otevřeme](#page-32-0) agendu Adresář firem. Viz modul Adresář→záložka Adresář. Vyvoláme funkci F2=Nový. Zadáme název, daňová identifikační čísla (IČO a DIČ) firmy (kód je předvyplněn jako K0001, pokud jsme si [nadefinovali](#page-56-0) strukturu, jak bylo řečeno dříve, jinak jej zadáme ručně). Dále v subzáložce Sídlo zadáme adresu sídla firmy. V subzáložce Provozovny máme pak možnost zadat její provozovny. Zadání provozoven je povinné, nicméně pokud je nepoužíváte, nebo firma žádné nemá, nemusíte se provozovnami vůbec zabývat (systém automaticky založí jeden záznam provozovny s nastavením Synchronizovat adresu dle sídla firmy). My si použití provozoven vyzkoušíme, tudíž si zadáme k firmě alespoň dvě provozovny s označením fakturační a expediční místo. Ke každé provozovně lze nastavit výši Kreditu pro sledování nezaplacených pohledávek po splatnosti a upozorňování na překročení kreditu a lze jí přiřadit její sklad pro předvyplňování, příp. další údaje. Tyto možnosti zatím nevyužijeme.

#### **POZNÁMKA**

V zadání dokladů pak budete moci kromě firmy vybírat i jednu z jejích provozoven. Nicméně pokud provozovny firem u vašich partnerů nepoužíváte a nechcete se jimi zabývat, můžete si nastavit automatické předvyplňování hlavní provozovny (té, která je první v pořadí) jako jeden z parametrů systému ve [Firemních](#page-58-0) [nastaveních](#page-58-0).

Dále můžeme k firmě zadat její bankovní účty v záložce Detail, subzáložce Bankovní účty, zadání je intuitivní (pokud chcete k jednomu účtu evidovat účet ve formátu pro tuzemský styk i ve formátu IBAN, pak si je zadejte jako dva samostatné účty). Jedná se o smluvního partnera, kterému naše firma z příkladu poskytuje splatnost 20 dnů, tj. v záložce Detail, subzáložce Další údaje zadáme do položky splatnost 20 dnů. Tato splatnost se použije namísto splatnosti globálně nastavené v agendě Firemní údaje v záložce Předvyplnění , kterou jsme si nastavili dříve prostřednictvím agendy [Průvodce](#page-43-0) [nastavením](#page-43-0) firmy . Dále v záložce Další údaje zadáme do položky Kredit 100000CZK a zatrhneme "Sledovat" (poté bude systém sledovat výši neuhrazených pohledávek u dané firmy, a pokud pro tohoto smluvního partnera překročí povolený limit 100000CZK, bude na to při vystavování dalších faktur uživatele upozorňovat).

Výši úroku z prodlení ponecháme 0 %, což způsobí, že se uplatní hodnota 0,05% předvyplněná dříve prostřednictvím agendy Průvodce [nastavením](#page-43-0) firmy (viz též kap. Firemní údaje - nastavení [parametrů](#page-58-0) a další [nastavení](#page-58-0) ). Ostatní položky zatím necháme nevyplněné (firma ABC není dealer, tudíž ji

nebudeme zařazovat do dealerské kategorie. Bude mít nadefinován individuální ceník. Ten ale dosud zaveden není, proto jej nelze firmě přiřadit. Ceník jí přiřadíme později hromadně přímo z agendy ceníků. Může mít přiřazen i sklad, pak se daný sklad bude předvyplňovat na některé doklady vystavované na danou firmu, ale to pro účely našeho příkladu zatím nevyužijeme).

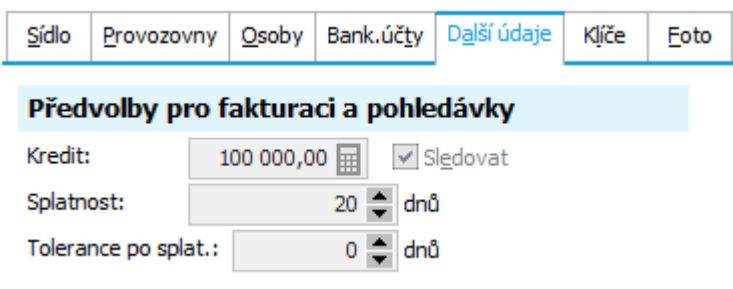

Příklad zadání dalších údajů zadávané firmy. ABRA [vzhled](#page-27-0) modrý.

Firma je registrována k DPH i v DE, což si můžeme zadat do položky Země DPH registrace. Na závěr firmě přiřadíme hodnoty klíčů (pokud jsme si je [zavedli](#page-71-0)). V záložce Detail, subzáložce Klíče se nejprve postavíme kurzorem na klíč Typ firmy a k němu v pravé části okna zatrhneme hodnotu Odběratel smluvní partner, poté se postavíme na klíč Kontakt a k němu zatrhneme hodnotu např. Výstavy.

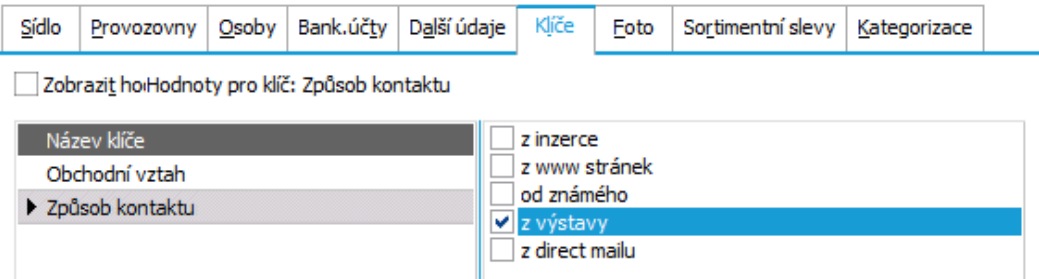

Příklad zadání hodnot klíčů, které platí pro zadávanou firmu.

Vše uložíme pomocí funkce Uložit v pravém dolním rohu okna.

### DEDEK

Obdobně zavedeme další firmu DEDEK jakožto dealera. Kód bude předvyplněn K0002. Zadáme mu adresy atd. a poté mu v záložce Detail, subzáložce Další údaje zadáme dealerskou třídu 1 (pokud nemáte žádné třídy nadefinované, vraťte se zpět a proveďte test z kap. [Dealerské](#page-69-0) třídy). Dále zadáme kredit 30000 CZK a zatrhneme Sledovat, splatnost mu zadáme 0 (potom se pro něj bude vždy předvyplňovat splatnost podle aktuálně nastavené splatnosti ve Firemních údajích). Nakonec mu zadáme klíč Typ firmy se zatržením hodnoty Prodejce/dealer.

### X-DATA

Dále si do adresáře zadáme firmu X-DATA, která bude demonstrovat jednak dodavatele firmy ze zadaného příkladu a jednak koncového spotřebitele, takže nebude mít žádnou dealerskou třídu ani jinou slevu a hodnoty klíče bude mít Odběratel - koncový spotřebitel a Dodavatel. Kredit mu nemusíme zatrhávat, jelikož takovým klientům se nebude vůbec prodávat na faktury, takže není třeba na kredit upozorňovat. My ale zatrhneme "Sledovat kredit" a hodnotu kreditu zadáme nula (pak v případě, že by někdo omylem začal vystavovat fakturu na tuto firmu, program by ho upozornil). Firma je registrována k DPH i v DE, což si můžeme zadat do položky Země DPH registrace. Obdobně zadáme další položky.

### T-SERVIS

A nakonec si zadáme firmu T-SERVIS, která bude pouze naším dodavatelem, čili nebudeme jí zadávat žádné informace o slevách atd., bude mít jen klíč s hodnotou Dodavatel.

#### T I P

Pro založení nové firmy lze též využít funkční tlačítko Import z portálu ARES (CZ)I v resp. Import z veřejné databáze (SK)❘ ▾. Více viz [help](https://help.abra.eu/). Kap.: Komunikace s portálem ARES (CZ) resp. Komunikace s veřejnou databází firem (SK). Po stisku funkce Nový v Adresáři firem zadáte název firmy nebo IČO, v našem případě stačí zadat do názvu např. T-Servis, a kliknete na příslušné funkční tlačítko.. Nabídne se varianta nastavení HTTP, neboť se jedná o napojení na webovou aplikaci. Podle konkrétní situace zvolíte Centrální nebo Individuální nastavení. Vyhledá se seznam firem evidovaných v ARES, které mají podobný název. Kliknete na požadovanou firmu a zobrazí se detailní informace evidované v ARES, natažení údajů do Adresáře firem potvrdíte tlačítkem OK. Doplní se IČO, oficiální název a adresa firmy, Zadáte další údaje, v našem příkladu klíč Dodavatel.

#### **POZNÁMKA**

Pokud se v nějakém údaji spletete a potřebujete provést opravu, můžete zvolit ze dvou režimů - oprava drobná určená pro překlepy apod. (taková se obecně promítá na všechny vystavené doklady s danou firmou apod.) a **oprava zásadní**. Při opravě zásadní se vytvoří kopie původní firmy, která se bude zobrazovat v záložce Předchůdci. Doklady vystavené dříve na tuto firmu se budou vázat právě na tohoto předchůdce. Typicky se tato oprava používá při změně názvu firmy. Dále viz [help](https://help.abra.eu/). Kap.: Adresář firem - záložka Seznam

#### **POZNÁMKA**

Firma je jednou z povinných položek na většině dokladů. Pokud na některých dokladech, na kterých je povinná, nechcete uvádět konkrétní firmu, můžete si zavést nějakou fiktivní, kterou budete pro tento účel používat. Můžete používat i firmu k tomuto účelu defaultně dodávanou s názvem #Bez příslušnosti k firmě a s kódem např. 000, zbývající údaje k ní není třeba zadávat. Tuto firmu si pak můžeme i nastavit jako firmu předvyplňovanou (předvedeme si dále).

Dále viz [help.](https://help.abra.eu/) Kap.: Adresář firem

# **TEST**

Zadali jste si alespoň jednu firmu s přiřazenou dealerskou třídou

### A N O

Pokračujte [zadáním](#page-77-0) osob.

#### N E

Nevadí, firmu můžeme zadat i později, nicméně pro pozdější zadání dokladu budeme muset mít minimálně jednu firmu zavedenu. Navíc pro firmu přiřazenou do dealerské třídy budeme později demonstrovat slevový systém např. při tvorbě faktury [vydané](#page-164-0). Dále na více firmách s klíčem Dodavatel si budeme demonstrovat výběr dodavatelské firmy při tvorbě [objednávek](#page-210-0) vydaných [hromadně](#page-210-0), takže vám doporučujeme si je zavést dle textu výše. Pokud máte potíže s ovládáním, prostudujte si help.

## <span id="page-77-0"></span>Adresář osob

Zavedení osob do Adresáře osob je ekvivalentní zadání nové firmy do [Adresáře](#page-73-0) firem.

V adresáři osob mohou být evidovány osoby patřící k firmám z adresáře firem nebo libovolné jiné osoby, které si v systému chceme evidovat. Např. naši zaměstnanci. Pokud osobu zaměstnance zadáme v agendách personalistiky, viz dále, pak se automaticky promítne i do adresáře osob.

Osoby lze k firmám zadávat buď z adresáře osob, anebo z Adresáře firem, záložky Detailu, subzáložky Osoby. Pokud se osoba přidá k firmě z adresáře Firem, do adresáři osob se automaticky přidá záznam. Kontaktní údaje osoby v Adresáři firem jsou údaje firemní, kontaktní údaje v adresáři osob jsou údaje osobní.

Firmě ze [zadaného](#page-15-0) příkladu nadefinujeme kontaktní osobu ing. Adama Dedka jako majitele firmy DEDEK a dále paní Neumannovou jako obchodní referentku firmy ABC.

[Otevřeme](#page-32-0) agendu Adresář firem . Viz modul Adresář→záložka Adresář. Vybereme firmu DEDEK . Vyvoláme funkci F4= Opravit . Poté zvolíme možnost Drobná oprava překlepu . Přejdeme na subzáložku Osoby. V řádku vyplníme jméno, příjmení a titul, případně firemní kontaktní údaje. V položce Pozice ve firmě můžeme po rozevření číselníku zadat tlačítkem Nový (F2) novou pozici - Majitel. V položce Provozovna je nyní uvedeno Celá firma. Pokud bychom osobu chtěli připojit ke konkrétní provozovně, vybereme ji z roletového menu. V dolní části obrazovky je pak záložka Osobní údaje. Zde můžeme vyplnit adresu, rodné číslo, foto atd. Uložíme. Nově zadaná osoba bude v agendě Adresář osob.

Tlačítkem Připojit existující můžeme k firmě připojit osobu, kterou jsem založili samostatně v Adresáři osob bez vazby na firmu. Tlačítkem Odpojit můžeme osobu od firmy odpojit. Zadat osobu a připojit ji k firmě můžeme i z agendy Adresář osob, což si předvedeme na paní Neumannové. Otevřeme si agendu Adresář osob (zde už budeme mít vytvořeného ing. Adama Dedka) a po stisku funkce F2=Nový zadáme iniciály paní Neumannové, příp. i její adresu v záložce Detail, subzáložce Adresa. Položka Zaměstnanec je určena pro záznamy osob našich zaměstnanců, které si chceme evidovat v systému, ale nemáme je v agendách Personalistiky. V našem příkladě ji ponecháme nezatrženou. Poté v záložce Firmy stiskneme

funkční tlačítko Připojit a z nabídnutého číselníku dosud zadaných firem vybereme firmu ABC. Tím jsme zadanou osobu připojili k firmě ABC.

#### **POZNÁMKA**

Osoby lze přiřadit i k více firmám současně, a to i hromadně.

#### **POZNÁMKA**

Na doklady vystavované na danou firmu lze mj. zadávat i osobu, přičemž ji lze vybrat právě ze seznamu osob k dané firmě přiřazených. Zadání osob na doklady není povinné, ale číselník osob je nezbytný pro další agendy, jako např. agendy majetku. Do adresáře osob se promítají i záznamy zadané v Personalistice.

Dále viz [help.](https://help.abra.eu/) Kap.: Adresář osob

# **TFST**

Otázka 1 : Zadali jste si alespoň jednu osobu a připojili ji k firmě DEDEK?

### A N O

Pokračujte bodem 2.

#### **NE**

Nevadí, osoby nejsou nutné pro další práci v systému a nemusíte je vůbec používat.

Otázka 2 : [Otevřete](#page-32-0) agendu Adresář firem. Viz modul Adresář→záložka Adresář. Zkontrolujte na záložce Detail, subzáložku Osoby k firmě DEDEK. Obsahuje seznam, v němž je uveden ing. Dedek jakožto majitel firmy? A je paní Neumannová uvedena v seznamu osob patřících k firmě ABC?

### A N O

Přiřazení osob jste provedli správně. V dalších kapitolách budeme pokračovat přípravou pro práci se skladem a zadáním sklad. karet. Jelikož však k tomu budeme potřebovat mj. i údaje z číselníků pro INTRASTAT a DPH, začneme nejdříve jimi. Tj. pokračujte kapitolou Číselníky pro [INTRASTAT](#page-80-0).

#### **NE**

Nevadí, osoby nejsou nutné pro další práci v jádru systému a můžeme si je zavést a k firmám přiřadit i později. Nicméně, pokud jste osoby definovali a přiřazovali a v adresáři firem nejsou k dané firmě vidět ani po provedeném občerstvení funkcí Občerstvit, něco jste provedli chybně. Vraťte se k výše popsanému textu a akci zopakujte. Příp. si detailněji prostudujte help kap. Adresář osob a kap. Adresář firem - záložka Detail, subzáložku Osoby.

Pokud však budete chtít pracovat i s moduly Majetek, Výroba, pak budete potřebovat osoby do agendy Adresář osob zadat, jelikož se jedná o povinné položky na kartách majetku, resp. potřebné položky pro definici pracovníků výroby. Pokud máte se zadáním osob potíže, vraťte se k textu výše a akci zopakujte.

# <span id="page-80-0"></span>Číselníky pro INTRASTAT

#### T I P

Pokud nejste plátci DPH nebo obchodujete jen v tuzemsku nebo výhradně jen se zeměmi mimo EU, pak můžete tuto kap. přeskočit a pokračovat zadáním [Skladů.](#page-82-0)

Pokud jste plátci DPH a pokud budete chtít obchodovat s jinými státy EU, může se stát, že budete mít povinnost vykazovat hlášení INTRASTAT (v závislosti na finančním objemu prodejů a nákupů zboží) z uskutečněných prodejů a příjmů zboží. Abyste mohli odpovídající hlášení sestavit, musíte mít zadány položky potřebné pro INTRASTAT a to:

- položky pro INTRASTAT v hlavičkách prodejních skladových dokladů (např. FV) a skladových příjemek
- položky v řádcích prodejních dokladů (např. FV) a skladových příjemek
- položky pro INTRASTAT v údajích skladových karet (např. údaj o hmotnosti jednotky dané z kombinované nomenklatury)

#### P O Z O R

Zda se skladová karta do INTRASTAT má započítat, je také dáno parametrem na [Skladovém](#page-85-0) [typu](#page-85-0). Pakliže tedy kartě přiřadíte takový skladový typ (defaultně se jedná o typ "Práce / služby"), který se do INTRASTAT nezapočítává, do INTRASTAT se takováto karta nezahrne. A to i tehdy, pokud na řádku dokladu budete mít zvoleno do INTRASTAT započítávat. Dále viz [help.](https://help.abra.eu/) Kap.: Skladové typy

Většinu zmíněných položek budete zadávat výběrem z číselníků pro INTRASTAT. Většina těchto číselníků je dodávána předvyplněná a je možno je začít hned používat. Výjimkou je číselník Kombinovaných nomenklatur, který je velmi obsáhlý a přitom uživatel z něj využije jen velmi malou část, tudíž by jeho dodávání v rámci instalace nebylo praktické. Nicméně je pro sestavení hlášení INTRASTAT nezbytný, proto si jej naplníme nějakými záznamy.

Lze si jej i naimportovat ze souborů, které jsou k dispozici ke stažení na stránkách Celní správy ČR.

Podrobný výklad, co je hlášení INTRASTAT, kdo jej musí vykazovat, jak se sestavuje a kde všude se zadávají různé údaje, z nichž pak hlášení INTRASTAT čerpá, [help](https://help.abra.eu/) . Kap.: INTRASTAT - obecně.

[Otevřeme](#page-32-0) agendu Kombinovaná nomenklatura. Viz modul Účetnictví→záložka Nastavení. Vyvoláme funkci F2=Nový. Zadáme kód, název a zkratku jednotky a uložíme. Pro účely našeho příkladu můžeme zadat libovolný smyšlený kód a popis nebo nějaký libovolně vybraný např. 8540400000 - Obrazovky s data/grafickým zobraz.barevné, luminoformní bod pod 0,4mm s jednotkou NAR a položku Nepovinná hmotnost ponecháme nezatrženu. (V praxi samozřejmě opíšete konkrétní údaje ze skutečného číselníku komb. nomenklatur pro ty komb. nomenklatury, které se týkají vašeho skladového sortimentu. Je možné si rovněž celý číselník naimportovat automaticky. Ke stažení je na stránkách Celní správy).

Dále viz [help.](https://help.abra.eu/) Kap.: Kombinovaná nomenklatura.

# **TEST**

Otázka 1 : Je vám zřejmá problematika týkající se INTRASTAT?

### A N O

Pokračujte bodem 2 testu.

#### **NE**

Pokud se vás sestavování INTRASTAT hlášení týká, pak Dále viz [helpk](https://help.abra.eu/)ap. INTRASTAT - obecně.

Otázka 2 : Máte zadán alespoň jeden záznam v číselníku Komb. nomenklatur?

### A N O

Pokračujte agendou [Sklady.](#page-82-0)

#### N E

Doporučujeme Vám si alespoň jeden záznam zadat, jelikož pak by nebylo možno jej vyplnit na sklad. karty, které budeme zadávat v následujících kapitolách, a následně si demonstrovat sestavení výkazu INTRASTAT.

# <span id="page-82-0"></span>**Sklady**

Po zavedení adresáře firem, [adresáře](#page-77-0) osob a příp. i číselníků [INTRASTAT,](#page-80-0) si zadáme údaje do agend týkajících se skladového hospodářství. Chceme-li prodávat skladové položky, musíme si především zavést sklady.

Firmě ze [zadaného](#page-15-0) příkladu jsme sklady zavedli v posledním kroku Průvodce [nastavením](#page-50-0) [firmy](#page-50-0). Pokud jste to provedli, pak budete mít v agendě Sklady zavedeny následující sklady:

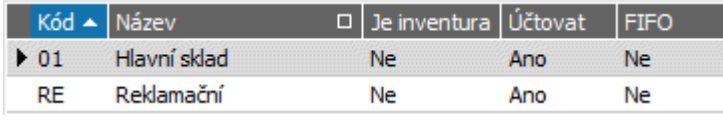

Příklad nadefinovaných skladů. ABRA [vzhled](#page-27-0) modrý.

Pokud jste to neprovedli a sklady nemáte zavedeny, můžete se vrátit ke kap. [Průvodce](#page-50-0) [nastavením](#page-50-0) firmy, průvodce si opakovaně vyvolat a sklady si zavést anebo si můžete [otevřít](#page-32-0) rovnou agendu Sklady a sklady si nadefinovat zde. Postup je obdobný, jako byl popsán v kap. Průvodce nastavením.

Nyní si ještě zkontrolujeme nastavení položky pro předvyplňování Kraje do skladových řádků dokladů. [Otevřeme](#page-32-0) agendu Sklady. Viz modul Skladové hospodářství→záložka Nastavení. Zde vyvoláme opravu hlavního skladu. V záložce Detai, subzáložce Intrastat vybereme do položky Kraj nějaký Kraj podle skladu. Tedy např. pro hlavní sklad zadáme kraj "10" (Hl.město Praha). Položek Definice stat. hodnoty na vstupu a na výstupu si nemusíme všímat, mají již jen historickou platnost.

Pokud nebudou zmíněné položky u skladu vyplněny, nic se neděje, pak se do řádků dokladů mohou předvyplnit odjinud nebo je lze i zadat ručně. (Mohou být předvyplněny přímo z údajů skladových karet nebo z údajů skladu nebo z údajů ve Firemních nastaveních). Nicméně pokud budou vyplněny, mohou se uplatnit pro předvyplňování a mohou urychlit zadávání řádků dokladů.

Dále viz [help.](https://help.abra.eu/) Kap.: Sklady

# **TEST**

Otázka 1 : Máte zavedeny sklady dle popisu v kap. Průvodce nastavením firmy?

### A N O

Pokračujte definicí skladových [míst.](#page-84-0)

#### N E

Sklady je třeba mít pro prodej ze skladu zavedeny a pro účely přehlednosti a snazšího pochopení dalšího výkladu doporučujeme si je zavést přesně dle našeho vzoru. Vraťte se tedy k popisu Průvodce [nastavením](#page-43-0) firmy - krok Sklad a sklady si nadefinujte (to můžete provést buď znovuspuštěním agendy Průvodce nastavením anebo rovnou spuštěním agendy Sklady). Máte-li potíže s pochopením dané problematiky, pak viz [help](https://help.abra.eu/). Kap.: Sklady. Pouze v případě, že se nebudete ve vaší firmě vůbec pracovat se skladovými agendami, můžete kapitoly týkající se skladové problematiky vynechat. Sklady jsou rovněž nezbytné pro agendy modulu Výroba, v tom případě si je musíme zavést.

## <span id="page-84-0"></span>Místa

V rámci jednotlivých [skladů](#page-82-0) si můžeme nadefinovat ještě seznam míst. Místa nám pak mohou sloužit pro konkrétnější specifikaci umístění skladové položky v rámci daného skladu. Výhodné zejména u velkých skladů. Umístění na základě zde definovaného číselníku míst se pak využívá v definici jednotlivých dílčích skladových karet, viz dále.

[Otevřeme](#page-32-0) agendu Místa . Viz modul Skladové hospodářství→záložka Nastavení . Pomocí funkce F2=Nový si zavedeme místa dle obrázku:

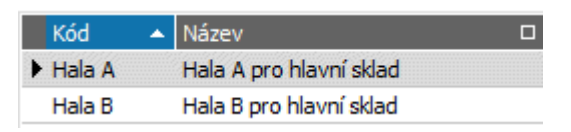

Příklad definice míst pro možnost zadání podrobnějšího umístění skladových položek v rámci hlavního skladu. ABRA [vzhled](#page-27-0) modrý.

#### **POZNÁMKA**

Struktura míst však může být ve skutečnosti mnohem složitější - místa mohou být různá pro různé sklady apod. Pak si lze vypisovat dílčí karty přiřazené k danému místu apod.

Dále viz [help.](https://help.abra.eu/) Kap.: Místa

# **TEST**

Otázka 1 : Máte zavedeno několik skladových míst, jak ukazuje obrázek výše?

### A N O

Pokračujte zadáním záznamů do agendy [Skladové](#page-85-0) typy.

#### N E

Nevadí, nejsou nutná pro další práci s jádrem systému. Pouze nebudete v dalším textu u jednotlivých dílčích skladových karet položku Místo zadávat.

Zadávání míst na dílčích kartách může být i povinné, pokud byste si tak nastavili v parametrech systému. My jsme si však ve Firemních [nastaveních](#page-58-0) zadali u parametru Zadávání místa na dílčích kartách hodnotu Zadávat nepovinně.

# <span id="page-85-0"></span>Skladové typy

Máme zavedena [skladová](#page-84-0) místa. Předtím než budeme zavádět skladové karty však ještě potřebujeme nadefinovat skladové typy - jedná se totiž o povinnou položku na skladových kartách, tudíž alespoň jeden typ musí být nadefinován. Skladové typy určují, které skladové pohyby (tj. příjem, výdej, převod či inventura) s danými skladovými kartami se budou účtovat a příp. i jakým způsobem (jelikož lze na ně navázat i definice účetních předkontací). Skladové typy určují, jakým způsobem se budou předvyplňovat do skladových řádků dokladů položky určující, zda se řádek má nebo nemá promítnou do hlášení INTRASTAT a ESL. Lze k nim nastavit i předvyplňování potřebné pro nabídky vydané apod.

Firma ze [zadaného](#page-15-0) příkladu bude využívat skladový typ Zboží (u něhož budeme účtovat všechny druhy skladových pohybů), který budeme přiřazovat skladovým kartám na zboží, a dále typ Práce (u něj nebudeme účtovat žádný skladový pohyb), který přiřadíme skladovým kartám zavedeným fiktivně pro urychlení následné fakturace provedených typizovaných prací, školení či dalších služeb.

[Otevřeme](#page-32-0) agendu Skladové typy. Viz modul Skladové hospodářství→záložka Nastavení.

Základní skladové typy jsou dodávány předvyplněné, což stačí pro účely našeho příkladu. Pouze u typu Zboží si nastavíme, aby se skladové karty tohoto typu promítaly do ESL hlášení. Tj. vyvoláme opravu typu Zboží a zatrhneme položku Zahrnout do hlášení ESL. Měli bychom obdržet následovně nadefinované skladové typy:

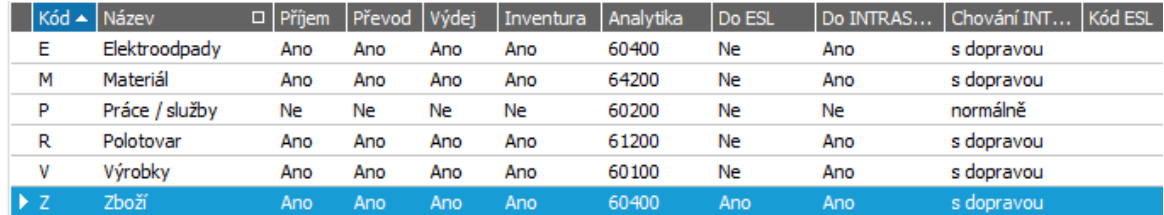

Skladové typy pro náš příklad.ABRA [vzhled](#page-27-0) modrý.

Dále viz [help.](https://help.abra.eu/) Kap.: Skladové typy

## **TEST**

Otázka 1 : Máte v agendě Skladové typy v záložce Seznam nadefinované skladové typy stejně, jako je na obrázku výše?

### A N O

Pokračujte zavedením [skladového](#page-87-0) menu.

### **NE**

Vraťte se k výše uvedenému textu a akci zopakujte. Pokud máte potíže s ovládáním, pak viz [help.](https://help.abra.eu/) Kap.: Skladové typy. Zejména jsou pro náš další text důležité typy s kódy Z (Zboží) a P (Práce). Tyto zkratky používají defaultně dodávané předkontace, proto, abychom je mohli využít tak, jak jsou, a nemuseli si je upravovat, použijeme tyto skladové typy dále v definici skladových karet. Pokud bychom použili typ s jinými kódy a neupravili bychom si pro něj předkontace, skladové doklady by se nám nepředkontovaly a zbytečně bychom museli všechny účetní údaje zadávat ručně.

## <span id="page-87-0"></span>Skladové menu

Po zavedení [skladových](#page-85-0) typů je účelné definovat si skladové menu. Agendu Skladové menu není třeba povinně používat, nicméně to doporučujeme. Umožňuje přehledné uspořádání skladového sortimentu do vámi nadefinovaných skupin hierarchicky uspořádaných (do stromu). Takové uspořádání skladových položek může později mj. výrazně urychlit orientaci ve skladu.

V číselníku Skladové menu (na počátku prázdném) si můžete zobrazovat záznamy i podle své stromové struktury stiskem tlačítka **La** v levém horním rohu. Dále viz [help](https://help.abra.eu/). Kap.: Číselníky se stromovou strukturou - stromové zobrazení v číselníku

Firmě ze [zadaného](#page-15-0) příkladu zavedeme následující strukturu skladového menu:

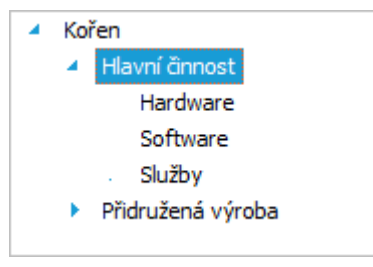

Příklad skladového menu pro firmu z našeho příkladu.

Hierarchickou stromovou strukturu skladového menu můžeme praxi libovolně dál větvit dle potřeb, např.:

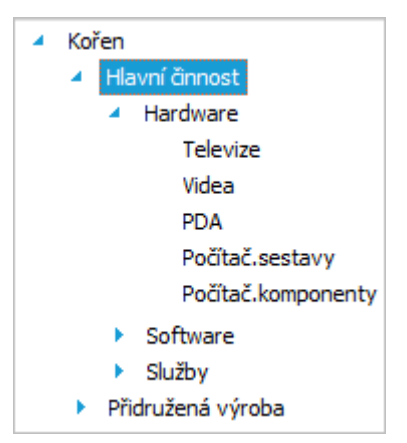

Příklad skladového menu pro firmu z našeho příkladu

Způsob zadávání skladového menu je obdobný jako zadávání středisek, zakázek, obchodních případů a projektů, zde si pro úplnost detailněji předvedeme definování při zapnuté stromové struktuře. Pro definici skladového menu se zapnutým stromovým zobrazením platí následující jednoduchá pravidla:

- funkcí F2=Nový (nebo F9=kopírovat) přidáváte další položku stromu na téže úrovni stromového skl. menu, ve které aktuálně stojíte
- funkcí Ctrl+F2=Rozvětvit přidáte položku (větev skladového menu) podřízenou položce, na které aktuálně stojíte, tedy o úroveň níže
- zda jsou funkce k dispozici, závisí na tom, zda je zapnuto i zobrazení  $\Xi$  a zda je kurzor v pravé části okna skl. menu či nikoli

Otevřeme agendu Skladové menu. Viz modul Skladové hospodářství→záložka Nastavení. Pokud nemáte, zapněte si v něm stromové zobrazení, viz výše. Nadefinujeme si větev Hlavní činnost. V levé části, kde je zobrazován strom, je zatím pouze položka "Kořen". Kurzorem se postavíme do pravé části (dosud prázdná) a stiskněte funkci F2=Nový, zadáme Text=Hlavní činnost, Pořadí=1, Nadřazenou položku ponecháme nevyplněnou (větev Hlavní činnost pak bude v hlavním kořenu stromu) a uložíme. Poté nadefinujeme další položku hlavního kořene naší hierarchické struktury skl. menu. Tj. nejdříve se postavíme na příslušnou úroveň hierarchické struktury (klikneme vlevo na položku Kořen). Nyní vyvoláme F2=Nový (nebo F9=Kopírovat) a zadáme další položky nejvyšší úrovně hierarchické struktury skl. menu dle obrázku výše, tj. Přidružená výroba. Po uložení (a případném občerstvení pomocí funkce Občerstvit) obdržíme následující stav:

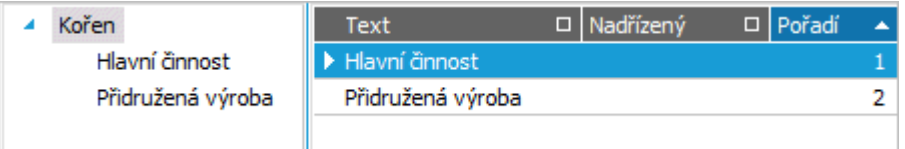

Větev Kořen má nyní dvě podřízené úrovně, žádná z nich se zatím dále nevětví. V pravé části jsou zobrazovány položky podřízené aktivní větvi stromu, na níž stojí kurzor, resp. na níž stál než byl přemístěn vpravo (tj. aktuálně větvi Kořen).

Poté budeme postupně přidávat podřízené větve skl. menu dle obrázku výše či fantazie. To můžeme udělat např. takto: Kurzor umístíme (např. kliknutím myší) vpravo na větev skl. menu Hlavní činnost, k níž chceme přidat podřízené větve skl. menu. Vyvoláme funkci Rozvětvit (která se zpřístupní, je-li kurzor vpravo a je-li k čemu přidávat podřízené větve skladového menu, tj. stojíme na nějakém záznamu), zadáme Text=Hardware, Pořadí=1, Nadřazenou položku=Hlavní činnost - při tomto postupu bude předvyplněna - (větev Hardware pak bude podřízena větvi Hlavní činnost). Po uložení (a případném občerstvení pomocí funkce Občerstvit) obdržíme následující stav:

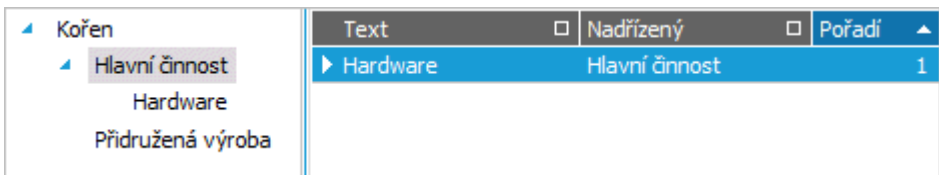

Větev Hlavní činnost s podřízenou větví Hardware. U větve Hlavní činnost přibyl ukazatel ve tvaru šipky indikující, že se daná úroveň hierarchického stromu skl. menu dále větví.

Pokud stojí kurzor na větvi skl. menu Hardware, vyvoláme F2=Nový a zadáme další větve skl. menu na stejné úrovni jako Hardware, tj. podřízené větvi Hlavní činnost dle obrázku výše, tj. Software, Služby. Pokud bychom vyvolali funkci Rozvětvit , pak bychom přidávali větve podřízené větvi Hardware.

Poté se postupně postavíme na jednotlivé větve skl. menu a budeme k nim funkcí Rozvětvit přidávat další podřízené větve skl. menu (dle obrázku výše nebo fantazie).

Dále viz [help.](https://help.abra.eu/) Kap.: Skladové menu

# **TEST**

Otázka 1 : V zobrazované stromové struktuře skladového menu máte strukturu odpovídající obrázkům výše?

### A N O

Pokračujte zadáním definic [Dealerských](#page-90-0) slev, abychom je mohli přiřazovat rovnou při zadávání skladových karet.

### N E

Skladové menu si upravte alespoň částečně dle našeho zadání. Pokud máte potíže s ovládáním, vraťte se k předchozímu textu a akci zopakujte.

## <span id="page-90-0"></span>Dealerské slevy

Jelikož firma z našeho příkladu používá dealerské slevy, zavedli jsme si [dealerské](#page-69-0) třídy. Nyní si nadefinujeme, jaké slevy budeme poskytovat pro různé dealerské třídy. Takových definic (tabulek dealerských slev) si můžeme zavést víc pro různé sortimenty zboží. Na skladových kartách pak lze jen zadat tabulku slev pro dealery, podle které se pak na danou skladovou kartu může na dokladech uplatnit sleva podle toho, zda bude odběratel dealerem a z jaké dealerské třídy.

Firmě ze [zadaného](#page-15-0) příkladu zadáme tabulku slev pro sortiment karet spadajících do skupiny Software a dále tabulku pro sortiment Hardware, obě tabulky platné pro 1.pololetí roku 2016. (Každá skladová karta může mít přiřazenu jednu z tabulek slev a pak, je-li prodána dealerovi a mají-li se na dokladu uplatňovat dealerské slevy dle tabulky, se pro danou kartu uplatní sleva nastavená pro danou dealerskou kategorii v dané tabulce.)

[Otevřeme](#page-32-0) agendu Dealerské slevy. Viz modul Prodej→záložka Ceníky a slevy. Po vyvolání funkce F2-Nový, zadáme následující tabulku např. s kódem SW1/2016:

#### Závislosti cen a slev na dealerských třídách:

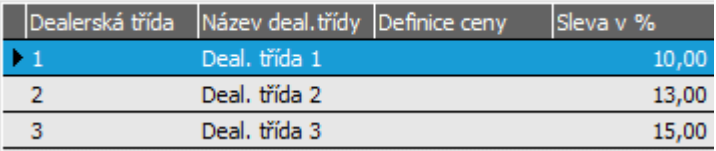

Příklad tabulky slev pro skladové položky sortimentu SW. ABRA [vzhled](#page-27-0) modrý.

Obdobně zadáme tabulku HW1/2016 slev pro HW:

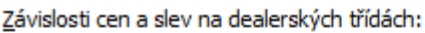

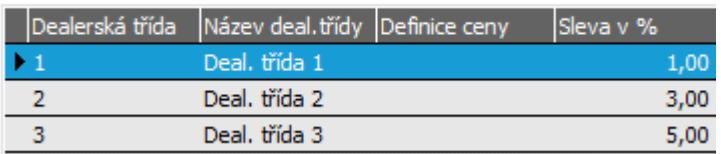

Příklad tabulky slev pro skladové položky sortimentu HW ABRA [vzhled](#page-27-0) modrý.

Dále viz [help.](https://help.abra.eu/) Kap.: Dealerské slevy

#### **POZNÁMKA**

Je možné nastavit rovněž Finanční slevy. Jelikož je však firma z našeho příkladu nevyužívá, nebudeme se jimi zde zabývat. Princip jejich definice a využití na dokladech je obdobný jako u jiných typů slev, např. dealerských. Dále viz [help.](https://help.abra.eu/) Kap.: Finanční slevy

# **TEST**

Otázka 1 : Máte zavedenu alespoň jednu tabulku dealerských slev dle obrázků uvedených výše?

## A N O

Pokračujte zadáním [skladových](#page-92-0) karet.

### N E

Pro účely vyzkoušení aplikace slev na prodejních dokladech si je nadefinujte dle našeho vzoru a popisu výše. Dále viz [help.](https://help.abra.eu/) Kap.: Dealerské slevy, Slevový systém

## <span id="page-92-0"></span>Skladové karty

Máme zavedeny [sklady](#page-82-0), [skladové](#page-87-0) typy, skladové menu, tabulky [dealerských](#page-90-0) slev, příp. i nadefinovánu strukturu kódu [skladových](#page-56-0) karet, tudíž můžeme začít zadávat skladové karty. V systému ABRA Gen definujeme pro každou skladovou položku tzv. "hlavní" kartu, která není závislá na konkrétním skladu a na níž jsou uvedeny údaje společné pro danou položku pro všechny sklady, jako je kód a název zboží, jednotky apod. Kromě toho se ke každé hlavní kartě zavádí tzv. karty "dílčí". Pro každý sklad může existovat pro danou hlavní kartu právě jedna karta dílčí. Na dílčích kartách jsou uvedeny údaje o dané skladové položce platné právě pro daný sklad, jako je např. počet na skladě, poslední nákupní cena, limity pro daný sklad apod.

Dále viz [help.](https://help.abra.eu/) Kap.: Skladové karty a dílčí skladové karty

U hlavních karet lze stanovit, zda se u nich mají evidovat sériová čísla nebo šarže.

Kromě toho mohou existovat speciální typy karet - a to makrokarty a obaly. Makrokarty jsou jakési pseudokarty, které mohou obsahovat textové řádky, jiné skladové položky apod. (typicky např. sestava PC obsahující komponenty evidované samostatně na skladě jako skladové položky). Slouží zejména pro urychlení expedice. Dále viz [help](https://help.abra.eu/). Kap.: Makrokarty. Obaly jsou pak speciální skladové položky, které lze přiřazovat k ostatním kartám v kolekci obalů definovaných k dané jednotce skladové karty. Je-li na kartě nastaveno Automaticky pracovat s obaly, pak se při vyskladnění sklad. karty automaticky vyskladní i její obaly, které jsou zavedeny k použité jednotce skladové karty v subzáložce Jednotky. Opět slouží zejména pro urychlení expedice a jsou využívány hlavně agendami Pokladního prodeje, ale mohou sloužit i k jiným účelům (např. pro řešení poplatků za elektroodpady).

[Otevřeme](#page-32-0) agendu Skladové karty . Viz modul Skladové hospodářství →záložka Zboží a výrobky. Firmě ze [zadaného](#page-15-0) příkladu zadáme pro účely našeho příkladu několik karet (firma používá EAN):

#### MON\_EI17

Specifikace: Monitor, má nastaveny dealerské slevy dle tabulky slev pro HW.

Po vyvolání funkce Nový, zadáme Třída karty=Jednoduchá, Kód karty např. MON\_EI17, název atd., Typ karty =Z (Zboží). V položce Skladové menu vybereme větev Hardware (pokud jsme si menu zavedli v kap. [Skladové](#page-87-0) menu). V položce Dealerské slevy zadáme kód (resp. vybereme z číselníku) tabulky slev pro hardware HW1/2011 (zavedli jsme si je v kap. [Dealerské](#page-90-0) slevy). Kusové slevy firma nepoužívá, nebudeme zadávat. Dále v položce DPH sazba vybereme z číselníku DPH sazeb aktuální sazbu, dále zadáme Clo=10%, číslo cel. sazebníku atd. Automaticky pracovat s obaly nechceme, necháme nezatrženo. Položky Vážitelná karta a Výrobek jsou využívány agendami pokladního prodeje, resp. Výroby a nyní je nebudeme potřebovat.

Obdobně položky kolem záruky využívané modulem Servis.

V subzáložce Jednotky zavedeme jednotku kusy se zkratkou ks se vztahem 1 (bude předvyplněna). U jednotky ks by mělo být uvedeno, že je hlavní, pokud není, nastavte ji jako hlavní funkčním tlačítkem v navigátoru pod seznamem jednotek.

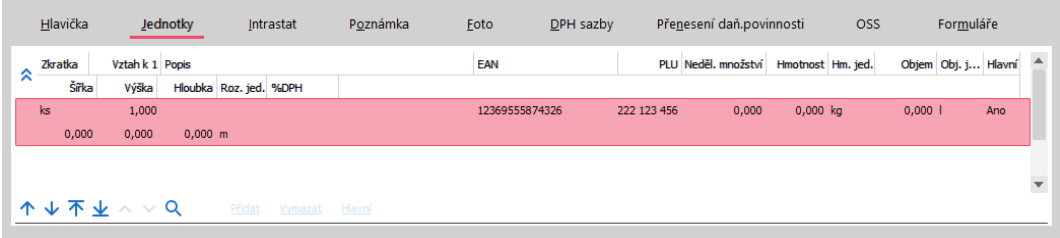

Zadání hlavní jednotky ks k editované skladové kartě. ABRA [vzhled.](#page-27-0)

V subzáložce Intrastat zadáme Kombinovanou nomenklaturu "8540400000" (kterou jsme si zavedli do číselníku kombinovaných nomenklatur v kap. Číselníky pro [INTRASTAT](#page-80-0)). Vztah doplňkové jednotky NAR dané číselníkem komb. nomenklatur k jednicovému množství naší karty zadáme 1. Hmotnost jednotky NAR zadáme 4kg. (Nemuseli bychom ji zadávat, pokud bychom pro tuto komb. nomenklaturu měli v její definici nastaveno uvádění hmotnosti nepovinné). Definice stat. hodnoty zadávat nemusíme. A do položky Zvláštní pohyb zadáme nějakou hodnotu z číselníku Zvláštní pohyby (kromě hodnoty Malé zásilky, která se využívá pouze pro malé zásilky.Dále viz [help.](https://help.abra.eu/) Kap.: INTRASTAT - obecně

V subzáložce DPH sazby lze zadat sazby pro předvyplňování do dokladů vystavovaných se zemí DPH přiznání jinou než lokální. Zatím ji však nevyužijeme, jelikož nemáme DPH sazby zatím zadány. V případě potřeby je můžeme doplnit později. Uložíme.

### DVD

Specifikace: DVD nosiče s jednotkami kusy a balení, dealerské slevy dle tabulky slev pro HW nadefinované pro 1.pol. r. 2016. EAN je jednak pro kusy a jednak pro balení.

Kartu zadáme obdobně jako kartu MON\_EI17, jen s tím rozdílem, že si zadáme i násobné jednotky. Tj. na subzáložce Jednotky zkontrolujeme jednotku kusy se zkratkou ks se vztahem 1 a pak pomocí funkce Přidat na liště navigátoru (tj. pod seznamem jednotek) zavedeme další jednotku balení bal se vztahem 10, nedělitelné množství zadáme 10 (tzn. že balení bude možno expedovat pouze celá). Jelikož karta má jiné EAN pro kusy a jiné pro balení, zadáme pro každou jednotku její EAN. (V seznamu karet pak můžeme vyhledávat podle EAN hlavní jednotky, viz prvek Třídění dle EAN ve spodní části záložky Seznamu, nebo i dle EAN libovolné jednotky - viz funkce Hledat dle EAN v

záložce Seznam skladových karet). Ostatní položky můžeme ponechat nevyplněné, resp. předvyplněné. U jednotky ks by mělo být uvedeno, že je hlavní, pokud není, nastavte ji jako hlavní funkčním tlačítkem v navigátoru pod seznamem jednotek. Uložíme.

#### CD

#### Specifikace: CD nosič

Kartu zadáme obdobně jako kartu DVD. K tomu můžeme využít funkci Zkopírovat . V seznamu kurzorem označíme kartu DVD a zvolíme Zkopírovat (F9). Na dotaz, zda chceme zkopírovat též dodavatele, odběratele, skladové menu atd., odpovíme zvolením skladového menu. Poté u předvyplněné sklad. karty zadáme pouze kód a změníme název a EAN u jednotek a kartu uložíme.

#### SCAN\_1001

Specifikace: Scanner s evidencí sériových čísel, dealerské slevy pro HW, sledovaný objem a hmotnost

Zadáme další kartu scanner. Třída karty=Se sériovými čísly ⇒ v pravé dolní části záložky je k dispozici tlačítko pro definici struktury sériového čísla/šarže, která se pak může automaticky předvyplňovat při zadávávání sériových čísel (obdobný princip jako byl uveden u [struktury](#page-56-0) kódu firem v Adresáři apod.).

Po stisknutí tlačítka ··· více vpravo od položky Struktura šarže/s.čísla se objeví okno, v němž zatrhneme Automaticky generovat kód, kód zadáme např. ve tvaru: prefix 4 znaky SCX/, délka těla 6 znaků, sufix 3 znaky -AA.

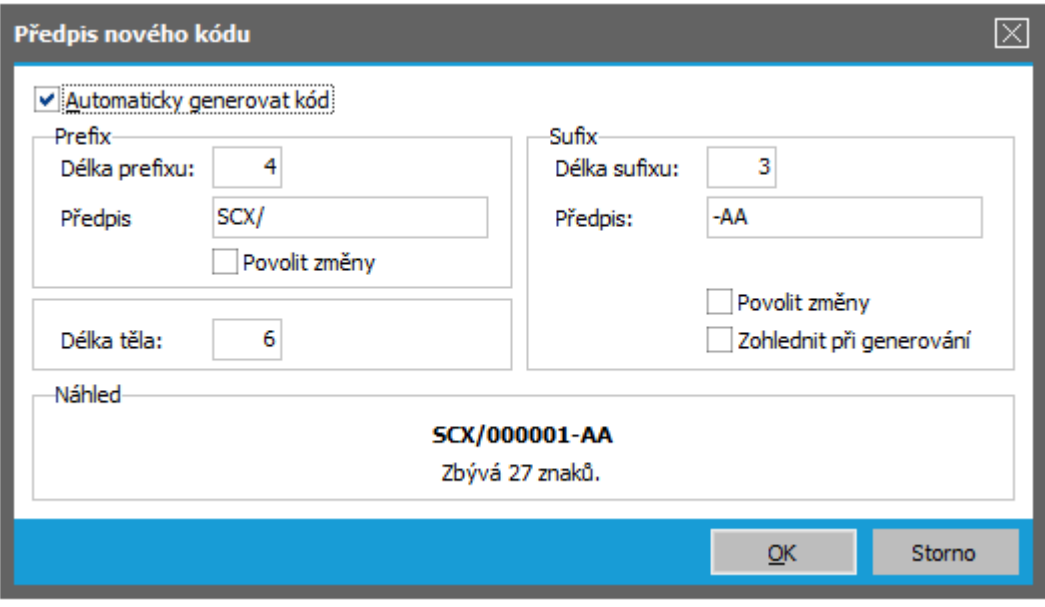

Zadání struktury kódu pro generování kódů sériových čísel k editované skladové kartě v dialogovém okně, které se zobrazí po stisku tlačítka ... ABRA [vzhled](#page-27-0) modrý.

Ostatní položky karty zadáme obdobně jako u předchozí karty DVD. Jednotku nadefinujeme kusy, nedělitelný počet 1 (sér. čísla lze zadávat na doklady pouze po celých kusech) a dále zadáme hmotnost a objem.

#### **POZNÁMKA**

Další možnost, jak zajistit automatické předvyplňování sériových čísel dané struktury, je zvolit strukturu kódu z číselníku Struktury kódu šarží a sériových čísel, pokud v něm máte nějaké struktury kódu nadefinovány. V našem příkladu však tuto možnost nevyužijeme.

#### SCAN\_1002

Specifikace: Scanner s evidencí sériových čísel, dealerské slevy pro HW, sledovaný objem a hmotnost

Kartu zadáme obdobně jako kartu DVD. K tomu můžeme využít funkci Zkopírovat . V seznamu kurzorem označíme kartu DVD a zvolíme Zkopírovat (F9). Na dotaz, zda chceme zkopírovat též dodavatele, odběratele, skladové menu atd., odpovíme zvolením skladového menu. Poté u předvyplněné sklad. karty zadáme pouze kód a změníme název a EAN u jednotek a kartu uložíme.

#### SERVIS<sub>01</sub>

Specifikace: Poplatek za Servisní výjezd - základní sazba

Zadáme kartu na servisní výjezd. Třída karty=Jednoduchá; Typ karty=P (Práce) - (o pohybech na těchto fiktivních kartách nebudeme účtovat, viz skladové typy); skladové menu vybereme Služby; zadáme vhodnou sazbu DPH; předvyplněnou jednotku ks změníme na hod (v subzáložce Jednotky přepíšeme jednotku ks jednotkou Hodiny se zkratkou hod. a se vztahem 1). V subzáložce Intrastat vymažeme obsah položky Kombinovaná nomenklatura, pokud se předvyplnil.

#### SERVIS<sub>02</sub>

Specifikace: Poplatek za Servisní výjezd - příplatek za expresní výjezd

Obdobně jako kartu SERVIS\_01 zadáme kartu na servisní výjezd - příplatek za expres

#### SERVIS\_M

Specifikace: Makrokarta - Servisní výjezd expres celkem

Zadáme makrokartu na Servisní výjezd- expres celkem. Třída karty =Makrokarta, jednotka hod. V subzáložce Obsah makrokarty zadáme její obsah. Můžeme zadávat až 4 typy řádků (text, text s částkou, text s částkou a počtem a skladový řádek s položkou ze skladu). V položce Typ vybereme např. typ 0 - textový řádek a do textu zadáme: "Poplatek za servisní výjezd do 24 hodin:". Na dalších řádcích v obsahu makrokarty zadáme typ 3 - skladový řádek a vybereme ze sklad. karet karty Servisní výjezd- základní sazba a Servisní výjezd- expresní příplatek a v počtu 1hod. je zadáme do makrokarty. Tím je obsah makrokarty stanoven.

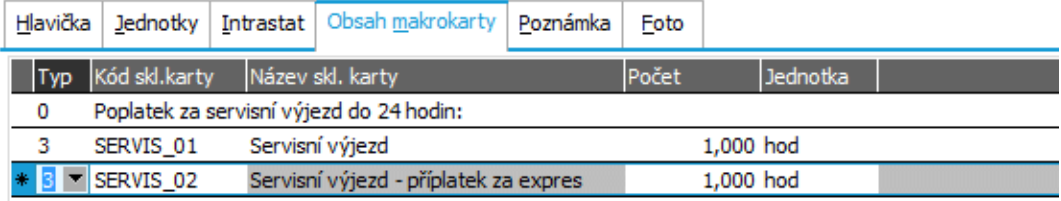

Zadání obsahu editované makrokarty

#### SKOLENI\_01

Specifikace: Odborné školení v hodinách

Obdobně jako jsme zadali služby SERVIS\_01 a SERVIS\_02, zadáme kartu pro školení.

#### **POZNÁMKA**

Je úplně jedno, jaký konkrétní sortiment máte vy a zda je tento sortiment smysluplný pro naši zadanou firmu. V následujícím textu jde pouze o to, abychom na uvedených příkladech demonstrovali většinu možností systému. Doporučujeme zavést si skladové karty s týmiž kódy a vlastnostmi, jelikož je budeme používat dále v dokladech, abyste měli kontrolu správnosti pro další testy.

V zobrazeném číselníku skladových karet si můžete zobrazovat záznamy i podle svého stromového [skladového](#page-87-0) menu, tedy stiskem tlačítka **La** v levém horním rohu. Dále viz [help](https://help.abra.eu/). Kap.: Číselníky se stromovou strukturou - stromové zobrazení v číselníku

#### P O Z N Á M K A

Při zobrazení karet dle nadefinovaného menu se ve stromu jako výchozí větev stromu nezobrazuje "kořen", jak tomu je při definici skladového menu, ale hodnota "Nezařazeno". Sem pak patří všechny karty, které nemají položku "Skladové menu" vyplněnu.

Dílčí karty pro jednotlivé sklady nutně definovat nemusíme, založí se při prvním použití dané skladové karty v příslušném skladu, později můžeme příp. doplnit informace o limitech na daném skladu apod. Odběratele si prozatím definovat nebudeme, dodavatele k dané kartě budeme definovat podle příjemek (dále) a ceny si zavedeme v Cenících (dále). Náhrady jsou určeny pro možnost definovat si vazby mezi kartami z hlediska jejich vzájemné nahraditelnosti, jsou-li vyžadovány při výrobě a nejsou-li skladem. Skladová karta může být zařazena i pod více větví skl. menu. Pokud by to bylo potřeba, pak se tyto další větve mohou přidávat na

subzáložce Skladové menu. Jsou využívány agendami výroby a zatím se jimi nebudeme zabývat. Přílohy zatím ke kartě připojovat nebudeme.

Dále viz [help](https://help.abra.eu/). Kap.: Skladové karty a dílčí skladové karty, Evidence šarží a sériových čísel, Skladové karty, Dílčí skl. karty

# **TEST**

Otázka 1 : Máte zavedeno několik skladových karet, jak ukazuje obrázek výše?

#### A N O

Pokračujte [definicí](#page-98-0) cen, abychom mohli sestavovat prodejní ceníky.

### **NE**

Alespoň několik karet byste si měli zavést obdobně jako my, abyste mohli sledovat další výklad. Máte-li potíže s ovládáním, vraťte se k textu výše. Nebo si prostudujte help, kap. Skladové karty a dílčí skladové karty, Makrokarty, Skladové karty).

## <span id="page-98-0"></span>Definice cen

Abychom nemuseli na všechny prodejní doklady se skladovými kartami zadávat ceny ručně, můžeme si nadefinovat ceníky a zadat do nich [skladové](#page-92-0) karty, které jsme si zavedli, jakožto položky ceníků s jejich prodejními cenami. Nejdříve však musíme stanovit, jaké všechny prodejní ceny budeme používat, v jaké budou měně a zda budou s daní či nikoli, tj. zavést tzv. definice cen. Definic cen můžeme mít velké množství, nicméně v praxi většinou využijeme poměrně omezený počet, jelikož je třeba vzít v potaz, že se jedná jen o zavedení počtu používaných prodejních cen, nikoli o konkrétní prodejní ceny samotné.

Firmě ze [zadaného](#page-15-0) příkladu postačí zavést dvě definice cen (dvě používané prodejní ceny), jednu v CZK pro prodej v tuzemsku a druhou v EUR (kdyby firma ceny pro zahraničí určovala pouhým přepočtem z CZK dle kurzu resp. denominací, postačila by v podstatě prodejní cena jediná - žádné prodejní ceny dealerské apod. není třeba zavádět, jelikož naše firma nepoužívá zvláštní pevně stanovené ceny pro dealery, ale používá pro ně systém slev z prodejních cen pro koncové spotřebitele). První založená definice cen se předvyplní jakožto Hlavní - to ponecháme.

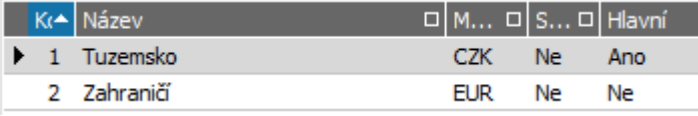

Definice prodejních cen pro firmu z našeho příkladu. ABRA [vzhled](#page-27-0) modrý.

[Otevřeme](#page-32-0) agendu Definice cen. Viz modul Prodej→záložka Ceníky a slevy. Pomocí funkce F2- Nový si nadefinujeme postupně dvě prodejní ceny podle obrázku výše.

Dále viz [help.](https://help.abra.eu/) Kap.: Definice cen

# **TEST**

Otázka 1 : Máte zavedenu alespoň jednu definici prodejních cen tak, jak naznačuje obrázek výše?

#### A N O

Pokračujte zavedením [Ceníků](#page-100-0).

#### **NE**

Definici cen budeme dále potřebovat, bez ní bychom nemohli zadat konkrétní prodejní ceny jednotlivých položek v cenících. Vraťte se k textu výše a akci zopakujte.

## <span id="page-100-0"></span>Ceníky

V systému ABRA Gen se nezadávají prodejní ceny přímo v agendě [Skladové](#page-92-0) karty k jednotlivým skladovým kartám, ale je použit opačný přístup: uživatel si může definovat libovolné množství prodejních ceníků a do těchto ceníků pak může přiřazovat skladové karty, které pak v něm budou obsaženy jakožto jeho položky, a pro ně pak zadávat konkrétní hodnoty prodejních cen (tedy pro každou skladovou kartu přiřazenou do ceníku a pro každou její jednotku může zadat tolik prodejních cen, kolik si zavedl používaných prodejních cen v agendě [Definice](#page-98-0) cen). U každého ceníku se pak nastavuje jeho použití, tedy lze stanovit, který z nadefinovaných ceníků má aktuálně platit pro celý systém jako ceník hlavní, resp. který má aktuálně platit pro vybraný(é) sklad(y) či vybranou(é) firmu(y) jako její ceník individuální.

#### P O Z O R

Každý sklad z agendy Sklady nebo každá firma z agendy Adresář firem může mít aktuálně přiřazen právě jeden ceník, který pro ni platí. Totéž platí pro ceník hlavní. Jakmile tedy přiřadíme např. firmě nový ceník, původní pro ni přestane platit. Jeden ceník však může současně platit pro více skladů nebo více firem.

Z výše uvedeného plyne, že si lze ceníky **připravovat předem**, a teprve v okamžiku, od kdy je platný, se lehce a rychle pouhým nastavením jeho použití uvede v platnost a začne se aktuálně používat, namísto ceníků původních. Původní ceník se nijak nemaže, pouze se ceny z něj přestanou používat, tj. nabízet do prodejních dokladů. Dále tento systém umožňuje mít ceníky individuálních cen pro jednotlivé firmy z Adresáře, resp. pro jednotlivé sklady s možností variantně si pak volit, zda konkrétní cenu do dokladu si vybereme z individuálního ceníku nebo z ceníku platného pro sklad či z ceníku hlavního.

Každá skladová karta nemusí být nutně obsažena jako položka v každém nadefinovaném ceníku. Rovněž, pokud tam obsažena je, nemusí mít nutně zadány konkrétní prodejní ceny pro všechny definice cen, resp. pro všechny své jednotky. Na prodejní doklad můžeme pak prodejní ceny vybrat z nabízených cen dohledaných z platných ceníků pro danou kartu, firmu z hlavičky dokladu, sklad atd., přičemž systém navíc předvyplňuje tzv. výchozí prodejní cenu. Existují přesná pravidla, jak systém postupuje při stanovení výchozí prodejní ceny, která jsou závislá na řadě kritérií, jako jsou např. hodnoty globálních parametrů nastavených ve Firemních údajích. Viz agenda Firemní údaje→záložka Parametry. Podrobněji viz help.

Systém tedy ohledně prodejních cen disponuje řadou variant a je pouze na vás, kterou z nich si vyberete, která vám bude nejvíce vyhovovat.

Firmě ze [zadaného](#page-15-0) příkladu nadefinujeme hlavní ceník a dále ceník individuální platný pro smluvního partnera firmu ABC. Do individuálního ceníku zadáme jen ty skladové položky, na které se firmě ABC poskytují speciální ceny, při prodeji zbývajících položek se budou používat prodejní ceny z aktuálně platného hlavního ceníku:

### PŘÍPRAVA OBECNĚ POUŽITELNÉHO CENÍKU...

[Otevřeme](#page-32-0) agendu Ceníky. Viz modul Prodej→záložka Ceníky a slevy. Vyvoláme funkci Nový, zadáme ceník s kódem Hlavní 1, s Názvem např. "Hlavní - I.kvartál", s poznámkou: Platnost od 1.1. a uložíme.

Na záložce Položky ceníku vyvoláme funkci Přidat, vybereme nějakou kartu z nabídnutého číselníku karet, např. MON\_EI17. Tím je daná karta obsažena v ceníku jakožto jeho položka. V pravé horní části ve skrytém seznamu vybereme jednotku kusy (ks), pro niž zadáme konkrétní prodejní ceny - např. zadáme cenu pro tuzemsko 100 0 CZK bez DPH, cenu pro zahraničí zadávat nebudeme, nepředpokládáme prodej této položky do zahraničí. Dále v horní části vybereme jednotku balení (bal) a zadáme ceny pro balení - ceny pro balení nechť jsou výhodnější než cena za kus krát počet kusů (pokud nemáte zavedeny jiné jednotky než ks, vraťte se a proveďte si test z kap. [skladové](#page-92-0) karty). Obdobně můžeme do hlavního ceníku přiřadit další karty. Např. kartu SCAN\_1001, pro nějž cenu pro tuzemsko zadáme např.900 CZK a adekvátní cenu pro zahraničí a obdobně další položky. Seznam položek v ceníku může vypadat např. takto:

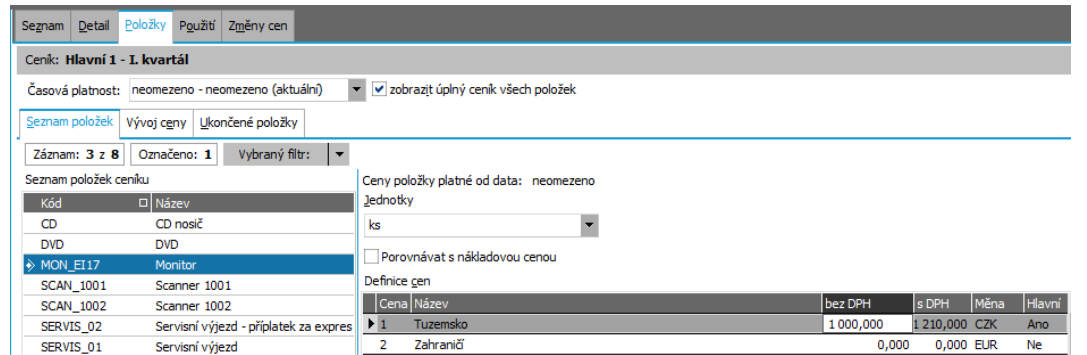

Položky ceníku Hlavní, vpravo se zobrazují ceny pro jednotku ks pro aktuálně zvolenou kartu (na níž stojí kurzor). ABRA [vzhled](#page-27-0) modrý.

Nakonec na záložce Použití zvolíme funkci Připojit a z nabídnutých možností zvolíme "Nastavit jako hlavní".

#### P O Z O R

Pokud bychom některý ceník nenastavili jako hlavní, nepřednabízela by se nám v našem příkladu prodejní cena!

### CENÍK PRO KONKRÉTNÍ ZÁKAZNÍKY...

Dále zadáme nový ceník s kódem např. Zákaznický, s názvem Individuální - zákaznický atd. Přiřadíme do něj karty obdobně jako do hlavního ceníku, ale konkrétní prodejní ceny zadáme o něco levnější (pro MON\_EI17 např. 900CZK/ks). Dále na záložce Použití vyvoláme funkci Připojit a tento ceník připojíme k firmě ABC a X-Data.

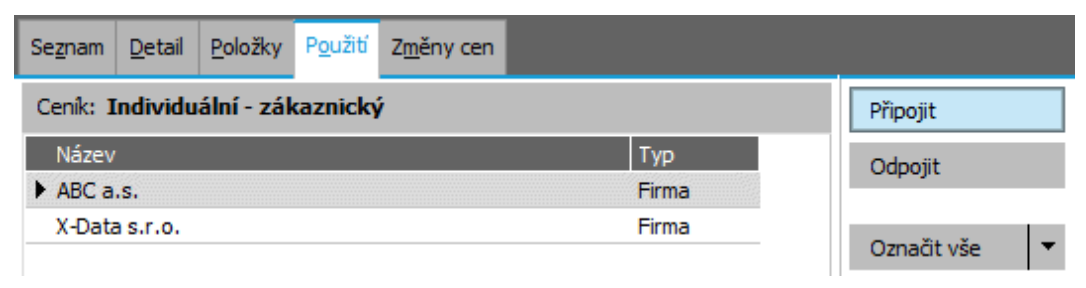

Příklad připojení individuálního ceníku k vybraným firmám. Připojením začne daný ceník pro obě firmy platit současně vedle ceníku, který je aktuálně nastaven jako Hlavní

#### PŘÍPRAVA CENÍKU Z EXISTUJÍCÍHO S PŘECENĚNÍM...

Dále si můžeme začít připravovat nový ceník Hlavní 2 pro další kvartál. To provedeme nejjednodušeji tak, že zkopírujeme ceník Hlavní 1, upravíme mu kód a název na Hlavní 2/2016, při uložení ceníku se objeví okno Kopie položek ceníku, v němž zvolíme možnost Nekopírovat (tj. položky se nekopírují). Do připravovaného ceníku však nemusíme položky přidávat znovu ručně, ale můžeme si je přidat hromadně podle jiných ceníků (včetně cen) a poté si je přecenit (lze i hromadně podle řady kritérií). Tento ceník nebude používán, dokud mu nenastavíme použití namísto ceníku stávajících. Celé si předvedeme:

V záložce Seznam postavíme kurzor na ceník Hlavní 2 a zvolíme funkci Doplnit. V nabídnutém dialogovém okně přidáme ceníky, z nichž chceme převzít položky. Tedy my zvolíme funkci "Přidat ceník" a v nabídnutém seznamu ceníků vybereme náš Hlavní 1. Z něho budeme přebírat všechny položky, tudíž omezovat jej za vybrané položky nebudeme (funkce Omezení). Po stisku OK, se přidají do ceníku Hlavní 2 položky dle ceníku Hlavní 1, což zkontrolujeme v záložce Položky. Nyní si předvedeme jednoduché přecenění. Označíme si všechny položky ceníku Hlavní 2 (např. pomocí funkce Označit vše) a zvolíme funkci Přecenit. Zobrazí se průvodce Přeceněním, v němž zadáme do položky Definice cen 1-Tuzemsko (tj. chceme přepočítat cenu první prodejní s kódem 1). Jako výchozí (zdrojovou) cenu pro přepočet zadáme taktéž Prodejní cenu 1 z ceníku Hlavní 1, dále doplníme, že Nákladová cena pro výpočet marží je Cena z posledního nákupu na sklad, a zvolíme např. sklad Hlavní. Pak v pravé dolní části okna zvolíme dále a v dalším kroku průvodce zadáme, že chceme přepočítat ceny pro všechny jednotky, způsob výpočtu zvolíme koeficientem např. 1,1. Po stisku Dále označíme např. pomocí tlačítka Potvrdit nebo Potvrdit vše v kroku průvodce Prodejní ceny všechny ceny, které chceme přecenit, čímž zajistíme, že se ceny na označených skladových kartách zvýší o 10%. V následujícím kroku vybereme, že změny budou uloženy do právě vybrané časové platnosti, pak potvrdíme rekapitulaci našeho požadavku na přecenění a po stisku tlačítka Dokončit se zobrazí provedené změny. Tlačítkem Zavřít průvodce ukončíme.

Nakonec bychom uvedli tento ceník v platnost namísto původního (původních) v okamžiku, od kterého by měl tento platit místo původního. A to např. tak, že v záložce Seznam označíme ceník Hlavní 1 (klávesou Insert), pak kurzor postavíme na ceník Hlavní 2 a zvolíme funkci Převzít použití od označeného Hlavního ceníku 1.

Dále viz [help.](https://help.abra.eu/) Kap.: Ceníky

# **TEST**

Otázka 1 : Otevřete agendu Skladové karty. Viz modul Skladové hospodářství→záložka Zboží a výrobky. Na kartě MON\_EI17 (kterou jsme si zavedli v kap. skladové karty) vstupte na záložku Ceny. V levé části záložky zvolte postupně volbu "Ceny z hlavního ceníku" a poté "Ceny z ceníku s nastaveným použitím pro firmu" a vyberte firmu ABC. V pravé části se zobrazují ceny ve zvoleném ceníku, přičemž v horním skrytém seznamu lze volit jednotku, pro níž se mají ceny zobrazovat. Zobrazují se vám pro jednotku ks postupně nejdříve cena tuzemská 1000CZK tak, jak jste ji zadali pro hlavní ceník, a poté 900CZK pro ceník pro firmu ABC?

### A N O

Definici cen v cenících jste provedli správně. Pokračujte bodem 2 testu.

#### **NE**

Tato problematika je poměrně náročná na pochopení. Vraťte se k textu výše a akci zopakujte. Pokud máte potíže, prostudujte si help kap. Ceníky, dále kap. Stanovení výchozí prodejní ceny na dokladech a kap. Skladové karty (hlavní) - záložka Ceny.

Otázka 2 : Otevřete agendu Adresář firem. Viz modul Adresář→záložka Adresář. U firmy ABC otevřete záložku Detail a subzáložku Další údaje. Je (po stisku tlačítka Občerstvit) v položce Ceník uvedena identifikace Individuálního firemního ceníku, který jsme si pro firmu ABC zavedli podle textu výše?

### A N O

Pokračujte bodem 3 testu.

### **NE**

Použití individuálního ceníku jste nenastavili správně. Buď jste jej nepřiřadili k žádné firmě, anebo jste jej přiřadili pouze k jiné. Použití tohoto ceníku nastavte znovu. Buď v agendě Ceníky v záložce Použití dle textu výše anebo můžete i přímo v Adresáři firem, opravou firmy ABC, zadáním daného ceníku do položky Ceník.

Otázka 3 : Otevřete agendu Firemní údaje. Viz modul Administrace →záložka Vlastní firma. Zkontrolujte nastavení hlavního ceníku. Viz záložka Obecné→subzáložka Společné údaje. Je v položce Hlavní ceník uvedena identifikace Hlavního ceníku 2, který jsme si zavedli jako ceník platný pro další kvartál?

### A N O

Pokračujte agendami DPH a to nejdříve DPH [registracemi](#page-105-0) , jelikož ty jsou pro následné vystavování daňových dokladů rovněž nezbytné.

#### **NE**

Nastavení hlavního ceníku jste neprovedli správně, tj. buď nemáte žádný ceník nastaven jako hlavní, nebo máte jiný ceník nastaven jako hlavní. Nevadí, máte víc možností: Můžete se vrátit do agendy Ceníky a zde pro příslušný ceník vstoupit do záložky Použití a ve funkci Připojit zvolit "Nastavit jako hlavní". Nebo v agendě Ceníky v záložce Seznam můžete zvolit funkci Převzít použití od ceníku, který máte aktuálně nastaven jako hlavní dle postupu výše. Nebo můžete aktuální hlavní ceník zvolit přímo z agendy Firemní údaje , tj. zvolit funkci Opravit a v položce Hlavní ceník zvolit příslušný ceník, který jsme si nazvali "Hlavní 1".

# <span id="page-105-0"></span>DPH registrace v zemích EU

Provedli jsme nastavení pro sklady včetně [ceníků](#page-100-0), abychom mohli vystavovat doklady na prodej zboží. Na dokladech však budeme zadávat také údaje týkající se DPH (jsme-li plátci DPH). Od vstupu do EU se však údaje o DPH nemusí týkat pouze vlastní (lokální země), ale kteréhokoliv jiného státu EU. V této a následujících kapitolách si proto předvedeme naplnění potřebných číselníků týkajících se DPH, pokud vaše firma obchoduje se zeměmi EU tak, že DPH mj. odvádí i v nějakém jiném členském státě. Pokud se vás tato skutečnost netýká, pak můžete tuto kap. přeskočit a pokračovat až nastavením [Výchozích](#page-109-0) DPH indexů.

Firma z našeho [příkladu](#page-15-0) obchoduje s jinými zeměmi EU a je registrována k DPH i v DE. Bude tudíž vystavovat také DPH doklady se sazbami platnými v DE a DPH z nich přiznávat přímo v DE. Aby to bylo možné, je nutné si nejdříve zaevidovat příslušnou DPH registraci a doplnit si DPH sazby a DPH indexy pro DE, viz dále.

[Otevřeme](#page-32-0) agendu DPH registrace v zemích EU. Viz modul Účetnictví→záložka Nastavení. Vyvoláme funkci F2=Nový. V položce Země vybereme zemi DE a v řádcích Historie DPH registrací firmy zadáme datum změny 1.1.2016, plátce = ANO a vyplníme DIČ a název firmy tak, jak je uveden v registraci k dani v DE. Ostatní položky prozatím můžeme nechat nevyplněné.

Dále viz [help](https://help.abra.eu/). Kap.: DPH registrace v zemích EU.

# **TEST**

Otázka 1 : Zadali jste si DPH registraci v DE?

### A N O

Pokračujte doplněním DPH sazeb a DPH [indexů](#page-106-0) pro DE.

### **NE**

Nevadí, pro další činnost systému to není bezpodmínečně nutné, ale nebudete moci vystavit žádný doklad se zemí DPH registrace v DE. Pokud si je ale chcete nadefinovat a máte potíže, pak si prostudujte help a akci zopakujte.

# <span id="page-106-0"></span>DPH sazby, DPH indexy

V předchozí kapitole jsme si zadali DPH [registraci](#page-105-0) v jiné zemi EU. Nyní si musíme pro DE také doplnit DPH sazby a DPH indexy.

DPH sazby jsou definované v číselníku DPH sazeb a musí být zadány pro všechny země daňových rezidentur (viz výše), pro které bude třeba vystavovat daňové doklady.

DPH indexy jsou kódy definované v agendě DPH indexů, které se zapisují na jednotlivé pohyby daňových dokladů. DPH index určuje vztah daného pohybu k evidenci DPH, tj. pomocí něj se rozlišuje, o jaké plnění z hlediska DPH přiznání se jedná a jak se daný pohyb promítne do DPH přiznání. Při pořizování přehledů DPH pro danou zemi se částky u pohybů se stejným DPH indexem posčítají na patřičný řádek formuláře. Stručně řečeno, DPH indexy u každého řádku dokladu určují, do jaké kolonky (jakého řádku) DPH přiznání se částka z daného řádku promítne. Do jakého řádku DPH přiznání to bude, je dáno Definicemi pro DPH přiznání, viz dále. Kromě DPH přiznání, mohou DPH indexy ovlivňovat i způsob účtování některých dokladů (zejména dokladů reverse charge, viz dále).

DPH indexy se definují pro jednotlivé DPH sazby a typy dokladů z hlediska toho, zda jde o příjem/výdej a dále z hlediska toho, zda jde o doklad Vnitrostátní nebo Do/z jiného státu EU nebo Mimo EU, viz položka Typ indexu v definici DPH indexu.

Agendy DPH sazeb a DPH indexů jsou dodávány předvyplněné minimálně pro lokální zemi, nicméně pro DE si je budeme muset doplnit:

### DPH SAZBY

[Otevřeme](#page-32-0) agendu DPH sazby. Viz modul Účetnictví→záložka Nastavení

Číselník je defaultně omezen jen za DPH sazby pro lokální zemi (v horní části záložky Seznam je zadán kód lokální země).

Nyní si ukážeme, jak zadáme DPH sazby pro CZ, v horní části záložky Seznam si zatrhneme Bez ohledu za zemi. Pak vyvoláme funkci Nový. V položce Země zadáme zemi CZ a zadáme sazbu v procentech platnou v CZ, např. základní 21%. Uložíme. Stejným způsobem byste zadali další DPH sazby platné v CZ . Pro případy potřeby vystavit doklady s nulovou sazbou DPH, založíme tímto způsobem i nulovou sazbu s Typem sazby Bez určení.

Abychom mohli zadat DPH sazby pro DE, v horní části záložky Seznam si zatrhneme Bez ohledu za zemi. Pak vyvoláme funkci Nový. V položce Země zadáme zemi DE a zadáme sazbu v procentech platnou v DE, např. základní 16%. Uložíme. Stejným způsobem byste zadali další DPH sazby platné v DE.

#### DPH INDEXY

[Otevřeme](#page-32-0) agendu DPH indexy. Viz modul Účetnictví→záložka Nastavení

Číselník je defaultně omezen jen za DPH indexy pro lokální zemi (v horní části záložky Seznam je zadán kód lokální země). Abychom mohli zadat DPH indexy pro CZ, v horní části záložky Seznam si zadáme rovnou zemi CZ, pak se nám budou zobrazovat jen DPH indexy pro CZ (na počátku bude seznam prázdný). Pak vyvoláme funkci F2-Nový. Zadáme kód a název DPH indexu (kód a název volte tak, abyste se později dobře orientovali ve výběru DPH indexů, např. Kód=Výst21, Název=DPH index základní sazba, typ Výstup/Vnitrostátní) a sazbu DPH, kterou jsme si v předchozím kroku nadefinovali pro CZ. Dále zadáme, že se bude jednat o DPH index pro doklady na Výstupu a Vnitrostátní. Stejným způsobem byste si nadefinovali indexy pro jiné kombinace vstupních/výstupních dokladů a typy indexů a jiné sazby platné v CZ.

Abychom mohli zadat DPH indexy pro DE, v horní části záložky Seznam si zadáme rovnou zemi DE, pak se nám budou zobrazovat jen DPH indexy pro DE (na počátku bude seznam prázdný). Pak vyvoláme funkci F2-Nový. Zadáme kód a název DPH indexu (kód a název volte tak, abyste se později dobře orientovali ve výběru DPH indexů, např. Kód=VyV16, Název=DPH index sazby 16% v DE, typ Výstup/Vnitrostátní) a sazbu 16%, kterou jsme si v předchozím kroku nadefinovali pro DE. Dále zadáme, že se bude jednat o DPH index pro doklady na Výstupu a Vnitrostátní. Tuto kombinaci využijeme pro vystavení faktury [vydané](#page-176-0) do EU v dalším textu. Stejným způsobem lze nadefinovat další indexy pro jiné kombinace vstupních/výstupních dokladů a typy indexů a jiné sazby platné v DE.

Dále viz [help.](https://help.abra.eu/) Kap.: DPH sazby, DPH indexy

# **TEST**

Otázka 1 : Nadefinovali jste si alespoň jednu DPH sazbu a DPH index pro DE?

#### A N O

Pokračujte nastavením [výchozích](#page-109-0) DPH indexů.

### **NE**

Nevadí, pro další činnost systému to není bezpodmínečně nutné, ale nebudete moci vystavit žádný doklad se zemí DPH registrace v DE. Pokud si je ale chcete nadefinovat a máte potíže, pak si
prostudujte help a akci zopakujte.

### DPH sazby - výchozí DPH indexy

V [předchozí](#page-106-0) kap. jsme objasnili význam DPH indexů nadefinovaných pro jednotlivé DPH sazby. Při zadání DPH indexů do dokladů platí, že program v závislosti na typu dokladu a na zvoleném Typu obchodu v hlavičce daného dokladu nabízí pouze takové DPH sazby a k nim DPH indexy, které připadají pro zadávaný doklad v úvahu. Pokud existuje pouze jediná volba, program ji předvyplní automaticky, a obsluha se nemusí výběrem DPH indexu při tvorbě dokladu zabývat. Pokud existuje více možností, uživatel může zadat DPH index do dokladu přímo z klávesnice anebo vybrat ze skrytého seznamu z těch, které pro daný doklad připadají v úvahu.

Jelikož díky složité struktuře daňového přiznání přichází v úvahu pro většinu případů více variant DPH indexů, je pro urychlení zadávání možno si pro každou sazbu nadefinovat tzv. výchozí DPH indexy (nejčastěji používané), které se pak budou pro danou sazbu a typ dokladu předvyplňovat. Toto si předvedeme.

[Otevřeme](#page-32-0) agendu DPH sazby. Viz modul Účetnictví→záložka Nastavení. Zobrazíme si záložku Výchozí DPH indexy pro jednu z platných DPH sazeb. Vyvoláme funkci Opravit a do položek tuzemských a zahraničních DPH indexů na vstupu a na výstupu vybereme vždy jeden z nabízených (pokud nejsou již předvyplněny). Ty se pak budou předvyplňovat do řádků dokladů.

Dále viz [help.](https://help.abra.eu/) Kap.: DPH sazby.

## **TEST**

Otázka 1 : Nadefinovali jste si výchozí DPH indexy?

### A N O

Pokračujte prohlédnutím [Číselník](#page-110-0) pro ESL.

### **NE**

Nevadí, pro další činnost systému to není bezpodmínečně nutné, pouze se nebudou předvyplňovat. Pokud si je ale chcete nadefinovat a máte potíže, pak si prostudujte help a akci zopakujte.

# <span id="page-110-0"></span>Číselník pro ESL

Zde zmíníme číselník pro ESL. Pokud nejste plátci DPH nebo obchodujete jen v tuzemsku nebo výhradně jen se zeměmi mimo EU, pak můžete tuto kap. přeskočit a pokračovat nastavením [účtového](#page-112-0) rozvrhu.

Pokud jste plátci DPH a pokud budete chtít obchodovat s jinými státy EU v režimu povolujícím osvobození od daně, budete mít povinnost vykazovat hlášení ESL z uskutečněných prodejů. Abyste mohli odpovídající hlášení sestavit, musíte mít zadány položky potřebné pro ESL a to:

položku pro ESL v hlavičkách prodejních skladových dokladů (např. FV)

položku ve skladových řádcích prodejních skladových dokladů (např. FV), ovlivňující, zda se řádek má do hlášení ESL promítat

#### P O Z O R

Zda se skladová karta do ESL má započítat, je také dáno parametrem na [Skladovém](#page-85-0) typu. Pakliže tedy kartě přiřadíte takový skladový typ (defaultně se jedná o typ "Práce / služby"), který se do ESL nezapočítává, do ESL se takováto karta nezahrne. A to i tehdy, pokud na řádku dokladu budete mít zvoleno do ESL započítávat. Dále viz [help](https://help.abra.eu/). Kap.: Skladové typy

Zadávání položky ESL z číselníku se týká pouze položky Rozlišení typu plnění v hlavičkách prodejních dokladů se skladovými řádky, které jsou vystavované s Typem obchodu 2 - Do jiné země EU (plnění osvobozené nebo mimo DPH). Číselník Rozlišení typů plnění je dodáván předvyplněný a je možno jej začít rovnou používat.

[Otevřeme](#page-32-0) agendu Rozlišení typu plnění (ESL). Viz modul Účetnictví→záložka Nastavení. Zde si prohlédneme, případně upravíme předvyplněné záznamy.

Dále viz [help.](https://help.abra.eu/) Kap.: Rozlišení typu plnění (ESL).

## **TEST**

Otázka 1 : Je vám zřejmá problematika týkající se ESL?

### A N O

Pokračujte zadáním a kontrolou [účtového](#page-112-0) rozvrhu.

### N E

Pokud se vás sestavování ESL hlášení týká, pak Dále viz [help](https://help.abra.eu/). Kap.: Souhrnné hlášení (ESL) obecně.

### <span id="page-112-0"></span>Kontrola a doplnění účtového rozvrhu

Účtový rozvrh jsme nastavovali již na počátku práce se systémem v Průvodci [nastavením](#page-43-0) firmy, kde lze rovnou účtový rozvrh zavést dle dodávaného vzoru a upravit si jej doplněním všech analytických účtů dle potřeby. My jsme si analytické účty doplňovali průběžně později (např. při definici řad pro bankovní účty, pokladen apod.), abychom si demonstrovali možnost doplnit je do osnovy až v okamžiku jejich potřeby.

[Otevřeme](#page-32-0) agendu Účtový rozvrh . Viz modul Účetnictví →záložka Nastavení . Doplníme analytiky požadované firmou ze [zadaného](#page-15-0) příkladu, které dosud doplněny nejsou, např. pro DPH [sazbu,](#page-106-0) kterou jsme si zadali pro DE. Způsob zadání již byl popsán dříve v kap. Průvodce nastavením firmy.

Dále zmíníme možnost definovat si v účtovém rozvrhu tzv. neúplné účty (neboli syntetické). Jedná se o účty zadané pouze částečně (např. bez analytik). Využívají se zejména v předkontacích, kdy se nechce nebo nemůže z nějakých důvodů předdefinovat účet konkrétní. Pak se použije neúplný pro tento účel zavedený, daný pohyb se vyšle do účetnictví pouze jako žádost o zaúčtování a účetní si až při účtování ze žádostí do deníku příslušnou analytiku doplní. Neúplné účty jsou v osnově graficky odlišeny a jejich zobrazení je možno i potlačit:

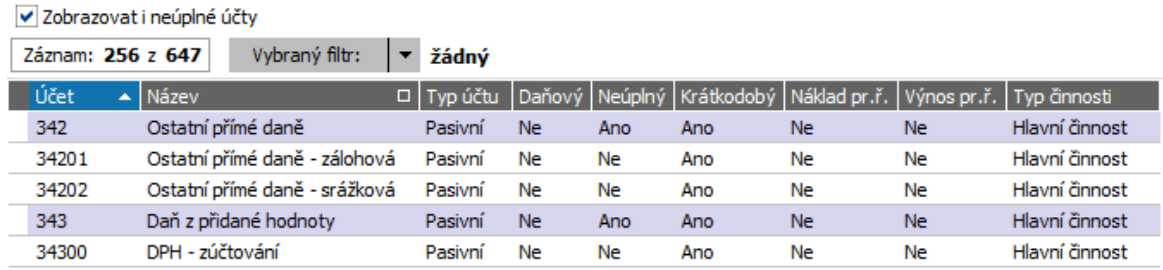

Příklad zobrazení osnovy včetně neúplných účtů. ABRA [vzhled](#page-27-0) modrý.

Dále viz [help.](https://help.abra.eu/) Kap.: Účtový rozvrh

# **TEST**

Otázka 1 : Máte nastaveny analytické účty alespoň pro sklady a DPH (pro sazby DPH v lokální zemi jsou analytické účty v dodávaných datech již zavedeny)?

### A N O

Pokračujte zadáním [počátečních](#page-114-0) stavů účtů.

#### N E

Na těchto analytikách si budeme později demonstrovat účetní předkontace, proto doporučujeme si je zavést dle popisu výše nebo dle popisu dříve v Průvodci [nastavením](#page-43-0) firmy.

## <span id="page-114-0"></span>Počátky účtů

Máme-li upraven [účtový](#page-112-0) rozvrh, musíme zadat odpovídající počáteční stavy jednotlivých účtů. Pro prohlížení počátečních stavů účtů pro jednotlivá období slouží agenda Počátky účtů. V této agendě lze i počátky ručně zadat, ale **pouze pro první existující období** a pouze tehdy, pokud toto období zatím není uzavřeno uzávěrkou účetnictví. Poté je již editovat nelze (v případě nutné potřeby však lze účetní uzávěrku zrušit, počátky opravit a poté uzávěrku provést znovu). Počáteční stavy následujících období již editovat nedoporučujeme, počítají se automaticky účetní uzávěrkou období předchozího, do jejího provedení jsou nulové. Pokud chcete získat počátky následujících období, musíte tedy spustit účetní uzávěrku.

V praxi se ale doporučuje zavést si počátky pro první zpracovávané období zadáním interního (ích) dokladu(ů) k poslednímu dni předchozího období. A to proto, aby bylo možno následné doklady, účtované na saldokontních účtech, k těmto interním dokladům párovat a tak sledovat vyrovnávání saldokonta s částkami z předchozích období. Podrobně [help](https://help.abra.eu/). Kap.: Implementace - obecný postup.

### T I P

V průběhu práce v jednotlivých obdobích také platí, že se účetní uzávěrky obvykle neprovádí ihned na začátku jednotlivých období, ale až v jeho průběhu, když má účetní jednotka provedeny veškeré kroky potřebné pro provedení uzávěrky (inventury apod.). Systém ABRA Gen nerozlišuje mezi uzávěrkou "zkušební" a "ostrou", ale umožňuje účetní uzávěrku libovolněkrát opakovat. Uzávěrka samotná nic "neuzavírá" proti použití, pouze napočítává počáteční stavy a generuje uzávěrkové přehledy. Pokud tedy chcete mít k dispozici alespoň přibližné hodnoty počátečních stavů účtů pro potřebu výpisů z účetnictví pro dané období, můžete si ji spustit kdykoli dříve, a poté si ji průběžně spouštět a aktualizovat si počátky podle toho, jak bude účtárna mít hotovy přípravné práce nutné pro uzávěrku období.

Firma ze [zadaného](#page-15-0) příkladu není nově vzniklá firma, ale firma již zavedená, která v předchozím období účtovala v jiném systému a od roku 2016 chce začít pracovat se systémem ABRA Gen. Tudíž počáteční stavy pro období 2016 nemá nulové, ale ručně si je zadá dle uzávěrky předchozího období provedené v jiném systému.

V kap. Průvodce [nastavením](#page-43-0) jsme si zavedli jako první období rok 2016. Počátky tedy nebudeme zadávat prostřednictvím interního dokladu k roku 2015 (ani by to již nebylo nyní možné, jelikož předchozí období nelze doplnit zpětně) a počátky účtů zadáme ručně přímo v

agendě Počátky. To pro praxi není příliš vhodné, jelikož se připravíme o možnost sledování saldokonta z minulých období, nicméně pro účely naší příručky to postačí.

Předvedeme si zadání počátků pro bankovní účty. V kap. Průvodce nastavením firmy jsme si zavedli podle zadání našeho příkladu dva bankovní účty s počátečními stavy 10000CZK a 3000EUR (81000CZK). Odpovídají počátek musíme zadat i do účetního rozvrhu. Jelikož firma ze zadaného příkladu chce o každém účtu účtovat na samostatných analytikách, zavedli jsme si dříve účty 22101 a 22102. Obdobně pro pokladny.

[Otevřeme](#page-32-0) agendu Počátky účtů. Viz modul Účetnictví→záložka Nastavení. Počátky účtu se zobrazují a zadávají vždy pro zadané období, takže nejdříve je třeba toto zadat, aby se něco zobrazilo. V horní filtrační liště zadáme Období 2016. Jelikož zatím žádné záznamy počátků pro dané obbobí neexistují, program nás nejdříve vyzve k zadání střediska, na které tyto záznamy předgeneruje. Zadáme středisko 000, poté se zobrazí seznam účtů s počátky na straně MD a D pro toto období. Na začátku jsou všechny počátky nulové:

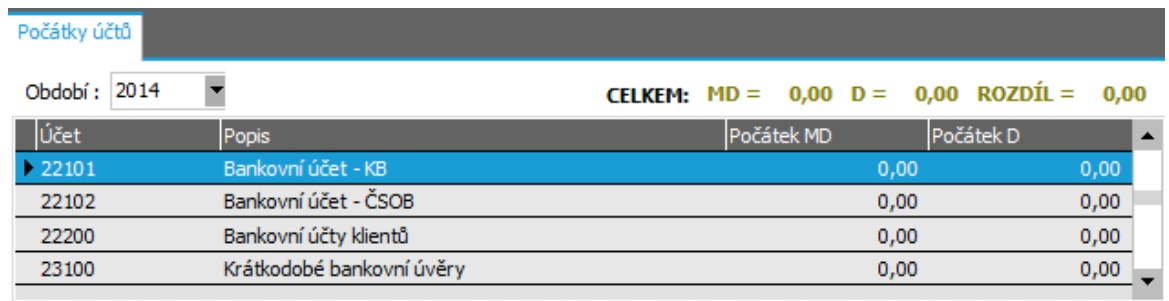

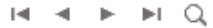

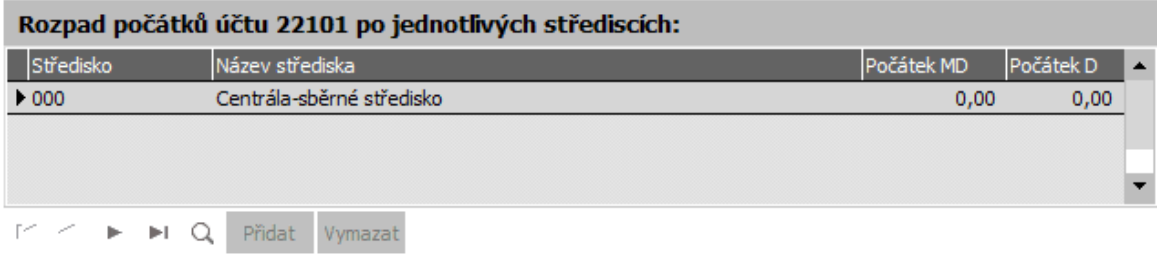

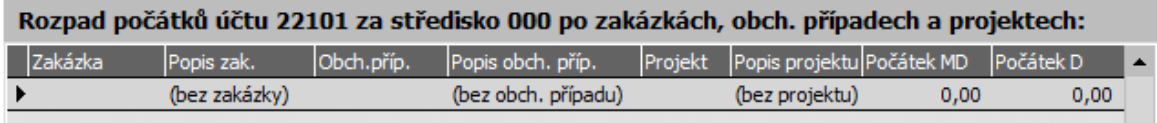

V horní části je seznam účtů, v dolní části je pak možné zadávat/sledovat rozpad počátku daného účtu na střediska, případně ještě pak na zakázky/obchodní případy/projekty. Tyto rozpady na více středisek resp. na zakázky/obchodní případy/projekty si zde ale demonstrovat nebudeme. ABRA [vzhled](#page-27-0) modrý.

Dále zadáme počátky na analytické účty zavedené pro pokladny: 21102→12500. U pokladny hlavní vedené na účtu 21101 jsme si nastavili jako zúčtovací středisko 300 - středisko Finance, tedy i počátek si zadáme pro toto středisko. Proto v sekci rozpadu počátků na střediska zadáme v položce Středisko namísto střediska 000 středisko 300. V této sekci bychom si mohli oněch 1000 CZK i rozúčtovat (rozpadnout) na více středisek, což si zde demonstrovat nebudeme.

Obdobně můžeme zadat počátky dalších účtů, podle uzávěrky předchozího období. Musí platit, že součet počátků stran MD za všechna střediska rovná se součtu počátků stran D za všechna střediska, jinak není možné zadané údaje uložit. Abychom je v našem případě uložit mohli, zadáme odpovídající částku na stranu D účtu vlastního jmění, tj. účtu 41100, např. pro středisko 000 a uložíme.

#### **POZNÁMKA**

Účelem této příručky není demonstrovat účetnictví, ale jednu z možností zadání počátečních stavů účtů, proto se nebudeme zabývat reálností počátků zadaných výše.

Dále viz [help.](https://help.abra.eu/) Kap.: Počátky účtů

### **TEST**

Otázka 1 : Otevřete si agendu Počátky účtů a nad zobrazenými počátky období 2016 zvolte funkci Tisk a v následujícím dialogovém okně zvolte typ tisku "za všechna střediska" a poté tiskovou sestavu Seznam účetních počátků - souhrnný. Máte ve výsledném tisku všechny vámi zadané počátky za všechna střediska?

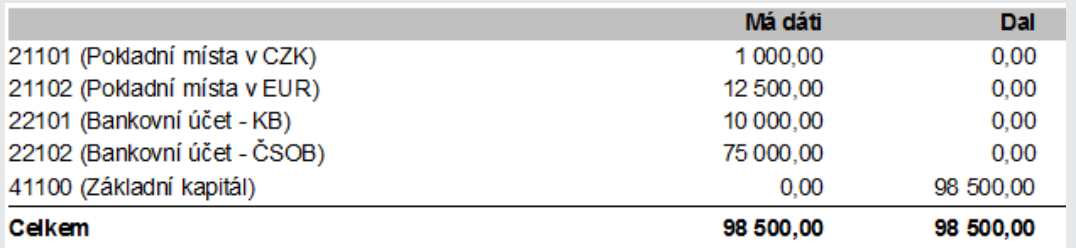

Příklad souhrnného přehledu počátků za všechna střediska

### A N O

Pokračujte nastavením [Předkontací](#page-118-0).

#### **NE**

Buď jste počátky zadali na jiné středisko, anebo jste zvolili typ tisku "Jen za vybrané středisko", čímž se vytiskly počátky zadané ke středisku, k němuž jsou počátky aktuálně zobrazeny, viz výše. Pokud jste počátky zadávali prostřednictvím interního dokladu, pak se také může stát, že jste dosud neprovedli uzávěrku za rok 2015. Můžete se vrátit k textu výše, případně si prostudovat help a akci zopakovat.

## <span id="page-118-0"></span>Účetní předkontace

Abyste nemuseli u každého vystavovaného dokladu vždy znovu zadávat, na jaké účty se má pohyb zanést do deníku, je možné si definovat tzv. účetní předkontace. Předkontace umožní pro pravidelně se opakující účetní případy zadat způsob jejich účtování, tj. čísla účtů na stranu MD i D, texty, střediska atd. Toto zadání je možné udělat zvlášť pro každý typ dokladu, dokonce zvlášť pro každou řadu dokladů. Účetní předkontace jsou základním prvkem systému ABRA Gen pro automatizované zaúčtování zdrojových dokladů. Jsou plně uživatelsky definovatelné a, pokud jsou správně nadefinovány, značně usnadní a urychlí práci účetního.

Definice předkontací je věc poměrně složitá, nicméně předkontace jsou v základní podobě dodávány výrobcem nebo si je můžete nechat nadefinovat servisním oddělením výrobce. Pro účely této příručky nám dodávané postačí, tudíž se zde výkladem definice předkontací nebudeme zabývat. Předvedeme si pouze triviální úpravu jedné z dodávaných předkontací tak, aby vyhověla námi zadaným datům:

[Otevřeme](#page-32-0) agendu Účetní předkontace. Viz modul Účetnictví→záložka Nastavení. V položce Typ dokladu vybereme Dodací list. Nabídne se defaultně dodávaná základní předkontace pro dodací listy. Tu si zkopírujeme a v kopii si definice trochu upravíme. Definice dodávané základní předkontace je nastavena tak, aby se pro skladové položky skladového typu Z (Zboží) předkontoval syntetický účet 504 a pro položky typu M (Materiál) syntetický účet 501. Toho je dosaženo výrazy v položce "Podmínka řádku":

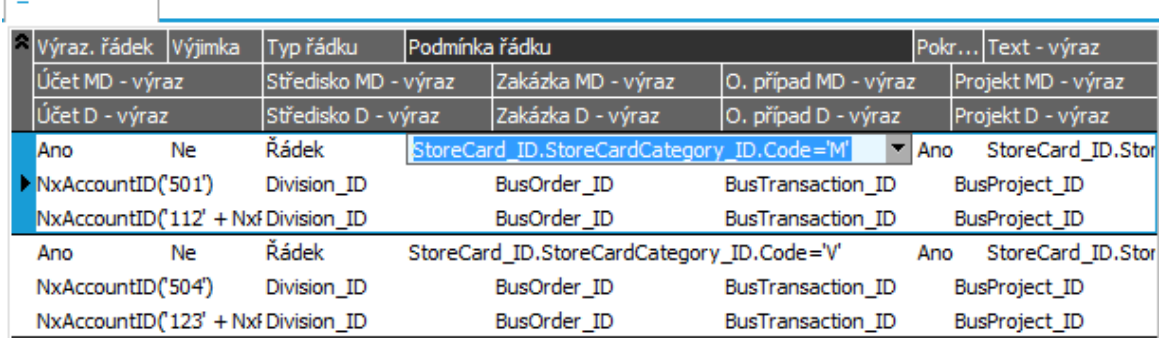

Předkontování

Definice dodávané předkontace pro DL. ABRA [vzhled](#page-27-0) modrý.

Pokud bychom např. v kap. [Skladové](#page-85-0) typy zavedli skladový typ Z-HW pro zboží-hardware a chtěli, aby se pro námi zavedený skladový typ Z-HW použil konkrétní analytický účet, např. 50410, upravili bychom si předkontaci tak, aby obsahovala následující řádek:

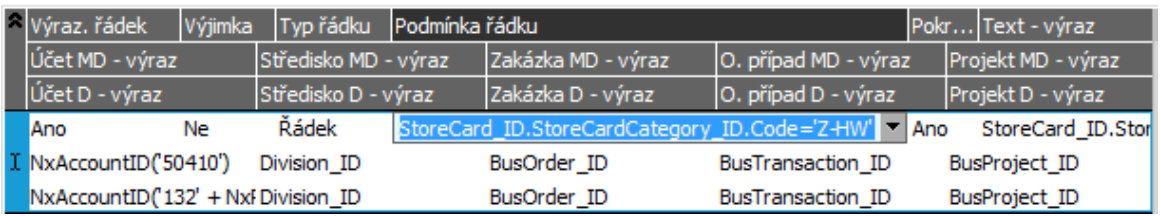

Příklad uživatelsky upraveného řádku předkontace. Podmínka je upravena na kód 'Z-HW' a účet MD je nastaven přímo na účet 50410. Můžete si to vyzkoušet, nicméně pro účely našeho příkladu to nebudeme potřebovat.

Úpravu definice podmínky nebo účtu dle obrázku výše provedete nejjednodušeji přímo editací v daných položkách předkontace.

#### T I P

Pokud chcete získat aktuální systémové účetní předkontace, jsou vždy k dispozici v agendě Účetních předkontací:

### Aktuální systémové účetní předkontace dodávané výrobcem

Aktuální účetní předkontace jsou dodávány výrobcem a každá verze systému nabízí aktualizované účetní předkontace, pokud se v rámci vývoje systému změnily. Aktuální předkontace lze získat v agendě Účetních předkontací pomocí multifunkčního tlačítka Novýl ▼. Nyní si ukážeme, jak získat aktuální účetní předkontace např. pro faktury vydané:

[Otevřeme](#page-32-0) agendu Účetní předkontace. Viz modul Účetnictví→záložka Nastavení. V položce Typ dokladu vybereme Faktury vydané. Nabídne se základní předkontace. Zvolíme multifunkční tlačítko Novýl v a vybereme volbu Podle vzoru. Nabídne se vzorová základní předkontace:

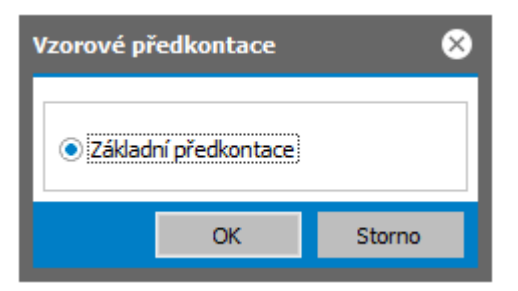

Příklad převzetí systémové definice účetních předkontací pro faktury vydané.

Zvolíme OK a nabídne se nám nová systémová účetní předkontace pro faktury vydané:

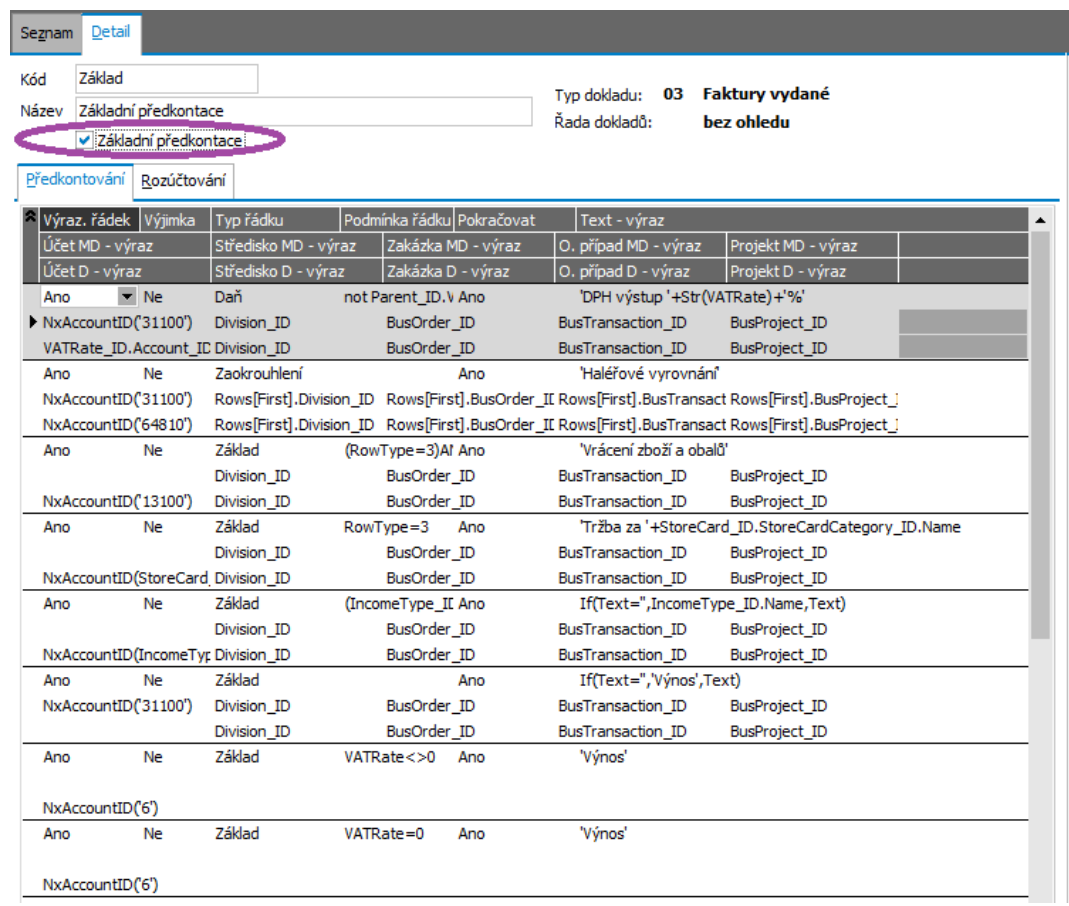

Příklad převzetí systémové definice účetních předkontací pro faktury vydané.

Označíme předkontaci v horní části obrazovky jako základní a uložíme. Nyní se jako základní předkontace při účtování faktur vydaných bude nabízet tato předkontace. Případné naše změny do této nové předkontace zapracujeme. Původní překontaci, pokud v seznamu zůstala, vymažeme.

Dále viz [help](https://help.abra.eu/). Kap.: Účetní předkontace. Teoretický výklad hierarchického uspořádání předkontací, popis způsobu, jakým se nadefinované předkontace nabízejí k výběru u vystavovaných dokladů a jakým způsobem se z nich vyhodnocují konkrétní účetní hodnoty pro konkrétní doklad, [help.](https://help.abra.eu/) Kap.: Předkontace a jejich aplikace na doklady.

### **TEST**

Otázka 1 : Podařilo se vám vytvořit si kopii předkontace a upravit si ji pro skladový typ Zboží -HW?

### A N O

Pokračujte druhou částí řešení našeho příkladu - nastavením [přístupových](#page-123-0) práv.

### N E

Nevadí, pro další text to nebudeme potřebovat. Pro DPH sazby, pokladny a bankovní účty se nám analytiky budou doplňovat podle položky Analytika v definici DPH sazeb, pokladen a vlastních bankovních účtů a u zbytku vystačíme s dodávanými předkontacemi tak, jak jsou. Pro vaši firemní instalaci si můžete předkontace nechat nastavit servisním oddělením.

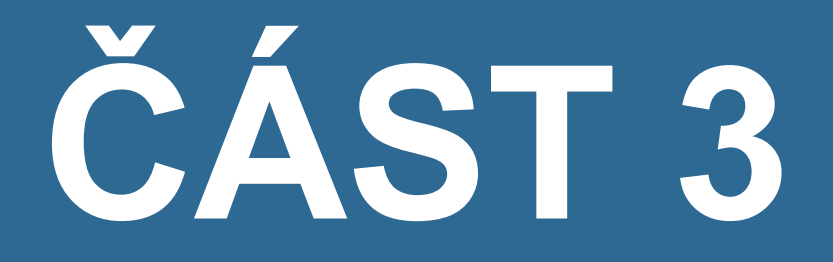

# P Ř Í S T U P O V Á P R Á V A

### <span id="page-123-0"></span>Přístupová práva - úvod

Nastavení dalších uživatelů (kromě Supervisora) a jejich přístupových práv není nezbytné pro chod systému a můžete tuto pasáž pro účely prvotního seznámení s produktem přeskočit. Nicméně však nastavení práv je krok velmi důležitý v ostré instalaci, kde byste jej rozhodně neměli zanedbat. Proto si v následujících kapitolách toto nastavení budeme na pár příkladech demonstrovat.

#### T I P

Pokud se nebudete nastavováním práv osobně zabývat pokračujte třetí částí řešení našeho příkladu a to [vystavováním](#page-134-0) dokladů.

Pro nastavení práv je třeba vědět několik skutečností:

#### PRÁVA K OBJEKTŮM

V systému ABRA Gen se nastavují jednak práva k objektům (tzv. chráněné objekty, což jsou např. banky, pokladny, střediska, řady dokladů, sklady). Ke každému objektu lze nastavovat minimálně právo Zobrazit tento objekt a pak právo Použít jej. Obě jsou na sobě nezávislá. Pokud máte k danému objektu právo Zobrazit nastaveno na Povoleno, pak budete mít k danému objektu přístup v různých přehledových funkcích apod. (např. budete moci pořídit knihu faktur za středisko, k němuž máte právo Použít nastaveno na Povoleno). Pokud máte k objektu právo Použít nastaveno na Povoleno, pak jej budete moci zadat ve vystavovaném dokladu (tj. máte-li právo Použít dané středisko, můžete ho zadat v řádku faktury, v opačném případě to nebude možné).

### PRÁVA K FUNKCNÍM

Dále se nastavují práva k funkcím. Tj. pro každou agendu lze nastavovat právo danou agendu Spustit, právo k funkci Nový, právo k funkci Opravit apod. Pokud nemáte v dané agendě k nějaké funkci právo nastaveno na Povoleno, pak tuto funkci nebudete moci v dané agendě použít (systém ji nedovolí vyvolat).

#### PRIVILEGIA

Kromě práv existují ještě tzv. privilegia. Privilegia jsou nezávislá na nastavených právech a umožňují použití některých speciálních agend. Jedná se o zálohování, obnovu dat apod. Kromě toho existuje speciální privilegium Supervisor, které je nadřazeno všem ostatním privilegiím a přebíjí i přístupová práva. Má- li tedy uživatel přiděleno privilegium Supervisor, znamená to, že má přístup ke všem agendám, funkcím a objektům. (Uživatel Supervisor má privilegium Supervisor defaultně přiděleno a

nelze mu jej odebrat).

#### ROLE

V systému ABRA Gen se definují tzv. role, ke kterým se pak nastavují konkrétní hodnoty práv k jednotlivým objektům a funkcím a privilegia. Uživatelům jsou pak přiřazovány jednotlivé role podle jejich pravomocí.

#### SKUPINY ROLÍ

Pro snazší nastavování práv lze role zařazovat do skupin rolí a práva pak nastavovat pro tyto skupiny. Práva nastavená u role a u skupin, do nichž je role zařazena, lze kombinovat. Systém pak pro každého uživatele vyhodnotí tzv. efektivní právo, které se pro daného uživatele nakonec uplatní (tj. zda k danému objektu či funkci má dané právo povoleno či zakázáno a bude či nebude moci objekt zobrazit nebo použít či funkci provést).

Efektivní právo uživatele systém vyhodnotí podle pevně daných pravidel na základě rolí, které jsou uživateli přiřazeny, práv nastavených pro tuto roli a práv nastavených pro skupiny rolí, do nichž je tato role zařazena. Nejdříve se vyhodnotí Efektivní právo každé role, která je uživateli přiřazena. Přitom platí, že se nejdříve vyhodnotí výsledné právo za skupiny rolí, přičemž Zákaz přebíjí Povolení a Povolení přebíjí Bez určení, a toto se porovná s právy nastavenými pro roli, přičemž práva Role přebíjí výsledné právo za skupiny. Dále se vyhodnotí Efektivní právo uživatele na základě výsledných efektivních práv rolí, které jsou mu přiřazeny, přičemž zde platí opačné pravidlo, že Povolení přebíjí Zákaz (tedy pokud jedna role uživateli povoluje např. právo k funkci, pak může danou funkci provést, i kdyby ostatní role dané právo zakazovaly. Tímto je zajištěna možnost snadné zastupitelnosti uživatelů, kdy např. jeden pracovník převezme úkoly za nemocného kolegu a, aby je mohl vykonávat, je mu dočasně přidělena i role nemocného kolegy. Role ale mají i jiné využití, např. zastupitelnost řešitelů nějakého úkolu apod. Využití je hlavně z agend, kde se řeší nějaké procesy, např. nabídkové řízení, schvalování dokladů, procesy kalkulace výrobků ve výrobě apod., ale i agendy CRM aj. Správné navržení a použití rolí je VELICE důležité a je třeba si jej předem dobře rozmyslet, aby mohly plnit vaše požadavky.

Dále viz [help](https://help.abra.eu/) Role obecně a Věcný obsah, základní pojmy - Administrace

V [následující](#page-125-0) kapitole si ukážeme založení rolí.

### <span id="page-125-0"></span>Role

Problematika správného navržení rolí je poměrně složitá a v rámci této příručky se jí hlouběji nebudeme zabývat. Role mohou být personální (role přiřazené určité osobě resp. osobám) a nepersonální (role představující nějaké věci, např. auta, jednací místnosti apod.).

U personálních rolí rozlišíme jen dva základní návrhy (nebudeme zohledňovat požadavky na procesy): Role nadefinované s tím, že počítáme, že jedna role bude přiřazena jednomu konkrétnímu uživateli anebo s tím, že jednu roli bude sdílet více uživatelů. (První případ zvolíme např. tehdy, pokud tito uživatelé mají mít různá přístupová práva, naopak druhý případ v okamžiku, kdy víme, že např. více pracovníků na servise bude mít práva shodná. První varianta je rovněž vhodná v případě, že počítáme s využitím CRM a chceme, aby každá role vyřizovala "své vlastní" aktivity a jako řešitele aktivity nechceme zadávat přímo konkrétního uživatele, ale uživatelské role.)

Kromě toho nechť má firma 2 služební auta, u nichž chce pomocí zadávání aktivit a agendy časového plánu sledovat, kdy má kdo auto rezervované a kdy je volné. Zavedeme si tedy pro každé z nich nepersonální roli. Obdobně chce firma sledovat rezervaci jednací místnosti.

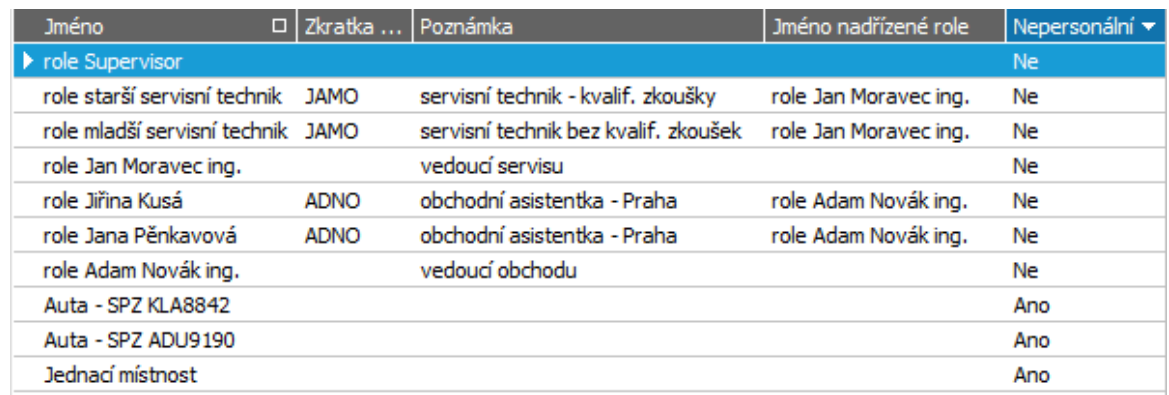

Firmě ze [zadaného](#page-15-0) příkladu nadefinujeme personální role následovně:

Příklad rolí pro naši zadanou firmu. ABRA [vzhled](#page-27-0) modrý.

Způsob zadávání rolí je shodný se zadáváním např. středisek a byl popsán v popisu zadání středisek v Průvodci [nastavením](#page-43-0) firmy.

[Otevřeme](#page-32-0) agendu Role. Viz modul Administrace→záložka Role a přístupová práva. Zde nejdříve ověříme, zda je vypnuto stromové zobrazení, a poté nadefinujeme role podle struktury z obrázku výše stejným způsobem, jako bylo popsáno u definice středisek kombinací funkcí Rozvětvit a Nový (zda zvolit funkci Rozvětvit nebo Nový záleží jenom na tom, na jaké roli právě stojíte a která role se předvyplní do položky nadřízené). U rolí zaváděných pro auta a jednačku zatrhněte položku Nepersonální role. Položku Pracovní kalendář a údaje na dalších subzáložkách vyplňovat nemusíte, v našem příkladu je nevyužijeme, slouží např. k plánování času dané role v projektovém řízení.

Pokud byste chtěli definovat role v režimu zapnutého stromového zobrazení, můžete to provést obdobně, jak bylo popsáno při definici [skladového](#page-87-0) menu:

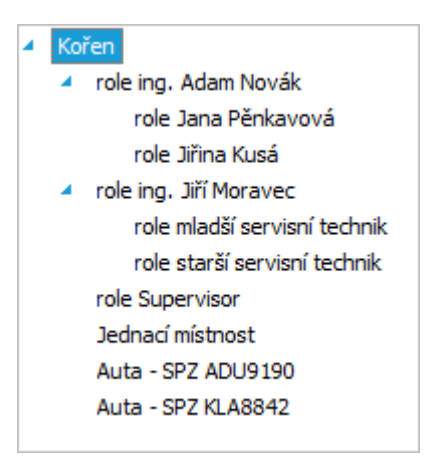

Nadefinované role v zobrazené stromové struktuře

V zobrazeném číselníku rolí si můžete zobrazovat záznamy i podle své stromové struktury stiskem tlačítka **La** v levém horním rohu. Detailněji [help](https://help.abra.eu/) Kap.: Stromové zobrazení v číselníku.

Uživatelům pak budeme přiřazovat jednotlivé (personální) role, přičemž personálním rolím pak budeme nastavovat přístupová práva.

Kromě rolí si lze v systému pro snazší administraci přístupových práv definovat i skupiny rolí, jednotlivé role do skupin zařazovat a přístupová práva pak nastavovat pro celé skupiny rolí, příp. kombinovat práva skupin a rolí. Pro účely naší příručky však skupiny nevyužijeme. Dále viz [help.](https://help.abra.eu/) Kap.: Role a Skupiny rolí.

### **TEST**

Otázka 1 : Podařilo se vám kromě defaultní role Supervisor zavést alespoň jednu další roli?

### A N O

Můžete pokračovat nastavením [přístupových](#page-128-0) práv rolím.

### N E

Práva jste z nějakého důvodu nenastavili správně. Měli byste se vrátit k textu výše nebo si prostudovat help a akci zopakovat, abyste si ověřili, že jste danou problematiku pochopili správně.

### <span id="page-128-0"></span>Nastavení přístupových práv rolím

Zavedli jsme si [Role](#page-125-0) a nyní si předvedeme, jakým způsobem rolím, které jsme si zavedli, lze nastavit přístupová práva k objektům a funkcím. Předvedeme si to na zadání práv ke střediskům pro roli vedoucí obchodu. [Otevřeme](#page-32-0) agendu Role . Viz modul Administrace→záložka Role a přístupová práva. Zde umístíme kurzor na záznam Role ing. Adam Novák (vedoucí obchodu) a poté vstoupíme na záložku Práva k objektům. V levé části vidíme hierarchicky uspořádaný strom tzv. chráněných objektů, k nimž lze nastavovat přístupová práva. Klikneme na položku Střediska a postavíme se na středisko Obchod, jak naznačuje následující obrázek:

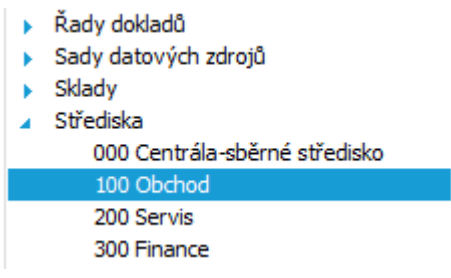

Nastavujeme práva k objektu středisko 100. ABRA [vzhled](#page-27-0) modrý.

V pravé části záložky se zobrazují možná práva k tomuto objektu a to Zobrazit a Použít. Práva můžeme nastavit např. kliknutím pravým tlačítkem myši nad střediskem 100 v levé části záložky (čímž nastavíme obě práva najednou - obě na tutéž hodnotu) anebo kliknutím nad jedním z práv v pravé části záložky (čímž je nastavíme po jednom, pak je lze nastavit každé na jinou hodnotu). Hodnotu vybereme ze zobrazené nabídky:

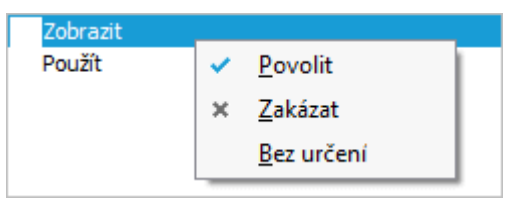

Po stisku pravého tlačítka myši vybereme pro právo Zobrazit střed. 100 hodnotu Povolit, totéž pak pro právo Použít dané středisko

Uživatelé, kteří budou mít přiřazenu tuto roli (kromě vedoucího obchodu to může být dočasně i někdo jiný, např. obchodník, který vedoucího zastupuje po dobu jeho dovolené a požaduje se, aby měl shodná přístupová práva zejména kvůli vyřizování aktivit ze skupiny CRM), budou mít přístup ke středisku 100. Obdobným způsobem nastavíme přístupová práva k dalším objektům a funkcím pro tuto roli.

V [následující](#page-130-0) kapitole si ukážeme přiřazení rolí uživatelům.

Dále viz [help.](https://help.abra.eu/) Kap.: Role.

# **TEST**

Otázka 1 : Na záložce Práva k objektům pro roli vedoucího obchodu se postavte kurzorem na větev střediska, tehdy se v pravé části objeví seznam nadefinovaných středisek. U střediska 100 máte v pravé části práva s následujícími značkami:

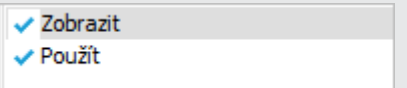

### A N O

Tzn., že jste práva ke střediskům nastavili správně, tedy obě dvě práva ke středisku 100 mají hodnotu Povoleno. Můžete pokračovat definicí uživatelů a [přiřazením](#page-130-0) rolí.

#### **NE**

Práva jste z nějakého důvodu nenastavili správně. Měli byste se vrátit k textu výše nebo si prostudovat help a akci zopakovat, abyste si ověřili, že jste danou problematiku pochopili správně.

## <span id="page-130-0"></span>Uživatelé a přiřazení rolí

Nastavili jsme si role a [přístupová](#page-128-0) práva a nyní musíme přiřadit role konkrétním uživatelům. Firmě ze [zadaného](#page-15-0) příkladu nadefinujeme následující uživatele:

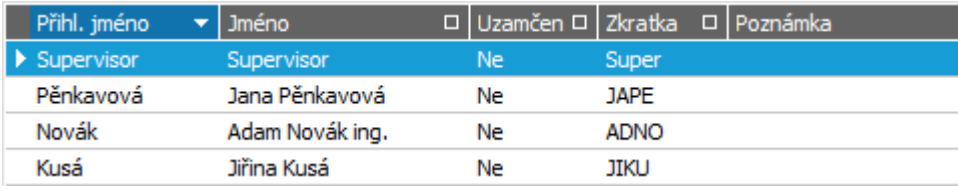

Příklad uživatelů pro naši zadanou firmu. ABRA [vzhled](#page-27-0) modrý.

[Otevřeme](#page-32-0) agendu Uživatelé. Viz modul Administrace→záložka Role a přístupová práva. Zde postupně po vyvolání funkce F2=Nový zadáme jednotlivé uživatele (uživateli Novákovi , zadáme např. heslo Pokus). Při ukládání nového uživatele nám systém nabídne rovnou možnost založit si pro něj roli téhož jména. My jsme si však již [zavedli](#page-125-0) role jiným způsobem v předchozí kapitole, tudíž tuto možnost nevyužijeme a nabídku stornujeme.

Poté uživatelům přiřadíme nadefinované role. Vedoucímu obchodu ing. Novákovi přiřadíme jeho roli. Tj. pro ing. Nováka vstoupíme na záložku Role a po vyvolání funkce Přidat vybereme z nadefinovaných rolí roli ing. Adam Novák - vedoucí obchodu. Poté obdobně obchodním asistentkám přiřadíme každé její roli. Dále nechť paní Kusá dočasně zastupuje svou kolegyni, která je nemocná, přičemž má mít práva k jejím aktivitám, aby je mohla vyřizovat. Přiřadíme jí tudíž i roli paní Pěnkavové.

Dále viz [help.](https://help.abra.eu/) Kap.: Uživatelé.

### **TEST**

Otázka 1 : Ověříme si přiřazení rolí uživatelům. [Otevřeme](#page-32-0) agendu Role . Viz modul Administrace→záložka Role a přístupová práva. U role Jiřina Kusá vstupte na záložku Uživatelé. Je v záložce následující seznam uživatelů?

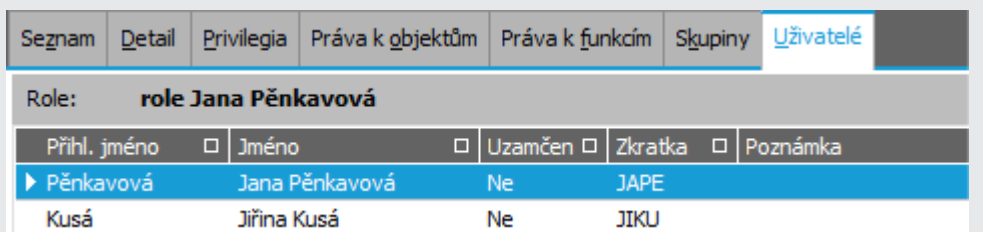

### A N O

Můžete pokračovat bodem 2 testu.

#### **NE**

Nastavení uživatelů nebo jejich příslušnosti do skupin jste z nějakého důvodu neprovedli správně. Raději se vraťte k předchozímu textu, abyste se ujistili, že jste danou problematiku zvládli. Příp. si prostudujte help a akci zopakujte.

Otázka 2 : Ukončete systém ABRA Gen a poté jej znovu spusťte. V přihlašovacím dialogu se ale nepřihlašujte jako Supervisor, ale jako uživatel Novák, kterého jsme si nadefinovali dle textu výše a zadejte heslo Pokus. Podařilo se vám přihlásit se do systému?

### A N O

Můžete pokračovat bodem 3 testu.

### NE, systém tvrdí, že heslo je chybně

Akci zopakujte a dejte pozor na velká a malá písmena - systém je při ověřování hesla kontroluje. Pokud se Vám ani poté nepodaří správně přihlásit, pak zřejmě zadáváte jiné heslo, než jste si nadefinovali pro uživatele Nováka v agendě uživatelů. Přihlaste se tedy jako Supervisor, u daného uživatele přes opravu zadejte heslo znovu a poté akci zopakujte.

Otázka 3 : Jako uživatel Novák se pokuste otevřít agendu, ke které jste mu nenadefinovali práva dle textu výše, tedy agendu Firemní údaje ze složky Nastavení. Systém oznámil, že nemáte práva nebo zakoupenou licenci a danou agendu neotevřel?

### A N O

Vše jste provedli správně. Nyní se přihlaste znovu jako Supervisor a můžete pokračovat třetí částí řešení našeho příkladu a to [vystavováním](#page-134-0) dokladů.

### NE, systém nic neoznámil a agendu otevřel

Pokud jste se skutečně přihlásili jako Novák, pak je to tím, že uživatel má k dané agendě přístup. Znovu se přihlaste jako Supervisor a na záložce Práva k funkcím uživatele Nováka mu nastavte právo Spustit agendu Firemní údaje na Zakázáno, nebo Bez určení. Poté bod 3 testu zopakujte. V případě potíží [help.](https://help.abra.eu/) Kap.: Uživatelé, Role, Skupiny rolí.

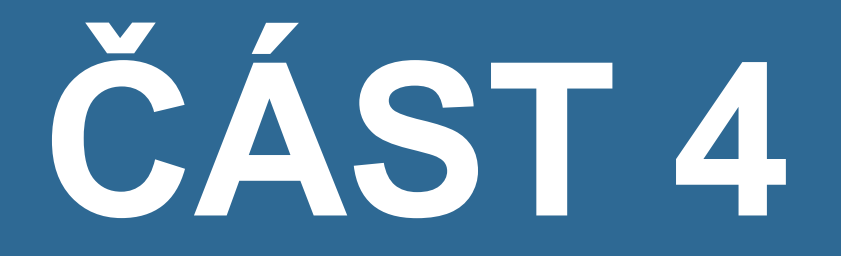

# T O K D O K L A D Ů

### <span id="page-134-0"></span>Doklady - úvod

Z předchozích kapitol máme provedena různá nastavení nutná nebo potřebná k dalšímu správnému chodu systému a naplněny číselníky dle zadání našeho příkladu. V dalších kapitolách si budeme demonstrovat vystavování různých dokladů. Ukážeme, jakým způsobem může probíhat typický tok dokladů ve firmě. Nejedná se o předvedení všech možných variant vystavení dokladů a práce s nimi, ale účelem je zorientovat se v dokladových agendách a vazbách mezi doklady.

Pro práci s dokladovými agendami je třeba vědět několik skutečností:

#### AGENDA JAKO KNIHA DOKLADŮ

Každá dokladová agenda je v podstatě kniha dokladů daného typu umožňující doklady vystavovat, opravovat, platit, prohlížet související doklady jiných agend, pořizovat výpisy podle řady kritérií apod. Dále viz [help.](https://help.abra.eu/) Kap.: Výkladový slovník.

### ZÁLOŽKY ZAČÍNÁME, OMEZENÍ, SEZNAM A DETAIL

Každá dokladová agenda obsahuje typicky záložky Začínáme, Omezení, Seznam a Detail. Podle typu agendy pak může obsahovat i řadu dalších záložek, např. pro zobrazení a zadání plateb, souvisejících dokumentů apod. Dále viz [help.](https://help.abra.eu/) Kap.: Společné prvky v dokladových agendách.

### ZÁLOŽKA ZAČÍNÁME

Tato záložka je určena pro začínající uživatele. Zobrazuje stručné informace o dané agendě a jejích možnostech a lze z ní agendu i částečně ovládat. Záložku Začínáme si lze uživatelsky skrýt odpovídající volbou v menu Zobrazení v některé z dokladových agend. Dále viz [help](https://help.abra.eu/). Kap.: Záložka Začínáme - obecně.

### <span id="page-134-1"></span>ZÁLOŽKA OMEZENÍ

Na této záložce si volíte, které záznamy chcete zobrazit v záložce Seznam, tedy zda všechny existující v dané agendě, či jen některé z nich dle zvoleného omezení, a jak je chcete Třídit (tedy jejich pořadí). Omezení volíte buď volbou jedné z uložených definic omezení (ve většině agend jsou nějaké dodávané výrobcem, ale můžete si nadefinovat i vlastní) nebo jen pouhým zatržením omezovacích prvků, podle kterých chcete aktuálně omezovat, a pro každý zatržený prvek zadáním hodnot omezení (např. zvolte "Bez jména (neuložené)" a v nabídnutých omezovací prvcích zatrhněte). Můžete i kombinovat obojí, tj. vybrat si nějakou uloženou definici a tu si pozměnit - po stisku tlačítka Měnit definici se zobrazí seznam omezovacích prvků zatržených a se zadanými hodnotami omezení tak, jak je uloženo ve zvolené definici. Můžete přidat omezení za další prvky, či některé odtrhnout podle potřeby. Toto aktuální nastavení omezení můžete použít jen jednou, nebo si jej můžete uložit do existující definice omezení (a tím ji přepsat) nebo si jej uložit jako novou další uloženou definici omezení. Po vyvolání funkce Získat záznamy se doklady vyhovující zadanému omezení načtou z databáze a zobrazí v záložce Seznam. Pokud vyvoláte funkci Získat záznamy bez omezení (tj. žádné omezení jste nezadali), pak získáte všechny existující záznamy z dané agendy. V některých místech program vytváří omezení automaticky sám, takové omezení nazýváme tzv. červené omezení. Příklad vytvoření vlastní definice omezení viz kap. Knihy dokladů - kniha faktur a definice [omezení](#page-295-0). Popis ovládání a použití podrobně [help](https://help.abra.eu/). Kap.: Záložka Omezení - obecně.

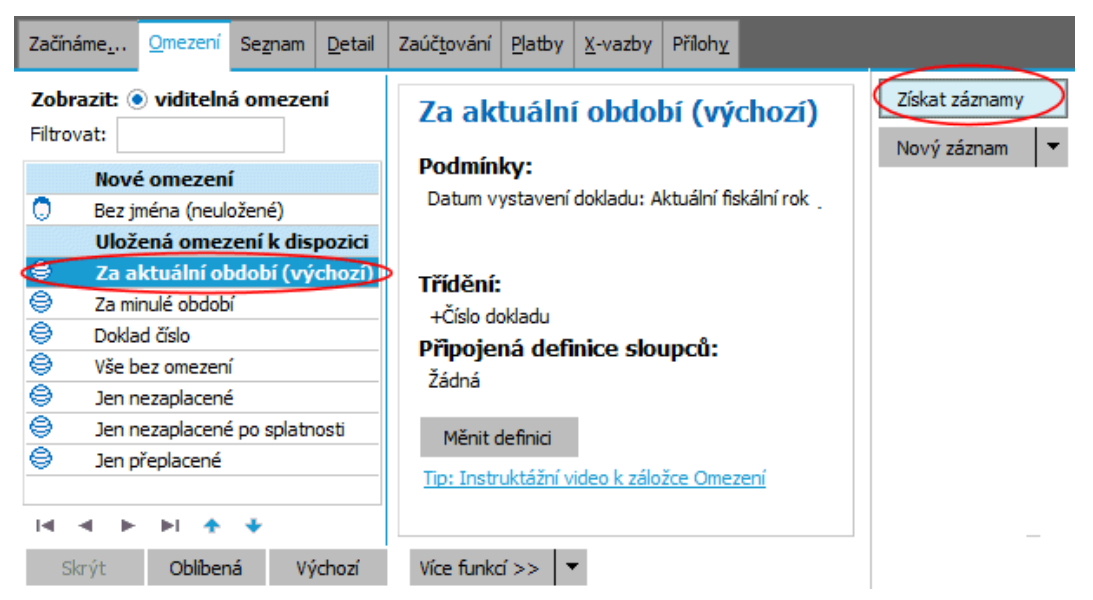

Volba jedné z uložených definic omezení. Po vyvolání funkce Získat záznamy se provede dotaz do databáze a zobrazí se seznam dokladů vyhovujících danému omezení.

#### T I P

Omezení lze přepínat i v záložce Seznam (výběrem z některé z definic).

#### **POZNÁMKA**

Na podobném principu, jako se záložkou omezení, se pracuje i s dalšími funkcemi systému, např. při hromadném označování, filtrování číselníků apod.

### ZÁLOŽKA SEZNAM

Tato záložka obsahuje seznam dokladů načtených z databáze. Záložka je prázdná tehdy, pokud žádný doklad nevyhovuje omezovacím kritériím zadaným v záložce Omezení, anebo tehdy, pokud jste po otevření agendy žádný dotaz do databáze neprovedli (neprovedli funkci Získat záznamy v záložce Omezení, resp. Občerstvit v záložce Seznam). Občerstvení podrobněji [help](https://help.abra.eu/). Kap.: Občerstvování v knihách).

### ZÁLOŽKA DETAIL

Na této záložce zobrazuje podrobný pohled na jednotlivý doklad ze záložky Seznam. Typicky obsahuje subzáložky Hlavička a Obsah, příp. dle typu agendy i další. V hlavičce jsou uvedeny hlavičkové údaje jednotlivých dokladů, jako je číslo dokladu, datum vystavení, datum plnění, měna, kurz apod. V obsahu se zadávají řádky dokladu, přičemž u některých dokladů, u nichž to má význam, lze volit, jakého má být daný řádek typu (typ 0,1,2,3 resp. 4), čímž se modifikuje jeho vzhled a položky, které se do něj zadávají. Dále viz [help.](https://help.abra.eu/) Kap.: Typy řádků na dokladech vydaných. V záložce Detail pak typicky probíhá editace dokladů. Podrobněji o editaci [help.](https://help.abra.eu/) Kap.: Editace záznamů v knihách.

### IMPORT DOKLADŮ A ZÁLOŽKA X-VAZBY

Mezi jednotlivými doklady existují úzké vazby. Některé doklady lze importovat do jiných a tím jednak vytvářet vazby mezi nimi a jednak přebírat hlavičkové informace a obsah a minimalizovat tak nároky na čas uživatele. Importovat lze doklady i částečně. Doklady lze do jiných importovat (čerpat) buď vystavením nového dokladu podle jiného funkcí Nový podle... (pokud je v dané agendě k dispozici) nebo je lze importovat dodatečně funkcí Import. Ke každému takovému dokladu lze pak prohlížet vazby na jiné doklady podle typu agendy buď v subzáložce Importované doklady (ty, které do něj byly importovány) nebo naopak v subzáložce Čerpáno do dokladů (ty, do kterých byl aktuální doklad importován (čerpán)). Pokud má agenda dispozici naopak záložku X-Vazby, lze vazby mezi doklady sledovat zde. Systém také podporuje čerpání pouze částek z jednoho dokladu do druhého (např. čerpání částek z výdajových dokladů jakožto nákladů na pořízení či změnu ceny majetku apod.). Dále viz [help](https://help.abra.eu/). Kap.: Importy (čerpání) dokladů v rámci obecně a dále kapitoly popisující záložky a funkce jednotlivých agend.

#### OPRAVA DOKLADŮ

Všechny doklady (včetně skladových) lze obecně opravovat (opravovat nelze, pokud tomu brání nějaká objektivní skutečnost, jako např. že doklad je uzavřen uzávěrkou dané agendy (uzávěrka fakturace, uzávěrka pokladny ...), doklad je auditován, doklad je blokován apod. Dále viz [help](https://help.abra.eu/). Kap.: Blokování dokladů. Příp. mohou být omezeny opravy některých údajů, např. pokud je doklad již čerpán do jiného apod.

### ZAÚČTOVÁNÍ DOKLADŮ

Doklady, které se mají účtovat (dle nastavení v agendě Řady dokladů - viz popis Průvodce [nastavením](#page-43-0) [firmy](#page-43-0) - krok Řady dokladů) se vysílají do účetnictví a to podle typu agendy, či typu účtování ihned po jejich vystavení anebo později dávkově po hromadném zaúčtování.

V řešení našeho [zadaného](#page-15-0) příkladu budeme pokračovat nastavením počátečních stavů na skladě pomocí inventury s vystavením dokladu [Inventárního](#page-137-0) manka...

### <span id="page-137-0"></span>Inventura - výchozí stav skladu

Firma ze [zadaného](#page-15-0) příkladu má na skladech nenulový výchozí stav. Ten můžeme na sklad zavést nejjednodušeji počáteční inventurou pro jednotlivé sklady se zadáním počátečních stavů jako kladných inventárních rozdílů.

Inventuru provedeme prostřednictvím agendy Hlavní inventární protokoly (což je stěžejní agenda pro provádění inventur). Doklad Hlavní inventární protokol (HIP) je protokol o procesu inventury (kdo, kdy a co inventarizoval a s jakými výsledky). Ke každému HIP se vystavují podřízené doklady Dílčí inventární protokoly (DIP). Může jich být víc, např. v případě, že inventuru provádí více pracovníků a např. každý jen za část sortimentu apod. Jsou-li na dokladech DIP zadány stavy inventarizovaného sortimentu, DIP se uzavře. Jsou-li uzavřeny všechny doklady DIP, pak lze inventuru položek na dokladu HIP uzavřít (toto lze provést i za každou položku zvlášť, pokud je sklad velký a inventura různých částí sortimentu probíhá různě rychle). Uzavřením se vygenerují příslušné inventární doklady. Pro naše účely postačí samozřejmě jeden DIP a všechny položky zinventarizujeme najednou.

Budeme postupovat v následujících krocích:

### ZALOŽENÍ HLAVNÍHO INVENTÁRNÍHO PROTOKOLU (HIP)

Nejdříve si založíme nový HIP.

[Otevřeme](#page-32-0) agendu Hlavní inventární protokoly. Viz modul Skladové hospodářství→záložka Inventura. Vyvoláme funkci F2= Nový . Zobrazí se průvodce tvorbou HIP a zadáme požadované údaje, tj. především inventarizovaný sklad 01. Typ inventury (který ovlivňuje, zda a jakým způsobem budou zablokované pohyby s inventarizovanými skladovými položkami) není momentálně pro naše účely podstatný, jelikož pouze chceme zadat počáteční stavy a ihned poté inventuru ukončíme. Inventuru rovnou zahájíme zatržením položky Automaticky zahájit inventuru (ale bylo by to možné provést i kdykoliv později).

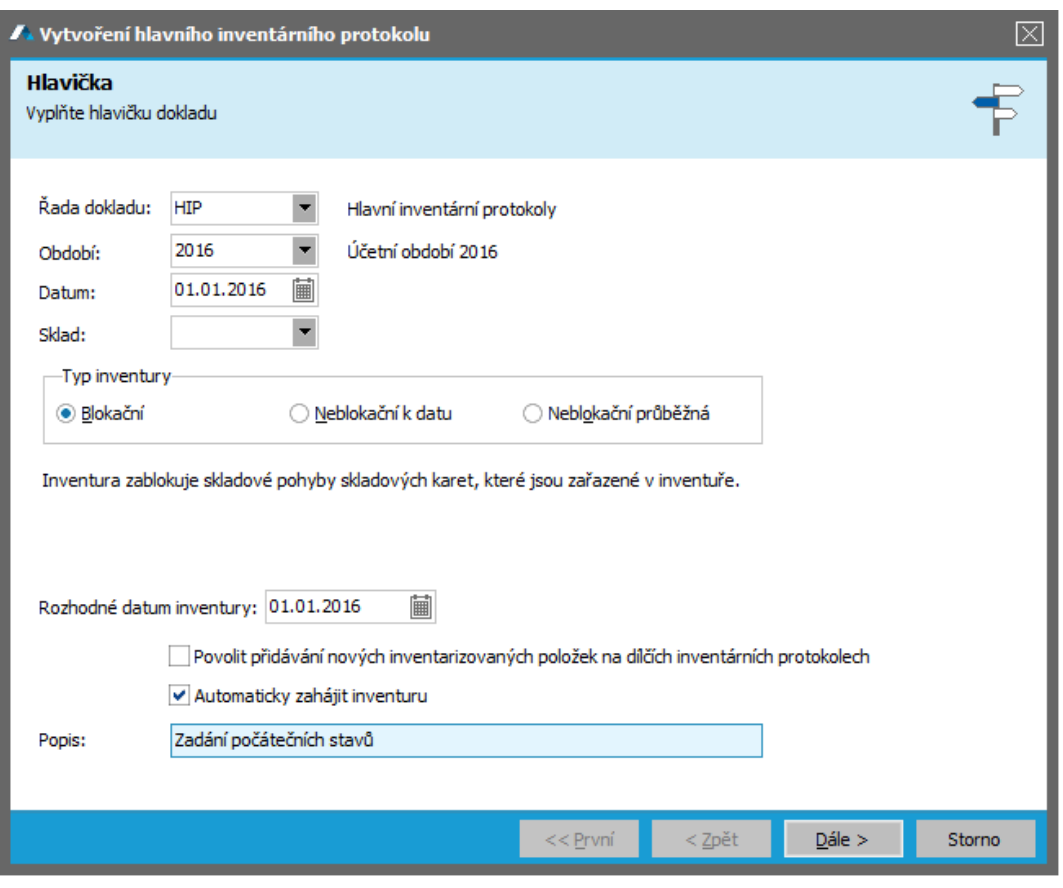

Příklad zadání údajů nového dokladu HIP. ABRA [vzhled](#page-27-0) modrý.

V druhém kroku průvodce, kde zvolíme "Všechny skladové karty", čímž do dokladu Hlavní inventární protokol přidáme všechny naše založené skladové karty (mohly bychom je ale přidávat postupně i později až v dokladu Dílčí inventární protokol). Dokončením průvodce dojde k založení nového dokladu Hlavní inventární protokol.

### ZALOŽENÍ DÍLČÍHO INVENTÁRNÍHO PROTOKU (DIP)

Poté si založíme nový DIP.

[Otevřeme](#page-32-0) agendu Dílčí inventární protokoly. Viz modul Skladové hospodářství→záložka Inventura. Vyvoláme funkci F2=Nový.

Zobrazí se průvodce výběrem dokladu, pomocí něhož určíme, k jakému dokladu Hlavní inventární protokol tento nový doklad Dílčí inventární protokol má patřit. Zvolíme např. volbu Vyhledat podle identifikace a zadáme identifikační údaje našeho Hlavnímu inventárnímu protokolu, tj. řadu HIP, pořadové číslo a rok. Po stisku tlačítka Dokončit se průvodce zavře a ocitneme se rovnou v editaci hlavičky nového DIP. Ponecháme předyplněné údaje a DIP uložíme. Poté u daného DIP vstoupíme na záložku Skladové karty. Na začátku bude prázdná. Stiskneme funkční tlačítko Přidat ve spodní části obrazovky. Nabídne se seznam karet, které můžeme přidat. V našem případě vybíráme jen z těch skladových karet, které jsme vložili do dokladu HIP, a jiné bychom přidávat nemohli, jelikož při tvorbě HIP jsme nepovolili přidávání nových inventarizovaných položek na dokladech DIP. To je ale jedno, jelikož na HIP jsme vložili všechny naše existující karty. Označíme (např. pomocí Ins) všechny nabídnuté skladové karty, které se po stisku OK vloží do DIP. Nyní už můžeme zadávat stavy na skladě. Postupně pro jednotlivé karty do sloupce Zjištěný stav zadáme nějaký nenulový počet např. dle následujícího obrázku. (Pro karty typu Práce (které jsme si zavedli dříve) zadáme nějaký fiktivní počet, abychom je nemuseli vyskladňovat do minusu):

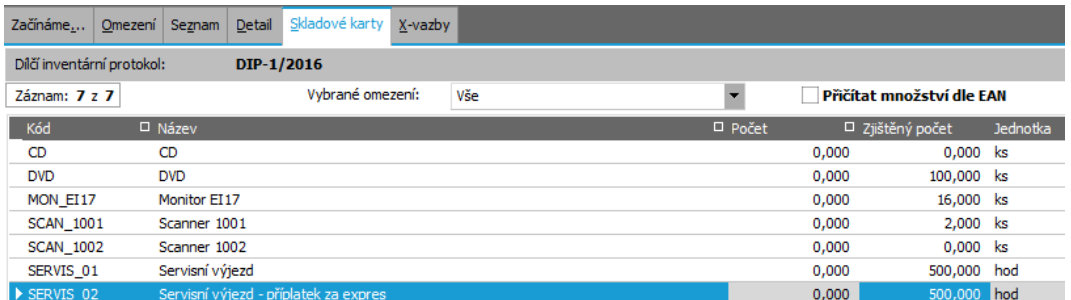

Příklad zadání inventárních přebytků jakožto poč. stavů na kartách pro firmu z našeho příkladu, sklad Hlavní a dříve nadefinované karty. V položce Počet uvedeny nuly (jelikož dosud je na všech námi založených kartách nulový stav).

### DOPLNĚNÍ SÉRIOVÝCH ČÍSEL DO DÍLČÍHO INVENTÁRNÍHO PROTOKOLU

Skladové karty Scanner jsme si zavedli jako karty se sériovými čísly. U nich je třeba zadat i jednotlivá sériová čísla, která jsou skladem. Najedeme kurzorem na řádek s kartou Scanner (naše karta se sériovými čísly), čímž se ve spodní části okna zpřístupní seznam pro zadání šarží/sér. čísel.

#### Nová sériová čísla můžeme zadat

- buď v agendě Šarže/sériová čísla k dané skladové kartě a pak je můžeme na daný doklad vybrat z nabídky
- anebo je rovnou můžeme zadat jako nová přímo z editace daného dokladu a to buď ručně nebo s využitím automatického generování. Zvolíme tuto poslední nejrychlejší variantu.

V seznamu sériových čísel (zatím prázdném) vyvoláme funkční tlačítko Přidat v liště navigátoru pod seznamem. Otevře se číselník Šarže/sériová čísla zafiltrovaný za sériová čísla ke skladové kartě Scanner (zatím prázdný). Stiskneme tlačítko Nový a zadáme sériové číslo. Struktura se předvyplňuje dle struktury sériového čísla, kterou jsme nadefinovali při zadávání [skladové](#page-92-0) karty:

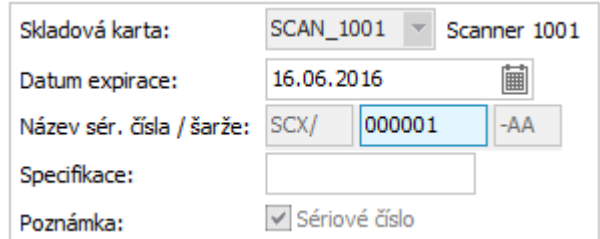

Obdobně zadáme druhé sér. číslo. Sloupec Zjištěný počet se z nich doplní automaticky:

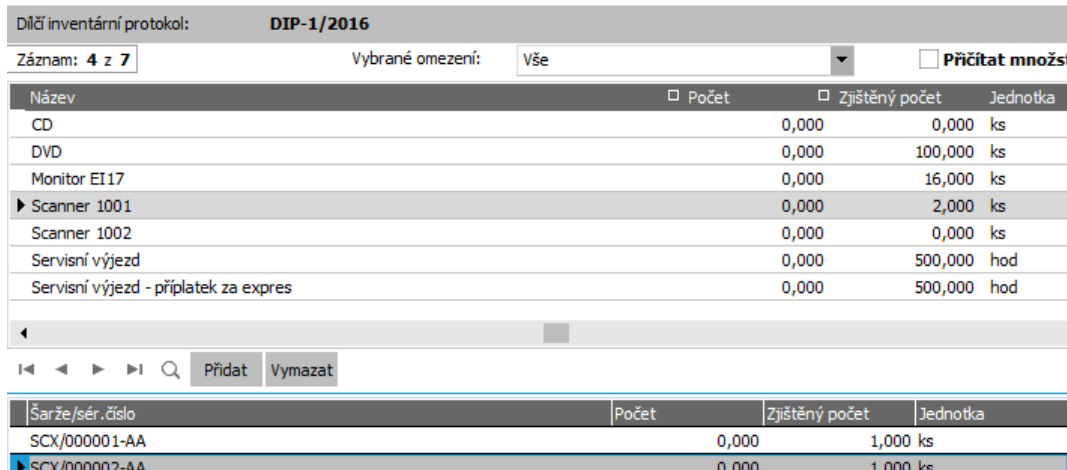

Zadání sériových čísel na skladě. V případě sér. čísel samozřejmě nelze zadat více než 1ks ke každému.

Tímto zadáním sér. čísel se současně do agendy Šarže/sériová čísla uloží vygenerovaná sériová čísla (hlavní) a ke každému i příslušné dílčí sériové číslo pro Hlavní sklad v počtu 1ks.

#### **POZNÁMKA**

Struktura kódů šarží a sériových čísel nemusí platit jen v rámci jedné skladové karty (případ, kdy je nastavena přímo na dané sklad. kartě), ale může být společná pro více karet (pak je dána v číselníku struktur kódů šarží a sériových čísel).

Dále viz [help](https://help.abra.eu/). Kap.: Šarže/sériová čísla, kap. Zadávání šarží a sériových čísel na doklady a kap. Automatické generování šarží/s.čísel.

### UZAVŘENÍ DÍLČÍHO INVENTÁRNÍHO PROTOKOLU

Po zadání všech skladových karet včetně sériových čísel do Dílčího inventárního protokolu se vrátíme na záložku Seznam a pro náš DIP vyvoláme funkci Uzavřít.

### UKONČENÍ HLAVNÍHO INVENTÁRNÍHO PROTOKOLU

Poté si otevřeme agendu Hlavní inventární protokoly a dohledáme v ní náš HIP zadáním vhodného omezení v záložce Omezení. Tj. v záložce Omezení si např. z předvyplněných uložených definic Omezení dodávaných výrobcem zvolíme "Vše bez omezení" a vyvoláme funkci Získat záznamy (viz popis práce se záložkou [Omezení](#page-134-1)). Tedy v záložce Seznam obdržíme seznam všech existujících dokladů typu HIP (měli bychom tam mít ten náš jeden). Zde pro náš HIP vyvoláme funkci Ukončit. Systém upozorní, že zatím nebyly uzavřeny všechny řádky HIPu a nabídne jejich uzavření, což potvrdíme (možnost uzavírat jednotlivé řádky zvlášť bychom využili při postupné inventarizaci skladu, jelikož uzavřením řádku se zruší případná blokace dané skladové karty a lze ji zase prodávat, přičemž mezitím může probíhat inventura dalšího sortimentu).

### GENEROVÁNÍ INVENTÁRNÍHO PŘEBYTKU

Jelikož byl zadán inventární přebytek, následuje automatické generování dokladu Inventární přebytek systémem. Nejdříve musíme zadat hlavičkové údaje daného dokladu. Většina těchto údajů by měla být předvyplněna (firma je předvyplněna podle nastavení firmy pro [předvyplňování](#page-58-0) ve Firemních údajích, ale můžeme ji samozřejmě změnit). Zbývá zadat středisko 000. Zakázku, obchodní případ a projekt u dokladu Inventární přebytek není třeba zadávat (jelikož máme v parametrech systému ve Firemních údajích nastaveno, že zakázka, obchodní případ a projekt jsou údaje volitelné, systém jejich zadání nebude vyžadovat). Poté se inventura ukončí (u skladových karet jsou pro daný sklad tím pádem nastaveny námi zadané stavy), karty se odblokují a daný doklad se vytvoří (nadále je k dispozici v agendě Inventární přebytky), kde na něj můžeme doplnit ceny.

Jak bylo řečeno v kap. [Skladové](#page-92-0) karty, dílčí skladové karty není třeba zadávat ručně, pokud neexistují (což v našem případě neexistují), pak se po prvním použití dané karty v dokladu pro daný sklad automaticky založí. Tudíž vložením skladové karty do HIPu příp, DIPu (podle toho, kam byla vložena dříve) se automaticky založí dílčí karty pro daný inventarizovaný sklad. Po ukončení inventury a vygenerování dokladů inventárního přebytku (INP) resp. manka (INM) se na dané dílčí kartě automaticky zaktualizuje odpovídající počet pro daný sklad.

Dále viz [help](https://help.abra.eu/) . Kap.: Inventury skladu, Hlavní inventární protokoly (HIP), Dílčí inventární protokoly (DIP), Inventární manka (INM) a Inventární přebytky (INP).

# **TEST**

Otázka 1 : [Otevřeme](#page-32-0) agendu Skladové karty. Viz modul Skladové hospodářství→záložka Zboží a výrobky. Zkontrolujte stav filtru v horní části záložky Seznam. V položce sklad by neměl být žádný sklad vybrán a položka Bez ohledu by měla být zatržena (v tom případě se v seznamu karet ve sloupci Počet zobrazuje počet celkem za všechny sklady). (Pokud se sloupec Počet nezobrazuje, v menu Nastavení vlevo na horní liště si zatrhněte, aby se zobrazoval). Odpovídají počty u jednotlivých karet počtům, které jste zadali jako inventární přebytky (počáteční stavy) v inventuře?

### A N O

Pokračujte bodem 2 testu.

### **NE**

(Předpokládáme, že postupujete v souladu s touto příručkou, tedy neměli jste nějaké nenulové počty na skladě již z dřívějška). Máte-li správně nastaven filtr v horní části seznamu, pak jste nejspíše inventuru zadali chybně nebo ji dosud neukončili. Zkontrolujte nejdříve, zda existuje odpovídající doklad inventárního přebytku a zda obsahuje požadované počty podle bodu 2 testu.

Otázka 2 : [Otevřeme](#page-32-0) agendu Inventární přebytky. Viz modul Skladové hospodářství→záložka Inventura . Proveďte dotaz bez omezení. (V záložce [Omezení](#page-134-1) by měla být definice "Vše bez omezení" nastavená jako výchozí, tj. měla by se použít automaticky pro získání záznamů všech existujících záznamů.) Máte v záložce Seznam doklad Inventárního přebytku, který se vytvořil při ukončení inventury dle textu výše?

### A N O

Pokračujte doplněním cen na doklad [inventárního](#page-143-0) přebytku.

### NE, žádný doklad tam není

Mohli jste provést načtení dokladů z databáze dle nějakého Omezení, které náš doklad nesplňuje. Vraťte se do záložky Omezení, zkontrolujte, že nemáte žádný omezovací prvek zatržen a znovu nechte Získat záznamy (popis záložky viz úvodní [kapitola](#page-134-0)). (Předpokládáme, že jste přihlášeni jako Supervisor a tudíž problém není dán omezenými přístupovými právy.) Pokud přesto seznam neobsahuje dané doklady ani po Občerstvení, pak jste doklad nevystavili. Tedy buď jste inventuru neukončili funkcí Ukončit nebo jste nezadali žádné inventární přebytky příp. jste její ukončení zrušili (čímž se doklad INP zase smazal). Vraťte se k textu výše, příp. k helpu a akci zopakujte.

### <span id="page-143-0"></span>Inventární přebytek - doplnění cen

[Ukončením](#page-137-0) inventury jsme si vygenerovali doklad inventárního přebytku. Nechť je na něm zadán i inventární přebytek 2 ks pro kartu Scanner, kterou jsme si zavedli jako kartu třídy se sériovými čísly.

Jak bylo řečeno v kap. [Skladové](#page-92-0) karty, položkou třída karty lze stanovit, zda se na ní mají sledovat sériová čísla nebo šarže. Je-li taková karta pak použita na dokladech, měli bychom pro správnost evidence sériových čísel a šarží na skladě vždy na doklad zadat ta sériová čísla resp. šarže, se kterými byl daný skladový pohyb uskutečněn. V tomto případě nás doklad vznikl automaticky z inventárního protokolu, kde byla sér. čísla zadána, tudíž se automaticky převzala do dokladu..

Dále, aby bylo možno oceňovat následující expediční doklady, je třeba na doklad inventárního přebytku doplnit ceny (u inventury se nejedná přímo o ceny nákupní, používají se ceny skladové, nicméně to není pro účel našeho příkladu podstatné.)

[Otevřeme](#page-32-0) agendu Inventární přebytky. Viz modul Skladové hospodářství→záložka Inventura. Proveďte dotaz bez omezení. (V záložce [Omezení](#page-134-1) by měla být definice "Vše bez omezení" nastavená jako výchozí, tj. měla by se použít automaticky pro získání záznamů všech existujících záznamů.) Práce s omezením již byla objasněna dříve.

Nad dohledaným dokladem INP, který jsme vytvořili v rámci [inventury](#page-137-0) v předchozí kap., vyvoláme funkci F4=Opravit doklad. V záložce Obsah doplníme ceny pro jednotlivé položky uvedené na dokladu - viz následující obrázek - a u všech řádků zadáme, že zadané ceny jsou kompletní (Kompletní = Ano). Uložíme. Pro karty fiktivní, typu Práce, žádné ceny pochopitelně zadávat nebudeme (aby nám zbytečně nezkreslovaly finanční objem na skladu). Nicméně i u těchto řádků zadáme, že jejich nulové ceny jsou kompletní. To je signál pro systém, že takové řádky může zpracovat uzávěrkou skladu. Pak se mohou ocenit i následné expediční doklady na tyto karty.
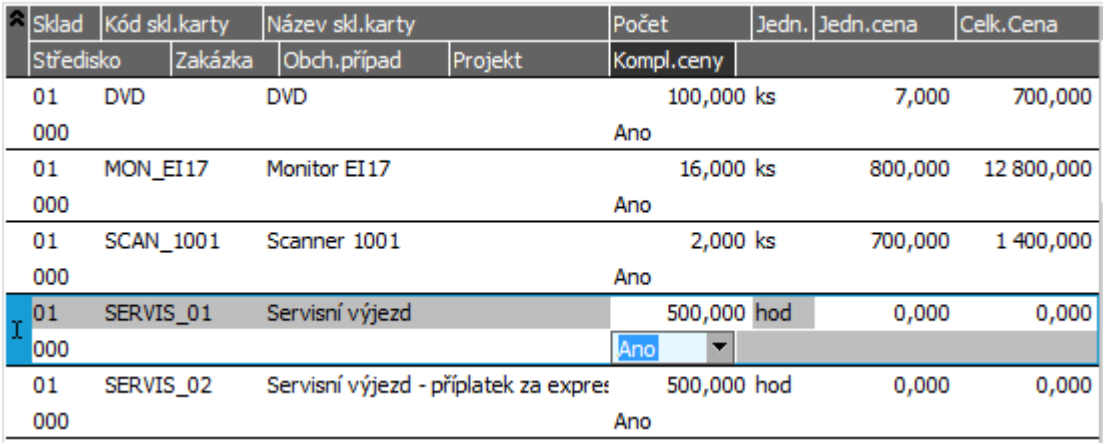

Zadání cen do inventárního přebytku. ABRA [vzhled](#page-27-0) modrý.

#### P O Z O R

Pokud bychom u karty práce nechali cenu nula, ale nezadali, že je kompletní, pak by se řádek nezpracoval [uzávěrkou](#page-269-0) skladu. Neocenily by se ale ani řádky následných dodacích listů, které by tuto kartu obsahovaly, což by mělo za následek, že by takové dodací listy nebylo možno zaúčtovat (a to ani v případě, že o položce typu práce neúčtujeme a všechny ostatní řádky dodacího listu by byly oceněny).

Doklad uložíme a můžeme si jej vytisknout:

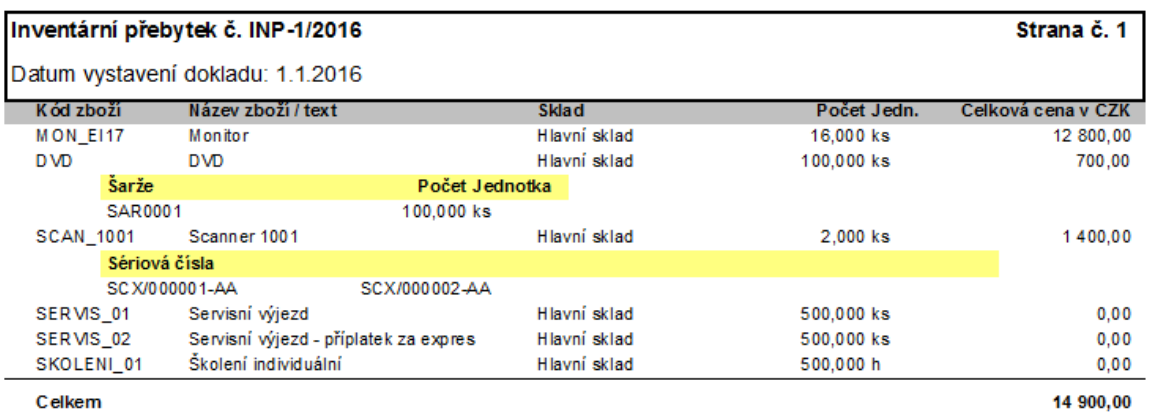

Příklad tisku inventárního přebytku.

## **TEST**

Otázka 1 : Podařilo se dohledat doklad inventárního přebytku INP?

## A N O

Pokračujte úpravou [založených](#page-146-0) dílčích skladových karet.

## NE, ani po občerstvení

Mohli jste provést načtení dokladů z databáze dle nějakého Omezení, které náš doklad nesplňuje. Vraťte se do záložky Omezení, zkontrolujte, že nemáte žádný omezovací prvek zatržen a znovu nechte Získat záznamy (viz popis práce se [záložkou](#page-134-0) Omezení). (Předpokládáme, že jste přihlášeni jako Supervisor a tudíž problém není dán omezenými přístupovými právy.) Pokud přesto seznam neobsahuje dané doklady ani po Občerstvení, pak jste doklad nevystavili. Tedy buď jste inventuru neukončili funkcí Ukončit nebo jste nezadali žádné inventární přebytky příp. jste její ukončení zrušili (čímž se doklad INP zase smazal). Vraťte se k textu výše, příp. k helpu a akci zopakujte.

# <span id="page-146-0"></span>Skladové karty dílčí - úprava dílčích karet založených inventurou

V kap. [Skladové](#page-92-0) karty bylo vysvětleno, že rozlišujeme karty hlavní a karty dílčí. Ke každé hlavní kartě může existovat právě tolik dílčích karet, kolik je definováno [skladů](#page-82-0). Dílčí karty se nemusí zadávat ručně. Pokud pro daný sklad neexistují, založí se automaticky při jejich prvním použití do nějakého dokladu.

V předchozí kapitole jsme provedli [inventuru](#page-137-0) a vytvořili doklady Hlavní inventární protokol (HIP), Dílčí inventární protokol (DIP) a doklad inventární přebytek (INP), čímž se založily odpovídající dílčí karty s odpovídajícími počty. Na dílčích kartách se kromě počtu na daném skladu evidují i další údaje, např. limity pro daný sklad. Pokud je budeme chtít používat (např. objednávat nákup jen těch položek, které jsou pod limit, viz dále, nebo výpis zboží podle limitů či upozorňování na stav pod limit při expedici), musíme je na karty doplnit. Agenda dílčích karet je dostupná jednak z agendy skladových karet (hlavních) k dané hlavní kartě anebo i samostatně (nicméně v samostatně otevřené nemusí být některé funkce k dispozici, jelikož není k dispozici vazba na konkrétní hlavní kartu).

[Otevřeme](#page-32-0) agendu Skladové karty . Viz modul Skladové hospodářství →záložka Zboží a výrobky. Pro kartu DVD otevřeme záložku Dílčí karty a vyvoláme funkci Úpravy, kterou se agenda zobrazených dílčích karet přímo otevře a budeme v ní moci provádět úpravy dílčích karet ke kartě DVD. Zatím je zde založena pouze jedna dílčí skladová karta pro sklad Hlavní. Vyvoláme funkci Opravit a zadáme Místo např. Hala B, pokud jsme si dle kap. [Místa](#page-84-0) nějaká nadefinovali, a Spodní limit 10 a Horní limit 100 (limity se počítají v jednotce, která je zadána jako hlavní, viz popis definice skladové karty a jejích jednotek). Procenta dodatečných pořizovacích nákladů na Dopravu a Ostatní náklady zde zadávat nebudeme, jelikož jsme si pro naši firmu v [parametrech](#page-58-0) ve Firemních údajích nastavili, že náklady na dopravu a ostatní náklady budeme zadávat rovnou v příjemce absolutní částkou. Poslední pořizovací cenu zadáme 7CZK/ks. Uložíme.

Poté bude seznam dílčích skladových karet ke kartě DVD vypadat následovně:

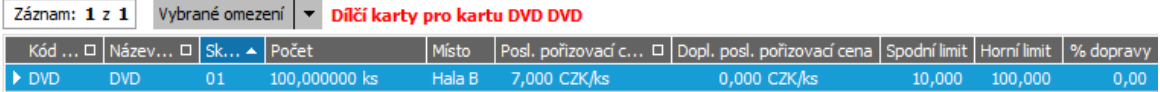

Příklad zobrazeného seznamu aktuálně existujících dílčích karet k hlavní kartě "DVD". Zatím existuje jen dílčí karta pro první sklad. Pro náš další sklad zatím neexistuje. Vznikne automaticky, jakmile bychom skladovou kartu a takový sklad použili v dokladu nebo si můžeme dílčí skladovou kartu pro další sklad zadat i sami ručně, pokud bychom je chtěli mít založené (např. pro účely zadání limitů na daných skladech). ABRA [vzhled](#page-27-0) modrý.

Poté agendu Dílčích skladových karet ke kartě DVD zavřeme tlačítkem Zavřít z panelu nástrojů nebo jiným [způsobem.](#page-39-0)

Pro další skladové karty a jejich dílčí karty provedeme nastavení limitů obdobným způsobem. Příp. si můžeme otevřít rovnou agendu Dílčí skladové karty a požadované úpravy provádět pro jednotlivé karty v ní.

Dále si předvedeme možnost ručního zadání dílčí skladové karty, což může mít význam např. právě pro zadání limitů, i když zatím na daním skladu nedošlo k žádným skladovým pohybům. [Otevřeme](#page-32-0) agendu Skladové karty. Pro kartu DVD otevřeme záložku Dílčí karty a vyvoláme funkci Úpravy, kterou se agenda zobrazených dílčích karet přímo otevře a budeme v ní moci provádět úpravy dílčích karet ke kartě DVD. Vyvoláme funkci F2=Nový a zadáme ručně dílčí kartu např. pro sklad Reklamační. Tj. v zobrazeném Detailu dílčí skladové karty v položce sklad zadáme kód Reklamačního skladu (sklady jsme si založili v kap. [Sklady](#page-82-0)), místo žádné (místa jsme si založili v kap. Místa), spodní limit 0ks a horní limit např. 10ks. Údaje o nákupní ceně zadávat nebudeme a uložíme. Poté bude seznam dílčí skladových karet ke kartě DVD vypadat následovně:

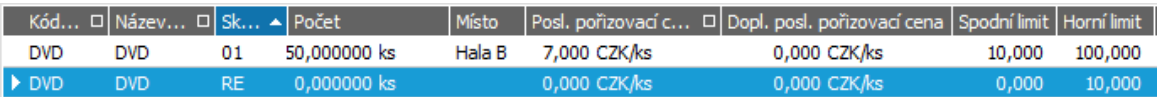

Příklad zobrazeného seznamu aktuálně existujících dílčích karet k hlavní kartě "DVD".

Obdobně vytvoříme dílčí skladovou kartu pro kartu MON\_EI17 se spodním limitem 10 a horním limitem 20. A dále pro kartu SCAN\_1001 se spodním limitem 5 a horním limitem 15.

Pro další skladové karty a jejich dílčí karty provedeme nastavení limitů shodným způsobem.

Dále viz [help.](https://help.abra.eu/) Kap.: Skladové karty (hlavní) a Dílčí karty.

## **TEST**

Otázka 1 : Podařilo se vyvolat editaci dílčí skladové karty a zadat si nějaké limity k dílčím kartám dle textu výše?

## A N O

Pokračujte zadáním [Objednávky.](#page-149-0)

## **NE**

Údaje o limitu apod. nejsou důležité, ale důležité je, abyste pochopili vazbu mezi hlavními kartami a jejich kartami dílčími a systém, jakým způsobem vyvolat k dané hlavní kartě karty dílčí. Proto doporučujeme, abyste se vrátili k předchozímu textu, příp. si prostudovali help a akci se pokusili alespoň pro jednu kartu provést. Rovněž v dalším textu budeme demonstrovat možnost hromadného vystavení požadavků na objednání zboží v závislosti na stavu na skladě a na limitech na daném skladě a [požadavky](#page-202-0) na objednání zboží se automaticky samozřejmě nevytvoří, pokud nebudou žádné limity zadány.

## <span id="page-149-0"></span>Objednávky přijaté

V jedné z předchozích kapitol jsme provedli [inventuru](#page-137-0), kterou jsme nastavili nějaké nenulové počáteční stavy na skladových kartách a můžeme tedy začít "prodávat". Začneme zadáním objednávky přijaté.

U firmy ze [zadaného](#page-15-0) příkladu si její odběratel firma DEDEK (dealer) objednal 3ks monitoru, 50ks DVD a 1ks scanneru. Bude se jednat o tuzemský obchod v CZK, V našem příkladu zvolíme následující postup:

## POSTUP VYSTAVENÍ OBJEDNÁVKY PŘIJATÉ OD TUZEMSKÉHO ZÁKAZNÍKA ...

[Otevřeme](#page-32-0) agendu Objednávky přijaté. Viz modul Prodej→záložka Nabídky a objednávky. Vyvoláme funkci F2=Nový.

Zadáme nejdříve hlavičkové údaje daného dokladu. Většina těchto údajů by měla být předvyplněna. Položka Firma je předvyplněna podle nastavení položky Firma pro předvyplnění v agendě [Firemní](#page-58-0) [údaje](#page-58-0) , ale změníme ji na DEDEK. Ceny budou zadávány Absolutně. Můžeme si zadat i způsob dopravy, např. Dodavatelem, způsob úhrady Na bankovní účet. Typ obchodu bude Tuzemský, měna CZK, DPH doklad (kvůli předvyplnění údajů pro následnou fakturaci) a zadávané částky budou ceny bez daně. Slevy by měly být předvyplněny podle nastavení parametrů slev ve Firemních údajích na dealerské: "Podle tabulky", ostatní nepoužít. Dodatečnou slevu 3% za platbu v hotovosti, kterou naše firma poskytuje, nebudeme zadávat, jelikož nepůjde o hotovostní platbu.

V záložce Obsah zadáme řádky s kartami ze skladu. Můžeme je vybírat ze skladu postupně po jedné anebo i všechny najednou. Zvolíme druhou možnost, jelikož půjde o prodej z jednoho společného skladu se společnou zakázkou i obchodním případem a tudíž tento způsob zadání bude rychlejší. Tedy na prvním řádku zadáme typ řádku "3-skladový", a na položce "Kód sklad. karty" vyvoláme (např. Alt + šipka dolů) číselník skladových karet, v němž označíme (např. klávesou Insert) objednané karty. Po stisku OK v zobrazeném dialogu zadáme údaje pro vyplnění skladu, střediska a zakázky pro nové skladové řádky a počty dle obrázku:

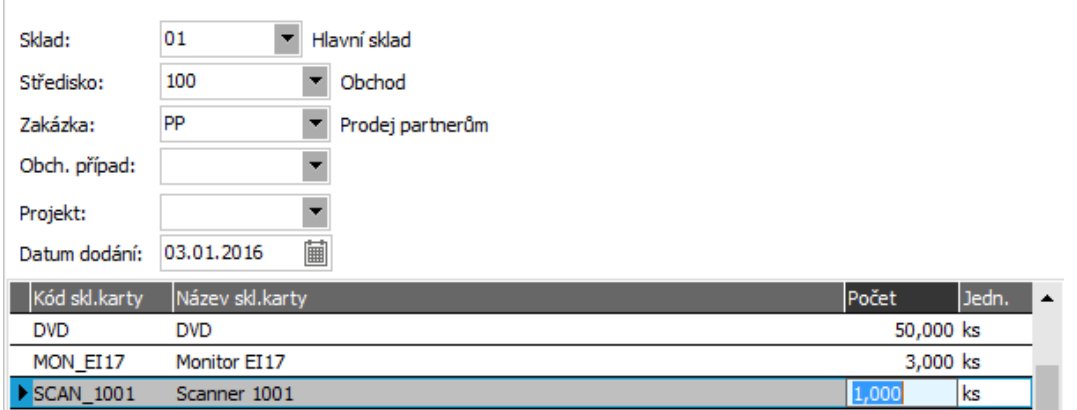

Tyto údaje se pak předvyplní do všech řádků objednávky. Pokud počty nezadáme rovnou v dialogu, můžeme je doplnit později v řádcích objednávky. ABRA [vzhled](#page-27-0) modrý.

Po ukončení dialogového okna stiskem OK obdržíme následující řádky objednávky:

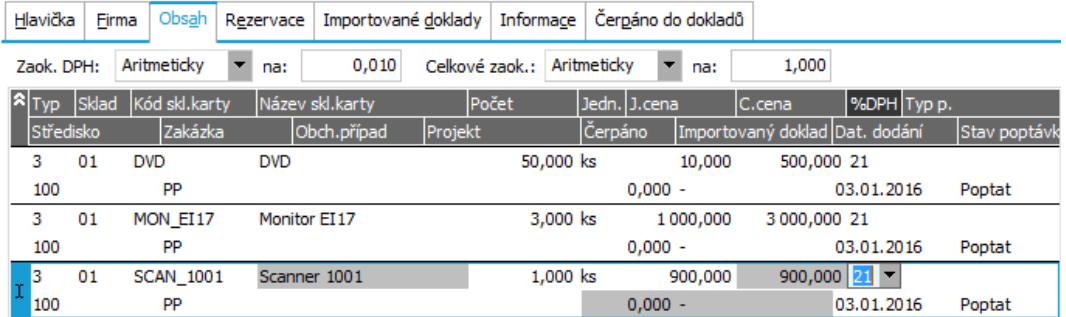

Všechny předvyplněné údaje můžeme dle potřeby změnit, např. datum dodání. Dále viz [help.](https://help.abra.eu/) Kap.: popis položky Datum dodání v záložce Detail objednávek přijatých.

Ceny se předvyplnily výchozí cenou dle našeho (našich) [ceníku\(ů\)](#page-100-0).

#### **POZNÁMKA**

Jakožto výchozí cena se v našich cenících s ohledem na naše nastavení a zadávaný doklad (firmu v hlavičce, sklad v řádcích) hledá první definice ceny (nazvaná "Tuzemsko"), protože to je cena Hlavní (což jsme si nastavili v kap. [Definice](#page-98-0) cen) a protože ve [Firemních](#page-58-0) údajích jsme si v parametru Předvolba prodejní ceny nastavili hodnotu "Hlavní cena". V parametru Pro prodejní ceny použít ceník jsme si nastavili hodnotu "Postupně skladový a hlavní", tudíž tato definice ceny se pak hledá postupně v individuálním ceníku pro firmu DEDEK z hlavičky objednávky (pokud takový existuje), pak skladovém pro sklad z řádků objednávky a pak v hlavním v ceníku (tj. v ceníku, který je aktuálně nastaven jako hlavní - viz [Ceníky](#page-100-0) - záložka Použití). Jelikož nemáme zaveden žádný individuální ceník pro firmu DEDEK ani pro sklady z řádků objednávky, jako výchozí cena se použije cena z hlavního ceníku.

Nicméně předvyplněné prodejní ceny můžeme v případě potřeby změnit ručně zadáním jiné ceny příp. výběrem jiné ceny z nabídky (jiné definice ceny nebo z jiného ceníku, pokud se jich s ohledem a danou firmu a sklad nabízí více). Nabídku lze vyvolat v položce jednotková cena (např. stiskem Alt + šipka dolů):

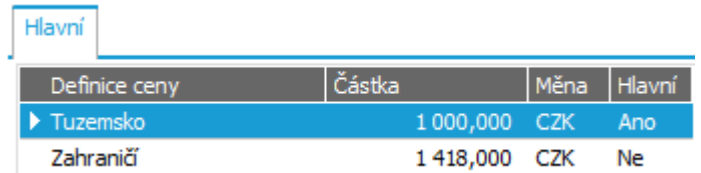

Příklad dialogu na vývěr prodejní ceny z ceníků. ABRA [vzhled](#page-27-0) modrý . Obě definice ceny jsou uvedeny v CZK, jelikož objednávku vystavujeme v CZK. Definice ceny Zahraniční je v ceníku uvedena v EUR, ale v řádku naší objednávky se nabízí přepočtená na CZK a to v tomto případě dle kurzu z kurzovního lístku. Dále viz [help](https://help.abra.eu/). Kap.: Typy řádků na dokladech vydanýchTypy řádků na dokladech vydaných

Pokud nemáme v kurzovním lístku zadán aktuální kurz, pak může být přepočtená cena neadekvátní. Pro účely našeho příkladu je to ale jedno, Zahraniční cenu teď nebudeme používat.

My si předvyplněné prodejní ceny pro DVD a monitor změníme zadáním ceny z klávesnice, např. na 11,50CZK/ks pro DVD a 1160CZK/ks pro monitor, abychom si později mohli demonstrovat, jak se mohou přetáhnout ceny z objednávky do faktury, přestože v okamžiku vystavení faktury platí jiné výchozí prodejní ceny (dle aktuálně platných ceníků).

#### P O Z N Á M K A

Podobně bychom mohli cenu doplnit ručně, pokud by nějaká karta nebyla v ceníku uvedena nebo by neměla zadanou nenulovou cenu.

Pokud bychom chtěli, aby objednané zboží mělo po importu do prodejního dokladu automaticky předvyplněny aktuální prodejní ceny dle aktuálně platných ceníků v okamžiku vystavení faktury, aniž bychom je v prodejním dokladu museli vybírat z aktuálně platných ručně, nikoli ceny platné v okamžiku zadávání objednávky, pak bychom to udělali tak, že bychom danou objednávku vystavili s cenami zadanými Odkazem. Dále viz [help](https://help.abra.eu/). Kap.: Objednávky přijaté (OP)

V dalším kroku si objednané zboží zarezervujeme:

### REZERVACE ZBOŽÍ NA OBJEDNÁVCE...

Vstoupíme na záložku Rezervace. Zarezervujeme si vše, tj. nejjednodušeji pomocí funkčního tlačítka Rezervovat... v liště navigátoru ve spodní části záložky Rezervace. V zobrazeném dialogovém okně zadáme datumy odkdy a případně i dokdy si přejeme zboží pro danou objednávku rezervovat. Priorita rezervací pak určuje prioritu při čerpání rezervovaného zboží, které není dostatečně pokryto skladem, tedy která rezervace bude upřednostněna. Zadáme např. prioritu 1 a doklad uložíme.

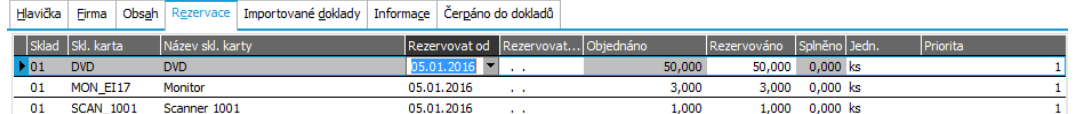

Příklad zadání rezervace zboží z objednávky. ABRA vzhled [modrý.](#page-27-0)

#### **POZNÁMKA**

Datum Rezervovat od se předvyplňuje dle data vystavení objednávky a datum Rezervovat do se předvyplňuje dle Rezervovat od + délka trvání rezervací, kterou jsme si nastavili ve [Firemních](#page-58-0) údajích na 7 dnů, ale obě data si můžeme upravit dle potřeby. My si datum Rezervovat do necháme nevyplněné, což znamená časově neomezenou rezervaci až do expedice rezervovaného zboží.

Na závěr si můžeme předvést vystavení objednávky ze zahraničí v cizí měně. Nechť si firma X-DATA (koncový spotřebitel, plátce DPH v DE) objednal 10 ks téhož monitoru. Půjde o prodej zboží od plátce jinému plátci v jiném členském státě EU, tudíž se bude jednat o plnění osvobozené od DPH a DPH si vypočítá a odvede příjemce plnění sám, měna bude EUR. V našem příkladu budeme postupovat následovně:

## POSTUP VYSTAVENÍ OBJEDNÁVKY PŘIJATÉ OD ZAHRANIČNÍHO ZÁKAZNÍKA ...

Zadáme novou objednávku na firmu X-Data. V hlavičce objednávky v dialogovém okně zobrazeném po stisku položky Typ obchodu zvolíme typ obchodu 2 - Do jiné země EU (plnění osvobozené nebo mimo DPH), Země určení = DE, Země přiznání DPH = CZ a dále vyplníme položky potřebné pro sestavení hlášení INTRASTAT a ESL. (Příslušná hlášení se sice nesestavují z objednávek, ale až z faktur s tímto typem obchodu, nicméně do faktury se z objednávek mohou přebrat a nebudeme je muset doplňovat později):

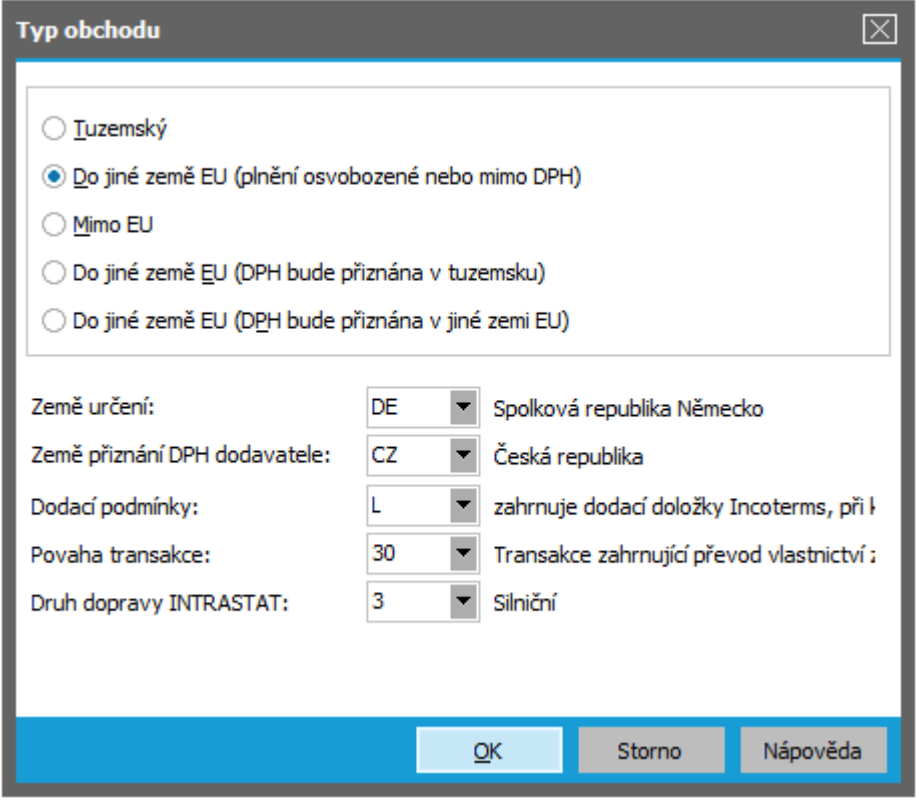

Příklad vyplnění dialogu Typu obchodu v hlavičce naší objednávky. ABRA [vzhled](#page-27-0) modrý.

Význam Typů obchodů, popis jednotlivých zadávaných položek a způsob jejich použití [help](https://help.abra.eu/). Kap.: Typy obchodu a související položky.

Měnu zadáme EUR, kurz nechť je pro jednoduchost třeba 1:27 (pro účely našeho příkladu takto postačí, je jedno, do jaké míry je kurz reálný). Zadaný kurz si můžeme rovnou odtud uložit do kurzovního lístku pomocí tlačítka Kurzl v v hlavičce dokladu:

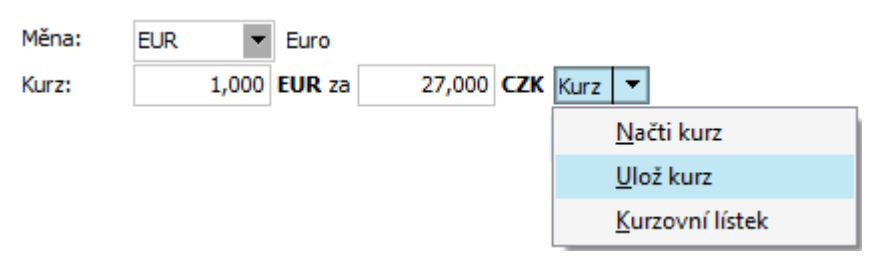

Zadání měny, kurzu a uložení zadaného kurzu rovnou do kurzovního lístku.

V záložce Obsah zadáme skladový řádek (řádek typu 3) na 10 ks monitoru MON\_EI17 z Hlavního skladu. DPH sazba bude při tomto typu obchodu 0%, středisko 100=Obchod. Tentokrát nejde o prodej partnerům, ale konečnému spotřebiteli, což si chceme rozlišovat zakázkami - takže zadáme zakázku PK=Prodej koncový. Cena se nám předvyplnila výchozí cenou 35 EUR.

#### **POZNÁMKA**

V tomto případě existuje individuální ceník pro firmu X-Data z hlavičky objednávky, tudíž se přednostně bude hledat v něm - více viz poznámka výše. Jelikož je v něm hlavní definice ceny (což je definice pojmenovaná Tuzemsko) zadána nenulová, použije se. Po vyvolání nabídky v položce jednotková cena se tentokrát nabízí dva ceníky:

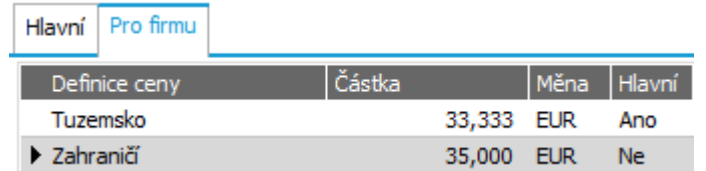

Příklad dialogu na vývěr prodejní ceny z ceníků. ABRA [vzhled](#page-27-0) modrý. Obě definice ceny jsou tentokrát přepočteny do EUR, jelikož objednávku vystavujeme v EUR. Definice ceny Tuzemsko je v ceníku uvedena v CZK, ale v řádku naší objednávky se nabízí přepočtená na EUR, tentokrát dle kurzu zadaného v hlavičce. Srovnej s předchozím případem.

Jelikož se jedná o typ obchodu, který by se mohl promítat do hlášení INTRASTAT nebo ESL, jsou v každém skladovém řádku k dispozici ještě další položky (3. část skladového řádku). Tyto položky si zadáme (resp. zkontrolujeme, jak se předvyplnily), aby se nám pak příslušně převzaly do faktury a nemuseli jsme je již zadávat ve faktuře. V kapitole [Sklady](#page-82-0) jsme si zadali Kraj pro předvyplňování="10" (Hl.město Praha) v definici Hlavního skladu, aby se nám předvyplňoval. Ke sklad. kartě MON\_EI17 jsme si v kap. [Skladové](#page-92-0) karty žádný jiný Kraj pro předvyplnění nezadali, tudíž se nám předvyplní "10" (Hl.město Praha). V kap. [Skladové](#page-85-0) typy jsme si k typu "Z- zboží" nastavili, že se má promítat do INTRASTAT a ESL zatržením stejnojmenných položek. Ještě doplníme kód ESL.

Pak bude řádek naší objednávky předvyplněn následovně:

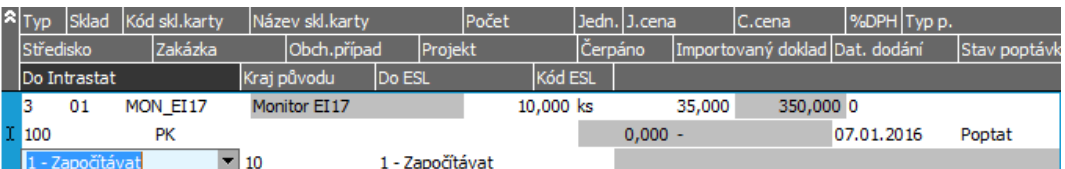

K dispozici je i 3.část řádku s položkami pro INTRASTAT a ESL. Položky se předvyplňují podle nastavení u skladových typů, u skladu, skladových karet, resp. ve Firemních nastaveních. Pravidla jejich předvyplňování viz [help](https://help.abra.eu/). Kap.: Typy řádků na dokladech vydaných. Pokud nejsou předvyplněny, jelikož jste si v předchozích kap. naší příručky nezadali údaje pro předvyplňování dle našeho vzoru, nevadí, můžete si je zadat i ručně.

Zboží si opět zarezervujeme v záložce Rezervace, ale tentokrát jen s Prioritou 0. Celou objednávku uložíme, externí číslo objednávky zadat můžeme, ale není povinné.

Dále viz [help.](https://help.abra.eu/) Kap.: Objednávky přijaté (OP)

## **TEST**

Otázka 1 : Máte vystaveny objednávky s řádky dle obrázku a zadání výše?

### A N O

Pokračujte bodem 2 testu.

#### N E

Vraťte se k textu výše a akci zopakujte, budeme objednávky dále potřebovat. Máte-li potíže, pak viz [help.](https://help.abra.eu/) Kap.: Objednávky přijaté (OP)

Otázka 2 : Proveďte kontrolu, zda máte nastaveny rezervace dle zadání. [Otevřeme](#page-32-0) agendu Skladové karty . Viz modul Skladové hospodářství→záložka Zboží a výrobky . U skladové karty našeho monitoru MON\_EI17 vstupte na záložku Dílčí karty (je zde zatím jen jedna dílčí karta pro Hlavní sklad). Vyvolejte funkci Úpravy (čímž se otevře agenda Dílčí skl. karty k dané kartě MON\_ EI17). Máte v položce Aktuálně rezervováno v detailu dílčí katry z Hlavního skladu uveden počet, který jsme si na objednávkách celkem rezervovali, tedy 13ks?

### A N O

Pokračujte bodem 3 testu.

### NE, mám tam nulu nebo jiný počet

Problém může být v tom, že jste rezervace buď vůbec nezadali dle textu výše, anebo jsou k aktuálnímu datu již neplatné, tj. data Rezervovat od a Rezervovat do na vašich objednávkách jsou mimo aktuální datum ve vašem počítači, k němuž si skladovou kartu prohlížíte. V položce se zobrazuje, jaký počet je skutečně rezervován "k dnešnímu dni". Dále viz [help.](https://help.abra.eu/) Kap.: Dílčí skl. karty. Zda se jedná o problém prošlých rezervací si ověříte lehce bodem 3 testu, kde zjistíte, zda vůbec nějaké rezervace a v jakém počtu byly na dané zboží zadány. Poté se můžete vrátit k textu výše a objednávky si buď dozadat, anebo na nich opravit rezervace tak, aby byly platné.

Otázka 3 : V seznamu dílčích karet pro naši dílčí skladovou kartu pro Hlavní sklad vyvolejte funkci Rezervace (otevře se agenda pohybů - rezervací, ale omezená jen za naši dílčí kartu), tudíž zde můžeme získat přehled všech rezervací zadaných pro tuto kartu. Máte zde následující seznam?

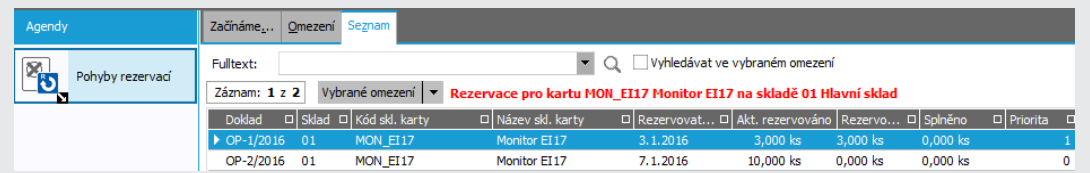

Seznam dokladů obsahujících rezervace na dílčí kartu MON\_ EI17 s informací, kolik bylo rezervováno a kolik z toho již vydodáno, tj. splněno.

### A N O

Pokračujte vystavením [zálohového](#page-156-0) listu.

### **NE**

Buď jste vůbec nezadali objednávky, nebo jste na nich nezadali žádné rezervace, nebo jste rezervovali jiné zboží. Vraťte se k textu výše a akci zopakujte, později budeme demonstrovat hlídání rezervací.

## <span id="page-156-0"></span>Přijaté zálohy

V [předchozích](#page-149-0) kapitolách jsme si vystavili doklady Objednávky přijaté OP-1/2016 (pro dealera) a OP-2/2016 (pro koncového spotřebitele). Firma ze [zadaného](#page-15-0) příkladu prodává koncovým spotřebitelům pouze za hotové anebo používá platby předem (zálohy), dealerům na faktury, ale jen do výše povoleného kreditu. Objednávka OP-1/2016 je vystavena sice na dealera - firmu DEDEK, ale převyšuje povolený kredit 30000CZK, který jsme pro tuto firmu nastavili v [Adresáři](#page-73-0) [firem.](#page-73-0) Vystavíme tedy doklad na přijatou zálohu.

Pro zálohy jsou k dispozici následující agendy:

- Zálohové listy vydané Jedná se o doklady Zálohové listy vydané. Jsou bez DPH, neúčtují se. Po zúčtování (importu) do faktury budou figurovat jako platba faktury. Tyto doklady použijeme.
- Daňové zálohové listy vydané Jedná se o doklady Daňové zálohové listy vydané. Jsou s DPH, účtují se. Po zúčtování (importu) do faktury budou figurovat jako řádky na odúčtování zálohy (částky minusem).Tyto doklady v rámci této příručky nevyužijeme.

Doklad Zálohový list vydaný můžeme buď vystavit z agendy Zálohové listy vydané anebo rovnou z agendy Objednávky přijaté po zadání našeho dokladu Objednávka přijatá (tuto možnost použijeme). Do vystavovaného dokladu Zálohový list vydaný se většina údajů předvyplní dle dokladu Objednávka přijatá a nebudeme je muset zadávat ručně a mezi oběma doklady bude vazba.

[Otevřeme](#page-32-0) agendu Objednávky přijaté. Viz modul Prodej→záložka Nabídky a objednávky. V záložce Seznam kurzorem najedeme na dokladu Objednávka přijatá OP-1/2016 a stiskneme šipku v pravé části tlačítka Vytvořit❘ ▾ , čímž se vyvolá nabídka dokladů. Vybereme volbu Zálohový list . . Následkem toho se zavolá průvodce tvorbou zvoleného dokladu podle objednávky přijaté, všechny údaje jsou předvyplněny, takže stiskneme tlačítko Dokončit.

Otevře se agenda Zálohové listy vydané s rozeditovaným zálohovým listem. Hlavičkové údaje i řádky (v subzáložce Obsah) jsou předvyplněny dle OP-1/2016 (příp. doplníme chybějící údaje, pokud na objednávce přijaté nebyly, jako např. konstantní symbol apod. V řádcích je navíc předvyplněn řádek typu 1=Zaokrouhlení a řádek typu 4=záloha s částkou zálohy rovnou

celkové částce na objednávce, na který doplníme text, např. Záloha. Podrobněji viz [help.](https://help.abra.eu/) Kap.: Typy řádků na dokladech vydaných

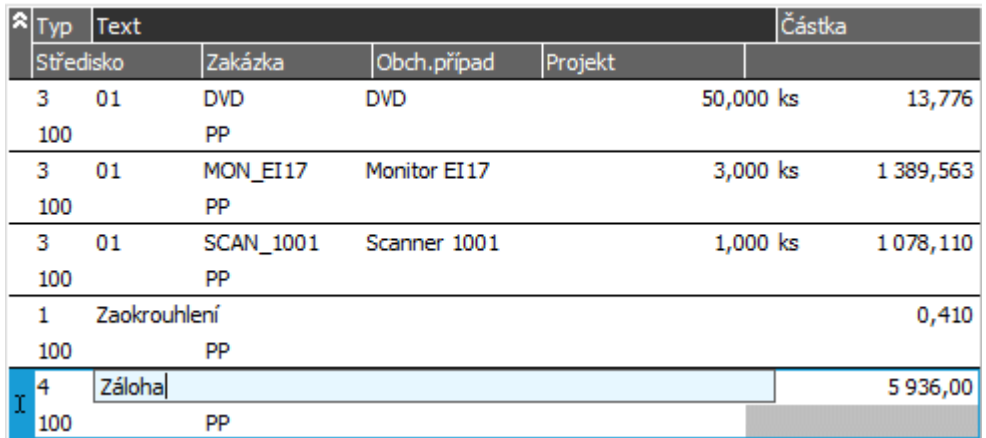

Všechny předvyplněné údaje můžeme dle potřeby změnit. ABRA [vzhled](#page-27-0) modrý.

Doklad uložíme a agendu Zálohových listů zavřeme.

Zálohový list k druhé objednávce můžeme zadat stejně, ale předvedeme si jinou možnost jeho zadání:

[Otevřeme](#page-32-0) agendu Zálohové listy vydané. Viz modul Prodej→záložka Zálohy a faktury. Zde je funkce Nový jako funkční tlačítko s volbou. Základní ovládací prvky viz kap. [Hlavní](#page-34-0) okno [aplikace](#page-34-0). Příp. Dále viz [help.](https://help.abra.eu/) Kap.: Ovládací prvky v okně.

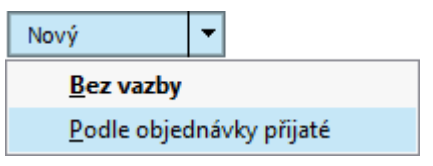

Příklad funkčního tlačítka s volbou v této agendě.

Vyvoláme funkci Podle objednávky přijaté. Zavolá se Průvodce dohledáním dokladu, pomocí kterého vybereme náš doklad OP-2/2014. Např. zvolíme dohledání dokladu podle libovolných hodnot, v dalším kroku ponecháme bez omezení. Poté nabídne seznam našich existujících dokladů, z něhož si vybereme objednávku přijatou OP-2/2016. Údaje z ní se přeberou do zálohového listu, zbytek je již shodný jako byl popsán u prvního zálohového listu. OP-2/2016 byla v EUR, zálohový list vystavíme též v EUR s řádky:

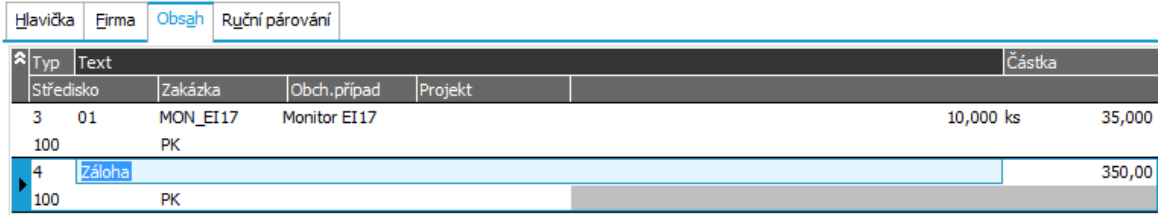

Obsah zálohové listu k druhé objednávce OP-2/2016.

# **TEST**

Otázka 1 : Podařilo se vystavit doklady na přijaté zálohy k dříve zadaným objednávkám přijatým?

## A N O

Pokračujte [zaplacením](#page-159-0) zálohy.

## N E

Vraťte se k popisu výše a akci zopakujte dle zadání.

## <span id="page-159-0"></span>Zaplacení zálohového listu vydaného - bankovním převodem

Na základě objednávky jsme vystavili [zálohové](#page-156-0) listy. Nyní jsme obdrželi výpis z banky s platbou první zálohy, platbu si zadáme do systému. Nová platba bankovním převodem se zadává v agendě Bankovní výpisy zadáním daného výpisu a plateb na něm uvedených, přičemž lze svázat platbu s placeným dokladem. Ten se dohledá buď automaticky dle variabilního symbolu, příp. jej lze dohledat ručně pomocí řady kritérií.

[Otevřeme](#page-32-0) agendu Bankovní výpisy . Viz modul Banka→záložka Banka . Vyvoláme funkci F2=Nový. V hlavičce bankovního výpisu zadáme účet, ze kterého platba přišla (účet v KB vedený v CZK). Dále můžeme zadat externí číslo výpisu - např. 1/2016. (Systém bankovní výpisy čísluje v souvislé řadě podle toho, jak je zadáváte, stejně jako jiné doklady. Bankovní výpisy ale můžete např. z banky dostávat jen měsíčně, ale zadávat si je chcete jako samostatné doklady po dnech. Pak využijete položku Externí číslo a datum dokladu k identifikaci fyzického bankovního výpisu).

V Obsahu zadáme jednotlivé platby na výpisu obsažené. V našem případě nechť je tam jen jedna - platba zálohy. V položce Typ platby zvolíme Kredit, z výpisu opíšeme datum provedení platby (nemusí být nutně shodné z datem výpisu uvedeným v hlavičce dokladu, což je jenom datum vystavení bankovního výpisu v systému ABRA Gen). Dále stačí zadat jen variabilní symbol (variabilní symbol zálohového listu je uveden např. na formuláři zálohového listu, který si můžeme zobrazit pomocí funkce Tisk z agendy Zálohové listy), podle kterého se dohledá placený doklad a předvyplní se dle něj zbývající údaje do řádku bankovního výpisu (částka se předvyplňuje ta, která zbývá k úhradě):

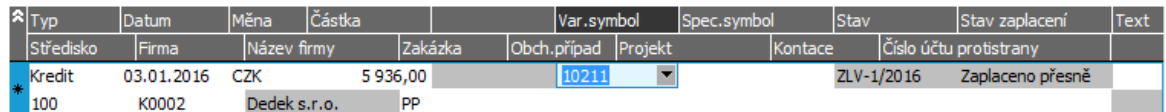

Řádek bankovního výpisu - platba zálohy. V položce Kontace vybereme z číselníku nabízených předkontací (v základní podobě jsou defaultně dodávané). Doporučujeme nějakou předkontaci vybrat, jelikož pak se doklad v účetních žádostech objeví již předkontovaný, což využijeme dále v části [Zaúčtování](#page-278-0) žádostí. ABRA [vzhled](#page-27-0) modrý.

Poté uložíme. Řádek platby bankovního výpisu přibude po úspěšném dohledání placeného dokladu v seznamu plateb zálohového listu, tj. v agendě Zálohových listů vydaných v záložce Platby daného zálohového listu:

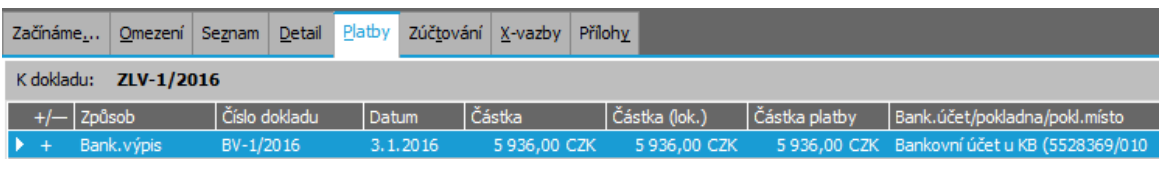

Záložka Platby dokladu ZLV-1/2016 v agendě Zálohové listy vydané.

Dále viz [help.](https://help.abra.eu/) Kap.: Bankovní výpisy (BV).

## **TEST**

Otázka 1 : Zkontrolujeme správnost zadání platby na bankovním výpise. Otevřeme agendu Zálohové listy vydané . Na našem zálohovém listu (ZLV- 1/2016) vstoupíme do záložky Platby . Obsahuje tato záložka jednu platbu bankovním výpisem, jak naznačuje obrázek výše?

## A N O

Pokračujte [expedicí](#page-161-0) a vystavením dodacího listu.

### **NE**

Platbu na bankovním výpise jste nejspíše chybně spárovali s placeným dokladem. Vraťte se k textu výše a zkontrolujte správnost údajů na bankovním výpise - zejména variabilní symbol a položku Stav, ve které se zobrazuje číslo placeného dokladu dohledaného dle var. symbolu.

## <span id="page-161-0"></span>Dodací list

Agenda Dodací listy slouží k vystavování skladových výdejů, expedici zboží zákazníkům. V předchozí kapitole jsme zadali úhradu [zálohového](#page-159-0) listu, která přišla od odběratele, můžeme tedy objednané zboží odběrateli vyexpedovat ze skladu a vystavit dodací list. Vystavit dodací list lze rovnou (automaticky) najednou spolu s fakturou vydanou příp. s pokladním příjemkou, ale expedovat můžeme i po částech a poté teprve na základě existujících dodacích listů fakturovat (což si předvedeme) resp. vystavit pokladní příjem. Řekněme, že z nějakého důvodu budou z objednávky dodány nejprve objednané DVD nosiče samostatným dodacím listem a poté teprve bude dodán zbytek objednávky a vystavena faktura.

[Otevřeme](#page-32-0) agendu Dodací listy. Viz modul Skladové hospodářství→záložka Doklady. Vyvoláme funkci F2=Nový.

Ve vystavovaném dokladu se nebudeme zdržovat zadáváním údajů ručně a rovnou vyvoláme funkci Import objednávky přijaté Importl ▼. V nabídnutém průvodci pro dohledání objednávky přijaté zvolíme např. volbu "Získat záznamy dle předvyplněných podmínek", čímž se dohledají a nabídnou k výběru všechny "čerpatelné" objednávky přijaté (tedy ty, které dosud nebyly zcela dodány). Kurzorem vybereme naši objednávku OP- 1/2016 a stiskneme tlačítko Dokončit. Program nabídne možnost zadat různá omezující kritéria (např. dle data dodání, viz obrázek, pak se do Obsahu dodacího listu převezmou jen ty řádky, které vyhovují zadanému datu dodání) pro skladové řádky a vybrat tak, které skladové řádky chceme z objednávky naimportovat. Dále vypíše rozdílné hlavičkové údaje (Firmu, Provozovnu, Druh dopravy) a nabídne jejich převzetí z importované objednávky (nový DL má předvyplněnu firmu #bez příslušnosti k firmě (viz nastavení pro předvyplňování ve [Firemních](#page-58-0) údajích) a objednávka byla vystavena na firmu DEDEK apod.).

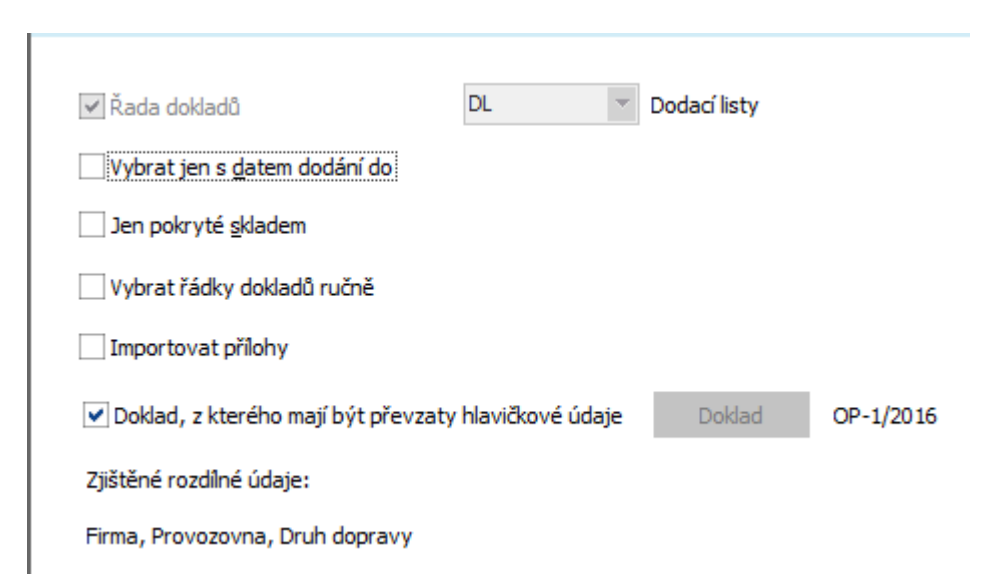

Možnost zadat omezující údaje pro importované údaje z OP do DL

My nebudeme nijak řádky vybírat a necháme si naimportovat celou objednávku, tj. žádná kritéria nezatrhneme, ponecháme zatrženu předvyplněnou možnost převzít hlavičkové údaje z OP a pokračujeme stiskem tlačítka Dokončit. Nicméně i tak můžeme některé řádky vymazat (a neexpedovat je) nebo upravit množství apod. Ponecháme řádek s DVD nosiči, dodáme je v objednaném počtu 50ks, zbývající řádky vymažeme funkcí Vymazat v liště navigátoru ve spodní části záložky, poté doklad uložíme. Obsah dodacího listu bude tedy:

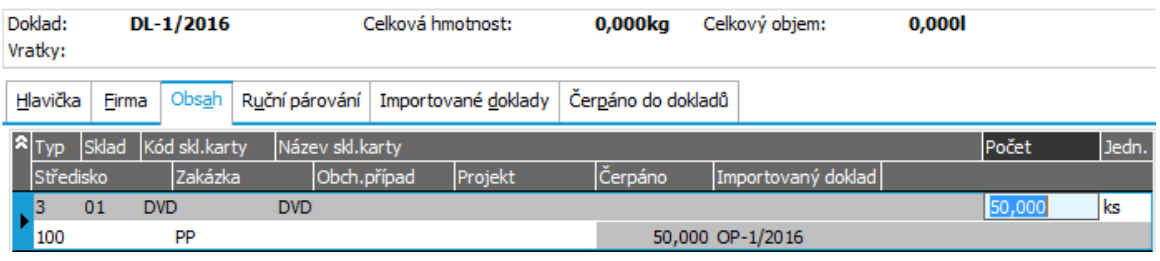

V položce Importovaný doklad je vidět, že řádek byl importován (čerpán) z dokladu OP-1/2016. [ABRA](#page-27-0) [vzhled](#page-27-0) modrý.

Dále viz [help.](https://help.abra.eu/) Kap.: Dodací listy (DL)

## **TEST**

Otázka 1 : Provedeme kontrolu provedené expedice. [Otevřeme](#page-32-0) agendu Skladové karty. Viz modul Skladové hospodářství→záložka Zboží a výrobky. Pro kartu DVD nosičů si na záložce Dílčí karty, vyvoláme funkční tlačítko Pohyby! • . Máte seznam pohybů pro danou dílčí skladovou kartu zhruba následující?

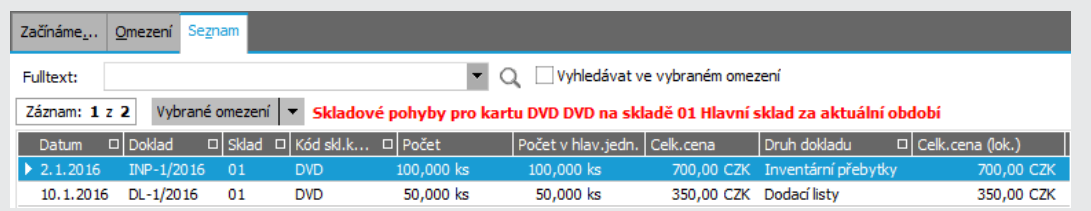

Seznam pohybů k dané dílčí kartě je omezen defaultně za tuto dílčí kartu - tzv. Červené omezení. (Dále viz [help.](https://help.abra.eu/) Kap.: Záložka Omezení - obecně )

#### A N O

Pokračujte fakturací spolu s dodáním [\(vyskladněním\)](#page-164-0) zbytku objednávky.

### N E

Zkontrolujte, zda si prohlížíte správnou dílčí kartu. Dále pozor na omezení za datum vystavení pohybů. Funkční tlačítko Pohybyl ▼ je tlačítko s volbou, kde lze ze skrytého seznamu vybrat z několika hodnot omezení (defaultně se pohyby omezí za aktuální rok). Dále viz [help](https://help.abra.eu/) popis funkce Skladové karty (hlavní) - záložka Dílčí karty. Pokud přesto seznam pro danou kartu neobsahuje dané pohyby ani po Občerstvení, pak jste dané doklady nevystavili. Vraťte se tedy k textu výše a akci zopakujte.

# <span id="page-164-0"></span>Faktury vydané - tuzemské - fakturace vč. dodání zbytku objednávky a zúčtování zálohy, slevový systém

V předchozí kapitole jsme [vyexpedovali](#page-161-0) pouze část objednávky např. z důvodu problému s přepravou. Nechť nyní už firma ze [zadaného](#page-15-0) příkladu má volnou kapacitu pro přepravu, můžeme tedy vyexpedovat zbytek a vše vyfakturovat. Můžeme na zbytek objednávky vystavit nejdříve samostatný dodací list (jako v předchozí kapitole) a poté oba dodací listy importovat do faktury. Rychlejší možnost ale je vystavit rovnou fakturu, do které naimportujeme zbytek objednávky (k níž se odpovídající dodací list vytvoří automaticky) a dále naimportovat dříve vystavený dodací list na první část objednávky. Zároveň do faktury zahrneme přidáním nových řádků náklady na instalaci a to s expresním příplatkem, kterou nechť si klient doobjednal telefonicky.

[Otevřeme](#page-32-0) agendu Faktury vydané. Viz modul Prodej→záložka Zálohy a faktury.

Budeme postupovat v několika krocích:

## VYSTAVENÍ FAKTURY VYDANÉ NA ZÁKLADĚ ZÁLOHOVÉHO LISTU K OBJEDNÁVCE PŘIJATÉ...

Jelikož k dané faktuře již existuje zálohový list ZLV- 1/2016, můžeme fakturu vystavit rovnou na základě tohoto zálohového listu funkcí "Nový podle zálohového listu" - tedy provedeme zúčtování zaplacené zálohy. (Pokud bychom fakturu vystavovali jen funkcí "Nový bez vazby", museli bychom pak daný zálohový list připojit dodatečně v záložce Zálohové listy, aby byl do dané faktury zúčtován a aby byl zahrnut i ve vytisknutém formuláři faktury vydané). Po stisku funkce "Nový podle zálohového listu" se nejdříve nabídne Průvodce výběrem dokladu. Dále viz [help](https://help.abra.eu/). Kap.: Průvodce výběrem dokladu resp. Průvodce výběrem záznamu. S jeho pomocí vybereme zálohový list ZLV-1/2016, který potřebujeme zúčtovat. Jelikož známe číslo dokladu, zvolíme např. Vyhledat podle identifikace, zadáme řadu, číslo, období a Dokončit. Nabídne se informační dialogové okno, kde Datum zúčtování je předvyplněno dle data poslední platby zálohy (platbu jsme si zadali v kap. Zaplacení [zálohového](#page-159-0) listu vydaného [bankovním](#page-159-0) převodem ). Dále zde musíme zadat, jakou částku ze zálohového listu chcete do dané faktury zúčtovat (zálohu lze obecně zúčtovat do více dokladů):

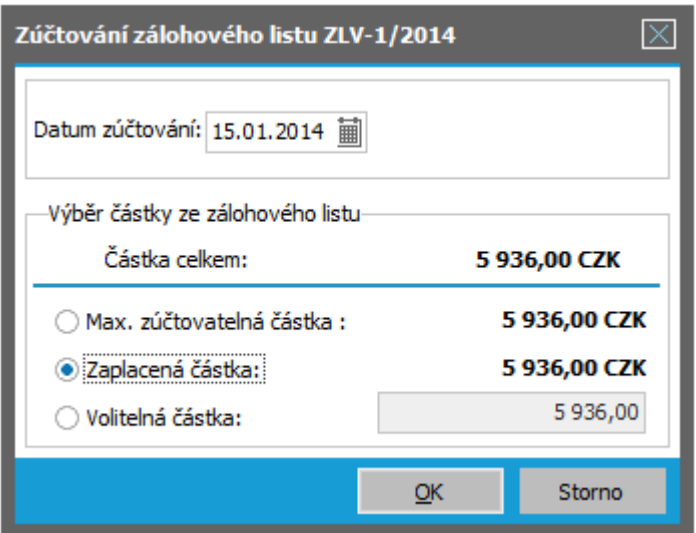

V našem případě je zálohový list zcela zaplacen a dosud nebyl ani částečně zúčtován, tudíž částky jsou si rovny. ABRA [vzhled](#page-27-0) modrý.

Po stisku OK se údaje ze zálohového listu převezmou do faktury (zúčtovaná částka zálohy bude po uložení faktury automaticky připojena jako její platba).

## IMPORT POLOŽEK FAKTURY Z OBJEDNÁVKY PŘIJATÉ...

Jelikož program ví, že daný zálohový list vznikl na základě objednávky přijaté OP-1/2016, nabídne nám rovnou možnost tuto objednávku přijatou do FV naimportovat (spolu s ní budou automaticky naimportovány i příp. dodací listy, jejichž řádky vznikly čerpáním OP- 1/2016, ale dosud nebyly fakturovány, tj. čerpány do faktury vydané resp. pokladní příjemky).

#### **POZNÁMKA**

Pokud bychom nabídnutou možno nevyužili, mohli bychom objednávku a dodací listy vzniklé jejím čerpáním naimportovat do vystavované faktury i později vyvoláním funkce Import. Jelikož chceme fakturovat nejen zbytek objednávky, ale i dodací list dle ní dříve vystavený, zvolili bychom tedy Import Objednávky přijaté spolu s importovanou objednávkou přijatou by se opět automaticky naimportovaly i všechny dodací listy dle ní dříve vystavené, které dosud nebyly zcela fakturovány - vyčerpány do prodejního dokladu. Více[help](https://help.abra.eu/) popis funkce Import v kap. Faktury vydané - záložka Detail.

Program nejdříve zkontroluje platnost rezervací (pokud bychom vystavovali doklad k datu mimo období platnosti rezervací zadaných na řádcích importované objednávky, program by nás upozornil). Poté nám nabídne zadat omezující kritéria pro skladové řádky, my však žádné nezatrhneme a necháme si naimportovat z objednávky všechny zbývající dosud nevyčerpané řádky. Jelikož spolu s objednávkou dochází k importu DL, program se následně dotáže, zda si budeme přát dodací list importovaný do faktury zároveň opravovat (režim čerpání s opravou) anebo ne (režim čerpání bez opravy). Velmi zjednodušeně řečeno: pokud obecně zvolíme režim čerpání s opravou a u některého řádku naimportovaného z dodacího listu změníme naimportovaný počet, bude tato změna chápána zároveň jako oprava počtu na dodacím listu (dodací list se automaticky na tento počet opraví). Pokud zvolíme režim čerpání bez opravy, pak změna naimportovaného počtu bude chápána pouze jako částečný import z dodacího listu (dodací list lze importovat i částečně a to do vícero faktur). V tomto případě lze

počet měnit samozřejmě pouze směrem dolů (nelze importovat víc, než je množství z DL čerpatelné, tj. dosud nečerpané). Dále viz [help](https://help.abra.eu/) popis funkce Import v kap. Faktury vydané - záložka Detail.

My zvolíme Ne=Neopravovat. Do Obsahu faktury se naimportovaly jednak dosud nečerpané položky z objednávky OP-1/2016 a jednak položky z DL-1/2016. Obdržíme následující Obsah faktury:

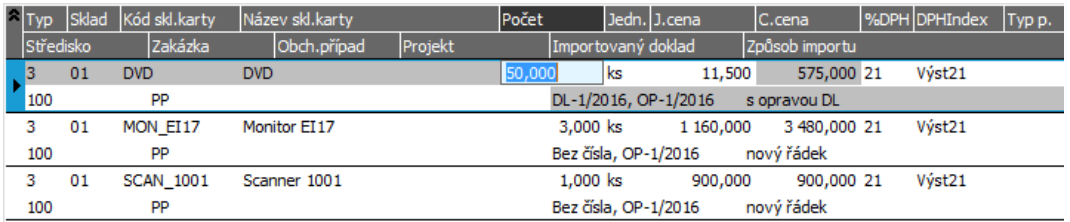

V položce Importovaný doklad je uvedeno, ze kterého DL a které objednávky přijaté řádek pochází. "Bez čísla" znamená, že odpovídající DL zatím neexistuje, bude vytvořen automaticky po uložení faktury. Údaje můžeme změnit či doplnit, např. zadat Typ příjmu ZB=zboží pro účely účetní předkontace.

Do faktury se předvyplnily ceny tak, jak jsme si je zadali na objednávku přijatou (viz kap. [Objednávky](#page-149-0) [přijaté](#page-149-0)), přestože aktuální výchozí prodejní ceny v ceníku se liší (v praxi nastane např. zavedením nového ceníku místo původního apod., viz kap. [Ceníky\)](#page-100-0).

#### **POZNÁMKA**

Jak bylo zmíněno v kap. [Objednávky](#page-149-0) přijaté, pokud bychom chtěli, aby objednané zboží bylo po importu do prodejního dokladu automaticky prodáno za ceny aktuální, musela by být vystavena s cenami Odkazem.

## DOPLNĚNÍ SÉRIOVÝCH ČÍSEL K POLOŽKÁM FAKTURY...

Jelikož ale v dodávce máme obsaženu kartu s evidencí sériových čísel a přitom jsme nezadali, jaká sériová čísla byla expedována, systém nás upozorní. Sériová čísla můžeme zadat ihned nebo doplnit i kdykoliv později až po uložení DL. Sériová čísla lze zadat na stejnojmenné záložce (je k dispozici jenom pro řádek s kartou se sériovými čísly, tedy kurzorem musíme stát na naší kartě Scanner). Expedujeme ze skladu již existující sériové číslo, tedy v položce Typ v této záložce zadáme hodnotu "Výběr" (výběr sériových čísel ze skladu) a poté v položce Sériové číslo vybereme jedno z nabídnutého číselníku sériových čísel:

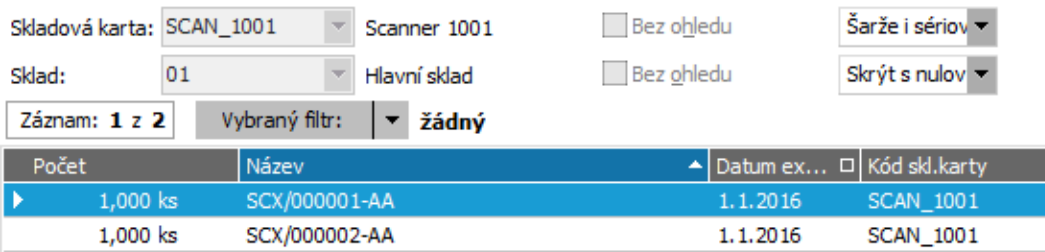

Seznam sér.čísel filtrovaný za nenulová (tedy přijatá, ale dosud neexpedovaná), která jsme si v našem příkladu zadali při nastavení počátečních stavů skladu v rámci [inventury](#page-137-0).

Stejným způsobem bychom mohli naimportovat celé nebo části dalších objednávek nebo si přidat další řádky ručně. To si předvedeme. Na dolní liště dialogového okna zvolíme funkci Přidat (pokud nás

program upozorní, že nemáme doplněna sériová čísla nebo šarže na některých řádcích, protože jsme to zatím neudělali dle textu výše, zvolíme, že si přejeme pokračovat, a sér. čísla doplníme později).

## PŘIDÁNÍ DALŠÍCH POLOŽEK DO FAKTURY...

Do faktury přidáme položku za servis - expres. Na tuto servisní službu máme založenu skladovou položku - makrokartu "SERVIS\_M" (zavedli jsme si ji v kap. [Skladové](#page-92-0) karty). Přidáme tedy nový řádek, v položce skladová karta buď zadáme kód naší makrokarty nebo ji vybereme z číselníku karet. Expedice makrokarty je obdobná jako expedice více označených karet ze skladu (což jsme si předvedli v kap. [Objednávky](#page-149-0) přijaté ), tedy zobrazí se dialogové okno, kde můžeme zadat sklad, středisko, zakázku, obchodní případ, projekt a Typ příjmu, které se doplní na všechny řádky (obsažené v makrokartě) a dále počet, ve kterém se má makrokarta expedovat, poté přibudou ve faktuře řádky odpovídající obsahu makrokarty, jak jsme si jej dříve nadefinovali:

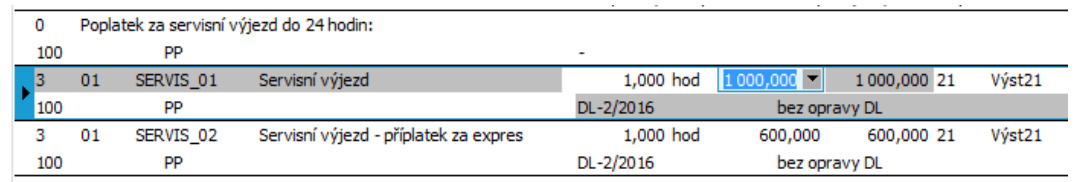

Údaje na jednotlivých řádcích přebraných dle obsahu makrokarty však můžeme dle potřeby změnit

Pokud máme ceny pro dané položky servisu v našem aktuálním hlavním ceníku zadané, předvyplnily se cenou výchozí, jinak zadáme ceny za servis nyní např. dle obrázku výše.

## CENY A SLEVY NA FAKTUŘE...

Z objednávky se naimportovaly prodejní ceny i údaje o procentech slev, které platily v okamžiku zadání objednávky, a na faktuře vydané se provedlo zmražení slev, aby se automaticky neaktualizovaly (mezi vystavením objednávky a její fakturací mohlo totiž dojít např. ke změnám v tabulkách slev apod.). Pokud byste si přáli ceny na faktuře mít tak, jak jsou aktuálně platné, nikoli tak, jak byly na objednávce, můžete si zmražení slev v hlavičce faktury zrušit (v pravé dolní části okna v záložce hlavička odtrhnete položku Neaktualizovat slevy) a provést aktualizaci. Detailní výklad včetně řady příkladů [help.](https://help.abra.eu/) Kap.: Aktualizace a zmražení slev na dokladech Zmražení ponecháme a pokusíme doklad uložit.

## ULOŽENÍ FAKTURY A VYTVOŘENÍ DODACÍHO LISTU...

Zkontrolujeme údaje v hlavičce faktury, pokud je třeba, doplníme je, a fakturu uložíme.

#### **POZNÁMKA**

V položce Kontace v hlavičce FV by měla být nabízena Základní předkontace, pokud tomu tak není, vybereme předkontaci z číselníku předkontací (v základní podobě jsou defaultně dodávané). Doporučujeme nějakou předkontaci vybrat, jelikož pak se doklad v účetních žádostech objeví již předkontovaný, což využijeme dále v části [Zaúčtování](#page-278-0) žádostí.

Po uložení se vytvoří nový dodací list na tu část objednávky, která předtím nebyla expedována a dále na nově přidané skladové řádky. Všechny doklady lze rovnou po uložení vytisknout - tisk se nabízí automaticky, pokud to máme v dané agendě nastaveno ve funkci Nastavení tisku po uložení. Podrobněji [help.](https://help.abra.eu/) Kap.: Nastavení tisku/exportu po uložení záznamu.

## TISK SLOŽENKY NA DOPLATEK FAKTURY...

Vystavená faktura je z většiny uhrazena zálohovým listem, nicméně na doplatek faktury si lze rovnou po uložení faktury nechat vytisknout i složenku. Pokud bude v hlavičce faktury zadán způsob úhrady složenkou a ve funkci Nastavení tisku po uložení bude nastaven i risk složenky na neuhrazenou částku.

Abychom si později mohli demonstrovat [vystavování](#page-193-0) upomínek pro doklady po splatnosti, vystavíme nyní další fakturu vydanou a to tak, aby byla k našemu aktuálnímu datu po splatnosti:

## VYSTAVENÍ FAKTURY BEZ VAZBY NA JINÉ DOKLADY...

Nebudeme zúčtovávat žádnou zálohu, ani importovat objednávku či dodací list. Vyvoláme funkci F2 - Nový a vystavíme jednoduchou tuzemskou fakturu FV-2/2016 např. na firmu ABC a datum vystavení a datum splatnosti zadáme zpětně zpětně, aby byla splatnost vůči aktuálnímu datu již prošlá (v případě potřeby konzultujte předem s kap. [vystavování](#page-193-0) upomínek ). Ostatní údaje v hlavičce necháme předvyplněné. V Obsahu zadáme řádek typu 1 - textový řádek s částkou na částku 16000 CZK , příslušné % DPH a uložíme.

### **POZNÁMKA**

Samozřejmě, že pokud tuto příručku studujete postupně v průběhu několika dní, nebude možná třeba zadávat dat zpětně, jelikož než se dostanete ke kap. upomínek, bude aktuální datum jiné. V každém případě se později můžete k faktuře vrátit a data si zpětně opravit tak, aby vyhověla potřebě vystavení upomínky.

Dále viz [help.](https://help.abra.eu/) Kap.: Faktury vydané (FV)

## **TEST**

Otázka 1 : Zkontrolujeme si, jak funguje slevový systém, konkrétně naše dealerská sleva. [Otevřeme](#page-32-0) agendu Faktury vydané . Viz modul Prodej→záložka Zálohy a faktury . Zobrazíme si záložku Detail dokladu FV-1/2016 a v ní subzáložku Obsah. Najedeme kurzorem např. na řádek s kartou monitoru MON\_EI17 a vyvoláme funkci Info (z lišty navigátoru ve spodní části záložky). Zobrazí se informační okno:

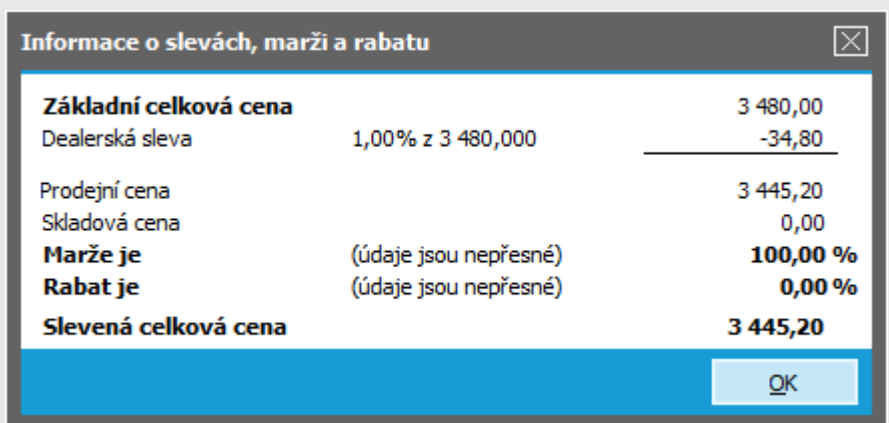

Sděluje, kolik byla výchozí jednotková cena, a dále, kolik z toho činí sleva 1% (firmu Dedek jsme v kap. [Adresář](#page-73-0) firem zařadili do dealerské kategorie 1, zavedli dealerskou tabulku, ve které jsme pro tuto kategorii nastavili slevu 1% v kap. [Dealerské](#page-90-0) slevy a dané kartě MON\_EI17 přiřadili tuto tabulku). ABRA [vzhled](#page-27-0) modrý.

## A N O

Pokračujte bodem 2 testu.

### **NE**

Pokud se sleva neuplatňuje dle popisu, je třeba zkontrolovat následující: V hlavičce vystavené faktury musí být nastaveno "Dealerské slevy = Podle tabulky". U firmy z hlavičky dokladu musí být nastaveno "Dealerská třída = 1". Viz agenda [Adresář](#page-73-0) firem→záložka Detail→subzáložka Další údaje. V agendě [Dealerské](#page-90-0) slevy musí existovat tabulka slev, kde pro deal. třídu 1 musí být zadána sleva 1%. Karta MON\_EI17 musí mít tuto tabulku přiřazenu. Viz agenda [Skladové](#page-92-0) karty→záložka Detail. Vraťte se k příslušným kapitolám a nastavení si proveďte dle předchozích popisů. Poté můžete provést opravu faktury, zrušit zmražení slev a spustit funkci Aktualizace. Slevy se nastaví dle aktuálně platných slevových tabulek, viz výše.

Otázka 2 : Prohlédněte si importované doklady do vystavené faktury FV- 1/2016. Viz záložka Detail →subzáložka Importované doklady . Pokud jste postupovali dle příručky, měl by jejich seznam vypadat následovně:

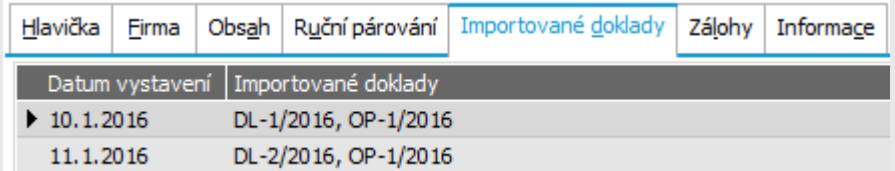

DL-2/2016 se vytvořil automaticky po uložení faktury vydané na zbývající část objednávky OP-1/2016 a zahrnuly se do něho i nově přidané řádky za servisní služby.

Odpovídá vaše subzáložka importovaných dokladů (po případném Občerstvení) obrázku výše?

## A N O

Pokračujte bodem 3 testu.

## NE, v seznamu je dodací list "Bez čísla"

Fakturu jste neuložili a jste stále v její editaci. Jedná se o dodací list, který by se vytvořil až po jejím uložení.

### NE, mám tam i DL-3/2016 bez vazby na objednávku

Nevadí, zřejmě jste postupovali trochu jiným způsobem a na na nově přidané řádky na servisní služby se vygeneroval samostatný dodací list.

## NE, seznam mám úplně jinak

Pokud jsou odlišnosti zásadní, pak jste nepostupovali dle příručky. Pokud byste chtěli situaci napravit, abyste měli údaje shodné, můžete doklady smazat a vystavit je znovu podle příručky.

Otázka 3 : Prohlédněte si záložku Platby vystavené faktury FV-1/2016. Pokud jste postupovali dle příručky, měl by seznam dosud provedených plateb obsahovat zatím pouze zálohový list zúčtovaný do faktury:

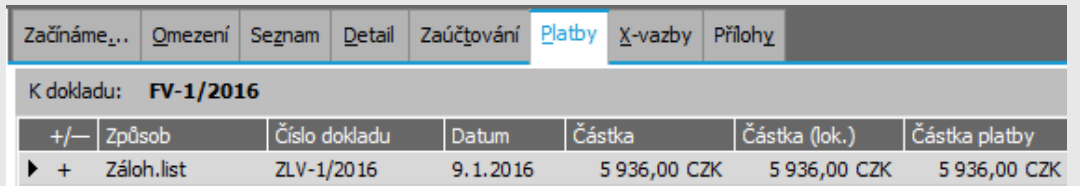

Zúčtovaná záloha je vlastně platbou faktury, tudíž po vystavení faktury podle zálohového listu je uvedena v seznamu plateb dané faktury.

Odpovídá vaše záložka Platby obrázku výše?

## A N O

Pokračujte [provedením](#page-173-0) B2B exportu faktury - vystavením dokumentu , nebo volitelně bodem 4 testu.

### **NE**

Pokud máte seznam plateb prázdný, pak jste neprovedli zúčtování zálohy do dané faktury. Tedy nejspíše jste ji nevystavili funkcí "Nový podle zálohového listu". Fakturu můžete smazat a vystavit znovu dle textu výše, anebo můžete zálohu zúčtovat do faktury dodatečně. To můžete provést několikerým způsobem:

- V záložce Platby dané faktury funkcí Připojit s volbou připojit platbu zálohovým listem
- Ve funkci Oprava faktury v záložce Detail v subzáložce Zálohové listy vydané funkcí Přidat ve spodní liště navigátoru
- V agendě Zálohové listy vydané v subzáložce Zúčtování daného zálohového listu funkcí Nový provést nové zúčtování

Dále viz [help](https://help.abra.eu/) popis funkce "Nový podle ..." v kap. Faktury vydané - záložka Seznam

Otázka 4 : Prohlédněte si záložku Zaúčtování, kde je vidět, jak se faktura promítla do účetnictví. Pokud jste použili pro fakturu Základní předkontaci defaultně dodávanou a pokud jste v řádcích měli zadány typy Příjmů pro zboží a služby dle textu výše, pak by záložka Zaúčtování dané faktury měla vypadat zhruba následovně:

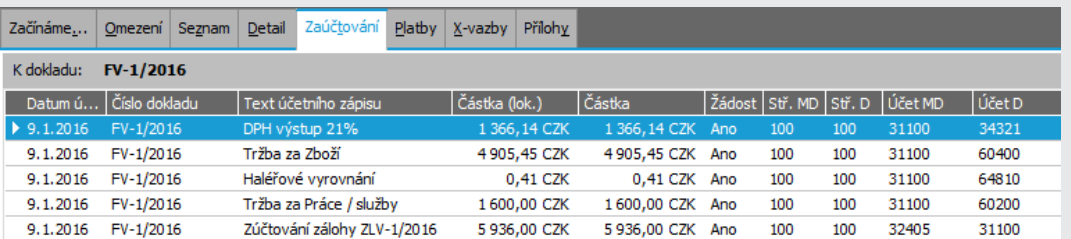

Řádky faktury se předkontovaly dle základní definice předkontace pro Faktury vydané, přičemž řádky faktury se sloučily podle shodných účetních údajů na zaúčtování základu (zvlášť pro typy příjmů zboží a služby), DPH v obou sazbách a příp. i zaokrouhlení. Součástí zaúčtování faktury je i zaúčtování provedeného zúčtovaní zálohového listu ZLV- 1/2016 do dané faktury pod číslem faktury, jelikož o předpisech záloh se neúčtuje, ale účtuje se až o zúčtování zálohy spolu s dokladem, do něhož bylo zúčtováno. Řada dokladů FV má nastaveno účtovat do žádostí, tudíž se jedná zatím o žádosti.

Odpovídá vaše záložka Zaúčtování obrázku výše?

## A N O

Pokračujte [provedením](#page-173-0) B2B exportu faktury - vystavením dokumentu.

## NE, MÁM PŘEDVYPLNĚNY JEN TROJMÍSTNÉ SYNTETICKÉ ÚČTY

To znamená 311, 602, 604 a 648 atd. K tomu dojde v případě, že nemáte v předkontaci doplněny analytiky nebo jste fakturu nepřeúčtovali (stačí vyvolat opravu faktury a vstoupit do záložky Rozúčtování). Doplnění analytik k účtům lze provést v agendě Účetní předkontace. Zde doplňte požadované analytické účty v definici předkontace pro faktury vydané. Tj. např. místo účtu 311 do definice předkontace zapište 31100 apod.

## NE, ÚČTY MÁM JINAK NEBO MI ÚPLNĚ CHYBÍ

Nejspíš jste nepoužili základní předkontaci nebo použili jinou. Pokud chcete doklad přeúčtovat, stačí vstoupit v opravě dokladu do záložky Rozúčtování, kde lze předkontaci vybrat a prohlížet její výsledky, případně provést rozúčtování. Dále viz [help](https://help.abra.eu/). Kap.: Přeúčtování dokladů. Tytéž žádosti o zaúčtování jsou přímo v agendě Účetní žádosti, kterou budeme probírat dále.

# <span id="page-173-0"></span>B2B export faktury vydané (ISDOC) a zpracování ISDOC dokumentu

V předchozí kapitole jsme si předvedli vystavení faktury [tuzemské](#page-164-0) podle objednávky. Nyní si předvedeme, jak jednoduše lze komunikovat elektronicky s naším odběratelem. Použijeme standard ISDOC.

[Otevřeme](#page-32-0) agendu Faktury vydané. Viz modul Prodej→záložka Zálohy a faktury . Pomocí vhodného omezení zadaného v záložce [Omezení](#page-134-0) si zobrazíme vystavené faktury. Nad fakturou FV-1/2016 vyvoláme funkci B2B export:

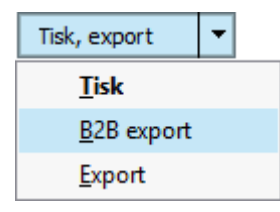

Vyvolání B2B exportu

Z nabídnutých definic B2B exportu zvolíme export ve formátu ISDOC:

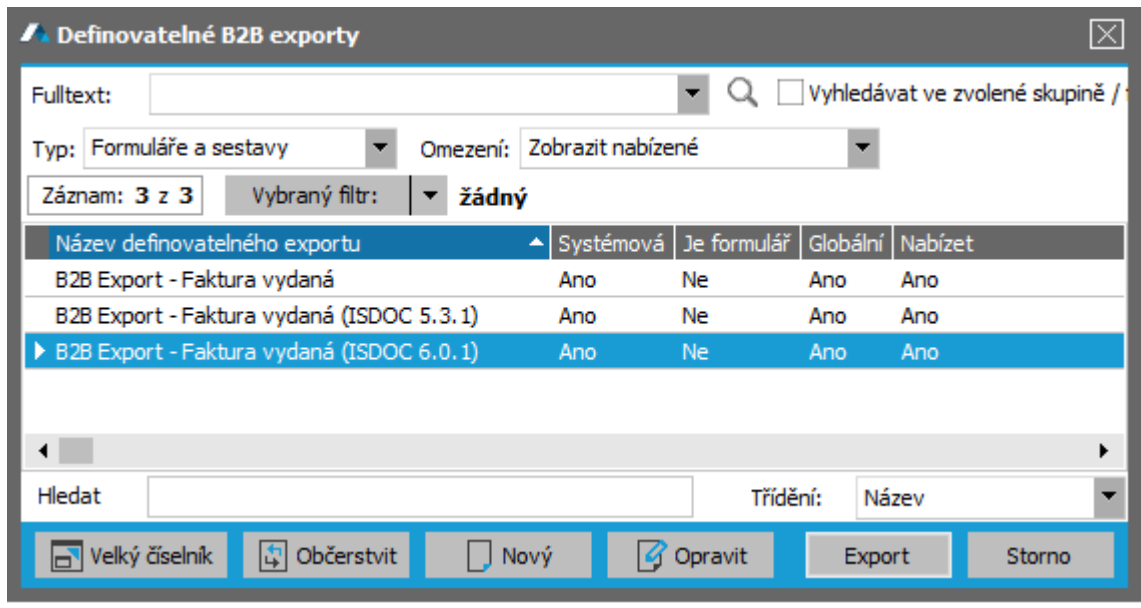

Příklad nabídky existujících definic B2B exportů. ABRA [vzhled](#page-27-0) modrý.

V následujícím dialogovém okně vybereme možnost "Vytvořit dokument". Většina hlavičkových údajů dokumentu je standardně předvyplněna (kategorie se předvyplní jako "ISDOC vydaný"),

lze tedy pokračovat. Tím vznikne nový dokument a v agendě Dokumenty, v jehož obsahu bude příslušná ISDOC faktura vydaná.

Následně program nabídne vystavený dokument rovnou zobrazit v agendě Dokumenty. Toho využijeme, jelikož si vystavený ISDOC dokument rovnou zpracujeme = odešleme ho emailem odběrateli. V agendě Dokumenty nad ním vyvoláme funkci Zpracovat. Otevře se průvodce zpracováním dokumentů kategorie ISDOC vydaný. V průvodci na záložce Export zvolíme např. odeslat externím e-mailovým klientem. Na záložce Podpis si můžeme vybrat podpisový certifikát (pokud jej vlastníme a máme jej v počítači), nebo jen odtrhneme Podepisovat (pro účely našeho příkladu netřeba).

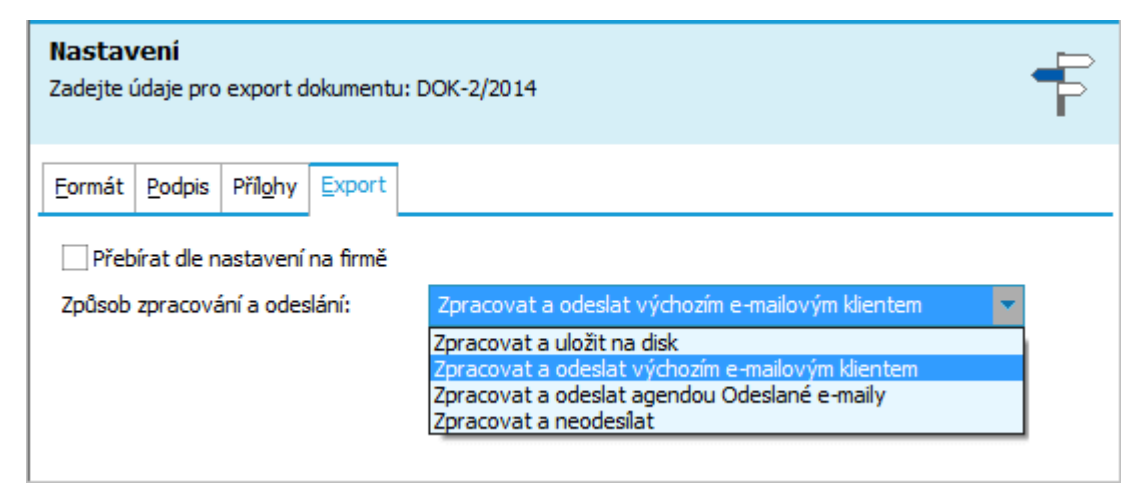

Volba způsobu zpracování

Následně se otevře váš e-mailový klient (např. Outlook) s předvyplněným e-mailem.

Dále viz [help](https://help.abra.eu/). Kap.: Věcný obsah - Dokumenty a kap. Dokumenty (OLE). Dále viz kap. Zpracování dokumentů, typy ovladačů a jejich stavy.

## T E S T

Otázka 1 : Ověříme si, jestli se podařilo vytvořit dokument kategorie ISDOC vydaný a úspěšně jej zpracovat. [Otevřeme](#page-32-0) agendu Dokumenty. Viz modul Dokumenty a přílohy→záložka Dokumenty. Proveďte dotaz bez omezení. (V záložce [Omezení](#page-134-0) by měla být definice "Vše bez omezení" nastavená jako výchozí, tj. měla by se použít automaticky pro získání záznamů všech existujících záznamů.) Pokud jste postupovali dle příručky, měl by vypadat následovně:

| Začínáme                                                             | Omezení Seznam |                    | Detail | X-vazby                 |  |               |                    |            |          |           |
|----------------------------------------------------------------------|----------------|--------------------|--------|-------------------------|--|---------------|--------------------|------------|----------|-----------|
| Vyhledávat ve vybraném omezení<br>Fulltext:                          |                |                    |        |                         |  |               |                    |            |          |           |
| Vybrané omezení   v Komunikační doklad DOK-1/2016<br>Záznam: $1 z 1$ |                |                    |        |                         |  |               |                    |            |          |           |
| Číslo dokladu                                                        |                | <b>D</b> Kategorie |        | Datum dokladu           |  | $\Box$ Učel   | Způsob zprac. Stav |            | Vyřízeno | Přerušeno |
| $\triangleright$ DOK-1/2016                                          |                |                    |        | Dokument ISD0 15.1.2016 |  | <b>Vydaný</b> | Ručně              | Zpracováno | Ano      | <b>Ne</b> |

Odpovídá seznam dokumentů obrázku výše?

## A N O

Pokračujte vystavením [faktury](#page-176-0) do EU nebo pokud s EU neobchodujete, pak rovnou [doplatkem](#page-181-0) [faktury](#page-181-0).

## N E

Mohli jste provést načtení dokladů z databáze dle nějakého Omezení, které náš doklad nesplňuje. Vraťte se do záložky Omezení, zkontrolujte, že nemáte žádný omezovací prvek zatržen a znovu nechte Získat záznamy (popis záložky viz úvodní [kapitola](#page-134-1)). (Předpokládáme, že jste přihlášeni jako Supervisor a tudíž problém není dán omezenými přístupovými právy.) Pokud přesto seznam neobsahuje dané dokladu ani po Občerstvení, pak jste doklad nevystavili. Vraťte se k textu výše, příp. k helpu a akci zopakujte.

## N E

Doklad vidím, ale v položce Stav není hodnota Zpracováno. Pak jsem dokument nezpracovali, nebo jste zpracování přerušili (např. předčasným ukončením průvodce) příp. skončilo z nějakého důvodu chybou. Zpracování zkuste vyvolat opakovaně a dokončit.

## <span id="page-176-0"></span>Faktury vydané - obchod s EU

V předchozí kapitole jsme si předvedli vystavení faktury [tuzemské](#page-164-0) podle objednávky a její [B2B](#page-173-0) export ve [formátu](#page-173-0) ISDOC, ve kterém jsme ji poslali svému odběrateli. Nyní si pro úplnost vystavíme faktury do zahraničí v cizí měně a to do EU a to jednak jako plnění osvobozené a jednak FV s jinou zemí DPH přiznání. Pokud s EU neobchodujete, pak pokračujte rovnou [doplatkem](#page-181-0) faktury.

V kap. Objednávky přijaté jsme si vystavili OP-2/2016 na prodej s typem obchodu - Do jiné země EU (plnění osvobozené nebo mimo DPH), tudíž nyní jen stačí zmíněnou objednávku přijatou naimportovat do faktury. Nicméně, pokud bychom neměli objednávku přijatou vystavenu, můžeme vystavit rovnou fakturu s postupem shodným, jako byl popsán pro vystavení OP-2/2016, viz kap. [Objednávky](#page-149-0) přijaté.

[Otevřeme](#page-32-0) agendu Faktury vydané. Viz modul Prodej→záložka Zálohy a faktury. Vyvoláme funkci F2=Nový. Poté vyvoláme funkci Import→ Objednávka přijatá (možnost naimportovat objednávku přijatou a nebo další doklady se nabídne po stisku šipky v pravé části tlačítka Import) nebo rovnou funkci Nový podle objednávky přijaté.

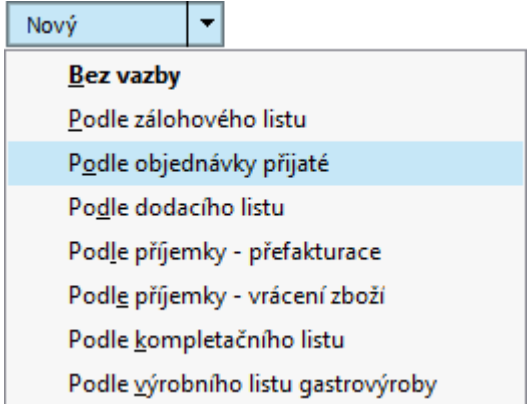

Příklad funkčního tlačítka s volbou v této agendě.

Zobrazí se Průvodce výběrem dokladu, s jehož pomocí vybereme objednávku přijatou OP-2/2016. Pak potvrdíme stiskem tlačítka Dokončit Vyplnění základních hodnot, čímž převezmeme hlavičkové údaje z objednávky přijaté (Firma, Typ obchodu, Měna) a dále zbývající údaje jako účet, způsob úhrady, položky pro INTRASTAT atd. (pokud jsme je v objednávce přijaté vyplnili). Jelikož jsme si k OP- 2/2016 také zadali zálohový list v kap. [zálohové](#page-156-0) listy vydané, program v rámci importu objednávky přijaté nabídne i tento zálohový list k zúčtování. Nechť není zatím platba zálohového listu zaznamenána v systému, ale víme, že zálohový list byl částečně zaplacen, např. jsme faxem obdrželi kopii příkazu k úhradě od odběratele na částku 350 EUR, což odpovídá 7 ks zboží, proto zadáme uhrazenou částku ručně při importu zálohového listu, tj. v dialogu "Zúčtování zálohového listu ZLV- 2/2016" označíme možnost Volitelná částka a doplníme hodnotu 350 EUR:

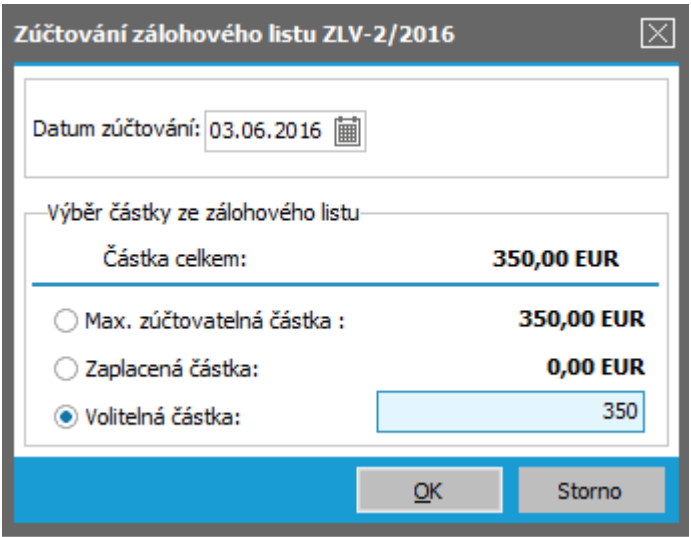

V našem případě je zálohový list zcela zaplacen a dosud nebyl ani částečně zúčtován, tudíž částky jsou si rovny. ABRA [vzhled](#page-27-0) modrý.

Způsob importu objednávky přijaté a způsob zúčtování podrobněji viz předchozí kapitoly.

#### **POZNÁMKA**

Jak vidíte, je v zásadě lhostejné, zda vystavujeme fakturu vydanou podle zálohového listu a poté importujeme svázanou objednávku přijatou nebo opačně. Drobná odchylka může nastat maximálně v předvyplněných datumech a nabídkách na vzájemném přebírání hlavičkových údajů.

Do Obsahu faktury se naimportovaly dosud nečerpané položky z objednávky OP-2/2016. Vzhledem k tomu, že nebyl zálohový list uhrazen celý, změníme počet z 10 ks na 7 ks. Obdržíme následující Obsah faktury:

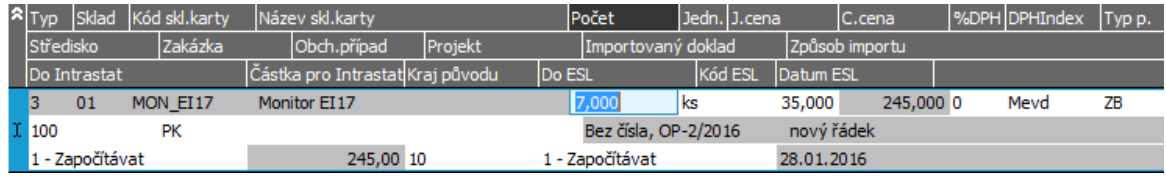

Vytvořená faktura vydaná.

K dispozici je i 3.část řádku s položkami pro INTRASTAT resp. ESL. Předvyplněny jsou dle údajů, které jsme zadali v OP (viz kap. [Objednávky](#page-149-0) přijaté). Pokud na objednávce vyplněny nebyly, pak je zadejte ručně, abychom si mohli demonstrovat sestavení hlášení INTRASTAT a ESL.

V tomto případě dosud neexistoval k importované OP dodací list a bude tedy po uložení faktury automaticky vytvořen. Dále viz [help](https://help.abra.eu/) popis funkce Import v kap. Faktury vydané - záložka Detail. Doplníme příslušný Typ příjmu (ZB) a uložíme (systém nás v souladu s nastavením sledování kreditu u firmy X-DATA v kapitole [Adresář](#page-73-0) firem upozorní, že je překročen kredit firmy, což je způsobeno tím, že platba ZLV-2/2016 ještě není zadána v systému, viz výše).

Na závěr si vystavíme fakturu se zemí plnění v DE. Firma z našeho příkladu se nechť zabývá zásilkovým prodejem do DE, přičemž překročila finanční objem, který zakládá povinnost zaregistrovat se k DPH v DE.. V agendě Faktury vydané vyvoláme funkci Nový. Vzhledem k tomu, že se jedná o nového zákazníka se sídlem v Německu, vyvoláme stiskem <sup>v</sup> u položky Firma číselník Adresář firem, pak např. stiskem klávesy F2 resp. Nový vyvoláme detailní zobrazení Adresáře firem a v něm zadáme nového zákazníka tak, jak bylo popsáno v kapitole [Adresář](#page-73-0) firem, a vybereme ho do položky Firma v hlavičce faktury. Potom v položce Typ obchodu zvolíme - Do jiné země EU (DPH bude přiznána v jiné zemi EU) a další položky zadáme např. následovně:

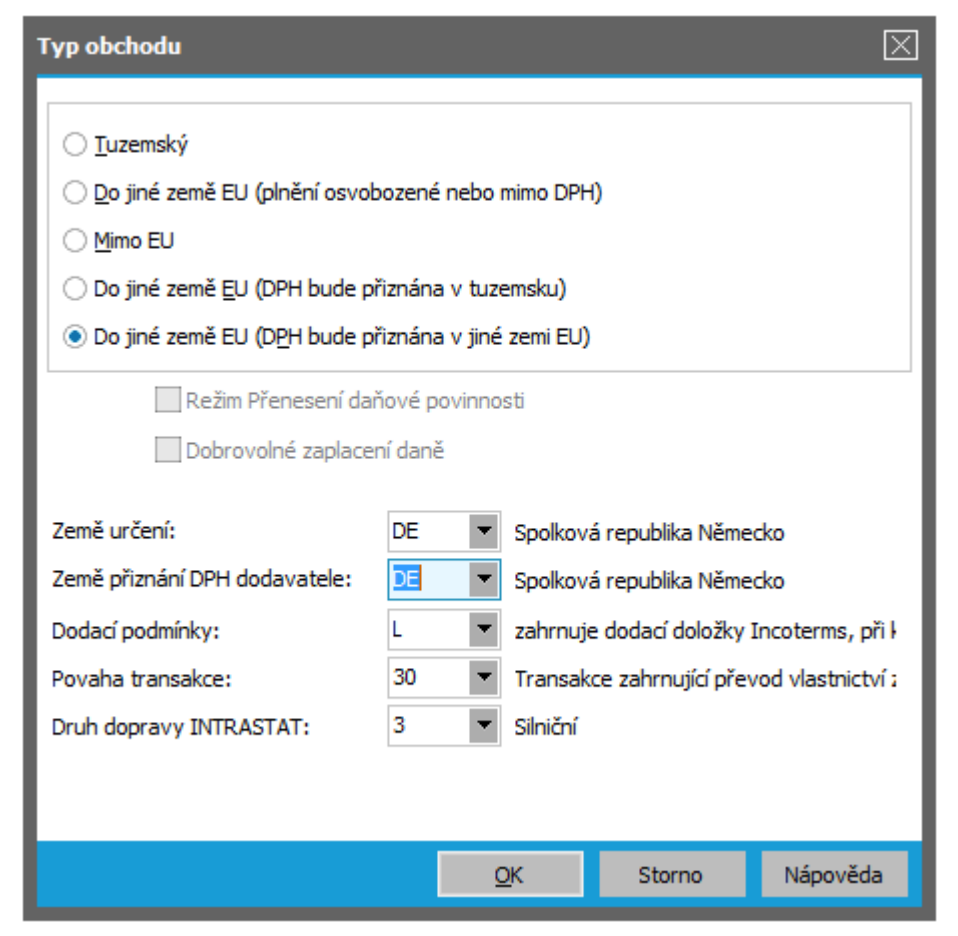

Příklad vyplnění dialogu Typu obchodu v hlavičce naší faktury. Položka Rozlišení typu plnění se u tohoto typu obchodu nezadává, jelikož pro něj nemá význam. ABRA [vzhled](#page-27-0) modrý.

Význam Typů obchodů, popis jednotlivých zadávaných položek a způsob jejich použití [help](https://help.abra.eu/). Kap.: Typy obchodu a související položky

V položce Země přiznání DPH se nabízejí jen ty země, v nichž je firma k aktuálnímu datu zaregistrovaná k DPH. My jsme si daňovou rezidenturu v DE zadali v kap. DPH [registrace](#page-105-0) v [zemích](#page-105-0) EU.

Měna je v tomto případě EUR a nelze ji měnit, kurz zadáme 1:27 a rovnou si jej uložíme do kurzovního lístku (jak na to, jsme si ukázali v kap. [Objednávky](#page-149-0) přijaté). V Obsahu faktury zadáme skladový řádek např. následovně:

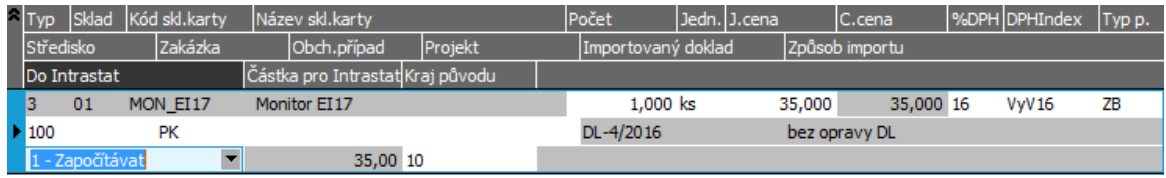

K dispozici je opět i 3.část řádku s položkami pro INTRASTAT. V tomto případě jsme neimportovali objednávku, dle které by se položky naplnily. Tudíž se položky předvyplňují podle nastavení u skladových typů, u skladu, skladových karet, resp. ve Firemních nastaveních. Způsob jejich předvyplnění byl zmíněn v kap. [Objednávky](#page-149-0) přijaté. Pravidla jejich předvyplňování [help](https://help.abra.eu/) popis jednotlivých položek skladového řádku v kap. Typy řádků na dokladech vydaných. Pokud nejsou předvyplněny, jelikož jste si v předchozích kap. naší příručky nezadali údaje pro předvyplňování dle našeho vzoru, nevadí, můžete si je zadat i ručně. Položka Do ESL není k dispozici, protože pro tento typ obchodu nemá význam.

Příklad položky v Obsahu s množstvím a cenou ve Faktuře vydané do DE.

Dále viz [help.](https://help.abra.eu/) Kap.: Faktury vydané (FV).

## **TEST**

Otázka 1 : Podařilo se vám vystavit fakturu s typem obchodu do jiné země EU a zemí DPH registrace DE?

### A N O

Pokračujte [doplatkem](#page-181-0) faktury.

## NE, žádná země DPH registrace se mi nenabízí

Pak je to proto, že v číselníku DPH registrací nemáte žádnou zemi, u které by bylo nastaveno, že je firma k aktuálnímu datu ve vašem počítači v dané zemi plátcem DPH. Vraťte se do kap. [DPH](#page-105-0) [registrace](#page-105-0) v zemích EU a zadejte si odpovídající registraci.

### NE, nemohu uložit fakturu, systém hlásí chybějící DPH sazby, ale žádné se mi nenabízí
Pak je to proto, že v číselníku DPH sazeb nemáte zavedeny DPH sazby pro zemi vaší DPH rezidentury v jiném státě EU, v našem příkladě pro DE. Vraťte se do kap. DPH [sazby](#page-106-0) a doplňte si alespoň jednu nenulovou sazbu DPH platnou v DE.

#### NE, nemohu uložit fakturu, systém hlásí chybějící DPH indexy, ale žádné se mi nenabízí

Pak je to proto, že v číselníku DPH indexů nemáte zavedeny žádné DPH indexy pro sazbu v DE nebo je máte zavedeny chybně (s jiným Typem indexu). Vraťte se do kap. DPH [indexy](#page-106-0) a doplňte si alespoň jeden DPH index pro vaši nenulovou sazbu DPH platnou v DE s typem Výstup a Vnitrostátní (pouze tento typ se nabízí na FV vystavované s typem obchodu 5 - Do jiné země EU (DPH bude přiznána v jiné zemi EU).

### <span id="page-181-0"></span>Doplatek faktury vydané - platba v hotovosti

[Vystavená](#page-164-0) faktura byla uhrazena z většiny zálohovým listem, ale zbývá uhradit doobjednaný servis, který nebyl obsažen v zálohovém listu. V předchozí kapitole jsme zmínili možnost tisku složenky na vystavenou fakturu. My budeme předpokládat, že úhradu doplatku faktury odběratel provede na místě v hotovosti, vystavíme tedy příjem do pokladny. Pokladní příjemku můžeme obecně vystavit jako samostatný doklad přímo v agendě Pokladní příjmy - v takovém případě by ale placená faktura o příjemce "nevěděla" - tj. v knize faktur by se faktura stále "tvářila" jako nezaplacená. Mohli bychom tedy takto vystavenou příjemku dodatečně k faktuře připojit jako její platbu, to je ale poměrně zdlouhavé. Nejrychlejším řešením je vystavit příjemku jako platbu faktury rovnou:

[Otevřeme](#page-32-0) agendu Faktury vydané. Viz modul Prodej→záložka Zálohy a faktury. V záložce Platby naší faktury je zobrazen seznam jejích plateb. Zatím je zde jediný záznam a to zálohový list, který jsme do faktury zúčtovali při jejím vystavení (záloha je v podstatě platbou dané faktury, tudíž figuruje v seznamu jejích plateb).

#### **POZNÁMKA**

Pokud nemáte zálohový list v seznamu plateb uveden, vraťte se k testu v kapitole [Faktury](#page-164-0) vydané - [tuzemské.](#page-164-0)

Ve spodní části se zobrazuje celková informace o zaplacení:

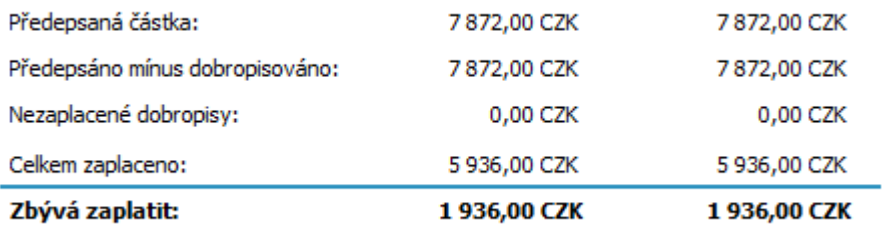

Informace, kolik zbývá zaplatit. První sloupec má význam pro doklady v cizích měnách, u dokladů s lokálními měnami je shodný jako sloupec druhý. ABRA [vzhled](#page-27-0) modrý.

Vyvoláme funkci Nový. Zvolíme typ platby Pokladnou→Příjem. Poté zadáme požadované hlavičkové údaje tvořené pokladní příjemky (formulář pokladní příjemky zadávané v této části programu je přizpůsoben tomu, že ji zadáváme jako platbu jiného dokladu, nikoli jako plnohodnotný daňový doklad, tudíž je značně zjednodušen oproti formuláři příjemky zadávané přímo v agendě Pokladní příjmy).

Do položky Pokladna vybereme pokladnu Hlavní, pokud k ní existuje pouze jedna přiřazená řada pokladních příjmů, předvyplní se, v opačném případě ji vybereme z číselníku.

#### **POZNÁMKA**

Pokud je nabízený seznam řad prázdný i po případném Občerstvení, je to tím, že jste si k dané pokladně žádné řady dokladů v kapitole Průvodce nastavením nepřipojili. Řady si připojte nyní, buď přes Průvodce dle příručky, nebo přímo v agendě Pokladny v záložce Řady pokladních dokladů. Občerstvení podrobněji [help](https://help.abra.eu/) . Kap.: problematika Občerstvování v číselnících, cacheování (kešování) číselníků.

Předvyplněné údaje ponecháme, zadáme Kontace=Základ, příp. zakázku, částku ponecháme předvyplněnu a můžeme doklad uložit.

Zde je třeba upozornit na následující: platba dokladů se v ABRA Gen nepamatuje jako celek k placenému dokladu, ale rozpouští se na jednotlivé řádky. To umožňuje při částečně placených dokladech sledovat, který řádek konkrétně je již pokryt platbou a který nikoli. K tomuto účelu je při zadávání platby k dispozici subzáložka Rozdělení platby. Zde je uveden seznam řádků dle obsahu placeného dokladu s informacemi na jakou částku celkem (s DPH) byl daný řádek vystaven, kolik z něj bylo dosud splaceno a kolik se má nyní splatit. K dispozici je možnost částku platby mezi řádky poměrně (podle částek, na které byly řádky vystaveny) anebo libovolně ručně.

Jelikož však v běžné praxi tato možnost nebude často využívána, je zapracován mechanismus, který zajistí, že se platba automaticky rozpustí na řádky placeného dokladu a to poměrně (tedy pokud nechcete nějak speciálně rozdělit částečnou platbu mezi řádky placeného dokladu, není třeba do dané subzáložky vůbec vstupovat a rozdělováním platby se zdržovat).

Po uložení je pokladní příjemka k dispozici v agendě Pokladních příjmů.

Dále viz [help.](https://help.abra.eu/) Kap.: Pokladní příjmy (PP), kap. Platby dokladů

## **TEST**

Otázka 1 : Zkontrolujeme si vystavený doklad na hotovostní platbu. [Otevřeme](#page-32-0) agendu Pokladní příjmy. Viz modul Pokladna→záložka Pokladna. V záložce Omezení zvolte funkci Získat záznamy (viz popis práce se záložkou [Omezení](#page-134-0) ) bez zadání omezení. Máte v záložce Seznam právě vystavený doklad PP-1/2016?

### A N O

Pokračujte bodem 2 testu.

#### **NE**

Mohli jste provést načtení dokladů z databáze dle nějakého Omezení, které náš doklad nesplňuje. Vraťte se do záložky Omezení, zkontrolujte, že nemáte žádný omezovací prvek zatržen, a znovu zvolte funkci Získat záznamy (popis záložky viz úvodní [kapitola](#page-134-0) ). Pokud stále není doklad v seznamu, pak žádný neexistuje. (Předpokládáme, že jste přihlášeni jako Supervisor a tudíž problém není dán omezenými přístupovými právy.) Vraťte se k textu výše, příp. k helpu, a akci zopakujte.

Otázka 2 : Prohlédněte si záložku Zaúčtování v agendě Pokladní příjmy, kde je vidět, jak se vystavený doklad promítl do účetnictví. Pokud jste postupovali dle této příručky, měli byste mít u řady dokladů pro doklady Pokladní příjmy (PP), v níž byl doklad vystaven, nastaveno, že se má účtovat nesouhrnně do žádostí. Pokud jste zadali v hlavičce vystaveného dokladu Pokladní příjem Základní předkontaci defaultně dodávanou, pak by záložka Zaúčtování daného dokladu měla vypadat zhruba následovně (analytický účet na straně MD se doplnil dle položky Analytika v definici Hlavní pokladny):

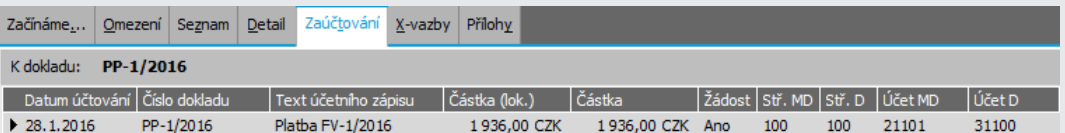

Příklad zobrazení zaúčtování zadané platby. ABRA [vzhled](#page-27-0) modrý.

### A N O

Pokračujte [vystavením](#page-185-0) dobropisu a vratky.

#### **NE**

Subzáložka Zaúčtování dané příjemky je prázdná, přestože jsem v hlavičce dokladu zadal předkontaci, která se má použít ⇒ u řady (PP máte nastaveno, že se má účtovat souhrnně, tudíž se její vyslání do účetnictví neprovádí ihned po jejím vystavení a musí být provedeno funkcí Zaúčtovat. Nevadí, můžete pokračovat. Pokud byste přesto chtěli, aby i váš doklad Pokladní příjem byl účtovaný nesouhrnně (což by mělo být, jelikož jde o platbu dokladu, u které se obecně požaduje, aby se spárovala do saldokontní skupiny s předpisem), přestože jste to u řady neměli

nastaveno, můžete ji přeúčtovat funkcí Zaúčtování s volbou účtovat nesouhrnně, viz dále kap. [Hromadně](#page-275-0) účtované doklady.

## <span id="page-185-0"></span>Dobropis a vratky - vrácení části zboží

[Vystavili](#page-164-0) jsme si fakturu FV-1/2016 na prodané zboží a poskytnuté služby a provedli její [zaplacení](#page-181-0). Vlivem chyby při přepravě nechť však došlo k tomu, že jeden z monitorů byl částečně poškozen. S odběratelem jsme se dohodli, že si jej ponechá, ale poskytneme mu finanční vyrovnání formou dobropisu dané faktury ve výši poloviny původní jednotkové prodejní ceny. Potřebujeme tedy vystavit dobropis ke skladovému řádku faktury vydané, ale bez vrácení zboží, tedy pouze na vrácení peněz. Takový dobropis budeme nazývat finančním dobropisem. Dobropis k faktuře lze obecně vystavit vícerým způsobem, což si předvedeme:

#### VYSTAVENÍ FINANČNÍHO DOBROPISU - SLEVA Z CENY...

[Otevřeme](#page-32-0) agendu Faktury vydané. Viz modul Prodej→záložka Zálohy a faktury. Pomocí vhodného omezení zadaného v záložce [Omezení](#page-134-0) si zobrazíme vystavené faktury. V záložce Seznam nad fakturou FV- 1/2016, kterou chceme dobropisovat, vyvoláme funkci Dobropisy stiskem funkčního tlačítka Dobropisy . Otevře se agenda Dobropisy faktur vydaných se seznamem dobropisů dosud vystavených k naší faktuře (na počátku je seznam prázdný, žádný dobropis k dané faktuře zatím neexistuje). Vyvoláme funkci Nový, čímž se nám nabídne k editaci nový dobropis vydaný s údaji předvyplněnými podle dobropisované faktury. V hlavičce pouze upravíme datum splatnosti, ostatní údaje ponecháme. V záložce Obsah faktury ponecháme pouze řádek s kartou MON\_EI17, zbývající předvyplněné řádky vymažeme (ty dobropisovat nebudeme) funkcí Vymazat ve spodní liště navigátoru (nejrychleji tak, že všechny nechtěné řádky klávesou Insert označíme a pak je funkcí Vymazat v liště navigátoru vymažeme najednou). Na řádku s kartou MON\_EI17 zadáme pouze vrácení peněz. To provedeme tak, že počet zadáme 0ks (žádný kus zboží nevracíme) a jednotkovou cenu zadáme nulovou. Tím se zpřístupní k editaci cena celková, kde zadáme dohodnutou sumu, tj. polovinu původní prodejní ceny. Poté v záložce Hlavička zadáme Důvod opravy a uložíme. Obsah dobropisu tedy bude následující:

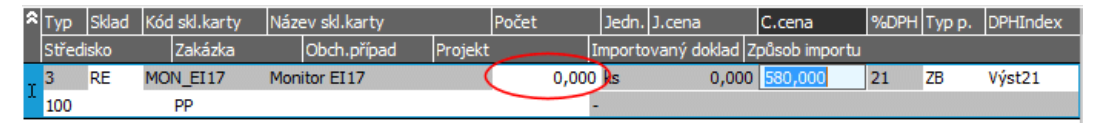

Obsah vystavovaného finančního dobropisu. ABRA [vzhled](#page-27-0) modrý.

Na dobropisovanou částku se samozřejmě uplatní stejná sleva, jako byla poskytnuta na řádek dobropisované faktury. Jelikož jde pouze o finanční dobropis, žádná vratka se v tomto případě automaticky s dobropisem nevytvoří a po jeho uložení bude seznam importovaných dokladů v subzáložce Importované doklady prázdný.

Dále nechť dojde k situaci, že se jiný monitor odběrateli porouchá tak, že není možné jej nadále používat a uživatel jej reklamuje s tím, že náhradní odebrat nechce.Tudíž vystavíme dobropis s vratkou a reklamované zboží vrátíme do skladu určeného pro reklamace. Předvedeme si druhou možnost vystavení dobropisu:

### VYSTAVENÍ DOBROPISU S VRATKOU ZBOŽÍ...

[Otevřeme](#page-32-0) agendu Dobropisy faktur vydaných. Viz modul Prodej→záložka Zálohy a faktury. Vyvoláme funkci F2=Nový. Jelikož v tomto případě program dosud neví, k jaké faktuře se bude tvořit dobropis, nabídne se nejdříve Průvodce výběrem dokladu, pomocí kterého vybereme naši fakturu FV-1/2016. Poté se opět nabídne k editaci nový dobropis vydaný s údaji předvyplněnými podle dobropisované faktury s tím, že lze dobropisovat maximálně to, co dosud dobropisováno nebylo. Zadáme 1 ks karty MON\_ EI17 v původní prodejní ceně, zbývající řádky vymažeme a dobropis uložíme. Spolu s dobropisem vznikne automaticky i odpovídající vratka. Zboží bude vráceno do skladu Reklamace , jelikož ten jsme si v definici [Hlavního](#page-82-0) skladu už v rámci Průvodce [nastavením](#page-50-0) firmy nastavili jako sklad, do něhož se bude vracet (nicméně v případě potřeby je možné předvyplněný sklad samozřejmě změnit):

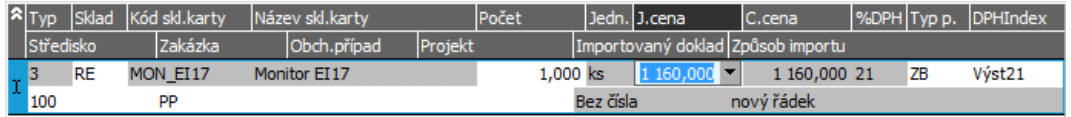

Obsah vystavovaného finančního dobropisu s vratkou. ABRA [vzhled](#page-27-0) modrý.

Dále viz [help.](https://help.abra.eu/) Kap.: Dobropisy faktur vydaných (DV) a kap. Vratky (VR).

## **TEST**

Otázka 1 : Ověříme si, jak se promítl náš dodací list a vratka do pohybů skladové karty. [Otevřeme](#page-32-0) agendu Skladové pohyby. Viz modul Skladové hospodářství→záložka Zboží a výrobky. V záložce Omezení zadejte omezení za kartu MON\_EI17 a poté funkci Získat záznamy (viz popis práce se záložkou [Omezení\)](#page-134-0). Obdrželi jste následující seznam pohybů s danou kartou?

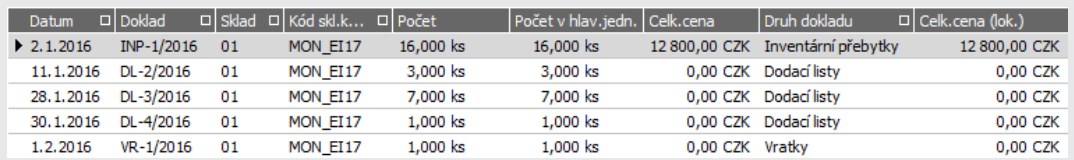

Dosud uskutečněné skladové pohyby s kartou MON\_EI17.

#### A N O

Pokračujte kapitolou Potvrzení [dobropisů](#page-188-0) vydaných.

#### **NE**

Pokud jste zadali správně omezení pohybů, pak bude potíž v tom, že jste některý z dokladů nevystavili, nebo je vystavili s jinými kartami. Pokud jste nevystavovali faktury vydané do zahraničí podle kapitoly [Faktury](#page-176-0) vydané - obchod s EU, seznam pohybů by neměl obsahovat dodací listy DL-3/2016 a DL-4/2016. Pokud si chcete data srovnat s našimi, vraťte se k předchozím kapitolám a dosud vystavené doklady opravte.

## <span id="page-188-0"></span>Potvrzení dobropisů vydaných

Dle zákona o DPH lze uplatnit DPH z dobropisu až tehdy, pokud jej odběratel přijal. Z toho plyne potřeba nějak si evidovat potvrzení dobropisů, aby bylo možno si obhájit odpočet DPH z nich a také zajistit, že se odpočet DPH z dobropisů uplatní až po jejich potvrzení. Toto lze v ABRA Gen řešit potvrzováním dobropisů zadáváním dokladů typu Potvrzení dobropisů. Nechť firmě ze [zadaného](#page-15-0) příkladu odběratel Dedek s.r.o. potvrdil podpisem převzetí [vystaveného](#page-185-0) [dobropisu](#page-185-0) DV-1/2016. Zadáme tedy pro něj doklad potvrzení, aby se z dobropisu začal uplatňovat odpočet DPH. Potvrzení dobropisu lze obecně vystavit dvojím způsobem, buď přímo z agendy Dobropisů funkcí Potvrzení nebo z agendy Potvrzení (obdobně tomu je i u jiných dokladů, což jsme si předvedli u vystavení dobropisů).

#### P O Z O R

Pakliže jsme v úvodním nastavení našeho cvičného příkladu v parametrech v agendě Firemní údaje nezměnili parametr Výchozí stav potvrzení dobropisů na "Nepotvrzeno", na hlavičku Dobropisu se předvyplnila hodnota Nevyžadováno. V takovém případě nelze Potvrzení dobropisu vystavit.

[Otevřeme](#page-32-0) agendu Dobropisy faktur vydaných. Viz modul Prodej→záložka Zálohy a faktury. V záložce Seznam nad dobropisem, který chceme potvrdit, vyvoláme funkci Potvrzení stiskem funkčního tlačítka Potvrzení❘ ▾. Otevře se agenda Potvrzení dobropisů faktur vydaných se seznamem potvrzení k danému dobropisu (zatím žádné neexistuje). Vyvoláme funkci Nový, čímž se nám nabídne k editaci nový doklad Potvrzení s údaji předvyplněnými podle potvrzovaného dobropisu.

Pouze zkontrolujeme, zda je zadána předkontace (vybereme Základní), aby se z dokladu správně předkontovalo zaúčtování DPH. (V dodávaných předkontacích se DPH z nepotvrzených dobropisů eviduje na samostatném analytickém účtu, zadáním potvrzení se generuje žádost k přeúčtování na účty, kde evidujeme DPH vstupující do daňového přiznání).

Uložíme a vrátíme se do agendy Dobropisů (např. ikonou pro zavření v panelu nástrojů Zavřít).

Druhý dobropis zatím ponecháme nepotvrzený, budeme si na něm později demonstrovat přehledy DPH.

Dále viz [help.](https://help.abra.eu/) Kap.: Dobropisy faktur vydaných (DV).

# **TEST**

Otázka 1 : Podařilo se vystavit Potvrzení dobropisu?

### A N O

Pokračujte bodem 2 testu.

### NE, funkce Potvrzení není k dispozici

Potvrzovat lze jen dobropisy, u kterých je nastaven příznak nepotvrzeno, což zřejmě nemáte. V agendě Dobropisy faktur vydaných v hlavičce dobropisu zkontrolujte položku Potvrzení a přes opravu dobropisu ji zadejte na hodnotu Nepotvrzeno. Poté akci vystavení potvrzení dle textu výše zopakujte.

Otázka 2 : Zkontrolujeme, si jak se vystavení dokladu Potvrzení promítlo na dobropis. Má položka Potvrzení v hlavičce dobropisu (vpravo dole) hodnotu Potvrzeno?

### A N O

Pokračujte [Zaplacením](#page-190-0) dobropisu - platba Ostatním dokladem a připojením pokladní výdejky.

### N E

Pokud nemá požadovanou hodnotu ani po Občerstvení, pak jste Potvrzení daného dobropisu nezadali. Vraťte se k textu výše a zadejte si jej, budeme si na dobropisech později demonstrovat, jak se v závislosti na potvrzení promítají do evidence DPH.

# <span id="page-190-0"></span>Zaplacení dobropisu - platba Ostatním dokladem a připojením pokladní výdejky

Vystavili jsme [dobropisy](#page-185-0) faktury vydané, které je nyní třeba uhradit. V předchozích kapitolách jsme si demonstrovali platbu zálohovým listem v rámci vystavení faktury (kap. [Faktury](#page-164-0) vydané [tuzemské](#page-164-0)), platbu bankou (kap. Zaplacení [zálohového](#page-159-0) listu - platba bankou) i platbu pokladnou (viz kap. Doplatek faktury vydané - platba v [hotovosti](#page-181-0)). Tj. zúčtováním zálohy do faktury, novým bankovním výpisem a novým pokladním příjmem. Proto si nyní předvedeme další možnosti a to úhradu novým Ostatním dokladem a dále možnost dodatečného připojení již existující pokladní výdejky jakožto platby dobropisu.

#### P O Z N Á M K A

Doklady ostatních příjmů a výdejů lze používat jednak jako předpisy plateb a jednak jako platby jiných dokladů např. jako formu úhrady nějakým vzájemným vyrovnáním, nicméně pro vzájemné zápočty jako takové je k dispozici přímo agenda Vzájemných zápočtů, viz další kapitoly.

Otevřeme agendu Dobropisy faktur vydaných. Viz modul Prodej→záložka Zálohy a faktury. V záložce Platby našeho prvního dobropisu vyvoláme funkci Nový. Zvolíme typ platby Ostatními doklady→Výdej. Zadání dalších údajů je totožné jako při zadání nové platby pokladnou, viz kap. Doplatek faktury vydané - platba v [hotovosti](#page-181-0). Po uložení vznikne nový doklad typu Ostatní výdaj, který je k dispozici v agendě Ostatní výdaje. Viz modul Účetnictví→záložka Ostatní doklady.

Dále si otevřeme agendu Pokladní výdeje. Viz modul Pokladna→záložka Pokladna. Vyvoláme funkci Nový a zadáme novou pokladní výdejku, kterou dodatečně použijeme jako platbu našeho druhého dobropisu. Pokladnu zvolíme Hlavní, Firma=Dedek s.r.o. Aby bylo možno jej použít jako platbu, musí být vystaven jako doklad bez DPH, tj. v hlavičce dokladu musí být položka DPH nezatržena.

Nakonec se vrátíme do agendy Dobropisy faktur vydaných. V záložce Platby našeho druhého dobropis vyvoláme funkci Připojit. Zvolíme typ platby Pokladnou→Výdej. Pomocí průvodce vyhledání dokladu vybereme naši pokladní výdejku. Ta se připojí jako platba daného dobropisu, přitom automaticky dojde k přeúčtování (podle předkontace dodávané pro platby).

Dále viz [help](https://help.abra.eu/). Kap.: Platby dokladů, kap. Ostatní příjmy (OSP) resp. Ostatní výdaje (OSV), kap. Pokladní výdeje (PV), kap. Dobropisy faktur vydaných (DV).

## **TEST**

Otázka 1 : Zkontrolujeme si vystavený Ostatní výdajový doklad. [Otevřeme](#page-32-0) agendu Ostatní výdaje. Viz modul Účetnictví→záložka Ostatní doklady. Proveďte dotaz bez omezení. (V záložce [Omezení](#page-134-0) by měla být definice "Vše bez omezení" nastavená jako výchozí, tj. měla by se použít automaticky pro získání záznamů všech existujících záznamů.) Máte v záložce Seznam právě vystavený doklad Ostatních výdajů OSV-1/2016?

### A N O

Pokračujte bodem 2 testu.

#### N E

Mohli jste provést načtení dokladů z databáze dle nějakého Omezení, které náš doklad nesplňuje. Vraťte se do záložky Omezení, zkontrolujte, že nemáte žádný omezovací prvek zatržen, a znovu zvolte funkci Získat záznamy (viz popis práce se záložkou [Omezení](#page-134-0)). Pokud stále není doklad v seznamu, pak žádný neexistuje. (Předpokládáme, že jste přihlášeni jako Supervisor a tudíž problém není dán omezenými přístupovými právy.) Pak jste buď vůbec žádnou platbu nevystavili, nebo jste ji vystavili jako jiný doklad. Vraťte se do záložky Platby obou dobropisů a prohlédněte si, jaké doklady jste vystavili. Pokud jste např. omylem vystavili pokladní výdejku namísto Ostatních výdajů, nevadí. Nicméně můžete ji klidně i smazat a celou akci dle textu výše zopakovat.

Otázka 2 : Vstupte do záložky Detail vystaveného dokladu Ostatních výdajů. Obsahuje mj. subzáložku Rozdělení platby a v ní odkaz na placený dobropis?

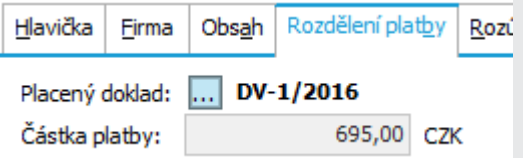

Subzáložka Rozdělení platby pro doklad OSV, který je platbou našeho dobropisu. [ABRA](#page-27-0) [vzhled](#page-27-0) modrý.

#### A N O

Pokračujte vystavením [upomínek](#page-193-0) k neuhrazeným fakturačním dokladům po splatnosti.

#### **NE**

Nemáte odkaz na placený doklad, ani po případném Občerstvení. Tzn., že jste ostatním výdajem tento dobropis nezaplatili. Vraťte se k dobropisu do jeho záložky Platby a zkontrolujte na něj vystavené platby. Pokud vůbec nemáte u dokladu Ostatní výdaj subzáložku Předpis platby, znamená to, že jste ho vystavili jiným způsobem a zřejmě jste ho zadali jako doklad s DPH (takový doklad nemůže být platbou, proto ani není subzáložka Rozdělení platby k dispozici). Doklad Ostatní výdaj můžete smazat a vystavit platbu znovu dle textu výše nebo doklad Ostatní výdaj opravit na doklad bez DPH (viz položka DPH v jeho hlavičce) a poté jej připojit k placenému dobropisu (zadáním dobropisu v subzáložce Rozdělení platby dokladu Ostatní výdaj nebo připojením platby dokladem Ostatní výdaj v záložce Platby daného dobropisu).

## <span id="page-193-0"></span>Upomínky k neuhrazeným fakturám vydaným

V předchozích kapitolách jsme si vystavili fakturační doklady a provedli jejich úhrady. Nicméně v praxi se často stává, že některé faktury nebyly uhrazeny ve splatnosti a je třeba odběratele upomínat. Příp. jej posléze sankcionovat. Upomínky k nezaplaceným fakturám lze vystavit buď z agendy Upomínky anebo rovnou v agendě Faktury vydané (tuto možnost použijeme). Do vystavované upomínky se předvyplní hlavičkové údaje dle zdrojové faktury a rovněž se předvyplní řádky upomínky s vypočteným úrokem z prodlení z dlužných částek v upomínkovaném období.

[Otevřeme](#page-32-0) agendu Faktury vydané. Viz modul Prodej→záložka Zálohy a faktury.

Zde jsme si v kap. Faktury vydané - [tuzemské](#page-164-0) vystavili fakturu FV-2/2016, záměrně tak, aby byla vzhledem k aktuálnímu datu "po splatnosti" a budeme si na ní demonstrovat vystavení upomínky.

Prostřednictvím omezení si vybereme neuhrazené faktury po splatnosti, tj. v záložce Omezení zadáme omezení za datum splatnosti tak, aby do něj spadly jen faktury, které jsou minimálně 20 dní po splatnosti vzhledem k aktuálnímu datu (nechť aktuální datum je např. 26.3.2016, tj. omezení zadáme např. od 01.1.2016 do 6.3.2016) a dále dle Stavu zaplacení následovně:

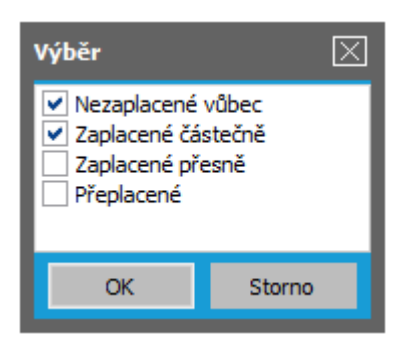

Zadání omezení dle Stavu zaplacení pro výběr neuhrazených faktur. ABRA [vzhled](#page-27-0) modrý.

#### **POZNÁMKA**

V praxi bychom pravděpodobně vystavovali upomínky dříve než 20 dní po splatnosti, nicméně zde si chceme nechat prostor, abychom v následující kap. mohli vystavit [sankční](#page-196-0) fakturu a následně si demonstrovat i její nezaplacení a vystavení úroku z prodlení z úroku z prodlení.

Po provedení dotazu bude v záložce Seznam minimálně naše faktura FV-2/2016, kterou jsme si vystavili v kap. Faktury vydané - [tuzemské](#page-164-0) záměrně tak, aby byla "po splatnosti" (nechť má splatnost např. 31.1.2016). V záložce Seznam nad danou fakturou, vyvoláme funkci Upomínky stiskem funkčního tlačítka:

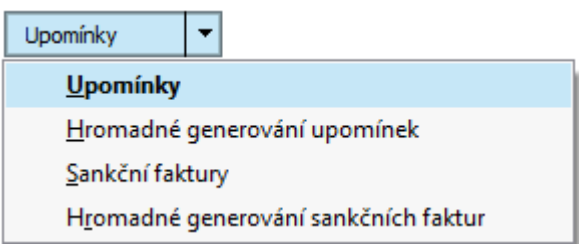

Jedná se o funkční tlačítko s volbou. Dále viz [help](https://help.abra.eu/) popis funkce Upomínky v kap. Faktury vydané - záložka Seznam.

Otevře se agenda upomínek se seznamem upomínek dosud vystavených k naší faktuře (na počátku prázdný, žádná upomínka k dané faktuře zatím neexistuje). Vyvoláme funkci Nový, čímž se nám nabídne k editaci dialogové okno pro předvyplnění údajů pro následné upomínky (kde zadáme řadu dokladů=UP, středisko=100 atd.) a hlavně pro zadání data, k němuž se má úrok z prodlení vyčíslit, tj. v našem případě 6.3.2016. Procento úroku z prodlení (denní) v hlavičce upomínky se předvyplní 0,05% tak, jak jsme si jej nastavili ve [Firemních](#page-58-0) údajích pro [předvyplňování](#page-58-0).

Obsah upomínky pak bude následující:

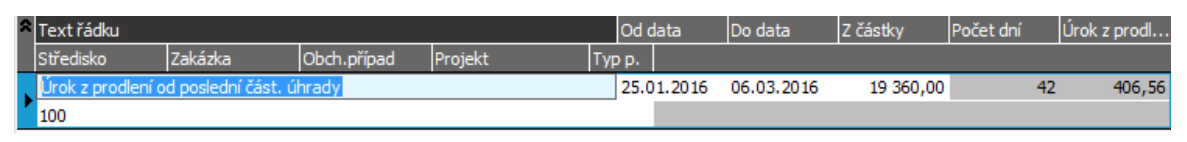

Řádky upomínky. ABRA [vzhled](#page-27-0) modrý. Řádek bude v tomto jednoduchém případě jen jediný (neexistují částečné platby, které by měnily výši dlužné částky a tím dlužné období dělily na několik intervalů). Datumy a částky úroku z prodlení nelze editovat, protože jsme si to tak nastavili v parametrech systému v kap. Firemní údaje - nastavení dalších [parametrů](#page-67-0) systému.

Stejným způsobem můžeme k faktuře vystavit další upomínky nebo můžeme vystavit i hromadně více upomínek najednou ke všem nezaplaceným fakturám po splatnosti.

Řádky upomínky se však mohou předvyplnit i složitěji - podle toho, jak se měnila dlužná částka v upomínkovaném období. Pokud bychom např. měli fakturu s následujícími údaji: vystavena na 63000,- se splatností 20.1., byla částečně uhrazena v částce 16000,- 5.2. Dále k ní byl vystaven částečný dobropis ve výši 10500,- se splatností 20.2., částečně uhrazen 26.2. ve výši 6000,-. Pak upomínka, která by byla vystavena např. k datu 28.2. by měla sankcionované období rozděleno na několik intervalů, podle toho, jak se vlivem částečných plateb, resp. dobropisů měnila výše dlužné částky.

Dále viz [help.](https://help.abra.eu/) Kap.: Upomínky (UP)

# **TEST**

Otázka 1 : Podařilo se vystavit upomínku s obsahem dle textu výše?

### A N O

Pokračujte kap. [Sankční](#page-196-0) faktury.

### NE, v obsahu mám jiné řádky s jinými částkami

Nevadí, důvodem bude zřejmě to, že vaše upomínkovaná faktura má jinak zadané datum splatnosti, příp. jiné datum či výši částečných plateb, příp. máte v hlavičce upomínky jinak zadanou výši úroku z prodlení. Pokud byste chtěli situaci napravit, abyste měli údaje shodné, můžete doklady upomínky a upomínkované faktury smazat a vystavit je znovu podle naší příručky.

## <span id="page-196-0"></span>Sankční faktury

Vystavili jsme si [upomínku](#page-193-0) k neuhrazené faktuře. Nechť pohledávka přesto nebyla uhrazena, přistoupíme proto k sankci. Sankční faktury lze obdobně jako upomínky vystavit buď rovnou z agendy Faktur vydaných anebo z agendy Sankčních faktur (zde si předvedeme tuto možnost). Do vystavované sankční faktury se předvyplní hlavičkové údaje dle zdrojové faktury a rovněž se předvyplní řádky s vypočteným úrok z prodlení z dlužných částech v sankcionovaném období.

[Otevřeme](#page-32-0) agendu Sankční faktury. Viz modul Prodej→záložka Zálohy a faktury. Vyvoláme funkci F2=Nový. Jelikož v tomto způsobu zadání sankční faktury program dosud neví, k jaké faktuře se bude sankční faktura tvořit, nabídne se nejdříve Průvodce výběrem dokladu, pomocí kterého vybereme danou fakturu. Vybereme fakturu FV-2/2016, kterou jsme si vystavili v kap. Faktury vydané - [tuzemské](#page-164-0) záměrně tak, aby byla "po splatnosti" (nechť má splatnost např. 31.1.2016). Poté se nabídne dialogové okno, ve kterém zadáme údaje obdobně, jako v předchozí kapitole pro [upomínku](#page-193-0) a hlavně datum Do kdy vyčíslit úrok z prodlení - nechť aktuální datum je např. 26.3.2016, upomínku nechť jsme vystavili k datu 6.3.2016, ale do 10.3 nebyla zaplacena, tudíž vystavíme sankční fakturu k datu 10.3. Splatnost zadáme krátkou a to 15.3. (pro účely našeho příkladu zpětně vzhledem k aktuálnímu datu a to proto, abychom si následně mohli demonstrovat i výpočet úrok z prodlení z úroku z prodlení, viz dále).

Obsah sankční faktury pak bude obdobný jako obsah upomínky z předchozí kapitoly:

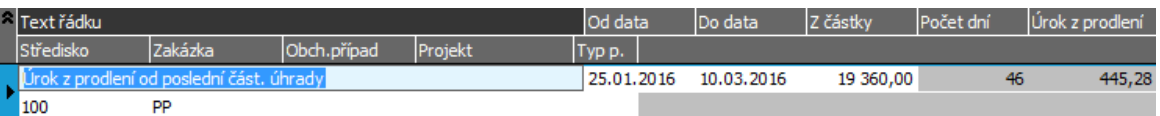

Řádky sankční faktury. ABRA [vzhled](#page-27-0) modrý . Řádek bude v tomto jednoduchém případě jen jediný (neexistují částečné platby, které by měnily výši dlužné částky a tím dlužné období dělily na několik intervalů). Datumy a částky úroku z prodlení nelze editovat, protože jsme si to tak nastavili v parametrech systému v kap. Firemní údaje - nastavení dalších [parametrů](#page-67-0) systému.

Úhradu sankční faktury budeme demonstrovat později metodou [vzájemného](#page-267-0) zápočtu.

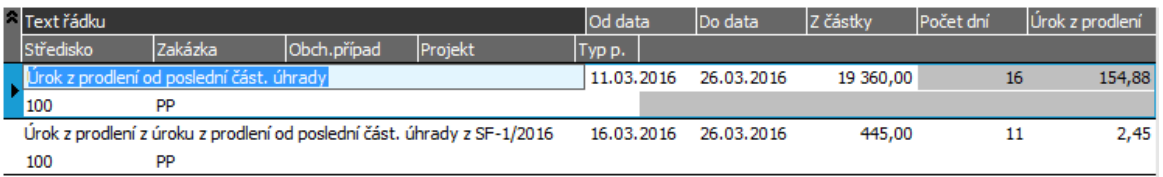

Následná sankční faktura zahrnující i úrok z prodlení z neuhrazené předchozí sankční faktury po splatnosti.

Dále viz [help.](https://help.abra.eu/) Kap.: Sankční faktury (SF).

# **TEST**

Otázka 1 : Zkontrolujeme si vystavenou sankční fakturu k faktuře vydané. [Otevřeme](#page-32-0) agendu Faktury vydané . Viz modul Prodej→záložka Zálohy a faktury . K faktuře FV- 2/2016 v záložce Seznam vyvoláme funkci Sankční faktury (např. multifunkčním tlačítkem Upomínky). Otevřela se agenda san. faktur k faktuře FV-2/2016, v níž je v seznamu právě vystavená sankční faktura?

### A N O

Pokračujte [prodejem](#page-198-0) za hotové.

### NE, seznam je prázdný

Pokud je prázdný i po případném provedení funkce Občerstvit, pak jste zřejmě vystavili sankční fakturu k jiné faktuře vydané, než ke které si právě sankční doklady zobrazujete. V agendě Sankční faktury zkontrolujte, k jaké faktuře byla vystavena (např. v záložce Detail v horní části v panelu [definovatelných](#page-34-0) údajů detailu), poté se vraťte a akci zopakujte:

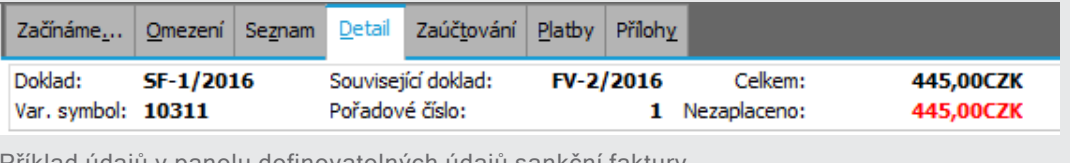

Příklad údajů v panelu definovatelných údajů sankční faktury.

Otázka 2 : Podařilo se vystavit i druhou sankční fakturu tak, aby zahrnovala úrok z prodlení z úroku z prodlení dle texty výše?

### A N O

Pokračujte [prodejem](#page-198-0) za hotové.

### NE, úrok z prodlení z úroku z prodlení se mi nevyčíslil

Sankční fakturu SF-2/2016 jste pravděpodobně vystavili k datu, k němuž předchozí sankční faktura dosud nemá prošlou splatnost. Pak ji smažte a akci zopakujte přesně dle popisu výše. Také je možné, že nemáte zadánu hodnotu parametru Počítat úrok z prodlení z úroku z prodlení nastavenu na Ano (např. jste změnu ve Firemních údajích neuložili anebo se dosud nepromítla do dalších agend). Zkontrolujte hodnotu daného parametru, příp. ji opravte, agendy zavřete a otevřete znovu, chybně vystavenou sankční fakturu smažte a vystavení sankční faktury zopakujte. V případě nejasností viz detailní popis v helpu.

## <span id="page-198-0"></span>Pokladní příjem - prodej za hotové

Předvedli jsme si vystavení pokladní [příjemky](#page-181-0) a [pokladní](#page-190-0) výdejky jakožto plateb jiných dokladů. Pokladní příjemku lze ale vystavit také tak, že obsahuje všechny náležitosti plnohodnotného daňového dokladu, takže ji lze použít rovnou jako daňový doklad při prodeji za hotové. Předvedeme si pro firmu ze [zadaného](#page-15-0) příkladu prodej za hotové koncovému spotřebiteli, tedy bez dealerských slev, ale se slevou 5% za hotovostní platbu. Nechť se jedná o prodej zboží SCAN\_1001, na které poskytneme odběrateli momentální akční slevu další 3% (výnosy z akčních slev si firma sleduje pomocí obchodních případů). Na dokladu využijeme i dodatečnou slevu. Obchod nechť je do jiného členského státu (do DE), abychom si na ní mohli předvést sestavení ESL hlášení.

#### **POZNÁMKA**

Akční slevy v širším pojetí lze realizovat též prostřednictvím akčních ceníků. Dále viz [help](https://help.abra.eu/). Kap.: Akční ceníky.

[Otevřeme](#page-32-0) agendu Pokladní příjmy. Viz modul Pokladna→záložka Pokladna. Vyvoláme funkci F2=Nový. Zadáme nejdříve hlavičkové údaje. Z číselníku pokladen vybereme Hlavní pokladnu. Pokud jsme k této pokladně připojili jen jednu řadu typu pokladní příjem, pak se předvyplní, v opačném případě ji vybereme z nabídky.

#### P O Z N Á M K A

Jak je uvedeno již dříve, pokud je nabízený seznam řad prázdný i po případném Občerstvení, je to tím, že jste si k vybrané pokladně žádné řady dokladů v kap. Průvodce [nastavením](#page-43-0) nepřiřadili. Občerstvení Dále viz [help](https://help.abra.eu/) . Kap.: problematika Občerstvování v číselnících, cacheování (kešování) číselníků, Řady si připojte nyní, buď přes Průvodce dle příručky, nebo přímo v agendě Pokladny v záložce Řady pokladních dokladů. Dalším důvodem může být, že nemáte k dané řadě nastaveno přístupové právo Použít (viz kap. Nastavení [přístupových](#page-128-0) práv [rolím\)](#page-128-0).

Většina hlavičkových údajů by měla být předvyplněna. Firma je předvyplněna podle nastavení firmy pro [předvyplňování](#page-58-0) ve Firemních údajích, ale změníme ji na X-DATA), Kontaci použijeme Základní, do Popisu si zadáme pro přehlednost poznámku "Prodej zboží za hotové", Typ obchodu zadáme 2 - Do jiné země EU, plnění osvobozené nebo mimo DPH. V dialogu typu obchodu položky pro INTRASTAT můžeme nechat nevyplněné, abychom si na tomto dokladu později demonstrovali dohledání nedoplněných dokladů při sestavování hlášení [INTRASTAT](#page-327-0)

(pokud se vás sestavování ESL hlášení netýká, jelikož s EU v tomto režimu neobchodujete, zvolte typ obchodu Tuzemský):

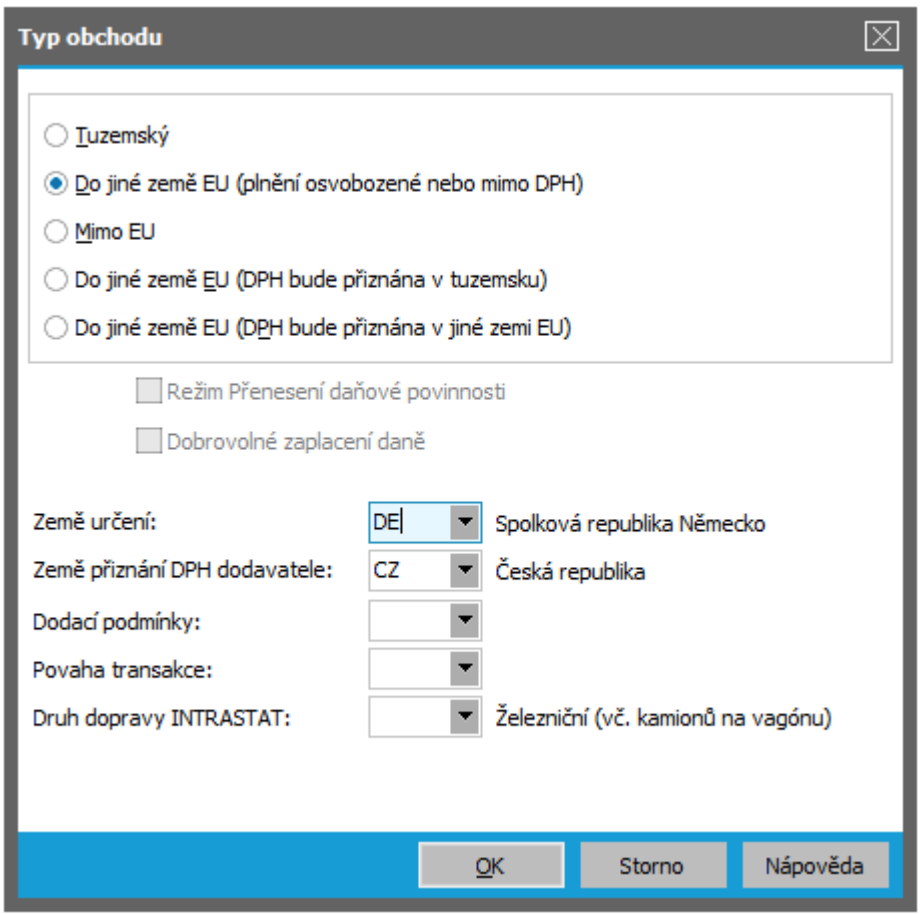

Dialog typu obchodu zadávané pokladní příjemky. ABRA [vzhled](#page-27-0) modrý.

V sekci Nastavení slev v subzáložce Hlavička nastavíme slevy následovně: Dealerskou slevu zadáme "Nepoužít", Dodatečnou slevu zadáme 5% a zatrhneme Řádkovou slevu.

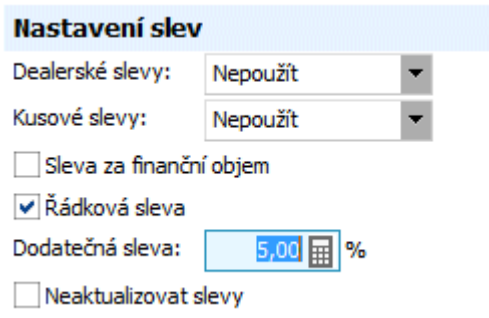

Nastavení slev zadávané pokladní příjemky. ABRA [vzhled](#page-27-0) modrý.

Přejdeme do subzáložky Obsah. Zde zkontrolujeme, že se podle nastavení ve [Firemních](#page-58-0) [údajích](#page-58-0) předvyplnilo Celkové zaokrouhlení Aritmeticky na 1,00. Pak zadáme řádky pokladní

příjemky (postup je zcela shodný jako u jiných dokladů, viz např. vystavení nové [Objednávky](#page-149-0) [přijaté](#page-149-0).) Zadáme např. skladový řádek (typ 3) a do něj 1 ks karty SCAN\_1001 ze skladu Hlavní. Cenu upravíme na 800CZK. Řádkovou slevu zadáme 3%, středisko 100, zakázku zvolíme PP-Prodej přímý koncovým spotřebitelům. Obchodní případ zadáme SA1-Slevová akce1 (zavedli jsme jej v kap. Zakázky a [Obchodní](#page-64-0) případy), abychom později za něj mohli pořizovat přehledy o výnosech v rámci slevové akce. Položky v 3. části řádku týkající se INTRASTAT a ESL hlášení se nám předvyplní, příp. je zadáme ručně např. takto:

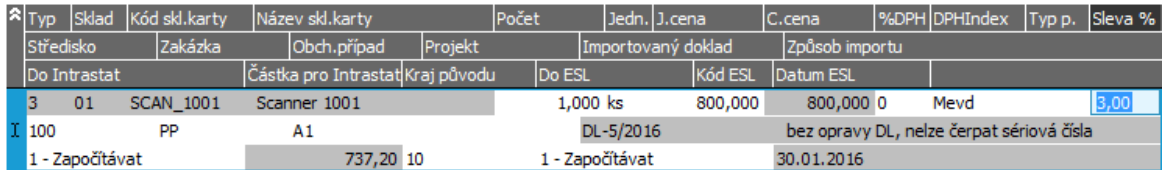

Řádek pokladní příjemky se zadanou řádkovou slevou. Ve 3.-tí části skladového řádku jsou příslušné položky pro INTRASTAT a ESL hlášení. ABRA [vzhled](#page-27-0) modrý.

Zadáme sériová čísla obdobně jako v kapitole [Faktury](#page-164-0) vydané a doklad uložíme. Uložíme ho bez ohledu na nevyplněné údaje týkající se hlášení Intrastat a ESL. Spolu s ním se automaticky vytvoří i dodací list obdobně jako při uložení faktury se skladovým řádkem (viz výklad v kap. [Faktury](#page-164-0) vydané).

Dále viz [help.](https://help.abra.eu/) Kap.: Pokladní příjmy (PP).

## **TEST**

Otázka 1 : Zkontrolujeme si slevový systém. Nad řádkem právě vystavené pokladní příjemky zvolíme subzáložku Obsah v záložce Detail a vyvoláme funkci Info (z lišty navigátoru ve spodní části záložky). Zobrazí se následující informační okno s uplatněnou řádkovou i dodatečnou slevou?

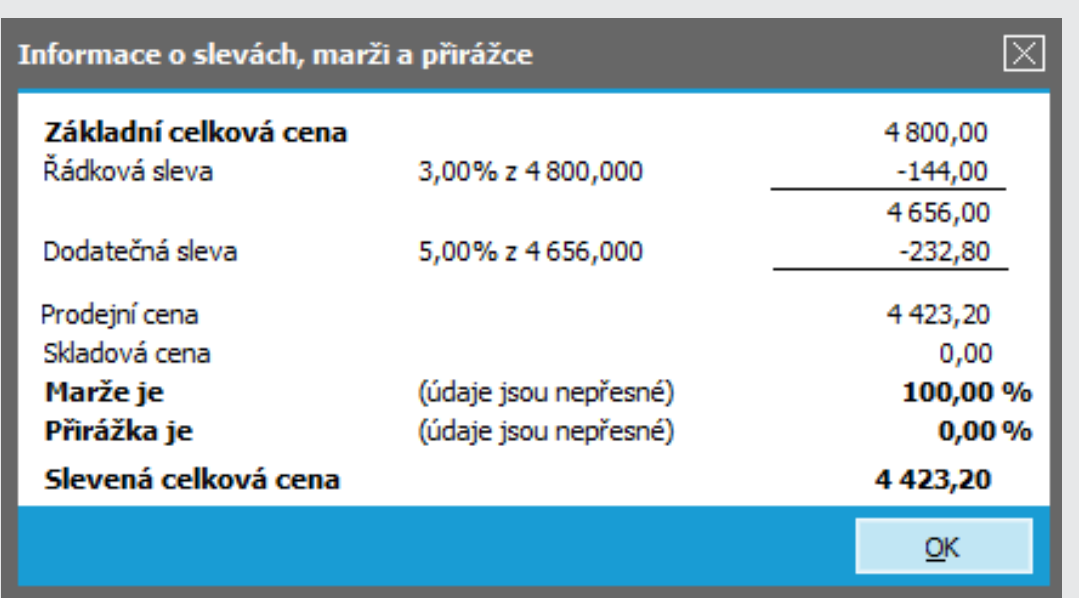

Zobrazení informace o uplatněných slevách. ABRA [vzhled](#page-27-0) modrý. Informace o marži/přirážce jsou zatím neaktuální, protože skladová karta zatím nemá stanovenu skladovou cenu.

#### A N O

Pokračujte vystavením požadavků na [objednávky](#page-202-0) vydané.

### N E

V hlavičce pokladní příjemky jste nenastavili správně použití slev, či v řádku dokladu jste nezadali nenulovou řádkovou slevu.

## <span id="page-202-0"></span>Požadavky na objednávky vydané

Nyní si doobjednáme zboží do našeho prodejního skladu a to hromadně automaticky podle zadaných kritérií.

[Otevřeme](#page-32-0) agendu Požadavky na objednávky vydané. Viz modul Nákup→záložka Objednávky a dodavatelské ceníky. V záložce Seznam vyvoláme funkci Průvodce.

V prvním kroku vyvolané agendy Průvodce tvorbou požadavků objednávek vydaných zvolíme Použít výchozí nastavení a stiskneme tlačítko Dále, v dalším kroku zadáme sklad=Hlavní sklad, do něhož budeme chtít objednat, a dále všechny skladové karty typu zboží (v nabídnutém číselníku skladových karet pravým tlačítkem myši vyvoláme lokální nabídku, zvolíme volbu Hromadné označování... a pomocí omezovacích podmínek necháme označit všechny karty s typem skladové karty Zboží (práce s hromadným označováním je obdobná práci se záložkou [Omezení\)](#page-134-0).

V dalších krocích průvodce zadáme kritéria, podle kterých systém zjistí, kolik je požadováno a kolik je třeba doobjednat. Jako výchozí stav zvolíme stav skladu po splnění existujících dokladů Objednávky přijaté, přitom nebudeme existující objednávky omezovat podle toho, zda jsou označeny jako Potvrzené (jelikož Potvrzení jsme si u vystavovaných objednávek nezadávali). Omezíme je jen podle stavu Vyřízenosti, tj. Objednávky označené jako Vyřízené nebudeme zohledňovat do výpočtu požadavků na sklad. Objednávka se označí jako vyřízená automaticky, jakmile je celá importována do expedičního dokladu. Lze ji ale označit jako vyřízenou i ručně, např. v případě, že dosud celá expedována nebyla, ale např. ji z nějakého důvodu již expedovat nebudeme. Na případné již existující objednávky vydané nebudeme brát ohled. Požadovaný cílový stav zadáme jako dvojnásobek spodního limitu u jednotlivých karet, tedy 200%:

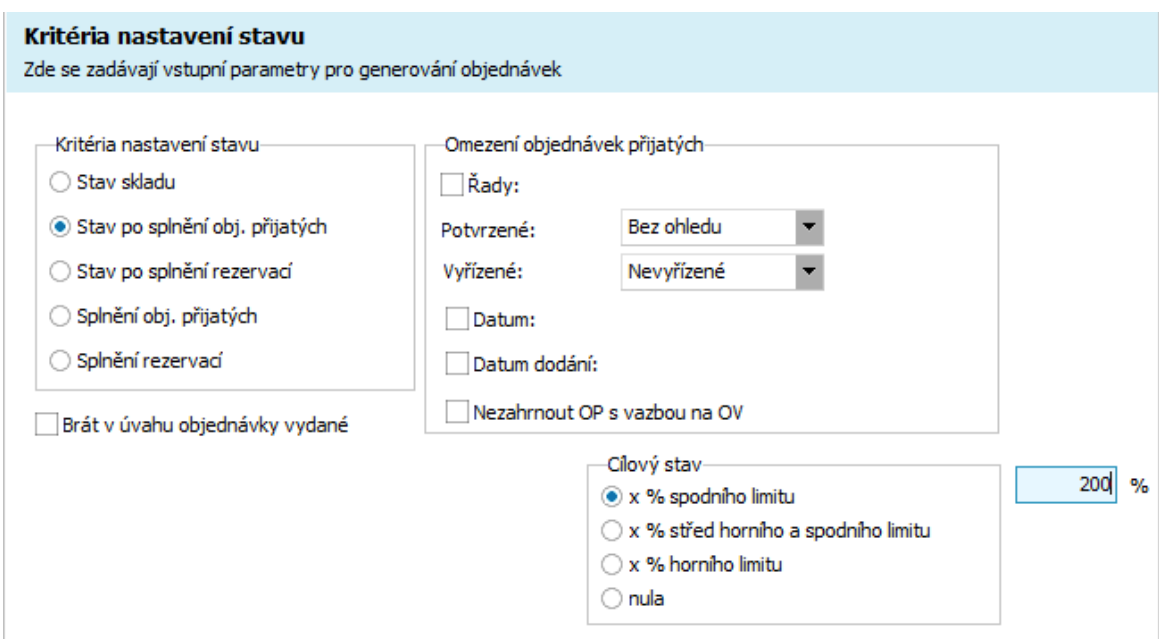

Kritéria pro zjištění, jaký použít výchozí stav, který se bude dále porovnávat s požadovaným cílovým stavem. ABRA vzhled [modrý.](#page-27-0)

Kritéria pro výběr dodavatelů, zadávaná v dalším kroku průvodce, se zatím neuplatní, jelikož jsme dosud nezadávali žádné příjemky a ani jsme si u skladových karet nezaváděli žádné dodavatele ručně. Ukládat nastavení nemusíme a stiskneme tlačítko Dokončit. Výsledkem bude např. následující seznam požadavků:

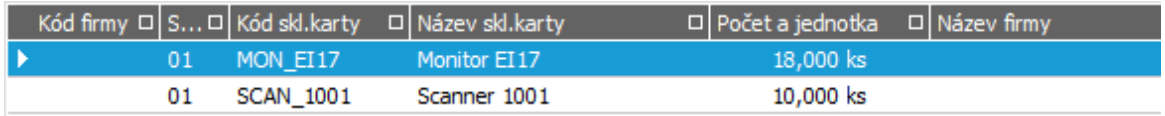

Příklad vygenerovaných požadavků. ABRA [vzhled](#page-27-0) modrý.

Firmy (dodavatele) lze vyplnit např. pomocí funkce Hromadná oprava, což si předvedeme v další kapitole.

#### **POZNÁMKA**

Po zadání příjemek na sklad bude možno si při dalším generování požadavků nechat dodavatele ke kartám automaticky doplňovat a pak bude možno generovat požadavky na objednání i s doplněnými dodavateli podle požadavků na dodavatele (nejlevnější, naposledy použitý, hlavní apod.)

U skladové karty SCAN\_ 1002 se nevygeneroval požadavek na objednání zboží, protože spodní limit na kartě byl 0ks. Požadavek na objednání 6ks zadáme ručně: [Otevřeme](#page-32-0) si agendu Požadavky na objednávky vydané . Vyvoláme funkci F2= Nový . Firma se předvyplnila automaticky, vybereme Hlavní sklad, kartu zboží SCAN\_ 1002, počet doplníme na 6ks a uložíme.

Pozor! Nejsou-li údaje o limitech na dílčí kartě pro daný sklad k dispozici, nelze využít výpočtu požadavků na objednání, který z těchto limitů vychází. Dílčí karty jsme popisovali resp. zadávali v kap. Dílčí [karty](#page-146-0). Pokud je zadány nemáte, můžete se vrátit a doplnit si je, nebo můžete požadavky na objednání zadat do seznamu ručně po stisku funkce F2 = Nový.

## **TEST**

Otázka 1 : Provedeme si namátkou kontrolu správnosti vypočteného počtu k objednání, např. pro kartu MON\_EI17, který se nám dle obrázku výše vypočetl na 18ks. [Otevřeme](#page-32-0) si agendu Skladové karty. Viz modul Skladové hospodářství→záložka Zboží a výrobky. V menu Nastavení si zapneme zobrazování množství na skladě a v horní liště zafiltrujeme zobrazování stavu jen pro Hlavní sklad (aby šel zvolit sklad, musíme odtrhnout položku Bez ohledu):

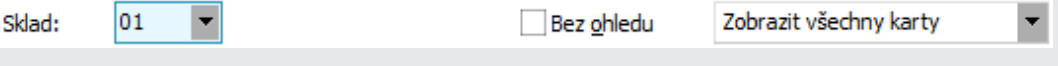

Filtrace zobrazovaného počtu jen za Hlavní sklad.

Zobrazený počet je 5 ks na hlavním skladu. Totéž získáme v zobrazení dílčích karet. Zobrazení dílčích karet k dané skladové kartě bylo probráno v kap. [Skladové](#page-146-0) karty dílčí:

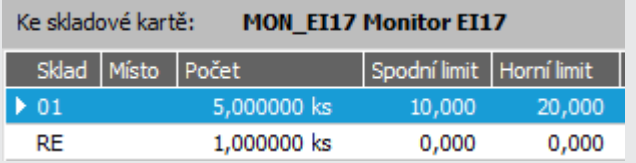

Tedy počet na hlavním skladu je 5ks, spodní limit 10ks.

Dále si zobrazíme informace o objednaném zboží. [Otevřeme](#page-32-0) si agendu Pohyby na objednávkách přijatých. Viz modul Prodej→záložka Nabídky a objednávky. Zadáme omezení za kartu MON\_EI17 a obdržíme následný seznam:

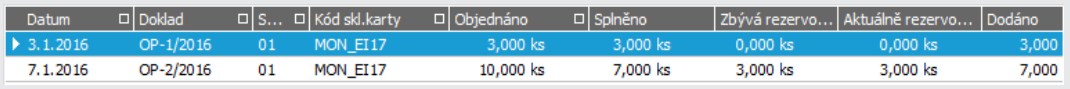

Přehled o objednaném zboží MON\_EI17, tedy zbývá dodat 10ks.

Pokud bychom si seznam omezili jen za pohyby z nevyřízených objednávek, pak bychom obdrželi jen jen objednané množství z OP- 2/2016, jelikož OP- 1/2016 se po vyexpedování automaticky označila za vyřízenou.

Jako množství na sklad bylo požadováno 200% spodního limitu, tedy 20ks. Stav skladu je 5ks, po uspokojení objednávek bude 2ks, tedy je třeba doobjednat 18ks. Vygeneroval se vám požadavek na 18ks?

### A N O

Pokračujte doplněním firem na požadavky - [dohledáním](#page-206-0) firem dle klíčů.

#### N E

Počty můžete mít odlišné, pokud jste v předchozím textu zadali množství jinak. Nicméně musí odpovídat, že objednávaný počet je počet požadovaný minus aktuální stav na skladu minus nedodané objednané množství. Pokud vám toto neodpovídá, pak jste něco zadali jinak (např. v kritériích omezujete objednávky apod.). Požadavky smažte a akci zopakujte přesně dle textu výše.

## <span id="page-206-0"></span>Doplnění dodavatelů na požadavky na objednání

Vygenerovali jsme si [požadavky](#page-202-0) na objednání zboží . Abychom dle nich mohli vystavit objednávky vydané, musíme nejdříve k požadavkům na objednání doplnit dodavatelské firmy, ke kterým se nedohledal dle zadaných kritérií žádný dodavatel (jak bylo řečeno v předchozí kap., dodavatelé se nám zatím nemohli dohledat automaticky, jelikož zatím nemáme příjemky ani doplněné dodavatele na kartách). Abychom si demonstrovali hromadné vystavení více objednávek najednou, přiřadíme k jednotlivým požadavkům na objednání různé dodavatelské firmy, přičemž si demonstrujeme hledání firem podle klíčů.

[Otevřeme](#page-32-0) agendu Požadavky na objednávky vydané. Viz modul Nákup→záložka Objednávky a dodavatelské ceníky. Označíme dva požadavky na karty SCAN\_1001 a SCAN\_1002 a vyvoláme funkci Hromadná oprava (nabídne se po kliknutí na šipku u tlačítka Opravit), zatrhneme check-box Firma a vyvoláme nabídku číselníku firem (stiskem tlačítka <sup>1</sup>). Ve vyvolaném číselníku firem si zafiltrujeme za všechny firmy, které jsme si v kap. [Adresář](#page-73-0) firem zadali jako Dodavatele (tedy s klíčem Obchodní vztah = Dodavatel). Filtrování vyvoláme tlačítkem Vybraný filtr v horní části vyvolaného číselníku firem:

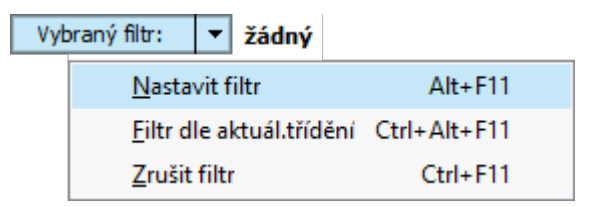

Tlačítko Vybraný filtr, pomocí nějž lze vybírat buď z uložených definic filtrů pro danou agendu (pokud nějaké takové máte) nebo pomocí nějž si lze nastavit filtr dle aktuální potřeby, tzv. ad-hoc. ABRA [vzhled](#page-27-0) modrý.

V nabídnutém seznamu prvků, podle nichž lze filtrovat, zatrhneme prvek Klíče (zadání podmínek pro filtrování záznamů má podobné ovládání jako tomu je v záložkách Omezení agend dokladů. Dále viz [help](https://help.abra.eu/). Kap.: Záložka Omezení - obecně).

#### T I P

Abychom podmínku za "Klíče" v seznamu všech podmínek rychle našli, můžeme využít fulltextového hledání zadáním řetězce do pole Filtrovat, jak ukazuje obrázek níže.

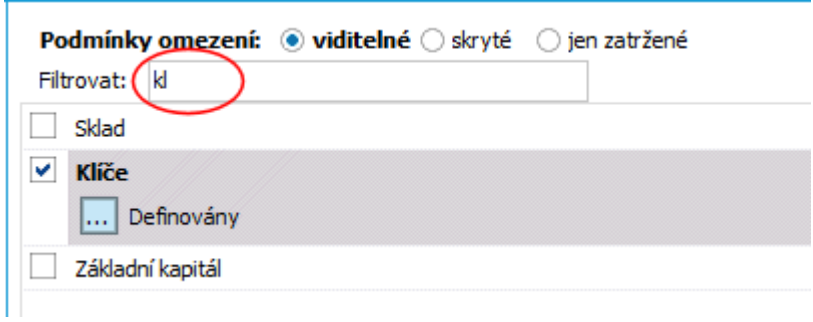

Zatržení omezovacího prvku Klíče, podle něhož se bude filtrovat

Po stisku tlačítka v nabídnutém dialogovém okně zadáme omezení pro označení firem

podle hodnot klíče "Obchodní vztah" a stiskneme OK:

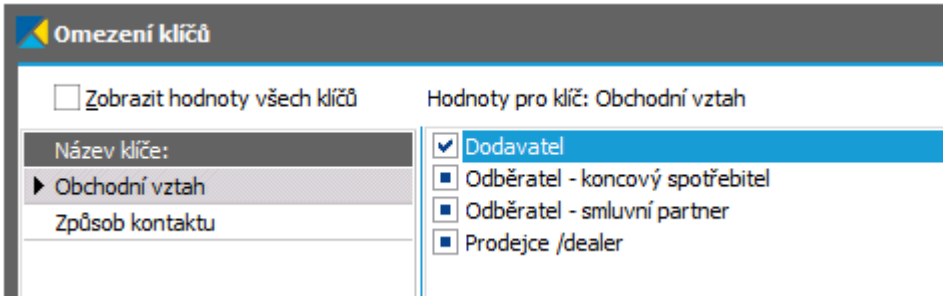

Po stisku OK se číselník firem zafiltruje jen za firmy, které mají u klíče "Obchodní vztah" hodnotu Dodavatel, přičemž na zbývajících hodnotách a klíčích nezáleží (u druhého klíče jsme nezadávali omezení za žádné jeho hodnoty).

Mezi zobrazenými vybereme dodavatele (např. firmu T-SERVIS zavedenou v kap. Adresář firem), která se doplní do dialogu pro hromadnou opravu:

#### T I P

Po označených záznamech se lze kurzorem pohybovat stiskem Alt+šipka dolů. Dále viz [help](https://help.abra.eu/). Kap.: Needitovatelný seznam, hromadné označování...

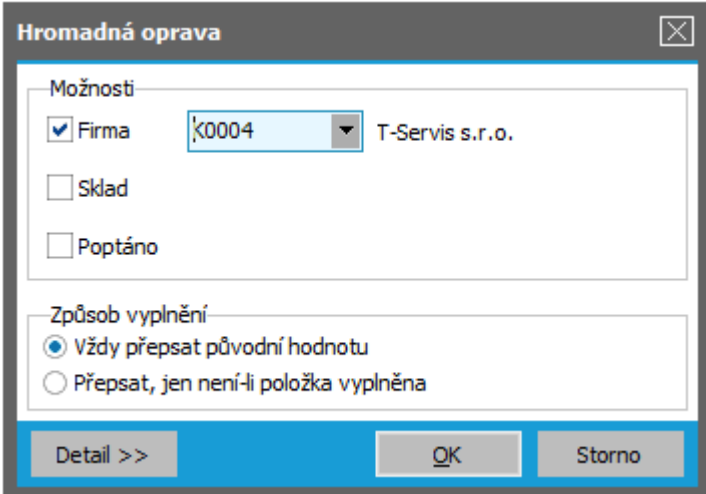

Příklad dialogu hromadné opravy. ABRA [vzhled](#page-27-0) modrý.

Po stisku OK se zvolená firma přiřadí k označeným požadavkům na objednání.

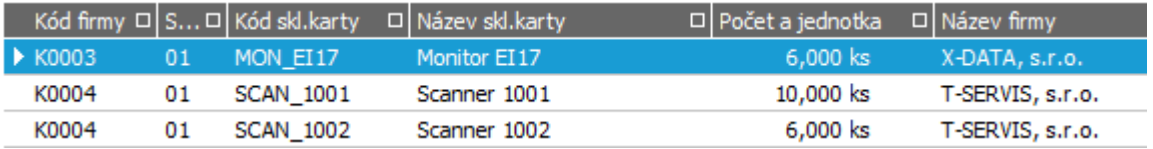

Ke zbývajícímu požadavku na objednání přiřadíme jinou firmu např. firmu X-DATA.

Seznam požadavků na objednávky s doplněným dodavatelem.

#### **POZNÁMKA**

Dodavatele by bylo možno dohledat i jiným způsobem: Např. si stejně jako u funkce Filtrovat (viz výše) přepnout na velký číselník funkcí F12= Detailní zobrazení číselníku . Zde nad seznamem firem vyvolat funkci pro Označování (multifunkční tlačítko nebo pravým tlačítkem myši jako lokální nabídkové menu) a vybrat volbu Hromadné označování... (zadání omezení pro záznamy, které chceme označit, má podobné ovládání jako tomu je v záložkách Omezení agend dokladů. Dále viz [help](https://help.abra.eu/). Kap.: Záložka Omezení - obecně

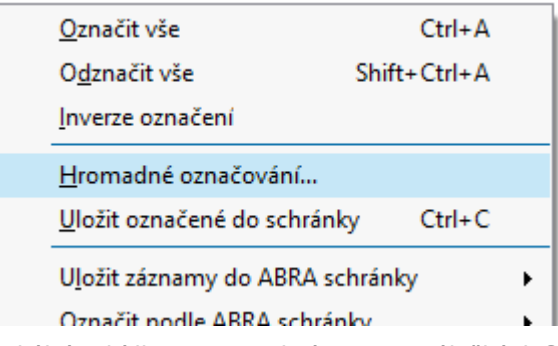

Lokální nabídka menu nad záznamy v záložkách Seznam pro práci s označováním.

Dále viz [help](https://help.abra.eu/). Kap.: Věcný obsah, jak začít - skupina Adresář, kap. Definice klíčů a kap. Needitovatelný seznam)

## **TEST**

Otázka 1 : Máte ke všem (nebo alespoň k většině) požadavků na objednání zboží zadaného dodavatele s tím, že alespoň u dvou se dodavatel liší?

### A N O

Pokračujte [hromadným](#page-210-0) vystavením objednávek vydaných.

#### **NE**

Firmy si k požadavkům na objednání doplňte, jinak nebude možné na ně vystavit objednávky vydané (firmy můžete vybrat z číselníku firem nejen dle klíčů dle textu výše, ale i z označených dle jiných kritérií, příp. jen jednoduše dle jména, daňového identifikačního čísla atd. - podle toho, jaké třídění si v prvku Třídění ve spodní liště záložky Seznam aktuálně nastavíte).

## <span id="page-210-0"></span>Doklady Objednávky vydané - vystavené hromadně

Vygenerovali jsme si [požadavky](#page-202-0) na objednání zboží a [doplnili](#page-206-0) jsme si na ně dodavatelské firmy. Nyní si na ně hromadně vystavíme doklady Objednávky vydané.

[Otevřeme](#page-32-0) agendu Požadavky na objednávky vydané. Viz modul Nákup→záložka Objednávky a dodavatelské ceníky.

V záložce Seznam označíme (např. klávesou Insert) požadavky, na které chceme vystavit doklady Objednávky vydané a vyvoláme funkci Objednávky. V následujícím dialogovém okně doplníme požadované údaje pro vystavované doklady:

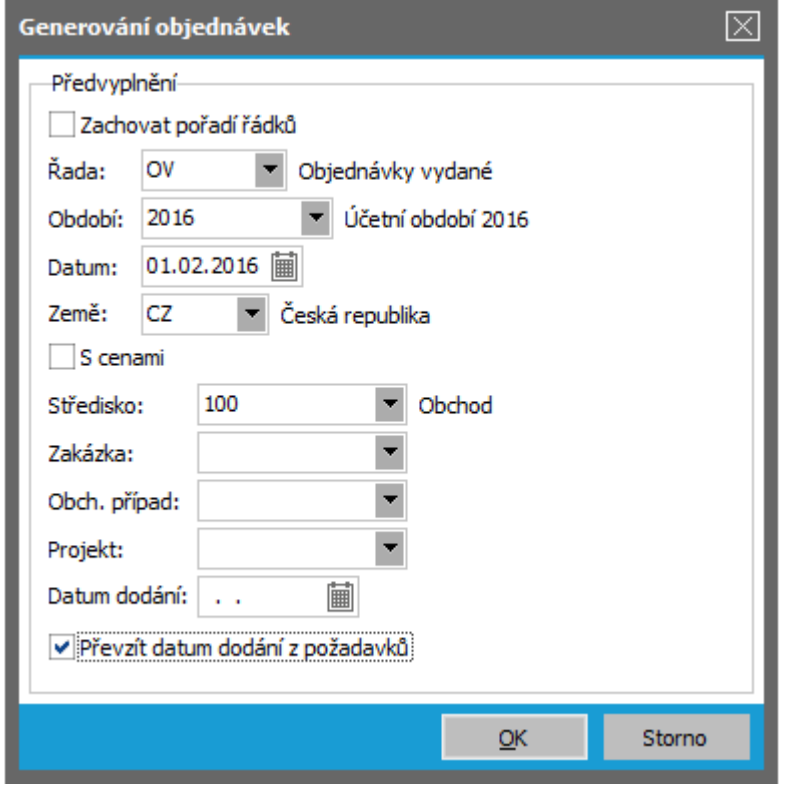

Příklad zadání doplňujících údajů pro hromadné generování objednávek vydaných z označených požadavků na objednání zboží do skladů. ABRA [vzhled](#page-27-0) modrý.

Po potvrzení dialogu se vytvoří na každou firmu, která se vyskytuje mezi zpracovávanými požadavky na objednání, objednávka s odpovídajícími položkami. Vygenerované doklady Objednávky vydané jsou k dispozici v agendě Objednávky vydané, kde je můžete příp. ještě upravit (např. doplnit na ně ceny apod.) a vytisknout. Odeslané objednávky si pro informaci můžeme např. pomocí funkce hromadné opravy označit příznakem Odesláno, příp. i Potvrzeno

(pokud chceme mít později k dispozici přehled, které objednávky již byly odeslány, resp. potvrzeny dodavatelem).

Dále viz [help.](https://help.abra.eu/) Kap.: Požadavky na objednávky vydané, Objednávky vydané (OV)

# **TEST**

Otázka 1 : Zkontrolujeme si, zda se nám objednávky správně vystavily. [Otevřeme](#page-32-0) agendu Objednávky vydané. Viz modul Nákup→záložka Objednávky a dodavatelské ceníky . V záložce Omezení vyvoláme funkci Získat záznamy (viz popis práce se záložkou [Omezení](#page-134-0)) bez omezení. Máte v záložce Seznam doklady Objednávky vydané vygenerované podle označených požadavků na objednání?

### A N O

Pokračujte vystavením [objednávky](#page-212-0) vydané podle objednávky přijaté.

### N E

Pokud váš seznam neobsahuje žádné objednávky ani po případném Občerstvení, pak se žádné nevygenerovaly (např. nebyly doplněny firmy). V tom případě byste měli vaše požadavky na objednání mít stále v seznamu požadavků. Vraťte se k textu výše, příp. předchozím kapitolám a akci zopakujte.

## <span id="page-212-0"></span>Doklad Objednávka vydaná podle dokladu Objednávka přijatá

Objednávky vydané lze kromě [hromadného](#page-210-0) vystavování dle požadavků na objednání vystavovat samozřejmě i jinak. Jednou z dalších možností je vystavit objednávky vydanou standardně ručně (ručním zadáním všech údajů) nebo ji vystavit podle nějakého jiného již existujícího dokladu s importem údajů z něj. To si předvedeme, a vystavíme si doklad Objednávka vydaná na základě dokladu Objednávka přijatá. Nechť firma ze zadaného příkladu má klienta, který si přeje zakoupit např. DVD nosiče a značku monitoru, kterou naše firma zatím v sortimentu neměla, nicméně je pro klienta objedná. Tj. v rámci vystavování dokladu Objednávka vydaná si zaevidujeme doklad Objednávka přijatá, přičemž si rovnou založíme novou skladovou položku. Vzájemné otvírání agend z jiné agendy bude nejrychlejší způsob, jak celou tuto akci provést.

#### **POZNÁMKA**

Agendu Objednávky přijaté , kde doklad Objednávka přijatá zadáme, můžeme otevřít standardně i samostatně, my si však předvedeme otevření rovnou z agendy Objednávky vydané. Obdobně agendu Skladové karty , kde zadáme novou skladovou položku, můžeme otevřít standardně samostatně nebo z agendy Objednávky přijaté, což si předvedeme.

Budeme postupovat v následujících krocích:

### OTEVŘENÍ AGENDY OBJEDNÁVEK VYDANÝCH...

[Otevřeme](#page-32-0) agendu Objednávky vydané. Viz modul Nákup→záložka Objednávky a dodavatelské ceníky.

### VYSTAVENÍ OBJEDNÁVKY PŘIJATÉ...

V agendě Objednávek vydaných zvolíme funkci Nový → Podle objednávky přijaté. V nabídnutém Průvodci dohledáním dokladu zvolíme "Otevřít agendu". V otevřené agendě Objednávek přijatých zvolíme funkci F2= Nový a zadáme objednávku přijatou stejným postupem, jako byl uveden v kap. [Objednávky](#page-149-0) přijaté. Zadáme ji např. na firmu ABC (smluvní partner), můžeme doplnit externí číslo objednávky přijaté a vyplníme údaje v subzáložce Obsah: na skladovém řádku dokladu v položce kód skladové karty vyvoláme (Alt+šipka dolů) číselník skladových karet a zde zadáme novou skladovou kartu na monitor jiné značky. Mohli bychom to provést rovnou po stisku tlačítka Nový ve spodní části vyvolaného malého číselníku (resp. klávesovou zkratkou F2), ale my si tentokrát zadáme novou kartu zkopírováním karty monitor MON\_EI17, což bude pohodlnější. Malý číselník tedy přepneme na velký tlačítkem Velký číselník (resp. klávesovou zkratkou F12) a zde vyvoláme funkci Kopie (kl. zkratka F9) karty monitor MON\_ EI17. Kód nové karty zadáme MON\_ADI, upravíme název skladové karty a

uložíme. (Postup zadání karty jsme probrali v kap. [Skladové](#page-92-0) karty ). Poté rovnou k právě uložené skladové kartě zadáme prodejní cenu tohoto zboží. Firma ABC je dle zadání našeho [příkladu](#page-15-0) smluvním partnerem, jemuž jsou poskytovány individuální ceny. Tudíž musíme zadat prodejní cenu za MON\_ADI do individuálního ceníku, který je aktuálně připojen k firmě ABC (má aktuálně nastaveno použití pro tuto firmu, viz kap. [Ceníky](#page-100-0)). Zadat prodejní cenu ale můžeme též rovnou z agendy Skladových karet. V otevřené agendě Skladových karet vstoupíme na záložku Ceny k naší skladové kartě MON\_ADI a zvolíme možnost "Ceny z ceníku s nastaveným použitím pro firmu" a vybereme firmu ABC:

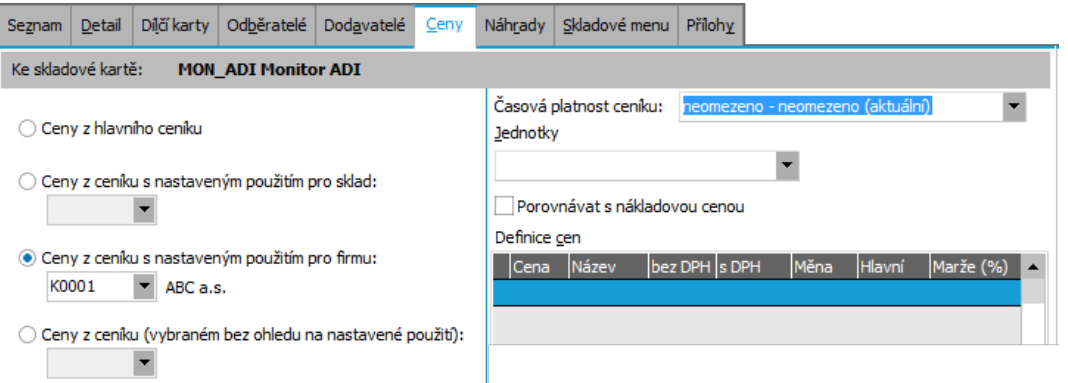

Pohled na ceny dané skladové karty do různých ceníků. ABRA [vzhled](#page-27-0) modrý. V ceníku, který je aktuálně připojen k firmě ABC, zatím naše nově přidaná sklad. karta není uvedena jako jedna z jeho položek, proto je i seznam definic prodejních cen prázdný.

Stiskneme funkci Přidat tlačítkem Přidat, čímž se naše karta MON\_ADI přidá jako nová položka do zvoleného ceníku, ceny má zatím nulové, ale můžeme je doplnit:

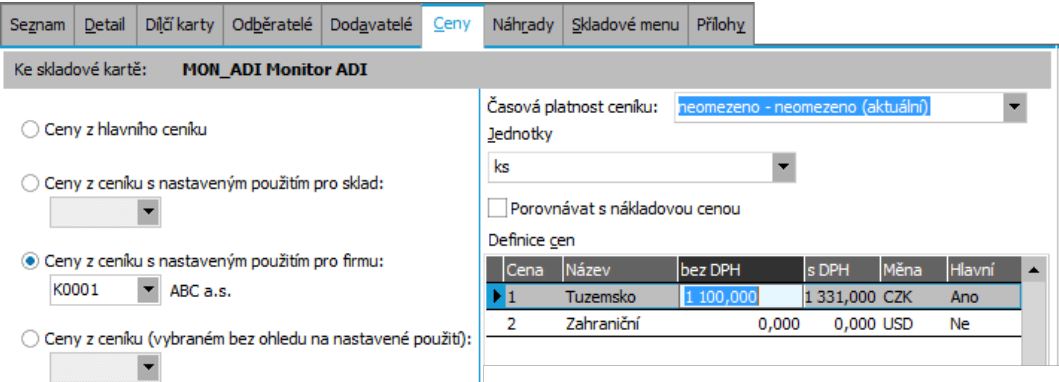

Příklad zadání prodejních cen do individuálního ceníku používaného pro firmu ABC rovnou z agendy skladových karet.

#### P O Z O R

Pokud by se po stisku funkce Připojit nepřidaly záznamy pro prodejní ceny dané položky v daném ceníku, znamená to, že neexistuje žádný ceník, který by byl aktuálně připojen ke zvolené firmě. Pak se musíte vrátit do kapitoly Ceníky a zadat si ceník aktuálně připojený k firmě ABC.

Jelikož jsme si číselník skladových karet vyvolali rovnou z řádku dokladu, můžeme právě zadanou kartu stiskem OK rovnou vybrat do řádku vystavované objednávky přijaté. Zadáme počet 10ks, dále typ příjmu Zboží, středisko 100 a zakázku PP.

Dále pomocí funkce Přidat (příp. příslušnou klávesovou zkratkou) na spodní liště přidáme další řádek na naši objednávku a stejně jako u MON\_ ADI přidáme 100ks DVD nosičů. Ty též nemáme v individuálním ceníku pro naši firmu, ale buď je tam můžeme přidat, nebo můžeme cenu předvyplněnou z hlavního ceníku ručně změnit. To uděláme a zadáme cenu 9CZK za kus. Uložíme.

Právě zadaná objednávka přijatá přibude v seznamu objednávek přijatých, odkud ji stiskem funkčního tlačítka OK (ve spodní části obrazovky, protože stále pracujeme v procesu průvodce výběrem dokladu) vybereme jako vzor pro vytvoření objednávky vydané.

### DOKONČENÍ OBJEDNÁVKY VYDANÉ S PRŮVODCEM...

Po výběru nově vystavené Objednávky přijaté ze seznamu se ihned vyvolá průvodce tvorbou objednávky vydané, kde můžeme doplnit další omezení pro to, co se má z objednávky vydané převzít a co ne (to dělat nebudeme, převezmeme vše, jak je):

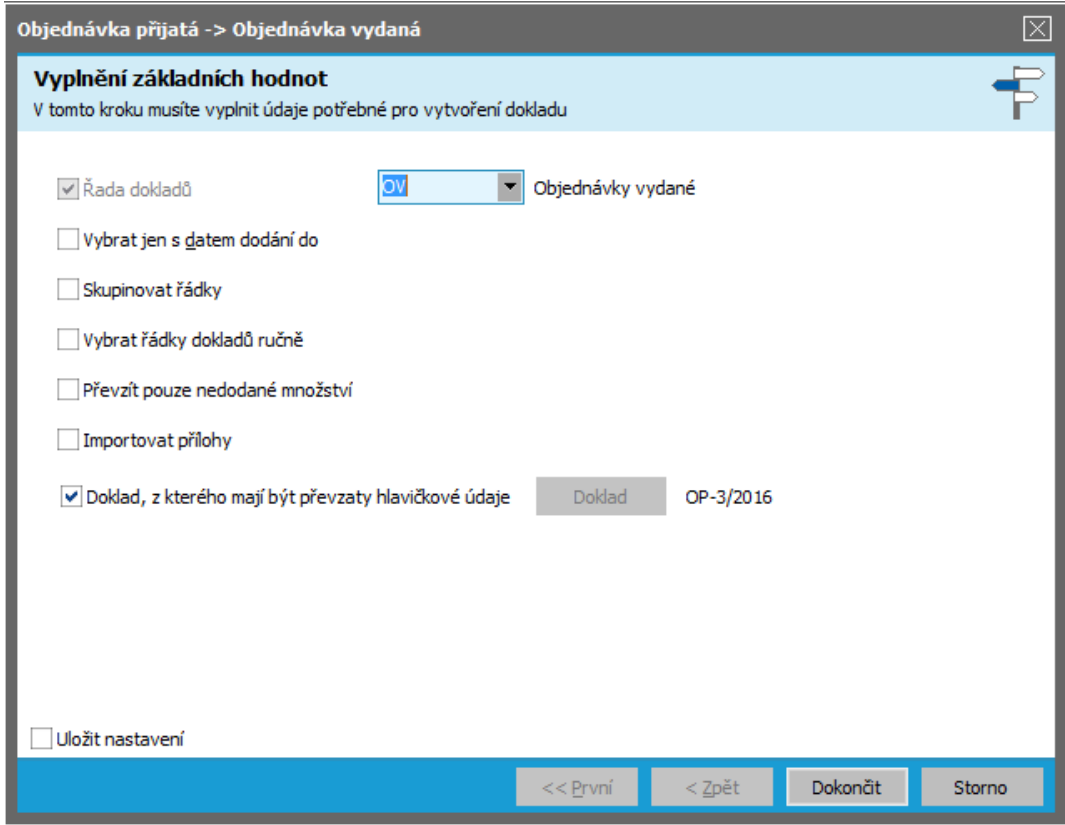

Příklad průvodce procesní tvorbou dokladů. ABRA [vzhled](#page-27-0) modrý.

Po stisku tlačítka Dokončit se vrátí do agendy objednávek vydaných, kde bude k editaci připravena objednávka vydaná s údaji předvyplněnými. V řádcích jsou předvyplněny skladové řádky z vybrané objednávky přijaté. Stačí jen doplnit dodavatele (např. firma X- Data), objednávku vydanou uložit, vytisknout a odeslat. Řádky objednávky vydané pak vypadají následovně:

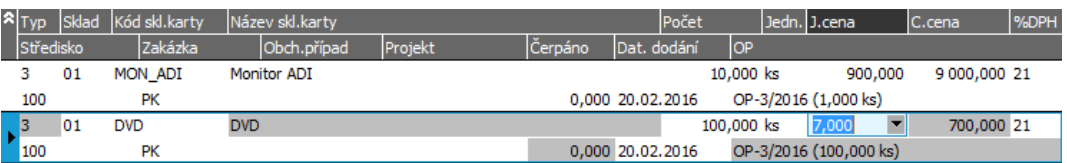

Řádky objednávky vydané. Pokud je v hlavičce OV zatržena položka S cenami, jsou k dispozici i položky pro zadání předpokládaných nákupních cen (např. dohodnutých s dodavatelem). Pokud má dílčí skladová karta na daném skladu již vyplněnu nenulovou poslední nákupní cenu, pak se tato předvyplní.

Jednotlivé objednávky přijaté lze čerpat postupně do různých objednávek vydaných. Proto se v řádcích zobrazuje kromě čísla čerpané Objednávky přijaté také informace o čerpaném počtu z dané Objednávky přijaté do daného řádku OV.

#### T I P

Obdobně je možné si vystavit objednávku vydanou najednou podle několika označených objednávek přijatých najednou.

Dále viz [help](https://help.abra.eu/). Kap.: Objednávky vydané - záložka Seznam a kap. Procesní tvorba dokladů - Objednávka přijatá → Objednávka vydaná.

## **TEST**

Otázka 1 : Zkontrolujeme si, jak se nám vygenerovaly objednávky vystavované podle této a předchozí kapitoly. Tj. prohlédneme si seznam objednaného zboží. [Otevřeme](#page-32-0) agendu Pohyby na objednávkách vydaných. Viz modul Nákup→záložka Objednávky a dodavatelské ceníky. V záložce Omezení žádné nezadáme a zvolíme funkci Získat záznamy (viz popis práce se [záložkou](#page-134-0) [Omezení](#page-134-0)). Obdrželi jste seznam objednaného zboží obdobný následujícímu?

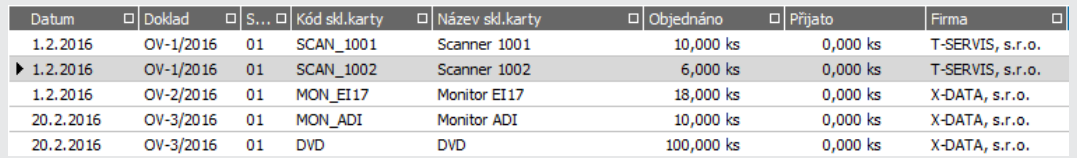

Seznam objednaného zboží po vystavení objednávek vydaných dle textu v této a předchozí kapitole.

#### A N O

Pokračujte vystavením [zálohového](#page-216-0) listu přijatého.

#### N E

Pokud jste počty v předchozích kapitolách zadávali jinak než my, může se váš seznam objednaného zboží trochu lišit, nicméně měl by přesně odpovídat tomu, co jste si celkem objednali. Pokud tomu váš seznam objednaného zboží neodpovídá ani po případném předchozím občerstvení a nemáte v záložce Omezení zadáno žádné omezení, pak se vraťte k předchozím textům, postup si zkontrolujte, příp. doklady opravte nebo vymažte a vystavte znovu.
# <span id="page-216-0"></span>Zálohový list přijatý

Doklady Zálohové listy přijaté slouží k evidenci záloh od dodavatelů za námi objednané zboží nebo služby. V předchozí kapitole jsme si objednali zboží do našeho skladu vystavením dokladu [Objednávka](#page-212-0) vydaná a nyní nám od našeho dodavatele přijde zálohový list, který si zaevidujeme. V rámci ukládání dokladu se spustí průvodce pro vygenerování záznamu Požadavek na objednávky vydané.

[Otevřeme](#page-32-0) agendu Zálohové listy přijaté . Viz modul Nákup →záložka Zálohy a faktury . Vyvoláme funkci F2=Nový . Zadáme standardně hlavičkové údaje (firma X-Data, zadáme externí číslo dokladu podle přijatého dokladu, dle něj se předvyplní i variabilní symbol. Pokud se ale na přijatém dokladu liší, můžeme jej samozřejmě změnit. Nezapomeňte ale variabilní symbol zadat, aby se přenesl do platebních příkazů a provedené platby se pak mohly dle variabilního symbolu s dokladem správně spárovat.

V záložce Obsah zadáme řádek zálohy např. dle následujícího obrázku:

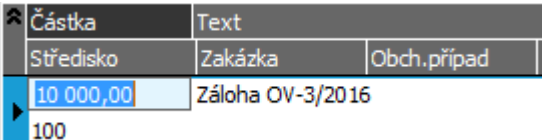

Obsah vystavovaného zálohového listu přijatého. ABRA [vzhled](#page-27-0) modrý.

Zálohový list uložíme. V rámci ukládání dokladu se spustí průvodce pro vygenerování záznamu Žádost o [platební](#page-218-0) příkaz. Zadáme, že uhradíme celou částku:

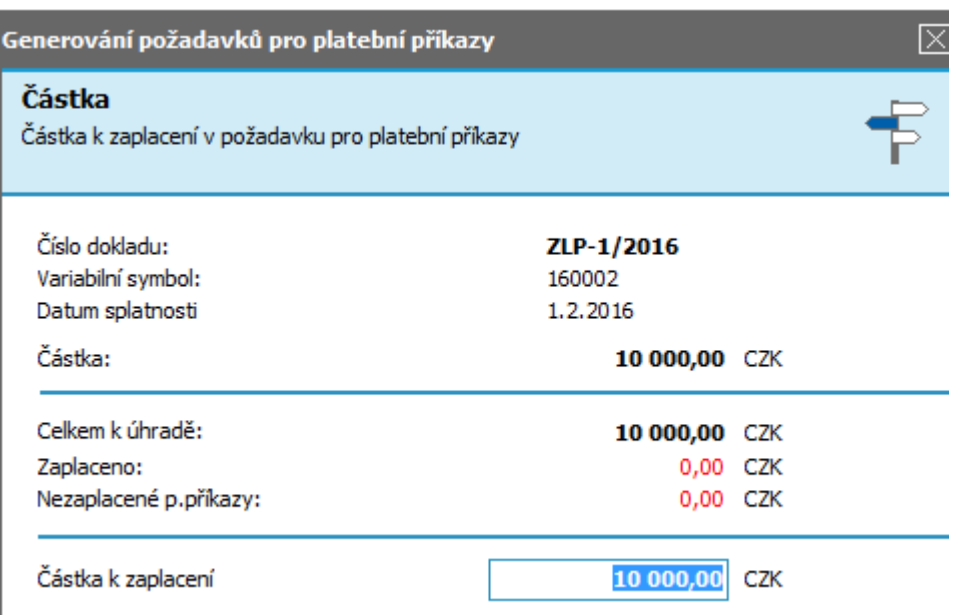

Průvodce pro vygenerování platebního příkazu k zálohovému listu.

Dále viz [help.](https://help.abra.eu/) Kap.: Zálohové listy přijaté (ZLP).

# **TEST**

Otázka 1 : Podařilo se vystavit doklad Zálohový list přijatý?

## A N O

Pokračujte vystavením záznamu Žádost o [platební](#page-218-0) příkaz na úhradu zálohy.

## **NE**

Vraťte se k popisu výše a akci zopakujte dle zadání.

# <span id="page-218-0"></span>Žádost o platební příkaz - z agendy placeného dokladu

Nyní si předvedeme, jak generovat platební příkazy na přijaté doklady přímo z agend těchto placených dokladů. Na [vystavený](#page-216-0) zálohový list přijatý vygenerujeme záznam Žádost o platební příkaz. Z těchto záznamů Žádosti o platební příkazy se později vytvářejí doklady Platební příkazy, které se poté odešlou e-bankingem do banky. Záznam Žádost o platební příkaz lze generovat ihned z agendy placeného dokladu po uložení dokladu, pokud je toto při editaci dokladu zatrženo:

#### Plat. příkaz

Zatrhávací položka nad tlačítkem Uložit v editaci výdajových dokladů, které lze hradit bankou. Je-li zatržena, bude se po uložení dokladu rovnou nabízet dialog na vygenerování záznamu Žádost o platební příkaz.

Záznamy Žádosti o platební příkazy lze rovněž vygenerovat dodatečně funkcí Plat. příkazl ▼ ze záložky Seznam dané agendy dokladů, což si předvedeme.

[Otevřeme](#page-32-0) agendu Zálohové listy přijaté. Viz modul Nákup→záložka Zálohy a faktury. V agedně si vybereme zálohový list ZLP-1/2016, který jsme si vystavili v předchozí kap. [Zálohový](#page-216-0) list [přijatý,](#page-216-0) a stiskneme funkční tlačítko Plat.příkazl v. Zobrazí se průvodce Generování žádostí o platební příkazy s informací, kolik je na daném dokladu k úhradě, kolik je již zaplaceno a na jakou částku již byly vystaveny dosud neuhrazené platební příkazy:

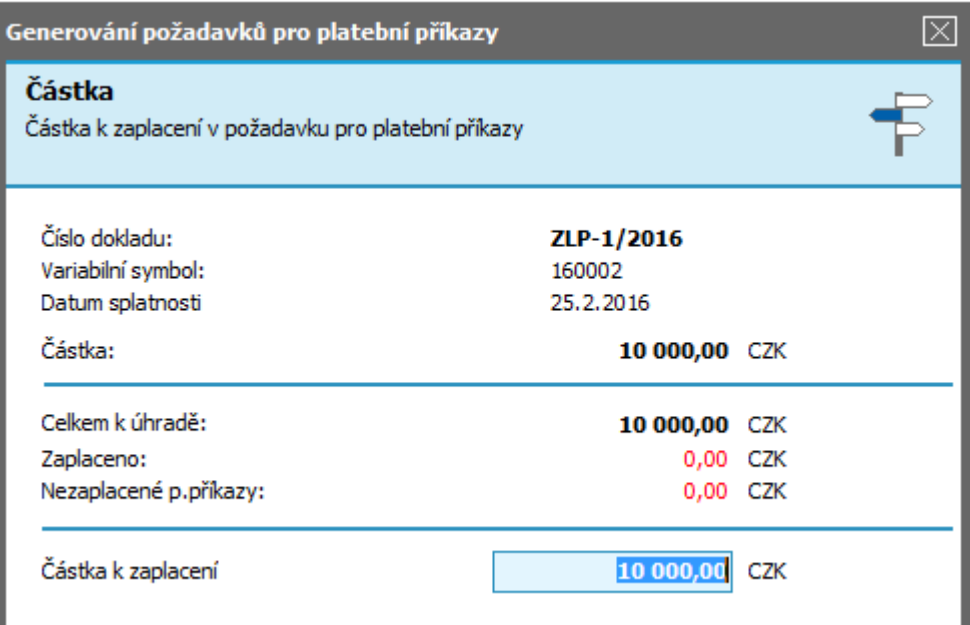

Příklad průvodce vystavením žádosti o platební příkaz na zálohový list přijatý vystavený v předchozí kapitole. ABRA [vzhled](#page-27-0) modrý.

Částku k zaplacení ponecháme předvyplněnou.

Po stisku tlačítka Dále zadáme účet, z něhož se má platba provést (KB), Způsob úhrady dodatečných poplatků zvolíme OUR (všechny poplatky platí plátce), Způsob provedení platby ponecháme STD (Standardní), neboť nemá pro vnitrostátní platby smysl. Pokud jsme si v adresáři firem nezadali k našemu dodavateli údaje o jeho bankovním účtu (což jsme neučinili), nemáme je nyní k dispozici, nicméně si jej můžeme doplnit rovnou v rámci tohoto průvodce, pokud zatrhneme volbu Opravit číslo bankovního účtu:

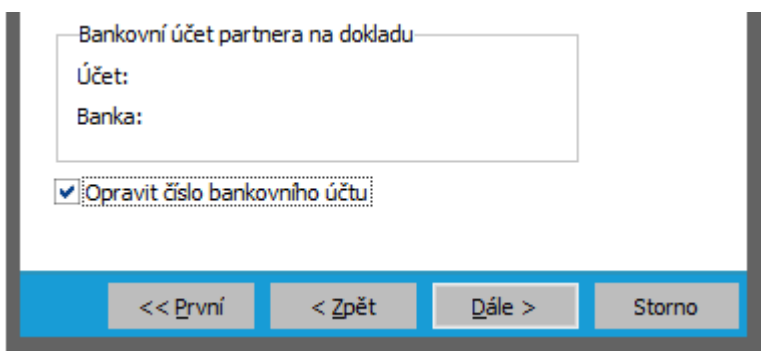

Zatržení volby Opravit číslo bankovního účtu způsobí, že bude k dispozici navíc další krok průvodce, kde budeme moci účet dodavatele zadat. ABRA [vzhled](#page-27-0) modrý.

Poté průvodce generováním požadavku dokončíme. Vytvořený záznam Žádost o platební příkaz bude k dispozici v agendě Žádosti o platební příkazy, kde si z ní v dalším textu vytvoříme doklad Platební příkaz pro banku. Firma, variabilní symbol a datum splatnosti se převezmou z placeného dokladu, nicméně většinu údajů o dané žádosti o platební příkaz bude ještě možno v případě potřeby v agendě Žádosti o platební příkazy změnit či doplnit.

### **POZNÁMKA**

Záznamy Žádosti o platební příkazy lze vystavit i hromadně k více označeným dokladům najednou.

Dále viz [help.](https://help.abra.eu/) Kap.: Generování žádostí o platební příkazy z agend.

## **TEST**

Otázka 1 : Zkontrolujeme si vytvořenou žádost o platební příkaz. Otevřeme agendu Žádosti o platební příkazy . Viz modul Banka →záložka Platební příkazy . V záložce Omezení nebudeme žádné omezení zadávat a zvolíme funkci Získat záznamy (viz popis práce se záložkou [Omezení](#page-134-0)). Máte v seznamu žádost o platební příkaz na zálohový list dle textu výše?

## A N O

Pokračujte [zadáním](#page-221-0) žádosti o platební příkaz ručně.

## N E

Nejspíše jste požadavek nevytvořili (neměli jste zadaný účet apod.). Akci zopakujte. Pokud jste vytvořili požadavek jiný, např. na jinou částku, nevadí, můžete pokračovat dále. Příp. ho můžete smazat a vystavit znovu dle našeho textu.

# <span id="page-221-0"></span>Žádost o platební příkaz - ruční zadání

V předchozí kap. jsme si objasnili, jak generovat žádosti o [platební](#page-218-0) příkazy přímo z agend výdajových dokladů. V praxi však potřebujeme podávat i platební příkazy na platby, které nejsou úhradou nějakých dokladů. Pro firmu z našeho příkladu si zadáme žádost o platební příkaz na platbu např. poskytnuté půjčky zaměstnanci.

Otevřeme agendu Žádosti o platební příkazy. Viz modul Banka→záložka Platební příkazy. Vyvoláme funkci F2=Nový. Zadáme požadované údaje na platební příkaz, tj. částku, měnu, bankovní účty, variabilní symbol atd. (ABRA Gen přistupuje i k platebním příkazům jako k jiným dokladům, tudíž údaj o firmě je povinný).

Dále viz [help.](https://help.abra.eu/) Kap.: Generování žádostí o platební příkazy z agend.

# **TEST**

Otázka 1 : Vystavili jste si žádost o platební příkaz přímo z agendy Žádosti o platební příkazy?

## A N O

Pokračujte vystavením žádosti o platební příkaz na [opakované](#page-222-0) platby.

## **NE**

Nevadí, můžete přesto pokračovat, nebudeme jej dále potřebovat. Nicméně pokud máte potíže s ovládáním, prostudujte si help a zkuste akci zopakovat.

# <span id="page-222-0"></span>Opakované platby

V předchozím textu jsme si objasnili, jak generovat platební příkazy na přijaté doklady [přímo](#page-218-0) z agend těchto [dokladů](#page-218-0) a jak si zadat ručně žádost o platební příkaz na [jednorázovou](#page-221-0) platbu. V praxi však potřebujeme často podávat platební příkazy na platby opakovaně podle nějakého předem stanoveného platebního kalendáře.

Pro tyto účely slouží agenda Opakované platby. Pro firmu z našeho [zadaného](#page-15-0) příkladu si zadáme předpis na opakovanou platbu, např. na platbu nájemného za pronajaté kanceláře, které je placeno k 20-tému v měsíci ve výši 2200EUR z účtu naší firmy v EUR vedený v ČSOB. A poté na platbu leasingu za auto ve výši 12000CZK 15-tému v měsíci na účet naší firmy v CZK vedený v KB. Nakonec si vygenerujeme žádosti o platební příkazy.

[Otevřeme](#page-32-0) agendu Opakované platby. Viz modul Banka→záložka Platební příkazy. Vyvoláme funkci F2=Nový . Zadáme požadované údaje o opakované platbě. Tj. především režim a četnost opakování, a k jakému dni požadavek generovat, variabilní symbol atd. Čím více údajů zde zadáme, tím méně jich později budeme muset doplňovat na vygenerovanou žádost o platební příkaz, abychom mohli vystavit ostrý platební příkaz. Údaje jsou obdobné jako při zadání žádosti o [platební](#page-221-0) příkaz ručně.

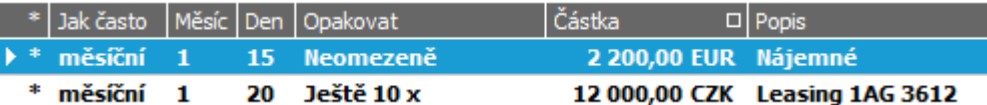

Příklad zadaných plateb k opakování měsíčně k 15-tému a k 20-tému v měsíci s neomezeným opakováním. Hvězdička vyjadřuje, že dané opakované platby jsou stále platné, tj. dosud nevypršely (podle počtu opakování). ABRA [vzhled](#page-27-0) modrý.

Nyní vytvoříme žádosti o platební příkazy. Po stisku funkčního tlačítka Generovat vybereme, z jakých záznamů opakovaných plateb chceme záznamy Žádosti o platební příkazy generovat (v našem případě ze všech existujících) a zadáme datum, k němuž se mají záznamy Žádosti o platební příkazy vygenerovat. V našem případě nechť jsme zadali u záznamů opakovaných plateb datum posledního generování prosinec předchozího roku, a nyní si vygenerujeme záznamy Žádosti o platební příkazy za leden a únor, tj. datum zadáme konec února. Vytvoří se dva záznamy Žádosti o platební příkazy na nájemné a dva záznamy Žádosti o platební příkazy na leasing. U záznamu opakované platby leasingu se automaticky příslušně sníží zbývající počet opakování. Vytvořené záznamy Žádosti o platební příkazy budou standardně k dispozici v agendě Žádosti o platební příkazy.

Dále viz [help.](https://help.abra.eu/) Kap.: Opakované platby

# **TEST**

Otázka 1 : Zkontrolujeme si vytvořené záznamy Žádosti o platební příkazy. Otevřeme agendu Žádosti o platební příkazy. Viz modul Banka→záložka Platební příkazy. V záložce Omezení nebudeme žádné omezení zadávat a zvolíme funkci Získat záznamy (viz popis práce se [záložkou](#page-134-0) [Omezení](#page-134-0)). Obdrželi jste následující seznam žádostí o platební příkaz, ve kterém jsou dvě žádosti o platební příkazy na platbu lednového a únorového nájemného?

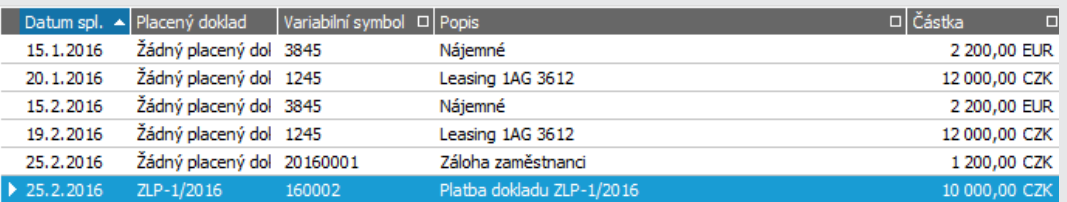

Žádosti o platební příkazy vytvořené dle této a předchozích kapitol.

### A N O

Pokračujte [vystavením](#page-224-0) platebního příkazu.

### **NE**

Žádosti jste z opakovaných plateb nejspíše nevytvořili. Zkontrolujete si postup dle textu výše. Pozor na zadané datum posledního generování. Je-li zadáno vyšší než aktuální, žádné žádosti o platební příkzy se samozřejmě nevytvoří. Rovněž můžete mít definici opakované platby již prošlou (např. již byl vyčerpán zadaný počet opakování, jelikož jste si akci zkoušeli vícekrát apod.). V případě potíží si prostudujte help.

## <span id="page-224-0"></span>Platební příkazy

Ze záznamů Žádosti o platební příkazy, které jsme si vytvořili v předchozích kapitolách, si nyní sestavíme ostré doklady Platební příkazy pro banku. Doklady Platební příkazy lze vytvořit postupně pro jednotlivé záznamy Žádosti o platební příkazy nebo najednou pro všechny označené ve formě jednoduchého anebo hromadného platebního příkazu.

[Otevřeme](#page-32-0) agendu Žádosti o platební příkazy. Viz modul Banka→záložka Platební příkazy. V agendě si označíme (např. klávesou Insert) záznamy Žádosti o platební příkazy tak, aby mezi nimi byly alespoň dvě žádosti o platební příkazy na stejný účet a dále alespoň jedna žádost o platební příkaz na jiný účet, tedy např. obě platby nájemného a platbu zálohového listu. Pokud takové záznamy Žádosti o platební příkazy nemáte, vraťte se a proveďte si testy z předchozích kapitol. Viz kap. Žádost o platební příkaz - z agendy [placeného](#page-218-0) dokladu a kap. [Opakované](#page-222-0) [platby.](#page-222-0)

Poté vyvoláme funkci Plat. příkaz. Nabídne se dotaz, zda na záznamy Žádosti o platební příkazy se shodným účtem vytvořit hromadný platební příkaz nebo jednoduché příkazy na každou platbu zvlášť:

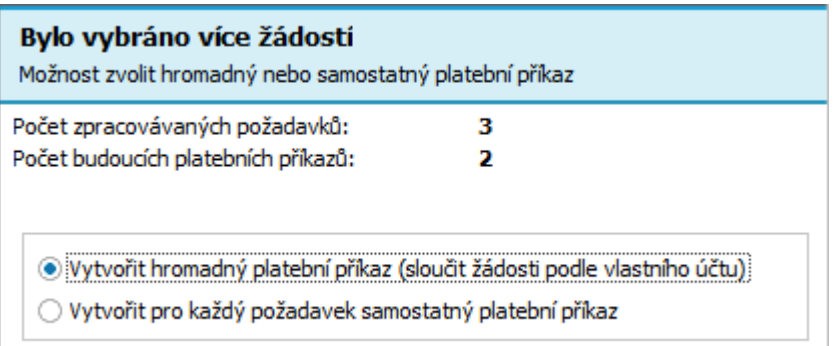

Příklad vyvolaného průvodce. ABRA [vzhled](#page-27-0) modrý. V tomto případě je předpokládaný počet výsledných příkazů: jeden hromadný a jeden jednoduchý plat. příkaz. (Počet výsledných příkazů se ještě může v dalším kroku průvodce změnit, v případě, kdy se data splatnosti plateb zahrnutých do hromadného příkazu liší a uživatel zvolí, že se platby mají rozdělit podle data splatnosti.)

Zvolíme hromadný a stiskneme tlačítko Dále. Jelikož oba záznamy Žádosti o platební příkazy na nájemné nemají shodné datum splatnosti, můžeme si v dalším kroku stanovit, jak pokračovat:

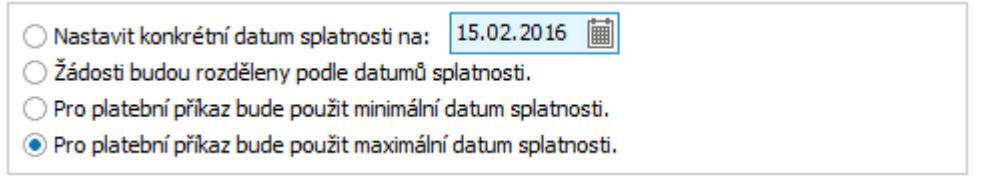

Nechť v našem případě lednové nájemné platíme zpětně, tedy po splatnosti (pro účely našeho příkladu), tudíž obě platby nechť můžeme poslat najednou hromadným příkazem a datum splatnosti zadáme shodné - můžeme zvolit maximální ze zpracovávaných žádostí nebo jiné zadané.

Po dokončení se rovnou otevře agenda Platební příkazy , kde budou k dispozici právě vytvořené doklady Platební příkazy (vytvořily se v řadách dokladů, které jsme se nadefinovali k příslušným bank. účtům v kap. Průvodce [nastavením](#page-43-0) firmy):

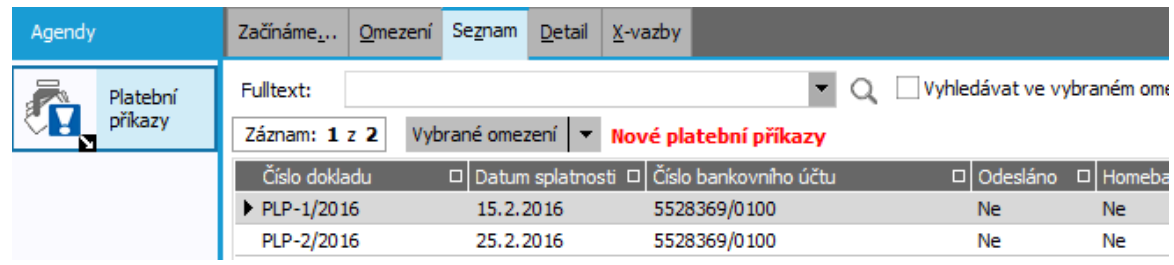

Automaticky otevřená agenda Platebních příkazů s tzv. červeným omezením za nově vytvořené příkazy. Občerstvení Dále viz [help](https://help.abra.eu/) kap.Záložka Omezení - obecně.

Tyto doklady Platební příkazy lze odeslat do banky přes e-banking, pokud na něj máte zakoupenu licenci a máte u vašeho účtu nastaven příslušný driver pro vaši banku, příp. vytisknout a do banky odnést.

Dále viz [help.](https://help.abra.eu/) Kap.: Věcný obsah, jak začít - skupina Banka a kap. Platební příkazy (PLP).

# **TEST**

Otázka 1 : Zkontrolujeme si, jak vypadá hromadný platební příkaz. [Otevřeme](#page-32-0) agendu Platební příkazy . Viz modul Banka →záložka Platební příkazy . V záložce Omezení nebudeme žádné omezení zadávat a zvolíme funkci Získat záznamy (viz popis práce se záložkou [Omezení\)](#page-134-0). Poté si prohlédneme záložku Detail platebního příkazu v EUR. Jsou v subzáložce Platby obě platby nájemného tak, jak ukazuje následující obrázek?

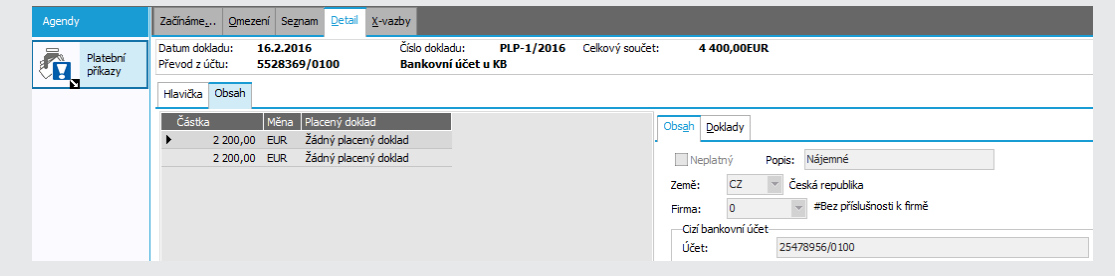

Příklad zobrazeného obsahu hromadného platebního příkazu. ABRA [vzhled](#page-27-0) modrý. V levé části je seznam jednotlivých plateb, v pravé části pak údaje ke každé z nich.

### A N O

Pokračujte zadáním bankovního výpisu a [automatickým](#page-227-0) párováním s placeným dokladem a svázáním plateb s [platebními](#page-227-0) příkazy.

### NE, nevytvořily se mi žádné příkazy

Vraťte se k textu výše a akci si zopakujte, jelikož v následujícím textu si na vygenerovaných příkazech budeme demonstrovat provázání na platby bankovního výpisu.

### NE, příkazy se mi vytvořily, ale jinak, Platební příkaz v eur n e o b s a h u j e více plateb

V tom případě jste hromadný příkaz nevystavili. Pravděpodobně jste v kroku průvodce pro nastavení data splatnosti zvolili, že žádosti mají být rozděleny dle data splatnosti (a pak vám vzniklo více samostatných platebních příkazů). Nevadí, pro účely našeho příkazu nebudeme dále hromadný příkaz potřebovat. Pokud si ale vystavení hromadného příkazu chcete vyzkoušet, vystavené příkazy smažte, vraťte se k textu výše, resp. k předchozí kap. [Žádosti](#page-222-0) o plat. příkaz na [opakované](#page-222-0) platby (abyste si vytvořili znovu žádosti o platební příkazy) a poté platební příkazy vystavte znovu. Pozor! Nezapomeňte v agendě Opakovaných plateb nejdříve opravit Datum posledního generování, jinak se vám žádosti na tytéž měsíce znovu nevygenerují.

#### T I P

Tip pro vás: Pokud jste vystavili příkaz ze správné žádosti, pouze ne hromadně, lze pro znovuvytvoření žádosti využít i funkčního tlačítka Gen.žádost ve spodní části Detailu platebního příkazu. Dále viz [help](https://help.abra.eu/). Kap.: Platební příkazy (PLP).

# <span id="page-227-0"></span>Bankovní výpis - automatické párování s placeným dokladem a svázání plateb s platebními příkazy

Vygenerovali jsme si [platební](#page-224-0) příkazy a nyní přišly z bank bankovní výpisy s provedenými platbami, které si zaevidujeme.

Nejdříve zadáme bankovní výpis na účet, vedený v CZK, na který jsme si vystavili v předchozí kapitole platební příkaz na platbu zálohového listu ZLP-1/2016.

[Otevřeme](#page-32-0) agendu Bankovní výpisy . Viz modul Banka→záložka Banka . Vyvoláme funkci F2=Nový. Bankovní výpis zadáme obdobným způsobem jako v kap. Zaplacení [zálohového](#page-159-0) listu - platba [bankou,](#page-159-0) s tím rozdílem, že tentokrát půjde o debetní platbu.

Systém se pokusí podle variabilního symbolu příp. částky dohledat odpovídající placený doklad a automaticky jej spárovat s platbou. Zda dojde k automatickému spárování a z jakých podmínek, závisí na tom, jak má uživatel nastaveny parametry pro provádění automatického párování:

## PARAMETRY PRO AUTOMATICKÉ PÁROVÁNÍ PLATEBNÍHO PŘÍKAZU A PLATBY...

- Automaticky párovat platbu, pokud je dohledán podle variabilního symbolu jen jeden doklad (nechť zde máme hodnotu "Vždy")
- Automaticky párovat platbu, pokud je dohledáno více dokladů shodujících se ve variabilním symbolu (nechť zde máme hodnotu "Ano, právě k jednomu (pokud jen jeden vyhovuje nezaplacenou částkou)")
- Při automatickém párování platby ignorovat zcela zaplacené doklady (nechť máme nastavenu hodnotu "Ano")

Podrobně [help](https://help.abra.eu/). Kap.: Firemní údaje - záložka Parametry.

V řádku bankovního výpisu zadáme datum platby, částku a variabilní symbol. V našem případě existuje jen jeden výdajový doklad s tímto var. symbolem a díky našemu nastavení firemních parametrů se podle něj placený doklad automaticky dohledá a zbylé údaje se předvyplní z něj:

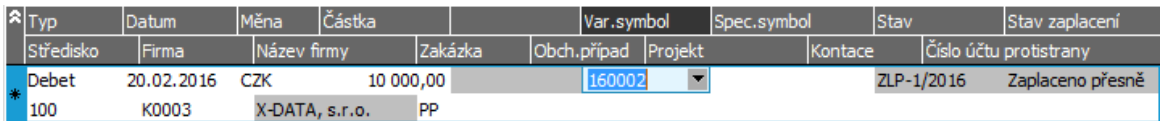

Příklad řádku bankovního výpisu na platbu ZLP-1/2014, která se automaticky dohledala podle zadaného variabilního symbolu. ABRA [vzhled](#page-27-0) modrý. Pokud by se placený doklad nedohledal, musí si jej uživatel vybrat ručně z těch, co přichází v úvahu nebo dohledaných podle různých jiných kritérií.

Dále, jelikož se jedná o debet, systém se pokusí podle účtu, částky, měny, data a variabilního symbolu dohledat mezi platnými řádky platebních příkazů odpovídající platební příkaz a bankovní výpis svázat i s ním:

## VAZBA NA PLATEBNÍ PŘÍKAZ...

Pokud systém dohledá právě jeden takový platební příkaz, automaticky s ním řádek bankovního výpisu sváže. Pokud jich dohledá víc, automaticky žádný nesváže a uživatel, pokud chce mít aktuální evidenci o tom, které platební příkazy již byly proplaceny, musí sám (poté, co zvolí, že si přeje pokračovat) vybrat ten platební příkaz, o který se jedná. K tomu slouží funkce Plat.příkaz v dolní liště navigátoru pod řádky bankovního výpisu, která nabídne seznam možných dohledaných platebních příkazů a informuje, který je aktuálně svázán s řádkem bankovního výpisu. V našem případě je vyhovující dohledaná platba z platebních příkazů pouze jediná, tudíž ji program automaticky sváže s řádkem bankovního výpisu.

Dále zadáme bankovní výpis na druhý účet, vedený v EUR, na obě platby nájemného. V tomto případě se jedná o platbu bez předpisu:

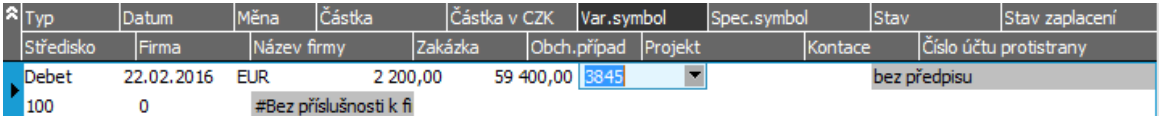

Řádek bankovního výpisu na platbu nájemného v cizí měně. ABRA [vzhled](#page-27-0) modrý. Platby "bez předpisu" lze zvýraznit jinou barvou, jak ukazuje obrázek výše, pomocí funkčního tlačítka Zvýraznit v dolní liště navigátoru pod řádky bankovního výpisu.

V tomto případě systém dohledá více platebních příkazů, které by mohly pro spojení s touto platbou přicházet v úvahu. Jelikož jich je více, automaticky žádný nespáruje a uživatel musí sám (poté, co zvolí, že si přeje pokračovat) vybrat ten, o který se jedná. K tomu slouží funkční tlačítko Plat.příkaz v dolní liště navigátoru pod řádky bankovního výpisu, které nabídne seznam možných dohledaných platebních příkazů a informuje, který je aktuálně svázán s řádkem bankovního výpisu (pokud je některý z nich již svázán).

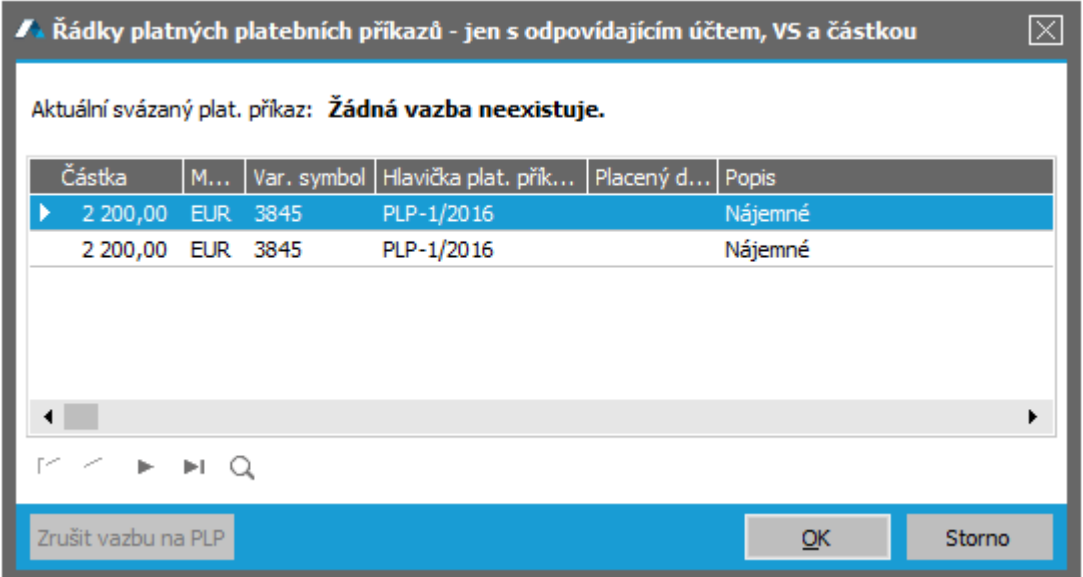

Seznam možných dohledaných platebních příkazů, z nichž vybereme první. ABRA [vzhled](#page-27-0) modrý.

Obdobně zadáme druhý řádek na únorovou platbu nájemného, spojíme s druhým řádkem platebního příkazu a bankovní výpis uložíme.

Dále viz [help.](https://help.abra.eu/) Kap.: Věcný obsah, jak začít - skupina Banka a kap. Bankovní výpisy (BV).

# **TEST**

Otázka 1 : Zkontrolujeme si, jak se svázání plateb bankovního výpisu promítlo na platby platebních příkazů. [Otevřeme](#page-32-0) agendu Platební příkazy . Viz modul Banka →záložka Platební příkazy. Zobrazte si v záložce Detail platebního příkazu PLP-1/2016 postupně detailní informace o obou platbách nájemného zahrnutých do daného platebního příkazu. Máte u obou plateb v položce Bankovní výpis v subzáložce Obsah v dolní části okna uveden správný odkaz na číslo právě zadaného bankovního výpisu u položky Bankovní výpis?

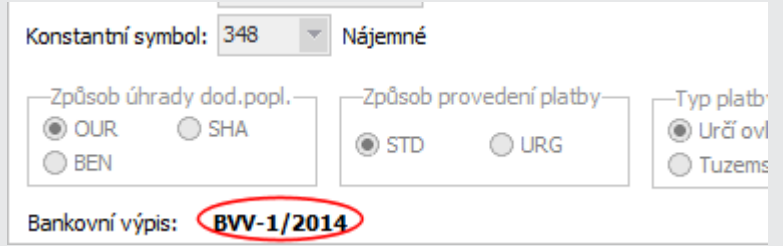

Položka Bankovní výpis v záložce Detail jednotlivých plateb platebního příkazu vystaveného na nájemné dle předchozí kapitoly, po provedeném svázání s platbami bankovního výpisu zadaného dle textu výše.

### A N O

Pokračujte [zaevidováním](#page-231-0) faktury přijaté.

### N E

Pokud jste bankovní výpisy zadali dle textu výše, ale u plateb platebních příkazů nemáte správně uveden odkaz na bankovní výpis ani po případném Občerstvení, vraťte se do agendy Bankovní výpisy a na řádcích si pomocí funkce Plat.příkaz z navigátoru zkontrolujte, zda vykazuje správnou vazbu na platební příkazy, příp. vazbu na nesprávný příkaz zrušte a zadejte jinou. V případě potíží s ovládáním [help](https://help.abra.eu/). Kap.: popis funkce Plat. příkaz v navigátoru v kap. Bankovní výpisy - záložka Seznam.

# <span id="page-231-0"></span>Faktury přijaté - fakturace dle objednávky vydané se zúčtováním zálohy, tuzemský obchod

V kap. Doklad Objednávka vydaná podle dokladu [Objednávka](#page-212-0) přijatá jsme si zaevidovali objednávku OV-3/2016 u dodavatele X-DATA a k ní jsme si zaevidovali [zálohový](#page-216-0) list přijatý ZLP-1/2016. V kap. Žádost o platební příkaz - z agendy [placeného](#page-218-0) dokladu jsme si vystavili příkaz na zálohový list přijatý ZLP-1/2016. V kap. Bankovní výpis - [automatické](#page-227-0) párování s placeným dokladem a svázání plateb s [platebními](#page-227-0) příkazy jsme si zadali provedenou platbu. Nyní nám tedy náš dodavatel vystavil a zaslal příslušnou fakturu přijatou. Tu si zaevidujeme, zúčtujeme do ní vystavený zálohový list přijatý a doplatek uhradíme. Úhradu doplatku budeme demonstrovat v následujících kapitolách metodou [vzájemného](#page-267-0) zápočtu.

[Otevřeme](#page-32-0) agendu Faktury přijaté. Viz modul Nákup→záložka Zálohy a faktury.

Nyní máme dvě možnosti, jak postupovat:

### Vystavení faktury přijaté podle zálohového listu...

K dané faktuře již existuje zálohový list, proto ji můžeme vystavit rovnou na základě tohoto zálohového listu funkcí Nový → Podle zálohového listu, čímž se provede zúčtování zaplacené zálohy.

### Vystavení faktury přijaté podle objednávky vydané...

Fakturu ale můžeme vystavit rovnou i dle objednávky vydané (s převzetím řádků do faktury přijaté) a zálohový list zúčtovat teprve poté, což si předvedeme:

### Vystavení faktury přijaté podle objednávky vydané...

Postup je obdobný jako u faktur [vydaných](#page-164-0) pouze s tím rozdílem, že zde se jedná o výdajové doklady. Tedy vyvoláme funkcí Nový → Podle objednávky vydané a v průvodci dohledáním dokladu OV-3/2016. Tedy z objednávky se předvyplní hlavičkové údaje a řádky, doplníme jen externí číslo resp. variabilní symbol. V řádcích faktury doplníme výběrem z číselníků typů výdajů, i o jaký typ výdaje se jedná. Slouží k tomu, aby se nám faktura správně předkontovala a nemuseli jsme účty doplňovat později ručně.

#### T I P

Typ výdaje lze zadat již v rámci průvodce procesní tvorbou dokladu Objednávka vydaná→ Faktura přijatá, pak se na všechny řádky předvyplní.

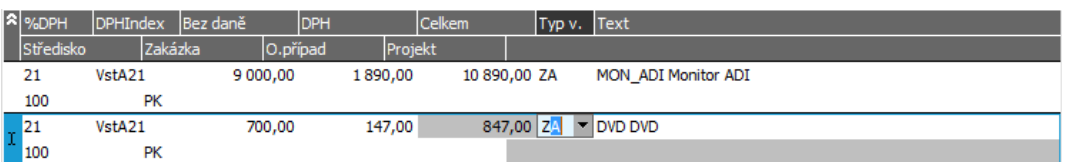

Příklad řádků faktury přijaté. ABRA [vzhled](#page-27-0) modrý. Řádky se předvyplnily dle naší objednávky vydané. Doplníme cenu účtovanou dodavatelem (pokud jsme ji měli zadánu již na objednávce vydané, tak se předvyplní). Typ výdaje zvolíme 'ZA' z defaultně dodávaných typů, který je využit pro předkontaci za nákup zboží do skladu s metodou A.

Pokud by bylo na faktuře provedeno i zaokrouhlení na celou částku (což v našem případě nevyužijeme, protože částku není třeba zaokrouhlovat), zadali bychom ve spodní části obsahu faktury i příslušné haléřové vyrovnání:

Haléřové vyrovnání (zaokrouhlení):  $0,00$ 

Případné zadané haléřové vyrovnání podle údajů na faktuře přijaté.

### Zúčtování zálohového listu...

Dále zúčtujeme vystavený zálohový list. Samotný proces zúčtování je obdobný jako jsme si předvedli u faktur [vydaných](#page-164-0), zde jen nevystavujeme rovnou novou fakturu přijatou podle zálohového listu, ale předvedeme si, jak zálohový list zúčtovat později do již rozeditované faktury. V záložce Zálohy naší faktury vyvoláme funkční tlačítko Přidat v dolní liště navigátoru. Nabídne se průvodce výběrem dokladu. Podrobněji [help](https://help.abra.eu/). Kap.: Průvodce výběrem dokladu resp. Průvodce výběrem záznamu. V nabídnutém průvodci výběrem dokladu vybereme zálohový list ZLP-1/2016, zadáme datum a částku zúčtování, poté záloha přibude v seznamu záloh zúčtovaných do dané faktury:

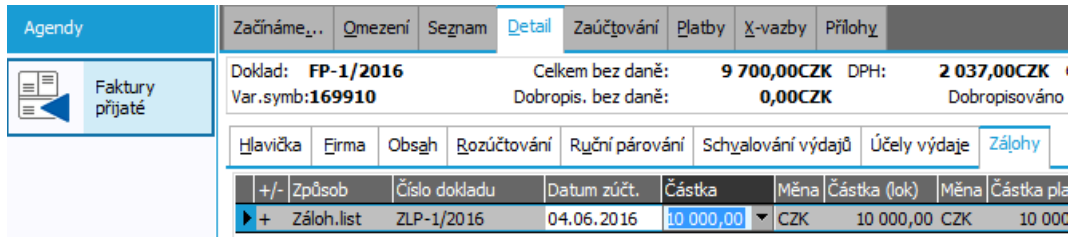

V záložce Zálohy jsou zobrazeny částky záloh zúčtovaných ze zálohových listů do aktuální faktury (může jich být samozřejmě více).

V připravené faktuře zkontrolujeme, jestli je datum uplatnění odpočtu stejné nebo menší než datum vystavení faktury a fakturu uložíme tlačítkem Uložit.

Na závěr si ukážeme vystavení faktury přijaté za služby:

### Vystavení faktury přijaté za služby...

V agendě faktur přijatých zvolíme F2=Nový, zadáme firmu ABC, Typ obchodu tuzemský, do Obsahu zadáme položku s částkou za služky např. takto:

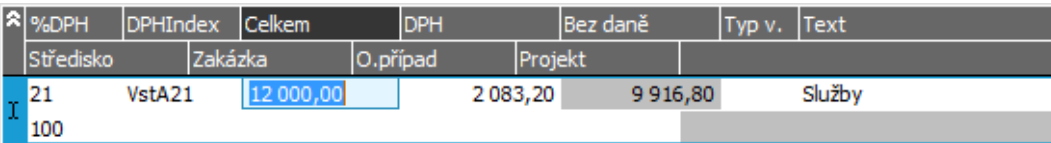

Příklad položky za služby v Obsahu faktury přijaté.

Ve faktuře doplníme datum plnění, datum splatnosti, externí číslo, variabilní symbol a další chybějící údaje a uložíme tlačítkem Uložit.

Dále viz [help.](https://help.abra.eu/) Kap.: Faktury přijaté (FP)

# **TEST**

Vystavili jste si fakturu přijatou se zúčtováním přijaté zálohy?

## A N O

Pokračujte zadáním faktury přijaté s časovým [rozlišením](#page-234-0). V případě, že se problematikou časového rozlišení zabývat nechcete, pokračujte fakturou přijatou ze [zahraničí](#page-245-0) . Pokud se zahraničím neobchodujete, můžete rovnou pokračovat zadáním [příjemky](#page-251-0) do skladu.

### **NE**

Nevadí, v dalším textu ji budeme využívat pouze k zadání odkazu z hlavičky příjemky do skladu (a ten nemusíte nutně zadávat). Nicméně byste si měli ověřit, zda jste vše pochopili a zda vystavení faktury a zúčtovaní zálohového listu umíte použít.

# <span id="page-234-0"></span>Faktury přijaté - časové rozlišení nákladů

Některé doklady zahrnují položky nákladů a výnosů, které se týkají delšího časového období. Takovým dokladem jsou i faktury přijaté, v nichž se nacházejí nákladové položky různého druhu. U nákladů existuje zákonná povinnost je účetně časově rozlišit, přiřadit do odpovídajících účetních období. To lze s pomocí funkcí časového rozlišení. Nyní si ukážeme, jak zadat přijatou fakturu s časovým rozlišením.

### Podmínky pro použití funkcí časového rozlišení

Aby bylo možné vytvářet k dokladům časové rozlišení, musí být splněny následující podmínky :

- Role uživatele musí mít povolené privilegium Časové rozlišení dokladů
- Musí být nastaven parametr Povolit účtovat do více období současně
- V agendě Období musí být založena všechna účetní období , do kterých se časové rozlišení bude účtovat

Pro náš příklad :

Do programu se přihlásíme jako uživatel Supervizor, který může vše, nebo v záložce Privilegia v agendě Role nastavíme pro uživatelskou roli, pod kterou jsme přihlášeni, privilegium Časové rozlišení dokladů, více viz [Přístupová\\_práva](#page-123-0) - Privilegia.

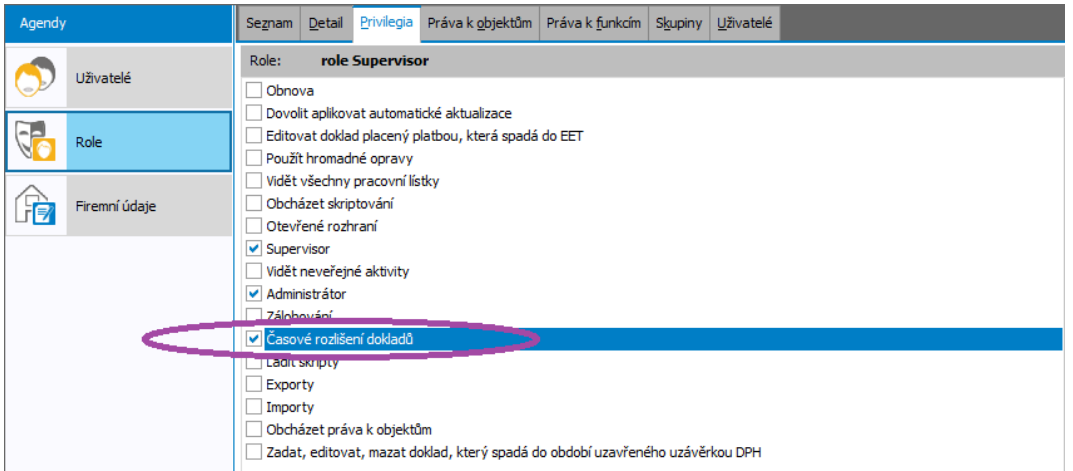

Nastavení privilegia na funkce časového rozlišení.

- [Otevřeme](#page-32-0) agendu Firemní údaje. Viz modul Administrace→záložka Vlastní firma. Zkontrolujeme, že v záložce Parametry je nastaven parametr "Povolit v deníku a žádostech datum účtování mimo období" na "Povolit", jak jsme si připravili v kapitole [Firemni\\_udaje\\_-](#page-58-0) Nastavení [parametrů](#page-58-0).
- [Otevřeme](#page-32-0) agendu Období. Viz modul Administrace→záložka Číselníky. Založíme účetní období 2017, pokud ještě není založeno.

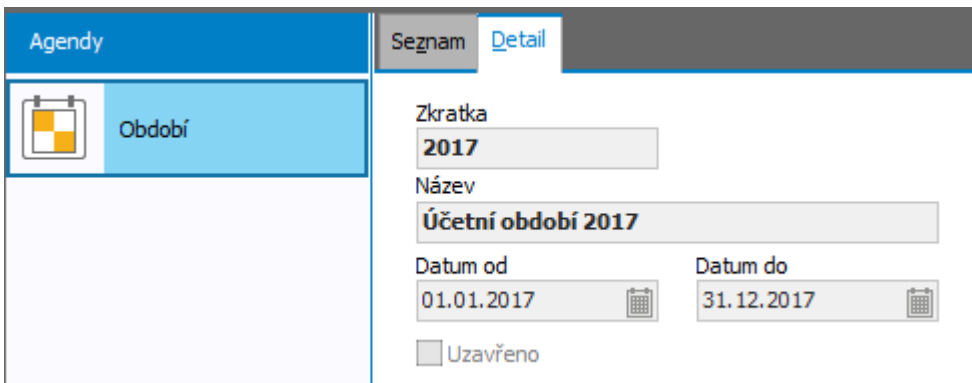

Založení účetního období 2017 od 1.1.2017 do 31.12.2017, aby bylo možné vytvořit časové rozlišení nákladů, které se týkají účetního roku 2017.

V předchozí kapitole jsme si zaevidovali fakturu [přijatou](#page-231-0) za služby. Nyní si vystavíme podobnou fakturu za nájemné na rok dopředu včetně dalších služeb, které s provozem pronajatých prostor souvisí:

### Založení faktury přijaté s řádky, které jsou předmětem časového rozlišení

[Otevřeme](#page-32-0) agendu Faktury přijaté . Viz modul Nákup →záložka Zálohy a faktury . Vyvoláme funkci F2= Nový . Zadáme firmu T- SERVIS, Typ obchodu tuzemský. Pro jednoduchost předpokládáme účtování do kalendářních let. V subzáložce Obsah zadáme řádku s částkou za roční nájemné, úklidové služby a parkovací místo např. takto:

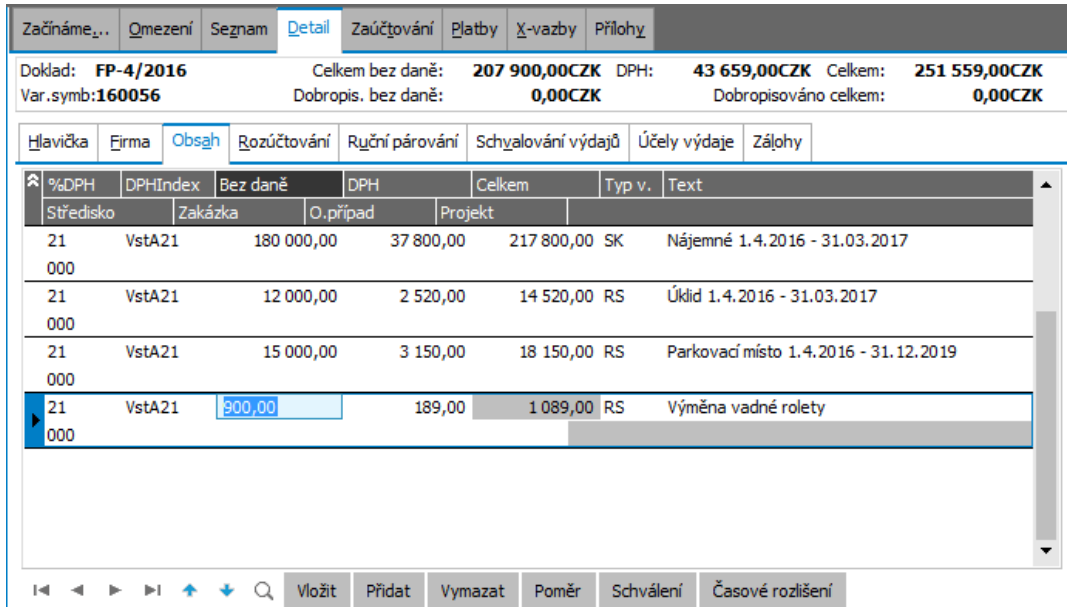

Příklad faktury za nájemné a další služby, které s pronájmem prostor k podnikání souvisí. Nájemné je fakturováno na rok dopředu, parkovací místo jen do konce roku, dále je na faktuře jedna položka za jednorázovou službu.

Nyní si k řádkům faktury zadáme časové rozlišení:

K prvnímu a druhému řádku, v kterých je fakturovaná částka za nájem a úklid, vytvoříme časové rozlišení na rok dopředu, rozpočteme částku za nájem a úklid do následujících 12 měsíců. Zvolíme měsíční rozpočtení do 9 měsíců v roce 2016 (2016/04 - 2016/12) a 3 měsíců v roce 2017 (2017/01 - 2017/03), v každém měsíci bude zaúčtována stejná částka časového rozlišení.

#### P O Z N Á M K A

K fakturované částce za nájemné a úklid bychom též mohli vytvořit časové rozlišení roční (fiskální typ), kdy v roce 2016 vznikne jeden účetní zápis s vyšší částkou časového rozlišení, odpovídající období 2016/04 - 2016/12, v roce 2017 bude zaúčtována zbývající částka časového rozlišení za období 2017/01 - 2017/03.

- K třetímu řádku vytvoříme časové rozlišení na následujících 9 měsíců do konce roku 2016.
- K čtvrtému řádku nebudeme časové rozlišení zadávat, neboť zde není třeba nic časově rozlišovat.

#### Jak zadat časové rozlišení k faktuře

Nyní si k řádkům faktury zadáme časové rozlišení.

Časové rozlišení lze zadávat buďto k celému dokladu najednou, tedy ke všem řádkům se stejným nastavením, v záložce Seznam nebo pro jednotlivé řádky dokladu s různým nastavením v záložce Detail, subzáložce Obsah. Protože v našem příkladu je časové rozlišení třeba nastavit pro různé řádky různě, využijeme variantu nastavení časového rozlišení. Viz záložka Detail→subzáložka Obsah.

Časové rozlišení můžeme vytvořit na rozeditovaném dokladu nebo na uloženém dokladu. V našem příkladu zvolíme druhou variantu, fakturu uložíme, v záložce Obsah se postavíme kurzorem na první řádek a zvolíme v liště navigátoru funkci Časové rozlišení:

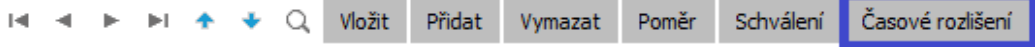

Funkce Časové rozlišení v liště navigátoru se vztahem k jednotlivým řádkům dokladu.

Otevře se dialogové okno časového rozlišení, v kterém nastavíme, jak chceme konkrétní položku časově rozlišit:

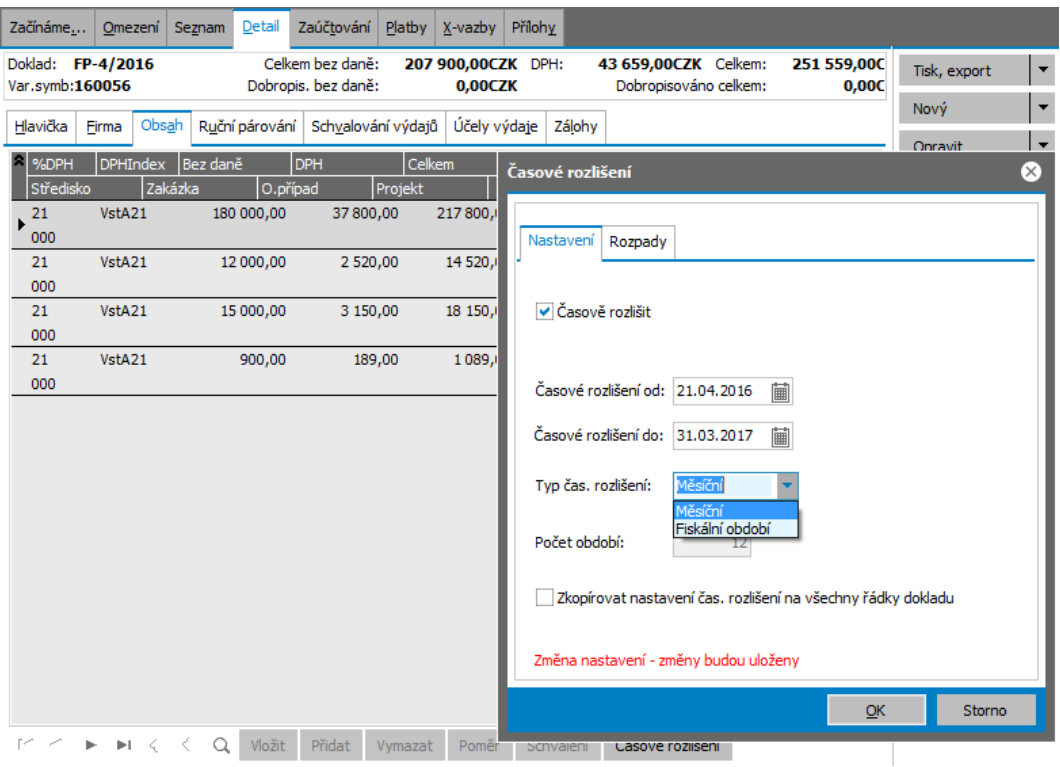

Příklad nastavení časového rozlišení v dialogovém okně pro první řádek faktury, v kterém je částka za nájem na rok dopředu. V našem příkladu zvolíme měsíční rozpad časového rozlišení, celková částka se zaúčtuje do jednotlivých měsíců roku 2016 a roku 2017. Pokud bychom označili v dolní části dialogového okna, že chceme nastavení časového rozlišení zkopírovat na všechny řádky dokladu, časové rozlišení by se vytvořilo se stejným nastavením ke všem řádkům faktury (stejný výsledek bychom dosáhli při vytvoření časového rozlišení v záložce Seznam).

V dialogovém okně v záložce Rozpady se můžeme podívat, jak se časové rozlišení na základě našeho nastavení systémem vytvoří:

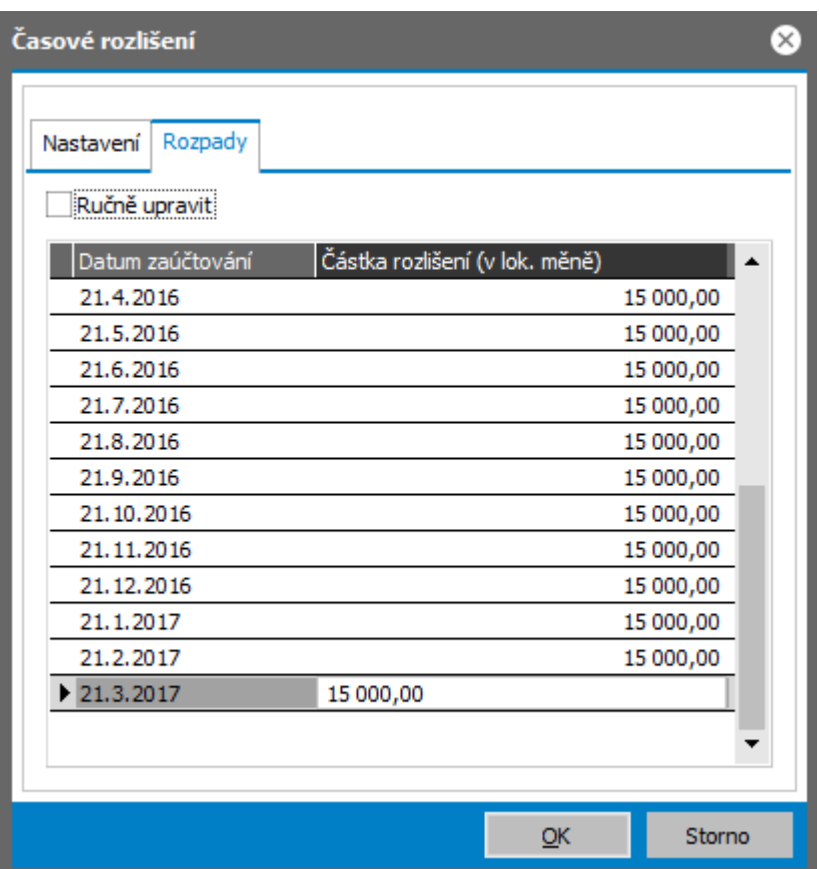

Rozpad položek časového rozlišení k prvnímu řádku faktury v našem příkladu (nájemné na rok dopředu). Vytvoří se 12 položek časového rozlišení, které odpovídají jednotlivým měsícům ročního období, za které je nájemné fakturováno, a zaúčtují se do nákladů v těchto měsících.

Časové rozlišení se vytvoří po potvrzení OK.

Stejným postupem zadáme i časové rozlišení k druhému a třetímu řádku faktury. U třetího řádku nastavíme časové rozlišení do jen do 31.12.2016:

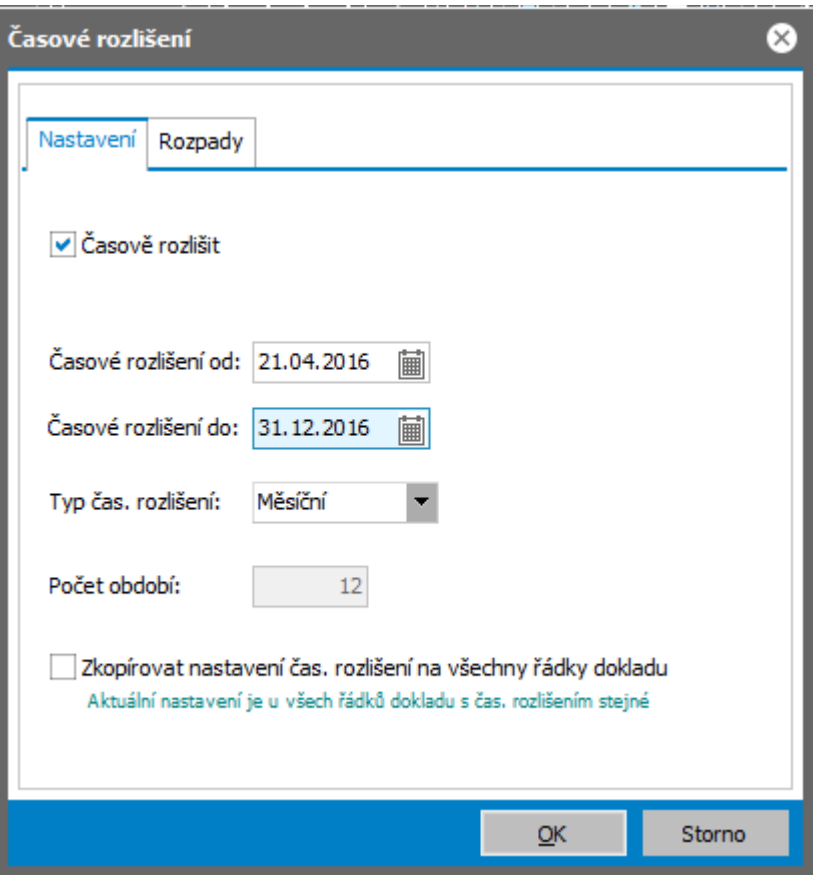

Dialogové okno časového rozlišení k třetímu řádku faktury z našeho příkladu, časové rozlišení nastavíme jen do 31.12.2016.

### Ručně zadané časové rozlišení

Nyní budeme chtít ručně upravit rozpad časového rozlišení u druhého řádku za úklid. Před Vánocemi se provádí velký úklid, částky časového rozlišení tedy budeme chtít upravit tak, aby odpovídaly skutečně vynaloženým nákladům. Postavíme se kurzorem na druhý řádek faktury a zvolíme v liště navigátoru funkci Časové rozlišení. Otevře se dialogové okno s původním nastavením časového rozlišení. Otevřeme záložku Rozpady a označíme položku Ručně upravit. Zpřístupní se jednotlivé položky rozpadu časového rozlišení pro naše zásahy. Systém stále hlídá, zda se celková částka řádku faktury rovná součtu zadaných položek rozpadu časového rozlišení:

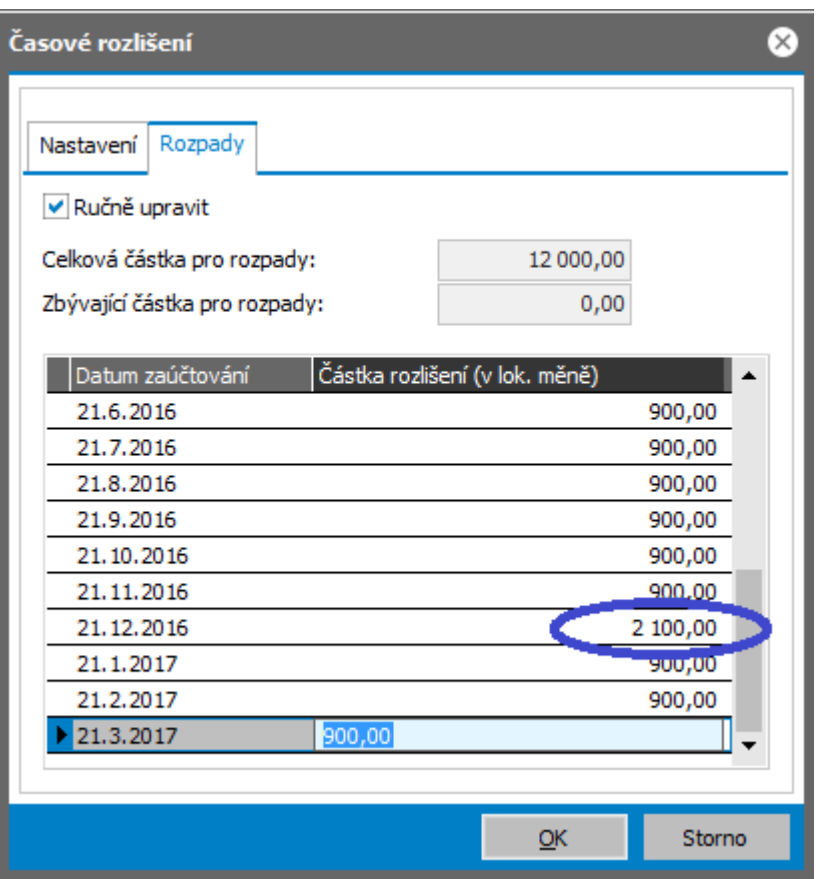

Ruční zadávání částek rozpadu časového rozlišení v našem příkladu. Zadáme do jednotlivých měsíců nižší částku, jen 900,- CZK, a zbývající částku 2100,- CZK uvedeme do prosince 2016.

Ručně zadaný rozpad položek časového rozlišení potvrdíme OK.

Pro správné zaúčtování časového rozlišení musí existovat účetní předkontace, které podporují účtování časového rozlišení. Defaultní předkontace jsou dodávány výrobcem a lze je převzít nebo podle nich upravit vlastní účetní [předkontace.](#page-119-0)

Jak se faktura s časovým rozlišením z našeho příkladu zaúčtovala, vidíme v záložce Zaúčtování:

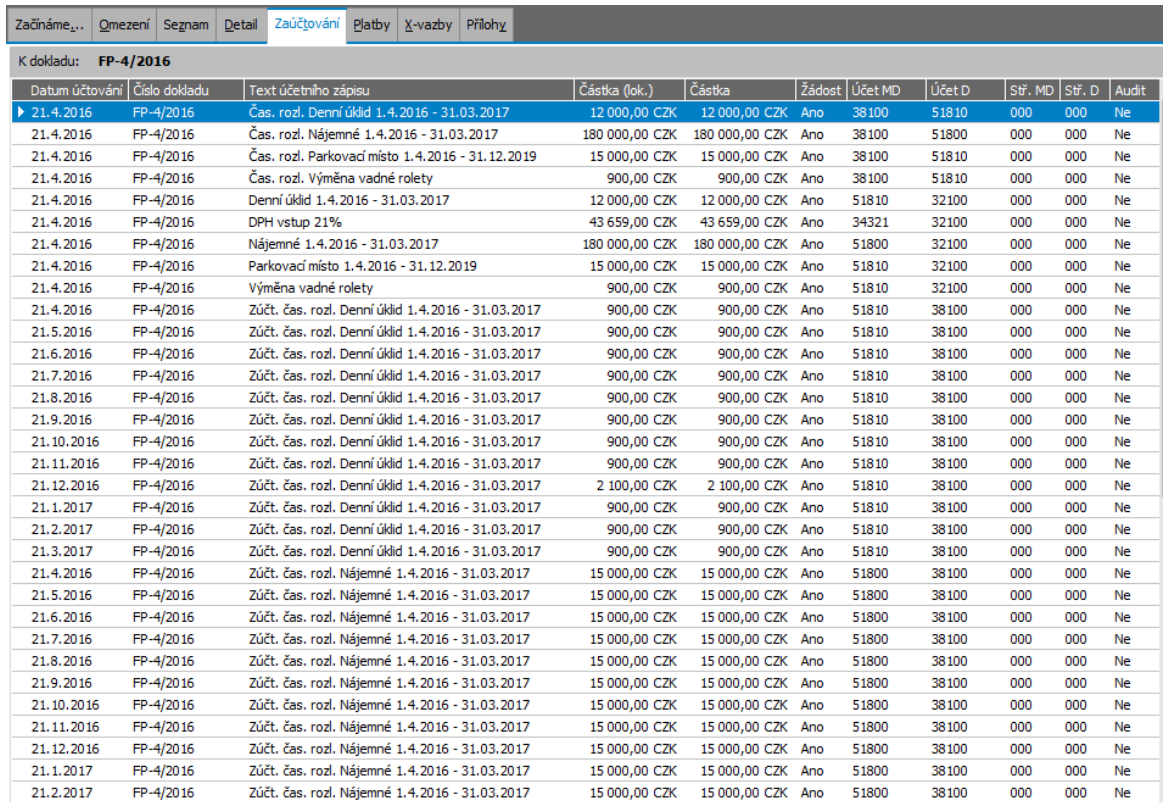

Příklad zaúčtování faktury s časovým rozlišením z našeho příkladu.

Časové rozlišení lze zadat i k dalším dokladům, k fakturám vydaným, pokladním dokladům, interním a ostatním dokladům. Systém umožňuje časové rozlišení zadat i k zablokovaným dokladům schvalováním nebo různými uzávěrkami. Dále viz [help.](https://help.abra.eu/) Kap.: Časové rozlišení.

# **TEST**

Prohlédněte si záložku Zaúčtování k faktuře přijaté z našeho příkladu, kde je vidět, jak se doklad promítl do účetnictví. Pokud jste použili pro fakturu přijatou Základní předkontaci defaultně dodávanou, pak v záložce Zaúčtování vidíte kromě zaúčtování částek faktury a DPH také odvod fakturovaných částek, které jsou předmětem časového rozlišení, na účet časového rozlišení nákladů a v dalších účetních položkách rozúčtování těchto částek do jednotlivých období, kterých se časové rozlišení týká. Nyní zkontrolujte, jak se Vám zaúčtoval řádek s částkou za úklid firemních prostor:

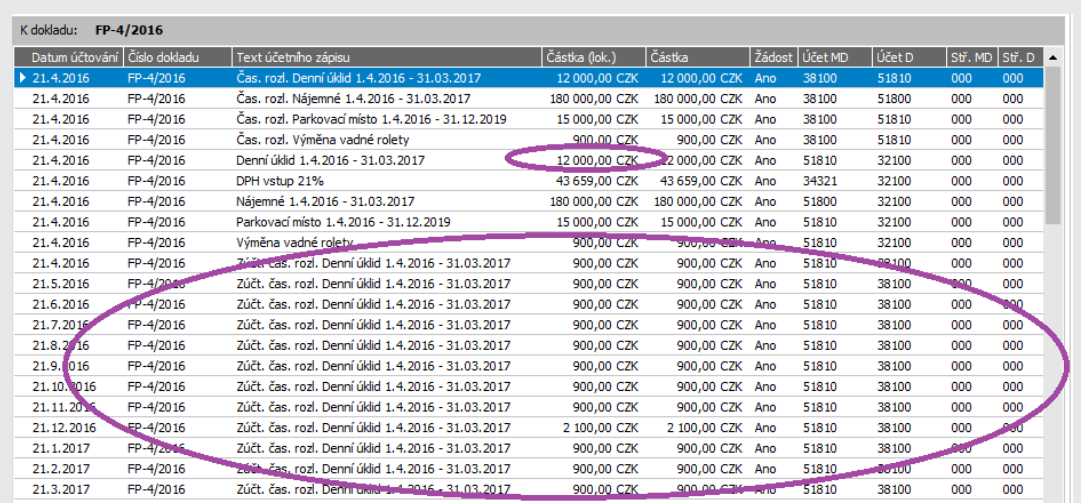

V záložce Zúčtování vidíme, jak se zaúčtovaly jednotlivé řádky položek s časovým rozlišením, v našem příkladu částka za úklid.

Odpovídá vaše záložka Zaúčtování obrázku výše?

### A N O

Pokračujte fakturou přijatou ze [zahraničí](#page-245-0). Pokud se zahraničím neobchodujete, můžete rovnou pokračovat zadáním [příjemky](#page-251-0) do skladu.

### NE, účty mám jinak nebo mi úplně chybí

Nejspíš jste nepoužili defaultní základní předkontaci s podporou časového rozlišení nebo použili jinou. Výchozí účetní předkontaci můžete získat převzetím základní [předkontace](#page-119-0) v agendě Účetních předkontací. Pokud chcete doklad přeúčtovat, stačí vstoupit v opravě dokladu do záložky Rozúčtování, kde lze předkontaci vybrat a prohlížet její výsledky, případně provést rozúčtování. Dále viz [help](https://help.abra.eu/). Kap.: Přeúčtování dokladů. Tytéž žádosti o zaúčtování jsou přímo v agendě Účetní žádosti, kterou budeme probírat dále.

# <span id="page-243-0"></span>Faktura přijatá - obchod mimo EU

V předchozí kap. jsme si vystavili fakturu [přijatou](#page-231-0) na tuzemský obchod. Dále nechť nám dorazila faktura přijatá ze zahraničí mimo EU, kterou si nyní zaevidujeme. [\(Zpracování](#page-245-0) faktury přijaté z EU [vystavené](#page-245-0) v režimu reverse charge popíšeme v následující kapitole.)

[Otevřeme](#page-32-0) agendu Faktury přijaté. Viz modul Nákup→záložka Zálohy a faktury. Zde si zadáme novou fakturu, a to fakturu přijatou v cizí měně na zakoupený investiční majetek ze zahraničí, ale mimo EU (nechť se jedná např. o nákup nějakého přístroje). Jelikož se jedná o investiční majetek, neevidovali jsme na něj ani objednávku vydanou, ani na něj nebudeme zakládat skladovou kartu ve složce Sklad, ale později si na něj založíme kartu dlouhodobého majetku. Tedy faktura bude zatím vystavena bez vazby na jiné doklady. Tj. vyvoláme funkci Nový a zadáme hlavičkové údaje faktury.

Předvedeme si, jak zadat rychle firmu, kterou dosud v adresáři nemáme. V položce Firma vyvoláme nabídku adresáře pomocí  $\overline{\phantom{a}}$ , a zvolíme F2-Nový resp. Nový a novou firmu, např. CA SYSTEM lehce zadáme a poté ji rovnou (stiskem tlačítka OK) vybereme do vystavované faktury. V položce Typ obchodu zvolíme typ obchodu 3 - Mimo EU. Další údaje zadáme např. následovně:

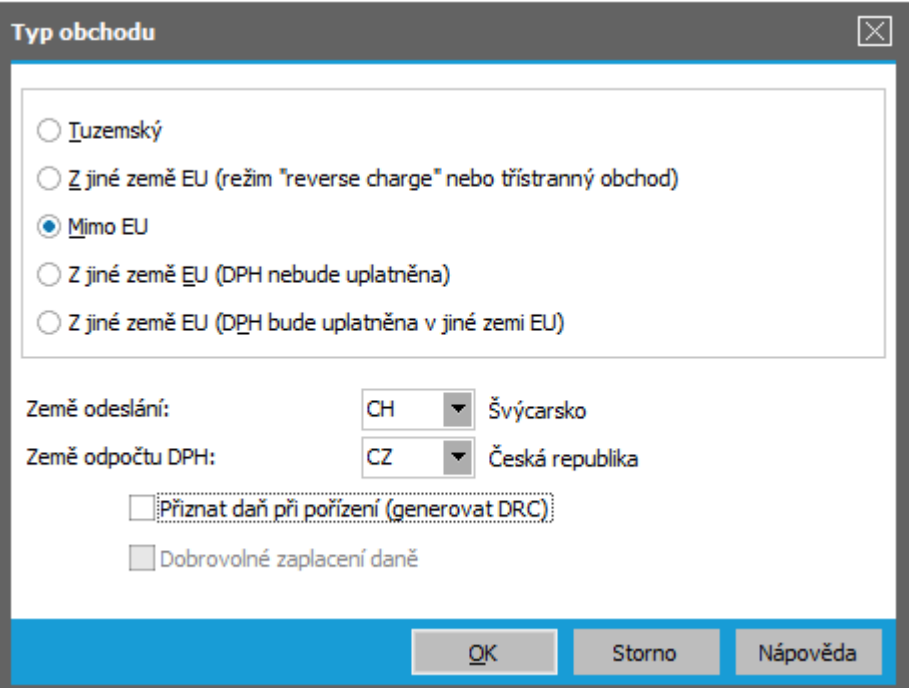

Příklad vyplnění dialogu Typu obchodu v hlavičce naší faktury. ABRA [vzhled](#page-27-0) modrý. Položky týkající se INTRASTAT a ESL hlášení se u faktur přijatých nezadávají, tato hlášení se na vstupu čerpají pouze ze skladových příjemek a navíc nemají význam pro obchodování se zeměmi mimo EU.

Přiznávat daň při pořízení (generovat DRC) nyní nebudeme, neboť se nejedná o službu a DRC budeme jako plátce vystavovat až k JSD dokladu. Význam Typů obchodů, popis jednotlivých zadávaných položek a způsob jejich použití [help](https://help.abra.eu/). Kap.: Typy obchodu a související položky.

Měnu zadáme CHF, kurz 1:24 a uložíme do kurzovního lístku. V Obsahu faktury zadáme skladový řádek např. následovně (v řádku opět zadáme typ výdaje, aby se nám faktura správně předkontovala a nemuseli jsme účty doplňovat později ručně):

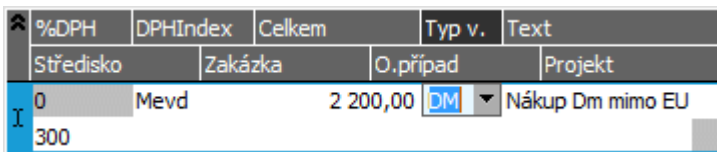

Příklad řádku zadávané faktury, typ výdajů 'DM' nechť je využit pro předkontaci na nákup dlouhodobého majetku.

Fakturu uložíme a můžeme si na ni rovnou vygenerovat žádost o platební příkaz stejně jako jsme to udělali k vystavenému zálohovému listu přijatému. (Viz popis v kap. Žádost o [platební](#page-218-0) příkaz - z agendy [placeného](#page-218-0) dokladu).

Dále viz [help.](https://help.abra.eu/) Kap.: Faktury přijaté (FP).

# **TEST**

Otázka 1 : Vystavili jste si fakturu přijatou na nákup ze zahraničí v cizí měně?

## A N O

Pokračujte zadáním [faktury](#page-245-0) přijaté z EU. Pokud s EU neobchodujete, můžete rovnou pokračovat zadáním [příjemky](#page-251-0) do skladu.

## **NE**

K faktuře budeme zadávat JSD a rovněž ji využijeme pro čerpání částek pořízení majetku, bylo by tedy vhodné, abyste si ji zadali dle uvedených údajů.

## <span id="page-245-0"></span>Faktury přijaté - obchod s EU - režim reverse charge

V předchozích kapitolách jsme si předvedli vystavení vystavení faktury přijaté na [obchod](#page-231-0) v [tuzemsku](#page-231-0) a faktury přijaté na [obchod](#page-243-0) mimo EU. Nyní si pro úplnost předvedeme zadání faktury přijaté z EU vystavené v režimu reverse charge. Jedná se např. o intrakomunitární (vnitrounijní) plnění uskutečněné mezi dvěma plátci, z nichž každý je registrován k DPH v jiném státě EU. Tj. případ, kdy plátce DPH v nějakém členském státě nakupuje od jiného plátce DPH z jiného členského státu (dále JČS). (DRC je však možné pro určité případy, např. služby, vystavovat i na doklady vnitrostátní nebo mimounijní). V případě reverse charge je poskytovatel plnění od DPH osvobozen a příjemce plnění je povinen si DPH sám vypočítat a přiznat.

K tomu slouží v systému ABRA Gen pomocné doklady reverse charge (dále DRC). Pomocí DRC si příjemce plnění vyčíslí DPH a prostřednictvím přiřazení vhodných DPH indexů zajistí správně promítnutí DRC do DPH přiznání a do účetnictví. Pro účely DPH z dokladů v režimu reverse charge, existují kromě standardních DPH indexů, ještě tzv. "DPH indexy pro odpočet reverse charge", které pak mohou být přiřazeny ke standardním DPH indexům. Pokud je pak v DRC zvolen DPH index, který má přiřazen "DPH index pro odpočet reverse charge", pak se DPH z DRC promítá do DPH přiznání nejen jako přiznání daně, ale rovnou také jako odpočet DPH a účtuje se dvouřádkově, tj. přiznání a odpočet. V opačném případě se promítá jen jako přiznání a účtuje se jednořádkově jen přiznání daně. Dále viz [help](https://help.abra.eu/). Kap.: Režim Reverse charge, třístranný obchod, DPH při dovozu a účtování DRC.

### P O Z N Á M K A

Správná činnost DRC kromě vhodně zvolených DPH indexů závisí na správných předkontacích a správných definicích pro DPH přiznání.

DRC lze vystavit rovnou po uložení dokladu vystaveném v režimu reverse charge, ale lze jej vystavit i kdykoliv později, což si předvedeme v následující kapitole [Vystavení](#page-248-0) DRC. Firma z našeho příkladu obchoduje s EU. Nakoupila zboží od plátce DPH z DE (tj. např.od firmy ABC a.s., kterou jsme si takto zaevidovali v kap. [Adresář](#page-73-0) firem), zaeviduje si tedy FP v režimu reverse charge:

[Otevřeme](#page-32-0) agendu Faktury přijaté. Viz modul Nákup→záložka Zálohy a faktury. Vyvoláme funkci F2=Nový. V položce Typ obchodu zvolíme typ obchodu 2 - Z jiné země EU (režim reverse charge nebo třístranný obchod) a další položky zadáme např. následovně:

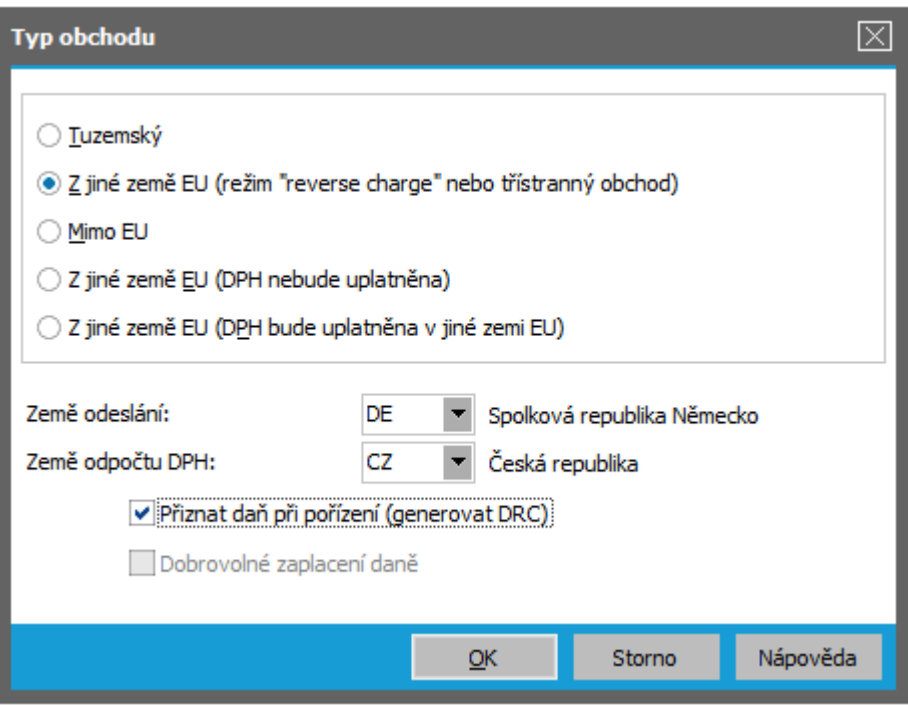

Příklad vyplnění dialogu Typu obchodu v hlavičce naší faktury. ABRA [vzhled](#page-27-0) modrý. Položky týkající se INTRASTAT a ESL hlášení se u faktur přijatých nezadávají, tato hlášení se na vstupu čerpají pouze ze skladových příjemek. U tohoto typu obchodu je dostupná položka "Přiznat daň při pořízení (generovat DRC)", která umožní vystavit k dokladu DRC.

Měnu zadáme EUR, kurz 1:27. V Obsahu zadáme řádek např. následovně a uložíme:

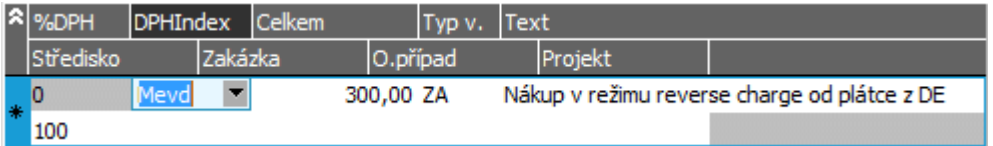

Příklad řádků faktury přijaté, DPH sazba je 0%, jiná sazba se u tohoto typu obchodu ani nenabízí, DPH index "Mimo evidenci DPH".

Po uložení faktury si na ni můžeme rovnou vygenerovat žádost o platební příkaz stejně jako jsme to udělali k vystavenému zálohovému listu přijatému (viz popis v kap. Žádost o [platební](#page-218-0) příkaz zadaná z agendy [placeného](#page-218-0) dokladu). My to ale dělat nebudeme, protože si v kap. Úhrada [vzájemným](#page-267-0) zápočtem předvedeme placení vzájemným zápočtem. Dále se systém dotáže, zda si přejeme rovnou vystavit DRC. Odpovíme NE, jelikož si předvedeme dodatečné vystavení DRC k faktuře v kap. [Vystavení](#page-248-0) DRC - dokladu reverse charge.

Dále viz [help.](https://help.abra.eu/) Kap.: Faktury přijaté (FP).

# **TEST**

Provedeme si kontrolu, zda máte vystavenu fakturu v režimu reverse charge, k níž dosud chybí vystavený DRC. [Otevřeme](#page-32-0) agendu Faktury přijaté. Viz modul Nákup→záložka Zálohy a faktury. V záložce [Omezení](#page-134-0) si omezíme za omezující prvek "DRC vystaven" s hodnotou NE a provedeme dotaz. Obdrželi jste seznam faktur obsahující naši právě vystavenou fakturu?

## A N O

Pokračujte [vystavením](#page-248-0) DRC.

## NE, seznam je prázdný

Příčin může být více:

- Příčinou může být to, že jste DRC k FP již vystavili, nebo to, že FP nemá nastaven příznak "Přiznat daň při pořízení (generovat DRC)" nebo vůbec nebyla vystavena s Typem obchodu 2. Toto si ověřte např. tak, že provedete dotaz bez omezení a v záložce Seznam nad naší FP vyvoláte funkci Ctrl+D (= DRC k aktuálnímu dokladu). Pokud se otevře agenda DRC s daným dokladem, pak již DRC existuje. Pokud se agenda neotevře a program oznámí, že FP nemá příznak nastaven, pak vyvolejte opravu FP a v dialogu Typu obchodu opravte Typ obchodu a zatrhněte nastavení daného příznaku.
- Mohli jste provést načtení dokladů z databáze dle nějakého Omezení, které náš doklad nesplňuje. Vraťte se do záložky Omezení, zkontrolujte, že nemáte žádný omezovací prvek zatržen, a znovu zvolte funkci Získat záznamy (viz popis práce se záložkou [Omezení\)](#page-134-0). Pokud stále není doklad v seznamu, pak žádný neexistuje. (Předpokládáme, že jste přihlášeni jako Supervisor a tudíž problém není dán omezenými přístupovými právy). Vraťte se k textu výše, příp. k helpu a akci zopakujte.

## <span id="page-248-0"></span>Vystavení DRC - dokladu reverse charge

V předchozí kapitole jsme si zaevidovali fakturu přijatou v režimu ["reverse](#page-245-0) charge". Podstata režimu "reverse charge" a dokladů DRC byla objasněna v předchozí kapitole. DRC musí být vystaven ke každému dokladu v režimu "reverse charge", přičemž ho lze vystavit ihned po uložení takového dokladu nebo i dodatečně, pokud jste ho z nějakého důvodu nezadali ihned (např. samotnou FP zadává do systému někdo jiný než daňové DRC doklady apod.).

Nejdříve si vyhledáme doklady, k nimž je třeba DRC vystavit, a pak si jej zadáme. [Otevřeme](#page-32-0) agendu Faktury přijaté. Viz modul Nákup→záložka Zálohy a faktury. V záložce Omezení zadáme omezení za prvek DRC vystaven s hodnotou NE a provedeme dotaz (žádné jiné omezení zadávat nebudeme). V záložce Seznam obdržíme seznam dokladů, k nimž by měl být vystaven DRC doklad, ale DRC k sobě dosud nemají. V našem případě obdržíme v seznamu FP vystavenou v předchozí kapitole.

[Otevřeme](#page-32-0) agendu Doklady reverse charge. Viz modul Účetnictví→záložka Ostatní doklady. Vyvoláme funkci F2=Nový. V prvním kroku z nabídnutého seznamu typů dokladů vybereme Faktury přijaté:

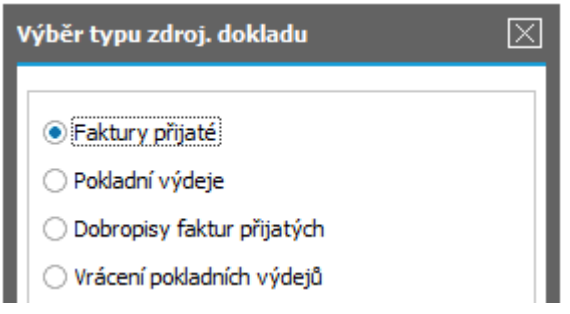

Při vystavení DRC z agendy DRC je třeba nejdříve vybrat typ dokladu, k němuž se bude vystavovat, podle toho se otevře odpovídající agenda dokladů.

Otevře se Průvodce výběrem dokladu, kde zvolíme volbu "Získat záznamy dle předvyplněných podmínek". Dle předvyplněných podmínek zde znamená, že po stisku Dále se nabídne seznam všech FP, k nimž by měl být vystaven DRC doklad (jsou s typem obchodu, který může být v režimu reverse charge, a mají zatrženo, že se k nim má DRC doklad generovat), ale DRC k sobě dosud nemají. V našem případě bude obsahovat jedinou FP vystavenou v předchozí kapitole. Tu vybereme a dáme Dokončit. Otevře se rozeditovaný formulář DRC s předvyplněnými údaji dle zdrojové FP.

V tomto případě je měna DPH přiznání CZK (dle země DPH přiznání, DPH bude odváděna v CZK), ale zdrojová FP byla vystavena v EUR. Tudíž základ pro výpočet DPH z FP v EUR bude nutno přepočítat na základ v lokální měně CZK a z něj teprve vyčíslit DPH v CZK. Pro tento přepočet se zadává Kurz v hlavičce dokladu:

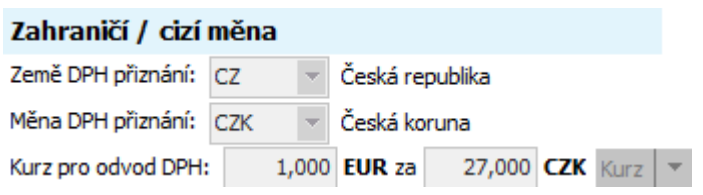

Kurz, aby bylo možno z částky zdrojové FP v EUR vyčíslit dle zadané sazby v řádcích (viz dále) DPH v CZK, které se v CZK promítá do DPH pro CZ a do účetnictví.

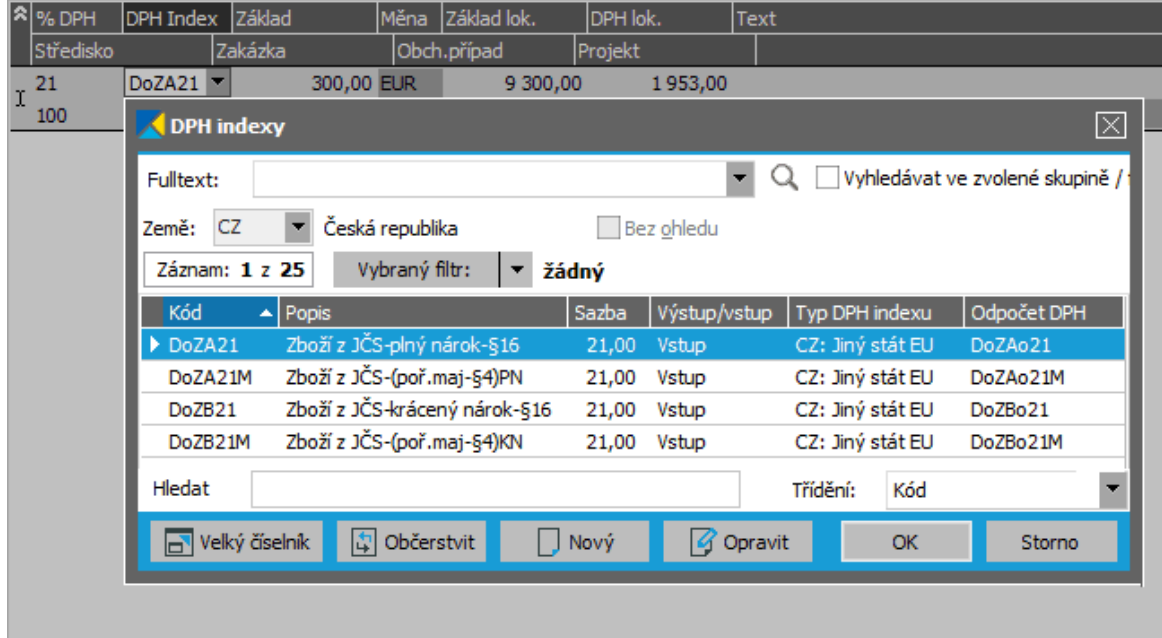

V Obsahu zadáme sazbu DPH a DPH index výběrem z vyvolaného číselníku:

Příklad výběru DPH indexu do řádku DRC. ABRA [vzhled](#page-27-0) modrý. DPH index vybereme podle toho, o jaký obchod se jedná, a dále zda je plný či krácený nárok na odpočet DPH (pak se bude do DPH a účetnictví promítat i příslušný odpočet DPH (jelikož dané DPH indexy mají přiřazeny indexy pro odpočet DPH)) nebo bez nároku. Základ se předvyplňuje částkou dle zdrojové FP, ale na DRC lze základ rozdělit do více řádků např. v různých sazbách DPH.

DRC uložíme. Dále viz [help.](https://help.abra.eu/) Kap.: Doklady Reverse Charge (DRC).

# **TEST**

Prohlédněte si záložku Zaúčtování dokladu DRC, kde je vidět, jak se doklad DRC promítl do účetnictví. Pokud jste použili pro DRC Základní předkontaci defaultně dodávanou, pak by záložka Zaúčtování daného DRC měla vypadat zhruba následovně:

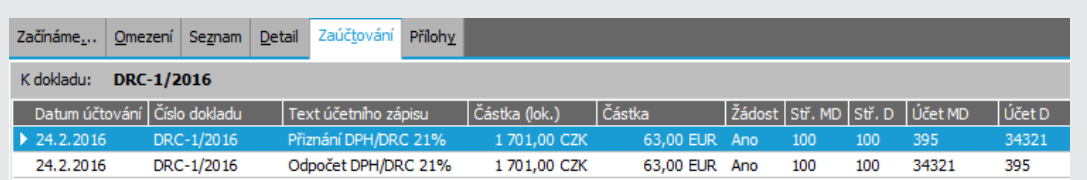

Řádky s DPH z DRC se předkontovaly dle základní definice předkontace pro DRC, přičemž, jelikož byl zvolen DPH index na plný nárok na odpočet DPH, který má přiřazen index odpočtu reverse charge, účtuje se DRC dvouřádkově, tj. jednak jako DPH přiznaná a jednak jako odpočet DPH. Řada dokladů DRC má nastaveno účtovat do žádostí, tudíž se jedná zatím o žádosti.

Odpovídá vaše záložka Zaúčtování obrázku výše?

## A N O

Pokračujte [zadáním](#page-251-0) příjemky do skladu.

## NE, účty mám jinak nebo mi úplně chybí

Nejspíš jste nepoužili základní předkontaci nebo použili jinou. Pokud chcete doklad přeúčtovat, stačí vstoupit v opravě dokladu do záložky Rozúčtování, kde lze předkontaci vybrat a prohlížet její výsledky, případně provést rozúčtování. Dále viz [help](https://help.abra.eu/). Kap.: Přeúčtování dokladů. Tytéž žádosti o zaúčtování jsou přímo v agendě Účetní žádosti, kterou budeme probírat dále.

# <span id="page-251-0"></span>Příjem na sklad - tuzemský obchod, zadání výdajů pořízení

Dodavatel dodal objednané monitory dle OV-3/2016, kterou jsme si vystavili v kap. [Objednávka](#page-212-0) vydaná podle [objednávky](#page-212-0) přijaté a na kterou jsme zaevidovali [přijatou](#page-231-0) fakturu. Současně nechť dodal částečně zboží objednané dle OV-2/2016 a to 15 ks MON\_EI17. Dodané zboží si nyní přijmeme do skladu. Příjemku do skladu můžeme buď vystavit samostatně nebo ji můžeme vystavit na základě importu jiného dokladu - v tomto případě objednávky vydané (pak budeme mít na takových objednávkách vydaných k dispozici informaci o již dodaném množství).

[Otevřeme](#page-32-0) agendu Příjemky. Viz modul Skladové hospodářství→záložka Doklady. Vyvoláme funkci Nový → Podle objednávky vydané. V průvodci dohledáním dokladu zvolíme Vyhledat podle libovolných hodnot, pak dohledáme a označíme naše objednávky vydané OV-3/2016 a dále OV-2/2016. Předvyplníme další údaje pro import z objednávek a OV-3/2016 zvolíme jako doklad pro převzetí hlavičkových údajů. V hlavičce předvyplněné příjemky pak změníme v Parametrech pro vyplňování vedlejších pořizovacích nákladů u Cla "Procentem" na "Nepoužít" a zatrhneme si položku Aktualizovat dodavatele proto, aby se nám údaje ze zadávané příjemky zaevidovaly k seznamu dodavatelů dané skladové položky (lze pak využít např. při generování požadavků na [objednávky](#page-202-0) vydané s ohledem na nejlevnějšího dodavatele apod.).

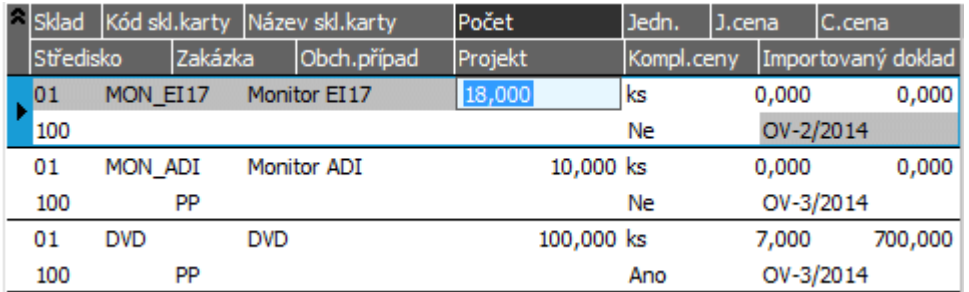

Do řádků příjemky se naimportovaly dosud nedodané řádky z obou objednávek:

Příklad řádků příjemky. ABRA [vzhled](#page-27-0) modrý. Řádek 1 je importován z OV-2/2016, řádek 2 a 3 pak z OV-3/2016.

Zboží z OV-2/2016 i z OV-3/2016 však bylo dodáno jen částečně, tudíž z obsahu příjemky vymažeme 3. řádek a u 1. řádku upravíme dodaný počet na 15ks. Do 2. řádku doplníme cenu podle faktury přijaté FP- 1/2016. Ale očekáváme ještě fakturu na dodatečné náklady (na dopravu), proto zadáme, že ceny pořízení jsou zatím nekompletní. Budou doplněny později. Na druhé zboží zatím fakturu nemáme, tudíž cenu zatím rovněž nezadáme. Bude doplněna později:
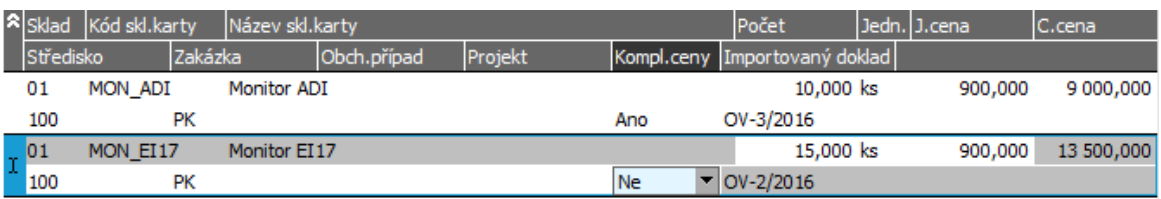

Příklad upravených importovaných řádků příjemky. ABRA [vzhled](#page-27-0) modrý. Dokud nebudou ceny kompletní, nebude příjemka zpracována [uzávěrkou](#page-269-0) skladu a veškerá ocenění skladových dokladů, která z ní vychází, budou s pouze tzv. skladovou cenou předběžnou.

K příjemce si můžeme zaevidovat vazbu na fakturu přijatou, k níž se příjemka váže:

V záložce Výdaje pořízení vyvoláme funkci Přidat ve spodní liště navigátoru, z nabízených typů dokladů vybereme Fakturu přijatou a pomocí Průvodce dohledáním dokladu vybereme naši fakturu FP. Faktura se přidá do seznamu výdajů pořízení.

Systém rovnou nabídne vytvořit i párovací vazbu na výdajový doklad v záložce Ruční párování pokud ji vytvoříme, příjemka a výdajové doklady pak budou automaticky zaúčtovány do jedné saldokontní skupiny (pokud se skladová příjemka neúčtuje souhrnně). My ji tvořit nebudeme, jelikož o skladových dokladech budeme účtovat souhrnně.

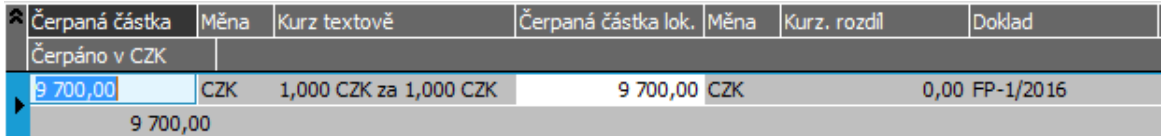

Příklad záložky Výdaje pořízení. ABRA [vzhled](#page-27-0) modrý. K příjemce si lze zadat různé vazby na různé výdajové doklady a evidovat si tak, které výdajové doklady jsou s příjmem zboží spojeny. Z výdajových dokladů lze čerpat různé částky, samozřejmě maximálně však do výše celkové dosud nečerpané částky bez DPH.

#### **POZNÁMKA**

My už máme fakturu přijatou systému zaevidovánu z dřívějška a teprve nyní zadáváme příjemku. Nicméně možný by byl samozřejmě i postup opačný, tj. nejdřív vystavit dle objednávky vydané příjemku a poté podle příjemky teprve fakturu. Pak by se záznam o čerpání vytvořil automaticky.

Dále viz [help.](https://help.abra.eu/) Kap.: Příjemky (PR).

# **TEST**

Otázka 1 : Zkontrolujeme si, jak se promítlo zadání příjemky podle objednávky vydané (tj. import objednávky vydané do příjemky) na oba doklady. [Otevřeme](#page-32-0) agendu Objednávky vydané . Viz modul Nákup →záložka Objednávky a dodavatelské ceníky . Prohlédněte si záložku X- vazby

objednávky OV-3/2016, kterou jste importovali do příjemky dle textu výše. Máte v záložce X-vazby uvedenu příjemku, jak je naznačeno na obrázku?

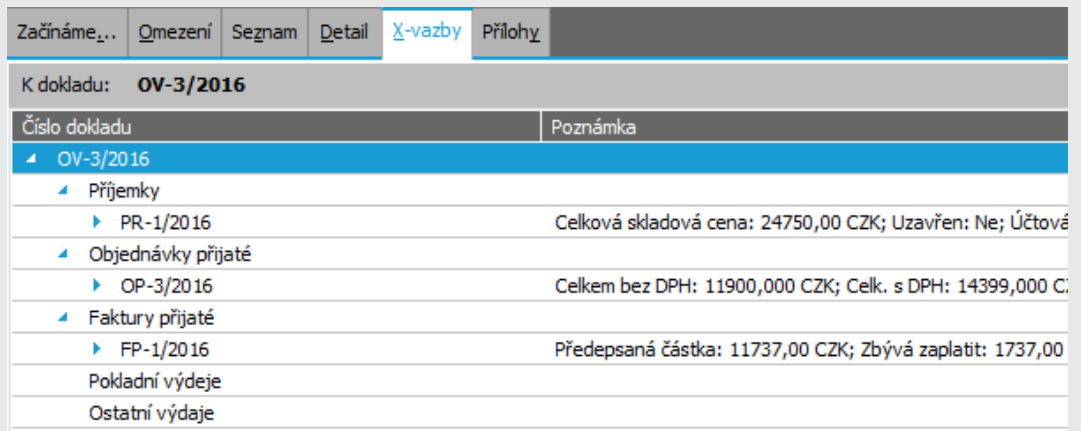

Příklad záložky X- vazby . ABRA [vzhled](#page-27-0) modrý . K objednávce jsou zde mj. k dispozici informace, které příjemky byly podle ní vystaveny, jaké faktury atd.

#### A N O

Pokračujte bodem 2 testu.

#### **NE**

Pokud nemáte v záložce X-vazby dané objednávky vydané příjemku uvedenu ani po předchozím občerstvení, pak jste příjemku vystavili bez vazby na objednávku vydanou nebo jste ji navázali na jinou objednávku. Otevřete agendu Příjemky. Viz modul Skladové hospodářství→záložka Doklady. Zkontrolujte si nejdříve u dané příjemky její záložku Detail, subzáložku Importované doklady příp. její záložku X-vazby. Je-li prázdná, pak jste příjemku vystavili bez vazby na jakoukoli objednávku vydanou. V opačném případě je tam identifikace objednávek, které jste použili. Můžete příjemku opravit a dodatečně do ní objednávky vydané naimportovat, příp. ji celou smazat a vystavit znovu dle textu výše:

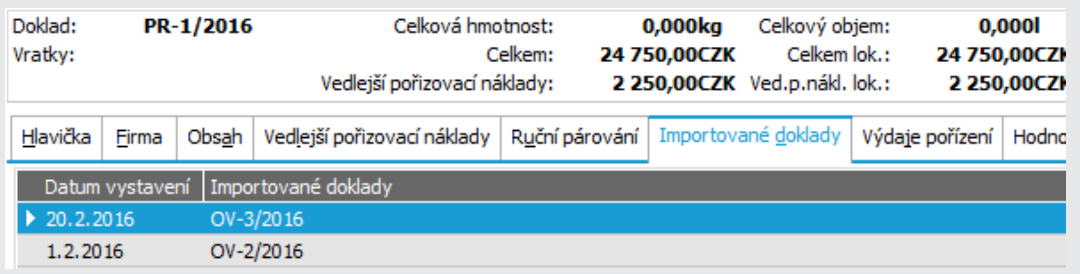

Příklad subzáložky Importované doklady. ABRA [vzhled](#page-27-0) modrý. Seznam dokladů, které byly importovány do příjemky.

Otázka 2 : Zkontrolujeme si, jak se promítlo zadání příjemky podle objednávky vydané na informaci o dodání. Otevřete agendu Pohyby na nabídkách vydaných. Viz modul Nákup→záložka Objednávky a dodavatelské ceníky . V záložce Omezení nebudeme žádné omezení zadávat a zvolíme funkci Získat záznamy (viz popis práce se záložkou [Omezení\)](#page-134-0). Máte u objednaného zboží dle OV-3/2016 uvedeno, že bylo objednáno 10ks a přijato 10ks MON\_ADI a u MON\_EI17 dle OV-2/2016 objednáno 18ks a přijato 15ks?

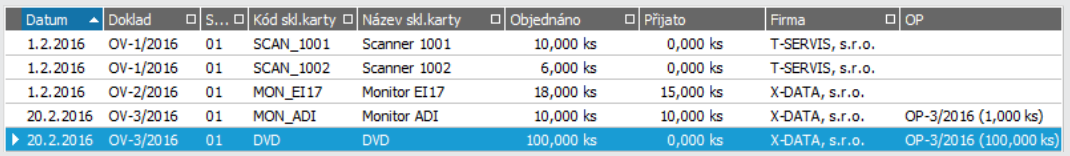

Informace o objednaném a již přijatém množství.

#### A N O

Pokračujte bodem 3 testu.

#### **NE**

Důvody budou stejné jako u předchozího bodu testu.

Otázka 3 : Zkontrolujeme si, jak se promítlo zadání příjemky do evidence Dodavatelů k dané kartě. Otevřete agendu Skladové karty . Viz modul Skladové hospodářství→záložka Zboží a výrobky . Najeďte na kartu z příjemky (MON\_ADI). Máte v její záložce Dodavatelé uvedenu firmu a nákupní ceny dle příjemky:

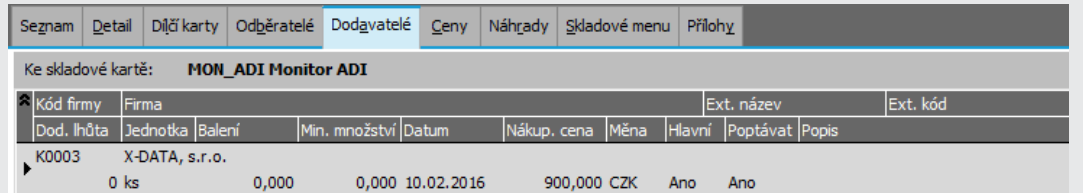

Příklad záložky Dodavatelé se seznamem dodavatelů dané skladové karty. ABRA [vzhled](#page-27-0) [modrý](#page-27-0) . Dodavatel založený v seznamu Dodavatelů dané sklad. karty automaticky podle příjemky. Záznam dodavatele můžeme opravit a doplnit na něj chybějící údaje, např. informace o jeho balení, min. množství apod. Tyto údaje pak lze využít při tvorbě [požadavků](#page-202-0) na [objednávky](#page-202-0) vydané.

#### A N O

Pokračujte vystavením příjemky v rámci [zahraničního](#page-256-0) obchodu (EU). Pokud se zahraničím neobchodujete, můžete pokračovat rovnou ukázkou zadání [přílohy](#page-259-0).

#### **NE**

V hlavičce příjemky jste nezatrhli položku Aktualizovat dodavatele. Příjemku opravte, dodavatel se přidá. Pokud je již založen, pak se zaktualizuje tehdy, je-li příjemka novějšího data než záznam v seznamu dodavatelů.

# <span id="page-256-0"></span>Příjem na sklad - zahraniční obchod (EU)

V předchozí kapitole jsme si předvedli vystavení příjemky na zboží přijaté z [tuzemska](#page-251-0) podle objednávky vydané. Nyní si pro úplnost zaevidujeme příjem zboží pořízeného z EU. Pokud s EU neobchodujete, můžete pokračovat rovnou zadáním vedlejších [pořizovacích](#page-261-0) nákladů.

V kap. Faktury přijaté - obchod s EU - režim ["reverse](#page-245-0) charge" jsme si zaevidovali fakturu přijatou na nákup z DE a nyní si na sklad přijmeme došlé zboží z DE. Na zboží jsme nevystavovali žádnou objednávku vydanou, tudíž příjemku nebudeme tvořit importem objednávky, ale rovnou. [Otevřeme](#page-32-0) agendu Příjemky . Viz modul Skladové hospodářství→záložka Doklady. Vyvoláme funkci F2=Nový. V hlavičce zadáme firmu ABC a v položce Typ obchodu zadáme typ obchodu 3 - Z jiné země EU (režim "reverse charge" nebo třístranný obchod) a další položky zadáme např. následovně:

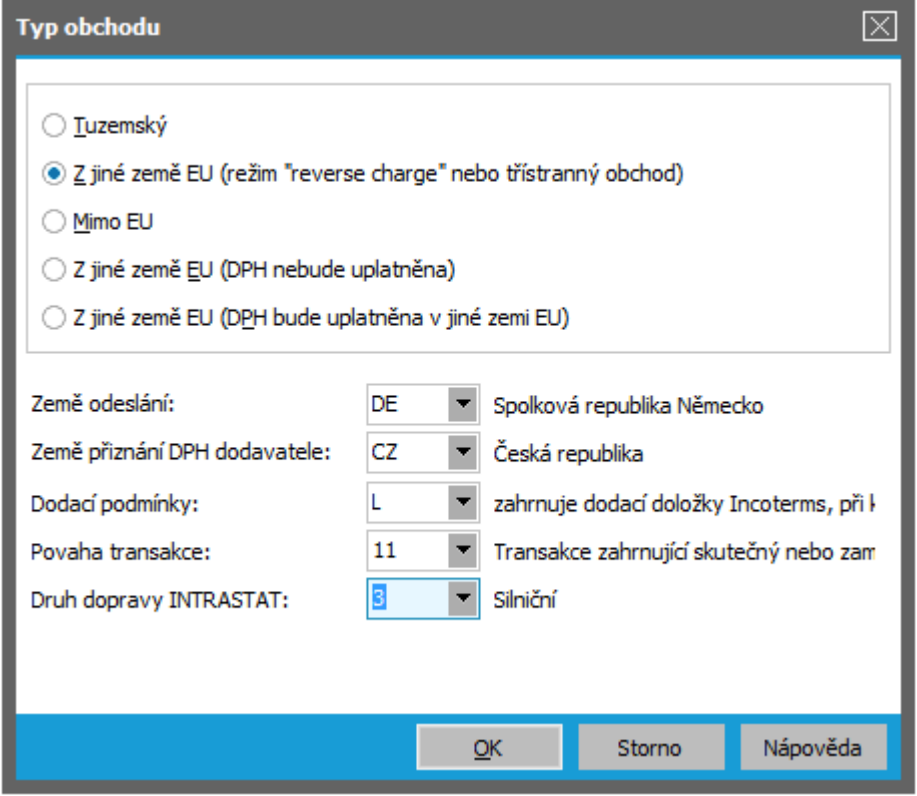

Příklad vyplnění dialogu Typu obchodu v hlavičce naší příjemky. ABRA [vzhled](#page-27-0) modrý.

Význam Typů obchodů, popis jednotlivých zadávaných položek a způsob jejich použití [help](https://help.abra.eu/). Kap.: Typy obchodu a související položky

Řádky příjemky zadáme např. následovně:

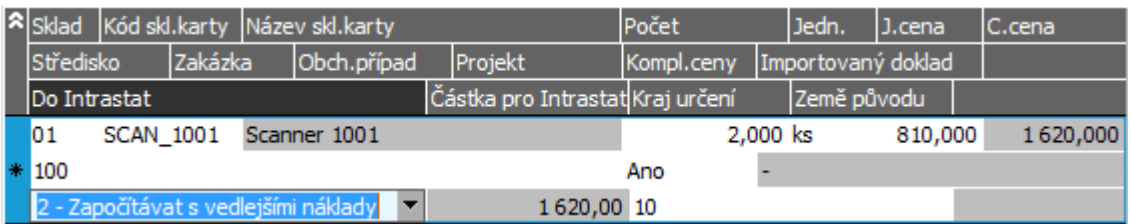

Příklad řádků příjemky. K dispozici je opět i 3.část řádku s položkami pro INTRASTAT. Neočekáváme žádné dodatečné náklady, tudíž ceny jsou kompletní, a příjemka bude moci být zpracována uzávěrkou skladu. Položky Do ESL a Kód ESL zde nejsou k dispozici, jelikož se ESL v ČR týká jen dokladů na výstupu.

Na dokladech na vstupu je pro účely hlášení INTRASTAT nutné evidovat také Zemi původu. Předvyplňuje se kódem země zadané na skladové kartě. My ji ponecháme nevyplněnou, jelikož si pak na dané příjemce budeme demonstrovat dohledání neúplně zadaných dokladů pro účely hlášení INTRASTAT.

Řádek příjemky z CZ v EUR od firmy ABC.

K příjemce si můžeme zaevidovat vazbu na fakturu přijatou, k níž se příjemka váže, stejným způsobem jako v předchozí kap.(V záložce Výdaje pořízení vyvoláme funkci Přidat ve spodní liště navigátoru). Dále viz [help.](https://help.abra.eu/) Kap.: Příjemky (PR).

Nyní si doplníme Sériová čísla ke skladové položce SCAN\_1001:

## DOPLNĚNÍ SÉRIOVÝCH ČÍSEL/ ŠARŽÍ KE SKLADOVÉ POLOŽCE...

V záložce Obsah najedeme kurzorem na řádek s kartou Scanner (naše karta se sériovými čísly), čímž se zpřístupní záložka Sériová čísla/šarže , na niž vstoupíme. V seznamu sériových čísel (zatím prázdném) nebudeme nic zadávat a vyvoláme funkci Generovat v liště navigátoru pod seznamem. Nabídne se dialog s předvyplněnými údaji pro automatické generování dle struktury sériového čísla, kterou jsme nadefinovali při zadávání [skladové](#page-92-0) karty, po stisku OK se sériová čísla vygenerují. Po uložení dokladu se současně do agendy Šarže/sériová čísla uloží vygenerovaná sériová čísla (hlavní) a ke každému i příslušné dílčí sériové číslo pro Hlavní sklad v počtu 1ks.

Příjemku na závěr uložíme..

# **TEST**

Otázka 1 : Zkontrolujeme si, jak se promítlo zadání příjemky do evidence Dodavatelů k dané kartě. [Otevřeme](#page-32-0) agendu Skladové karty. Viz modul Skladové hospodářství→záložka Zboží a výrobky. Najeďte na kartu z příjemky (SCAN\_ 1001). Máte v její záložce Dodavatelé uvedenu firmu a nákupní ceny dle příjemky:

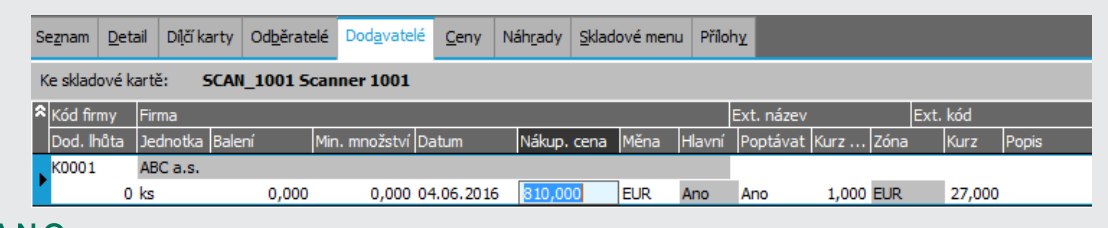

## A N O

Pokračujte [zadáním](#page-259-0) přílohy.

#### N E

V hlavičce příjemky jste nezatrhli položku Aktualizovat dodavatele. Příjemku opravte, dodavatel se přidá. Pokud je již založen, pak se zaktualizuje tehdy, je-li příjemka novějšího data než záznam v seznamu dodavatelů.

# <span id="page-259-0"></span>Přílohy (dokumenty)

V předchozí kap. jsme si zadali [příjemky](#page-256-0) na nakoupené zboží.

Systém ABRA Gen umožňuje ke každému dokladu a k záznamům v některých číselnících připojovat libovolné množství příloh, což mohou být dokumenty různého typu (např. Word dokumenty, excelovské tabulky, obrázky, ale i obsah e-mailu apod.....). Tyto se evidují jako klasické doklady, čili v nějaké řadě, pod nějakým číslem, vystavené na nějakou firmu atd. Čili ke každému dokladu můžete mít přehled o všech dalších dokumentech, které se k němu nějak vztahují, což má bohaté využití.

Přílohy připojené k záznamu lze sledovat na jeho záložce Přílohy. Novou přílohu - dokument lze vystavit buď rovnou z této záložky, nebo si jej lze standardně zadat jako nový doklad přímo v agendě Dokumenty a v záložce Přílohy si jej jen připojit.

Nechť nám náš dodavatel k dodanému zboží zaslal i technickou specifikaci ve formě \*.pdf dokumentu. Tu si připojíme ke skladové kartě SCAN\_1002 jako její přílohu.

[Otevřeme](#page-32-0) agendu Skladové karty . Viz modul Skladové hospodářství →záložka Zboží a výrobky. Zde se postavíme na skladovou kartu SCAN\_1002 a vstoupíme do její záložky Přílohy (na počátku prázdná). Vyvoláme funkci Nový a dohledáme \*.pdf soubor, v němž máme uloženu zaslanou technickou specifikaci (v rámci našeho příkladu můžete použít jakýkoliv \*.pdf soubor, příp. i souor jiného formátu, např. jednoduchý \*.txt), a v následném kroku jako Kategorii dokumentů vybereme "Obecný soubor". Většina hlavičkových údajů dokumentu je standardně předvyplněna, můžeme si jen doplnit nějaký upřesňující popis. Nakonec dokument uložíme, čímž se vytvoří doklad v řadě DOK v agendě Dokumenty (v našem případě se jeho obsah ukládá přímo do databáze ABRA Gen, tedy původní soubor, z jehož obsahu jsme objekt vytvořili, můžeme klidně vymazat). Tím se vrátíme na záložku Přílohy dané skladové karty, kde se ke každému připojenému dokumentu zobrazuje o jeho subzáložka Obsah:

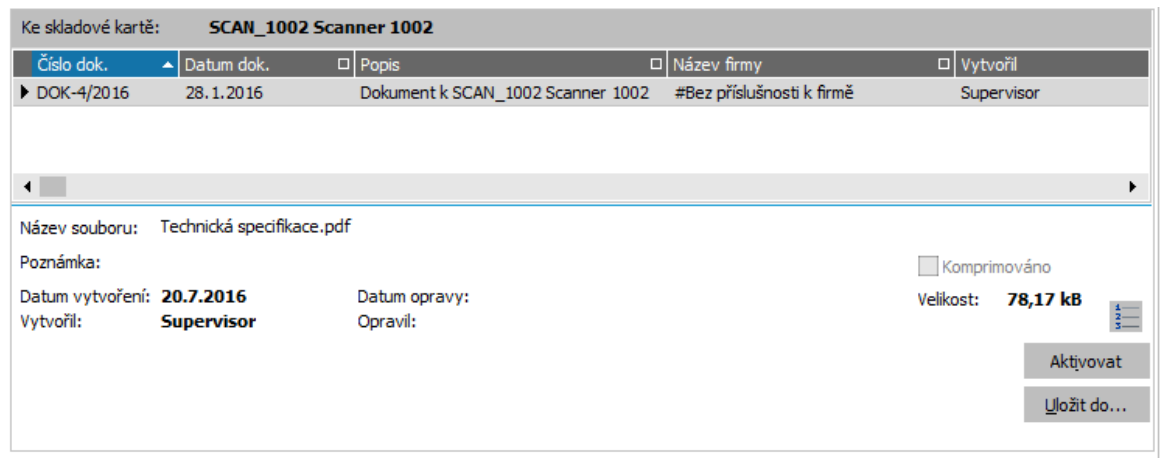

V Obsahu dokumentu může být podle typu aplikace, ve které byl soubor vytvořen a podle zvolené kategorie, zobrazen buď přímo vlastní obsah dokumentu nebo jen reprezentující ikona (závisí na tom, zda driver přiřazený dané kategorii takové zobrazení v daném případě umožňuje).

#### T I P

Např. pokud byste použili místo \*.pdf souboru nějaký \*.txt soubor a při tvorbě dokumentu zvolili místo kategorie "Obecný soubor" kategorii "TXT soubor" určenou přímo pro \*.txt soubory, pak byste obsahu dokumentu viděli rovnou obsah txt souboru.

Pomocí tlačítka Aktivovat můžeme vyvolat aplikaci, kterou máte na svém PC nastavenu jako aplikaci pro otvírání souboru daného typu (podle přípony souboru) a konkrétní obsah dokumentu v ní prohlížet, editovat apod.

Dále viz [help.](https://help.abra.eu/) Kap.: Věcný obsah - Dokumenty a kap. Dokumenty (OLE).

# **TEST**

Otázka 1 : Podařilo se připojit nějaký dokument jako přílohu ke skladové kartě?

## A N O

Pokračujte zadáním vedlejších [pořizovacích](#page-261-0) nákladů.

#### N E

Projděte znovu pečlivě jednotlivé kroky.

# <span id="page-261-0"></span>Doplnění cen příjmu - vedlejší pořizovací náklady

V předchozí kap. jsme si zaevidovali dokumentaci zaslanou dodavatelem k přijímanému zboží jakožto novou [přílohu](#page-259-0) ke skladové kartě. Nyní si na příjemku doplníme vedlejší pořizovací náklady. Na zadané [příjemce](#page-251-0) jsme ceny označili jako dosud nekompletní. Nyní předpokládejme, že dorazila faktura za dopravu dodaného zboží ve výši 80 0 CZK, tedy doplníme si na příjemku vedlejší pořizovací náklady a nastavíme ceny jako kompletní, aby se příjemka mohla zpracovat skladovou uzávěrkou a zaúčtovat a spolu s ní se ocenily a mohly zaúčtovat i následné expediční doklady.

[Otevřeme](#page-32-0) agendu Příjemky. Viz modul Skladové hospodářství→záložka Doklady. Vyvoláme funkci Oprava příjemky PR-1/2016. Budeme zadávat jen náklady za dopravu a to absolutní částkou, tudíž si v hlavičce příjemky nastavíme zadávání vedlejších pořizovacích nákladů:

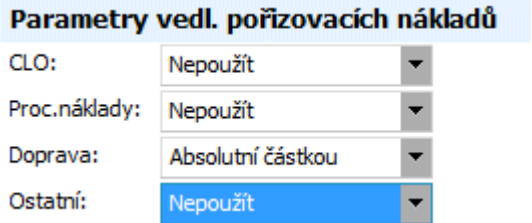

Nastavení parametrů v hlavičkách příjemek se předvyplňuje dle globálních [parametrů](#page-58-0) ve Firemních [nastaveních.](#page-58-0)

Vstoupíme do záložky Vedlejší pořizovací náklady. Zde můžeme náklady na dopravu buď k jednotlivým řádkům zadat ručně, nebo si je můžeme nechat rozpočítat dle různých kritérií (to si předvedeme). Po stisku tlačítka Rozpočtení nákladů v liště navigátoru se zobrazí průvodce rozpočtením vedlejších pořizovacích nákladů. V prvním kroku potvrdíme stiskem tlačítka Dále, že si přejeme rozpočítat náklady na dopravu na oba řádky příjemky. V dalším kroku po stisku tlačítka Přednastavit program předvyplní řádky pro zadání, jakým způsobem se mají náklady na dopravu rozpočíst. Zvolíme Podle množství a zadáme 800CZK:

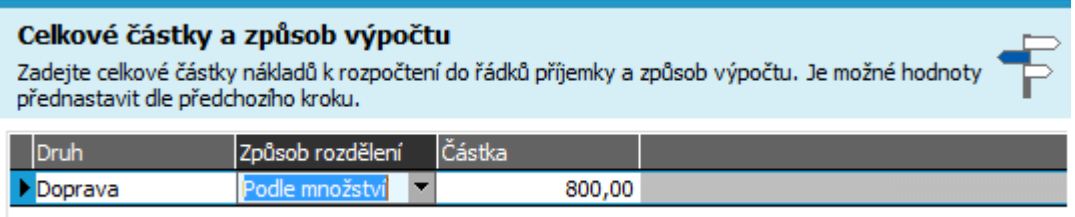

Příklad kroku pro zadání údajů pro provedení rozpočtení. ABRA [vzhled](#page-27-0) modrý.

Po dokončení průvodce rozpočtením se celková částka na dopravu rozpočetla do jednotlivých řádků příjemky v poměru množství:

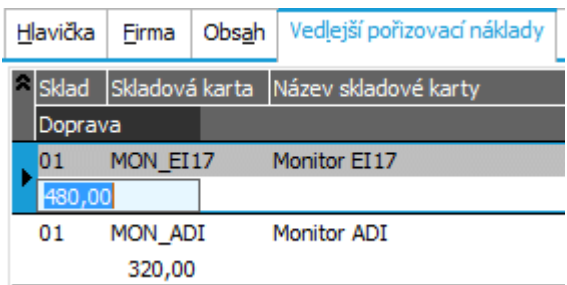

V záložce Vedlejších pořizovacích nákladů se zobrazují aktuálně k editaci jen ty druhy vedlejších pořizovacích nákladů, které se mají v hlavičce příjemky nastaveno, že se mají zadávat, v našem případě jen náklady na Dopravu.

Dále viz [help.](https://help.abra.eu/) Kap.: Příjemky (PR).

# **TEST**

Otázka 1 : Zkontrolujeme si, jak se vedlejší pořizovací náklady promítly na skladovou kartu. [Otevřeme](#page-32-0) agendu Skladové karty. Viz modul Skladové hospodářství→záložka Zboží a výrobky. U karty (MON\_ ADI) z příjemky zkontrolujeme záložku Dílčí karty . V položce "Dopl. poslední pořizovací cena" byste měli mít uvedenu částku zadaného vedlejšího pořizovacího nákladu:

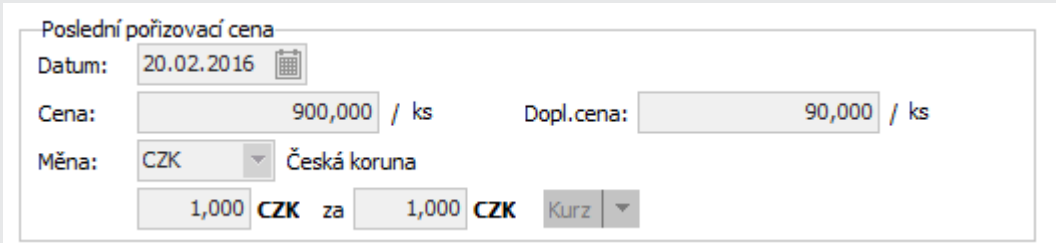

Položky týkající se pořizovací ceny z Detailu dílčí skladové karty.

## A N O

Pokračujte [zaevidováním](#page-263-0) JSD.

#### **NE**

Pokud v dané položce nemáte zadaný dodatečný náklad ani po občerstvení, pak jste jej nejspíše nezadali, zadali k jiné kartě anebo nemáte v hlavičce příjemky zatrženu položku Aktualizovat dodavatele. Důvodem může být i datum - je-li datum příjemky menší než datum posledního nákupu na dílčí kartě, pak se údaje podle příjemky neaktualizují.

# <span id="page-263-0"></span>JSD

V jedné z předchozích kapitol jsme si zaevidovali faktury přijaté na [obchod](#page-243-0) mimo EU na koupi dlouhodobého majetku ze zahraničí a nyní si k ní vystavíme doklad JSD na vyměřené Clo a DPH.

[Otevřeme](#page-32-0) agendu JSD . Viz modul Nákup →záložka Zálohy a faktury . Vyvoláme funkci F2=Nový. Stejným způsobem jako u dříve vystavovaných dokladů zadáme hlavičkové údaje dokladu JSD. V položce Firma můžeme vyvolat číselník firem, přepnout jej na velký (F12= Detailní zobrazení číselníku) a zadat si jako novou firmu Celní úřad (celnici), který clo a DPH vyměřil. JSD si zadáme např. s datem vystavení dokladu a datem plnění k 29.2.2016 . Odtrhneme zatržítko Přiznat daň při pořízení (generovat DRC), protože DPH vyměřila celnice. Pokud by musel uživatel DPH vypočítat a přiznat sám, protože celnice DPH nevyměřila, nechali bychom zmíněné zatržítko zatržené a po vystavení JSD by systém nabídl rovnou vystavení DRC. Dále v hlavičce JSD pomocí funkčního tlačítka Připojení/odpojení faktury můžeme zadat vazbu na fakturu přijatou, k níž se JSD váže:

#### **Faktura**

Faktura: FP-2/2016 Připojení/odpojení faktury

Příklad zadané vazby JSD na fakturu přijatou, vystavenou v předchozích kapitolách. ABRA [vzhled](#page-27-0) modrý.

V řádcích pak zadáme sazbu clo, případně Základ, sazbu DPH a částku DPH, jak nám ji celnice vyměřila, a to např. následovně:

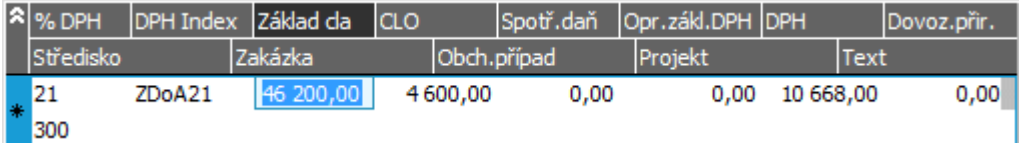

Příklad řádků JSD. ABRA vzhled [modrý.](#page-27-0) Zadaný základ samozřejmě nemusí být vlivem změny kurzu shodný se základem z faktury přijaté.

Pak uložíme, v rámci uložení můžeme rovnou vygenerovat žádost o platební příkaz, jak jsme si ukázali v předchozích kapitolách. Dále viz [help](https://help.abra.eu/). Kap.: JSD (celní prohlášení).

# **TEST**

Otázka 1 : Podařilo se vystavit JSD doklad?

## A N O

Pokračujte [převodem](#page-265-0) zboží do jiného skladu.

## N E

Vraťte se k textu výše a akci si zopakujte, pokud si chcete později spolu s námi demonstrovat, jak se clo a DPH [promítá](#page-309-0) do účetnictví a jak se DPH z procleného zboží z JSD promítá do DPH [evidence.](#page-309-0)

# <span id="page-265-0"></span>Převod zboží do jiného skladu

Nakoupili jsme zboží, které jsme si [přijali](#page-251-0) do hlavního skladu. Nyní si předvedeme meziskladové převody. Jelikož jsme si zavedli jen dva sklady (hlavní a reklamační), předvedeme si převod do reklamačního skladu (např. v dodaném zboží byl 1ks zboží vadný a budeme ho reklamovat).

[Otevřeme](#page-32-0) agendu Převodky - výdeje. Viz modul Skladové hospodářství→záložka Doklady. Vyvoláme funkci F2= Nový . Zadáme hlavičkové údaje vystavované převodky. Zatrhneme položku Automaticky vytvořit převodku příjem. Pokud je položka zatržena, převodka příjem se po uložení převodky výdej automaticky ihned vytvoří:

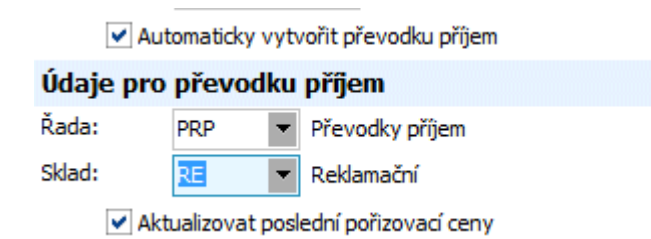

Příklad údajů z hlavičky, které se týkají tvorby převodky příjem. ABRA [vzhled](#page-27-0) modrý. Zadáme řadu pro vytvoření převodky příjem a sklad, do něhož se má převést.

V řádcích převodky postupně zadáme skladové položky, které chceme převést, v našem případě následovně:

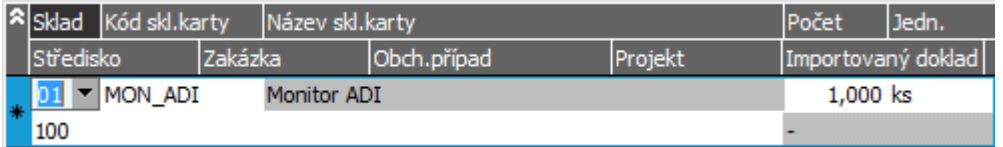

Převod - výdajová část z hlavního skladu. ABRA [vzhled](#page-27-0) modrý.

Po uložení se rovnou otevře agenda převodek příjem, kde je předvyplněná odpovídající převodka příjem, kterou také uložíme.

Dále viz [help.](https://help.abra.eu/) Kap.: Převodky výdej (PRV) a kap. Převodky příjem (PRP)

# **TEST**

Otázka 1 : Zkontrolujeme si provedené skladové pohyby. [Otevřeme](#page-32-0) agendu Skladové pohyby. Viz modul Skladové hospodářství→záložka Zboží a výrobky. V záložce Omezení si zadejte omezení za kartu MON\_ADI, příp. třídění, např. podle data vystavení dokladů. Obdrželi jste po vyvolání funkce Získat záznamy (viz popis práce se záložkou [Omezení\)](#page-134-0) následující seznam?

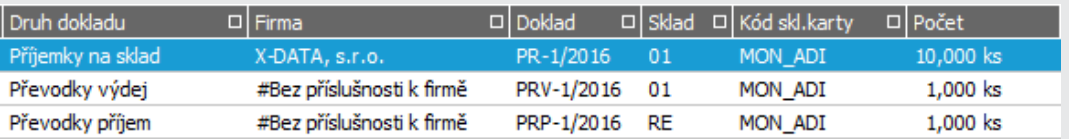

Existující skladové pohyby s kartou MON\_ADI. ABRA [vzhled](#page-27-0) modrý.

#### A N O

Pokračujte úhradou [vzájemným](#page-267-0) zápočtem.

## **NE**

Některý z dokladů jste nevystavili správně. Pokud jste nevystavili převodku příjem, jelikož jste neměli v hlavičce výdajové převodky zatrženo Automatické vystavení převodky příjem, můžete ji zadat dodatečně přímo v agendě Převodky příjem.

# <span id="page-267-0"></span>Úhrada vzájemným zápočtem

V předchozích kapitolách jsme vystavili pro firmu ABC [sankční](#page-196-0) faktury k neuhrazené faktuře vydané a dále fakturu [přijatou](#page-245-0) na obchod FP-3/2016 na nákup zboží, na které je třeba uhradit doplatek. Vzhledem k tomu, že dlužná firma je tatáž, která nám následně dodala dané zboží, vznikla dohoda o úhradě vzájemných pohledávek a závazků formou vzájemného zápočtu.

Nová platba vzájemným zápočtem se zadává v agendě Vzájemné zápočty zadáním nového dokladu s vazbami na pohledávkové a závazkové doklady, které jím mají být vzájemně uhrazeny. Placené doklady se dohledají buď automaticky dle variabilního symbolu, nebo je lze dohledat ručně pomocí řady kritérií.

[Otevřeme](#page-32-0) agendu Vzájemné zápočty . Viz modul Účetnictví →záložka Ostatní doklady . Vyvoláme funkci F2=Nový. V záložce Obsahah zadáme řádek typu Pohledávka a např. přes variabilní symbol (VS sankčních faktur zjistíme např. na tiskovém formuláři po vyvolání funkce Tisk v agendě Sankční faktury) zadáme odkaz na neuhrazené sankční faktury SF-1/2016 a SF-2/2016 a další řádek typu Závazek s odkazem na neuhrazenou fakturu přijatou FP-3/2016:

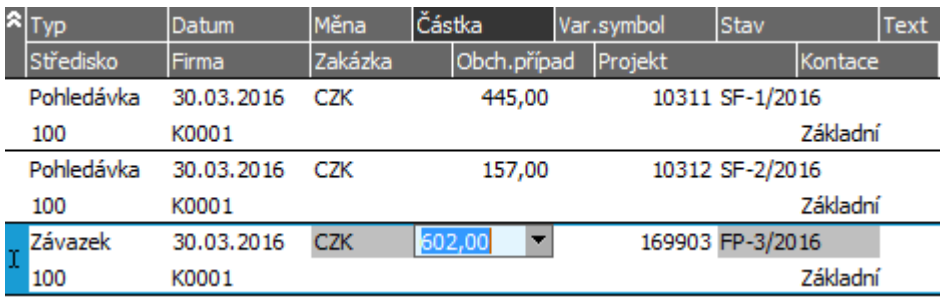

Příklad řádků vzájemného zápočtu. ABRA [vzhled](#page-27-0) modrý.

Suma částek hradících pohledávky se musí rovnat sumě částek hradících závazky, čili podle toho musíme zadat částku závazku. Tudíž FP-3/2016 uhradíme vzájemným zápočtem pouze částečně a částečně zůstane neuhrazená.

Uložíme.

#### **POZNÁMKA**

Pokud by k faktuře FP-3/2016 už existovala žádost o platební příkaz (nebo dokonce přímo platební příkaz), systém by na takovou skutečnost upozornil, aby nedošlo ke zbytečným přeplatkům.

Dále viz [help.](https://help.abra.eu/) Kap.: Vzájemné zápočty (VZ)

# **TEST**

Otázka 1 : Zkontrolujeme si, jak se vystavení dokladu vzájemný zápočet promítlo do plateb dokladů jím hrazených. [Otevřeme](#page-32-0) agendu Sankční faktury. Viz modul Prodej→záložka Zálohy a faktury . K dokladu SF- 1/2016 její záložku Platby. Máte v záložce Platby uveden vystavený vzájemný zápočet s tím, že zbývá zaplatit 0CZK?

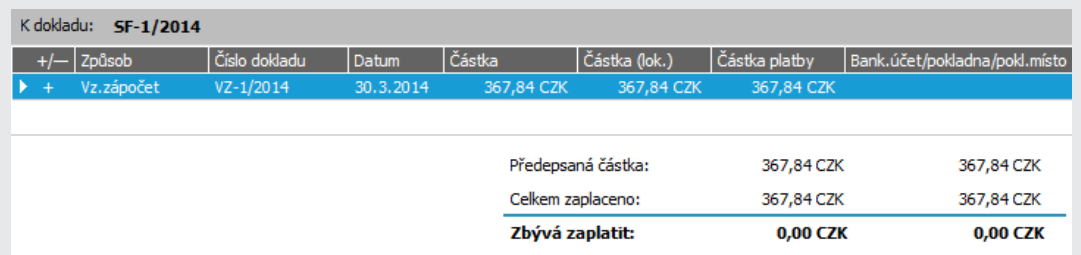

Platby sankční faktury s uvedeným sumářem o celkovém zaplacení.

#### A N O

Pokračujte oceněním [skladových](#page-269-0) pohybů.

## NE, sankční faktura není zcela uhrazena

Pokud není v seznamu plateb vystavený doklad vzájemného zápočtu ani po provedeném občerstvení, pak jste jej vystavili jako úhradu jiného dokladu. Zkontrolujte variabilní symbol v řádku Typu pohledávka Vzájemného zápočtu. Pokud je v seznamu plateb, ale sankční faktura není zcela uhrazena, pak byl vzájemný zápočet (případně hrazená sankční faktura) vystaven na jinou částku, než uvádíme v příkladech.

# <span id="page-269-0"></span>Uzávěrka skladu k datu - ocenění skladových pohybů

Skladové pohyby se v ABRA Gen neoceňují ihned po svém vystavení, ale dávkově až po provedení uzávěrky skladu. Systém projde všechny skladové pohyby za zvolené období a podle příjmových pohybů s kompletními cenami se pokusí ocenit následné pohyby výdajové. Doklady, u nichž se podařilo ocenit všechny řádky označí jako zpracované uzávěrkou a bude možno je zaúčtovat. Po provedení uzávěrky oznámí, kolik pohybů z požadovaných se ocenit nepodařilo, což si předvedeme:

[Otevřeme](#page-32-0) agendu Uzávěrka skladu. Viz modul Skladové hospodářství→záložka Uzávěrka a reporty.

Uzávěrka skladu proběhne v několika krocích:

## ZAHÁJENÍ UZÁVĚRKY SKLADU...

V prvním nabídnutém okně průvodce uzávěrkou zvolíme Provést novou uzávěrku a zadáme datum, do něhož včetně se budou zpracovávat skladové pohyby:

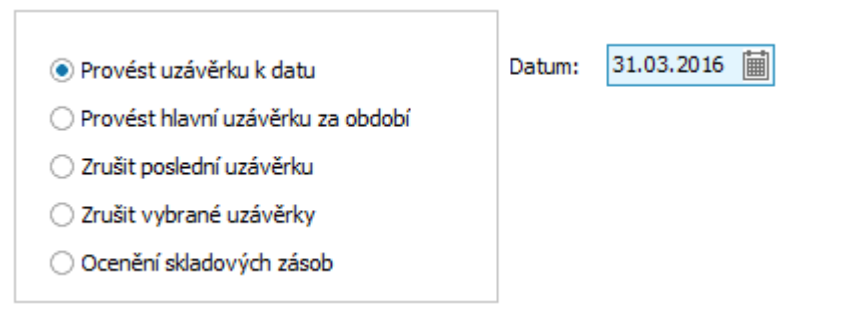

Výběr požadované akce v 1.kroku průvodce uzávěrkou skladu. ABRA [vzhled](#page-27-0) modrý.

## VOLBA UZAVÍRANÝCH SKLADŮ...

V dalším kroku průvodce zvolíme sklady, pro něž se má uzávěrka provést:

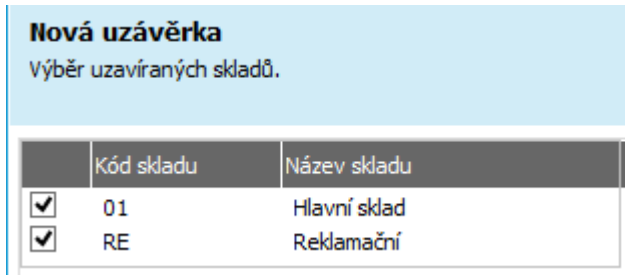

Výběr skaldů akce v 2.kroku průvodce uzávěrkou skladu. ABRA [vzhled](#page-27-0) modrý.

V našem případě ji provedeme pro oba sklady najednou a stiskneme tlačítko Dokončit pro provedení uzávěrky.

## ZOBRAZENÍ PŘÍJEMEK S NEKOMPLETNÍMI CENAMI...

Pokud v uzavíraném období program najde příjmové doklady na sklad, které mají nezadané nebo nekompletní ceny, tak na tuto skutečnost upozorní s možností si je zobrazit:

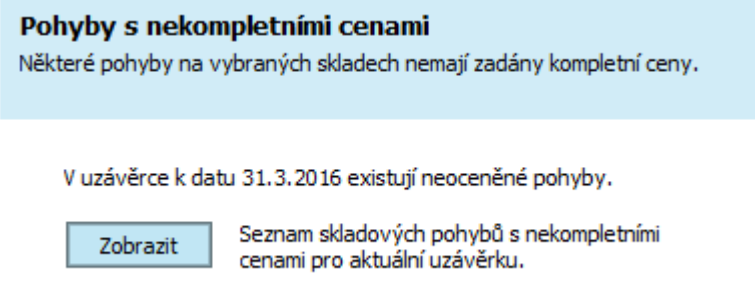

Možnost zobrazení pohybů s nekompletními cenami. ABRA [vzhled](#page-27-0) modrý.

Pokud si je zobrazíme, zjistíme, že se jedná o pohyby na příjemce PR-1/2016, kterou jsme si zadali s nekompletními cenami v kap. Příjem na sklad - [tuzemský](#page-251-0) obchod:

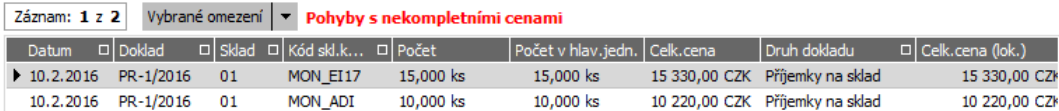

Ceny jsou nekompletní, jelikož v době zadávání příjemky jsme neznali ještě očekávané vedlejší náklady na dopravu obou druhů zboží a pro MON\_EI jsme neměli ještě přijatou fakturu a neznali tudíž jeho jednotkovou nákupní cenu.

Vedlejší náklady jsme si doplnili později v kap. Doplnění cen příjmu - vedlejší [pořizovací](#page-261-0) náklady, ale neopravili jsme příznak kompletních cen. U zboží MON\_ADI bychom to již mohli udělat, jelikož máme zadánu nákupní cenu i vedlejší náklady, u zboží MON\_EI17 však stále jednotkovou nákupní cenu neznáme.

Můžeme si daný doklad rovnou ze zobrazeného seznamu otevřít a příznak Kompletní ceny u zboží MON\_ADI opravit. My tak neučiníme, abychom si demonstrovali, jaký vliv to bude mít na ocenění jiných dokladů.

## DOKONČENÍ UZÁVĚRKY...

Poté zvolíme v průvodci další krok a získáme následující informaci:

01 Hlavní sklad - uzávěrka s oceněním části pohybů (3 pohybů se nepodařilo ocenit). RE Reklamační - uzávěrka s oceněním části pohybů (1 pohybů se nepodařilo ocenit).

Výsledná informace po provedení uzávěrky.

Dokončíme uzávěrku.

## KONTROLA OCEŇĚNÍ SKLADOVÝCH POHYBŮ...

Prohlédneme si, jakým způsobem uzávěrka pohyby zpracovávala a ocenila. [Otevřeme](#page-32-0) agendu Skladové pohyby. Viz modul Skladové hospodářství→záložka Zboží a výrobky. V záložce Omezení v prvku Třídění zvolíme třídění "Podle uzávěrky". Pokud jste postupovali přesně v souladu s naší příručkou, měli byste obdržet následující seznam:

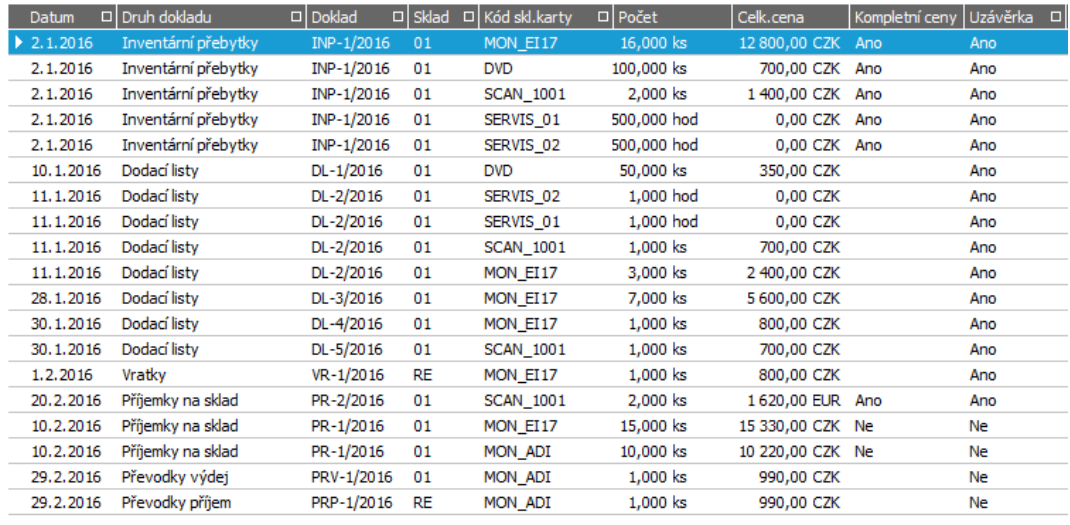

Skladové pohyby po provedené skladové uzávěrce.

Řádky dodacích listů se ocenily podle příjmových cen ze zpracovaného inventárního přebytku. Doklad PRP-1/2016 Převodka příjem se však neocenil. Nebylo možno jej ocenit, jelikož převodka příjem se oceňuje dle odpovídajícího dokladu Převodka výdej. Naše Převodka výdej nemohla být oceněna, jelikož není známa nákupní cena (předchozí příjmový doklad PR-1/2016, kterým se dané zboží na sklad přijímalo, nemá dosud kompletní ceny, tudíž není oceněn a není možno ocenit ani doklad následný).

Oceněny jsou samozřejmě i pohyby s nulovými cenami, pokud jsou zadány jako řádky s kompletními cenami (např. u Inventárního přebytku jsme si nezadávali ceny pro pomocné karty na servisní služby, u nichž nebudeme sledovat skladové ceny, viz kap. [Inventární](#page-143-0) přebytek - doplnění cen).

## DOPLNĚNÍ CEN NA PŘÍJEMKY A ZOPAKOVÁNÍ UZÁVĚRKY SKLADU...

Chybějící ceny na příjemky doplníme a nastavíme příznak Kompletní ceny , pak uzávěrku skladu provedeme znovu. Uzávěrku lze kdykoliv zopakovat, příp. zrušit a provést znovu.

## SKLADOVÉ DOKLADY PO UZÁVĚRCE...

Pokud má doklad oceněny všechny pohyby, je označen jako uzavřený a bude jej možno zaúčtovat:

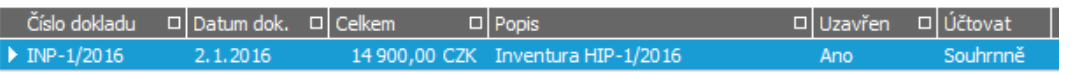

Doklad INP v záložce Seznam v agendě Inventární přebytky ve složce Skladové doklady. [ABRA](#page-27-0) [vzhled](#page-27-0) modrý.

Kromě ostré uzávěrky lze provést ještě pouze ocenění skladových pohybů, viz volby v prvním kroku průvodce uzávěrkou. Princip je podobný, ale skladové doklady se neuzavřou, pouze se na skladových dokladech, kde to lze (je z čeho), napočtou skladové ceny. Uzavřené doklady totiž již nelze opravovat (nebo jen ve velmi omezené míře) a do uzavřeného období již nelze vystavovat nové. To může být v praxi nevýhodou. Na druhou stranu ale, pokud ale chcete znát co nejpřesnější ocenění skladových zásob, měli byste si uzávěrky pravidelně provádět nebo si provádět minimálně ocenění skladových pohybů.

Dále viz [help.](https://help.abra.eu/) Kap.: Výpočet skladových cen a kap. Uzávěrka skladu

# **TEST**

Otázka 1 : Máte skladové pohyby oceněny dle obrázku výše?

## A N O

Pokračujte [Účetní](#page-274-0) částí ...

## **NE**

Pokud jste zadávali data v předchozích kapitolách podle textu, měli byste mít údaje shodné. Zkontrolujte si u nezpracovaných příjmových dokladů, zda jsou zadány příjmové ceny a zda jsou označeny jako kompletní. Rovněž si zkontrolujte, k jakému datu uzávěrku počítáte, zda jsou problémové pohyby do ní vůbec zahrnuty. Rozdílnost v ocenění může být způsobena příp. i jinou metodou oceňování u daného skladu, viz kap. [Sklady.](#page-82-0)

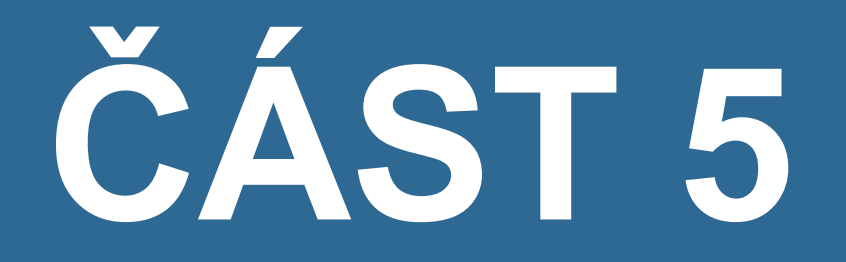

# Ú Č E T N I C T V Í

# <span id="page-274-0"></span>Účetní část - úvod

V předchozích kapitolách jsme si zadali jednotlivé typy dokladů, které se nám v závislosti na použitých definicích předkontací různým způsobem promítly do účetnictví. Jak bylo řečeno již v kap. Průvodce nastavením firmy u generování řad dokladů, u jednotlivých řad dokladů lze nastavovat, jakým způsobem se mají promítnout do účetnictví. K těm, které se mají účtovat, existuje i odpovídající řada účetní pro nesouhrnné a příp. i pro souhrnné účtování (pokud je takové pro daný typ dokladu podporováno).

Tedy zdrojové doklady se po svém vystavení nemusí nutně ihned promítnout do účetního deníku. Zdrojové doklady se podle nastavení u dané řady dokladů mohou po svém vystavení vysílat nejdříve do účetních žádostí, kde čekají, až je účetní odkontroluje a zaúčtuje do účetního deníku. Případně se nevysílají automaticky do účetnictví vůbec a vyšlou se až po zaúčtování na žádost uživatele funkcí pro Hromadné zaúčtování (případ dokladů podporujících souhrnné účtování).

Dále viz [help.](https://help.abra.eu/) Kap.: Věcný obsah - Účetnictví.

Systém je vybaven velmi propracovaným systémem účetních předkontací, které, jsou- li správně nastaveny a používány, minimalizují práci účetního.

V dalším textu si nejdříve provedeme hromadné zaúčtování souhrnně [účtovaných](#page-275-0) dokladů (tedy vyslání do účetnictví) a poté si zaúčtujeme některé žádosti.

# <span id="page-275-0"></span>Hromadně (dávkově) účtované doklady

Některé doklady, nelze do účetních žádostí nebo deníku vyslat ihned po jejich vystavení, ale do účetnictví se vyšlou až na žádost uživatele. Takovými doklady jsou doklady skladové a dále pokladní účtenky, s nastaveným účtováním souhrnně. Je to jednak proto, že skladové doklady nejsou oceňovány ihned po svém vystavení (tudíž by je ani zaúčtovat nešlo), a jednak proto, že u těchto typů dokladů je běžné, že se jich vystavuje velké množství, tudíž se neúčtují jedna k jedné do účetního deníku, ale účtují se hromadně pod společným souhrnným dokladem. Způsob účtování lze nastavit u řad příslušných dokladů.

V Průvodci nastavením firmy jsme si řady zavedli automatickým vygenerováním, které u řad skladových dokladů defaultně nastavuje Účtovat souhrnně.

[Otevřeme](#page-32-0) agendu Dodací listy. Viz modul Skladové hospodářství→záložka Doklady. V záložce Omezení nebudeme zadávat žádné omezení a vyvoláme funkci Získat záznamy (viz popis práce se záložkou [Omezení](#page-134-0)). V záložce Seznam si označíme první dva dodací listy na firmu DEDEK:

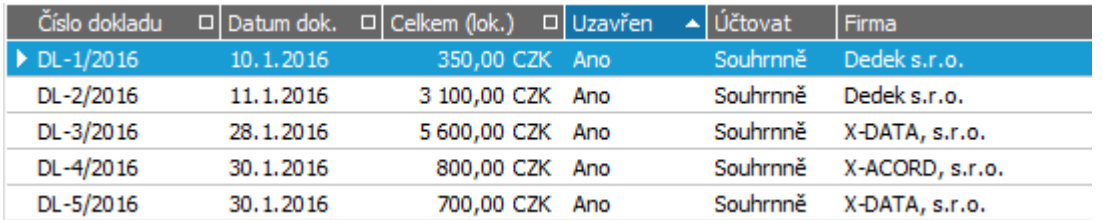

První tři Dodací listy vystavené v předchozích kapitolách a oceněné skladovou uzávěrkou. ABRA [vzhled](#page-27-0) [modrý.](#page-27-0)

Po stisku funkčního tlačítka Zaúčtovat zadáme další údaje pro provedení zaúčtování:

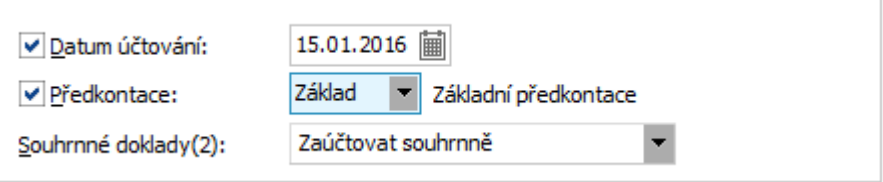

Pokud by nebylo datum zadáno, použilo by se datum vystavení účtovaných dokladů.

U řady DL bylo nastaveno souhrnné účtování do žádostí, čili se zaúčtování promítlo do agendy Účetních žádostí pod zkratkou DLS, kterou jsme si nastavili jako zkratku pro souhrnně účtované dodací listy v definici účetních řad v agendě Účetní řady. Námi vystavené dodací listy měly všechny účetní položky shodné, proto se sloučily do jednoho řádku výsledného

souhrnného dokladu. Pokud bychom např. nezadali hromadné datum účtování, použilo by se datum vystavení dodacích listů a, pokud by nebylo toto datum na obou dodacích listech shodné, měl by výsledný souhrnný doklad dva řádky. Jak se doklady zaúčtovaly, si můžeme prohlédnout rovnou v jejich záložce Zaúčtování:

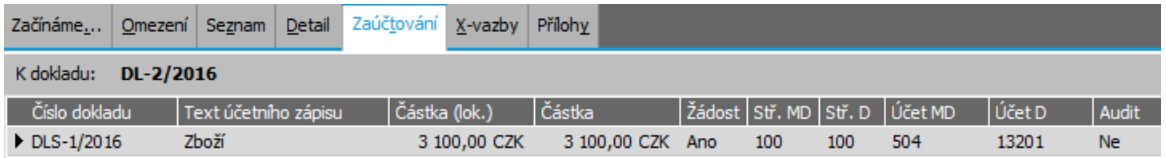

V položce Žádost je uvedeno, že se zatím jedná o účetní žádost. Pokud by měla hodnotu NE, znamenalo by to, že je záznam již zaúčtován přímo v účetním deníku.

V záložce Zaúčtování si můžeme u souhrnně účtovaných dokladů prohlížet buď jen zaúčtování konkrétního zdrojového dokladu, anebo vidět všechny zdrojové doklady, které byly tím samým souhrnným dokladem účtovány. Je- li zatržena položka V Souhrnně vypadá záložka následovně:

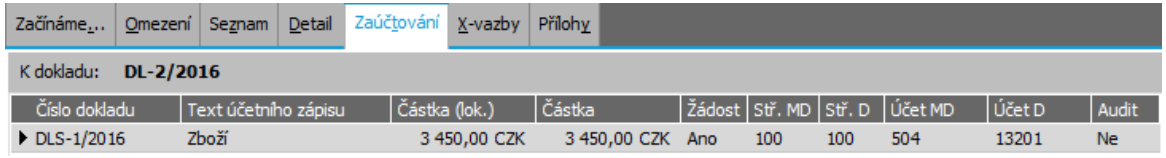

Částka 3450 CZK je celková částka účtovaná souhrnným dokladem DLS1/2016 z dodacích listů DL-1/2016 a DL-2/2016.

Dále viz [help.](https://help.abra.eu/) Kap.: Hromadné zaúčtování (dávkově) - funkce Zaúčtovat

# **TEST**

Podařilo se vám zaúčtovat dodací listy dle textu výše?

## A N O

Pokračujte [zaúčtováním](#page-278-0) žádostí.

## NE, program hlásí, že doklady nejsou schopny účtování

To znamená, že dosud nebyly zcela nebo vůbec zpracovány skladovou [uzávěrkou](#page-269-0), tudíž nejsou oceněny a nelze je účtovat. Nejdříve je musíte ocenit. (Aby se ocenily výdajové doklady, musí být zadány kompletní ceny na předchozích dokladech příjmových).

#### NE, doklady se sice zaúčtovaly, ale chybí mi předkontované účty

To znamená, že jste buď použili jinou předkontaci nebo jste měli jiné výchozí údaje (např. skladová karta na dodacím listu je jiného skladového typu, než pro který je kontace definována (viz popis v kap. [Předkontace\)](#page-118-0).

# <span id="page-278-0"></span>Zaúčtování účetních žádostí

V předchozích kapitolách jsme si vystavovali různé doklady a u většiny z nich jsme vás v průběhu upozorňovali na potřebu zvolit alespoň základní předkontaci, aby se doklad do účetních žádostí (příp. rovnou do deníku) rovnou předkontoval. Pokud jste postupovali dle příručky, měli byste mít v předkontacích v agendě Účetní žádosti řadu zcela nebo alespoň částečně předkontovaných zápisů, jak naznačuje obrázek:

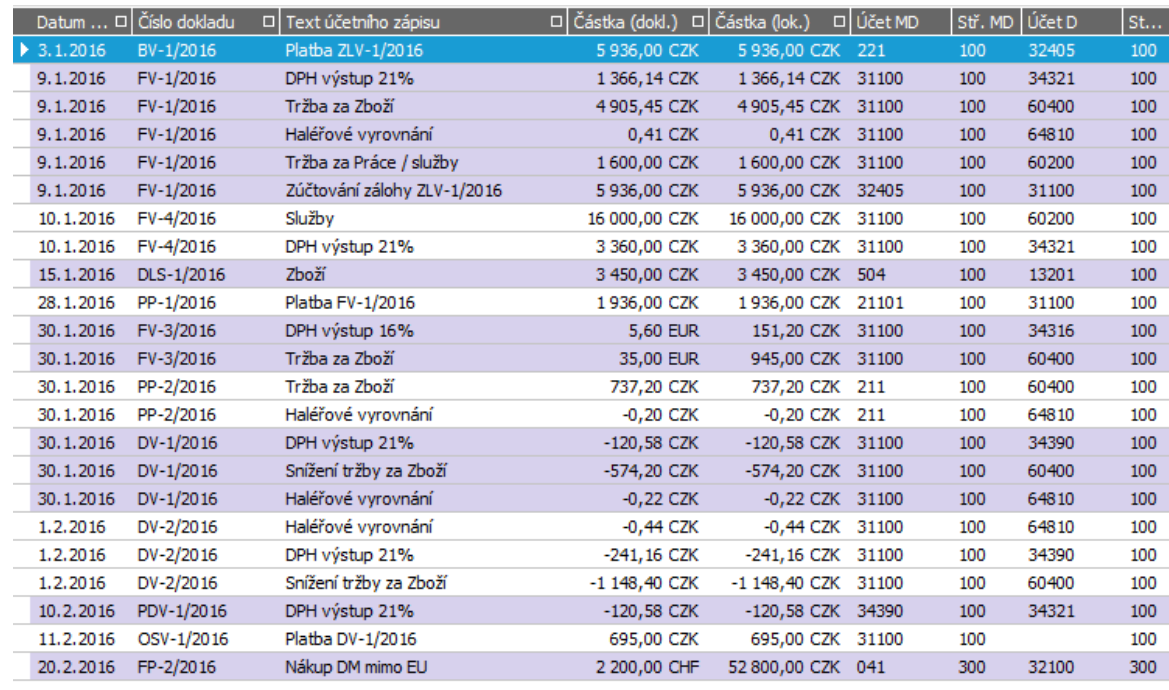

Výřez z účetních žádostí.

Žádosti jsou zde uspořádány do skupin po jednotlivých dokladech. Každý doklad může být zaúčtován jedním řádkem nebo může být rozúčtován do více řádků podle jednotlivých typů řádků (např. základy DPH, sazby DPH, zaokrouhlení apod.). Účetní předkontace zvolená na dokladu provede to, že pro všechny řádky dokladu postupně aplikuje definici předkontace (z čehož pro každý řádek vyplyne jeden či více řádků účetních zápisů). Tyto jsou k dispozici při editaci každého dokladu v jeho záložce Rozúčtování a lze zde rozúčtování doplnit zadáním účetních položek (účtů, středisek, zakázek apod.) pro tyto řádky účetního zápisu. Nakonec se při uložení dokladu sloučí všechny tyto řádky, které mají všechny účetní položky shodné a výsledné řádky účetního zápisu se vyšlou do účetnictví.

Prohlédneme si naši fakturu vydanou FV-1/2016, kterou jsme si vytvořili v kap. [Faktury](#page-164-0) vydané. V agendě Faktury vydané vyvoláme funkci Opravit a vstoupíme do její subzáložky Rozúčtování. Zde ověříme, zda je zvolena základní předkontace, a nejdříve pro jistotu provedeme funkci Vyčisti a doplň:

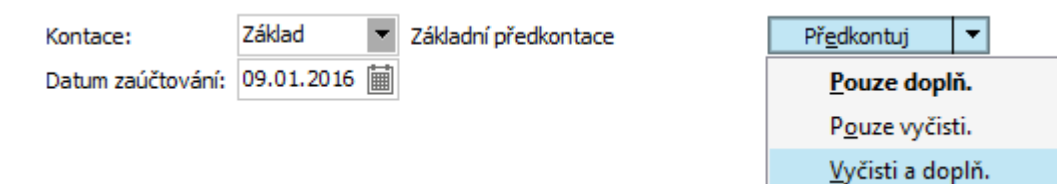

Kontování je aditivní, tj. dle definice kontace se doplňují dosud nedoplněné údaje. Pokud tedy chceme mít jistotu, že všechny údaje vyplývají z vybrané kontace a nebyly zadány předtím, je vhodné nejdříve předkontované údaje vyčistit a poté teprve nechat doplnit. ABRA [vzhled](#page-27-0) modrý.

Výsledek pro první řádek faktury vydané by měl odpovídat následujícímu obrázku:

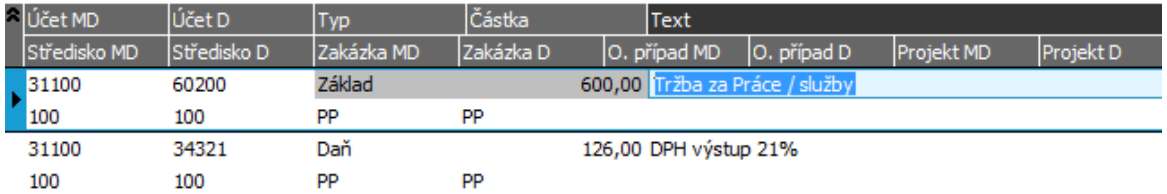

Příklad ze záložky Rozúčtování - první řádek faktury se promítl do zobrazených dvou řádků účetního zápisu, předkontovaných dle základní předkontace. ABRA [vzhled](#page-27-0) modrý.

Totéž platí pro ostatní řádky faktury, tedy v našem případě obdržíme na 5 účtovaných řádků faktury celkem 11 řádků účetních zápisů v záložce Rozúčtování, jeden je na zaokrouhlení:

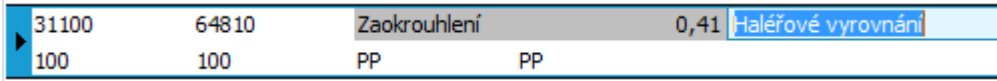

Záložka Rozúčtování - řádek se zaokrouhlením vypočteným pro danou fakturu, předkontovaný dle základní předkontace. ABRA vzhled [modrý.](#page-27-0)

Řádky téhož typu z hlediska účtování se shodnými účetními položkami se sloučí. Zaúčtování dokladu lze prohlížet také přímo z agendy zdrojového dokladu v záložce Zaúčtování, odkud lze funkcí Účetnictví i vyvolat žádosti a rovnou provést zaúčtování do deníku, což si provedeme. Pokud jsme zaúčtování ručně nezměnili, bude výsledek ve vyvolané agendě žádostí (v tomto případě rovnou omezené za náš doklad) následující:

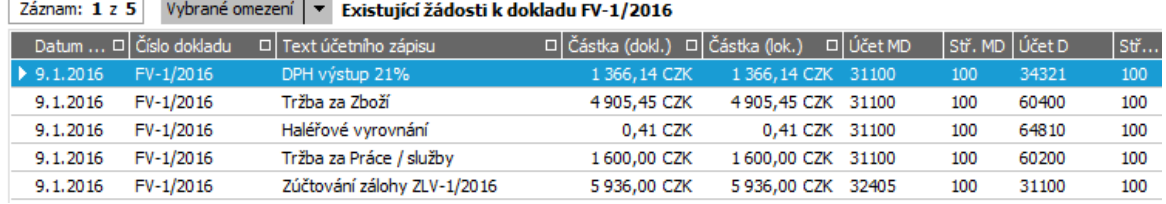

Výsledné řádky účetního zápisu pro náš doklad, které jsou v účetních žádostech.

Nyní provedeme zaúčtování faktury ze žádostí do deníku. V agendě Účetní žádosti nad jedním z řádků týkajících se FV-1/2016 vyvoláme funkci Zaúčtovat. Funkce bude postupně provádět zaúčtování celého dokladu. Tj. budou se postupně zobrazovat detailní informace k jednotlivým účetním zápisům daného dokladu (tj. základ, daň, zaokrouhlení atd.), kde můžeme účetní údaje v příp. potřeby ještě doplnit či upravit. V praxi by bylo potřeba definice předkontací doupravit dle vašich vlastních analytických účtů, abychom tyto nemuseli při zaúčtování do deníku doplňovat ručně. Zaúčtované žádosti z agendy Účetní žádosti zmizí a budou k dispozici v agendě Účetní deník resp. Saldokonto - účetní deník souvztažně podle párovacích znaků. Viz kap. [Účetní](#page-281-0) deník resp. Saldokonto - účetní deník [souvztažně](#page-285-0).

Obdobně si zaúčtujeme ze žádostí např. FV-2/2016, dobropisy vydané DV-1/2016 a DV-2/2016, platbu faktury vydané FV-1/2016 PP-1/2016, platbu zálohového listu ZLV-1/2016 BV-1/2016. Dále zaúčtujeme např. fakturu přijatou FP-2/2016 na nákup majetku a souhrnný dodací list DLS-1/2016 apod. Pro některé záznamy se mohlo stát, že se nám nedoplnily všechny účty rovnou dle předkontace, doplníme je tedy v průběhu účtování ručně. Do jaké míry máte v žádostech účty a to včetně analytik doplněny, závisí jednak na předkontacích a jednak na tom, zda jste zadávali potřebné údaje, z nichž předkontace čerpaní v souladu s naší příručkou (např. typy výdajů a příjmů apod.).

#### **POZNÁMKA**

Zaúčtování můžeme provést i hromadně pro označené záznamy nebo příp. záznamy ještě podrobněji rozúčtovat funkcí Rozúčtovat.

Dále viz [help.](https://help.abra.eu/) Kap.: Účetní žádosti

# **TEST**

Otázka 1 : Zaúčtovali jste si žádosti dle textu výše?

#### A N O

Pokračujte Účetním [deníkem](#page-281-0).

#### **NE**

Zaúčtování žádostí si proveďte, abyste měli v deníku nějaké záznamy a mohli pokračovat. Pokud máte problému s ovládáním, prostudujte si zaúčtování v helpu.

# <span id="page-281-0"></span>Účetní deník

Zaúčtovali jsme některé účetní [žádosti](#page-278-0) a nyní si prohlédneme, jakým způsobem se promítly do účetního deníku.

[Otevřeme](#page-32-0) agendu Účetní deník. Viz modul Účetnictví→záložka Účetnictví. V záložce Omezení si provedeme získání záznamů bez omezení, pouze si nejdříve pomocí tlačítka Třídění nastavíme, aby se získané záznamy v deníku setřídily podle data účtování, příp. i podle čísla dokladu. Pokud by nebylo třídění nastaveno, bude výsledkem seznam nesetříděný, který nebude odpovídat běžnému způsobu prohlížení účetního deníku (tedy chronologicky podle data).

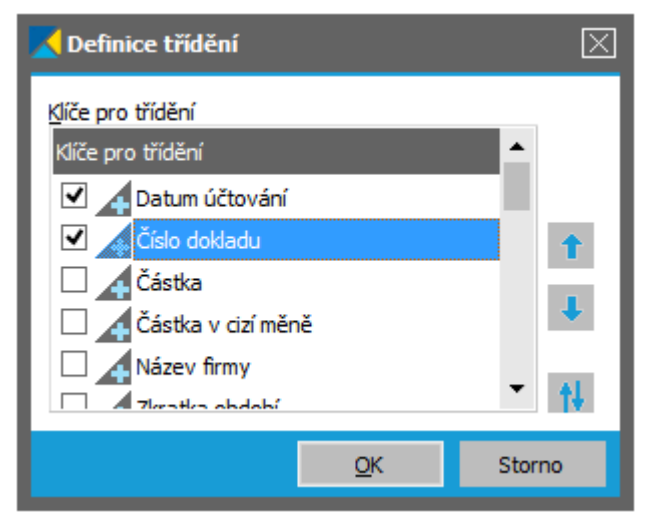

Dialogové okno pro nastavení třídění v záložce Omezení v prvku Třídění. ABRA [vzhled](#page-27-0) modrý.

Pokud jste postupovali v souladu s příručkou, měli byste mít v deníku např. následující záznamy:

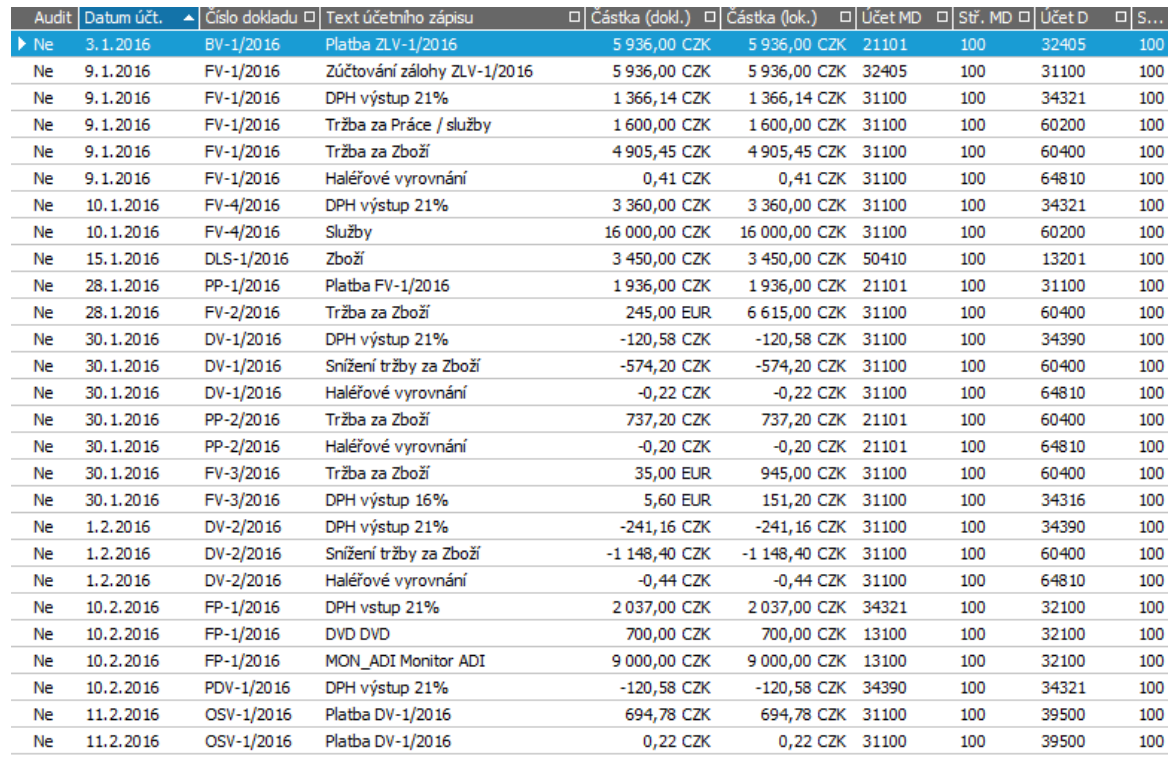

Výřez části účetního deníku.

Všimněte si, že se v účetním deníku o každém záznamu pamatuje nejen částka v lokální měně, ale i částka v cizí měně (částka dokladu) a firma a i podle těchto položek lze tudíž záznamy v deníku třídit, vyhledávat či vypisovat.

Mezi záznamy v deníku a zdrojovými doklady je pevná vazba a nemůže nastat situace, aby záznam v deníku neměl odpovídající zdrojový doklad nebo aby se údaje na zdrojovém dokladu lišily od údajů v deníku. Z toho plyne, že v deníku lze opravovat pouze údaje, které lze zadávat při zaúčtování, tj. účty, střediska zaúčtování, texty účetních zápisů apod., všechny ostatní opravy je nutno provádět na zdrojových dokladech. Provedené opravy podle charakteru opravy vyvolají automaticky přeúčtování dokladu, tedy promítnou se do účetnictví, což si předvedeme na dokladu FP- 2/2016, na kterém např. upravíme kurz. Jeho aktuální zaúčtování je na předchozím obrázku. Na zdrojových dokladech si můžeme prohlížet jejich zaúčtování v deníku (předvedli jsme si v předchozích kapitolách) a z účetního deníku si naopak můžeme prohlížet zdrojové doklady k účetním záznamům (což si předvedeme).

## **POZNÁMKA**

Nežádoucím opravám a přeúčtováním lze zabránit [auditací](#page-290-0) účetních záznamů, viz dále.

V záložce Seznam účetního deníku vyvoláme nad dokladem FP-2/2016 funkci Zdr. doklad. Otevře se agenda zdrojového dokladu, v tomto případě Faktur přijatých s tzv. červeným omezením jenom za zobrazovaný doklad. Občerstvení Dále viz [help.](https://help.abra.eu/) Kap.: Záložka Omezení obecně. Otevřeme si fakturu "přes" agendu zdrojového dokladu. Vyvoláme opravu a v hlavičce dokladu zadáme jiný kurz, např. 19. Nic jiného neměníme, fakturu uložíme, agendu faktur zavřeme a vrátíme se do účetního deníku. Zde je záznam zaúčtování vidět v původní podobě. Pro aktualizaci vyvoláme funkci Občerstvit. Problematika občerstvování již byla zmíněna několikrát dříve, [help.](https://help.abra.eu/) Kap.: Občerstvování v knihách. Po občerstvení účetní záznam FP-2/2016 z deníku zmizí. Objasníme si, k čemu došlo:

Oprava kurzu na faktuře způsobila změnu částky v lokální měně, což je změna podstatná pro zaúčtování dokladu. Program tedy vyvolal přeúčtování. Tzn., že se znovu aplikuje zadaná předkontace a účetní zápis dokladu se vyšle do účetnictví. Pro řadu FP máme nastaveno, že se má účtovat do žádostí, čili aktualizovaný účetní záznam se vyslal do žádostí a (původní z deníku byl smazán). Pokud byste si u řady dokladů nastavili účtování rovnou do deníku a měli předkontaci tak, že se všechny potřebné účetní položky podle ní doplní, pak po přeúčtování opravené faktury se účetní záznam objeví rovnou zpět v deníku. Otevřeme si agendu Účetních žádostí a upravenou FP-2/2016 si znovu zaúčtujeme.

# **TEST**

Otázka 1 : Máte v deníku seznam chronologicky zaúčtovaných žádostí?

## A N O

Pokračujte bodem 2 testu.

#### **NE**

Buď nemáte žádnou žádost zaúčtovanou nebo jste v záložce Omezení získali záznamy podle nějakého omezení, kterému žádné omezení nevyhovuje nebo jste si jen nenastavili správné třídění. Viz text výše.

Otázka 2 : Zaúčtovali jste si znovu žádost na zaúčtování FP-2/2016?

## A N O

Pokračujte [Saldokontem](#page-285-0) - účetním deníkem - souvztažně.

## N E

Otevřete agendu účetních žádostí a žádost si zaúčtujte, v další kapitole si i na tomto zápisu budeme demonstrovat souvztažné skupiny.

# <span id="page-285-0"></span>Saldokonto - účetní deník souvztažně

V předchozí kapitole jsme si prohlédli účetní deník s [chronologicky](#page-281-0) řazenými účetními zápisy. V praxi je potřeba ještě druhý pohled na data v deníku a to podle saldokontních skupin:

## AUTOMATICKÉ PÁROVÁNÍ DOKLADŮ PODLE SALDOKONTNÍCH SKUPIN...

V průběhu účtování do deníku probíhá párování záznamů do saldokontních skupin. Toto párování probíhá automaticky na základě vnitřních údajů na jednotlivých dokladech, pro které platí přesně stanovená pravidla, a uživatel toto automatické spárování může ovlivnit pouze částečně ručním zadáním párovacích skupin.

Nicméně výsledné saldokontní skupiny může libovolně upravovat, což si předvedeme.

Pravidla pro automatické párování zde zmíníme velmi letmo, [help](https://help.abra.eu/) . Kap.: Párování dokladů do saldokontních skupin Automatické párování velmi znesnadňují možné vazby mezi doklady typu m:n, kdy nelze vždy automaticky určit, ke kterému z dokladů by se doklad měl připárovat. Dále viz [help](https://help.abra.eu/). Kap.: Importy dokladů - vazby mezi doklady.

## PRO SALDOKONTNÍ SKUPINY PLATÍ...

- Na zdrojových dokladech se pamatuje číslo saldokontní skupiny, do níž se má doklad zařadit. Dokladu je číslo saldokontní skupiny přidělováno při jeho uložení podle pevně daných pravidel. V některých případech se jedná o nové číslo saldo skupiny, v jiných případech je dokladu přiděleno číslo už existující saldokontní skupiny (např. podle nějakého úzce související dokladu apod., viz dále).
- Kromě toho se pamatují i tzv. identické saldokontní skupiny. Jedná o skupiny, které mají sice jiná čísla, ale které spolu natolik souvisí, že by měly tvořit jednu saldokontní skupinu.
- Pak, je-li doklad účtován do deníku, program hledá, zda v deníku již existuje záznam se shodným nebo identickým číslem saldokontní skupiny. Pokud takový nalezne, nový doklad k němu připáruje. Pokud takový nenalezne, vytvoří nově účtovaný doklad novou skupinu.
- Záznamy identických saldokontních skupin program tvoří v některých případech zcela automaticky (např. při zúčtování zálohových listů do faktur). Může je ale vytvářet i uživatel ručně v záložce Ruční párování zadáním skupin, k nimž se má daný doklad po zaúčtování připárovat.
- Pro přidělování čísel saldokontních skupin platí:
	- Jde-li o nový doklad bez vazby na jiné doklady, je mu přiděleno číslo nové saldokontní skupiny. (Je-li takový doklad nesouhrnně účtován, pak po jeho uložení a zaúčtování bude tvořit novou saldokontní skupinu).
	- Inverzní doklady přebírají obecně číslo saldokontní skupiny od svého zdrojového dokladu (např. dobropis od faktury apod.).
	- Platby dokladů přebírají obecně číslo saldokontní skupiny od placeného dokladu. Zde jsou však výjimkou platby zúčtovanými zálohami, kdy zálohový list obdrží vlastní číslo

saldokontní skupiny, nicméně se vytvoří záznam identické saldo skupiny a tudíž zúčtovaný zálohový list bude spárován do téže skupiny jako doklad, do něhož bylo zúčtováno.

- Doklady s vazbou na jiné, která je typu m:n se obecně ke svázanému dokladu nepárují a spárování si uživatel musí zajistit sám buď zadáním vazeb na jiné párovací skupiny v záložce Ruční párování nebo později až úpravou skupin v deníku (např. případ dodacího listu neúčtovaného souhrnně, který je importovaný do více faktur - v takovém případě program nemůže sám o spárování rozhodnout a párování si musí zajistit uživatel).
- Souhrnně účtované doklady mají přiděleno samostatné číslo saldokontní skupiny, takže oprava a přeúčtování některého z nich nezpůsobí jeho odtržení od skupiny.

V některých případech při dodatečných opravách je vyvolána akce přeúčtování, která mj. může způsobit i změnu v párování (např. dodatečné připojení pokladní účtenky jakožto platby k faktuře tuto spáruje do jedné skupiny s fakturou apod.). V každém případě automatické párování v běžných případech postačí, v případě různých výjimečných nebo složitějších akcí si pak provedete ruční úpravy.

[Otevřeme](#page-32-0) agendu Účetní deník nebo agendu Saldokonto - účetní deník souvztažně podle párovacích znaků. Viz modul Účetnictví→záložka Účetnictví.

#### **POZNÁMKA**

Dříve byla k dispozici agenda Saldokonto - účetní deník souvztažně . Tato agenda byla nahrazena modernější agendou Saldokonto - účetní deník souvztažně podle párovacích znaků.

V záložce Omezení musíme zadat účet (účetní skupinu nebo třídu), pro který chceme saldokonto sledovat. Zadání účtů je znakově, čili je třeba používat tzv. divokých znaků (?, \*). Divoké znaky [help.](https://help.abra.eu/) Kap.: Výkladový slovník. Tedy omezení si zadáme např. takto:

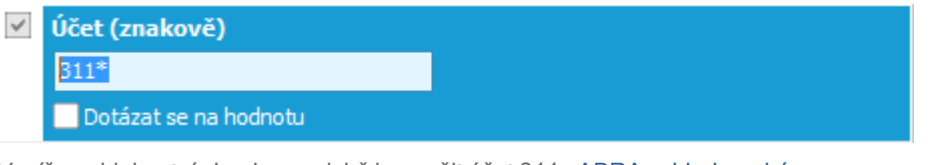

Vypíše saldokontní skupiny, v nichž je použit účet 311. ABRA [vzhled](#page-27-0) modrý.

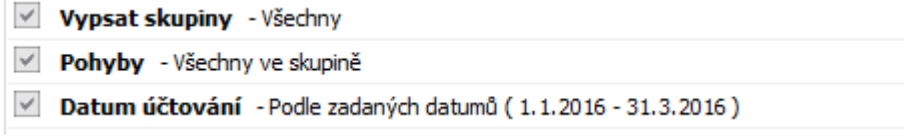

Saldokontní skupiny s účtem 311 vypíše všechny (tedy i vynulované skupiny) a ve skupinách vypíše celé se všemi účetními zápisy (tedy i těmi, v nichž se nevyskytuje účet 311).

Po provedení funkce Získat záznamy (viz popis práce se záložkou [Omezení](#page-134-0) ) obdržíme následující výsledek:

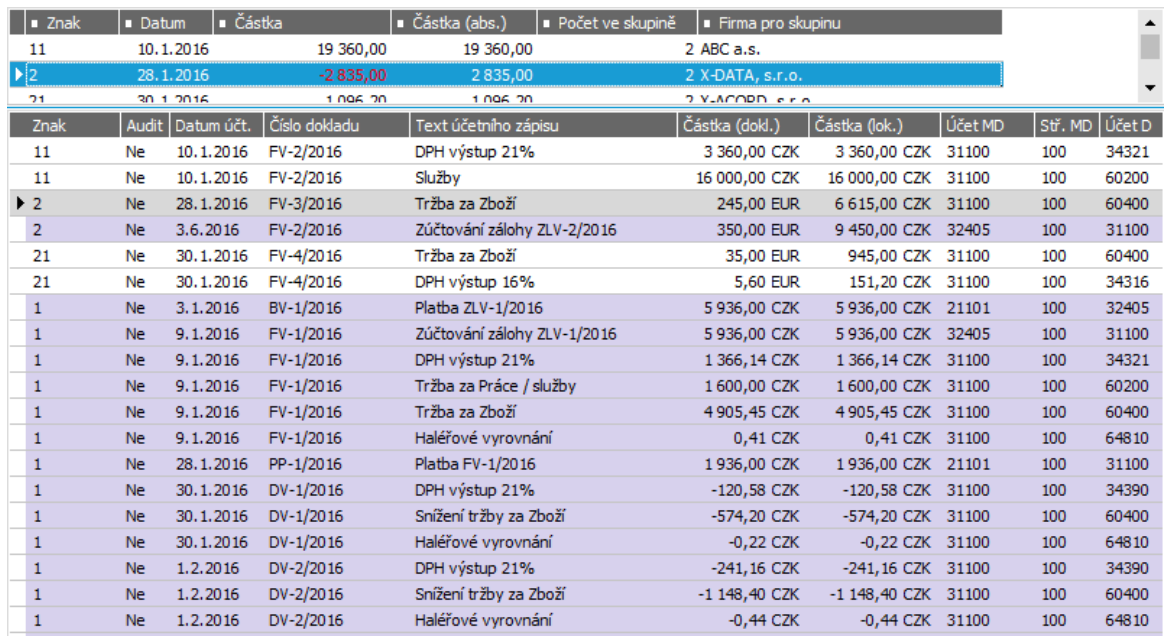

Výpis z deníku za účet 311 souvztažně. ABRA [vzhled](#page-27-0) modrý.

Tedy v horní části je seznam saldokontních skupin s uvedeným znakem saldokontní skupiny, datem, částkou, která zbývá za každou skupinu k jejímu vyrovnání, a s uvedeným počtem dokladů v dané skupině. Pomocí šipek si lze nastavit, podle kterých položek se mají skupiny setřídit a zda sestupně či vzestupně. Ve spodní části jsou jednotlivé skupiny barevně odlišeny. Kurzor v horní části stojí na skupině, do které patří aktuální záznam ve spodní části.

V našem případě vidíme, že první skupině k vynulování chybí částka 19360CZK. Je to přesně potřebný doplatek faktury, která zatím nebyla uhrazena. Když se v agendě Faktury vydané podíváme na záložku Platby dané faktury, tak vidíme, že to skutečně odpovídá:

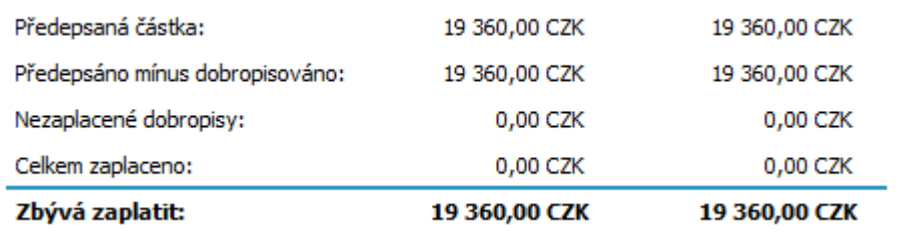

Závěrečný sumář předpisů a plateb zobrazovaný v dolní části záložky platby dokladu FV-2/2016. [ABRA](#page-27-0) [vzhled](#page-27-0) modrý.

U druhé skupiny vidíme, že se liší o -2835CZK. Když se podíváme na záložku Platby faktury FV-1/2016, tak vidíme, že celá skupina (faktura a její dobropisy) je vyrovnaná (uhrazená):
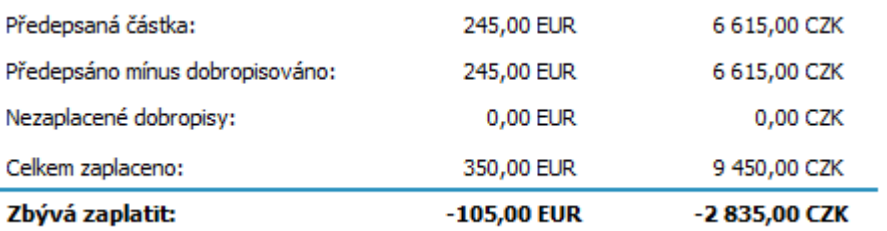

Závěrečný sumář předpisů a plateb zobrazovaný v dolní části záložky platby dokladu FV-1/2016. [ABRA](#page-27-0) [vzhled](#page-27-0) modrý.

Nemělo by tedy nic zbývat. Nicméně uvedený rozdíl -2835CZK je odpovídající, jelikož ani jednu z plateb obou dobropisů DV-1/2016 i DV-2/2016 nemáme zatím zaúčtovánu do deníku. Je tedy třeba zaúčtovat pokladní doklady a saldokonto účtu 311 bude vynulované.

Nyní si předvedeme, jakým způsobem ručně párovat. Např. si připárujeme nespárované zaúčtování souhrnného dodacího listu s fakturou FV-1/2016, protože k ní patří. (Což si i můžeme ověřit - např. v záložce X-vazby faktury vydané vidíme, že s ní jsou svázány dodací listy DL-1/2016 a DL-2/2016 a v záložce Zaúčtování těchto DL vidíme, že byly zaúčtovány společně pod souhrnným účetním dokladem DLS.) V saldokontním účetním deníku opět zvolíme funkci Získat záznamy, ale tentokrát za všechny účty:

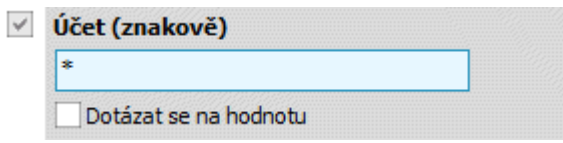

Vypíše spárované skupiny bez omezení za konkrétní účet, tedy výsledkem bude výpis všech záznamů v deníku spárovaných dle skupin, bez ohledu na jejich účty.

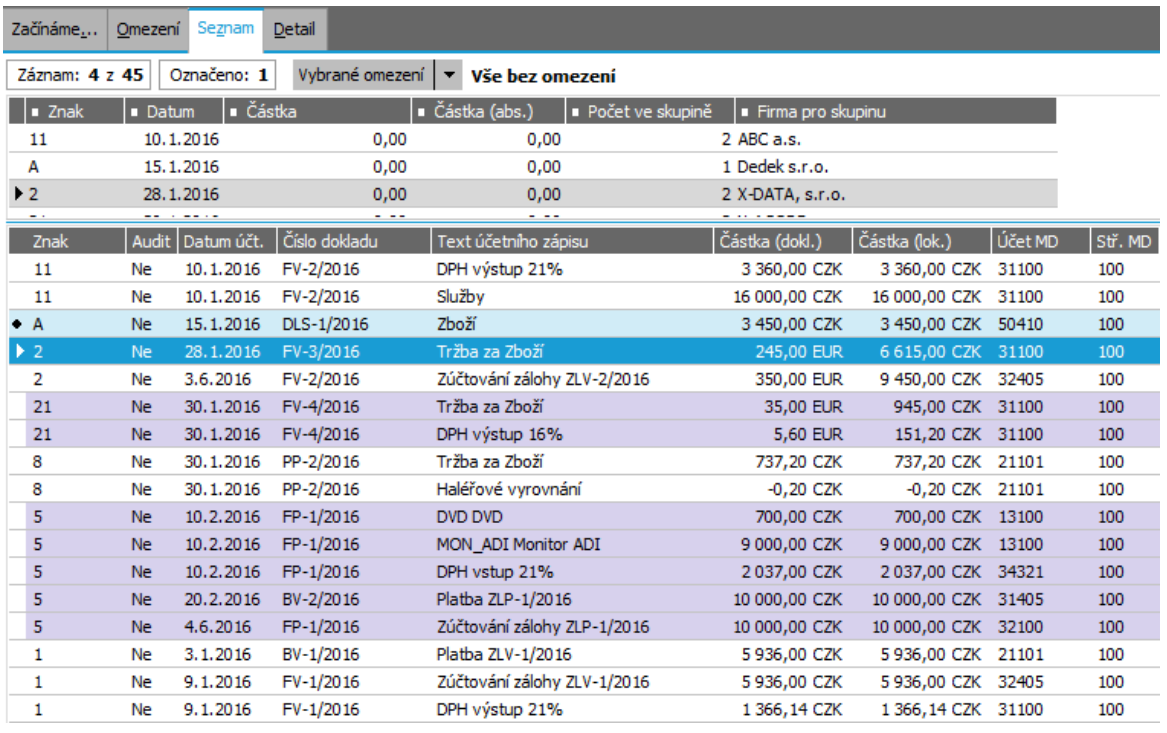

Výřez výpisu deníku souvztažně bez omezení za účet. V tomto případě v horní čísi vidíme 4 saldokontní skupiny, v dolní části pak doklady, které do jednotlivých skupin patří.

Označíme si (např. klávesou Insert) záznam DLS z první skupiny, čímž se zpřístupní funkce Přesun, kurzor umístíme na některý ze záznamů ve skupině faktury a provedeme funkci Přesun. Pokud si pak provedeme výpis deníku saldokontně za účet 311\*, budou zmíněné záznamy již v jedné skupině.

Dále viz [help.](https://help.abra.eu/) Kap.: Saldokonto - účetní deník souvztažně podle párovacích znaků.

# **TEST**

Otázka 1 : Provedli jste si výpis saldokonta nějakého účtu?

### A N O

Pokračujte kapitolou Auditace účetních [záznamů](#page-290-0).

#### N E

Akci si vyzkoušejte, abyste se ujistili, že jste problematiku zvládli. Pozor na způsob zadávání účtu (znakově pomocí wildcards→ tedy nikoli 311, ale 311\* apod.)

# <span id="page-290-0"></span>Auditace účetních záznamů

V předchozích kapitolách jsme si prohlíželi zaúčtované doklady v [účetním](#page-281-0) deníku a [účetním](#page-285-0) deníku [souvztažně](#page-285-0) a zmínili, že opravy dokladů podstatné pro účtování obecně způsobí přeúčtování dokladu, jejímž důsledkem může být i nutnost doklad znovu ručně připárovat do některé saldokontní skupiny apod. Proto je k dispozici mechanismus umožňují účetním zablokovat opravy dokladů, které již mají v účetnictví definitivně zaúčtované, příp. které nemají být opravovány, jelikož na jejich základě byla odvedena DPH apod. Takové doklady lze označit příznakem Audit, což znamená, že příp. snahy o opravy či mazání dokladu systém nepovolí (dokud nebude auditace příp. zpětně zrušena).

[Otevřeme](#page-32-0) agendu Účetní deník nebo agendu Saldokonto - účetní deník souvztažně podle párovacích znaků. Viz modul Účetnictví→záložka Účetnictví. Vyvoláme funkci F2= Nový. Označíme si nějaké účetní záznamy a vyvoláme funkci Auditace. Výsledkem je, že označené záznamy budou mít ve sloupci Audit uvedeno Ano s důsledky popsanými výše.

Dále viz [help](https://help.abra.eu/) popis funkce Auditace, resp. Odauditace v kap. Účetní deník, kap. Saldokonto účetní deník souvztažně.

# **TEST**

Otázka 1 : Zkontrolujeme si, jak se auditace promítne do opravy dokladu. Z deníku si funkcí Zdrojový doklad vyvolejte agendu zdrojového dokladu k některému záznamu, který jste si zaauditovali, poté vyvolejte jeho opravu a opravte např. částku. Poté uložte. Nahlásil program, že akci uložení nelze provést, jelikož je záznam auditován?

### A N O

Pokračujte částí blokace [dokladů](#page-291-0).

### N E

Opravujete záznam, který jste nezauditovali, příp. opravujete doklad z jinak vyvolané agendy, kterou jste si třeba neobčerstvili.

# <span id="page-291-0"></span>Blokace dokladů

V kapitole Auditace účetních [záznamů](#page-290-0) jsme nastavili příznak Audit pro některé doklady, aby je nebylo možné přeúčtovat. Dalším obdobným, avšak šířeji uplatnitelným krokem, je blokace dokladů. Blokaci dokladů využijeme tehdy, pokud nechceme, aby v určité řadě a k určitému datu uživatelé vytvářeli nové doklady nebo je opravovali.

[Otevřeme](#page-32-0) agendu Blokace dokladů. Viz modul Účetnictví→záložka Uzávěrky. Vyvoláme funkci F2=Nový. Zadáme novou blokaci následovně:

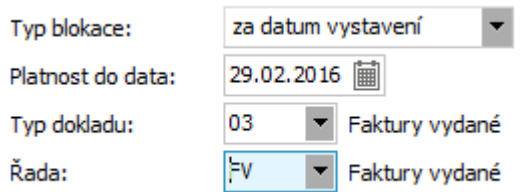

Příklad zadání blokace. ABRA [vzhled](#page-27-0) modrý.

Vytvořenou blokaci posléze uložíme.

Dále viz [help](https://help.abra.eu/) popis agendy Blokace dokladů v kap. Blokace dokladů.

# **TEST**

Otázka 1 : Zkontrolujeme si, jak se blokace řady faktur vydaných promítne na vystavení dokladu. [Otevřeme](#page-32-0) agendu Faktury vydané. Viz modul Prodej→záložka Zálohy a faktury. Vyvoláme funkci F2=Nový. Vystavte libovolnou novou fakturu v řadě FV, ovšem s daty vystavení a plnění nižšími než 29.02.2016. Doklad uložte. Nahlásil program, že akci uložení nelze provést, jelikož je řada blokována k 29.02.2016?

### A N O

Pokračujte částí pořizování [výstupních](#page-294-0) přehledů.

### **NE**

Potom máte přiděleno privilegium Supervisor nebo právo k funkci Obcházet blokace (v sekci Společná nastavení). Tato práva si odeberte a postup opakujte.

# Peněžní deník

Pokud nejste uživatelem produktu ABRA Gen s daňovou evidencí, nejsou pro vás agendy týkající se daňové evidence k dispozici. Tudíž se vás ani tato část příručky ABRA Tutoriál netýká. Pokračujte prosím další částí řešení našeho příkladu - částí pořizování [výstupních](#page-294-0) [přehledů](#page-294-0).

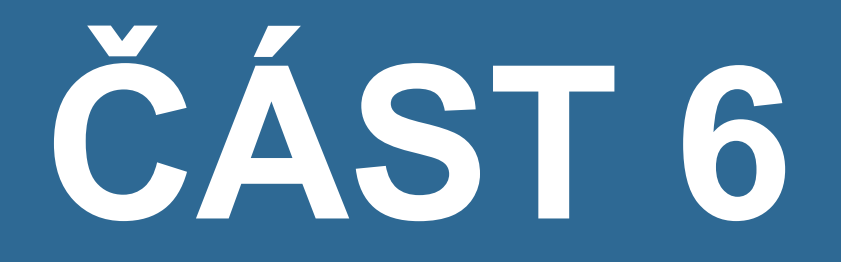

# **REPORTY**

### <span id="page-294-0"></span>Pořizování výstupních přehledů - úvod

V předchozích částech jsme uvedli, jakým způsobem může probíhat typický tok dokladů ve firmě a jak se tyto promítají do účetnictví. Při běžné činnosti firma potřebuje nejen zadávat a evidovat doklady, ale potřebuje také pořizovat i různé další přehledy. Např. management firmy chce mít přehled o tržbách uskutečněných za předchozí období, obchod chce mít přehled o stavu knihy faktur a o neuhrazených pohledávkách v knize, účetní chce mít přehled o saldokontu apod. Kromě toho firma musí průběžně odevzdávat přiznání DPH. Vlastní tisky výstupních přehledů jsou pak řešeny prostřednictvím řady definovatelných tiskových sestav, které jsou v základní podobě dodávány, ale uživatel si může libovolně definovat své vlastní sestavy, příp. si definici dle potřeb nechat provést servisním oddělením dodavatele.

V následujících kapitolách si předvedeme namátkově pouze některé výstupních přehledy. Kromě uvedených samozřejmě existuje mnoho dalších, které spolu s definovatelnými tiskovými sestavami tvoří nepřeberné množství variant.

K tiskovým sestavám je vhodné ještě doplnit, že se rozdělují na systémové (dodávané s programem, nelze je opravovat, podléhají update) a nesystémové (definované uživatelem, nepodléhají update). Dále se mezi tiskovými sestavami u agend dokladů vyskytují sestavy speciálního typu, označené jako Formuláře (formuláře se pak nabízejí při tisku dokladu ihned po jeho vystavení, při tiscích z jiných míst programu se však k výběru pro tisk obecně nabízejí všechny typy tisk. sestav). Dále lze tisk. sestavu definovat jako globální (taková se nabízí k výběru k tisku všem uživatelům ABRA Gen) a neglobální (taková se nabízí k výběru k tisku pouze uživateli, který si ji nadefinoval). Navíc ještě existuje možnost si u všech uvedených tiskových sestav nastavit, zda se mají nabízet k výběru pro tisk anebo nenabízet a to buď přihlášenému uživateli nebo všem uživatelům. Pokud tedy např. dodávané sestavy firma nepoužívá, jelikož má definované vlastní, může si je nastavit jako "nenabízet" a nebudou se pak plést v seznamu sestav k výběru pro tisk apod.

Začneme pořízením tisku knih [dokladů](#page-295-0).

### <span id="page-295-0"></span>Knihy dokladů - Kniha faktur a definice omezení

V předchozích kapitolách jsme si v agendách dokladů zadávali různé doklady a nejspíše jste se již zorientovali natolik, že víte, že agendy dokladů jsou knihami dokladů, kde lze doklady zadávat, opravovat, mazat, či jakkoli jinak s nimi pracovat, ale kde lze současně i pořizovat různé tiskové přehledy za tyto doklady. Pokud tedy chceme získat tisk knihy dokladů k aktuálnímu datu, pořídíme si jej v dané dokladové agendě, což si předvedeme na knize faktur.

[Otevřeme](#page-32-0) agendu Faktury vydané. Viz modul Prodej→záložka Zálohy a faktury. Nejdříve si musíme v záložce Omezení zvolit příslušné omezení pro doklady, které nás aktuálně zajímají. Poté vyvoláme funkci Získat záznamy (viz popis práce se záložkou [Omezení](#page-134-0)). Záznamy vyhovující zadaným podmínkám se zobrazí v záložce Seznam.

My si omezíme faktury za všechny patřící do aktuálního období (stačí si vybrat z předvyplněných definic definici omezení za aktuální období).

Doklady v záložce seznam si vytiskneme. Můžeme si vytisknout jen aktuální doklad nebo všechny doklady v záložce Seznam anebo jen označené (jsou- li některé označené). Označovat lze i hromadně podle podobných omezovacích kritérií jako v záložce Omezení (funkce v lokální nabídce menu na pravém tlačítku myši). Zvolíme funkci F5=Tisk, Export, vybereme Vše podle definice omezení a z následného nabídnutého seznamu tiskových sestav si vybereme požadovanou:

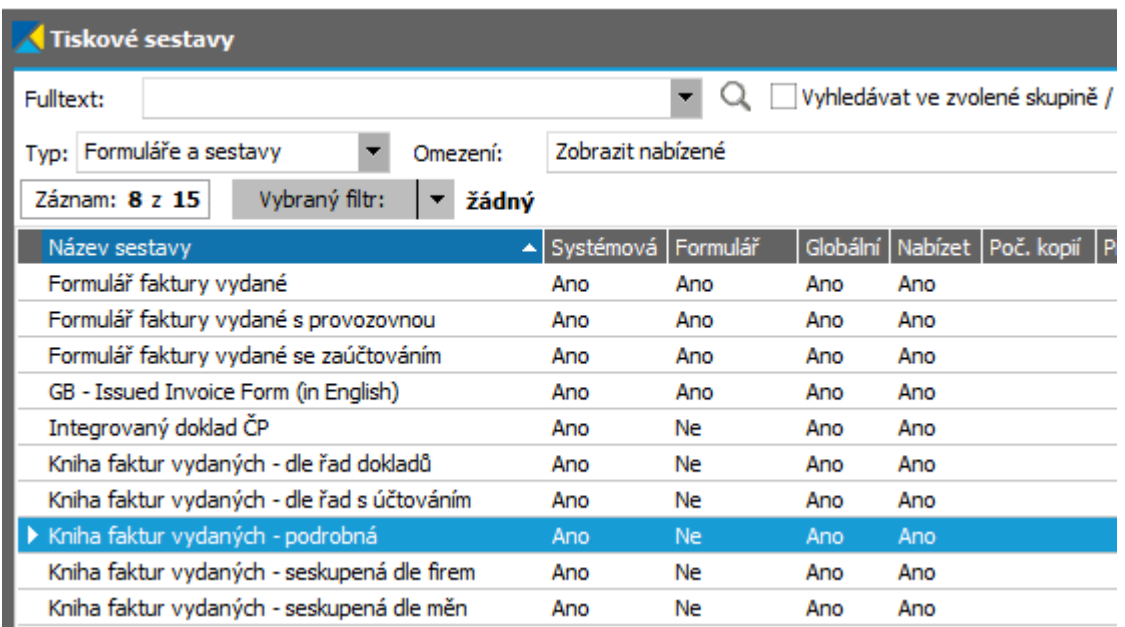

Výběr tiskové sestavy. ABRA [vzhled](#page-27-0) modrý.

Dále viz [help](https://help.abra.eu/). Kap.: Záložka Omezení - obecně, kap. Standardizované funkce, jejich klávesové zkratky a obecný popis, a kap.Tiskové výstupy

# **TEST**

Otázka 1 : Podařilo se vám uložit si nějakou definici Omezení a poté dle ní získat záznamy, tj. výběr dokladů z databáze?

#### A N O

Pokračujte [Knihou](#page-297-0) faktur zpětně k datu.

#### **NE**

Definice omezení jsou dobrým pomocníkem, který urychlí vaši každodenní rutinní práci, proto byste je měli zvládnout definovat a používat. Vraťte se k textu výše a akci zopakujte.

# <span id="page-297-0"></span>Kniha faktur zpětně k datu

V předchozí kapitole jsme si předvedli, jak pořizovat knihy [dokladů](#page-295-0) k aktuálnímu dni. V praxi ale např. pro účely účetní uzávěrky potřebujeme vytisknout např. i knihu faktur vydaných zpětně k datu uzávěrky (tedy, aby údaje o dobropisovaných a zaplacených částkách v ní odpovídaly stavu k zadanému datu). Tento typ knihy není možné obdržet přímo v agendách dokladů, ale jedním z fakturačních reportů ze speciální agendy typu "Reporty...".

[Otevřeme](#page-32-0) agendu Reporty prodeje . Viz modul Prodej →záložka Zálohy a faktury . Zde vybereme report Faktury vydané - zpětně k datu zaúčtování. Poté zadáme toto datum, příp. další omezující kritéria obdobně jako v předchozí kapitole a provedeme tisk některou z vybraných tiskových sestav.

Dále viz [help.](https://help.abra.eu/) Kap.: Reporty nákupu a Reporty prodeje.

# **TEST**

Otázka 1 : Vytiskněte si knihu faktur zpětně k datu dřívějšímu, než bylo zadání první platby některé z vašich faktur. Je daná faktura ve výsledném tisku uvedena jako nezaplacená?

### A N O

Pokračujte Časovou strukturou [pohledávek](#page-298-0) a závazků.

### N E

Zkontrolujte, zda jste zvolili správný report, zadali správné datum a prohlížíte správnou fakturu.

# <span id="page-298-0"></span>Časová struktura pohledávek a závazků

V předchozí kapitole jsme si předvedli, jak a kde pořizovat knihy [dokladů](#page-295-0) k aktuálnímu dni a knihy [zpětně](#page-297-0) k datu. V praxi se dále velmi často setkáme s požadavkem vědět, nejen jaký je objem našich závazků a pohledávek, ale i jaká je jejich struktura z hlediska počtu dnů po splatnosti.

[Otevřeme](#page-32-0) agendu Reporty nákupu . Viz modul Nákup →záložka Zálohy a faktury . Zde vybereme report Časová struktura závazků. V dalším kroku si můžeme v omezovacím prvku Limity vybrat, která limitní pásma pro závazky nás zajímají. Zde buď využijeme předdefinovaných limitů, nebo si zavedeme nějaké vlastní limity podle toho, jak podrobně chceme strukturu pohledávek a závazků sledovat (což můžeme provést rovnou z vyvolaného číselníku pomocí tlačítek Nový resp. Oprava, příp. si jej přepnout na "velký" tlačítkem Velký číselník (resp. klávesovou zkratkou F12) a potřebné úpravy provést poté.

My využijeme předdefinovaných limitů, které nechť jsou např. následující:

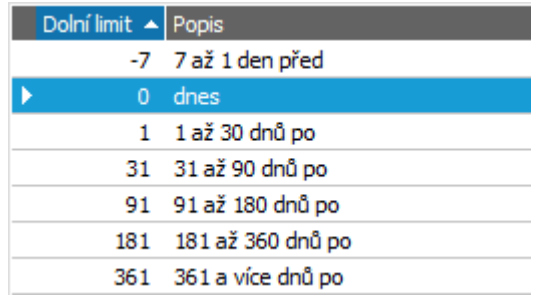

Příklad definice mezí pro výpisy časových struktur pohledávek a závazků. ABRA [vzhled](#page-27-0) modrý.

Poté si označíme a vybereme ty limity, po nichž chceme strukturu závazků vypsat, v našem případě si označíme a vybereme všechny dle předchozího obrázku. V omezovacím prvku Datum, ke kterému se má počet dnů po splatnosti spočítat zadáme např. 31.03.2016. Pokud jste doklady zadávali stejně jako my v této příručce, měli byste obdržet výpis obdobný následujícímu:

#### Časová struktura závazků

Firma: Cimman

Výběrové podmínky pro sestavení tisku vyperove podminky pro sestavení tisku<br>Linity (7): of 1. die po splatnosti; od 181. dne po splatnosti; od 31. dne po splatnosti; od 361. dne po splatnosti; od 31. dne po splatnosti; od 91. dne po splatnosti; ode dne splatno imity poětů doů po

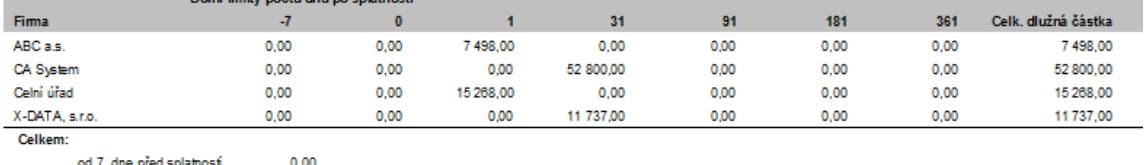

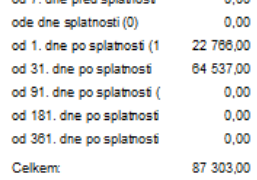

Výřez z tiskového výstupu časové struktury závazků. Omezení za řady dokladů jsme si nezadali, tudíž jako závazky budou akceptovány všechny možné závazky, tj. faktury přijaté, zálohové listy přijaté, JSD... Případné dobropisy faktur přijatých snižují celkový závazek.

Dále viz [help.](https://help.abra.eu/) Kap.: Reporty nákupu a Reporty prodeje.

# **TEST**

Otázka 1 : Obdrželi jste časovou strukturu závazků odpovídající vašim dokladům?

### A N O

Pokračujte [Přehledem](#page-300-0) o prodaném zboží

#### N E

Zkontrolujte, zda jste zvolili správný report, zadali správně meze, správné datum, ke kterému se má počet dnů po splatnosti dopočítat, a překontrolujte neuhrazené závazky podle dat splatnosti na zdrojových dokladech. Pokud jste vše zadali správně, měli byste obdržet odpovídající report.

# <span id="page-300-0"></span>Přehled o prodaném zboží

Systém též umožňuje získat z prodejních dokladů přehledy o prodaném zboží podle různých kritérií - např. prodané zboží podle skladů, prodané zboží jednotlivým firmám, prodané zboží za jednotlivá střediska apod.

[Otevřeme](#page-32-0) agendu Reporty prodeje . Viz modul Prodej→záložka Zálohy a faktury . Zde si vybereme některý z reportů o přehledu zboží, např. Prodané zboží podle zboží. Můžeme si ještě omezit doklady, které se do přehledu zahrnou podle řady omezujících prvků. Po volbě tiskové sestavy obdržíme výpis obdobný následujícímu:

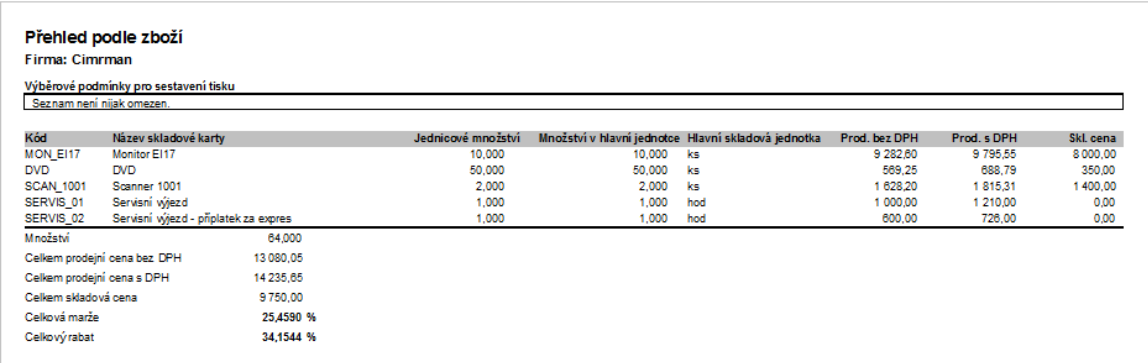

Zde se jedná o skladové ceny platné, tj. vypočítané skladovou uzávěrkou. Pokud by však částka udávající skladovou cenu (poslední sloupeček v reportu) byla označena \* (hvězdičkou), jednalo by se o ceny předběžné, dosud nespočítané skladovou uzávěrkou.

Dále viz [help.](https://help.abra.eu/) Kap.: Reporty nákupu a Reporty prodeje.

# **TEST**

Otázka 1 : Prohlédli jste si přehledy o prodaném zboží?

### A N O

Pokračujte tiskem [Ceníků.](#page-301-0)

# <span id="page-301-0"></span>Tisk ceníků

V kap. [Ceníky](#page-100-0) jsme si objasnili, jakým způsobem se zadávají ke skladovým kartám konkrétní prodejní ceny pro jednotlivé jednotky, sklady, příp. firmy a jak se tyto ceny uplatňují do prodejních dokladů. V praxi je však třeba rovněž své ceníky tisknout a mít tak např. k dispozici jako nabídkové pro odběratele apod.

[Otevřeme](#page-32-0) agendu Reporty ceníků. Viz modul Prodej→záložka Ceníky a slevy. V prvním kroku vybereme skupinu reportů Ceníky - vybrané ceny. Dále zadáme omezení, z jakých ceníků chceme ceny vypsat (např. ceny z Hlavního ceníku. Jelikož definic prodejních cen může být takřka neomezené množství a nelze definovat výstupní reporty takto obecně, je k dispozici dodávaný report pro omezený počet definic prodejních cen, přičemž si můžeme stanovit, které z našich definic prodejních cen se mají vytisknout (tedy ve kterém sloupci, která prodejní cena). My jsme si v kap. [Definice](#page-98-0) cen zavedli pouze dvě definice cen a řekněme, že si je obě budeme chtít tisknout. Dále si můžeme stanovit, zda chceme tisknout ceny pro všechny existující jednotky nebo jen pro hlavní. Tudíž nastavení bude:

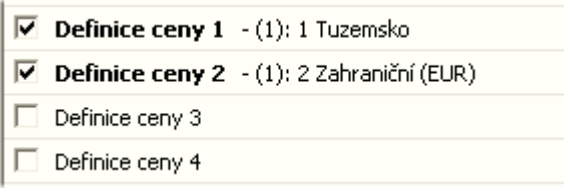

Přiřazení, které konkrétní uživatelské ceny se mají tisknout ve sloupcích 1-5 následného reportu.

Poté obdržíme report obdobný následujícímu:

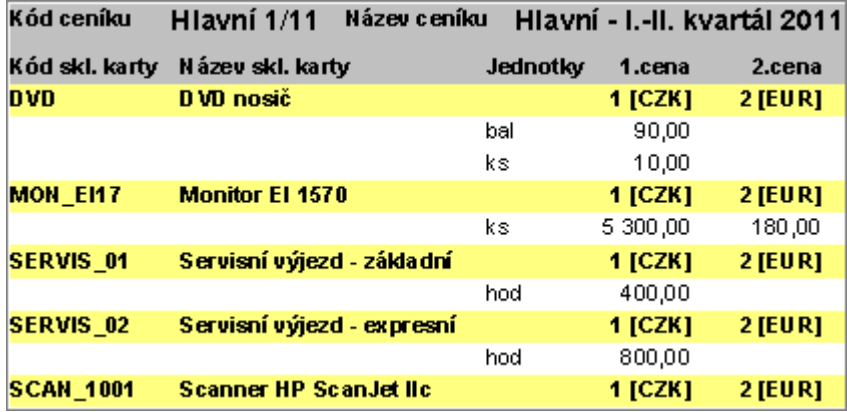

Příklad, jak může vypadat výstupní ceník. Závisí samozřejmě na konkrétní definici vaší tiskové sestavy. Cena pro SCAN\_1001 není v ceníku zadána.

Dále viz [help.](https://help.abra.eu/) Kap.: Reporty ceníků.

# **TEST**

Otázka 1 : Pořídili jste si tisk některého z vašich ceníků?

### A N O

Pokračujte tiskem přehledu věcných [souvislostí](#page-303-0)

# <span id="page-303-0"></span>Věcné souvislosti - prodejní a skladové doklady

Jedním z dalších skladových reportů je přehled o svázaných prodejních a skladových dokladech. Tento přehled využijete s výhodou např. tehdy, pokud před finanční kontrolou potřebujete např. obhájit, proč máte ten a ten dodací list zahrnutý v nákladech apod. Pokud nepoužíváte párování skladových dokladů do dokladů prodejních, pak podle souvztažných skupin rychle nezjistíte, jakým dokladem se daný prodej dle daného dodacího listu promítl do účetnictví. Můžete samozřejmě jít do příslušné agendy zdrojových dokladů a zde si vyhledat k dodacímu listu, do jakých dokladů byl importován apod. Můžete ale využít i tiskový přehled Věcná souvislost.

[Otevřeme](#page-32-0) agendu Skladové reporty. Viz modul Skladové hospodářství→záložka Uzávěrka a reporty. V prvním kroku vybereme skupinu reportů a to Věcná souvislost-výstup.

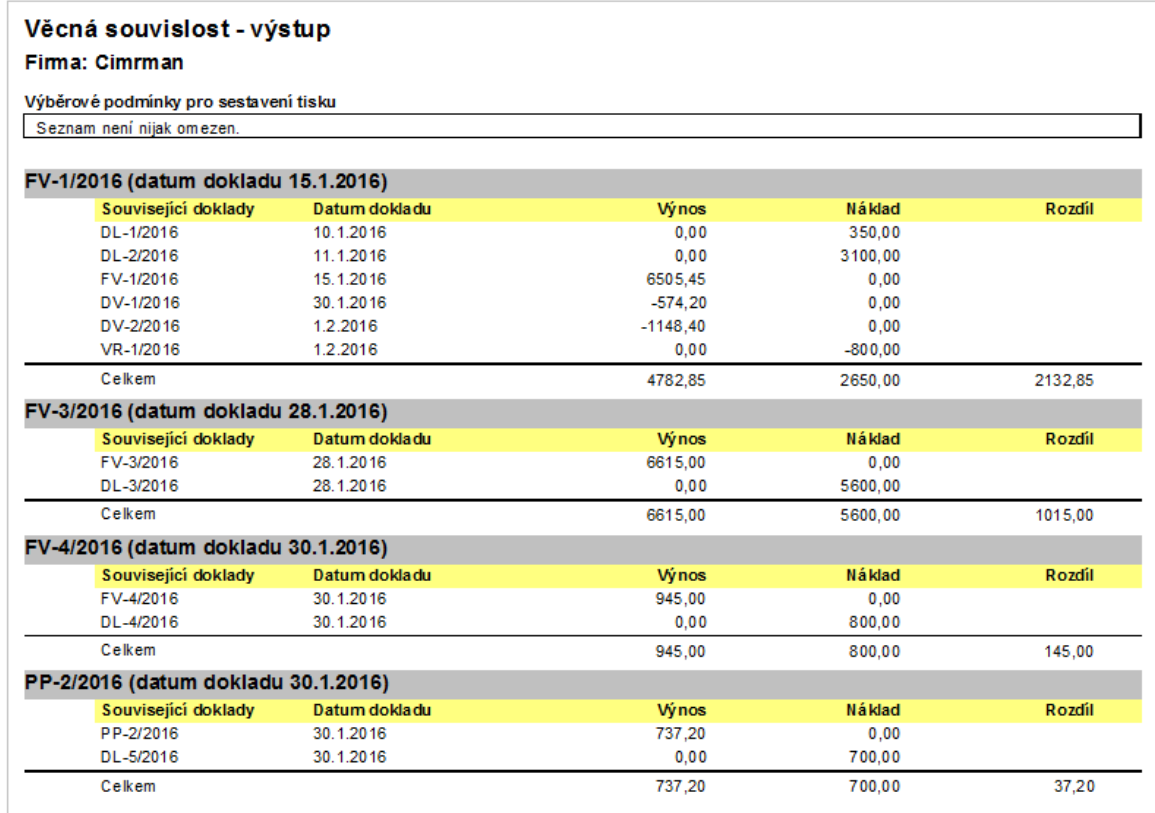

Příklad části výpisu věcných souvislostí prodejních a skladových dokladů.

Účelem tohoto reportu není přehled o dosaženém zisku, nicméně je z něho vidět, že u prodeje pomocí PP-2/2016 jsme se dostali skoro až na hranici nákupní (resp. skladové) ceny. Pokud se podíváme na zdrojový doklad PP-2/2016 zjistíme, proč tomu tak bylo: jednalo se o prodej v

rámci akčních slev, tudíž na skladovou položku byla poskytnuta mimořádná řádková sleva. V dalším si pořídíme přehled za doklady z akční slevy.

Dále viz [help.](https://help.abra.eu/) Kap.: Skladové reporty.

# **TEST**

Otázka 1 : Pořídili jste si tisk věcných souvislostí?

### A N O

Pokračujte [přehledem](#page-305-0) výnosů za obchodní případ - slevové akce.

# <span id="page-305-0"></span>Přehled výnosů za obchodní případ - slevové akce

V kap. [Pokladní](#page-198-0) příjem - prodej za hotové jsme si vystavili pokladní příjem na prodej zboží v rámci slevové akce. Firma ze zadaného příkladu se rozhodla pro sledování takových prodejů v rámci slevových akcí pomocí obchodních případů. Nyní si přejeme pořídit si přehled o výnosech a nákladech za tento obchodní případ - slevovou akci. Přehledy výnosů a nákladů se pořizují z účetnictví.

#### **POZNÁMKA**

Můžeme si samozřejmě nechat vypsat i faktury, resp. pokladní příjemky za daný obchodní případ, a mít tak k dispozici předběžný přehled o tržbách ještě před jejich zaúčtováním.

[Otevřeme](#page-32-0) agendu Účetní reporty. Viz modul Účetnictví→záložka Výkazy a reporty. Vybereme report Přehled obchodních případů. Zadáme omezení za náš obchodní případ a další omezující prvky, např. následovně:

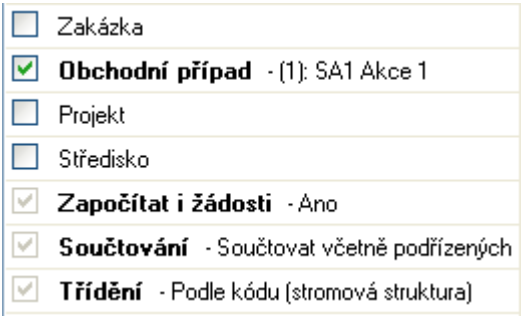

Započítáme si i účetní žádosti, pro případ, že máme náš doklad zatím v žádostech.

### P O Z O R

Pokud jste postupovali přesně dle naší příručky, budete mít daný pokladní doklad vystavený v řadě s nastavením účtovat souhrnně a nebudete jej mít zatím zaúčtován. Vstupte si do agendy Pokladní příjemky a funkcí Zaúčtovat si příjemku zaúčtujte, alespoň do žádostí. Postup byl uveden v kap. [Hromadně](#page-275-0) (dávkově) účtované doklady na příkladu účtování dodacích listů.

Obdržíte výpis obdobný následujícímu:

#### Obchodní případy

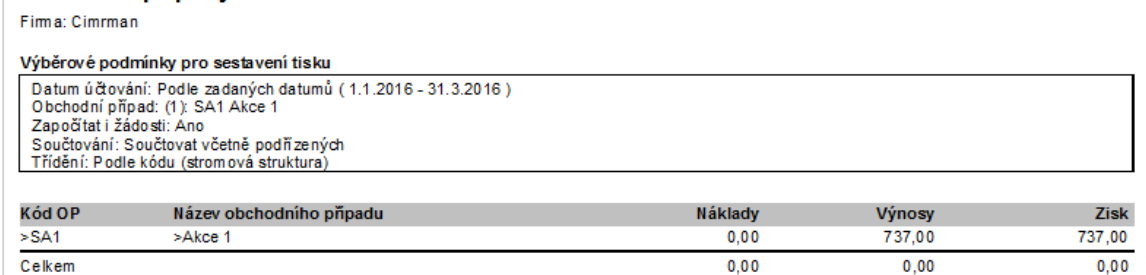

Výpis ziskovosti za zvolený obchodní případ.

Náklady jsou nulové, jelikož jsme si dosud nezaúčtovali dodací list, kterým bylo prodané zboží zaneseno do nákladů. Zaúčtujeme si dodací list DL-5/2016 čerpaný do pokladní příjemky na hotovostní prodej v rámci slevové akce a výpis za obchodní případ si pořídíme znovu. Bude vypadat následovně:

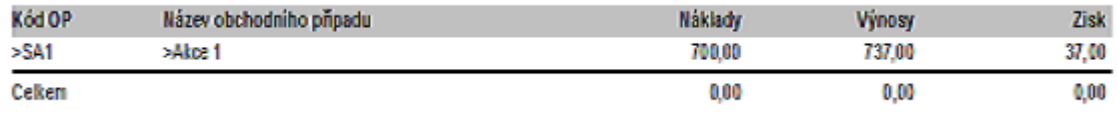

Výpis za obchodní případ po zaúčtování účtenky i dodacího listu, na kterých byl tento obch. případ použit. Jak je vidět, ziskovost této slevové akce nebyla příliš vysoká.

Dále viz [help.](https://help.abra.eu/) Kap.: Účetní reporty.

# **TEST**

Otázka 1 : Pořídili jste přehled podle obchodních případů?

#### A N O

Pokračujte přehledem [nepotvrzených](#page-308-0) dobropisů.

#### NE, žádné údaje mi program nevypisuje

Buď je příčina v tom, že nemáte žádné obchodní případy na účetních záznamech zadané, tj. nezadali jste je ani na prvotních dokladech, nebo jste je nezadali při účtování do deníku. Nebo vypisujete report bez zahrnutí žádostí a váš doklad je zatím pouze v žádostech, příp. vypisujete včetně žádostí, ale váš účetní zápis daného dokladu nemá zadány výnosové či nákladové účty (tudíž nemohl být do reportu zahrnut). Příp. jste zadali takové omezující podmínky reportu, které žádný váš záznam v účetnictví nebo žádostech nesplňuje.

#### P O Z O R

Obchodní případ musí být na správné straně MD výnosového účtu, resp. DAL nákladového, na opačných stranách nebude brán pro tento report v potaz.

# <span id="page-308-0"></span>Potvrzené a nepotvrzené dobropisy

V kap. Potvrzení [dobropisů](#page-188-0) vydaných jsme zmínili, že uplatňovat odpočet DPH lze jen z těch dobropisů, které odběratel akceptoval, a tudíž že existuje možnost neuplatňovat DPH z dobropisů ihned po vystavení dobropisů, ale až po jejich potvrzení.

Pak se např. pro účely kontroly sestaveného přiznání DPH může hodit výpis dobropisů, které byly potvrzeny v zadaném časovém intervalu, resp. potvrzeny dosud nejsou, tudíž DPH by zatím ovlivňovat neměly apod.

[Otevřeme](#page-32-0) agendu Dobropisy faktur vydaných. Viz modul Prodej→záložka Zálohy a faktury. V záložce Omezení zadáme omezení za prvky:

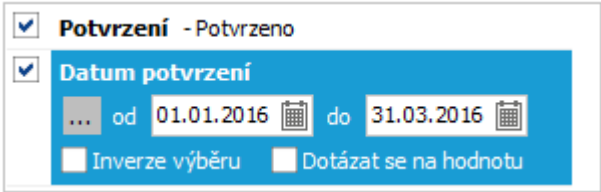

V tomto případě získáme výpis dobropisů, které byly potvrzeny v zadaném intervalu datumů a tudíž by se měly promítnout do dubnové DPH evidence.

Dále viz [help](https://help.abra.eu/). Kap.: Dobropisy faktur vydaných (DV) a kap. Potvrzení dobropisů faktur vydaných (PDV).

# **TEST**

Otázka 1 : Zvládli jste výpis potvrzených dobropisů v zadaném časovém období?

### A N O

Pokračujte [přehledy](#page-309-0) DPH.

# <span id="page-309-0"></span>Uzávěrka DPH a DPH přiznání

Nyní si vysvětlíme, kde a jak na konci zdaňovacího období uzavřít evidenci DPH a vystavit DPH přiznání a další přehledy s DPH související. Pokud se vás povinnost vykazovat DPH netýká, pak můžete pokračovat sestavením [INTRASTAT](#page-327-0) hlášení nebo pokračujte rovnou [částí](#page-335-0) [uzávěrkových](#page-335-0) operací.

[Otevřeme](#page-32-0) agendu Uzávěrky DPH. Viz modul Účetnictví→záložka DPH. Vyvoláme funkci F2=Nový . V průvodci uzávěrkou zadáme omezující kritéria pro doklady, které se mají do uzávěrky DPH zahrnout, tedy časové období, za které odvádíme DPH. V našem příkladu např. čtvrtletní za období 1.1.2016 -31.03.2016. Dále musíme určit, jakou definici DPH přiznání použít.

Význam definic pro DPH přiznání Viz více... Jelikož z důvodů legislativních změn může po přechodnou dobu existovat více formulářů (vzorů) DPH přiznání, do nichž se mají promítat tytéž DPH, ale různým způsobem, je k dispozici číselník definic DPH přiznání. V rámci každé definice je dáno, do jakých kolonek DPH přiznání se mají promítat jednotlivé DPH indexy. Z toho mj. i plyne, že každá definice je vytvořena podle určitého vzoru DPH přiznání. Stejně tak i výsledné tiskové sestavy a exporty DPH přiznání jsou vytvořeny podle určitého vzoru a nemá smysl exportovat nebo tisknout DPH přiznání vzoru X podle definic určených pro vzor Y. (Tj. je třeba vždy ke zvolené definici pro DPH přiznání také zvolit odpovídající export nebo tiskovou sestavu pro tisk výsledného DPH přiznání.)

Jelikož DPH přiznání se sestavují za různé země zvlášť, vždy z DPH indexů definovaných pro DPH sazby platné v dané zemi, je každá definice vázána na nějakou zemi. Tudíž volbou definice pro DPH přiznání je rovnou určena i země přiznání DPH (tj. za jakou zemi budeme DPH přiznání vystavovat). DPH přiznání je pak sestaveno z dokladů, které byly vystaveny s odpovídající zemí přiznání /odpočtu DPH. Zvýše uvedeného vyplývá, že definice pro DPH přiznání musí být před uzávěrkou DPH připravena.

V dolní části obrazovky nastavíme, zda chceme sestavit DPH přiznání i Kontrolní hlášení DPH (je předmětem samostatné kapitoly Kontrolní hlášení DPH):

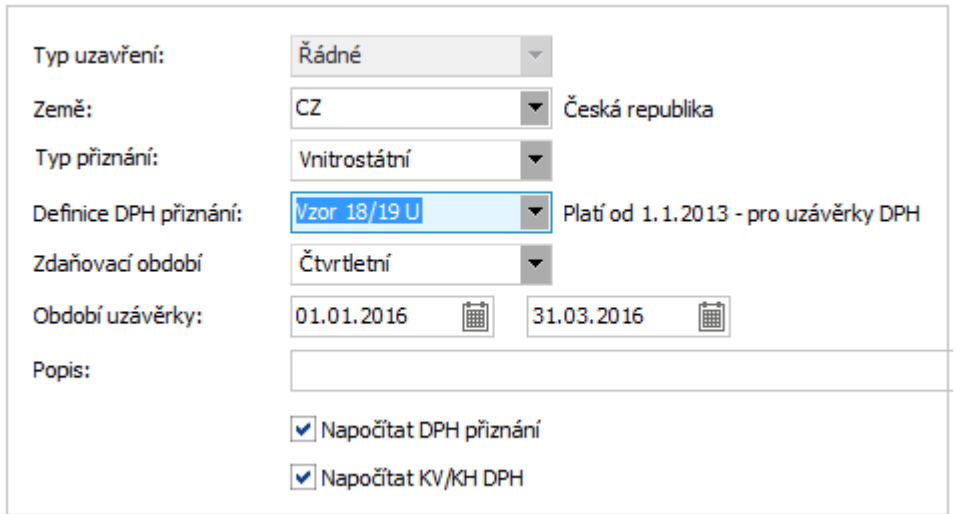

Kritéria pro zjištění, jaké doklady se mají do uzávěrky DPH zahrnout a jakou definici DPH přiznání použít. ABRA [vzhled](#page-27-0) modrý.

V dalším kroku můžeme zadat vypořádací koeficient v případě, že vykazujeme DPH s kráceným nárokem na odpočet, v našem příkladu tuto možnost nevyužijeme a zvolíme Dále. Zobrazí se nám seznam řádků DPH přiznání s vypočteními částkami:

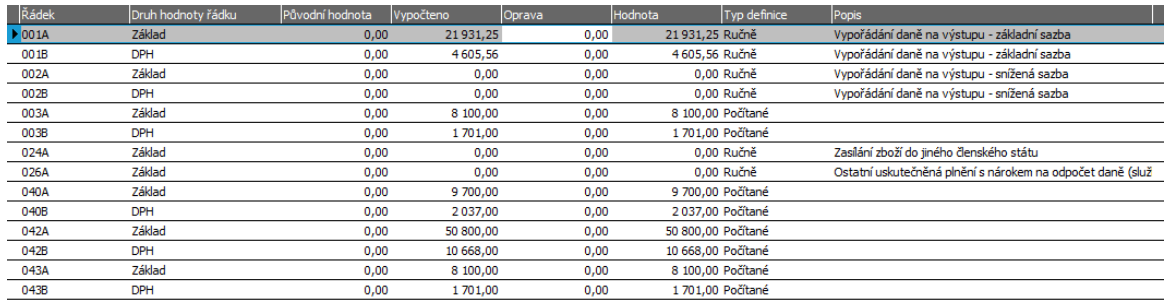

Řádky DPH přiznání s hodnotami vypočtenými při uzávěrce DPH.

Zvolíme Dále, zobrazí se položky pro Kontrolní hlášení DPH, které je též součástí uzávěrky DPH:

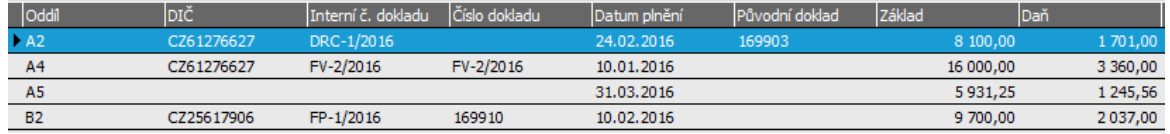

Řádky KV/KH DPH s hodnotami vypočtenými při uzávěrce DPH.

Problematika Kontrolní hlášení DPH je předmětem samostatné kapitoly [Kontrolní](#page-329-0) hlášení DPH (KH [DPH\).](#page-329-0) Dále viz [help](https://help.abra.eu/). Kap.: DPH - obecně.

Průvodce ukončíme.

Po vytvoření uzávěrky můžeme využít více možností tiskových výstupů a exportů, od pouhého podkladu pro vyplnění DPH přiznání až po celé daňové přiznání ve struktuře pro Daňový portál Finanční správy tak, jak jej požaduje Finanční úřad. V seznamu uzávěrek DPH vyhledáme naši uzávěrku a zvolíme rozšířenou volbu tlačítka Tisk, exportl ▼:

Pomocí rozšířené volby tlačítka Tisk vybereme volbu Export.

V dalším kroku odsouhlasíme export pro aktuální záznam uzávěrky a vybereme export DPH přiznání.

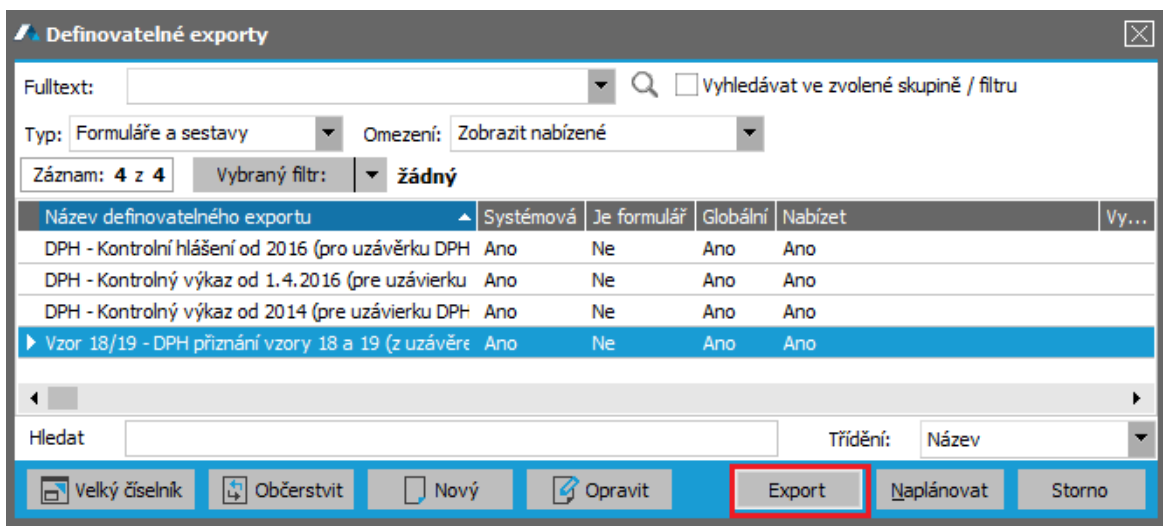

Nabídka pro vytvoření exportu DPH přiznání ve struktuře požadované daňovým portálem Finanční správy.

V rámci exportu se vytvoří soubor s formátem XML tak, jak ho požaduje Finanční úřad . Objeví se nabídka, jak s vyexportovaným DPH přiznáním naložit. Vybereme poslední volbu Najít soubor a potvrdíme tlačítkem OK.:

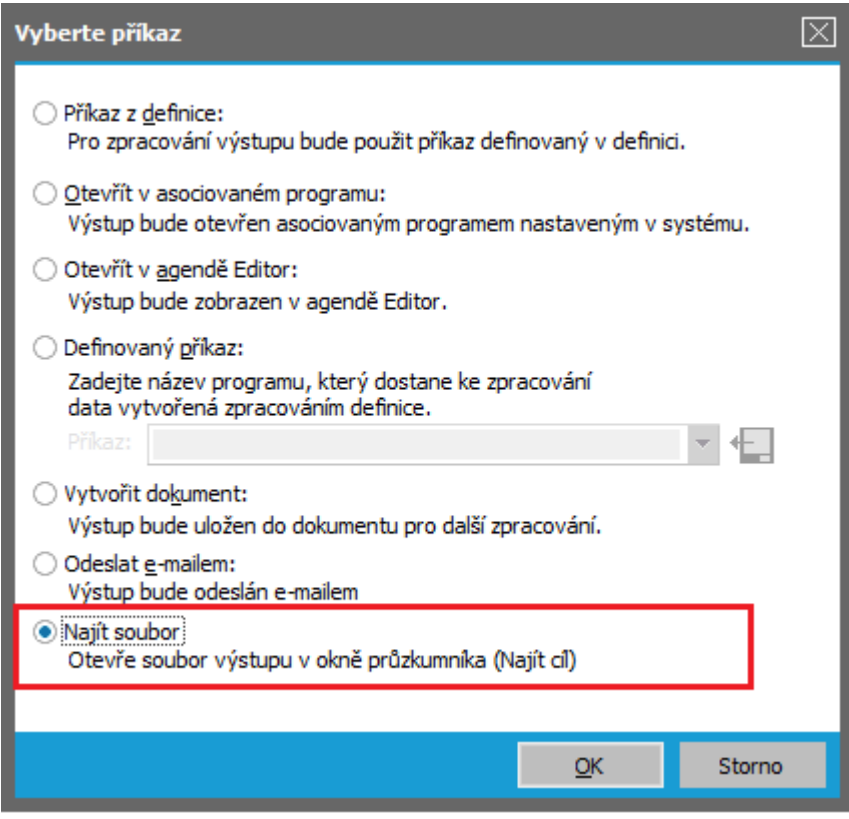

Postup uložení vytvořeného DPH přiznání ve formátu pro elektronické podání do adresáře pro další zpracování.

Soubor s DPH přiznáním v XML formátu se uloží na disk do adresáře ABRA\_EXPORT, odkud ho lze načíst do Daňového portálu Finanční správy nebo poslat Datovou schránkou.

### POZNÁMKA...

Je možné vybrat volbu Vytvořit dokument a soubor ve formátu XML si nejprve uložit do Dokumentů do Kategorie FILE. Po vytvoření dokumentu přejdeme na jeho Detail, podzáložku Obsah a použijete tlačítko Uložit do, soubor se uloží do adresáře na disk pro další zpracování. Dále viz [help](https://help.abra.eu/). Kap.: Dokumenty - obecně.

Kromě nabídky tiskových sestav a exportů v agendě Uzávěrky DPH lze získat tiskové přehledy DPH v agendě Přehled DPH . Viz modul Účetnictví →záložka DPH . Pod touto volbou vytiskneme přehledy DPH a DPH přiznání ze zaevidovaných dokladů bez ohledu na uzávěrku DPH tedy i v průběhu zúčtovacího období. Doklady se do reportů vždy načítají znovu ze zdrojových agend a nepřihlíží se k tomu, zda byla nebo nebyla vytvořena uzávěrka DPH a jaké doklady případně zahrnuje. Lze získat pouze tiskové sestavy, ne exporty pro elektronická podání, které jsou pro podání některých výkazů nezbytná, ty získáme pouze v agendě

Uzávěrky DPH. Výjimku tvoří ESL - Souhrnné hlášení, to je včetně exportu pro Daňový portál k dispozici pouze v této agendě, podrobněji ESL [hlášení](#page-321-0). .

Vytiskneme si nyní přehled daňových dokladů z našeho příkladu pro zdaňovací období 1.1.2016 až 31.3.2016. V prvním kroku si vybereme, jaký druh reportu chceme pořizovat:

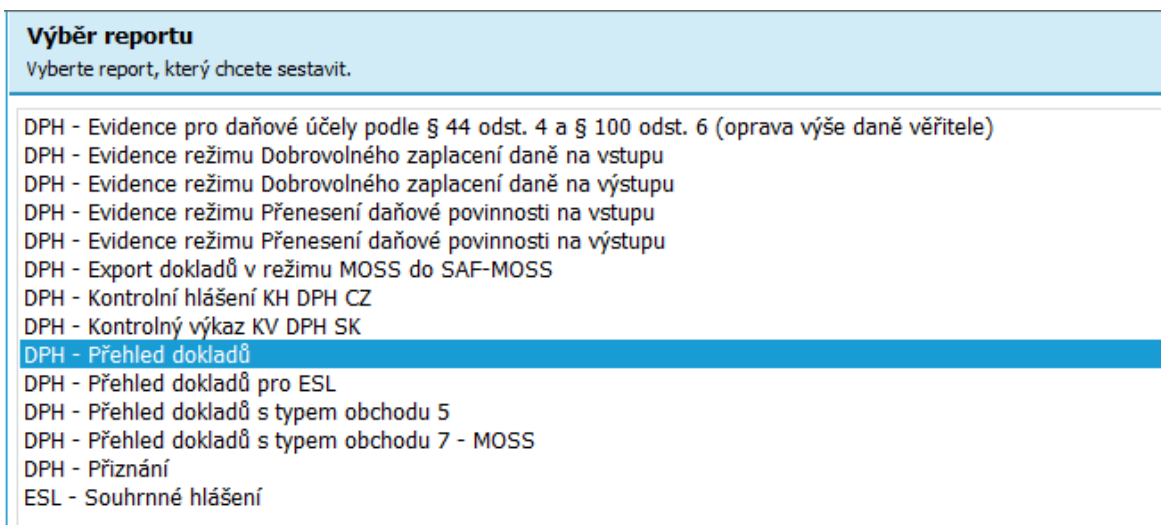

Nabídka přehledů a výkazů DPH v agendě Přehled DPH.

Zvolíme report "DPH - Přehled dokladů", spustí se průvodce a v dalším kroku zadáme kriteria pro výběr dokladů:

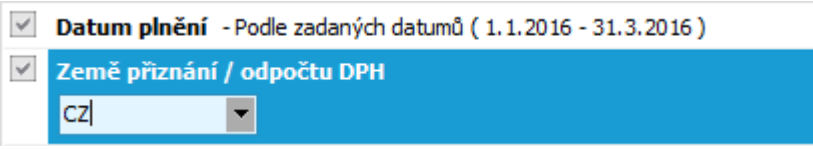

Omezující kritéria pro výběr daňových dokladů pro tisk přehledu.

Průvodce nabídne tisk reportu Přehled daňových dokladů, zvolíme Tisk. Obdržíme výpis podobný následujícímu:

#### Přehled daňových dokladů

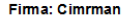

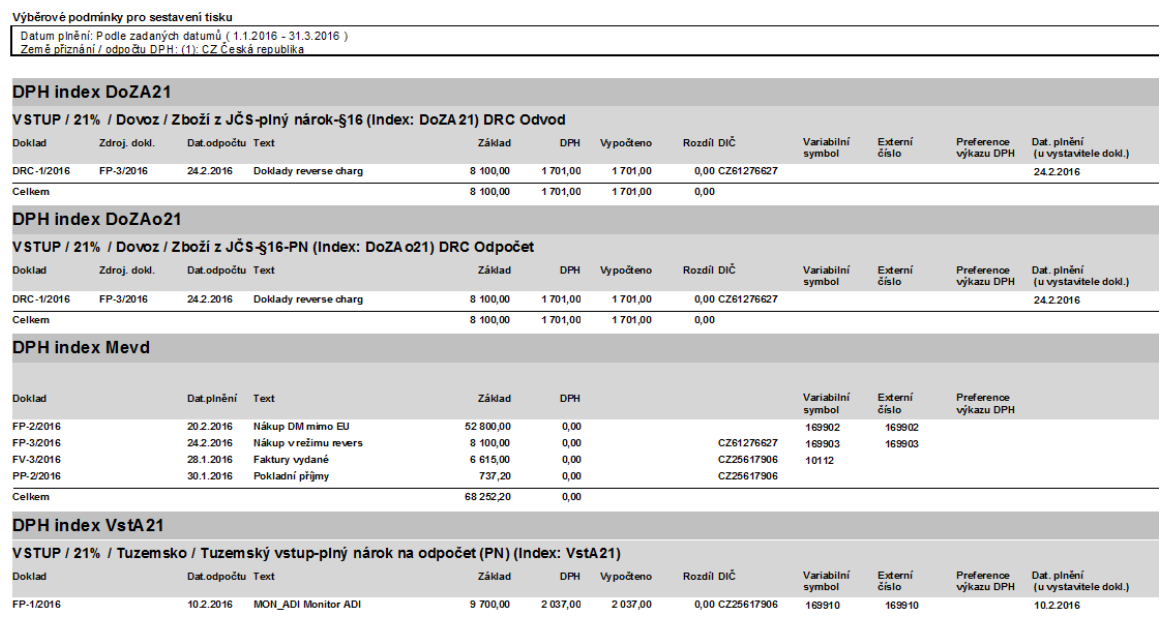

Příklad reportu Přehledu daňových dokladů.

Dále viz [help.](https://help.abra.eu/) Kap.: Přehled DPH.

## **TEST**

Otázka 1 : Prohlédneme si, jak se do DPH evidence zahrnul doklad reverse charge (DRC). DRC jsme si v kap. [Vystavení](#page-248-0) DRC - dokladu reverse charge vystavili s datem plnění 24.2.2016, tudíž si provedeme výpis DPH přiznání za únor. Promítl se vám základ zadaný v dokladu DRC v částce 8100CZK do DPH přiznání do kolonky "Zdanitelná plnění - Pořízení zboží z jiného členského státu" a současně "Nárok na odpočet daně - Ze zdanitelných plnění vykázaných na řádcích 3 - 13"?

#### NE, promítl se jen do kolonky "povinnost přiznat daň"

Pak jste na DRC dokladu zadali DPH index, který k sobě nemá definován index odpočtu reverse charge. DRC můžete opravit a zadat DPH index s plným nárokem na odpočet.

#### NE, vůbec se nepromítl

Zkontrolujte si, jaké datum plnění jste zadali na DRC a jak jste zadali jeho částku základu, cla a daně.

Otázka 2 : Provedeme si kontrolu s účetnictvím. Vytiskněte si Obraty účtů v agendě Účetní reporty (zatrhněte, že se mají započítat i žádosti) za účet 343\*, resp. za účty 34321, 34315, 34310 (či ty, na které jste účtovali DPH) za období 1.1.2016 - 31.3.2016, za které jsme sestavili přehled DPH.

Dále si vytiskneme formulář DPH přiznání v agendě Uzávěrky DPH za stejné období. Pokud je vše správně zaúčtováno, měly by obraty účtů 343\* odpovídat DPH přiznání. Odpovídají?

### A N O

Pokračujte sestavením ESL [hlášení](#page-321-0). Pokud se vás povinnost vykazovat ESL hlášení netýká, pak můžete pokračovat sestavením [INTRASTAT](#page-327-0) hlášení nebo pokračujte rovnou částí [uzávěrkových](#page-335-0) [operací.](#page-335-0)

### **NE**

Zkontrolujte si nejdříve, zda vypisujete za shodné období a jak máte zadán účet. Poté může být problém v tom, že některý účetní zápis účtování DPH je dosud v žádostech, nebyl správně předkontován a nemá dosud vyplněný účet, tudíž se nezahrnul do výpisu za účty 343\*. Rozdíl dále může nastat, pokud datum plnění a datum účtování nespadají do shodného vypisovaného období.

# Kontrolní hlášení DPH (KH DPH)

Dále si sestavíme Kontrolní hlášení DPH (KH DPH). Pokud se vás povinnost vykazovat DPH netýká, pak pokračujte sestavením [INTRASTAT](#page-327-0) hlášení nebo rovnou částí [uzávěrkových](#page-335-0) [operací.](#page-335-0)

Kontrolní hlášení DPH se sestavuje stejně jako DPH přiznání z daňových dokladů v daném zúčtovacím období. Aby bylo možné Kontrolní hlášení DPH správně vykázat, je třeba dbát na zadávání správných identifikačních údajů ve zdrojových dokladech:

### VSTUPNÍ DOKLADY

Pro vstupní doklady (např. FP) platí, že do exportu KH DPH vstupuje jako číslo dokladu vždy Externí číslo zadané na hlavičce dokladu.

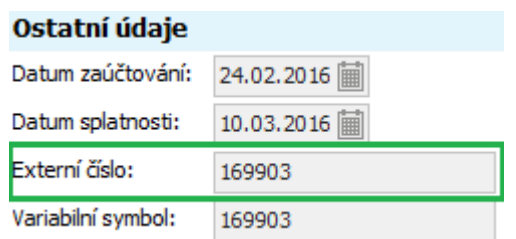

Externí číslo dokladu v hlavičce Faktury přijaté.

### VÝSTUPNÍ DOKLADY

U výstupních dokladů (např. FV) se vykazuje Doplňkové číslo v hlavičce dokladu, pokud je vyplněno, jinak je uváděno interní číslo dokladu (např. FV-1/2016). Aby se Doplňkové číslo v dokladech nabízelo k vyplnění, nastavili jsme si parametr v agendě Firemních údajů viz kap. Firemní údaje - [nastavení](#page-58-0) dalších [parametrů](#page-58-0) systému . Ve firemním nastavení lze též nastavit, aby se do KH DPH přenášel variabilní symbol, to ale v našem příkladu nevyužijeme.

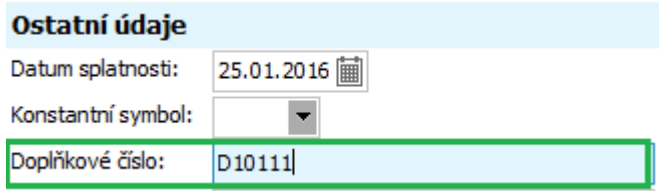

Doplňkové číslo dokladu v hlavičce Faktury vydané.

Dále je třeba uvádět v dokladech správná DIČ u odběratelů i dodavatelů, kromě dokladů, u nichž DIČ není vyžadován. Tj. s plněním pod zákonem stanovený limit (10000 CZK včetně daně), dokladů u nichž nevznikla povinnost vystavit daňový doklad a dokladů vystavených pro neplátce DPH, doklady s chybným DIČ nejsou akceptovány Daňovým portálem Finanční správy.

Kontrolní hlášení DPH se sestavuje v rámci Uzávěrky DPH viz kap. [Uzávěrka](#page-309-0) DPH a DPH [přiznání](#page-309-0). V počáteční fázi vytváření uzávěrky lze nastavit, zda se v jejím průběhu má Kontrolní hlášení DPH sestavit:

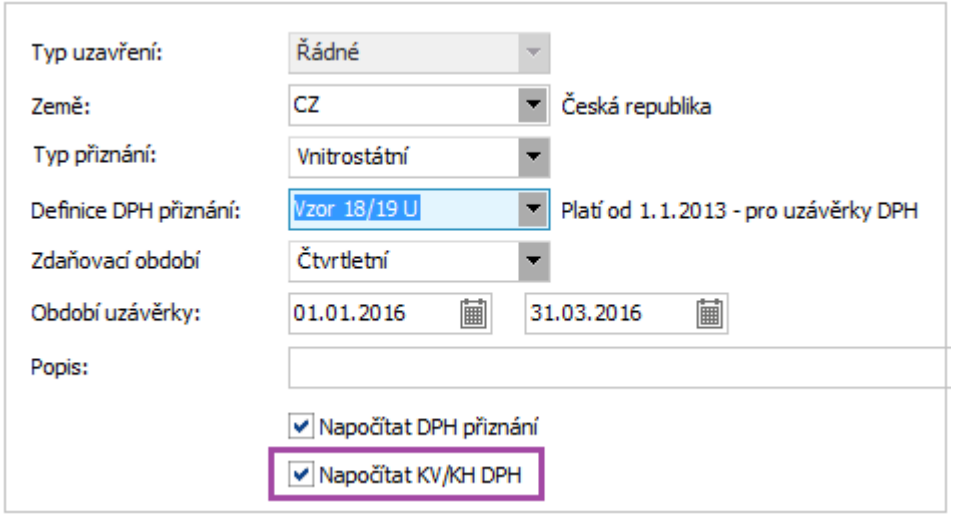

Nabídka sestavit Kontrolní hlášení DPH v rámci uzávěrky DPH. ABRA [vzhled](#page-27-0) modrý.

V našem příkladu jsme Uzávěrku DPH provedli v rámci kapitoly [Uzávěrka](#page-309-0) DPH a DPH přiznán[í.](#page-32-0)

K vytvořené uzávěrce se můžeme kdykoliv vrátit a zkontrolovat položky pro Kontrolní hlášení DPH ve složce Detail, podsložce KV/KH DPH:

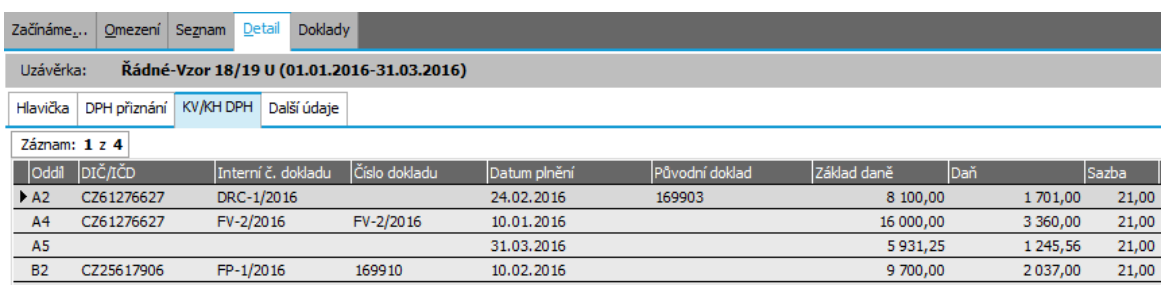

[Otevřeme](#page-32-0) agendu Uzávěrky DPH. Vyhledáme uzávěrku z našeho příkladu, zvolíme složku Detail, podsložku KV/KH DPH a obdržíme výpis řádků KH DPH. Podrobný rozpis položek KH DPH můžeme vytisknout přímo v agendě Uzávěrek DPH, zvolíme funkční tlačítko Tisk, export a z nabídky vybereme první report Seznam položek pro Kontrolní hlášení DPH:

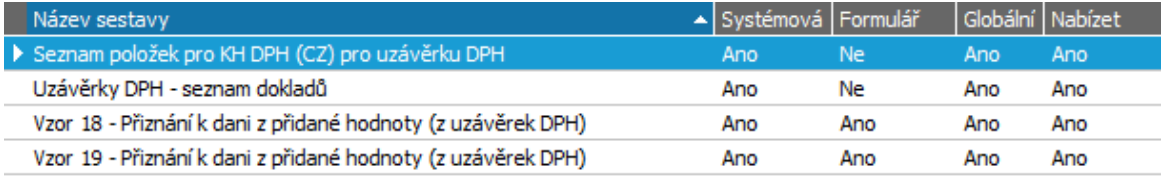

Nabídka reportů v agendě Uzávěrek DPH pro KH DPH i DPH přiznání.

Zvolíme funkční tlačítko Tisk a obdržíme výpis podobný následujícímu:

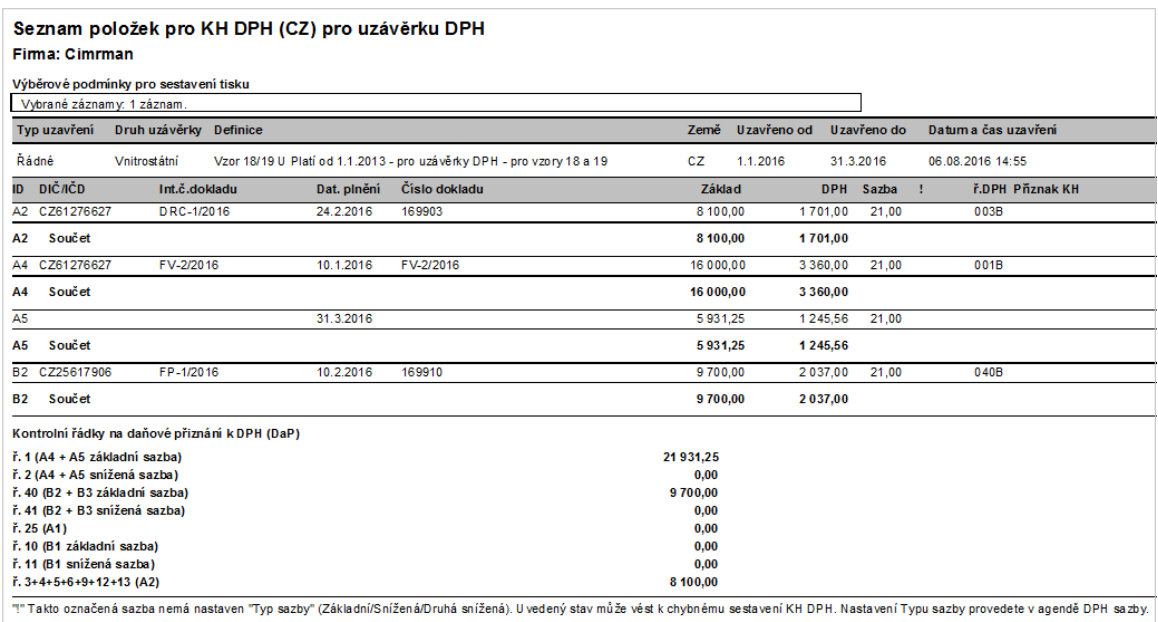

Report položek KH DPH v agendě Uzávěrek DPH, které jsou součástí KH DPH.

### POZNÁMKA...

Report s rozpisem položek KH DPH můžeme vytisknout i v agendě Přehled DPH, kde je k dispozici podrobný rozpis dokladů včetně oddílu A5, v kterém se nevykazují jednotlivé doklady, ale pouze souhrnná částka. [Otevřeme](#page-32-0) agendu Přehled DPH. Viz modul Účetnictví→záložka DPH. Z nabídky vybereme report DPH - Kontrolní hlášení KH DPH CZ. V průvodci zadáme časový interval pro výběr daňových dokladů, zemi CZ a požadovanou definici DPH přiznání, zvolíme funkční tlačítko Tisk a s využitím našeho příkladu obdržíme výpis podobný následujícímu:

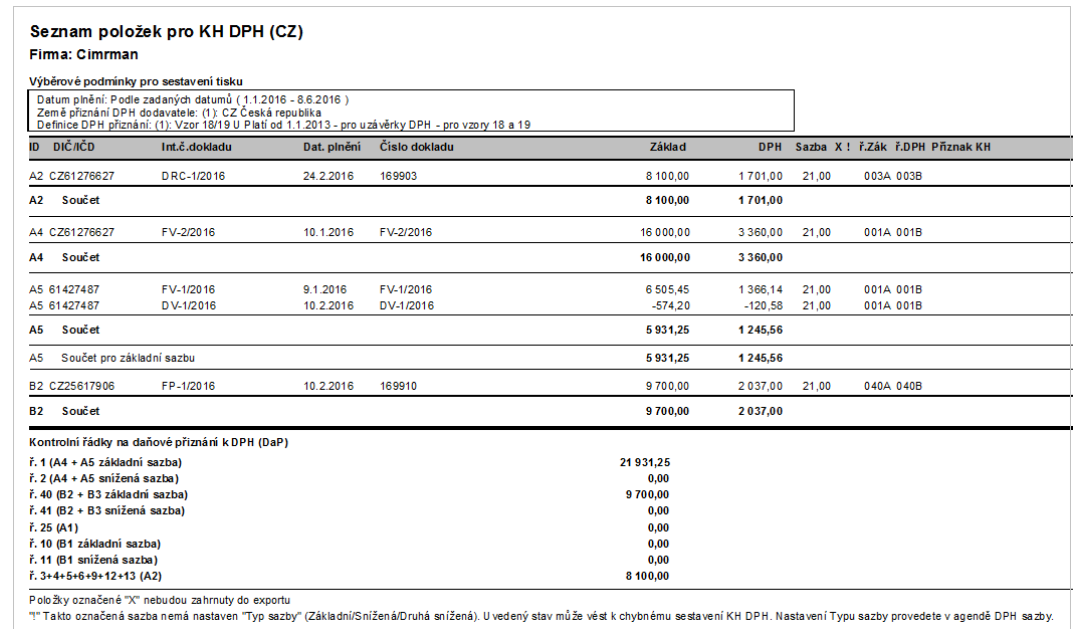

Report položek KH DPH v agendě Přehled DPH, které jsou součástí KH DPH.

Po ukončení uzávěrky DPH máme k dispozici stejně jako v případě DPH přiznání export KH DPH do souboru v XML formátu tak, jak je to vyžadováno na Daňovém portálu Finanční správy. V seznamu uzávěrek DPH vyhledáme naši uzávěrku a zvolíme rozšířenou volbu tlačítka Tisk, export $\overline{\phantom{a}}$ , vybereme export KH DPH:

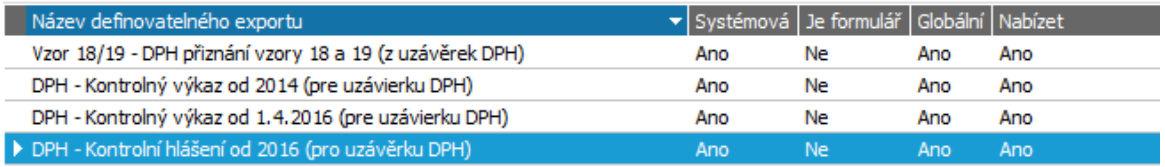

Nabídka pro vytvoření exportu KH DPH ve struktuře požadované daňovým portálem Finanční správy.

Soubor ve formátu XML uložíme do adresáře ABRA\_EXPORT stejně jako v případě exportu DPH přiznání na disk viz kap. [Uzávěrka](#page-309-0) DPH a DPH přiznání. Uložené Kontrolní hlášení DPH lze načíst a odeslat v Daňovém portálu Finanční správy nebo Datovou schránkou.

#### P O Z O R

V případě, že přiznáváte DPH na Slovensku, podává se spolu s DPH přiznáním Kontrolný výkaz DPH (KV DPH), ten je též v nabídce exportu pro Finanční správu i v nabídce tiskových sestav. Dále viz [help.](https://help.abra.eu/) Kap.: DPH výkazy.

## **TEST**

Otázka 1 : Podíváme se v agendě Uzávěrky DPH do složky Detail, podsložky KV/KH DPH . Obsahuje položky KH DPH?

### A N O

Pokračujte bodem 2 testu.

#### **NE**

Zkontrolujte, zda máte položky v podsložce DPH přiznání. Pokud ne, znamená to, že v uzávěrce DPH nejsou žádné daňové doklady k vykázání. Zkontrolujte zdrojové doklady na vstupu i výstupu, zda je na nich správně zadáno DPH včetně DPH indexu, zda spadají do období uzávěrky, zda jsou správně zaúčtovány, u dobropisů, zda jsou potvrzeny, dále zkontrolujte použitou Definici DPH přiznání. Po doplnění chybějících indikací vytvořte uzávěrku DPH znovu

Pokud vidíte položky v podsložce DPH přiznání a ne v podsložce KV/KH DPH, nebyly nejspíš položky KH DPH do uzávěrky napočítány nebo byla použita špatná definice DPH přiznání. Vymažte uzávěrku a zkuste ji vytvořit znovu.

Otázka 2 : Podařilo se Vám v průběhu našeho příkladu založit doklad reverse charge DRC-1/2016? Pokud ano, podíváme se v agendě Uzávěrky DPH do složky Detail, podsložky KV/KH DPH, zda obsahuje položku v sekci B2, v které se doklady reverse charge vykazují. Našli jste v oddílu B2 doklad DRC-1/2016? A našli jste odpovídající částky na řádku 30A a 30B v podsložce DPH přiznání?

### A N O

Pokračujte sestavením [INTRASTAT](#page-327-0) hlášení nebo rovnou částí [uzávěrkových](#page-335-0) operací.

### **NE**

Nejspíš jste nepoužili správný DPH index nebo doklad není v období uzávěrky DPH, kterou jste vytvořili. Zkontrolujte zdrojový doklad a uzávěrku DPH zkuste vytvořit znovu.

# <span id="page-321-0"></span>ESL hlášení

Dále si sestavíme ESL hlášení. Pokud se vás povinnost sestavovat Souhrnné hlášení netýká, pak pokračujte sestavením [INTRASTAT](#page-327-0) hlášení nebo rovnou částí [uzávěrkových](#page-335-0) operací.

ESL hlášení se sestavuje z vybraných daňových dokladů na výstupu, které byly vystaveny s typem obchodu 2, s odpovídající zemí DPH přiznání a datem DPH plnění a mají skladové řádky s nastavením Do ESL=1-Započítávat. Způsob sestavení ESL hlášení podrobně [help](https://help.abra.eu/). Kap.: Souhrnné hlášení (ESL) - obecně. V kap. [Pokladní](#page-198-0) příjem - prodej za hotové jsme si takový doklad vystavili. Nejdříve si předvedeme, jak zkontrolovat, zda všechny takové doklady mají pro úplné sestavení ESL hlášení vyplněny potřebné položky.

[Otevřeme](#page-32-0) agendu Pokladní příjmy . Viz modul Pokladna →záložka Pokladna . V záložce Omezení zatrhneme omezení za Jen nevyplněné pro ESL:

#### V Jen nevyplněné pro ESL

Při tomto omezení vypíše doklady, které budou zahrnuty do ESL hlášení (viz výše), ale nemají vyplněnu položku Rozlišení typu plnění.

Po provedení dotazu systém vypíše v záložce Seznam naši pokladní příjemku PP-2/2016. Vyvoláme její opravu (bez opravy množství na DL), v obsahu účtenky v položce Kód ESL doplníme nějakou hodnotu z číselníku a uložíme.

Poté [otevřeme](#page-32-0) agendu Přehled DPH. Viz modul Účetnictví→záložka DPH. V prvním kroku si vybereme report ESL - Souhrnné hlášení:

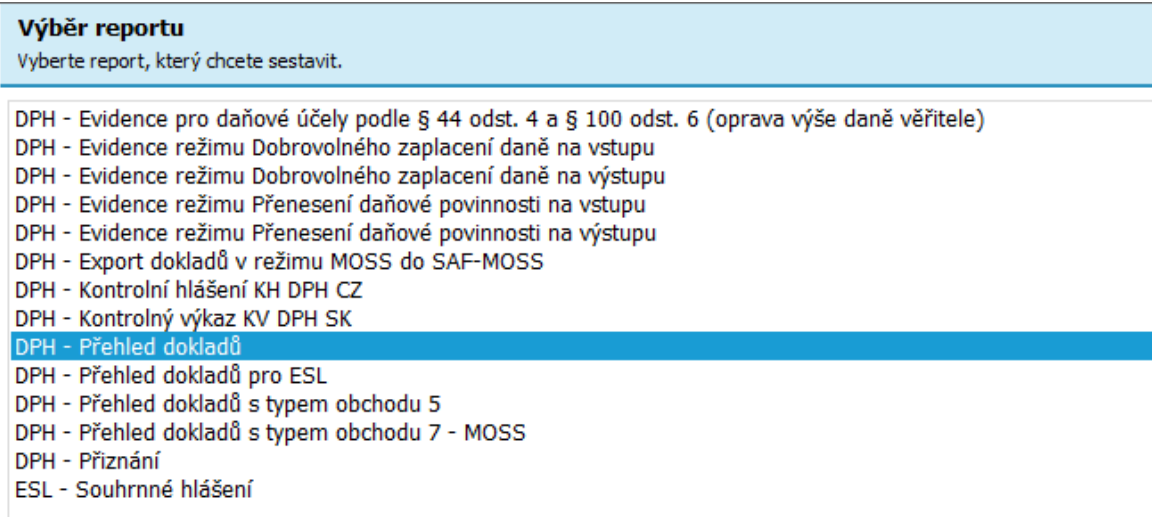

Zvolíme report ESL - Souhrnné hlášení.

V dalším kroku zadáme omezující kritéria pro doklady, které se mají do ESL hlášení zahrnout. V našem případě např. za období 1.1.2016 - 31.1.2016 a zemi DPH přiznání:

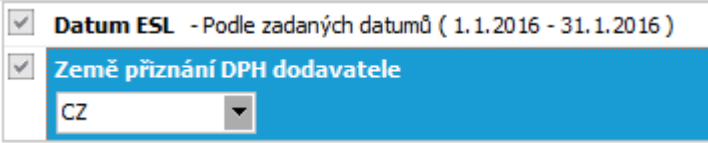

ESL se podává stejně jako DPH přiznání elektronickou formou přes Daňový portál Finanční správy. Export v XML formátu požadovaném Finančním úřadem získáme volbou Exportovat report v kroku Volba výstupu:

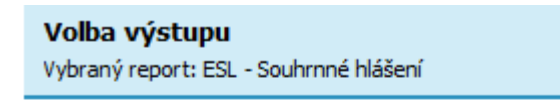

Zvolte, jakým způsobem si přejete výstup zpracovat:

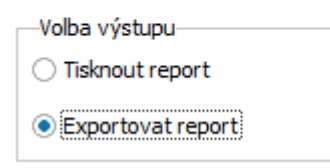

Vytvoření exportu ESL pro Daňový portál.

Vytvořený soubor uložíme do adresáře ABRA\_EXPORT stejně jako v případě exportu DPH přiznání a KH DPH použitím volby Najít soubor v okně Vyberte příkaz:

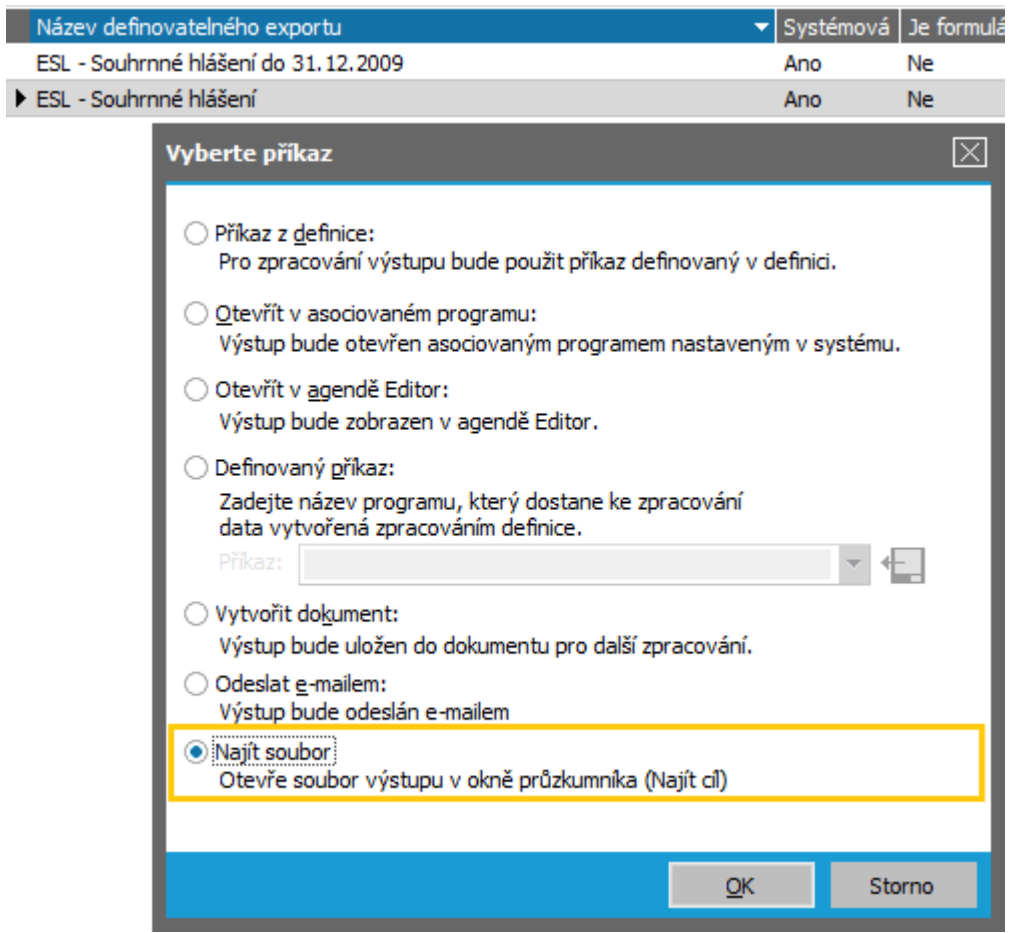

Uložení exportu ESL pro Daňový portál.

Obdržíme okno pro doplnění dalších identifikačních údajů do formuláře ESL:
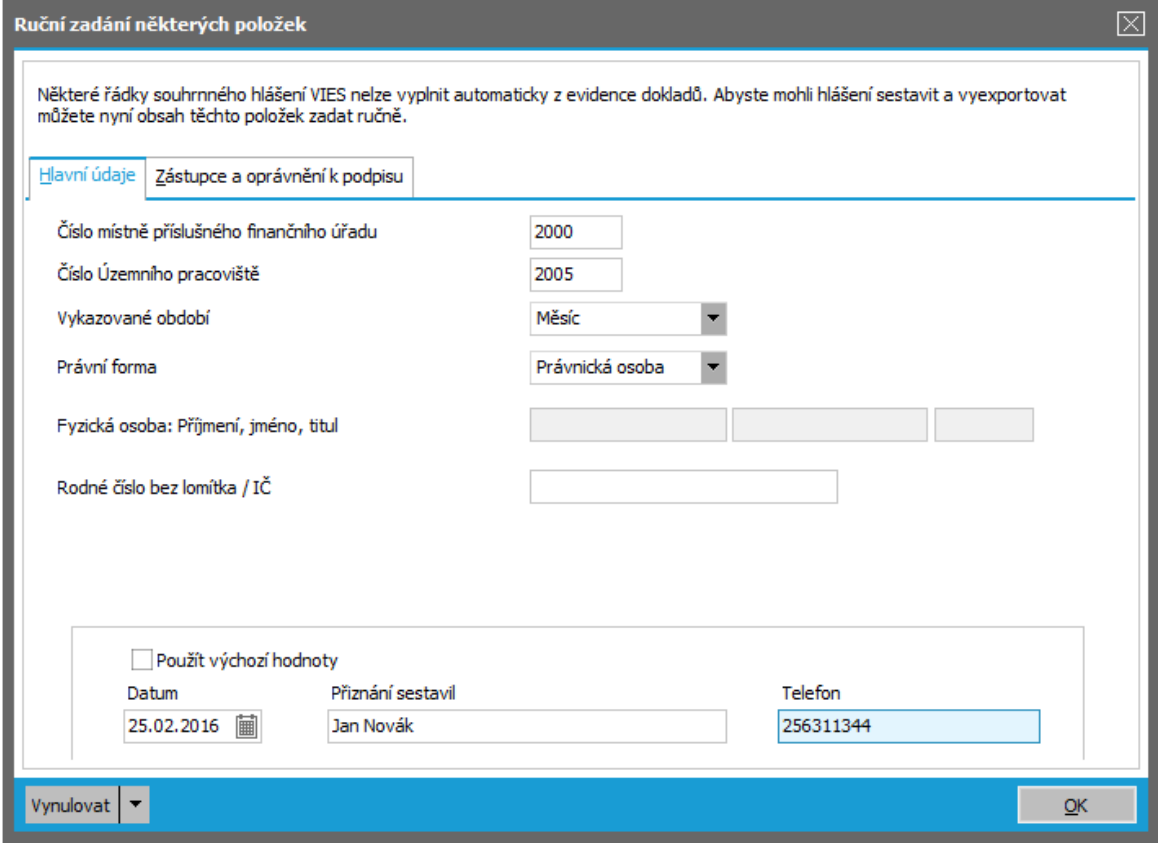

Doplnění údajů pro export ESL.

Zvolíme OK a XML soubor se uloží na disk, v dalším kroku ho lze odeslat přes Daňový portál na Finanční správu.

### POZNÁMKA...

Je možné stejně jako při exportu DPH přiznání viz kap.[Uzávěrka](#page-309-0) DPH a DPH přiznání, vybrat volbu Vytvořit dokument a soubor ve formátu XML si nejprve uložit do agendy Dokumentů.

ESL lze též vytisknout, v kroku Volba výstupu zvolíme Tisknout report a obdržíme formulář hlášení, kde se do řádku promítlo plnění z naší účtenky PP-2/2016 a také z faktury vydané FV-3/2016:

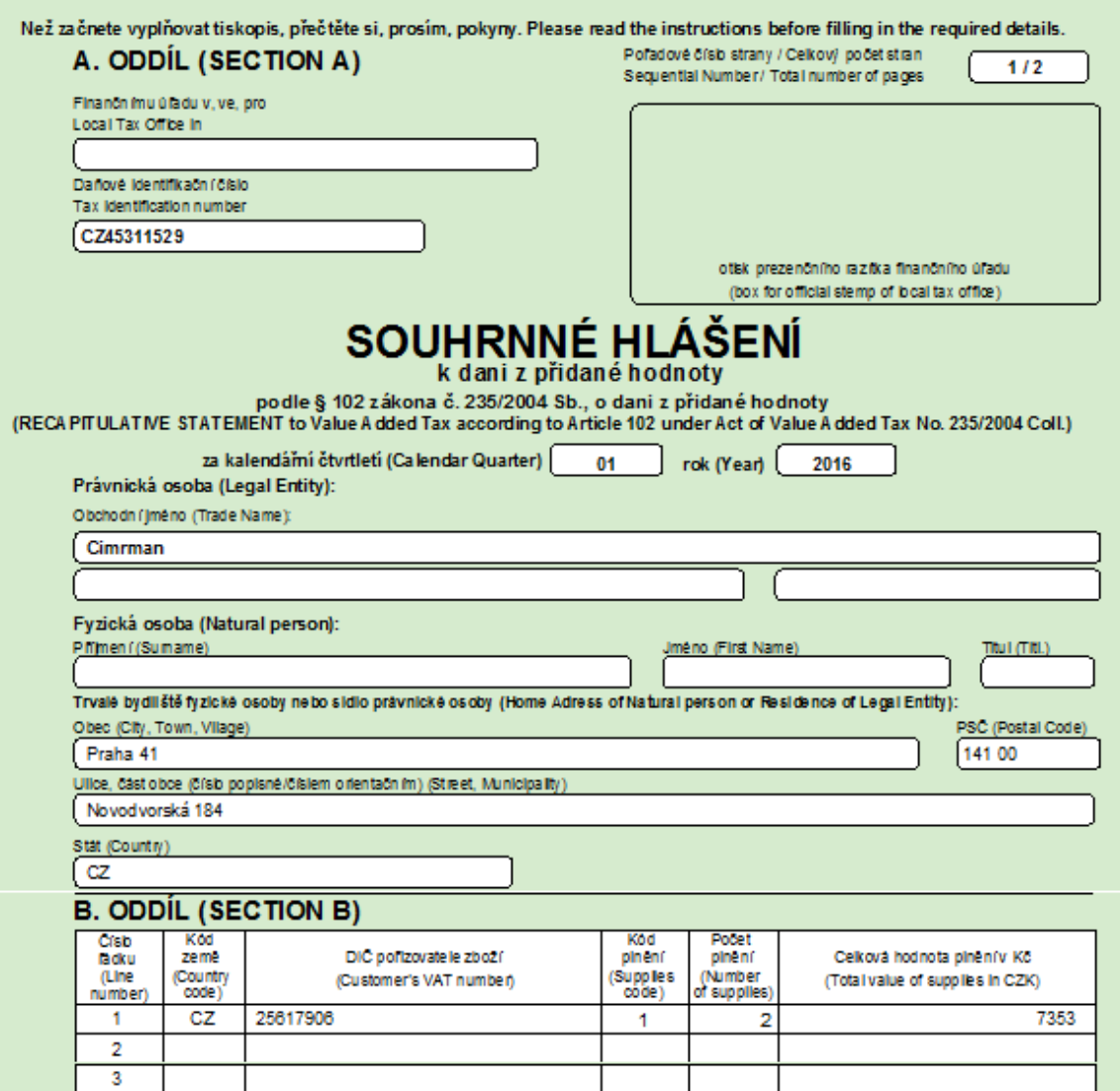

Výřez z ESL hlášení.

Dále viz [help.](https://help.abra.eu/) Kap.: Přehled DPH.

# **TEST**

Otázka 1 : Promítla se účtenka do ESL hlášení dle obrázku výše:

### A N O

Pokračujte sestavením **[INTRASTAT](#page-327-0) hlášení**. Pokud se vás hlášení INTRASTAT netýká, pak pokračujte rovnou částí [uzávěrkových](#page-335-0) operací.

### NE, v hlášení mám řádek s částkou, ale nemám správně vyplněn Kód země a DIČ

Pak u firmy z vaší příjemky nemáte zadáno DIČ ve správném tvaru. V adresáři firem si vyvolejte opravu dané firmy a zadejte DIČ v požadovaném tvaru, tj. Kód země a číslo.

### NE, vůbec se nepromítla

Účtenka je vystavena buď s jiným typem obchodu, nebo nemá skladový řádek, ve kterém je v položce Do ESL s hodnotou Ano nebo je vystavena s jiným datem plnění, než za které vypisujete hlášení.

# <span id="page-327-0"></span>INTRASTAT hlášení

Dále si sestavíme INTRASTAT hlášení. Pokud se vás povinnost sestavovat INTRASTAT hlášení netýká, pak pokračujte rovnou částí [uzávěrkových](#page-335-0) operací.

INTRASTAT hlášení se sestavuje z vybraných dokladů na výstupu nebo na vstupu, které byly vystaveny s typem obchodu 2, 4 nebo 5, s odpovídajícím datem DPH plnění (resp. datem vystavení u sklad. příjemek) a mají skladové řádky s nastavením Do INTRASTAT=1- Započítávat nebo 2-Započítávat s dopravou. Způsob sestavení INTRASTAT hlášení podrobně [help](https://help.abra.eu/). Kap.: INTRASTAT - obecně.

[Otevřeme](#page-32-0) agendu Podání INTRASTAT. Viz modul Účetnictví→záložka INTRASTAT. Vyvoláme funkci F2=Nový. Zadáme datum od 1.1.2016 do 31.1.2016. Sestavení INTRASTAT hlášení je poměrně složité a vyžaduje správné vyplnění řady položek na dokladech, z nichž se sestavuje. Jelikož v praxi se může snadno stát, že vyplnění některých položek chybí, nejdříve si pomocí funkce Kontrola dokladů vyvoláme Průvodce kontrolou úplného vyplnění údajů a doplníme případné chybějící údaje na skladových kartách a nevyplněné údaje v dokladech pro hlášení INTRASTAT. V našem příkladu vyvoláme opravu pokladní příjemky PP-2/2016, na které jsme nechali při zadávání některé údaje potřebné pro hlášení INTRASTAT nevyplněné, a tyto údaje v hlavičce PP doplníme, viz [Pokladní](#page-198-0) příjem- prodej za hotové. Pokud to neučiníme, riskujeme, že výsledné hlášení bude nepřesné.

Poté spustíme funkci Napočítat, která sestaví na základě dokladů zadaných v systému hlášení INTRASTAT:

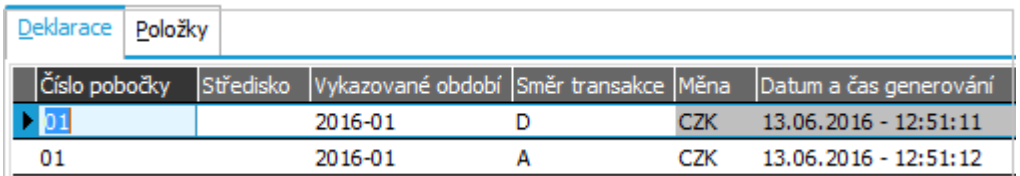

Sestavené hlášení INTRASTAT obsahuje dva řádky, jeden pro přijetí zboží (směr transakce A), druhý pro odeslání zboží (směr transakce D).

V subzáložce Položky jsou na jednotlivých řádcích zobrazeny částky a další údaje, které tvoří vlastní hlášení INTRASTAT:

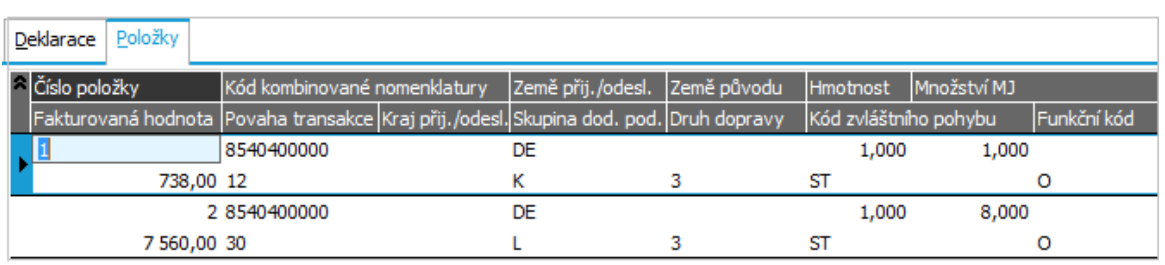

Položky pro odeslání zboží. Částky v cizích měnách se přepočtou kurzem z dokladu.

Sestavené hlášení můžeme po uložení tisknout nebo exportovat, opravovat, případně mazat apod.

Dále viz [help.](https://help.abra.eu/) Kap.: Podání INTRASTAT.

# **TEST**

Otázka 1 : Obdrželi jste INTRASTAT hlášení obdobné obrázku výše?

### A N O

Pokračujte částí [uzávěrkových](#page-335-0) operací.

### **NE**

Spusťte Průvodce kontrolou úplného vyplnění údajů tlačítkem Spustit při přípravě reportu a případné chybějící údaje doplňte.

# Kontrolní hlášení DPH (KH DPH)

Dále si sestavíme Kontrolní hlášení DPH (KH DPH). Pokud se vás povinnost vykazovat DPH netýká, pak pokračujte sestavením [INTRASTAT](#page-327-0) hlášení nebo rovnou částí [uzávěrkových](#page-335-0) [operací.](#page-335-0)

Kontrolní hlášení DPH se sestavuje stejně jako DPH přiznání z daňových dokladů v daném zúčtovacím období. Aby bylo možné Kontrolní hlášení DPH správně vykázat, je třeba dbát na zadávání správných identifikačních údajů ve zdrojových dokladech:

### VSTUPNÍ DOKLADY

Pro vstupní doklady (např. FP) platí, že do exportu KH DPH vstupuje jako číslo dokladu vždy Externí číslo zadané na hlavičce dokladu.

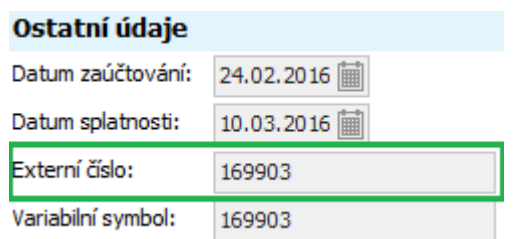

Externí číslo dokladu v hlavičce Faktury přijaté.

### VÝSTUPNÍ DOKLADY

U výstupních dokladů (např. FV) se vykazuje Doplňkové číslo v hlavičce dokladu, pokud je vyplněno, jinak je uváděno interní číslo dokladu (např. FV-1/2016). Aby se Doplňkové číslo v dokladech nabízelo k vyplnění, nastavili jsme si parametr v agendě Firemních údajů viz kap. Firemní údaje - [nastavení](#page-58-0) dalších [parametrů](#page-58-0) systému . Ve firemním nastavení lze též nastavit, aby se do KH DPH přenášel variabilní symbol, to ale v našem příkladu nevyužijeme.

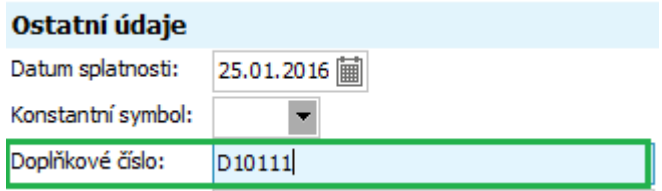

Doplňkové číslo dokladu v hlavičce Faktury vydané.

Dále je třeba uvádět v dokladech správná DIČ u odběratelů i dodavatelů, kromě dokladů, u nichž DIČ není vyžadován. Tj. s plněním pod zákonem stanovený limit (10000 CZK včetně daně), dokladů u nichž nevznikla povinnost vystavit daňový doklad a dokladů vystavených pro neplátce DPH, doklady s chybným DIČ nejsou akceptovány Daňovým portálem Finanční správy.

Kontrolní hlášení DPH se sestavuje v rámci Uzávěrky DPH viz kap. [Uzávěrka](#page-309-0) DPH a DPH [přiznání](#page-309-0). V počáteční fázi vytváření uzávěrky lze nastavit, zda se v jejím průběhu má Kontrolní hlášení DPH sestavit:

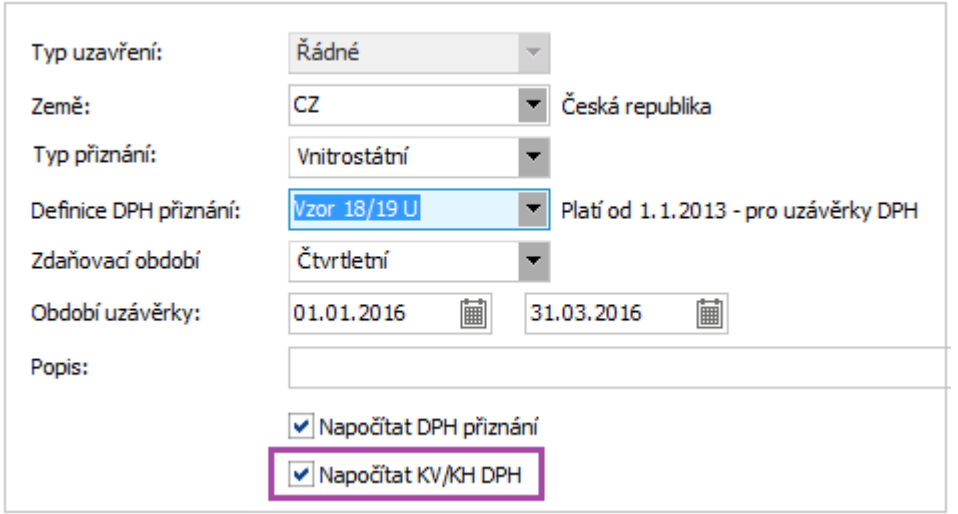

Nabídka sestavit Kontrolní hlášení DPH v rámci uzávěrky DPH. ABRA [vzhled](#page-27-0) modrý.

V našem příkladu jsme Uzávěrku DPH provedli v rámci kapitoly [Uzávěrka](#page-309-0) DPH a DPH přiznán[í.](#page-32-0)

K vytvořené uzávěrce se můžeme kdykoliv vrátit a zkontrolovat položky pro Kontrolní hlášení DPH ve složce Detail, podsložce KV/KH DPH:

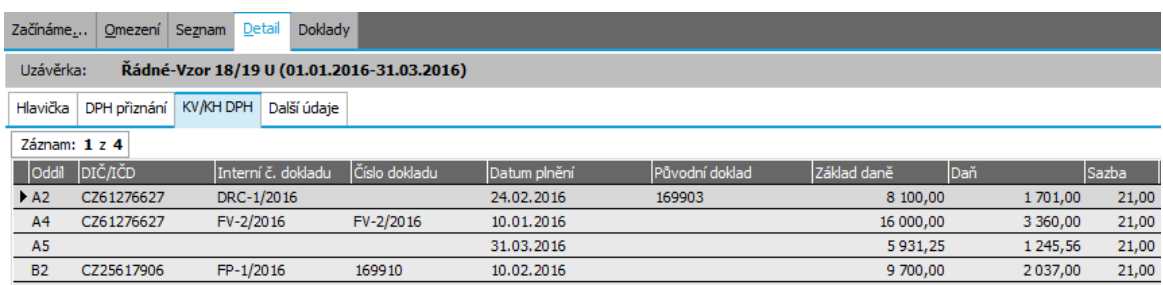

[Otevřeme](#page-32-0) agendu Uzávěrky DPH. Vyhledáme uzávěrku z našeho příkladu, zvolíme složku Detail, podsložku KV/KH DPH a obdržíme výpis řádků KH DPH. Podrobný rozpis položek KH DPH můžeme vytisknout přímo v agendě Uzávěrek DPH, zvolíme funkční tlačítko Tisk, export a z nabídky vybereme první report Seznam položek pro Kontrolní hlášení DPH:

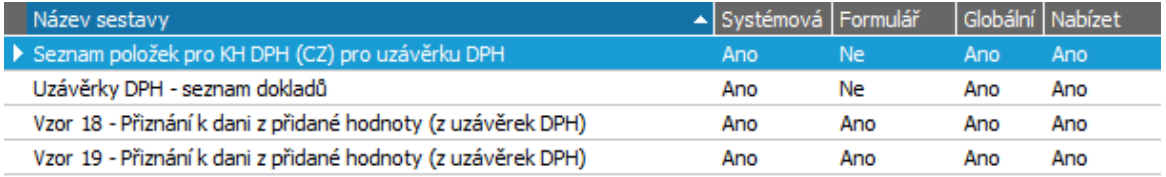

Nabídka reportů v agendě Uzávěrek DPH pro KH DPH i DPH přiznání.

Zvolíme funkční tlačítko Tisk a obdržíme výpis podobný následujícímu:

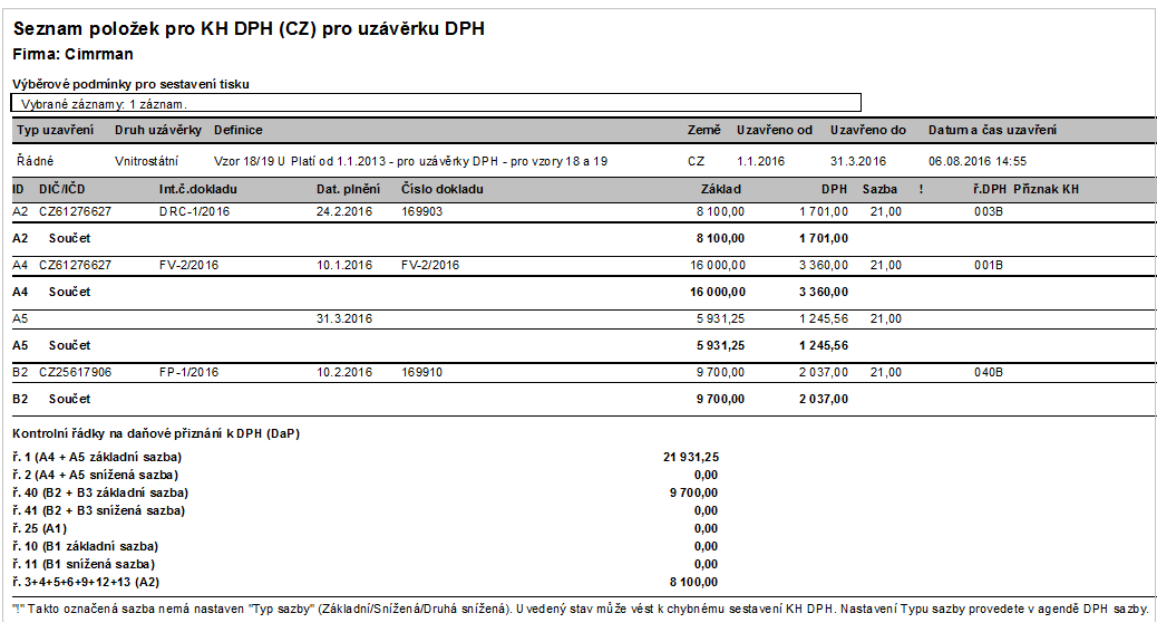

Report položek KH DPH v agendě Uzávěrek DPH, které jsou součástí KH DPH.

### POZNÁMKA...

Report s rozpisem položek KH DPH můžeme vytisknout i v agendě Přehled DPH, kde je k dispozici podrobný rozpis dokladů včetně oddílu A5, v kterém se nevykazují jednotlivé doklady, ale pouze souhrnná částka. [Otevřeme](#page-32-0) agendu Přehled DPH. Viz modul Účetnictví→záložka DPH. Z nabídky vybereme report DPH - Kontrolní hlášení KH DPH CZ. V průvodci zadáme časový interval pro výběr daňových dokladů, zemi CZ a požadovanou definici DPH přiznání, zvolíme funkční tlačítko Tisk a s využitím našeho příkladu obdržíme výpis podobný následujícímu:

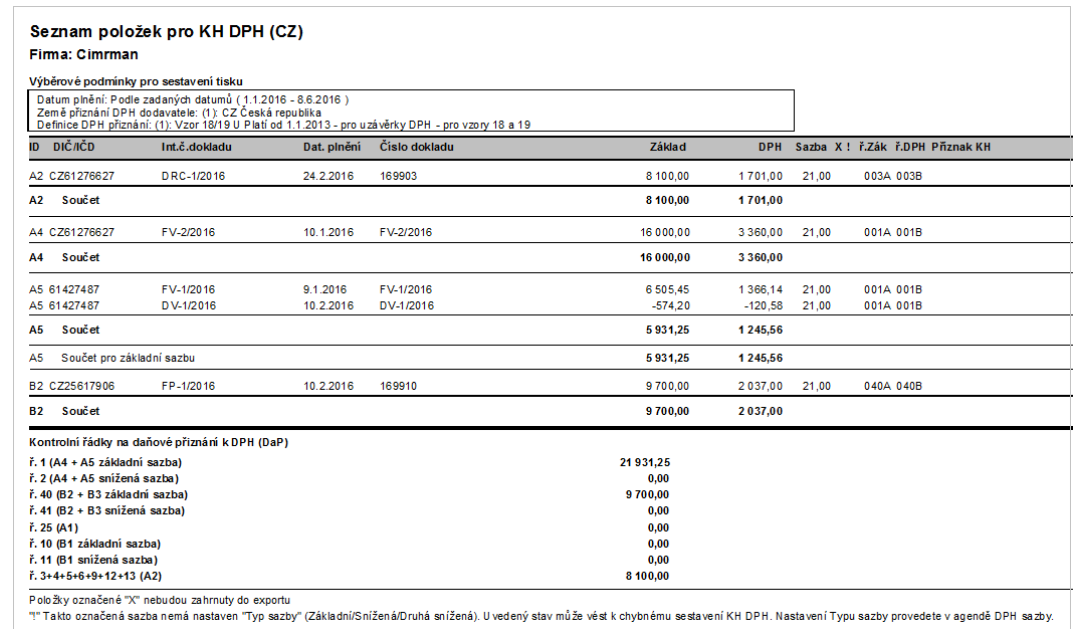

Report položek KH DPH v agendě Přehled DPH, které jsou součástí KH DPH.

Po ukončení uzávěrky DPH máme k dispozici stejně jako v případě DPH přiznání export KH DPH do souboru v XML formátu tak, jak je to vyžadováno na Daňovém portálu Finanční správy. V seznamu uzávěrek DPH vyhledáme naši uzávěrku a zvolíme rozšířenou volbu tlačítka Tisk, export $\overline{\phantom{a}}$ , vybereme export KH DPH:

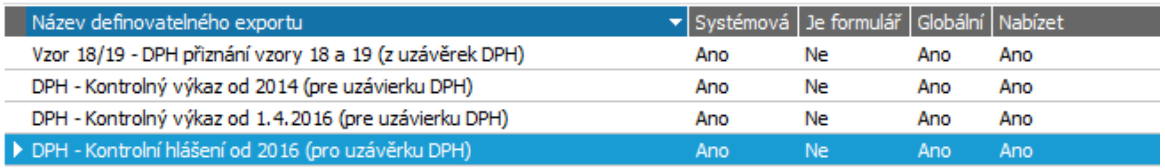

Nabídka pro vytvoření exportu KH DPH ve struktuře požadované daňovým portálem Finanční správy.

Soubor ve formátu XML uložíme do adresáře ABRA\_EXPORT stejně jako v případě exportu DPH přiznání na disk viz kap. [Uzávěrka](#page-309-0) DPH a DPH přiznání. Uložené Kontrolní hlášení DPH lze načíst a odeslat v Daňovém portálu Finanční správy nebo Datovou schránkou.

#### P O Z O R

V případě, že přiznáváte DPH na Slovensku, podává se spolu s DPH přiznáním Kontrolný výkaz DPH (KV DPH), ten je též v nabídce exportu pro Finanční správu i v nabídce tiskových sestav. Dále viz [help.](https://help.abra.eu/) Kap.: DPH výkazy.

### **TEST**

Otázka 1 : Podíváme se v agendě Uzávěrky DPH do složky Detail, podsložky KV/KH DPH . Obsahuje položky KH DPH?

### A N O

Pokračujte bodem 2 testu.

### **NE**

Zkontrolujte, zda máte položky v podsložce DPH přiznání. Pokud ne, znamená to, že v uzávěrce DPH nejsou žádné daňové doklady k vykázání. Zkontrolujte zdrojové doklady na vstupu i výstupu, zda je na nich správně zadáno DPH včetně DPH indexu, zda spadají do období uzávěrky, zda jsou správně zaúčtovány, u dobropisů, zda jsou potvrzeny, dále zkontrolujte použitou Definici DPH přiznání. Po doplnění chybějících indikací vytvořte uzávěrku DPH znovu

Pokud vidíte položky v podsložce DPH přiznání a ne v podsložce KV/KH DPH, nebyly nejspíš položky KH DPH do uzávěrky napočítány nebo byla použita špatná definice DPH přiznání. Vymažte uzávěrku a zkuste ji vytvořit znovu.

Otázka 2 : Podařilo se Vám v průběhu našeho příkladu založit doklad reverse charge DRC-1/2016? Pokud ano, podíváme se v agendě Uzávěrky DPH do složky Detail, podsložky KV/KH DPH, zda obsahuje položku v sekci B2, v které se doklady reverse charge vykazují. Našli jste v oddílu B2 doklad DRC-1/2016? A našli jste odpovídající částky na řádku 30A a 30B v podsložce DPH přiznání?

### A N O

Pokračujte sestavením [INTRASTAT](#page-327-0) hlášení nebo rovnou částí [uzávěrkových](#page-335-0) operací.

### **NE**

Nejspíš jste nepoužili správný DPH index nebo doklad není v období uzávěrky DPH, kterou jste vytvořili. Zkontrolujte zdrojový doklad a uzávěrku DPH zkuste vytvořit znovu.

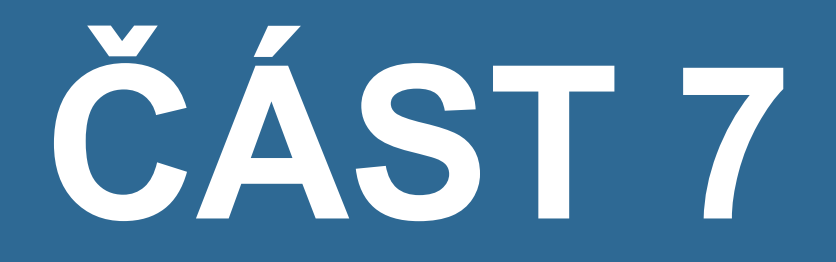

# U Z Á V Ě R K Y

### <span id="page-335-0"></span>Závěrečné operace - úvod

Zde budou uvedeny akce, které se provádí typicky v nějakých časových intervalech, např. na konci měsíce, na konci čtvrtletí, na konci účetních období apod. Firma má povinnost v pravidelných intervalech provádět např. inventury skladů (inventura byla popsána v toku dokladů a zde ji již nebudeme popisovat), inventury pokladen apod. Na konci účetního období pak výpočty příp. kurzových rozdílů fakturačních dokladů, závěrkových kurzových rozdílů, kurz. rozdílů bankovních účtů a pokladen až po vlastní uzávěrku účetnictví s výpočtem počátečních stavů pro následující období.

Mezi akce tohoto typu patří i skladové uzávěrky, nicméně dílčí uzávěrky skladu je v praxi potřeba provádět průběžně (je třeba průběžně znát sklad. ceny skladových pohybů pro výpisy, ale i mít sklad. pohyby oceněny, aby se mohly průběžně zaúčtovávat ). Proto [skladová](#page-269-0) [uzávěrka](#page-269-0) k datu byla uvedena již dříve v části Tok dokladů. Do této části pak bude patřit Hlavní skladová uzávěrka období, kterou je třeba na konci účetního období provést, aby bylo možno spouštět dílčí uzávěrky v období následujícím.

Pro všechny uzávěrky platí, že nelze spustit uzávěrku za dané období, dokud není nadefinováno období následující (jelikož uzávěrky mohou generovat i záznamy nějakých počátečních stavů pro následující období apod.). Proto prvním předpokladem pro provedení těchto operací je zavedené nové období.

Pro firmu z našeho příkladu si založíme nové Období 2017, což už umíme z předchozích kapitol. Otevřeme si tedy nejdříve agendu Období a nadefinujeme si období [následující](#page-336-0)...

# <span id="page-336-0"></span>Období - zavedení nového období

Jak bylo řečeno v [úvodní](#page-335-0) kap., aby bylo možno spustit jednotlivé uzávěrky, je třeba mít nejdříve nadefinováno následující období.

[Otevřeme](#page-32-0) agendu Období . Viz modul Administrace→záložka Číselníky . Vyvoláme funkci F2=Nový. Nadefinujeme nové období, např. následovně:

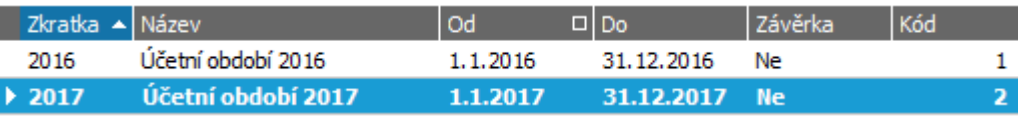

Období nemusí nutně odpovídat kalendářnímu roku, může být zavedeno i libovolně dlouhé fiskální období. ABRA [vzhled](#page-27-0) modrý.

Karty investičního majetku zatím nemáme zadány, tudíž odpisy při založení nového období přepočítávat nebudeme a nové období uložíme.

Dále viz [help.](https://help.abra.eu/) Kap.: Období.

# **TEST**

Otázka 1 : Zavedli jste si nové období?

### A N O

Pokračujte [Uzávěrkou](#page-337-0) skladu za období.

### **NE**

Následující období si zaveďte, jinak nebude možno v uzávěrkách pokračovat.

### <span id="page-337-0"></span>Uzávěrka skladu za období

V kap. Uzávěrka skladu k datu - ocenění [skladových](#page-269-0) pohybů jsme si předvedli, jakým způsobem provádět běžné skladové uzávěrky v průběhu účetního období. Kromě toho existuje ještě hlavní uzávěrka za období, kterou je třeba provést na konci účetního období, aby bylo možno pokračovat v uzávěrkách k datu v období následujícím. Uzávěrka za období je téměř stejná jako uzávěrka k datu, pouze striktně vyžaduje ocenění všech příjmových pohybů na sklad tak, aby bylo možno ocenit všechny následné skladové pohyby. Tedy po jejím provedení nesmí zůstat žádný skladový pohyb v uzavíraném období neoceněn.

Skladové pohyby v období následujícím lze libovolně zadávat, ale není je možno oceňovat (tj. spustit pro uzávěrku k datu), dokud není úspěšně provedena uzávěrka za období minulé.

[Otevřeme](#page-32-0) si agendu Uzávěrka skladu. Viz modul Skladové hospodářství→záložka Uzávěrka a reporty. V prvním nabídnutém okně průvodce uzávěrkou zvolíme Provést uzávěrku za období a uzavírané období zadáme:

#### Vyberte si, prosím, požadovanou operaci:

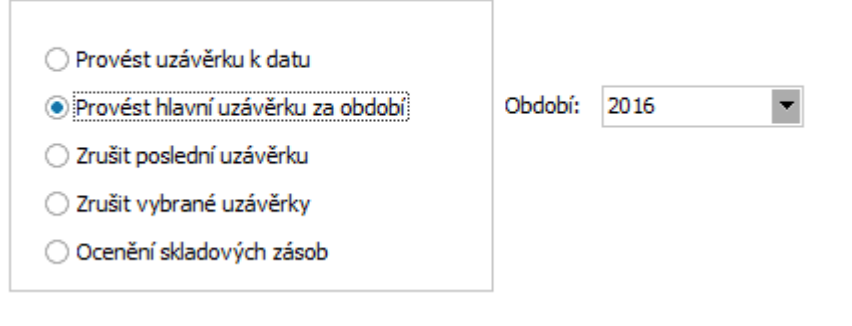

Pokud se nenabízí právě aktuální období, je to tím, že jste si nenadefinovali období [následující.](#page-336-0)

Poté vybereme sklady stejně jako u skladové uzávěrky k datu a spustíme ji. Na závěr se vypíše informace o tom, zda se podařilo uzávěrku provést. Pokud ne, systém vypíše hlášení obdobné následujícímu:

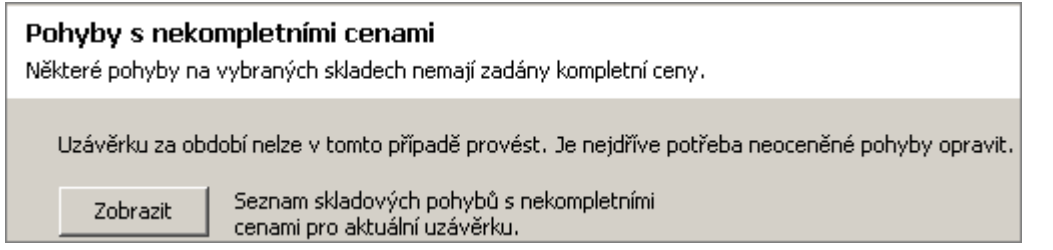

To znamená, že existují pohyby, které nebylo možno ocenit, a tudíž není možné uzávěrku období dokončit.

Necháme si zobrazit, jaké pohyby nebylo možno ocenit. Program vypíše seznam problematických dokladů. V našem případě by se mělo jednat o skladovou příjemku, kterou jsme si zadali v kap. Příjem na sklad - [obchod](#page-251-0) mimo EU. Rovnou z průvodce uzávěrkou můžeme vyvolat agendu příjemek (stiskem tlačítka Doklad) a na příjemku doplnit (pomocí funkce Opravit) ceny (např. 900CZK za 1 ks MON EI 17) a příznaky na řádku, že ceny jsou kompletní. Poté ukončíme průvodce uzávěrkou skladu. Po jeho novém vyvolání již žádné problémové doklady hlásit nebude a uzávěrka za období proběhne úspěšně.

Po provedení uzávěrky nebude možné na uzavřeném skladu provádět v uzavřeném období žádné další skladové pohyby a již existující opravovat, mazat apod. Pokud je to z nějakého důvodu potřeba, je možno provedenou uzávěrku (uzávěrky) zrušit, což si předvedeme:

Otevřeme znovu agendu Uzávěrka skladu a zvolíme možnost Zrušit poslední uzávěrku. Nabídne se seznam posledních provedených uzávěrek na jednotlivých skladech, z něhož si vybereme tu, kterou potřebujeme zrušit:

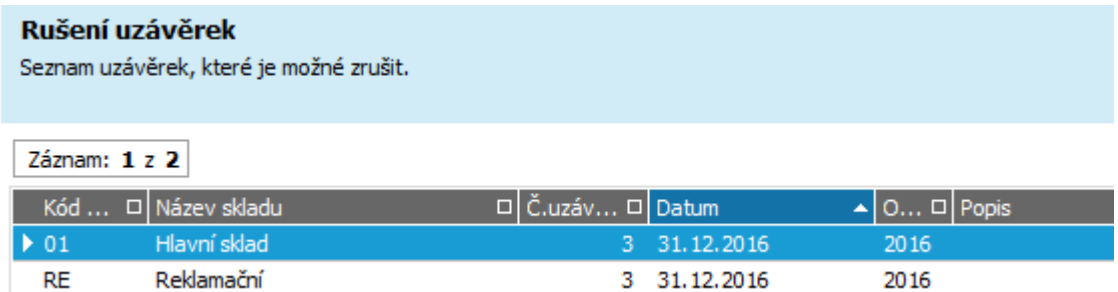

Vyplnění období ve sloupci období indikuje, že jde o hlavní uzávěrku za období.

Vybraná uzávěrka se zruší, spolu s tím automaticky i případné existující zaúčtování skladových dokladů oceněných touto uzávěrkou.

Dále viz [help.](https://help.abra.eu/) Kap.: Uzávěrka skladu.

### **TEST**

Otázka 1 : Povedlo se provést uzávěrku za období a poté ji zrušit?

### A N O

Pokračujte zadáním kurzů cizích měn ke dni [uzávěrky.](#page-340-0)

### N E

Pokud se vám nepodařilo uzávěrku za období ukončit, je to tím, že nelze některé pohyby ocenit. Zkontrolujte, zda máte zadané ceny u všech příjmových skladových pohybů na daném skladu a zda jsou tyto ceny zadány jako kompletní. Dále musíte mít oceněny převodky výdej k případným existujícím převodkám příjem, viz výše. Pokud se vám uzávěrku nepodařilo zrušit, přestože jste postupovali dle textu výše, bude to nejspíše tím, že některé pohyby oceněné touto uzávěrkou jsou již zaúčtované a auditované. V tom případě musíte nejdříve příznak audit zrušit a poté akci zopakovat.

# <span id="page-340-0"></span>Kurzy cizích měn ke dni uzávěrky

Abychom mohli provést ocenění bankovních účtů, pokladen a fakturačních dokladů v cizí měně ke dni uzávěrky, je třeba zadat správný kurz k tomuto datu. Kurzy lze samozřejmě zadat přímo v průběhu provádění uzávěrky, ale my si předvedeme i zadání přímo v agendě kurzovního lístku.

[Otevřeme](#page-32-0) agendu Kurzovní lístek. Viz modul Administrace→záložka Číselníky. Zobrazí se seznam měn dosud zavedených v kurzovním lístku obdobný následujícímu:

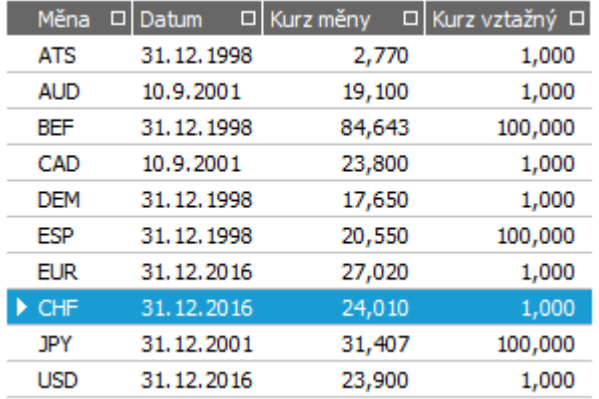

Příklad zadaného kurzovního lístku.

Měny, které jsou denominací EUR, je nesmyslné v kurzovním lístku uvádět. V našem případě tam jsou uvedeny pouze s kurzy za období před zavedením EUR. Kurzovní lístek si totiž eviduje historii, tudíž, pokud bychom zadávali doklad zpětně, použil by se ten kurz, který platil k datu zadaném na dokladu. Datum, od kterého se měna stala denominací EUR, je uvedeno v definici měny v agendě Měny, a tam je uveden i odpovídající koeficient.

Předvedeme si zadání kurzu k 31.12.2016 např. pro měnu USD. Nad USD vyvoláme funkci Opravit, datum opravíme na 31.12.2016, zadáme platný kurz a uložíme. Původní kurz přibude jako záznam v historii kurzů této měny:

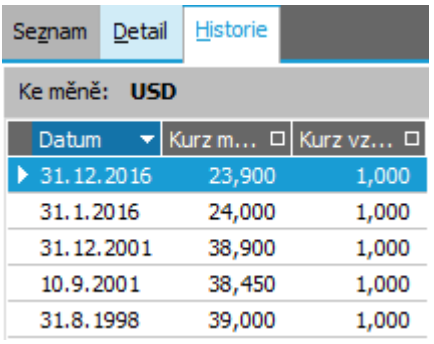

V záložce Historie se zobrazují všechna data, ke kterým byl zadán nějaký kurz.

Dále viz [help.](https://help.abra.eu/) Kap.: Kurzovní lístek.

# **TEST**

Otázka 1 : Podařilo se vám zadat si kurz k 31.12.2016 k nějaké měně? A N O

Pokračujte Uzávěrkou [bankovních](#page-342-0) účtů.

### N E

Nevadí, kurz můžete zadat přímo v průběhu uzávěrky.

### <span id="page-342-0"></span>Uzávěrka bankovních účtů - kurz. rozdíly bank. účtů

Pro bankovní účty vedené v cizích měnách je třeba na konci účetního období napočítat jejich kurzové rozdíly. Kromě napočtení uzávěrkových rozdílů provede uzávěrka bankovních účtů uzavření řad dokladů všech uzavřených účtů pro uzavírané období, tudíž nebude možné na tyto účty v uzavřeném období zadávat nové doklady, stávající opravovat či mazat. Dále uzávěrka napočte počáteční stavy bankovních účtů pro období následující.

[Otevřeme](#page-32-0) agendu Uzávěrka bankovních účtů. Viz modul Banka→záložka Banka. Zvolíme volbu Provést novou uzávěrku. V dalším kroku zatrhneme, pro které bankovní účty si přejeme uzávěrku provést. Nabízejí se jen ty, pro které lze ve zvoleném období provést uzávěrku novou, tj. dosud pro ně provedena nebyla v tomto ani v následujícím období. Poté zadáme hlavičkové údaje pro případné doklady kurzových rozdílů bankovních účtů.

V dalším kroku průvodce uzávěrkou bankovních účtů se zobrazí seznam všech měn, ke kterým má smysl zadat kurz (podle měn uzavíraných účtů):

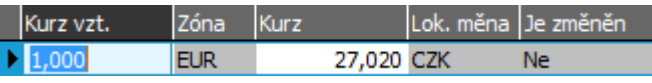

Máme zaveden pouze jeden účet v cizí měně a to v EUR, tudíž se nabízí pouze měna EUR k zadání kurzu.

Kurz se předvyplňuje podle kurzovního lístku. Pokud jsme si v něm nezadali aktuální kurz k 31.12.2016 dle předchozí kapitoly, můžeme je zadat nyní (např. 27,02) a pomocí tlačítka Ulož kurz! • jej můžeme i uložit do kurzovního lístku. Po provedení uzávěrky se vygeneruje kurzový rozdíl našeho bankovního účtu vedeného v EUR a pomocí tlačítka Tisk k.rozdíl. si jej můžeme v posledním kroku průvodce ihned vytisknout. Vygenerované kurzové rozdíly jsou zaznamenány v záložce Detail jednotlivých bankovních účtů.

Dále viz [help.](https://help.abra.eu/) Kap.: Uzávěrka bankovních účtů a kap. Vlastní bankovní účty.

### **TEST**

Otázka 1 : Ověříme si, jak se vygenerovaný kurzový rozdíl bankovního účtu promítl k danému účtu. [Otevřeme](#page-32-0) agendu Bankovní účty . Viz modul Banka→záložka Banka . Obsahuje záložka Detail účtu vedeného v EUR výpis obdobný následujícímu?

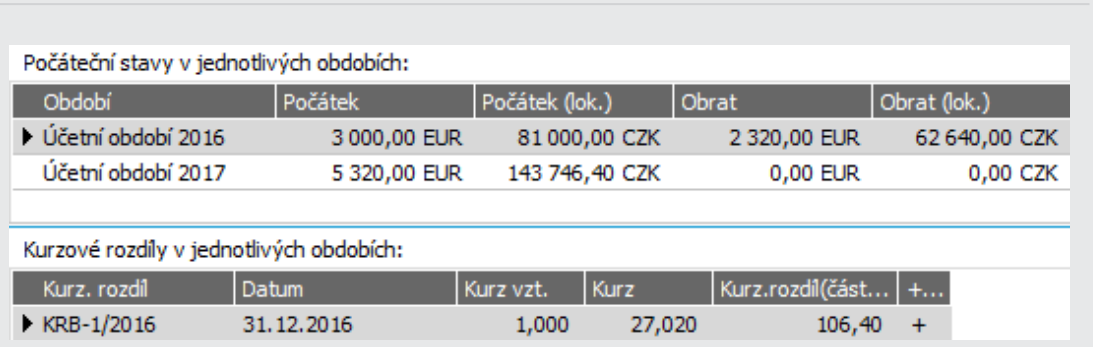

V našich datech jsme v předchozích kapitolách zadali pouze debetní pohyby na daném účtu, proto vychází i počátek následujícího období nižší než v roce 2016.

#### A N O

Pokračujte [Uzávěrkou](#page-344-0) pokladen.

### NE, řádek pro období 2017 se mi vůbec nezobrazuje

Pokud se vám nezobrazuje ani po občerstvení, pak jste tento účet neuzavřeli. Vraťte se k textu výše a akci zopakujte.

#### NE, řádek pro období 2017 mám, ale v Kurzových rozdílech pro období 2016 nemám žádný doklad kurzového rozdílu u v e d e n

Pak je to tím, že žádný doklad KRB nevznikl, tj. účet je sice uzavřen, ale nevznikl žádný kurzový rozdíl (nejspíše jste tedy kurz zadali stejný jako byl uveden na bankovním výpisu, jenž jsme si zadali pro tento účet).

### <span id="page-344-0"></span>Uzávěrka pokladen - kurz. rozdíly pokladen

V [předchozí](#page-342-0) kap. jsme si předvedli uzávěrku bankovních účtů. Obdobná problematika nastává pro pokladny. Pro pokladny vedené v cizích měnách je třeba na konci účetního období napočítat jejich kurzové rozdíly. Kromě napočtení uzávěrkových rozdílů, uzávěrka pokladen provede uzavření všech uzavřených pokladen pro uzavírané období, tudíž nebude možné do těchto pokladen v uzavřeném období zadávat nové doklady, stávající opravovat či mazat. Dále uzávěrka napočte počáteční stavy pokladen pro období následující.

[Otevřeme](#page-32-0) agendu Uzávěrka pokladen. Viz modul Pokladna→záložka Pokladna. Zvolíme volbu Provést novou uzávěrku. V dalším kroku zatrhneme, pro které pokladny si přejeme uzávěrku provést. Nabízejí se jen ty, pro které lze ve zvoleném období provést uzávěrku novou, tj. dosud pro ně nebyla provedena v tomto ani v následujícím období. Poté zadáme hlavičkové údaje pro případné doklady kurzových rozdílů pokladen.

V dalším kroku průvodce uzávěrkou pokladen se obecně zobrazí seznam všech měn, ke kterým má smysl zadat kurz (podle měn uzavíraných pokladen) stejně jako u [uzávěrky](#page-342-0) [bankovních](#page-342-0) účtů v předchozí kapitole. Po provedení uzávěrky pro valutovou pokladnu vznikl kurzový rozdíl pokladen dostupný v detailu příslušné pokladny, pro pokladnu vedenou v lokální měně žádný kurzový rozdíl pokladen nevznikl, jen se napočetl počátek pro následující období a pokladna se uzavřela proti opravám atd.

Podrobněji viz kap. Uzávěrka pokladen

## **TEST**

Otázka 1 : Ověříme si, jak se provedená uzávěrka pokladny promítla na pokladnu vedenou v lokální měně. Otevřete si agendu Pokladny . Obsahuje záložka Detail pokladny Hlavní výpis obdobný následujícímu?

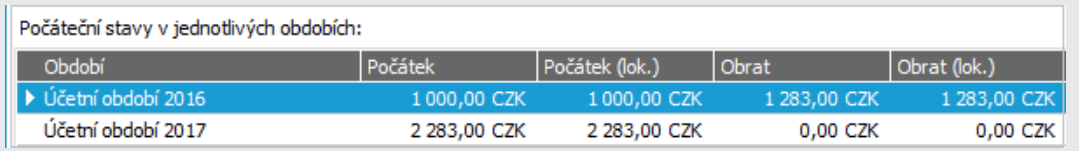

Pokladna je vedena v lokální měně, tudíž k ní samozřejmě žádný kurzový rozdíl nevznikl.

### A N O

Pokračujte [Uzávěrkou](#page-346-0) fakturace.

### NE, nemám napočteny obraty, ani nemám řádek pro období  $2017$

Pokud je nemáte ani po občerstvení, pak jste uzávěrku pokladny neprovedli. Vraťte se k textu výše a akci zopakujte.

# <span id="page-346-0"></span>Uzávěrka fakturace - kurzové rozdíly a závěrkové kurz. rozdíly

Mezi další operace nutné před vlastní účetní uzávěrkou patří vyčíslení kurzových rozdílů, příp. závěrkových kurzových rozdílů fakturačních dokladů. Provedeme si proto uzávěrku fakturace. Kromě napočtení kurzových rozdílů resp. uzávěrkových kurzových rozdílů, uzávěrka fakturace provede uzavření všech uzavíraných řad dokladů pro uzavírané období, tudíž nebude možné do těchto řad v uzavřeném období zadávat nové doklady, stávající opravovat či mazat.

#### **POZNÁMKA**

Kurzové rozdíly k zaplaceným dokladům můžeme generovat i samostatně, buď přímo v agendě daného dokladu, příp. v agendě Kurzových rozdílů ve složce Cizí měny. Závěrkové kurzové rozdíly lze generovat pouze prostřednictvím uzávěrky fakturace.

[Otevřeme](#page-32-0) agendu Uzávěrka fakturace. Viz modul Účetnictví→záložka Uzávěrky. Vybereme volbu Provést novou uzávěrku. V dalším kroku zatrhneme, pro které řady si přejeme uzávěrku provést. Nabízejí se jen ty, pro které lze ve zvoleném období provést uzávěrku novou, tj. dosud pro ně provedena nebyla v tomto ani v následujícím období. Poté zadáme hlavičkové údaje pro případné doklady kurzových rozdílů a závěrkových kurzových rozdílů.

V dalším kroku průvodce uzávěrkou fakturace se zobrazí seznam všech měn, ke kterým má smysl zadat kurz (podle měn uzavíraných dokladů), doplníme kurz pro USD, např. 24,02CZK za USD. Po provedení uzávěrky se obecně vygenerují kurzové rozdíly k zaplaceným částem dokladů v cizích měnách, k neuhrazeným částem pak závěrkové kurzové rozdíly. Tyto si lze ihned vytisknout přímo z posledního okna průvodce uzávěrkou. Vygenerované kurzové rozdíly jsou k dispozici v agendě kurzových rozdílů, závěrkové kurzové rozdíly pak v agendě daňově uznatelných nerealizovaných závěrkových kurzových rozdílů.

V našem případě uzávěrka vygenerovala kurzovou ztrátu k FP-3/2016, a dále závěrkové kurzové rozdíly:

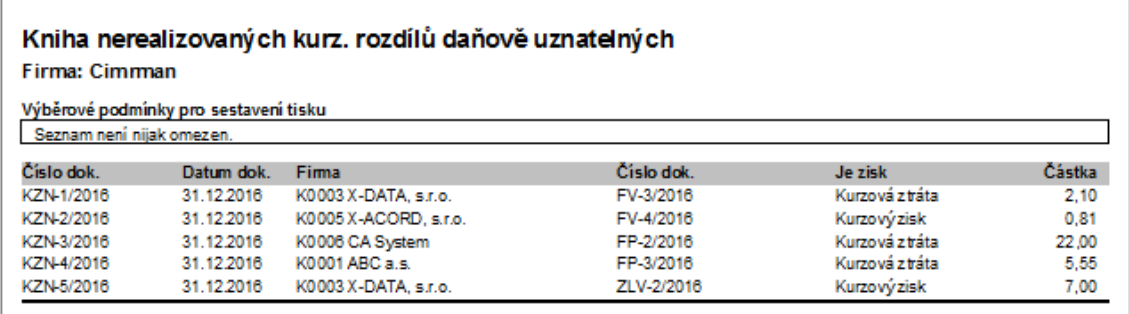

Příklad vygenerovaných dokladů KZN.

Dále viz [help](https://help.abra.eu/). Kap.: Uzávěrka fakturace, kap. Kurzové rozdíly (KR) a kap. Daňově uznatelné nerealizované kurzové rozdíly (KZN).

# **TEST**

Otázka 1 : Prohlédneme si, jak se nám vygenerovaly doklady závěrkových kurzových rozdílů. [Otevřeme](#page-32-0) agendu Kurzové rozdíly nerealizované daň. uzn. . Viz modul Účetnictví →záložka Kurzové rozdíly. Obsahuje doklady právě vygenerované uzávěrkou?

### A N O

Pokračujte [Uzávěrkou](#page-348-0) účetnictví.

### N E

Pokud je neobsahuje ani po předchozím občerstvení, pak se žádné nevygenerovaly. Zkontrolujte, zda máte vystaven nějaký fakturační doklad v cizí měně a zda je alespoň částečně nezaplacen. Poté si v agendě Uzávěrka fakturace uzávěrku zopakujte. Dejte pozor, zda máte zatrženu k uzavření řadu, ve které je váš doklad v cizí měně.

# <span id="page-348-0"></span>Účetní závěrka

Nyní si předvedeme provedení účetní uzávěrky. Jak bylo zmíněno již při nastavování počátků účtů, účetní uzávěrka v systému ABRA Gen období nijak fyzicky neuzavírá. Pouze vygeneruje některé uzávěrkové přehledy a napočte počáteční stavy pro následující období. Je libovolně opakovatelná, tudíž si ji můžete spustit libovolněkrát nanečisto, což si předvedeme.

#### **POZNÁMKA**

Pochopitelně, pokud byste chtěli provést ostrou uzávěrku období s konečnou platností, musíte mít nejdříve provedeny všechny uzávěrkové operace, které běžně předchází ostré uzávěrce, jako je např. ocenění skladů, napočtení kurzových rozdílů, vyrovnání saldokonta a jiné inventury účtů atd. Většinu jsme si předvedli v předchozích kapitolách. Pro účely této příručky není nutné, abychom všechny tyto akce do detailu prováděli, plně postačí si jen předvést spuštění uzávěrky nad těmi pohyby, které jsme si prozatím zaúčtovali.

[Otevřeme](#page-32-0) agendu Účetní závěrka. Viz modul Účetnictví→záložka Uzávěrky. Zadáme Provést novou uzávěrku (Rok 2016). V dalším kroku průvodce si můžeme zvolit, že budeme chtít uzavřít jen ty pohyby z deníku, které jsou již [auditované](#page-290-0). (Např. jsme si je již odkontrolovali a chceme z nich napočítat předběžné počátky účtů následujícího období apod.). Dále si můžeme nechat zkontrolovat, zda nám v žádostech nezůstaly nějaké nezaúčtované doklady z uzavíraného období:

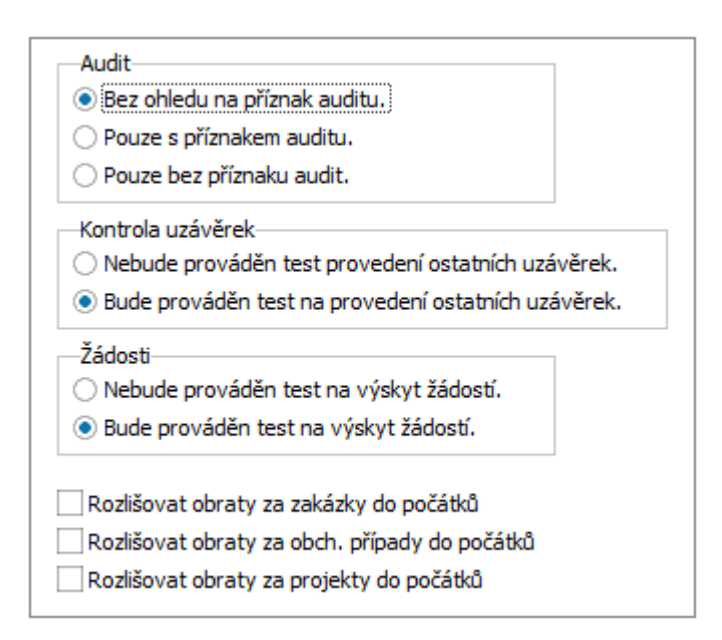

V tomto případě se zahrnou do uzávěrky všechny záznamy z deníku bez ohledu na stav auditu a pokud budou nalezeny žádosti, systém zobrazí jejich seznam.

V našem příkladu systém vypíše upozornění, že nebyly uzavřeny doklady v agendě Ostatní příjmy resp. Ostatní výdaje. V rámci Uzávěrky ostatních dokladů by se vyčíslily případné kurzové rozdíly ke konci účetního období, v našem případě však žádný takový doklad, u kterého by mohl vzniknout kurzový rozdíl, není, nebudeme tedy Uzávěrku ostatních dokladů provádět. Uzávěrku ostatních dokladů lze provést v agendě Uzávěrka ostatních dokladů. Dále viz [help.](https://help.abra.eu/) Kap.: Uzávěrka ostatních dokladů.

Pokud existují v uzavíraném období nějaké nezaúčtované účetní žádosti, systém je v dalším kroku průvodce zobrazí. A v dalším kroku zobrazí napočtený hospodářský výsledek:

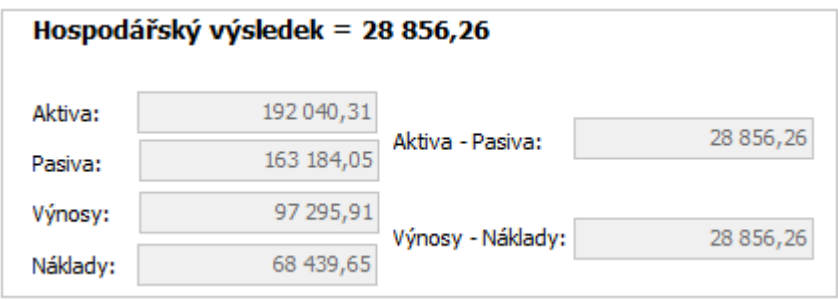

Zobrazení informace o napočteném HV.

Dále zadáme účty pro uzavření a otevření účtů:

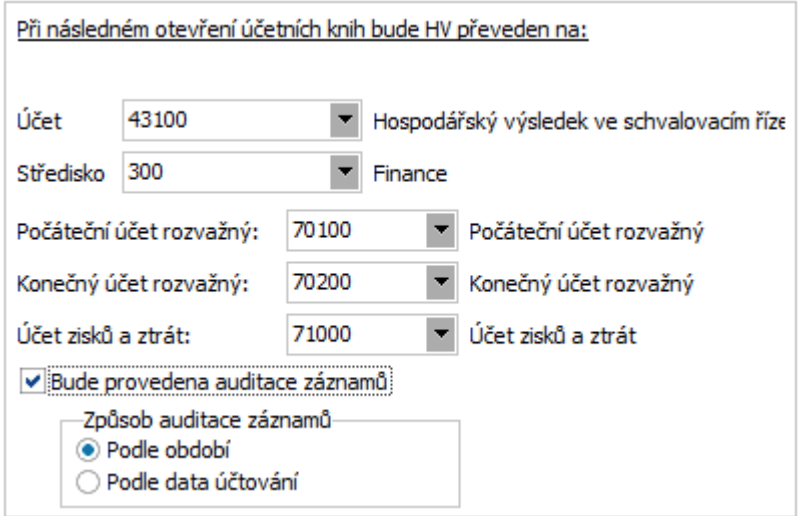

V tomto nastavení se všechny záznamy zahrnuté do uzávěrky rovnou zauditují a nebude možné provádět opravy či mazání zdrojových dokladů, pokud nebude auditace zpětně zrušena.

V dalším kroku se zobrazí výpis počátků, obratů a zůstatků na jednotlivých účtech a výpisy Uzavření a otevření účetních knih, vše s možností tisku:

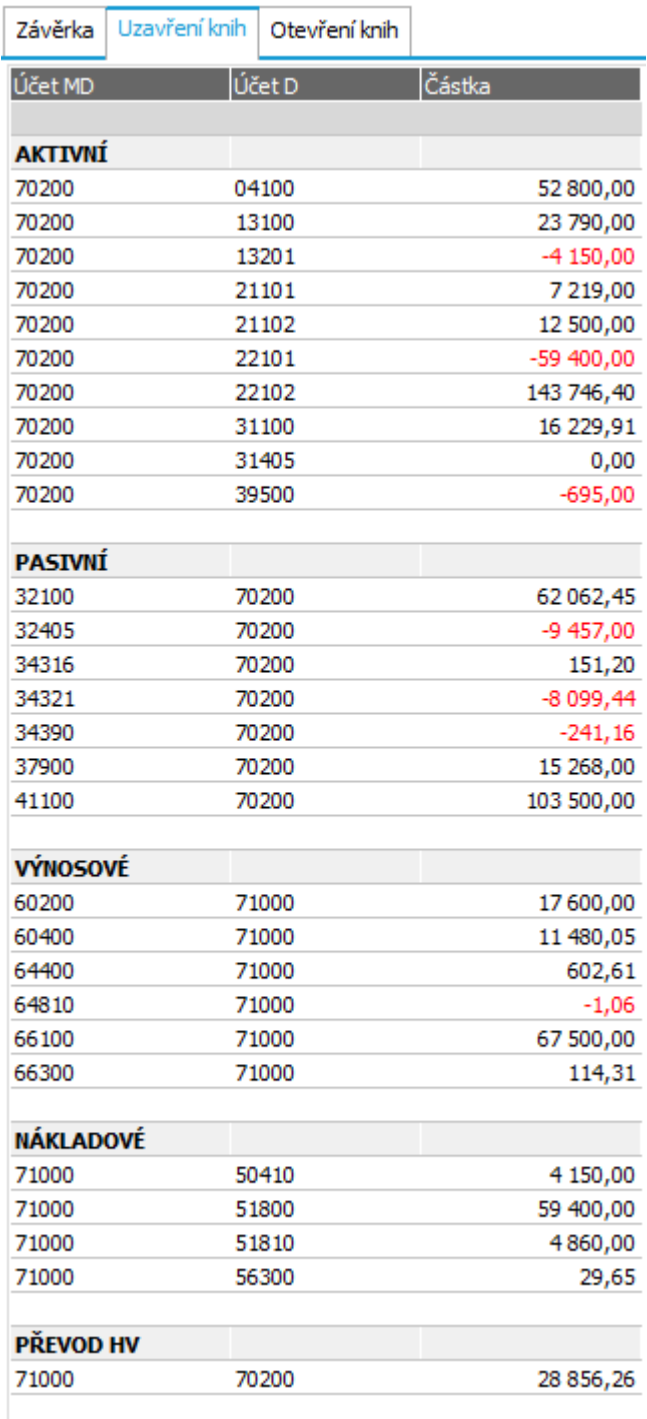

Výřez z výpisu uzavření knih.

#### **POZNÁMKA**

Žádné fyzické zápisy uzavření a otevření knih se neprovádí, pohyby jsou pouze fiktivní s možností tisku. Jak bylo řečeno již dříve, uzávěrka žádná data nemaže, takže jsou k dispozici i pro výpisy za předchozí období apod. Pokud bychom generovali fyzické uzávěrkové pohyby do deníku, připravili bychom se mj. o možnost sledovat obraty na účtech z uzavřených období apod.

Veškeré přehledy nutné a obvykle pořizované k účetní uzávěrce, jako je např. Předvaha, Rozvaha, Výsledovka apod., naleznete buď v agendě Účetní reporty nebo v agendě Účetní výkazy.

Předvedeme si tisk Předvahy a sestavení účetních výkazů, které lze exportovat pro Daňový portál Finanční správy:

### PŘÍPRAVA ÚČETNÍHO PŘEHLEDU PŘEDVAHA...

[Otevřeme](#page-32-0) si agendu Účetní reporty. Viz modul Účetnictví→záložka Výkazy a reporty. Systém nabídne výběr účetních přehledů:

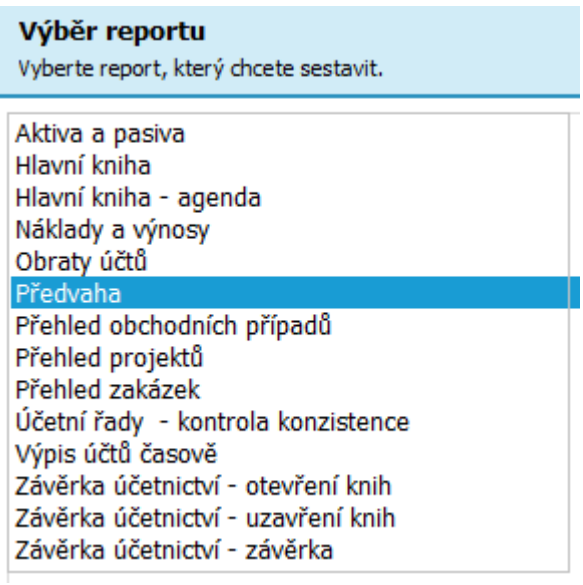

Přehled účetních reportů v agendě Účetní reporty.

Zvolíme Předvahu a v průvodci zadáme omezení pro výběr účetního období přehledu, níže pak označíme, zda chceme vybrat pouze účty s nenulovými obraty a zda chceme zahrnout i účetní zápisy z agendy Účetních žádostí:

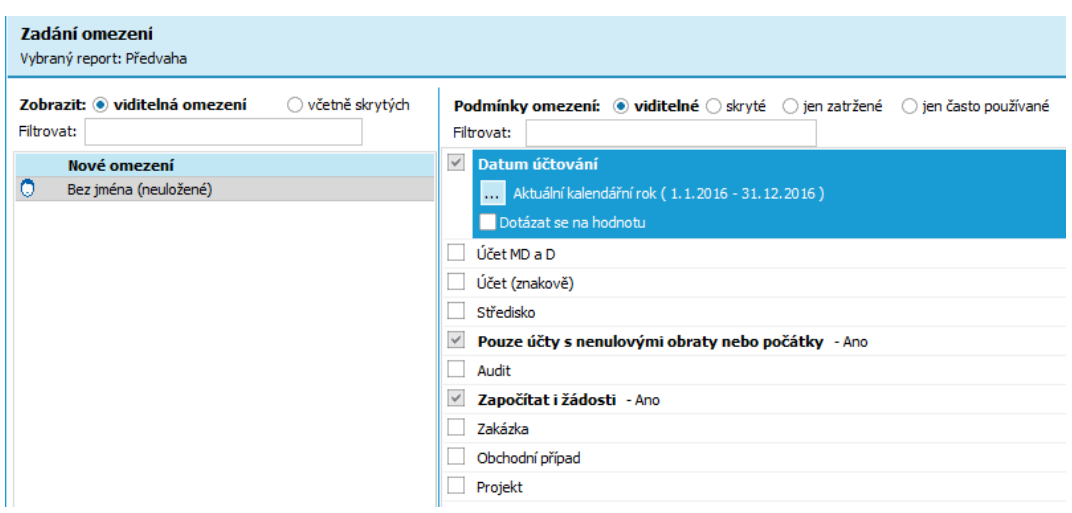

Zadání omezení pro tisk Předvahy.

Zvolíme Dále a systém nám nabídne výběr ze dvou typů reportů, v tištěné formě nebo export tabulky např. do sešitu MS Excel. Pokud vybereme Tiskový přehled , obdržíme v našem příkladu výpis podobný následujícímu:

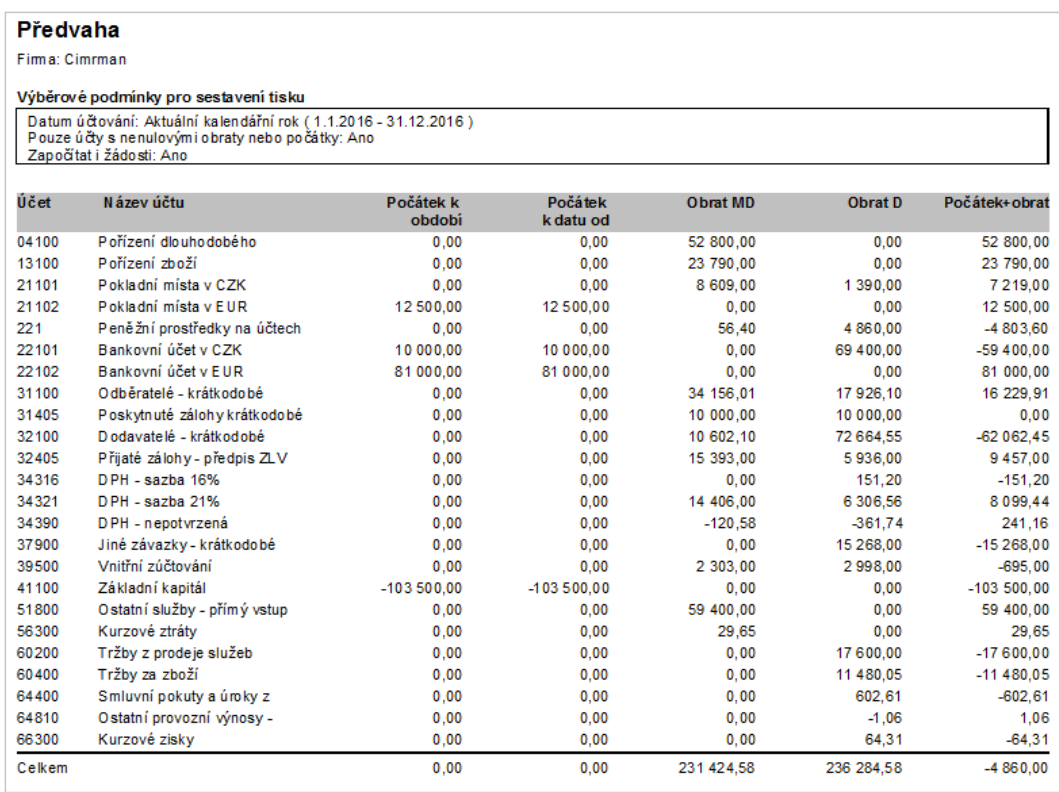

Náhled účetního přehledu Předvaha z účetních dokladů z našeho příkladu.

V případě volby Exportovat report systém nabízí export Předvahy do MS Excel. Pro správnou funkčnost exportu musí být MS Excel nainstalován na vašem počítači. V našem příkladu systém zobrazí tabulku v MS Excel podobnou následující:

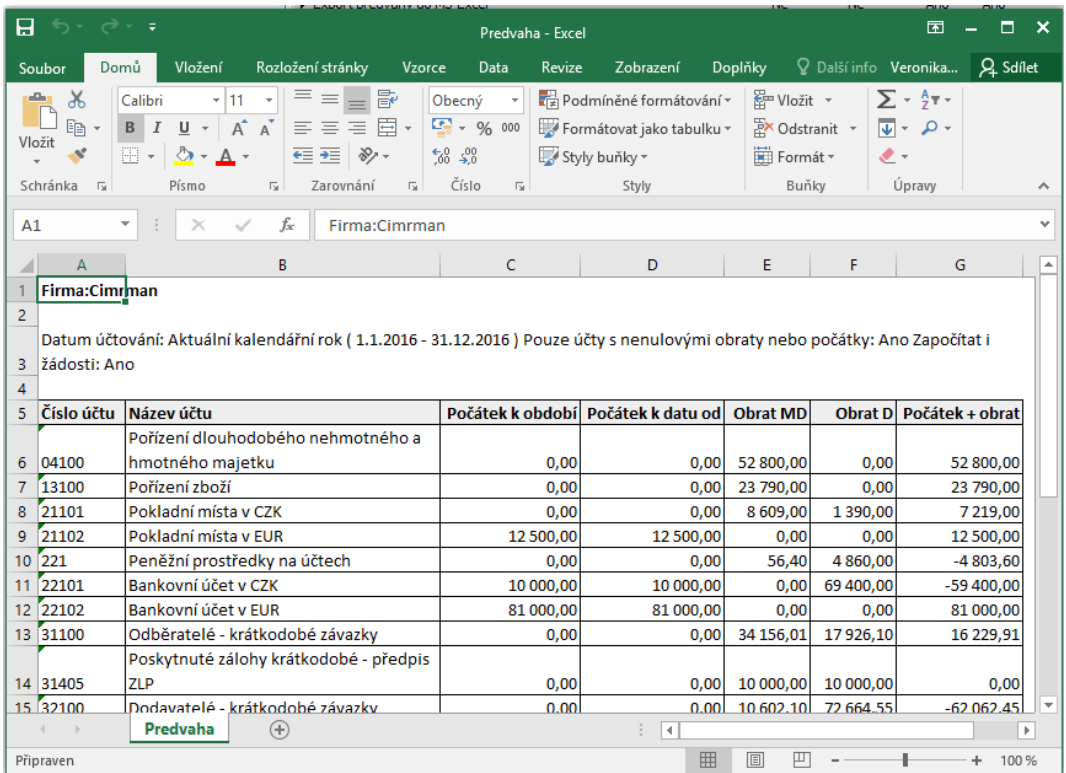

Export účetního přehledu Předvaha do MS Excel.

Dále viz [help](https://help.abra.eu/) kap. Účetní reporty.

### SESTAVENÍ ÚČETNÍCH VÝKAZŮ : ROZVAHA A VÝKAZ ZISKŮ A ZTRÁT...

Nyní si ukážeme, jak sestavit tabulkové účetní výkazy. Jedná se o výkazy typu Hospodářský výsledek, Rozvaha, Výkaz zisků a ztrát, ale i Ekonomické ukazatele, výkaz Cash flow příp. libovolný jiný uživatelský výkaz. Účetní výkazy jsou řešeny na základě spolupráce ABRA Gen s tabulkovým kalkulátorem (Excel (MS Office) nebo Calc (Open Office/Libre Office)). Všechny výkazy, které systém nabízí, jsou pouze předpřipraveny. Je tedy vhodné při prvním použití definice jednotlivých výkazů zkontrolovat a přizpůsobit konkrétnímu účtovému rozvrhu.

[Otevřeme](#page-32-0) si agendu Účetní výkazy . Viz modul Účetnictví →záložka Výkazy a reporty . Spustí se průvodce sestavením výkazů. V prvním kroku zadáme zdroj dat, zvolíme, zda chceme do výkazů napočíst data z databáze s možností zadání omezení nebo zda máme data už připravena, dříve načtena a uložena v konkrétním souboru na disku. My zvolíme první možnost Podle omezení, zadáme Dále a zvolíme časový interval omezení pro datum účtování a časový interval, za který chceme účetní data načítat:

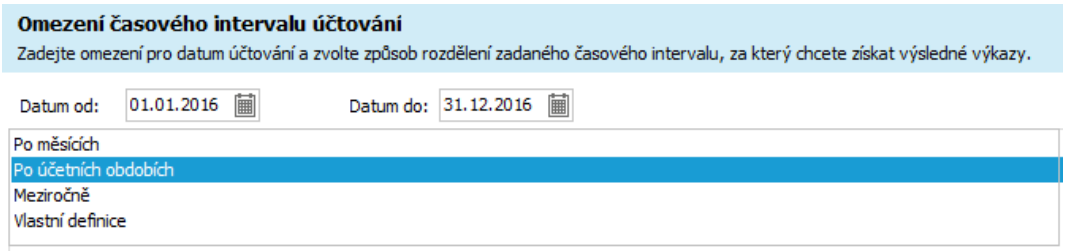

Výběr časového omezení pro napočítání účetních dokladů do výkazů, vybereme rok od 1.1.2016 do 31.12.2016 a např. Po účetních obdobích.

Zvolíme Dále a systém nám zobrazí vybrané časové intervaly pro napočtení a umožní zadat omezení dat za konkrétní středisko, zakázku, obchodní případ apod. V našem příkladu tuto možnost nevyužijeme a zadáme Dále.

V dalším kroku vybereme typ výstupu, konkrétní tabulkový kalkulátor, tisk přehledu nebo jméno souboru, do kterého systém napočtená data uloží, výkaz z nich lze sestavit pak dodatečně. V našem příkladu vybereme výstup do Excel (MS Office):

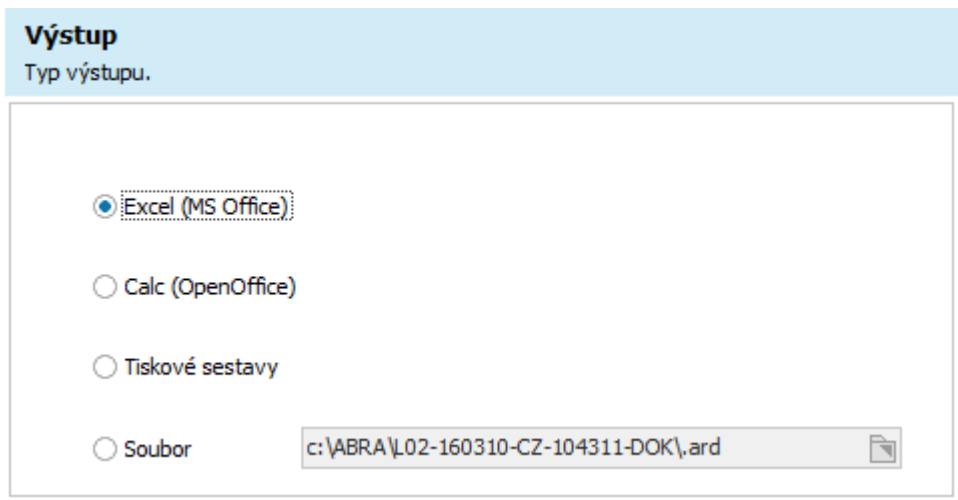

Výběr typu výstupu účetního výkazu.

Zvolíme Dokončit, pokud jsou do zpracovávaných dat zahrnuty i žádosti (viz zadání omezení dat v předchozích krocích průvodce) a jsou identifikovány žádosti s nezadanými nebo neúplnými účty, pak se zobrazí znovu krok průvodce s možností zadat chybějící čísla účtů, jelikož nekompletní účetní pohyby mohou značně zkreslit výsledky výkazů.

My průvodce ukončíme a obdržíme nabídku připravených definic účetních výkazů ve formátu \*.xls sešitu. Zvolíme definici pro podnikatele pro rok 2016:

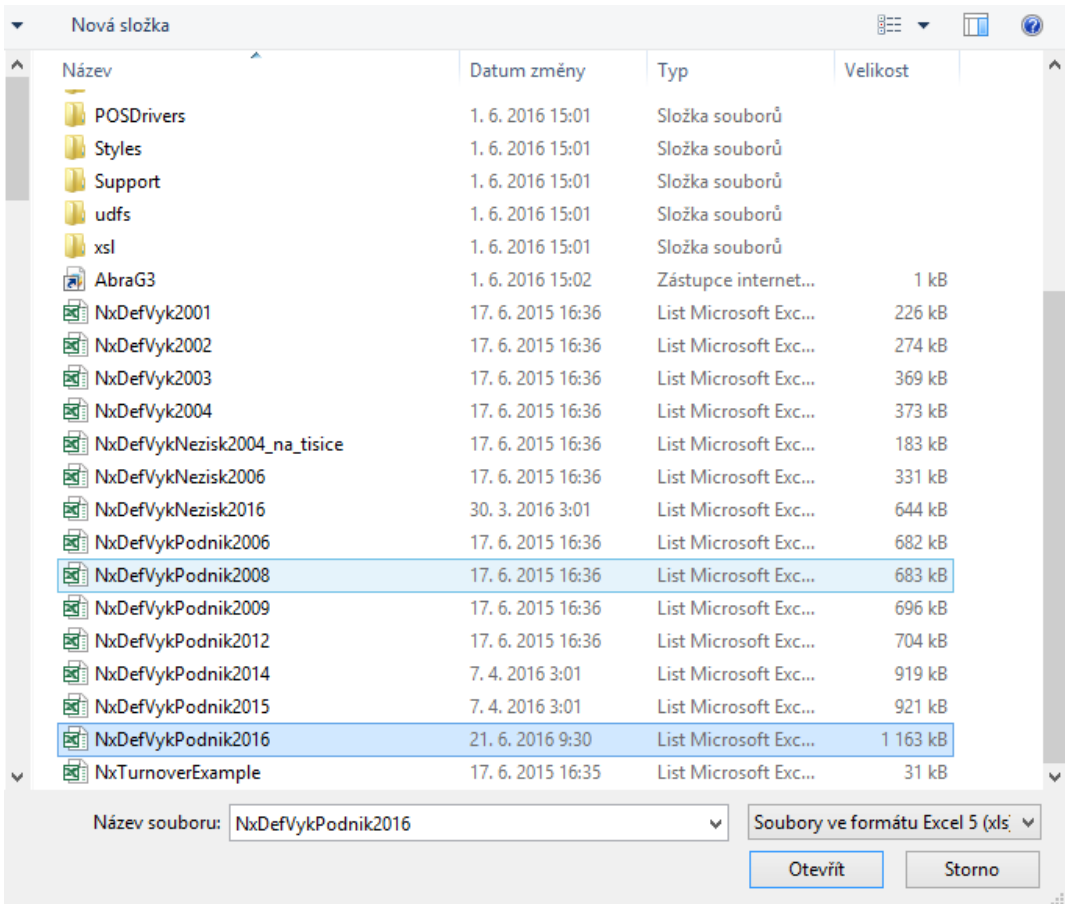

Příklad výběru definice účetních výkazů.

Pokud se otevření účetních výkazů ze systému ABRA Gen nepodaří, vypíše program chybovou hlášku. Při volbě typu výstupu MS Excel nebo Calc je při prvním spuštění často potřeba zkontrolovat v agendě Nastavení klienta správné propojení na příslušný tabulkový kalkulátor:

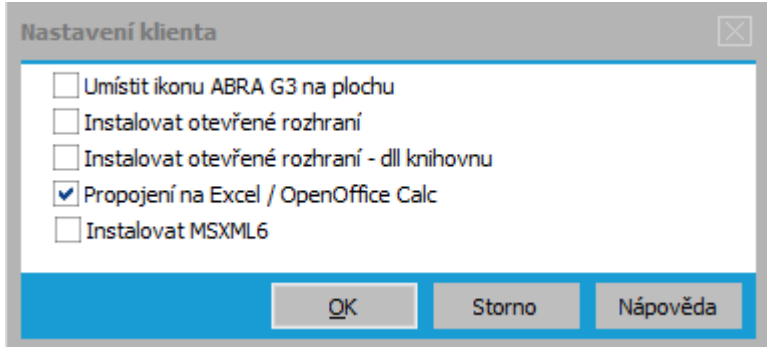

Nastavení správného propojení systému s MS Excel.

Obdržíme sešit MS Excel, který zahrnuje skupinu výkazů platnou v zadaném časovém intervalu. Jednotlivé výkazy se nacházejí v jednotlivých složkách sešitu. Účetní výkazy z našeho příkladu se mohou podobat následujícímu výpisu:

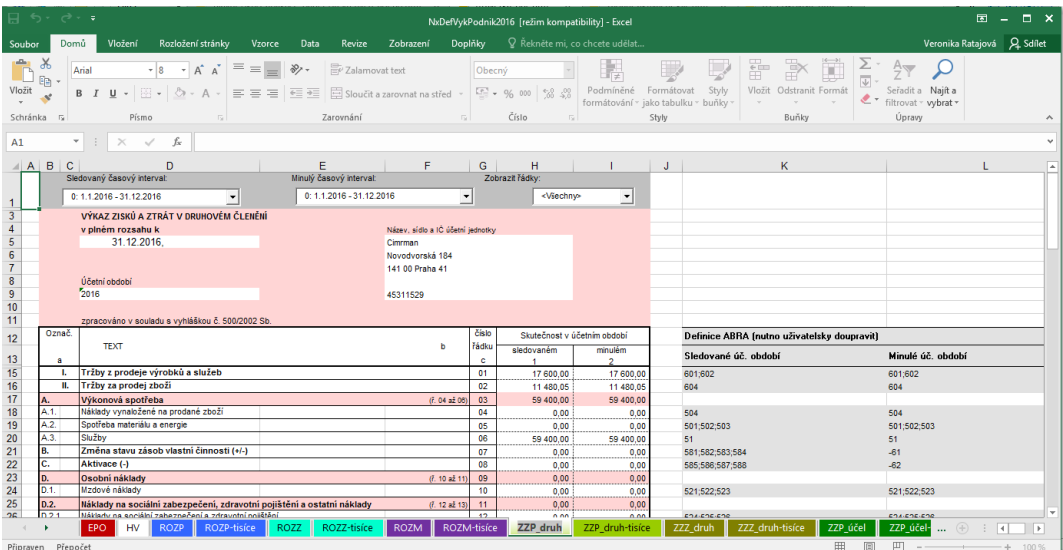

Příklad sešitu účetních výkazů v MS Excel, jednotlivé výkazy najdeme ve složkách v dolní liště okna.

V dolní liště okna se můžeme přepínat mezi jednotlivými výkazy, označení složky ROZP označuje Rozvahu pro podnikatele, Výkaz zisků a ztrát najdeme ve složce ZZP.

V pravé části obrazovky vedle formuláře výkazu v šedé tabulce se nachází definice účtů, které se do výkazu načítají včetně dalších podmínek pro načtení. Dále viz [help.](https://help.abra.eu/) Kap.: Účetní závěrka, kap. Účetní výkazy. Tyto definice lze uživatelsky upravit a uložit pro další použití.

Z Účetních výkazů lze sestavit podklad pro podání Přiznání k dani z příjmu v elektronické formě ve formátu XML ve struktuře požadované Finančním úřadem, který lze načíst v Daňovém portálu Finanční správy. Tento podklad najdeme ve složce EPO, doplníme chybějící údaje a zvolíme Uložit výkaz do XML:

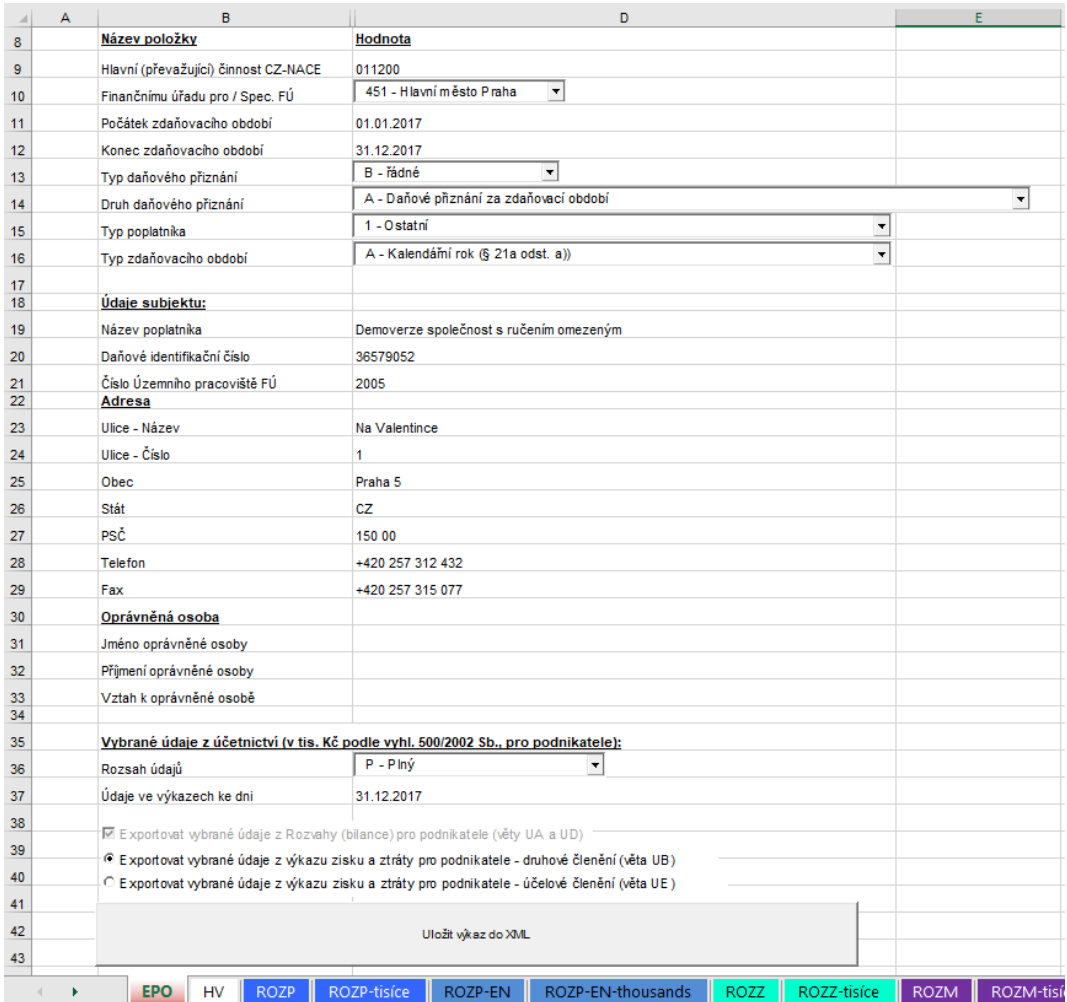

Výřez z přípravy podkladů pro Přiznání k dani z příjmu v elektronické formě.

#### P O Z N Á M K A

Některé hlavičkové údaje se automaticky přebírají ze systému ABRA Gen:

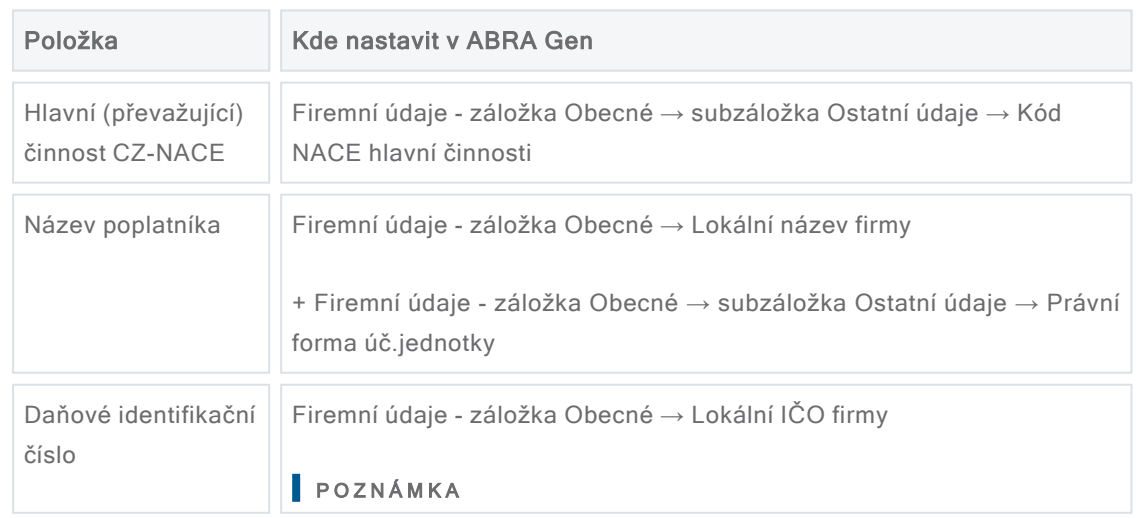

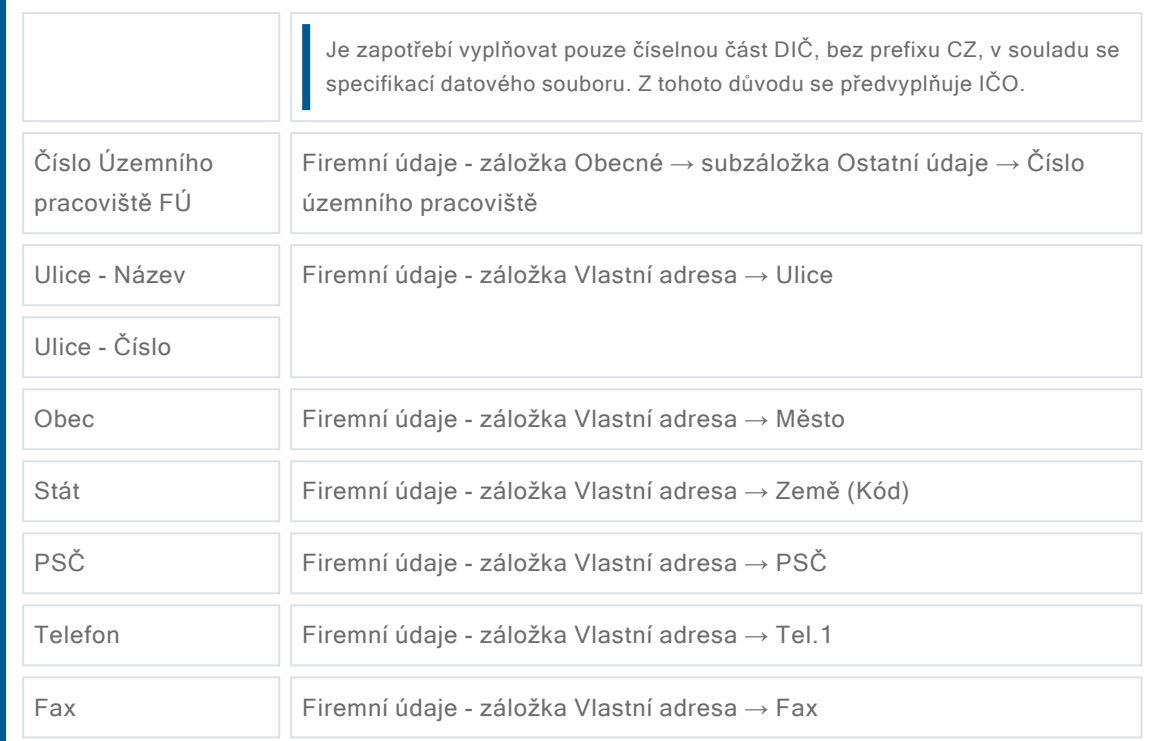

Soubor v XML formátu se uloží do adresáře ABRA\_EXPORT na disk a odtud ho lze načíst v Daňovém portálu Finanční správy.

Dále viz [help.](https://help.abra.eu/) Kap.: Účetní závěrka, kap. Účetní reporty a kap. Účetní výkazy.

### **TEST**

Otázka 1 : Zkontrolujeme si, jakým způsobem se nám promítla účetní uzávěrka do agendy počátků účtů. Otevřete si Počátky účtů za období 2017. Zkontrolujte si např. počátek pro účet 43100 se střediskem 300. Odpovídá jeho počátek spočtenému hospodářskému výsledku (viz obrázek výše)?

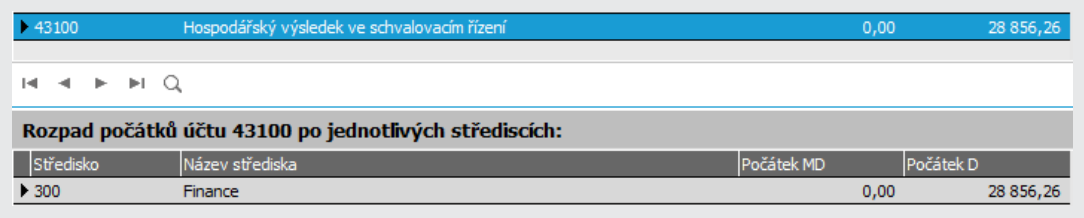

Výřez z agendy Počátků účtů pro období 2017. Počátky byly vygenerovány provedenou uzávěrkou.

### A N O

Pokračujte částí [Majetek.](#page-361-0)

### N E

Pak si nejspíše prohlížíte počátky pro jiné období, příp. jste si hospodářský výsledek nechali převést jako počátek účtu na jiné středisko apod. (pro kontrolu si můžete nechat vytisknout počátky za všechna střediska). Pokud jsou problémy, vraťte se k textu výše a akci zopakujte. Uzávěrku můžete zopakovat, příp. ji zrušit a celou provést znovu.
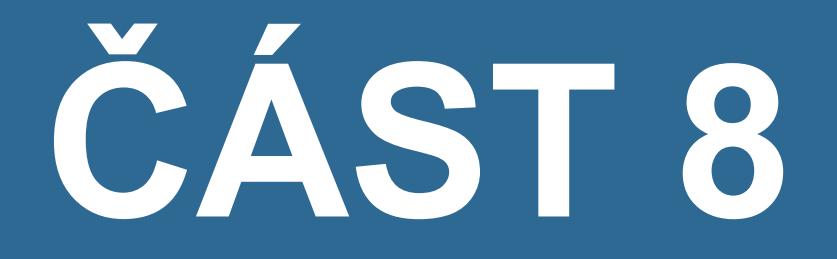

# **MAJETEK**

### <span id="page-361-0"></span>Majetek - úvod

V předchozí části jsme si předvedli práci s jádrem systému a skladovým hospodářstvím. Rovněž máme provedena různá nastavení nutná nebo potřebná k dalšímu správnému chodu systému a naplněny číselníky dle zadání našeho příkladu, z nichž řadu budeme potřebovat i pro chod agend skupiny Majetek. V dalších kapitolách si obdobným způsobem projdeme jednotlivé majetkové agendy tak, abyste byli schopni začít pracovat i s tímto modulem.

Pro práci s agendami skupiny majetek je vhodné vědět několik skutečností:

- Agendy Dlouhodobého majetku a Drobného majetku jsou řešeny jako dokladové agendy. Více [help](https://help.abra.eu/) kap. Výkladový slovník. Co platí obecně pro všechny dokladové agendy (záložka Omezení, nastavování Třídění apod.), bylo zmíněno již dříve v kap. Řešení - [doklady-](#page-134-0) úvod.
- Pro majetkové doklady platí rovněž všechny zásady, které byly zmíněny pro doklady dříve (existují mezi nimi úzké vazby, některé lze navzájem importovat resp. čerpat do jiných, doklady lze obecně opravovat (opravovat nelze, pokud tomu brání nějaká objektivní skutečnost, jako např. již zaúčtované odpisy v daném měsíci, doklad je auditován apod.), příp. mohou být omezeny opravy některých údajů, např. pokud je doklad již čerpán do jiného apod.). Doklady, které se mají účtovat (dle nastavení v agendě Řady dokladů - viz popis Průvodce [nastavením](#page-43-0) firmy - krok Řady dokladů), se vysílají do účetnictví a to podle typu agendy, či typu účtování ihned po jejich vystavení anebo později dávkově po hromadném zaúčtování.
- Okamžikem zařazení majetku do evidence dojde k vyčíslení odpisů k odpisovanému majetku, a to až do úplného odepsání (nejde o generování dokladů odpisů, ani o jejich vysílání do účetnictví, pouze o jejich napočtení). Částky odpisů jsou tedy k dispozici předem a je tedy možno sledovat jejich vývoj (grafické výstupy, odpisový plán apod.). Pro odpisy v období, které ještě není definováno, se použije tzv. virtuální období. Při jakékoliv změně, která má vliv na velikost odpisů (např. vrácení zpět do pořízení, přecenění majetku apod.), dojde automaticky k jejich přepočtení. Přepočet odpisů lze vyvolat také ručně. Změny ovlivňující velikost odpisů mohou být zcela nebo částečně zakázané, pokud jsou již s kartou v daném měsíci provedeny takové kroky, které by

provedení korektního přepočtu znemožnily (např. daný měsíční odpis je již zaúčtován, existují následné přeceňovací doklady apod.).

Odpisy se vyčíslují měsíčně, podle různých metod (odpisové tabulky, dle životnosti atd., přičemž možná je i ruční editace). Roční daňové odpisy dané odpisovým algoritmem jsou vztaženy k jednotlivým nadefinovaným obdobím (přičemž zohledněno je i krácení odpisů ve zkrácených obdobích), sazby pro účetní odpisy se pak uplatňují vždy po 12 po sobě jdoucích měsíců od zařazení nezávisle na průběhu definovaných období.

Agendy skupiny majetek můžete používat i nezávisle na většině agend jádra kromě několika základních číselníků a nastavení, které jsou i pro chod modulu Majetek nezbytné (jako např. období, řady dokladů, střediska apod.). Předpokládáme, že jste si předchozí část této příručky prošli a že máte tato nastavení zadaná v souladu s textem, neboť se na ně budeme odvolávat. Nicméně, pokud tomu tak není, můžete se vždy v daný okamžik k požadované kapitole vrátit a nastavení si provést dodatečně (např. dle testů v daných kapitolách).

V řešení našeho [zadaného](#page-15-0) příkladu budeme pokračovat nastavením podpůrných majetkových číselníků, poté zadáním karet majetku, majetkovými doklady a výpisy z majetku. Začneme [Umístěním](#page-363-0) majetku...

..

## <span id="page-363-0"></span>Umístění majetku

Umístění je povinný údaj na kartách majetku a kartách drobného majetku, proto musí být zavedeno alespoň jedno. Umožňuje přehledné uspořádání umístění vašeho majetku do vámi nadefinovaných skupin hierarchicky uspořádaných (do stromu). Takové uspořádání umístění majetku může později mj. výrazně urychlit orientaci ve větším počtu majetkových položek, možnost pořizovat si výpisy jen za určité umístění resp. skupinu umístění apod.

V číselníku umístění majetku (na počátku prázdném) si můžete zobrazovat záznamy ve formě seznamu nebo podle zadané stromové struktury stiskem tlačítka **La** v levém horním rohu. Detailněji viz [help,](#page-11-0) Stromové zobrazení v číselníku.

Seznam Detail Q Fulltext: Vyhledávat ve zvolené skupině / filtru 同目 Záznam: 1 z 2 Vybraný filtr:  $\vert \cdot \vert$  žádný ▲ Kořen ▲ Název místa □ Kód nadřízeného m. □ Název nadřízeného místa  $\blacktriangleright$  01 Kancelái Sklad 02 Sklad

Firmě ze [zadaného](#page-15-0) příkladu zavedeme následující strukturu umístění:

Příklad zadaného umístění pro firmu z našeho příkladu. ABRA [vzhled](#page-27-0) modrý.

Struktura umístění však může být i daleko složitější, např. následovně:

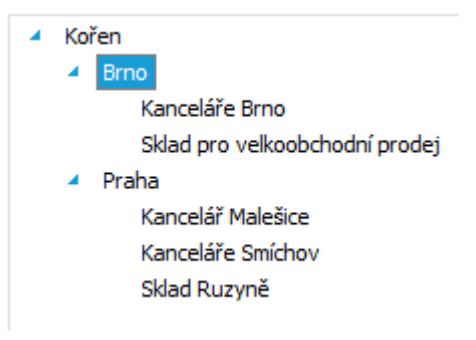

Příklad složitější struktury umístění. ABRA [vzhled](#page-27-0) modrý.

Způsob zadávání umístění je shodný se zadáváním středisek a byl popsán v popisu zadání středisek v Průvodci [nastavením](#page-43-0) firmy . [Otevřeme](#page-32-0) agendu Umístění majetku . Viz modul Majetek→záložka Nastavení. Zde nejdříve ověříme, zda je vypnuto stromové zobrazení, a poté nadefinujeme umístění podle struktury z obrázku výše stejným způsobem, jako bylo popsáno u definice středisek kombinací funkcí Rozvětvit a Nový (zda zvolit funkci Rozvětvit nebo Nový

záleží jenom na tom, na jakém záznamu umístění právě stojíte a který záznam umístění se předvyplní do položky nadřízené).

Pokud byste chtěli definovat umístění v režimu zapnutého stromového zobrazení, můžete to provést obdobně, jako je popsáno pro definici [skladového](#page-87-0) menu.

Dále viz [help.](https://help.abra.eu/) Kap.: Umístění majetku.

# **TEST**

Otázka 1 : Zapněte si stromové zobrazení (pokud jej dosud zapnuto nemáte). Máte v zobrazované stromové struktuře umístění strukturu odpovídající obrázku výše?

### A N O

Pokračujte zadáním [odpovědných](#page-365-0) osob.

### N E

Nevadí, zadejte si alespoň jedno umístění, abyste mohli zadávat karty majetku. Pokud ale chcete mít výchozí stav shodný s naším a máte potíže s ovládáním, vraťte se k popisům zadání [středisek,](#page-43-0) zakázek a [obchodních](#page-64-0) případů nebo [skladového](#page-87-0) menu. Nebo si prostudujte help.

## <span id="page-365-0"></span>Odpovědné osoby

Zadali jsme si [umístění](#page-363-0) a nyní si zadáme odpovědné osoby. Odpovědná osoba je povinný údaj na kartách majetku a kartách drobného majetku, proto musí být zavedeny. Jde o velmi jednoduchý číselník, který je podmnožinou [Adresáře](#page-77-0) osob . Slouží tedy k výběru osob z adresáře osob, které mohou být současně odpovědnými osobami pro karty majetku.

[Otevřeme](#page-32-0) agendu Odpovědné osoby. Viz modul Majetek→záložka Nastavení. Po vyvolání funkce Nový se zpřístupní k editaci položka Osoba:

Osoba:

Položka Osoba v záložce Detail. ABRA [vzhled](#page-27-0) modrý.

Jedná se o číselníkovou položku odkazující se na adresář osob. Po stisku tlačítka se nabídne seznam dosud nadefinovaných osob v agendě Adresář osob, zafiltrovaný za Zaměstnance/Pracovníky Jen zaměstnanci/pracovníci | v | tj. osob, které mají zaškrtnuto zatržítko Zaměstnanec/Pracovník. V adresáři osob jsme si zatím zadali osoby související s našimi odběratelskými firmami, žádný zaměstnanec nebo pracovník tam zatím není. Proto, abychom mohli vybrat z adresáře odpovědné osoby do číselníku odpovědných osob v majetku, musíme si tam dané osoby nejdříve přidat.

Firmě ze [zadaného](#page-15-0) příkladu do něj přidáme další osobu např. pana Lustiga. To můžeme provést rovnou: do Adresáře osob si stiskem klávesy F2 resp. Nový postupně přidáme požadované osoby (postup viz kap. [Adresář](#page-77-0) osob). Poté najedeme kurzorem např. na pana Lustiga a stiskneme tlačítko OK ve spodní části výběrového číselníku. Pan Lustig se tímto vybral do editované položky Osoba v agendě odpovědných osob majetku: Osoba: Lustig Lustig Petr , po uložení přibude v číselníku odpovědných osob.

Stejným způsobem do něj můžeme vybrat další.

Podrobněji [help](https://help.abra.eu/)kap. Odpovědné osoby.

## **TEST**

Otázka 1 : Máte v číselníku odpovědných osob zavedenu alespoň jednu osobu?

## A N O

Pokračujte zadáním [odpisových](#page-367-0) skupin.

### N E

Zadejte si alespoň jednu osobu, abyste mohli zadávat karty majetku.

## <span id="page-367-0"></span>Odpisové skupiny

Po zadání [odpovědných](#page-365-0) osob pokračujeme číselníky odpisových skupin. Daňové odpisové skupiny jsou defaultně dodávány předdefinované podle odpisových skupin daných ze zákona o dani z příjmu, takže je není třeba nijak doplňovat či upravovat (nicméně by to bylo v případě potřeby možné). Účetní odpisové skupiny může mít každá firma jiné, tedy žádné předdefinované dodávány nejsou. Pokud chceme majetek odpisovat podle vlastních účetních odpisových skupin, musíme si je zavést.

Firma ze [zadaného](#page-15-0) příkladu používá vlastní účetní odpisy a to nelineární rychlý odpis na 3 roky se sazbami 50%, 30% a 20%.

[Otevřeme](#page-32-0) agendu Účetní odpisové skupiny . Viz modul Majetek→záložka Nastavení . Po vyvolání funkce Nový zadáme kód NL3 a název skupiny Nelineárně rychlý odpis na 3 roky a zvolíme, že se jedná o nelineární odpisovou skupinu:

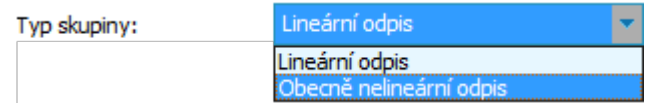

Zvolený typ ovlivňuje, jaké další položky se budou pro odpisovou skupinu zadávat. ABRA [vzhled](#page-27-0) modrý.

Počet let odpisu zadáme 3 roky, resp. 36 měsíců, platnost od 1.1.2016, roční sazba odpisu v dalších letech 10%. V záložce Obsah pak postupně přidáme jednotlivé řádky pro sazby v jednotlivých letech:

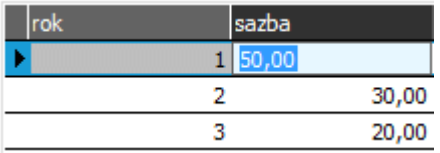

Součet zadaných sazeb nesmí překročit 100% a neměl by být ani nižší.

Obdobně bychom si mohli nadefinovat další odpisové skupiny, např. lineární na 4 roky s kódem L4, na 5 let s kódem L5 a na 10 let s kódem L10 - jejich definice by byla jednodušší, stačí jen zadat, že jde o typ lineární a počet let na 4 roky (resp. 5, 10 let), roční odpisová sazba se dopočte automaticky.

Podrobněji [help](https://help.abra.eu/) kap. Účetní odpisové skupiny a Daňové odpisové skupiny.

## **TEST**

Otázka 1 : Podařilo se nadefinovat si alespoň jednu vlastní účetní odpisovou skupinu?

### A N O

Pokračujte [nastavením](#page-369-0) parametrů majetku.

### N E

Vraťte se k textu výše a akci zopakujte. Případně prostudujte help. Pokud nechcete účetní odpisové skupiny zadávat, nemusíte, na kartách majetku pak můžete zvolit účetní odpisy shodné s daňovými, ale připravíte se o možnost demonstrovat si nadlimitní složky odpisů.

Vraťte se k textu výše a akci zopakujte. Případně prostudujte help.

## <span id="page-369-0"></span>Nastavení parametrů majetku

Agenda slouží pro nastavení platná pro agendy majetku. Nastavení zde zadaná pak ovlivňují další chování systému nebo slouží pro předvyplnění některých údajů. Lze nastavit způsob účtování odpisů, strukturu inventárního čísla majetku, dále např. povinnost zadávat odpovědnou osobu majetku, způsob zaokrouhlení ročního odpisu.

#### **POZNÁMKA**

Kromě nastavení prováděných v této agendě se v systému vyskytují ještě obecná nastavení firemních údajů, která se týkají celého systému a která jsme provedli v rámci [Průvodce](#page-43-0) [nastavením](#page-43-0) firmy nebo poté dodatečně přímo v agendě Firemních [nastavení.](#page-58-0)

[Otevřeme](#page-32-0) agendu Nastavení parametrů majetku. Viz modul Majetek→záložka Nastavení. Vyvoláme funkci Oprava (F4). Zkontrolujeme předvyplněné údaje limitů pro pořizovací ceny a technické zhodnocení (tak, jak je definuje zákon) a způsob zaokrouhlování ročních odpisů. Procento daňového odpisu uplatněné v roce vyřazení se bude předvyplňovat na doklady vyřazení při úplném vyřazení majetku a podle jeho výše se uplatní adekvátní část ročního odpisu. Nastavení položky Účetní odpisy uplatnit se bude předvyplňovat při zadávání karet majetku, nicméně bude možno ji na dané kartě změnit.

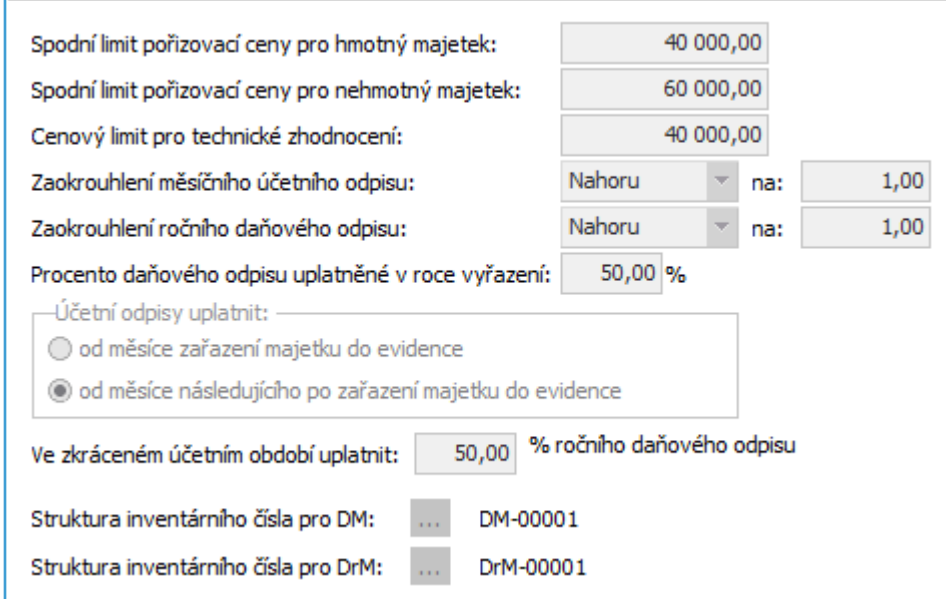

Příklad nastavení parametrů agendy majetku, limity pořizovací ceny pro zařazení do evidenci jsou dány legislativně a jsou nabízeny systémem.

#### **POZNÁMKA**

Důležité je nastavení výše procenta ročního odpisu, které se má uplatnit ve zkráceném účetním období. My v našem příkladu nepoužíváme zkrácené roční období, ale pokud bychom jej použili, uplatnila by se v něm jen taková částka ročního daňového odpisu odpovídající zadanému procentu z ročního odpisu připadajícího na dané období.

Dále si nadefinujeme strukturu inventárního čísla dlouhodobého a drobného majetku, aby se u každé nové karty čísla předvyplňovala podle námi stanovených pravidel a abychom je nemuseli zadávat ručně. Firmě ze [zadaného](#page-15-0) příkladu ponecháme jednoduchou strukturu kódu: DM-xxxxx, kde DM- bude prefix, xxxxx bude pořadové číslo, tedy tak, jak je dodáváno v inicializačních datech výrobce. Nicméně můžeme definovat i mnohem složitější strukturu a využít ji pro nějaké rozlišení typu zadaných firem apod. (Stiskneme tlačítko ... u položky Struktura inven. čísla pro DM. V nabídnutém okně musí být zatrženo "Automaticky generovat kód", zadána délka prefixu (např. 3), prefix (např. DM-), délka těla (např. 5)).

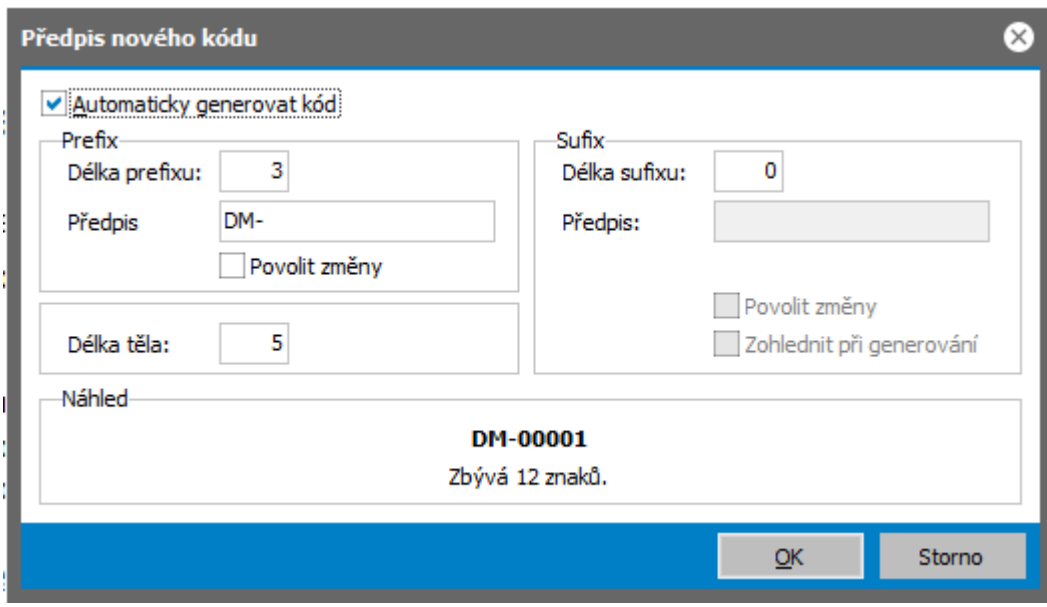

Příklad definice struktury inventárního čísla majetku.

Dále viz [help.](https://help.abra.eu/) Kap.: Účetní odpisové skupiny a Daňové odpisové skupiny.

## **TEST**

Otázka 1 : Zkontrolujeme si, zda je nastavena struktura inventárního čísla dle textu výše. Je v agendě Nastavení parametrů majetku vedle položky Struktura inv.čísla uveden příklad ve tvaru DM-00001?

### A N O

Pokračujte [zadáním](#page-372-0) karet majetku do pořízení.

### **NE**

Pak jste buď nadefinovali strukturu jinak, anebo v definici struktury nemáte zatrženo automaticky kód generovat. Nevadí, kód firmy můžete zadávat i ručně. Pokud ale chcete vyzkoušet předvyplnění čísla, jak jej použijeme dále, vraťte se k textu výše, příp. ke kap. [Firemní](#page-56-0) údaje [struktura](#page-56-0) kódu firem (způsob definice je shodný jako např. u kódu firem z adresáře). Nebo si prostudujte help. Poté akci zopakujte.

## <span id="page-372-0"></span>Karty dlouhodobého majetku - zadání do pořízení

Máme naplněny potřebné číselníky a [nastaveny](#page-369-0) parametry majetku, přistoupíme k zadání karet majetku. Karty majetku si nejdříve zadáme do pořízení jen se základními údaji, poté k nim doplníme pořizovací doklady a nakonec karty zařadíme do evidence s doplněním údajů potřebných pro odpisy.

Firmě ze [zadaného](#page-15-0) příkladu zadáme několik karet, pro účely našeho příkladu postačí následující:

- DM-00001 Starší letadlo již používané odpisované v předchozím systému Datum pořízení 11.01.2012
- DM-00002 Barevný xerox Datum pořízení 16.02.2016
- DM-00003 Počítačová síť soubor movitých věcí Datum pořízení 1.6.2016

#### **POZNÁMKA**

Je lhostejné, jaký konkrétní majetek máte vy a zda je tento smysluplný pro naši zadanou firmu. V následujícím textu jde pouze o to, abychom na uvedených kartách demonstrovali většinu možností systému. Doporučujeme zavést si karty s týmiž kódy a vlastnostmi, jelikož je budeme používat dále v dokladech, abyste měli kontrolu správnosti pro další testy.

[Otevřeme](#page-32-0) agendu Dlouhodobý majetek. Viz modul Majetek→záložka Majetek.

- DM-00001 Starší letadlo již používané Po vyvolání funkce Nový se předvyplní inventární číslo dle definované struktury (pokud jste si ji nenastavili dle našeho textu, vraťte se do kap. Nastavení [parametrů](#page-369-0) majetku, nebo inv. číslo zadejte ručně). Druh majetku zadáme např. 02-samostatné movité věci a soubory, Umístění z [našeho](#page-363-0) číselníku [Umístění](#page-363-0), např. Sklad, a odpovědnou osobu např. pana Lustiga. Typ karty = Jednoduchá, Původ majetku = Již dříve odepisovaný majetek. Střediska např. 000 (číselník středisek jsme zavedli v rámci Průvodce [nastavením](#page-43-0) firmy), Předkontaci pro doklady odpisů Základní. Zbývající položky nemusíme vyplňovat a uložíme.
- DM-00002 Barevný xerox Zadání této další karty je obdobné, jen Původ majetku= Nový majetek. (Další odlišnosti budou v zadání údajů pro odpisy, ale těmi se budeme zabývat až v dalších kapitolách).

DM-00003 - Počítačová síť - soubor movitých věcí - Zadání kmenových údajů je obdobné první kartě, jen Typ karty = Soubor movitých věcí. Přibude záložka prvky, ve které zdáme prvky daného souboru.

Všechny karty jsou zatím ve stavu v pořízení.

Podrobněji [help](https://help.abra.eu/) kap. Dlouhodobý majetek

# **TEST**

Otázka 1 : Zkontrolujeme knihu majetku v pořízení. V záložce Omezení agendy Dlouhodobý majetek zadáme omezení za položku Stav karty s hodnotou V pořízení a vyvoláme funkce Získat záznamy (viz popis práce se záložkou [Omezení](#page-134-1) ). Obdrželi jste seznam karet obdobný následujícímu?

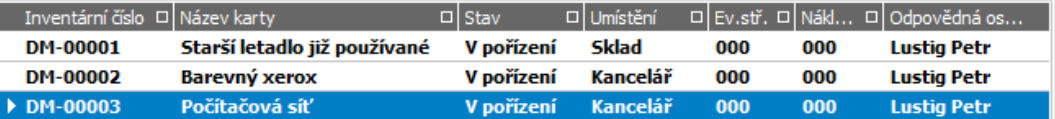

Příklad seznamu majetku v pořízení. ABRA [vzhled](#page-27-0) modrý.

#### A N O

Pokračujte zadáním dokladů výdajů na [pořízení](#page-374-0).

### **NE**

Vraťte se k textu a zadejte si alespoň jednu kartu majetku dle popisu výše, abyste mohli pokračovat zadáním dokladů pořízení.

# <span id="page-374-0"></span>Doklady výdajů na pořízení majetku

Zadali jsme si karty [dlouhodobého](#page-372-0) majetku do pořízení. Nyní si předvedeme zadávání dokladů pořízení majetku, podle kterých se pak bude na kartách majetku předvyplňovat cena pořízení. Doklady pořízení není třeba nutně zadávat, pokud nejsou zadány, pak se cena pořízení může zadat na kartách majetku ručně, nicméně jsou vhodné minimálně pro evidenci, na základě jakých dokladů byl daný majetek pořízen. Doklady pořízení mohou mít částky zadány ručně, nebo jej mohou čerpat z konkrétních výdajových dokladů jako např. z faktur, pokladních dokladů apod.

[Otevřeme](#page-32-0) agendu Pořízení majetku. Viz modul Majetek→záložka Majetek. Vyvoláme funkci F2=Nový. Zadáme řadu POM dokladů, datum a období a v položce karta DM vybereme Odkaz na kartu DM:

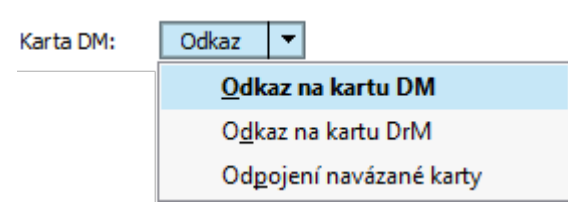

. V položce karta DM vybereme Odkaz na kartu DM, po jejím stisku se nabídne Průvodce pro dohledání karty majetku. ABRA [vzhled](#page-27-0) modrý.

Pomocí průvodce dohledáme a vybereme např. kartu DM- 00002 Barevný xerox. Částku nebudeme ručně zadávat, ale výdaje pořízení budeme čerpat z fakturačních dokladů. V záložce Výdaje pořízení zvolíme funkci Přidat z lišty ve spodní části okna. Z nabídnutého seznamu dokladů k čerpání zvolíme nejdříve Faktury přijaté. Poté pomocí průvodce dohledáme a vybereme fakturu FP-2/2016, kterou jsme si předtím zadali (viz kap. [faktury](#page-231-0) přijaté), částka z faktury přibude v seznamu jako výdaj pořízení.

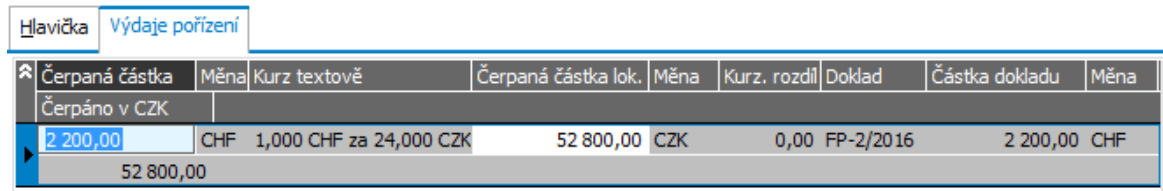

FP-2/2016 byla v cizí měně, do majetkového dokladu se však do ceny pořízení promítne v přepočtu na lokální měnu (dle kurzu na dokladu). Částky z dokladů lze čerpat i částečně.

V hlavičce pak zatrhneme, že se doklad pořízení má promítnout do Pořizovací ceny daného majetku:

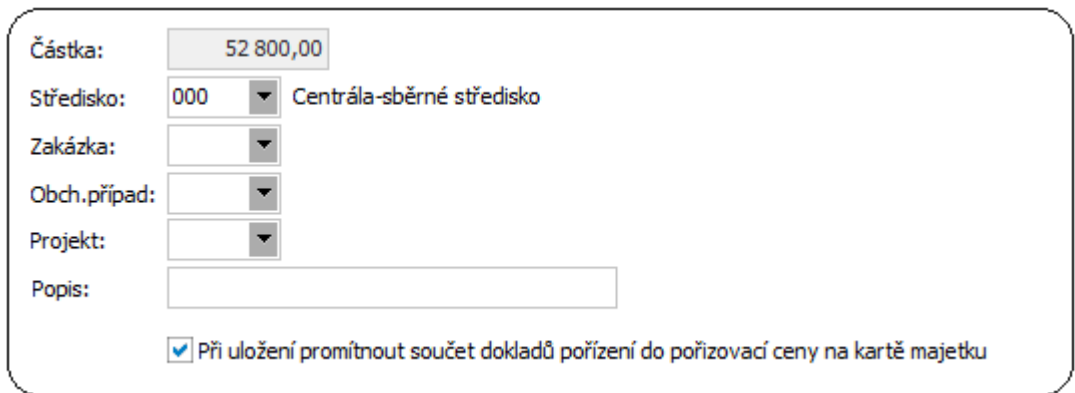

Částka je předvyplněna automaticky součtem výdajů načerpaných z fakturačních dokladů.

Dále viz [help.](https://help.abra.eu/) Kap.: Pořízení majetku (POM)

# **TEST**

Otázka 1 : Zkontrolujeme si, jak se doklad pořízení promítl do karty majetku. Otevřeme agendu Dlouhodobý majetek . Pro kartu DM-00002 vstoupíme do záložky Detail, subzáložky Údaje pro odpisy. Máte zde v položce Pořizovací cena majetku předvyplněnu cenu dle dokladu výše zadaného, tj. 52800CZK?

### A N O

Pokračujte [zařazením](#page-376-0) karet do evidence.

### N E

Pokud zde nemáte cenu z dokladu ani po občerstvení agendy karet, pak jste doklad pořízení buď zadali k jiné kartě, než kterou prohlížíte, nebo jste na něm zadali, že se nemá do karty promítnout. V tom případě můžete doklad opravit a dodatečně zatrnout, že se má promítnout, nebo můžete vyvolat opravu karty majetku a pomocí tlačítka  $\overline{z}$  si můžete cenu z pořizovacích dokladů dodatečně převzít, viz také další kapitola.

# <span id="page-376-0"></span>Zařazení karet do evidence

Nyní si karty majetku ze [zadaného](#page-15-0) příkladu zařadíme do evidence.

#### **POZNÁMKA**

Je lhostejné, jaký konkrétní majetek máte vy a zda je tento smysluplný pro naši zadanou firmu. V následujícím textu jde pouze o to, abychom na uvedených kartách demonstrovali většinu možností systému. Doporučujeme zavést si karty s týmiž kódy a vlastnostmi, jelikož je budeme používat dále v dokladech a tak abyste měli kontrolu správnosti pro další testy.

[Otevřeme](#page-32-0) agendu Dlouhodobý majetek. Viz modul Majetek→záložka Majetek.

Nejdříve nad kartou DM-00001 - Starší letadlo již používané vyvoláme funkci Zařadit do evidence. Zpřístupní se záložka Zařazení, v níž v tomto případě zadáme jen datum zařazení leden 2016 (jedná se o datum, kdy bude karta vložena do ABRA Gen a od něhož se začnou vyčíslovat odpisy v ABRA Gen):

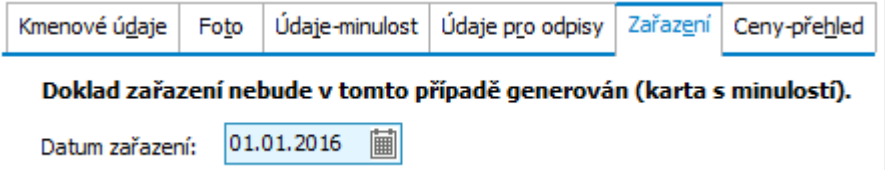

Důležité je datum zařazení - od daného měsíce se začnou počítat odpisy. ABRA [vzhled](#page-27-0) modrý.

V záložce Údaje pro odpisy zadáme Pořizovací cenu majetku 1500000CZK (dle ní se doplní i výchozí daňová a účetní vstupní cena). Jako způsob účetního odpisování zvolíme Účetní odpisy shodné s daňovými. Způsob daňového odpisování zvolíme Podle daňové odpisové skupiny a vybereme D10r (zrychlený odpis na 10 let). Jedná se o majetek již dříve odpisovaný, proto se zpřístupní záložka Údaje-minulost, kde zadáme údaje o historii, aby systém mohl navázat v odpisování:

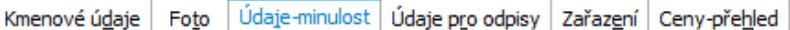

#### Majetek již byl odepisován před zadáním do evidence v ABRA Gen® - údaje o historii:

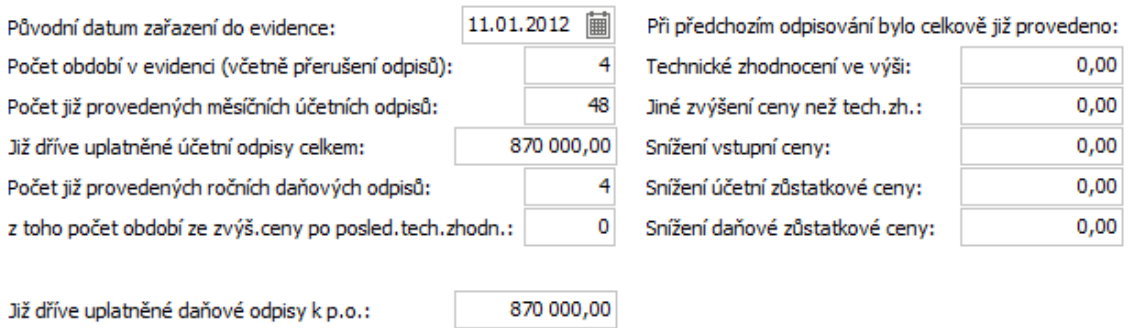

V roce převodu již zaúčtován daňový odpis:

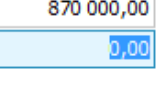

Původní datum zařazení má pouze evidenční charakter. Počty let v evidenci a počty let resp. měsíců odpisů jsou důležité, aby systém věděl, kolik let již bylo odpisováno daňově, resp. účetně, příp. kolik let bylo přerušeno a správně vykalkuloval, v kterém roce odpisování má pokračovat v odpisovém algoritmu. Již dříve uplatněné daň. a účetní odpisy jsou důležité pro výpočet vstupních cen, ze kterých se začne odpisovat. Položka v roce převodu již zaúčtována částka daň. odpisu by se vyplnila tehdy, pokud bychom majetek převáděli do nového systému uprostřed roku a už jsme ve starém systému nějaké odpisy zaúčtovali do účetnictví (tedy odpis v novém systému je třeba adekvátně snížit). Další položky jsou určeny pro případ, že by v minulosti došlo k přecenění.

Po uložení karta přejde do stavu v evidenci. Doklad ZM v tomto případě není generován,

jelikož není potřeba - takový majetek již v účetnictví zařazen máme z minulosti.

Poté vyvoláme funkci Zařadit do evidence nad kartou DM-00002 - Barevný xerox. Zpřístupní se záložka Zařazení, v níž zadáme hlavičkové údaje pro budoucí doklad ZM-Zařazení majetku do evidence:

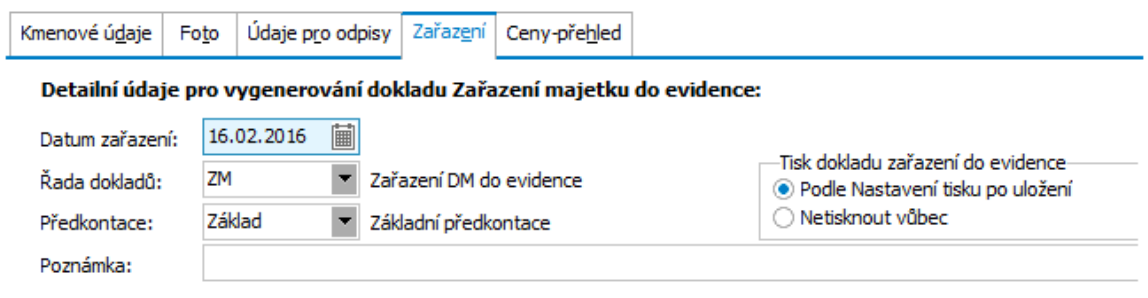

#### Upozornění: Karta bude skutečně zařazena do evidence teprve po uložení karty tlačítkem Uložit!

Důležité je datum zařazení - od daného měsíce se začnou počítat odpisy. ABRA [vzhled](#page-27-0) modrý.

Aby však bylo možno kartu zařadit, je třeba nejdříve zadat všechny údaje potřebné pro odpisy (jelikož jak bylo zmíněno v úvodní [kapitole](#page-361-0), okamžikem zařazení do evidence se k danému majetku vyčíslují odpisy až do úplného odepsání) a program si před provedením zařazení jejich zadání vyžádá.

Vstoupíme tedy do záložky Údaje pro odpisy. Pořizovací cena majetku je zde předvyplněna na 52800CZK (a dle ní i výchozí daňová a účetní vstupní cena) a to z dokladu pořízení, který jsme si zadali v předchozí kapitole. (Pokud je nulová, ale doklad máme zadán, je možno ji převzít stiskem tlačítka <sup>--></sup>). Způsob daňového odpisování zvolíme Podle daň. odpisové skupiny a vybereme L3r (rovnoměrný odpis na 3 roky), Způsob účetního odpisování podle odpis. skupiny a vybereme NL3, Účetní odpisy začneme počítat v měsíci následujícím po zařazení. Dále je povinné zadání řady, ve které se budou tvořit doklady odpisů dané karty, až je budeme účtovat do účetnictví. Po uložení je vygenerován doklad ZM-1/2016 a karta přešla do stavu v evidenci.

Nakonec nad kartou DM-00003 - Počítačová síť - soubor movitých věcí vyvoláme v záložce detail funkci Opravit, zvolíme záložku Soubor prvků, kde pomocí funkce Přidat zadáme jednotlivé prvky počítačové sítě: 3x počítač 30000CZK za kus, síť a záložní zdroj 52000CZK, tj. pořizovací cena celkem 142000CZK. Pak zvolíme funkci Zařadit do evidence a zařadíme jej obdobně jako předchozí DM: Daň. odpisová skupina L5r (rovnoměrný odpis na 5 let), Účetní odpisová skupina NL3, zařazen bude v červnu 2016, účetní odpisy začínají v měsíci zařazení.

Dále viz [help.](https://help.abra.eu/) Kap.: Dlouhodobý majetek

### **TEST**

Otázka 1 : Zkontrolujeme, jak se zařazení majetku promítlo do knihy dokladů zařazení majetku do evidence. [Otevřeme](#page-32-0) agendu Doklady Zařazení majetku do evidence. Viz modul Majetek→záložka Majetek . V záložce Omezení nebudeme zadávat žádné omezení a vyvoláme funkci Získat záznamy (viz popis práce se záložkou [Omezení\)](#page-134-1). Máte v seznamu doklady zařazení pro kartu DM-00002 a DM-00003? (Doklad pro DM-00001 v seznamu samozřejmě není, jelikož nebyl generován, viz výše).

### A N O

Pokračujte bodem 2 testu.

### NE, nejsou tam žádné doklady

Zkuste vyvolat funkci Občerstvit. Pokud ani poté nejsou v záložce Seznam žádné doklady, pak jste nejspíše zařazení majetku neprovedli. Vraťte se k textu výše a akci zopakujte. Zařaďte si alespoň jednu kartu, abychom dále mohli demonstrovat práci s odpisy.

### NE, je tam i doklad pro kartu DM-00001

Pak jste danou kartu nezadali jako kartu s historií Typu=Již dříve odpisovaný. Pak vraťte kartu zpět do pořízení (funkcí Do pořízení v agendě Dlouhodobý majetek) a zařazení do evidence zopakujte.

Otázka 2 : Zkontrolujeme si, zda se k zařazeným kartám skutečně napočetly odpisy. Např. U karty DM-00002 vstoupíme do záložky Odpisy. Máte zde napočteny odpisy?

### A N O

Pokračujte [zobrazením](#page-380-0) odpisů ke kartě a zadáním přerušení.

### NE, záložky odpisů jsou prázdné

Pokud jsou prázdné i po případném občerstvení, pak prohlížíte odpisy ke kartě, která je buď typu neodpisovat anebo jste ji dosud nezařadili do evidence. Vraťte se k textu a zadejte si alespoň jednu kartu majetku dle popisu výše, abyste mohli pokračovat zaúčtováním odpisů.

## <span id="page-380-0"></span>Zobrazení odpisů, zadání přerušení

[Zařadili](#page-376-0) jsme si karty do evidence, čímž se k nim napočetly odpisy dle jejich odpisových algoritmů. Nyní si napočtené odpisy prohlédneme, graficky zobrazíme, zadáme si přerušení a prohlédneme si, jakým způsobem se do odpisů promítlo.

[Otevřeme](#page-32-0) agendu Dlouhodobý majetek. Viz modul Majetek→záložka Majetek. Zde např. nad kartou DM-00001 Starší letadlo vstoupíme do záložky Odpisy:

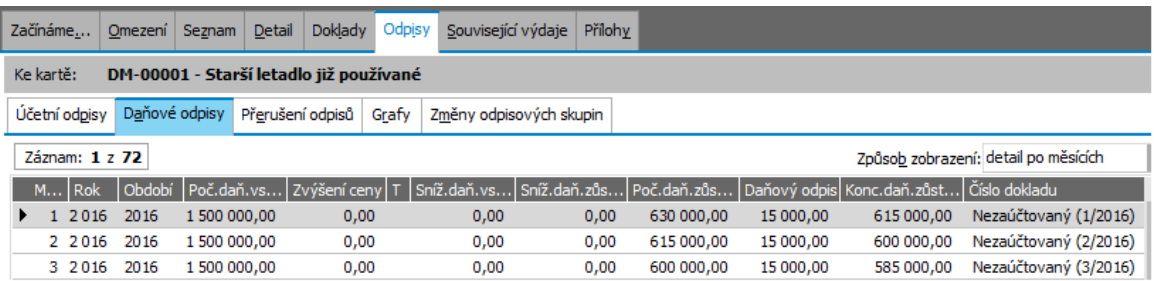

Zde lze prohlížet Daňové odpisy, Účetní odpisy a to i ve formě Grafů, nebo zadávat Přerušení odpisů.ABRA [vzhled](#page-27-0) modrý.

Odpisy jsou zde zobrazeny po měsících, ale lze si je prohlížet i sumované za celá období nebo za roky výběrem způsobu zobrazení v horní části obrazovky. Přepneme si na zobrazení sumovaně po období:

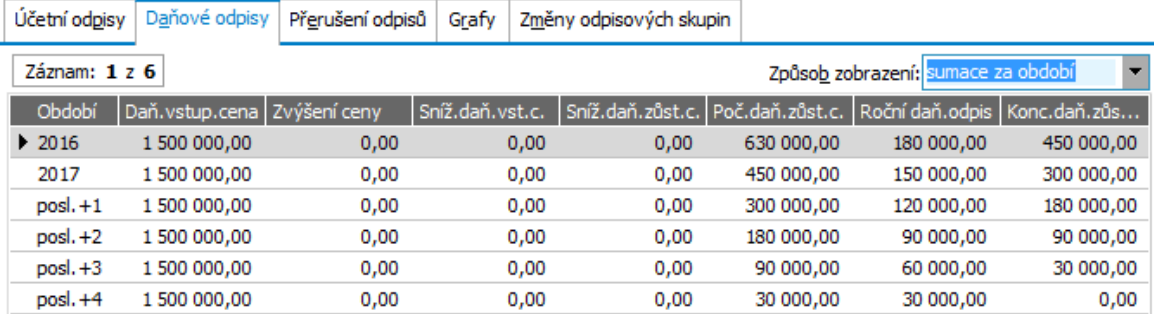

Zde je vidět, že jsou odpisy napočteny až do úplného odepsání majetku. Jelikož období po 31.12.2017 zatím nemáme v číselníku období definováno, je použito pro zobrazení odpisů virtuální období zobrazené jako poslední +1, poslední +2, viz také [úvodní](#page-361-0) kap.

Vstoupíme do subzáložky Přerušení odpisů. Po stisku tlačítka Přidat zadáme přerušení odpisů pro období 2017:

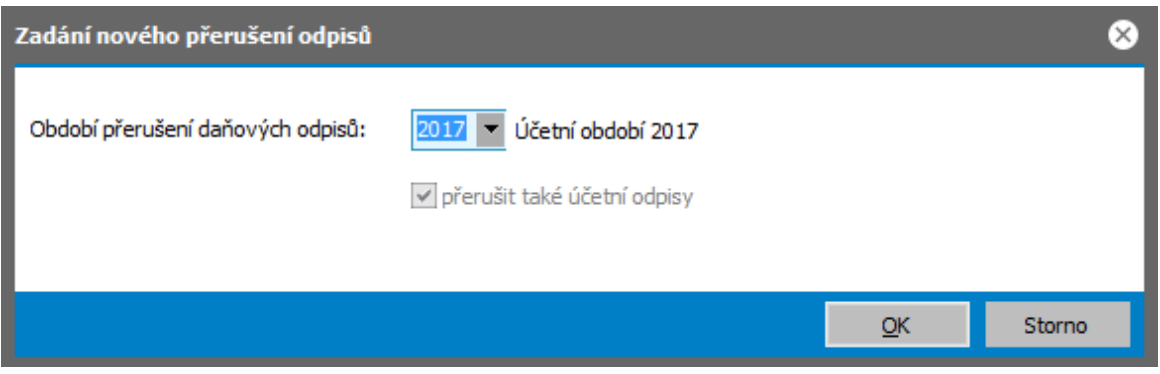

Příznak, zda přerušit i účetní odpisy zde není dostupný, jelikož jsme si u této karty zadali Účetní odpisy shodné s daňovými, tudíž nelze přerušit daňové odpisy a nepřerušit účetní. ABRA [vzhled](#page-27-0) modrý.

Po uložení se přepočtou odpisy, takže výsledek bude následující:

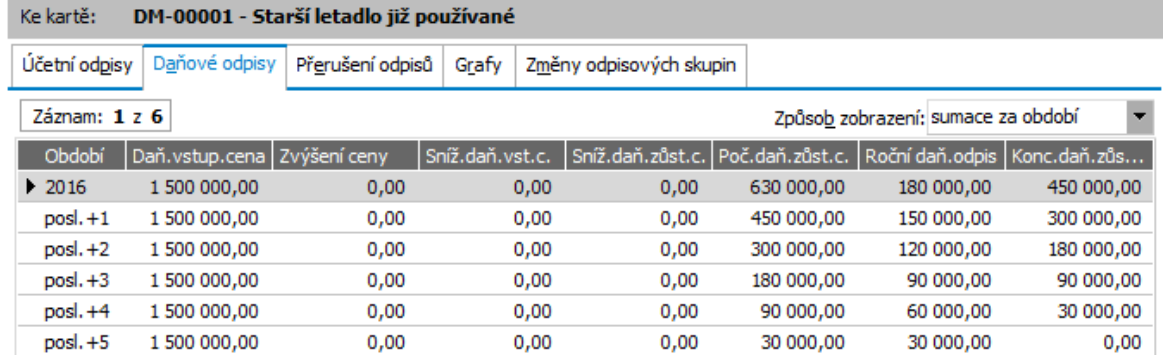

Daňové i účetní odpisy jsou pro období 2017 přerušeny, proto se zde řádek s obdobím 2017 ani neukazuje. Pokud by byly přerušeny jen daňové odpisy a účetní nikoliv, pak by zde byl řádek pro období 2017 zobrazován s nulovým daňovým odpisem za období 2017.

#### **POZNÁMKA**

Můžeme vstoupit do záložky Grafy a napočtené odpisy si také zobrazit ve formě nějakého grafu.

Nakonec si zobrazíme záložku Odpisy i pro kartu s oceněnými prvky DM-00003 Počítačová síť. Vidíme, že navíc je k dispozici záložka Odpisy prvků, kde můžeme sledovat, jak se pro aktuálně zobrazený měsíc odpis rozpustil na jednotlivé prvky, které jsou v daném měsíci v evidenci, a jaké jsou v daném měsíci zůstatkové ceny jednotlivých prvků:

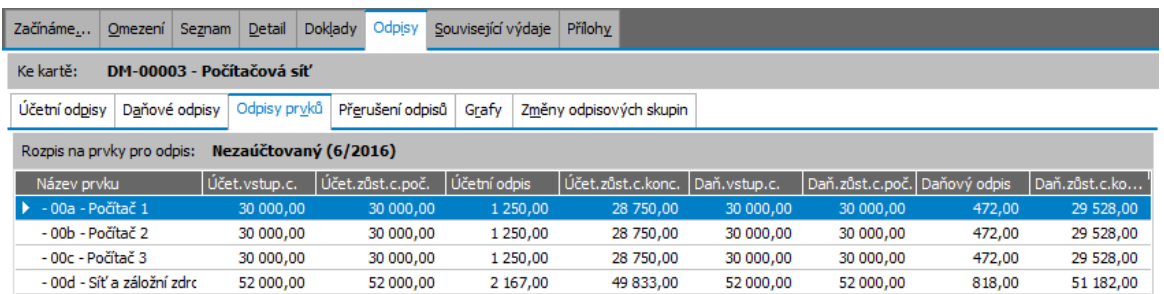

Příklad zobrazení rozpadů odpisu měsíce 6/2016 na jednotlivé prvky souboru.

Dále viz [help](https://help.abra.eu/). Kap.: Věcný obsah - Majetek - Daňové a účetní odpisy a kap. Dlouhodobý majetek - záložka Odpisy

# **TEST**

Otázka 1 : Podařilo se vám zadat přerušení odpisů dle textu výše a máte roční daň. odpis pro období 2017 nulový?

### A N O

Pokračujte [zaúčtováním](#page-382-0) odpisů.

### NE, období 2017 se mi při zadávání přerušení vůbec nenabízí

<span id="page-382-0"></span>Období jste si nezavedli. Vraťte se ke kap. Období - [zavedení](#page-336-0) nového období a akci si zopakujte.

## Zaúčtování odpisů

[Zařadili](#page-376-0) jsme si karty do evidence, čímž se k nim napočetly odpisy dle jejich odpisových algoritmů, které jsme si k daným kartám zobrazili v záložce Odpisy, kde jsme zadali i [přerušení](#page-380-0). Vygenerované odpisy jsou pro danou kartu v evidenci napočteny vždy až do jejího úplného odepsání. S odpisy se nakládá jako s doklady, ale v době jejich napočtení se jedná jen o záznamy odpisů, nejde ani o zdrojové doklady odpisů ani nejsou promítnuty do účetnictví. Zaúčtovány jsou až na žádost uživatele po vyvolání funkce na jejich zaúčtování. V ten okamžik se z nich stává zdrojový doklad v odpovídající zdrojové řadě dokladů a současně jsou zaúčtovány do účetnictví v odpovídající účetní řadě (typicky souhrnně). Po každé změně na kartě, která vede ke změně odpisů (např. opravy údajů, přerušení odpisů, přecenění apod.) jsou všechny nezaúčtované odpisy automaticky přepočteny, již zaúčtované však zůstávají beze změny. Z toho plyne, že zaúčtovaný odpis v daném období může mít za následek, že některé akce již v daném měsíci nebo roce nelze provést (např. kartu vyřadit, přerušit odpisy zpětně apod.) Nicméně i zaúčtování odpisů lze v případě potřeby zrušit. Nyní si předvedeme, jakým způsobem lze z napočtených záznamů odpisů vytvořit doklady odpisů a zaúčtovat je do účetnictví.

Odpisy se účtují (vysílají do účetnictví) z agendy Odpisů. Tu lze vyvolat buď z agendy Dlouhodobého majetku ze záložky Odpisy - pak se otevře s omezením za odpisy jen k dané kartě - anebo standardně samostatně. To si předvedeme, jelikož pro odpisy bude v praxi typičtější, že se budou účtovat hromadně a souhrnně po jednotlivých měsících pro více karet majetku najednou.

[Otevřeme](#page-32-0) agendu Odpisy majetku. Viz modul Majetek→záložka Majetek. V záložce Omezení nebudeme zadávat žádné omezení a vyvoláme funkci Získat záznamy (viz popis práce se záložkou [Omezení](#page-134-1)). Takto získáme seznam všech odpisů ke všem odpisovaným kartám majetku, které jsme si zadali. Pro přehlednost nastavíme v záložce Omezení třídění:

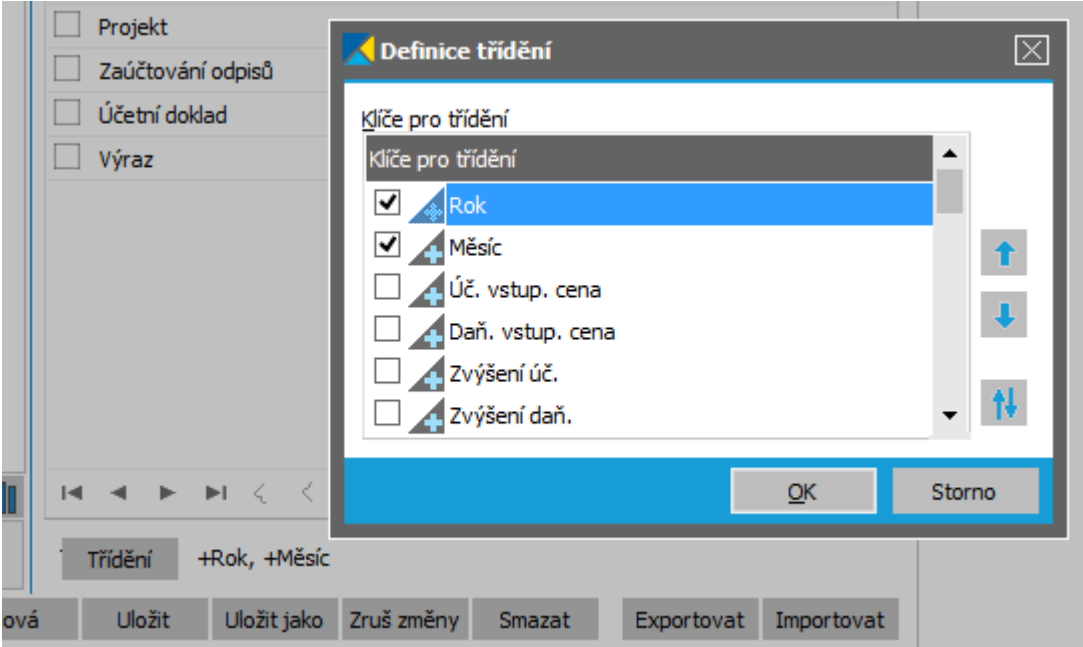

Příklad zadání třídění po stisku tlačítka Třídění ve spodní části záložky Omezení, tj. podle čeho a v jakém pořadí se mají záznamy dané agendy setřídit. ABRA [vzhled](#page-27-0) modrý.

### ZAÚČTOVÁNÍ ODPISŮ ZA LEDEN

Nejdříve si zaúčtujeme odpis DM- 00001 za leden tak, že nad záznamem odpisu vyvoláme funkci Zaúčtovat a potvrdíme, že zaúčtovat souhrnně (souhrnné účtování máme nastaveno z definice řad dokladů pro Odpisy, které jsme provedli v rámci Průvodce [nastavením](#page-43-0) firmy).

### ZAÚČTOVÁNÍ ODPISŮ ZA ÚNOR

Poté hromadně a souhrnně zaúčtujeme odpisy za únor. Nejdříve si je označíme:

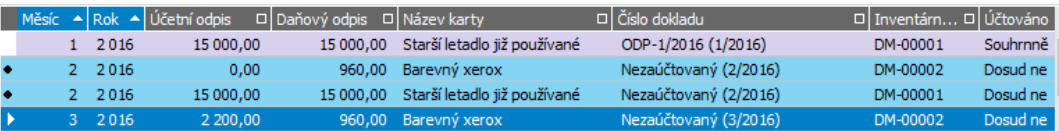

Záznamy odpisů za první tři měsíce jsou již zaúčtované, všechny další záznamy odpisů jsou zatím Nezaúčtované. Kartu DM-00003 jsme zařadili až v červnu, tudíž záznamy jejích odpisů začínají až od 6/2016.

Po vyvolání funkce Zaúčtovat rovněž potvrdíme, že zaúčtovat souhrnně. Pro označené záznamy odpisů se v rámci procesu zaúčtování vygenerují zdrojové doklady typu Odpisy a rovněž se provede jejich zaúčtování. My jsme zvolili zaúčtovat souhrnně, takže zdrojové ODP-2/2016 a ODP-3/2016 budou zaúčtovány (vyslány do účetnictví) pod jedním souhrnným dokladem (viz dále popis v bodě 1 testu):

|  |    |           | Měsíc ▲ Rok ▲ Účetní odpis | $\Box$ Daňový odpis $\Box$ Název karty |                                        | $\Box$ Číslo dokladu  | I□  Inventárn □  Účtováno |          |
|--|----|-----------|----------------------------|----------------------------------------|----------------------------------------|-----------------------|---------------------------|----------|
|  |    | 2016      | 15 000,00                  | 15 000.00                              | Starší letadlo již používané           | ODP-1/2016 (1/2016)   | DM-00001                  | Souhrnně |
|  |    | 2 2 0 1 6 | 0.00                       |                                        | 960.00 Barevný xerox                   | ODP-3/2016 (2/2016)   | DM-00002                  | Souhrnně |
|  | 2. | 2016      | 15 000,00                  | 15 000.00                              | Starší letadlo již používané           | ODP-2/2016 (2/2016)   | DM-00001                  | Souhrnně |
|  | з. | 2016      | 2 200.00                   |                                        | 960,00 Barevný xerox                   | Nezaúčtovaný (3/2016) | DM-00002                  | Dosud ne |
|  |    | 2016      | 15 000.00                  |                                        | 15 000,00 Starší letadlo již používané | Nezaúčtovaný (3/2016) | DM-00001                  | Dosud ne |

Výřez seznamem odpisů. Zaúčtované záznamy odpisů mají v seznamu uvedeno číslo zdrojového dokladu a jsou barevně odlišeny.

Podrobněji [help](https://help.abra.eu/) kap. Věcný obsah Majetek - Odpisy a kap. Odpisy.

## **TEST**

Otázka 1 : Zkontrolujeme, jak jsou zaúčtované záznamy odpisů zaúčtovány. Vstoupíme do záložky Zaúčtování nad jedním z účtovaných záznamů odpisů (např. ODP-2/2016) a zatrhneme si Zobrazit zaúčtování souhrnně. Máte zde záznam souhrnného účetního dokladu jako v následujícím obrázku:

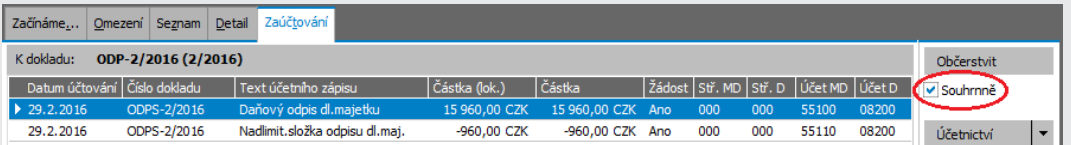

Doklady ODP-2/2016 a ODP-3/2016 dle textu výše jsou zaúčtovány pod jedním souhrnným dokladem ODPS-2/2016. Oba zdrojové doklady odpisů pro obě karty majetku měly všechny položky podstatné pro účtování shodné, tudíž se sloučily pouze do dvou řádků výsledného souhrnného dokladu - zvlášť odpis daňový a zvlášť nadlimitní složka účetních odpisů. Zatím se jedná o žádost.

### A N O

Pokračujte bodem 2 testu.

### NE, záložka je prázdná

Pak jste zaúčtování záznamů odpisů za únor 2016 neprovedli (pak ale ani u příslušných záznamů odpisů nebude uvedeno číslo zdrojového dokladu odpisu a bude zde stále uvedeno Nezaúčtován).

#### NE, nevidím zde zahrnutý odpis ODP-2/2016

Pokud jste oba zaúčtovali najednou, pak buď nemáte v záložce Zaúčtování zapnuto zobrazit Souhrnně anebo jste neprovedli souhrnné zaúčtování (tj. buď nemáte souhrnné účtování nastaveno pro řadu ODP, nebo jste jej nezvolili v rámci funkce Zaúčtovat označené záznamy odpisů (viz text výše). Pak opravte nastavení v řadách dokladů a zaúčtované odpisy označte a zaúčtujte znovu souhrnně.

#### NE, mám zde více řádků, každá karta je zaúčtována zvlášť

Pak vaše zdrojové karty majetku mají uvedeny jiné výchozí položky podstatné pro účtování nebo jiné předkontace pro odpisy, než jsme použili my v textu (jako např. středisko, zakázka apod.) takže se v rámci souhrnného dokladu rozdělily na několik řádků k zaúčtování (rozúčtovaly). Nevadí, můžete pokračovat.

Otázka 2 : Zkontrolujeme, jak se zaúčtování odpisů promítlo do příslušných karet majetku. [Otevřeme](#page-32-0) agendu Dlouhodobý majetek. Viz modul Majetek→záložka Majetek. Zde např. pro kartu DM-00002 vstoupíme do záložky Odpisy a v ní např. do subzáložky Daňové odpisy. Máte zde u odpisu za únor vidět, že je zaúčtován obdobně jako v následujícím obrázku, tj. pod jakým zdrojovým dokladem a v jaké souhrnné účetní řadě?

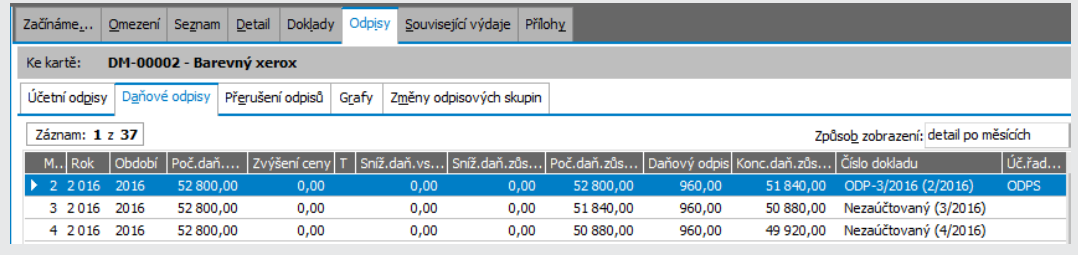

#### A N O

Pokračujte bodem 3 testu.

### NE, odpis za duben je stále Nezaúčtovaný

Pokud je Nezaúčtovaný i po případném Občerstvení, pak jste zaúčtování neprovedli dle textu výše, nebo jste zaúčtovali jiný odpis např. pro jinou kartu. Vraťte se k textu výše, příp. k bodu 1 testu a akci zopakujte.

Otázka 3 : Zkontrolujeme, jak se zaúčtování odpisů promítlo do možnosti oprav některých položek na kartě majetku a to nejen přímo, ale i z jiných agend. [Otevřeme](#page-32-0) agendu Pořízení majetku. Viz modul Majetek →záložka Majetek . Ke kartě DM- 00002 si zkusíme zadat další doklad výdaje pořízení (např. dodatečně dorazila faktura na dodatečné náklady související se změnou ceny majetku) stejně jako v kapitole [Doklady](#page-374-0) výdajů na pořízení majetku . Vidíte, že v hlavičce editovaného dokladu již nelze zatrhnout, že se cena z něj má promítnout do pořizovací ceny karty?

### A N O

Položka je nepřístupná a nelze ji zatrhnout. Je to správně, jelikož na dané kartě DM-00002 již byl zaúčtován odpis, a tudíž nelze již měnit pořizovací cenu majetku. Pokud bychom doklad uložili, pak by sice byl evidován, nicméně pořizovací cena majetku by se nezměnila. V takovém případě buď můžete zaúčtovaný odpis odúčtovat a doklad pořízení doplnit poté anebo lépe provést změnu ceny majetku, kterou si předvedeme. Editovaný doklad pořízení neukládejte a pokračujte zadáním [změny](#page-387-0) ceny.

### NE, položku mohu zatrhnout

Pak je to buď jen tím, že jste zatím neobčerstvili již dříve otevřenou agendu anebo tím, že na dané kartě nemáte odpis zaúčtován dle textu výše. Vraťte se k textu výše, příp. k bodu 1 testu a akci zopakujte.

# <span id="page-387-0"></span>Zvýšení ceny - Změna vstupní ceny

Provedli jsme si [Zaúčtování](#page-382-0) odpisů a nyní si předvedeme přecenění majetku. V průběhu doby, po kterou je majetek v evidenci, dochází k různým zhodnocením majetku. Provedené zhodnocení může být buď charakteru technického zhodnocení nebo změny vstupní ceny:

### TECHNICKÉ ZHODNOCENÍ

Technické zhodnocení nastává v případě, že jsou splněny všechny zákonem dané podmínky (tj. jedná se o zákonem vymezený případ technického zhodnocení, není provedeno v prvním roce evidence majetku a částka v úhrnu splňuje limit stanovený pro technické zhodnocení). V tomto případě kromě odpovídajícího zvýšení vstupních resp. zůstatkových cen dojde i ke změně v odpisových algoritmech (začne se odpisovat dle sazeb resp. koeficientů stanovených pro zhodnocení majetku).

### ZMĚNA VSTUPNÍ CENY

Pokud nejsou splněny zákonem dané podmínky pro technické zhodnocení, jedná se jen o změnu vstupní ceny, při níž se pouze příslušně zvýší ceny, ale nemění se použité odpisové sazby, resp. koeficienty.

Rozdíl u obou typů zvýšení je také v okamžiku, kdy se promítnou do karty majetku a v účtování. Změna ceny se promítá ihned v měsíci, kdy byla provedena, technické zhodnocení pak až v okamžiku, kdy je splněn limit pro technické zhodnocení a to v úhrnu za všechny doklady charakteru technického zhodnocení k dané kartě za dané období.

### **POZNÁMKA**

Uživatel může stanovit i výjimku, tj. určit, že daný doklad se má promítnout do karty majetku jako technické zhodnocení ihned bez ohledu na částku, tedy i když není v úhrnu splněn příslušný limit, pokud v praxi je taková situace pro něj opodstatněná.

Nejdříve si provedeme zvýšení ceny charakteru Změna vstupní ceny. Např. nechť nám dodatečně dorazila faktura s dalšími náklady na pořízení karty DM-00002 (dle bodu 3 testu v předchozí kap.). My jsme ale již provedli [zaúčtování](#page-382-0) odpisů, tudíž nelze již zadanou pořizovací cenu opravovat. Musíme tedy provést změnu vstupní ceny.

Doklad změny ceny lze zadat rovnou z agendy Změny vstupní cenyotevřené samostatně nebo otevřené k dané kartě majetku z agendy Dlouhodobého majetku, což si předvedeme.

[Otevřeme](#page-32-0) agendu Dlouhodobý majetek. Viz modul Majetek→záložka Majetek. Pro kartu DM-00002 vstoupíme do záložky Doklady. Zde lze vidět všechny doklady zatím k dané kartě vystavené nebo si tyto filtrovat jen za vybraný typ dokladu:

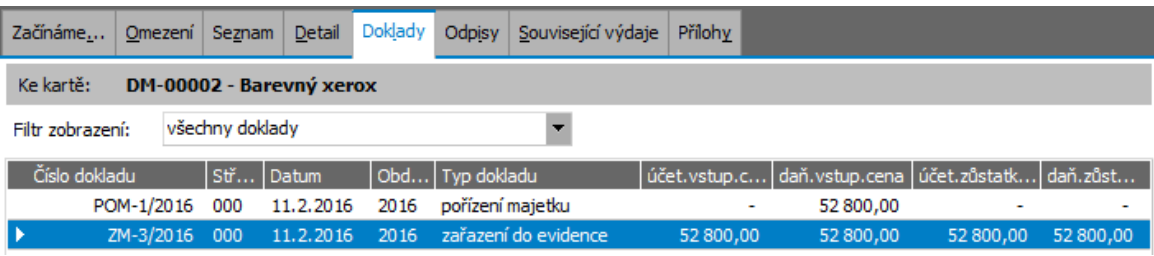

Příklad zobrazení všech dokladů, které jsme si ke kartě DM-00002 zatím vystavili. ABRA [vzhled](#page-27-0) modrý.

Ve Filtru zobrazení v horní části okna zvolíme "jen doklady Změny vstupní ceny":

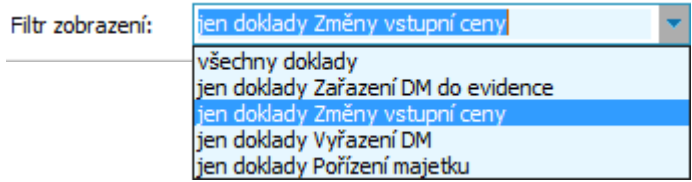

Pak bude záložka Doklady ke kartě DM-00002 prázdná, jelikož jsme zatím žádný takový doklad nezadali. Vyvoláme funkci F6=Otevřít. Otevře se agenda dokladů Změny vstupní ceny omezená jen za doklady vystavené k naší kartě (tedy zatím prázdná). Vyvoláme funkci F2=Nový. Doplníme předvyplněné hlavičkové údaje a zadáme částku. Částku si můžeme buď čerpat z existujících nákupních dokladů v subzáložce Výdaje pořízení stejným způsobem, jako když jsme tvořili doklad Výdaje na [pořízení](#page-374-0) majetku, nebo ji nemusíme na konkrétní nákupní doklady vázat a zadáme ji ručně (to si pro změnu předvedeme). V hlavičce dokladu zadáme údaje např. následovně (částku zadáme ručně, tj. v záložce Výdaje změny ceny nebudou žádné záznamy čerpání z výdajových dokladů, a příznak Technické zhodnocení je nezatržen):

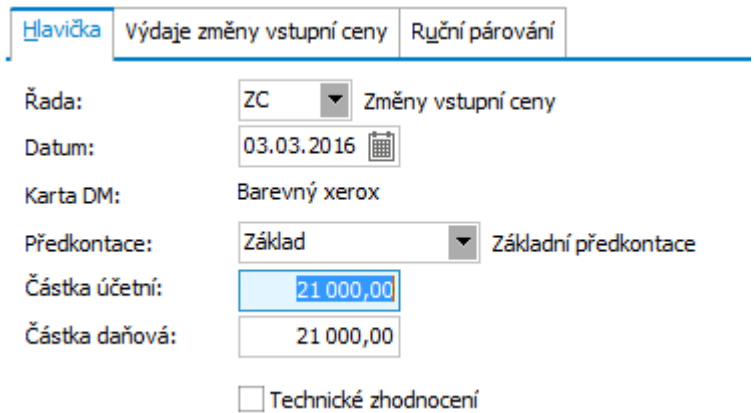

Zadání dokladu změny ceny pro naši kartu DM-00002.

Po uložení dokladu proběhne automatické přepočtení odpisů.

Dále viz [help](https://help.abra.eu/). Kap.: Přecenění - Zvýšení ceny (změna ceny, technické zhodnocení) a kap. Doklady změny vstupní ceny (ZC).

# **TEST**

Otázka 1 : Prohlédneme si, jak se změna ceny promítla do odpisů a zůstatkových cen. V agendě Dlouhodobý majetek otevřené vstoupíme do záložky Odpisy subzáložky Daňové odpisy. Promítla se změna ceny jako zvýšení do měsíce 3/2016 následovně?

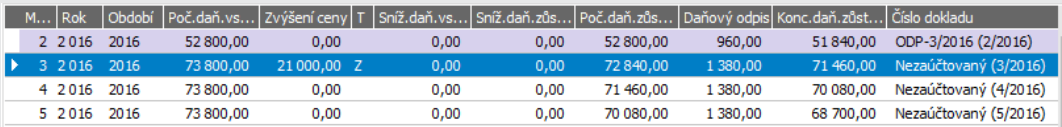

Tj. zvýšení se promítlo do měsíce, v němž bylo provedeno, přičemž nedošlo ke změně v odspisovém algoritmu (nejedná se o techn. zhodnocení). Pro každý měsíc se vyčísluje částka odpisu zvlášť, přičemž se berou v potaz odpisy již vyčíslené za předchozí měsíce a zbývající částka odpisu se rozpustí do zbývajících měsíců daného období. Jedná se o lineární odpis. skupinu L3r, a měsíční odpis se zaokrouhluje na 1 nahoru, tudíž:

Odpis za 2/2016= 52800\*20/100/11=960

Odpis za 3/2016 = ((52800+21000)\*20/100-960)/10=1380

Odpis za 4/2016 = ((52800+21000)\*20/100-960-1380)/9=1380 atd.

#### A N O

Pokračujte bodem 2 testu.

### NE, v měsíci červnu nemám žádné zvýšení ceny

Pokud jej tam nevidíte ani po občerstvení, pak jste doklad změny ceny k dané kartě nezadali nebo jste jej zadali jako technické zhodnocení (zatržení příznaku technického zhodnocení v hlavičce dokladu) s tím, že je pod limit a do odpisů se zatím nepromítá.

### NE, v měsíci červnu mám zvýšení, ale odpis je jiný a ve sloupci "T" je písmeno T

Doklad změny ceny jste zadali jako technické zhodnocení s tím, že i když je pod limit, do odpisů se promítne. Tudíž se odpisy počítají podle procent pro technické zhodnocení, viz následující kap.

Otázka 2 : Nyní si prohlédneme, jak se změna ceny promítla do účtování. Máte v záložce Zaúčtování právě vystaveného dokladu Změny ceny v agendě Změny vstupní ceny zápis obdobný následujícímu? Tj. změna ceny se promítá na majetkové účty?

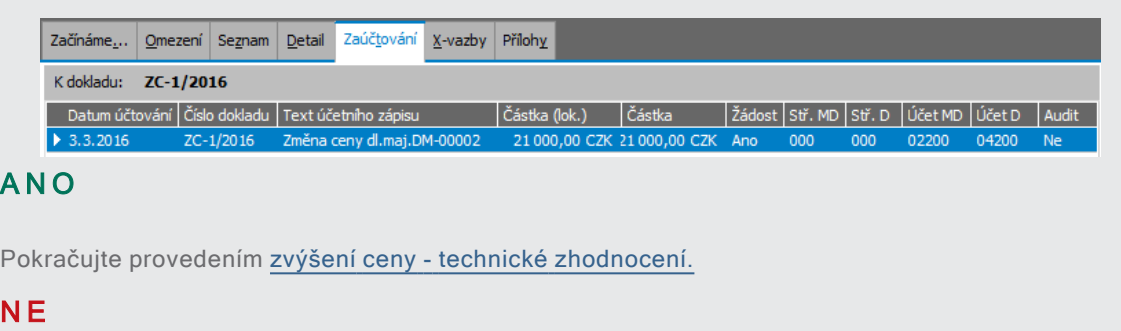

Pak nemáte nastaveno, že se daná řada má účtovat.

# <span id="page-391-0"></span>Zvýšení ceny - technické zhodnocení

V předchozí kapitole jsme provedli [přecenění](#page-387-0) majetku jakožto zvýšení ceny a objasnili rozdíl mezi změnou ceny a technickým zhodnocením. Nyní si demonstrujeme, jak se promítne do odpisů a zůstatkových cen majetku zvýšení ceny, které je charakteru technického zhodnocení majetku.

Nechť v období následujícím po zařazení, a to v 3/2017 došlo u DM-00002 k technickému zhodnocení ve výši 25000CZK. Zhodnocení však nepřesáhlo stanovený limit (aby mohlo být promítnuto do karty jakožto technické zhodnocení). V měsíci 5/2017 bylo provedeno další zvýšení ceny charakteru technické zhodnocení ve výši 16000CZK.

V předchozí kap. jsme si Doklad změny ceny zadali z agendy Změny vstupní ceny otevřené k dané kartě majetku z agendy Dlouhodobý majetek. Nyní si je zadáme přímo z agendy Změny vstupní ceny otevřené samostatně. [Otevřeme](#page-32-0) agendu Změny vstupní ceny . Viz modul Majetek →záložka Majetek . Vyvoláme funkci F2= Nový . V hlavičce zadáme položky následovně: (tj. Odkaz na kartu DM-00002, cenu 25000CZK (ručně, tj. částku nebudeme pro jednoduchost čerpat z existujících nákupních dokladů v subzáložce Výdaje změny ceny) a zatrhneme položku Technické zhodnocení):

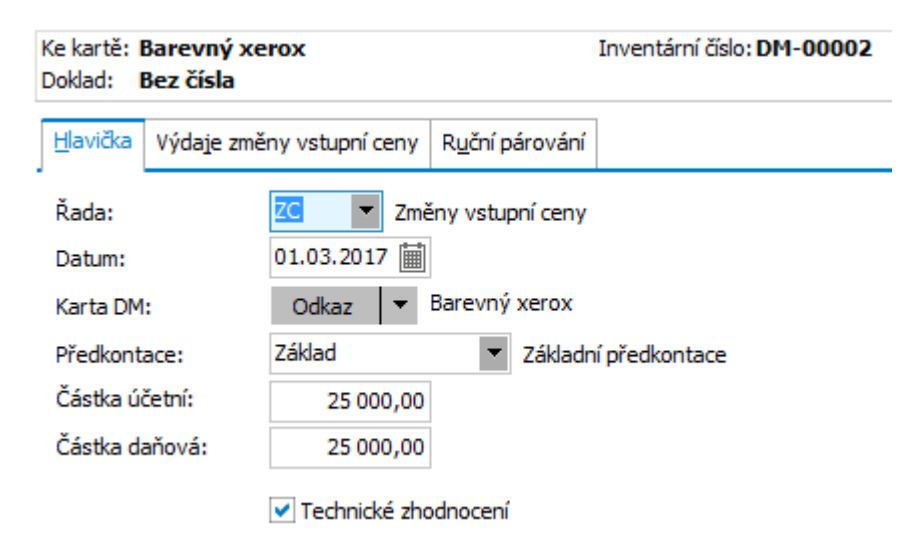

Zadání dokladu změny ceny pro naši kartu DM-00002. ABRA [vzhled](#page-27-0) modrý.

Po uložení dokladu proběhne automatické přepočtení odpisů. Tento doklad se však nepromítne nijak do odpisů, jelikož částka nepřekročila limit požadovaný pro technické zhodnocení.

Prohlédneme si záložku Odpisy subzáložku Daňové odpisy ke kartě DM-00002 v agendě Dlouhodobý majetek.

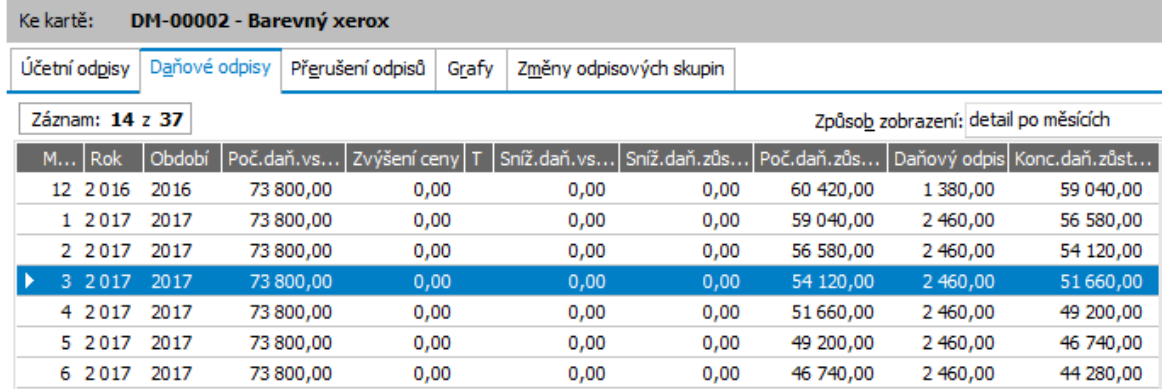

Změna ceny charakteru technického zhodnocení se nijak do karty nepromítla, jelikož nebyly splněny podmínky pro technické zhodnocení.

Poté si stejným způsobem zadáme druhý doklad změny ceny pro technické zhodnocení s datem 01.05.2017 a částkou 16000CZK a uložíme. Po uložení tohoto dokladu již celková částka 41000=(25000+16000) překročila limit pro technické zhodnocení, tudíž se promítne jako technické zhodnocení do karty majetku a změní se odpisy.

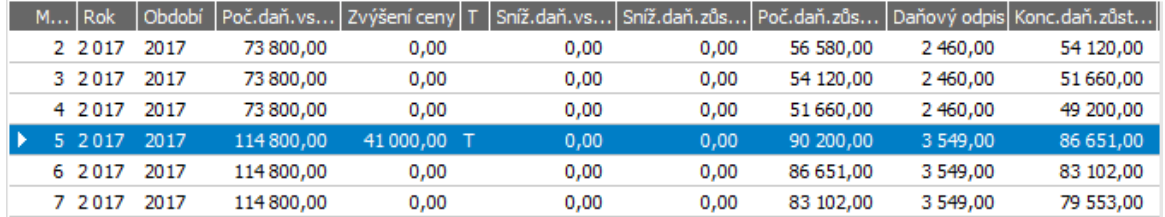

Po zadání druhého dokladu Změny ceny charakteru technického zhodnocení již jsou splněny podmínky pro uplatnění technického zhodnocení a tudíž se celková částka 41000 CZK již promítla do odpisů a zůstatkových cen a také došlo ke změně v algoritmu odpisování (procento pro přecenění).

Rovněž dojde k přeúčtování prvního dokladu. Viz dále TEST.

Dále viz [help](https://help.abra.eu/). Kap.: Přecenění - Zvýšení ceny (změna ceny, technické zhodnocení) a kap. Doklady změny vstupní ceny (ZC).

# **TEST**

Otázka 1 : Nyní si prohlédneme, jak se změny ceny promítly do účtování. Máte v záložce Zaúčtování vystaveného dokladu Změny ceny ZC-1/2017 zápis obdobný následujícímu? Tj. první změna ceny se promítá zatím jen do nákladů:

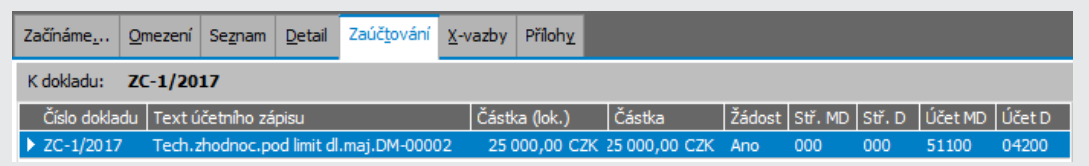

#### A N O

Pokračujte bodem 2 testu.

#### NE, mám zde rovnou účty majetkové

Pak jste v hlavičce dokladu museli zatrhnout, že se technické zhodnocení má promítnout do karty bez ohledu na limit.

#### NE, nemám zde žádný záznam

Pak nemáte nastaveno, že se daná řada má účtovat.

Otázka 2 : Nyní si prohlédneme, jak se do účtování promítl druhý doklad Změny ceny, kdy už došlo ke splnění podmínek pro uplatnění technického zhodnocení. Máte v záložce Zaúčtování vystaveného dokladu Změny ceny ZC- 2/2017 zápis obdobný následujícímu? Tj. první zápis provádí odúčtování dokladu ZC- 1/2017 z nákladů a druhý zápis celou částku technického zhodnocení promítne na majetkové účty:

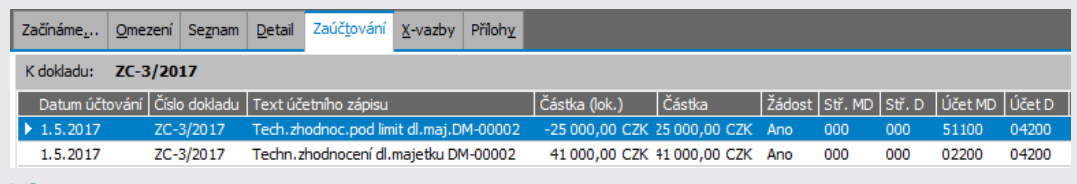

#### A N O

Pokračujte provedením snížení ceny - [částečným](#page-394-0) vyřazením.

### NE, mám zde jen záznam na 16000CZK s majetkovými účty

Pak jste doklady změny ceny vystavili jinak než my v našem textu, nejspíše bez zatrženého příznaku technického zhodnocení. Nevadí, pokud chcete, můžete doklady smazat, vrátit se k textu výše a akci zopakovat.

# <span id="page-394-0"></span>Snížení ceny - částečné vyřazení

Předvedli jsme si zadání [technického](#page-391-0) zhodnocení a nyní si předvedeme snížený ceny způsobené částečným vyřazením.

Nechť např. v měsíci 7/2017 došlo u naší karty DM-00002 z důvodu nezvratného poškození součásti přístroje k částečnému vyřazení ve výši 10000CZK. Toto vyřazení si zadáme a prohlédneme si jeho dopad na zůstatkové ceny a odpisy.

Částečné vyřazení nad kartou bez oceněných prvků se realizuje vyvoláním funkce Vyřadit v záložce Seznam v agendě Dlouhodobého majetku (nad kartou s oceněnými prvky (souborem movitých věcí) se částečné vyřazení realizuje vyjmutím prvku(ů) v záložce Prvky s tím, že nejsou vyjmuty všechny prvky).

[Otevřeme](#page-32-0) agendu Dlouhodobý majetek. Viz modul Majetek→záložka Majetek. Nad kartou DM-00002 vyvoláme funkci Vyřadit. Zpřístupní se záložka Vyřazení, v níž zadáme hlavičkové údaje pro budoucí doklad VYR-Vyřazení majetku z evidence:

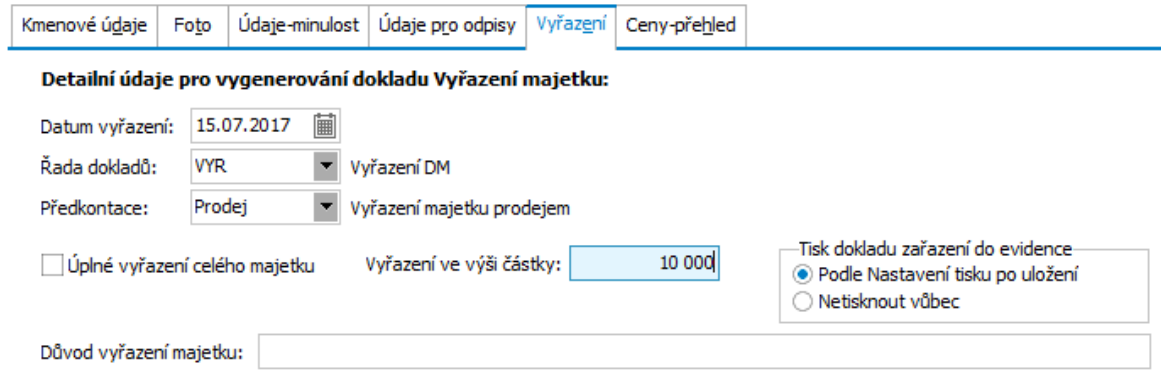

Důležitý je nezatržený příznak, že se nejedná o Úplné vyřazení celého majetku.

Po uložení je vygenerován doklad VYR-1/2017, přičemž proběhne automatické přepočtení odpisů. Prohlédneme si záložku Odpisy subzáložku Daňové odpisy ke kartě DM-00002 v agendě Dlouhodobý majetek:

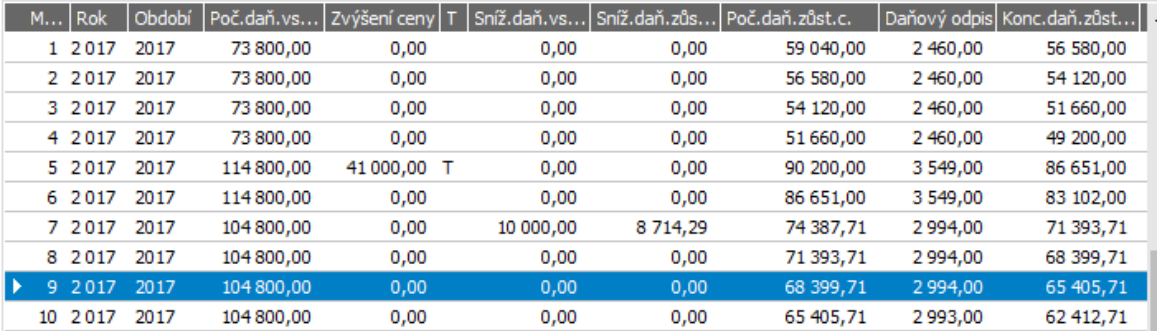

Daňová vstupní cena se snížila o 10000, daňová zůstatková cena se snížila o 8714,29. Snížení daň. zůstatkové ceny se dopočetlo jako poměrný díl z počáteční daňové zůstatkové ceny celého majetku k počátku období, v němž došlo ke snížení, a to v poměru: vyřazované částky a daňové vstupní ceny celého majetku k počátku období snížení, přičemž k počáteční daňové vstupní ceně a počáteční daňové zůstatkové ceně majetku k počátku období může být variantně **přičteno i přecenění**, tj. částka zvýšení resp. snížení ceny majetku. V našem případě tedy 10000/(73800+41000)\*(59040+41000)=8714,29.

Dále viz [help.](https://help.abra.eu/) Kap.: Přecenění - Snížení ceny a kap. Doklady Vyřazení majetku (VYR).

# **TEST**

Otázka 1 : Podařilo se provést částečné vyřazení majetku dle údajů výše?

### A N O

Pokračujte Úplným [vyřazením](#page-396-0) majetku.

### N E

Pokud nemáte údaje shodně jako je na obrázku výše, pak je to tím, že jste v průběhu zadávání dokladů něco zadali jinak než my - např. jste neprovedli technické zhodnocení, nebo v jiných částkách apod. Můžete si doklady smazat, vrátit se k předchozím textům a akci zopakovat.
# Úplné vyřazení majetku

Předvedli jsme si [částečné](#page-394-0) vyřazení a nyní si předvedeme úplné vyřazení majetku.

Nechť např. v měsíci 9/2017 došlo u naší karty DM-00002 z důvodu prodeje k úplnému vyřazení majetku. Toto vyřazení si zadáme a prohlédneme si jeho dopad na zůstatkové ceny a odpisy.

Úplné vyřazení karty bez oceněných prvků se realizuje vyvoláním funkce Vyřadit v záložce Seznam v agendě Dlouhodobého majetku (nad kartou s oceněnými prvky (souborem movitých věcí) se úplné vyřazení realizuje vyjmutím posledního prvku v záložce Prvky).

[Otevřeme](#page-32-0) agendu Drobný majetek. Viz modul Majetek→záložka Majetek. Nad kartou DM-00002 vyvoláme funkci Vyřadit. Zpřístupní se záložka Vyřazení, v níž zadáme hlavičkové údaje pro budoucí doklad VYR-Vyřazení majetku z evidence:

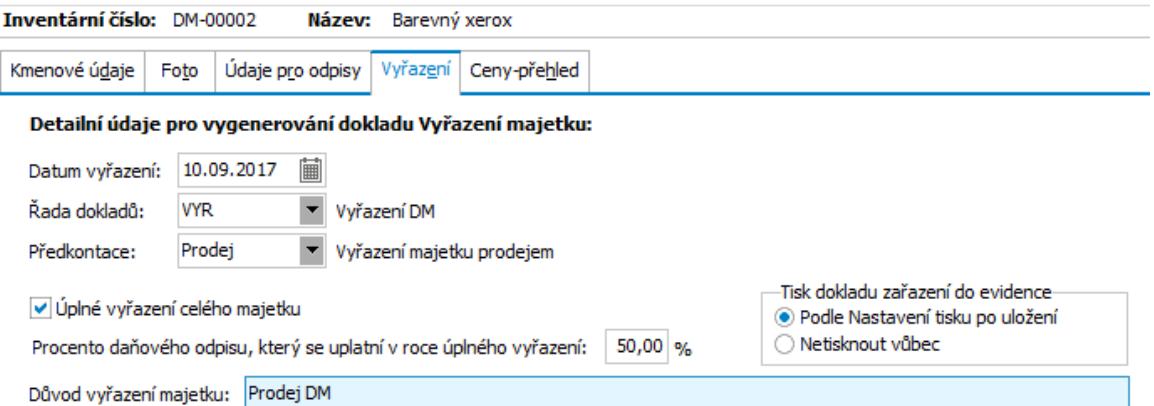

Důležitý je zatržený příznak, že se jedná o Úplné vyřazení celého majetku. Procento daň. odpisu, který se má uplatnit v roce vyřazení se předvyplňuje procentem zadaným v Nastavení parametrů majetku.

Po uložení je vygenerován doklad VYR-2/2017, přičemž proběhne automatické přepočtení odpisů. Prohlédneme si záložku Odpisy subzáložku Daňové odpisy ke kartě DM-00002 v agendě Dlouhodobý majetek:

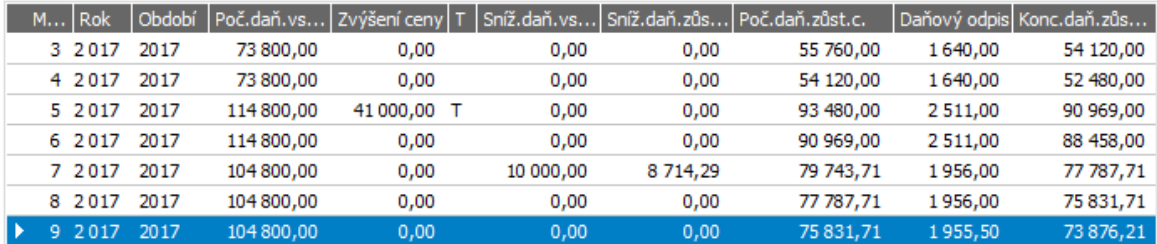

V tomto případě není koncová zůstatková cena nulová. Celkový odpis za období vyřazení je 50% částky odpisu vyplývajícího z odpisového algoritmu pro dané období, pokud by majetek nebyl vyřazen. Odpisy v jednotlivých měsících období vyřazení se přepočetly, jelikož nebyly zaúčtovány. Pokud by některé měsíce v období vyřazení již byly zaúčtovány, pak by se nezměnily a přepočteny by byly jen odpisy v měsících dosud nezaúčtovaných.

Dále viz [help.](https://help.abra.eu/) Kap.: Vyřazení majetku z evidence a kap. Doklady Vyřazení majetku (VYR).

# **TEST**

Otázka 1 : Ověříme si, jak se vyřazení promítlo do informací o zůstatkových cenách na kartě. V agendě Dlouhodobý majetek vstoupíme do záložky Detail a subzáložky Ceny-přehled. Máte zde ceny dle následujícího obrázku?

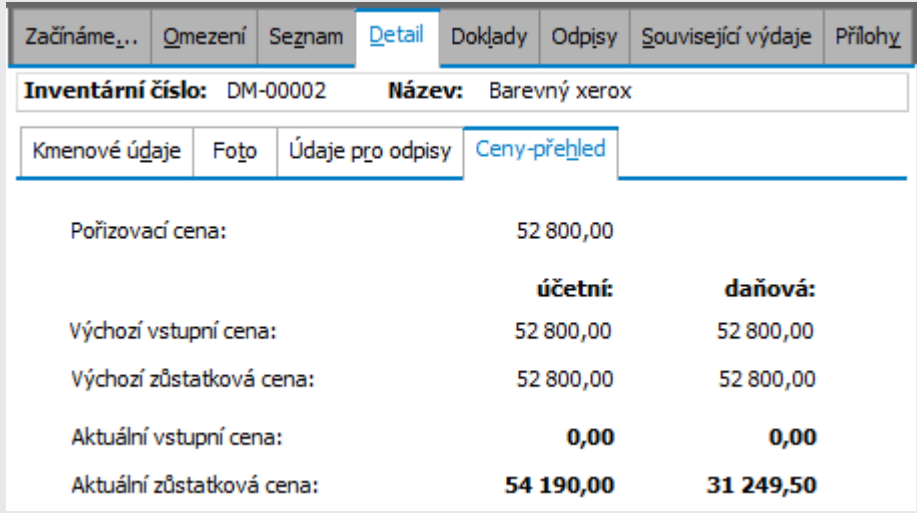

Aktuální zůstatkové ceny nejsou nulové, protože nemáme zaúčtovány všechny odpisy. (V kap. [Zaúčtování](#page-382-0) odpisů jsme si provedli zaúčtování odpisu jen za 1-2/2016).

### A N O

Pokračujte bodem 2 testu.

## NE, aktuální zůstatková cena je jiná

Pokud je aktuální vstupní cena nulová, pak jste vyřazení provedli. Aktuální zůstatkovou cenu máte jinou zřejmě proto, že máte zaúčtovány jiné odpisy. Pokračujte bodem 2 testu.

Otázka 2 : Ověříme si, jak bude vypadat aktuální zůstatková cena po provedení zaúčtování všech odpisů. [Otevřeme](#page-32-0) agendu Odpisy majetku omezenou jen za kartu DM-00002, odpisy označíme, vyvoláme funkci Zaúčtovat a souhrnně je zaúčtujeme. V agendě Dlouhodobý majetek pak vstoupíme do záložky Detail dané karty a subzáložky Ceny-přehled. Máte zde aktuální zůstatkové ceny nulové?

## A N O

Pokračujte zadáním [drobného](#page-399-0) majetku.

### NE, aktuální zůstatková cena je nenulová

Pokud je nenulová i po případném občerstvení, pak nemáte všechny odpisy dané karty zaúčtovány. [Otevřeme](#page-32-0) agendu Odpisy majetku ke kartě majetku DM- 00002 a proveďte jejich zaúčtování.

# <span id="page-399-0"></span>Drobný majetek

V předchozích kapitolách jsme si předvedli práci s dlouhodobým majetkem. Kromě DM je však možno evidovat i drobný majetek (DrM). Jeho evidence je podstatně jednodušší než evidence DM. Eviduje se v agendě Drobného majetku a sledují se jen stavy v evidenci a vyřazený. Nijak se neodepisuje, nepřeceňuje doklady Změna ceny, negenerují se pro něj doklady Zařazení do evidence ani doklady Vyřazení. Lze k němu evidovat pouze doklady Výdajů pořízení stejným způsobem jako pro DM.

[Otevřeme](#page-32-0) agendu Drobný majetek. Viz modul Majetek→záložka Majetek. Vyvoláme funkci F2=Nový. DrM lze zadat i najednou pro více ks. Pokud zadáte v hlavičce karty více kusů než 1, pak se zpřístupní subzáložka Rozpis, kde lze zadat rozpis jednotlivých kusů na jednotlivé odpovědné osoby (odpovědné osoby jsme si zavedli v kap. [Odpovědných](#page-365-0) osob, pokud máte zavedenu jen jednu, můžete si jej rovnou odtud vyvolat a zavést další):

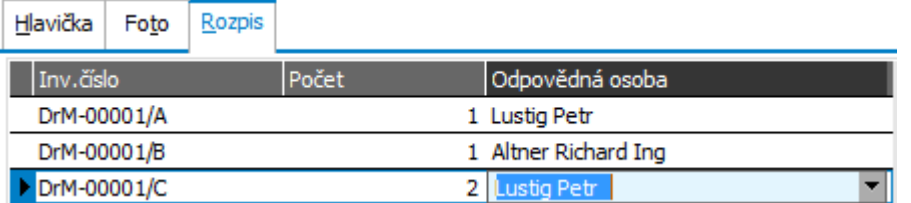

Příklad zadaného drobného majetku, kdy je založena jedna karta pro více kusů a je zadán rozpis odpovědných osob za jednotlivé kusy.

Podrobněji [help](https://help.abra.eu/) kap. Základní pojmy DM, DDM a DrM, co je třeba k provozu a kap. Drobný majetek.

# **TEST**

Otázka 1 : Podařilo se založit kartu Drobného majetku s Rozpisem?

## A N O

Pokračujte knihy majetku a knihy [majetku](#page-400-0) zpětně k datu.

# NE, subzáložka Rozpis se mi nenabízí

V hlavičce karty jste zadali počet kusů =1. Opravte počet kusů a záložka se zpřístupní.

# <span id="page-400-0"></span>Kniha majetku a kniha majetku zpětně k datu

V předchozích kapitolách jsme si demonstrovali evidenci dlouhodobého majetku a drobného majetku. K tomu patří, že budeme potřebovat pořizovat i různé tiskové výstupy (kniha majetku v evidenci, kniha majetku vyřazeného apod.).

Tyto tiskové výstupy jsou dostupné v agendě Dlouhodobý majetek resp. Drobný majetek. Viz modul Majetek→záložka Majetek. Tj. [otevřeme](#page-32-0) si např. agendu Dlouhodobý majetek a zadáme si omezení (např. jen karty v evidenci apod.). Poté zvolíme funkci Získat záznamy (viz popis práce se záložkou [Omezení](#page-134-0)) a pak vyvoláme funkci Tisk pro aktuální kartu majetku, pro všechny karty nebo příp. jen pro označené. Poté postupně vybíráme jednotlivé tiskové sestavy, které potřebujeme a pořizujeme tiskové výstupy.

K účetní uzávěrce však bude potřeba pořídit také Knihu majetku zpětně k zadanému datu. Tento speciální typ reportu naleznete v agendě Majetek - reporty (v okně pro [spouštění](#page-28-0) agend, sekci AGENDY, složce Majetek, záložce Majetek).

Podrobněji [help](https://help.abra.eu/) kap. Reporty z majetku.

# **TEST**

Otázka 1 : Zde není test k dispozici.

Pokračujte částí Mzdy a [personalistika.](#page-402-0)

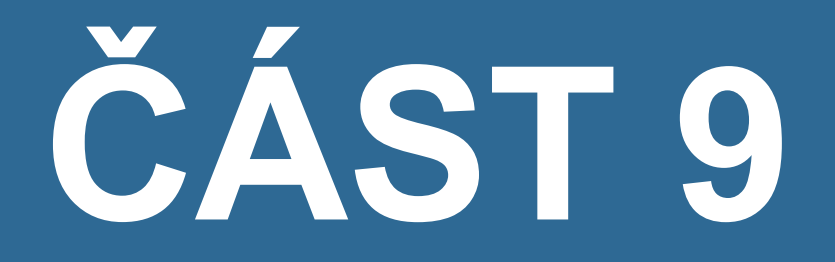

M Z D Y

# <span id="page-402-0"></span>Mzdy a personalistika - úvod

V předchozí části jsme si předvedli práci s jádrem systému, skladovým hospodářstvím a majetkem. Rovněž máme provedena různá nastavení nutná nebo potřebná k dalšímu správnému chodu systému a naplněny číselníky dle zadání našeho příkladu, z nichž řadu budeme potřebovat i pro chod agend skupiny Mzdy a personalistika. V dalších kapitolách si obdobným způsobem projdeme jednotlivé personální a mzdové agendy tak, abyste byli schopni začít pracovat i s tímto modulem.

Pro práci s agendami skupiny Mzdy a personalistika je vhodné vědět několik skutečností:

- V modulech Mezd a personalistiky je k dispozici:
	- řada číselníků nezbytných pro zadávání údajů týkajících se zaměstnance a jeho mezd
	- dále pak číselníky různých definic, jako jsou např. definice výpočtu (podle nichž probíhá samotný výpočet mezd), definice plateb (podle nichž probíhá vyčíslení a sestavení podkladů pro žádosti o platební příkazy apod.)
	- agendy zaměstnanců (kde se evidují personální listy (dále PL)), pracovních poměrů a mzdových listů
	- pomocné agendy pro evidenci dovolených, nepřítomností, srážek, nemocenských dávek, průměrů, ročních zúčtování apod.
- Agendy pracovních poměrů a mzdových listů, dovolených, nepřítomností, srážek, nemocenských dávek, průměrů, ročních zúčtování jsou řešeny jako dokladové agendy. Co platí obecně pro všechny dokladové agendy (záložka Omezení, nastavování Třídění apod.), bylo zmíněno již dříve v kap. Řešení - [doklady-](#page-134-1) úvod.

Každý zaměstnanec může mít jeden nebo více prac. poměrů. Ke každému prac. poměru pro každý měsíc existuje jeden tzv. dílčí mzdový list a jeden tzv. souhrnný mzdový list. Na dílčím mzdovém listě jsou mzdové údaje týkající se jednotlivého prac. poměru zaměstnance (např. odpracovaná doba, čerpaná dovolená, prémie, nemocenské dávky apod.). Na souhrnném mzdovém listě jsou mzdové údaje týkající se všech prac. poměrů daného zaměstnance dohromady (tj. např. penzijní a životní pojištění, náhrady výdajů, renta, bolestné a dále celkové údaje jako hrubá mzda za všechny prac. poměry celkem, daň, srážky, stravenky, doplatek mzdy, zdravotní a sociální pojištění celkem apod.).

- Pro účely mezd definujeme mzdové období, což je kalendářní měsíc. Mzdy lze zpracovávat pouze v aktivním mzdovém období, je-li toto otevřeno. Aby bylo možno začít zpracovávat mzdy, musí být první definované mzdové období inicializováno, čímž je i otevřeno a stává aktivním mzdovým obdobím, (tj. lze v něm zpracovávat mzdy). Aby bylo možno inicializovat následující mzdové období (čímž se toto stane otevřeným a aktivním), musí být stávající mzdové období uzavřeno. Tj. po zpracování mezd v aktivním období je toto období uzavřeno. Při uzavření se generují podklady pro žádosti o platební příkazy a zápisy do účetnictví. Poté může být inicializováno následující mzdové období, které se tím stane otevřeným aktivním mzdovým obdobím.
- Uzavřené mzdové období lze i zpětně otevřít a to i několik měsíců dozadu. Ve zpětně otevřeném mzdovém období lze provádět změny, avšak ve mzdových obdobích otevřených zpětně o několik měsíců pouze v omezené míře. Pro tento účel definujeme tzv. Terminátor. Terminátor je poslední v řadě uzavřené mzdové období.
	- Pokud je zpětně otevřen terminátor, smažou se vytvořené podklady pro žádosti o platební příkazy a podklady pro zaúčtování. V takovém měsíci lze poté provádět takřka bez omezení různé změny, přepočítat mzdy a poté jej znovu uzavřít, přičemž se znovu generují podklady pro žádosti o platební příkazy a pro zaúčtování.
	- Pokud je zpětně otevřen měsíc před terminátorem, tak se podklady pro žádosti o platební příkazy a podklady pro zaúčtování nemažou, změny lze v takovém měsíci provádět jen velmi omezeně a při jeho opětovném uzavření se podklady pro žádosti o platební příkazy a pro zaúčtování znovu negenerují.

Agendy skupiny Mezd a personalistiky můžete používat i nezávisle na většině agend jádra kromě několika základních číselníků a nastavení, které jsou i pro chod mezd a personalistiky nezbytné (jako např. období, řady dokladů, střediska apod.). Předpokládáme, že jste si předchozí část této příručky prošli a že máte tato nastavení zadaná v souladu s textem, neboť se na ně budeme odvolávat. Nicméně, pokud tomu tak není, můžete se vždy v daný okamžik k požadované kapitole vrátit a problematiku a nastavení si provést dodatečně (např. dle testů v daných kapitolách).

Personální a mzdová problematika je velmi obsáhlá a v řadě firem velmi variantní. Proto jsou personální a mzdové agendy ABRA Gen naprogramovány pružně. To znamená, že vlastní program je víceméně motor na zpracování definic (definic položek, vstupních i výstupních formulářů, výpočtů, uzávěrky atd.). Definice jsou dodávány výrobcem, nicméně lze je do

značné míry buď uživatelsky upravit nebo si zavést vlastní. Výhoda tohoto řešení je především v tom, že pouhou úpravou definičních dat je možné pružně zapracovat nejen mnoho legislativních úprav, ale i různých individuálních požadavků uživatelů a pružně tak přizpůsobit systém potřebám a zvyklostem uživatele.

Přestože jsou moduly Mezd a personalistiky naprogramovány pružně a jako motor na zpracování definic, uživatel je dostane do ruky připravené k použití, tj. stačí nainstalovat a může začít pracovat. Všechny potřebné standardní definice jsou dodávány výrobcem. Pokud však uživateli některé z dodávaných definice nevyhovují, může je pozměnit, rozšířit či v extrémním případě zcela nahradit jinými. Nejčastěji uživatel pravděpodobně využije možnost definovat vlastní výstupní sestavy (obecná vlastnost produktů řady ABRA) a dále možnost definovat vlastní vstupní formuláře (okna), což je velmi důležitý prvek v optimalizaci procesu zadávání dat.

Co vše je uživatelsky definovatelné:

- Položky základních agend, personalistika a mzdové listy, vlastnosti položek, způsob zobrazení a zadávání
- Algoritmus výpočtu mzdového listu
- Algoritmus výpočtu průměrů
- Zaúčtování mezd, vnější platební vztahy
- Důležité konstanty (globální proměnné): minimální mzda, odpočty, příplatky apod.
- Parametry, které ovlivňují chování některých funkcí a algoritmů (v základním nastavení mezd a personalistiky)
- Odpočty ze základu daně, tedy nejen jejich výše, ale i periodicita zpracování (rok, měsíc)
- Řada jednoduchých podpůrných číselníků, zejména pro vyplňování základních agend: personalistiky a mzdových listů
	- A další...

V řešení našeho [zadaného](#page-15-0) příkladu budeme pokračovat nastavením podpůrných číselníků, poté zadáním zaměstnance, pracovního poměru, mzdových listů atd. a nakonec výpisy z mezd. Začneme otevřením Průvodce [nastavením](#page-405-0) mezd...

# <span id="page-405-0"></span>Průvodce nastavením mezd

Některé číselníky mezd jsou dodávány předvyplněné a mohou být rovnou použity tak, jak jsou dodávány, příp. po drobných úpravách. Jiné je třeba nejdříve naplnit podle vašich potřeb, aby je bylo možné následně používat.

Toto můžeme provést:

- Průvodcem nastavením mezd
- Postupně ručně otevírat odpovídající agendy a v nich požadovaná nastavení provést

Protože budeme z mezd generovat platební příkazy, je nejprve nutné přiřadit středisko, které se bude na platebních příkazech předvyplňovat. [Otevřeme](#page-32-0) agendu Nastavení parametrů mezd. Viz modul Mzdy a personalistika→záložka Nastavení. Přejdeme na záložku Nastavení pro uzávěrku, stiskneme tlač. Opravit a doplníme středisko, které chceme, aby se na platebních příkazech předvyplňovalo.

V následujícím textu dále popíšeme, jak pomocí jednotlivých kroků průvodce provedeme další základní nastavení.

# MZDOVÁ OBDOBÍ

Nejdříve je nutno založit si alespoň jedno mzdové období. Tento krok průvodce se nabízí jen tehdy, není-li dosud žádné mzdové období zadáno. V opačném případě se přeskočí.

My si necháme vygenerovat mzdová období pro celý rok 2011.

### **POZNÁMKA**

Dále zde lze nastavit, že se první založené mzdové období má rovnou inicializovat. V rámci inicializace spuštěné zde se provede i vytvoření konkrétních směn na první mzd. období dle prac. kalendářů v rámci kroku Pracovní kalendáře, viz dále, ale neprovede automatické vygenerování mzdových listů. Mzdové listy se totiž generují pro platné pracovní poměry a nepředpokládá se, že by tyto byly v tomto okamžiku již zadány (jelikož tento krok průvodce se nabízí jen tehdy, není- li dosud zadáno žádné mzdové období a zaměstnance a pracovní poměry bez existence mezd. období zadávat nelze (smazání mezd. období zpětně není třeba zohledňovat, jelikož nemá žádný praktický význam). Není-li období inicializováno, nelze zadávat mzdové listy, zpracovávat mzdy atd. Nicméně inicializace se standardně provádí v rámci agendy Mzdová uzávěrka volbou Inicializace mzd. období, což si předvedeme později.

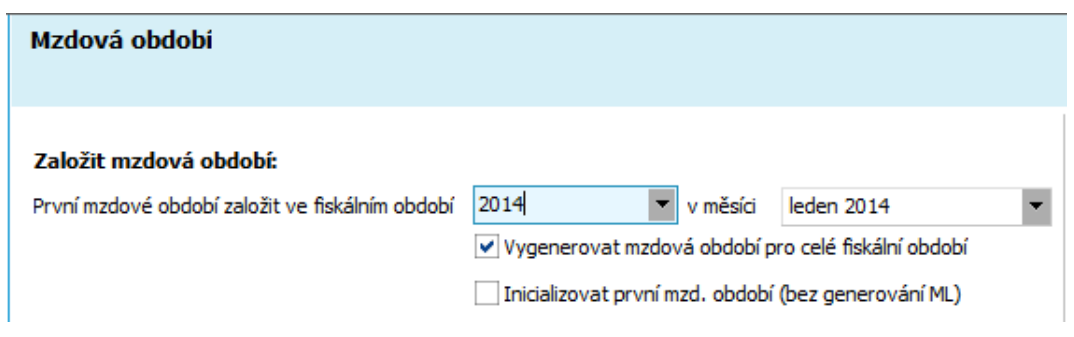

Volbu Inicializovat první mzdové období necháme nezatrženu. Generování konkrétních směn prac. kalendářů si totiž provedeme později a to pro námi upravené vzory směn (nikoli pro ty dodávané), a pokud bychom si je nechali vygenerovat už nyní v rámci inicializace, musei bychom ty vygenerované podle dodávaných vzorů poté zbytečně mazat.

Dále viz [help.](https://help.abra.eu/) Kap.: Průvodce nastavením mezd.

Popis adekvátní agendy: [help](https://help.abra.eu/). Kap.: Mzdová období.

## OBECNÉ NASTAVENÍ

Zde si nastavíme, že budeme zaměstnance při výběru z číselníku vybírat podle jeho osobního čísla a zadáme jeho strukturu.

Dále viz [help.](https://help.abra.eu/) Kap.: Průvodce nastavením mezd.

Popis adekvátní agendy: [help](https://help.abra.eu/). Kap.: Nastavení parametrů mezd, záložka Základní parametry.

# NASTAVENÍ UZÁVĚRKOVÝCH ÚDAJŮ

Definice uzávěrky jsou dodávány bez vyplněné konkrétní řady. Aby bylo možno je při uzávěrce použít a generovat podle nich uzávěrkové záznamy, je třeba řadu doplnit, což můžeme udělat pohodlně pro všechny najednou právě z tohoto kroku průvodce. Dále je možno si zde do všech definic podkladů pro žádosti o platební příkazy nechat vyplnit účet a firmu, které se do nich budou předvyplňovat:

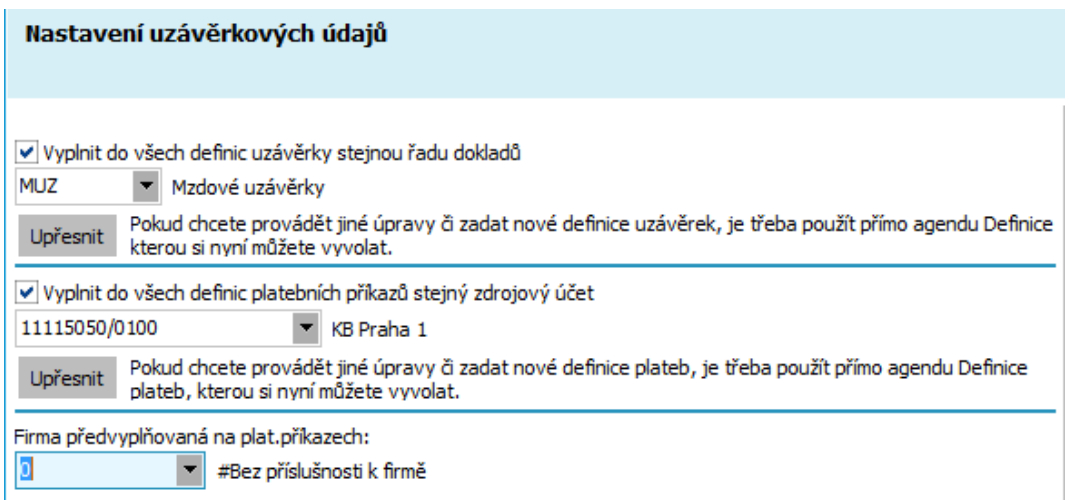

Pro firmu z našeho příkladu doplníme defaultně dodávanou řadu pro mzdovou uzávěrku, dále účet, který jsme si zavedli dříve v rámci agend jádra a firmu pro předvyplnění. ABRA [vzhled](#page-27-0) modrý.

Dále viz [help.](https://help.abra.eu/) Kap.: Průvodce nastavením mezd.

Popis adekvátní agendy: [help](https://help.abra.eu/). Kap.: Definice plateb a Definice uzávěrky

### PŘEHLED NASTAVENÍ

V dalším kroku průvodce zobrazí rekapitulaci požadovaných akcí, které jsme si nastavili v předchozích krocích průvodce a po stisku tlačítka Dokončit je provede. V dalších krocích již bude zobrazovat jednotlivé agendy a záznamy v nich. Agendy si lze vyvolat vždy přímo z daného kroku průvodce, příslušné definice v nich provést a poté v průvodci pokračovat, anebo je lze vyvolat i kdykoli později standardním [otevřením](#page-32-0) dané agendy.

## MZDOVÁ OBDOBÍ

Zobrazí záznamy v agendě mzdová období.

# **TEST**

Otázka 1 : Máte zde zobrazena mzdová období dle následujícího obrázku? Proveďte kontrolu správnosti nastavení.

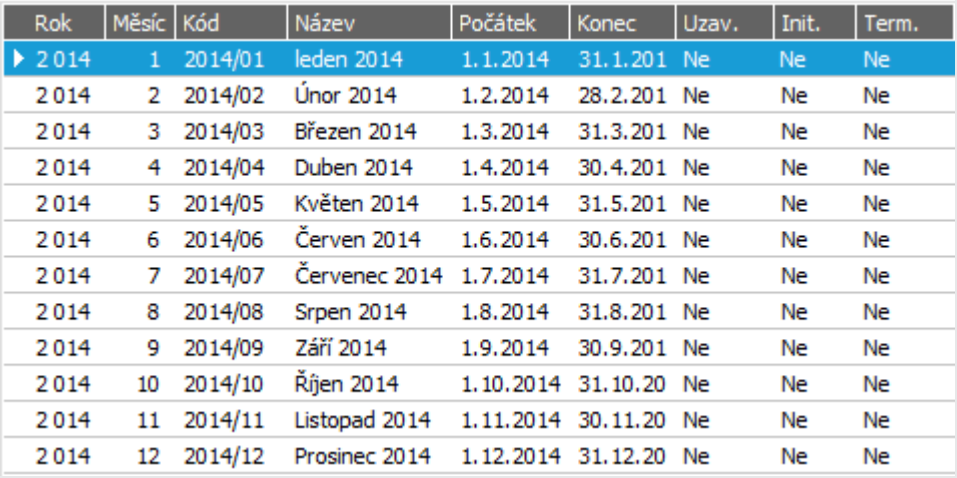

Mzdová období vygenerovaná průvodcem podle požadavku z prvního kroku průvodce.

### A N O

Pokračujte v průvodci.

### NE, žádné mzdové období vygenerované nemám

Pak jste si generování mzdových období nezadali. Nevadí. [Otevřete](#page-32-0) agendu Mzdová období přímo z daného kroku průvodce a pomocí funkce Nový resp. Generovat si jednotlivá mzdová období založíme.

## PRACOVNÍ KALENDÁŘE

Pokračujeme dále. Zde se zobrazí předdefinované pracovní kalendáře dodávané v rámci inicializačních dat.

### **POZNÁMKA**

Pokud jste v prvním kroku tohoto průvodce měli zatrženo Iniciovat první mzd. období, pak po stisku tlačítka Další provede vygenerování konkrétních směn kalendářů, tj. vytvoří ve všech existujících pracovních kalendářích chybějící směny v inicializovaném mzdovém období a to podle vzoru pro generování definovaném pro daný prac. kalendář. My jsme si ale volbu nechali nezatrženu a budeme si směny generovat až později.

Dále viz [help.](https://help.abra.eu/) Kap.: Průvodce nastavením mezd.

Popis adekvátní agendy: [help](https://help.abra.eu/), Pracovní kalendář

# GLOBÁLNÍ PROMĚNNÉ

V této části Průvodce si doplníme aktuální hodnoty globálních proměnných. Tedy proměnných, u nichž chceme, aby se promítaly globálně do mzdových výpočtů. Například hodnoty stravenek. My zatím nic měnit nebudeme a postoupíme dále.

Podrobněji [vhelp](https://help.abra.eu/) kap. Průvodce nastavením mezd.

Popis adekvátní agendy: [help](https://help.abra.eu/), Globální proměnné

## PRACOVNÍ ZAŘAZENÍ

Zde se zobrazí pro účely kontroly přehled dosud existujících záznamů pracovních zařazení. My zde nic měnit nebudeme a postoupíme dále.

Dále viz [help.](https://help.abra.eu/) Kap.: Průvodce nastavením mezd.

Popis adekvátní agendy: [help](https://help.abra.eu/). Kap.: Pracovní zařazení

# ZDRAVOTNÍ POJIŠŤOVNY

V této části Průvodce si doplníme čísla bankovních účtů jednotlivých zdravotních pojišťoven a další údaje potřebné pro správné vyplnění příkazů k úhradě na platby zdravotního pojištění. Pokud by byly nezadané, nebylo by možné později v rámci mzdové uzávěrky generovat podklady pro žádosti o platební příkazy zdrav. pojištění. Pomocí funkčního tlačítka Upravit si můžete rovnou odtud vyvolat agendu Zdravotních pojišťoven a pro vybrané pojišťovny si doplníme číslo účtu.

Dále viz [help.](https://help.abra.eu/) Kap.: Průvodce nastavením mezd.

Popis adekvátní agendy: [help](https://help.abra.eu/). Kap.: Zdravotní pojišťovny

### DEFINICE PLATEB

Zde doplníme čísla bankovních účtů a další údaje potřebné pro správné vyplnění příkazů k úhradě na platby sociálního pojištění, záloh na daň z příjmu za zaměstnance a daně vybírané zvláštní sazbou.

Dále viz [help.](https://help.abra.eu/) Kap.: Průvodce nastavením mezd.

Popis adekvátní agendy: [help](https://help.abra.eu/). Kap.: Definice plateb

# UKONČENÍ PRŮVODCE

Poté následuje ukončení průvodce nastavením mezd.

# T E S T

Otázka 2 : Provedeme kontrolu správnosti nastavení. [Otevřeme](#page-32-0) agendu Nastavení parametrů mezd. Viz modul Mzdy a personalistika→záložka Nastavení. V ní prohlédněte postupně záložku Základní parametry. Jsou údaje shodné tak, jak jsme je zadávali v prvních třech krocích průvodce, viz výše? (Ostatních záložek si zatím nevšímejte, vrátíme se k nim později.)

### A N O

Pokračujte Pracovním kalendářem - definicí vzoru a [generováním](#page-410-0) směn.

### N E

Proveďte doplnění nebo jejich opravu. Nemusíte znovu vyvolávat průvodce a opravu provádět přes něj, můžete přímo zde v agendě Nastavení parametrů mezd vyvolat funkci Opravit a příslušnou korekci provést a uložit. Příp. se vraťte k předchozímu textu. Nebo popisu v helpu, odkazy viz výše.

# <span id="page-410-0"></span>Pracovní kalendář - Druhy směn, definice vzoru kalendáře a generování směn

Provedli jsme si základní nastavení mezd v rámci Průvodce [nastavením](#page-405-0) mezd . Nyní si provedeme kontrolu pracovních kalendářů a předvedeme si, jak si směnový kalendář upravit podle našich potřeb.

Pracovní kalendáře jsou dodávány předdefinované výrobcem, nicméně je možno si je libovolně doplnit, rozšířit, změnit atd. K předdefinovaným kalendářům je ale potřeba doplnit konkrétní pracovní směny na konkrétní dny pro příslušné mzdové období. Tyto lze vygenerovat automaticky (podle vzorů směn zadaných u jednotlivých kalendářů) v rámci inicializace mzdového období nebo přímo z agendy pracovních kalendářů. My jsme si v rámci [Průvodce](#page-405-0) [nastavením](#page-405-0) mezd nezatrhli Inicializovat první mzdové období a generování směn si předvedeme zde.

[Otevřeme](#page-32-0) agendu Pracovní kalendář. Viz modul Mzdy a personalistika→záložka Číselníky. V záložce seznam máme 3 předdefinované pracovní kalendáře:

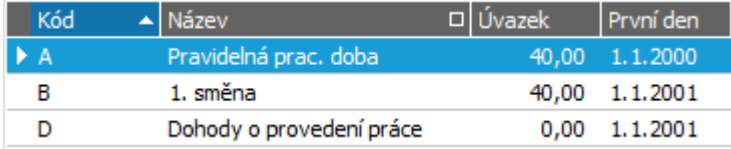

Pracovní kalendář A pro pravidelnou pracovní dobu, kalendář B pro směnný provoz a kalendář D pro dohodu o provedení práce. ABRA [vzhled](#page-27-0) modrý.

V záložce Detail si prohlédneme záložku Vzor pro generování, kde je udaná sekvence směn tak, jak mají jít za sebou počínaje dnem daným v hlavičce kalendáře. Podle tohoto vzoru se pro zadané období generují konkrétní směny na konkrétní dny kalendářního roku. Pro pravidelnou pracovní dobu je zde pouze jeden druh směn:

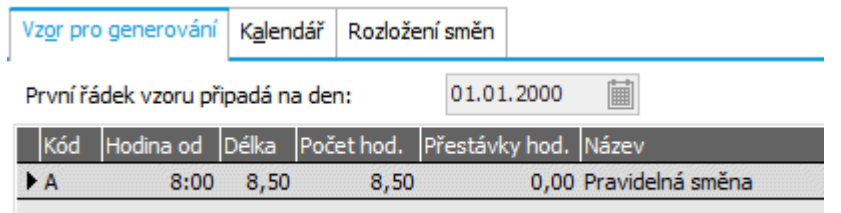

Zde zadané druhy směn (a jejich časové údaje) se čerpají z číselníků Druhy směn.

Vidíme, že druhy směn nemají předvyplněny přestávky, tudíž počet hodin plus zadané přestávky neodpovídá zadané délce směny, tudíž po uložení změn v kalendáři program zobrazí varovné hlášení. Pro naše účely můžeme data takto ponechat. (Pokud byste si data chtěli upravit a přestávky doplnit, [otevřete](#page-32-0) si agendu Druhy směn . Zde pro jednotlivé předdefinované druhy směn vyvolejte funkci Opravit a v subzáložce Přestávky zadejte povolené přestávky.)

Poté vstoupíme do záložky Kalendář a vyvoláme funkci Generovat (na spodní liště navigátoru):

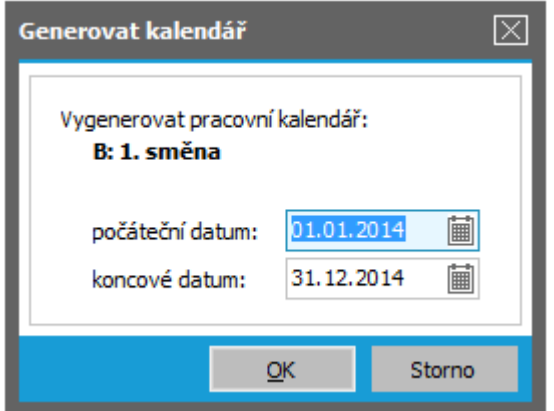

Po stisku OK se vygenerují směny podle aktuálně zadaného vzoru rozsahu zadaných datumů, v tomto případě na celý kalendářní rok. Vygenerované lze ještě ručně upravit.

V záložce Kalendář pak vidíme, jak se nám podle tohoto vzoru vygenerovaly konkrétní směny

pro jednotlivé dny:

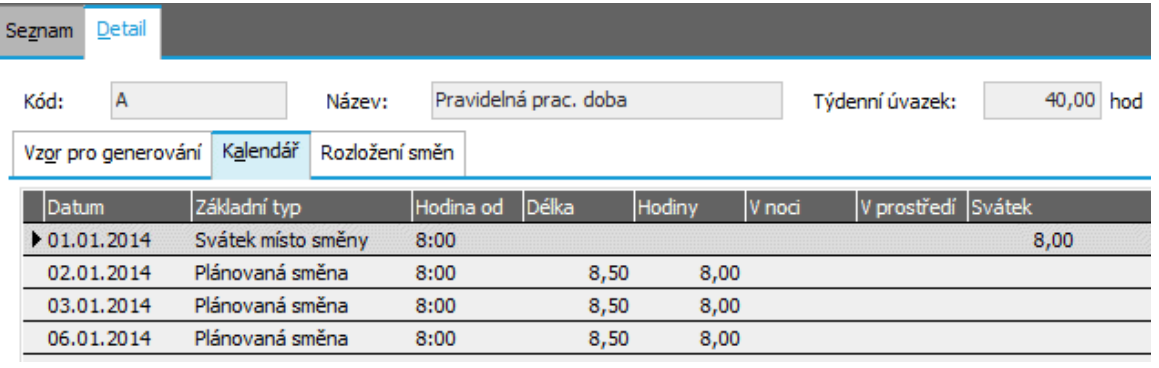

Na 1.1. 2014 padl typ svátek místo směny, poté následují pravidelné směny, vždy na pondělí až pátek. Zaměstnanec nebude ve svátek pracovat, ale měsíční mzda se mu tím nijak krátit nebude.

Nyní si prohlédneme kalendář B pro nepravidelnou pracovní dobu a jeho předvyplněný vzor pro generování:

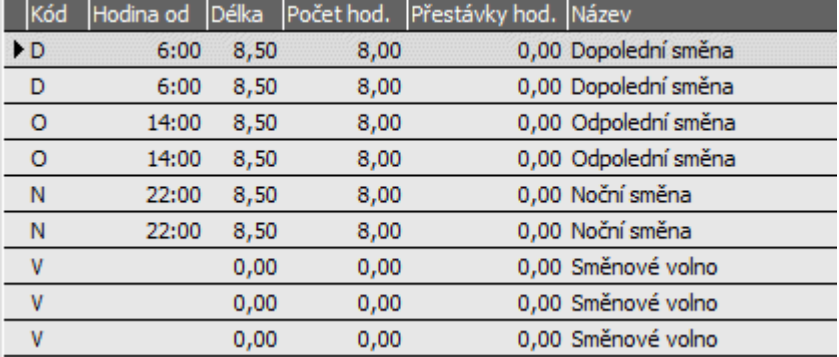

Nechť náš zaměstnanec má místo první noční směny směnu odpolední. Tj. vyvoláme opravu kalendáře B (funkce Opravit), vymažeme noční a vložíme odpolední nebo jen jednoduše v položce Kód směny vybereme z číselníku druhů směn směnu odpolední:

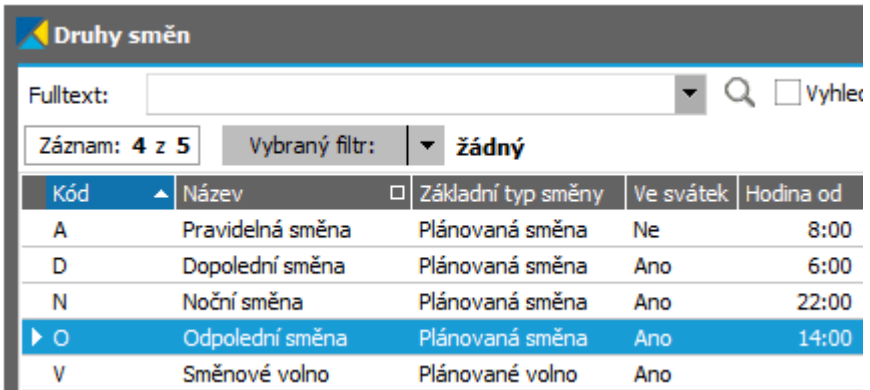

Nabídnutý číselník druhů směn. Podle vybraného druhu směn (dodávány předdefinované, ale lze si je libovolně změnit či doplnit) se předvyplní údaje o hodinách do vzoru v pracovním kalendáři.

Tj. získáme následující vzor, přičemž ještě zadáme, že první řádek vzoru připadá na datum 01.01.2014:

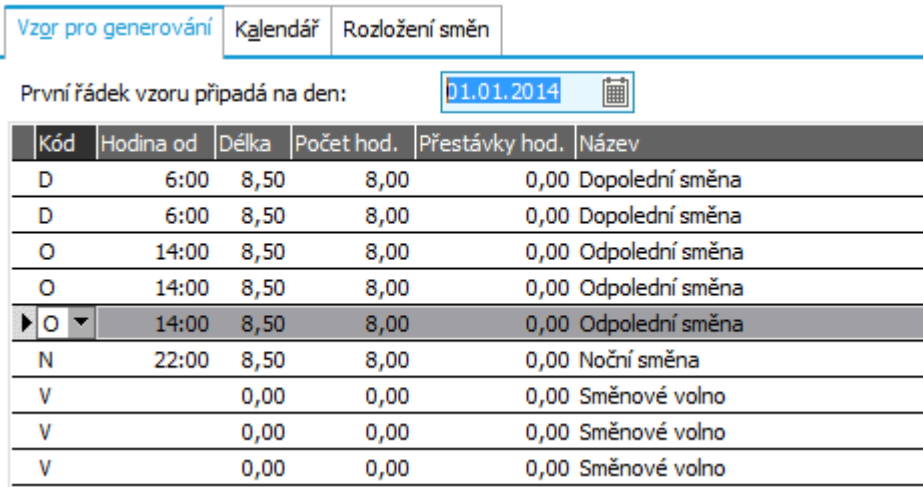

Poté vstoupíme do záložky Kalendář a vyvoláme funkci Generovat (na spodní liště navigátoru) obdobně, jak bylo řečeno výše pro kalendář na pravidelnou pracovní dobu.

### **POZNÁMKA**

Pokud zde již nějaké konkrétní směny na dané mzdové období máte (např. proto, že jste provedli inicializaci mzdového období již v rámci Průvodce [nastavením](#page-405-0) mezd, pak je nejdříve všechny vymažte (funkce Vymazat na spodní liště navigátoru) a teprve poté generujte. Jinak se změna provedená ve vzoru neuplatní.

T I P

Směny pracovních kalendářů lze generovat hromadně pro všechny označené kalendáře v záložce Seznam:

# HROMADNÉ GENEROVÁNÍ PRACOVNÍCH KALENDÁŘŮ

Kromě funkce generování směn v subzáložce Kalendář v záložce Detail, kterou lze použít vždy jen pro jeden pracovní kalendář, je v agendě pracovních kalendářů k dispozici funkce Generovat v záložce Seznam. Ta umožňuje automaticky generovat směny pro všechny označené pracovní kalendáře najednou.

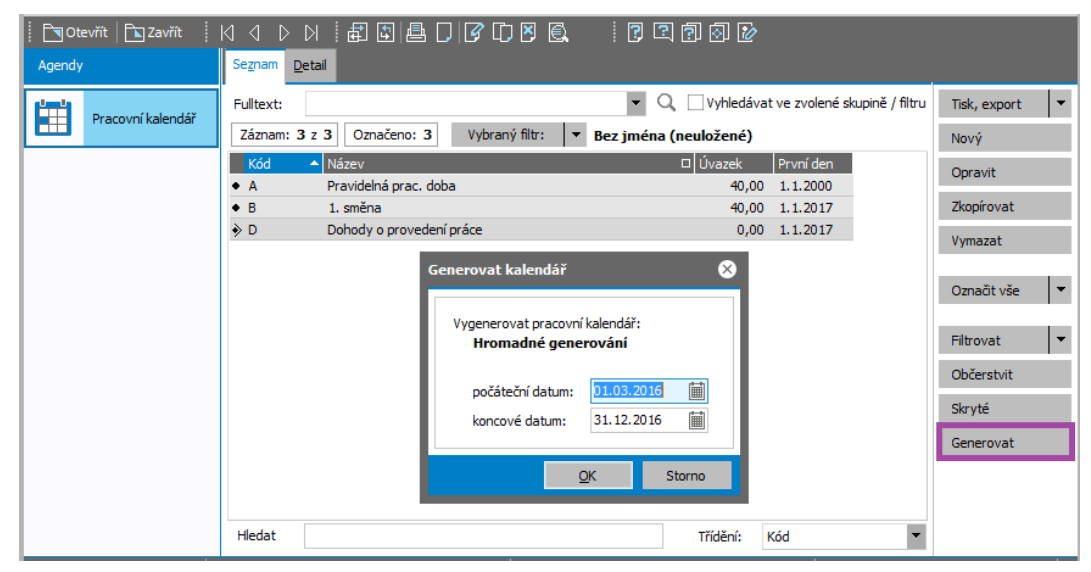

Hromadné generování směn v záložce Seznam. Směny budou vygenerovány pro všechny označené pracovní kalendáře.

Zobrazí se dialogové okno pro zadání data od a data do časového intervalu, pro který se mají směny vygenerovat. Generování se spustí po volbě OK v dolní části dialogového okna. Po ukončení generování se zobrazí zpráva se seznamem kalendářů, kterým byly či nebyly směny vygenerovány.

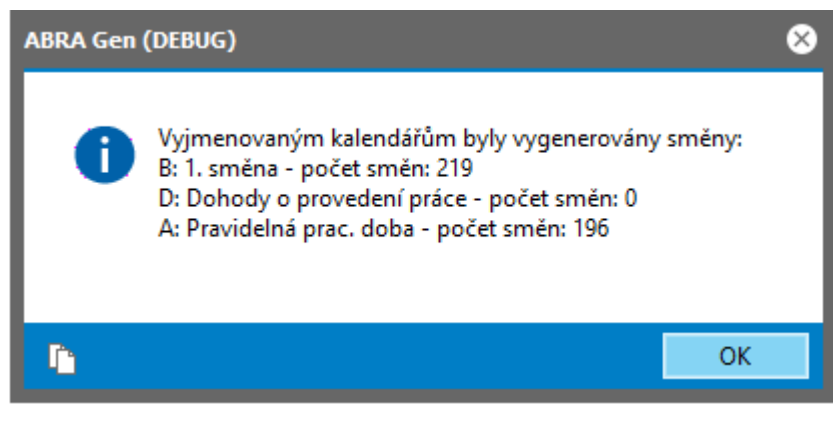

Po ukončení hromadného generování směn v záložce Seznam se zobrazí zpráva s informací, kolik kterých směn bylo vygenerováno.

Dále viz [help.](https://help.abra.eu/) Kap.: Pracovní kalendář

# **TEST**

Otázka 1 : Provedeme si kontrolu vygenerovaných směn směnového kalendáře B pro směnný provoz, který budeme potřebovat dále. Máte v záložce Kalendář pracovního kalendáře B směny dle následujícího obrázku?

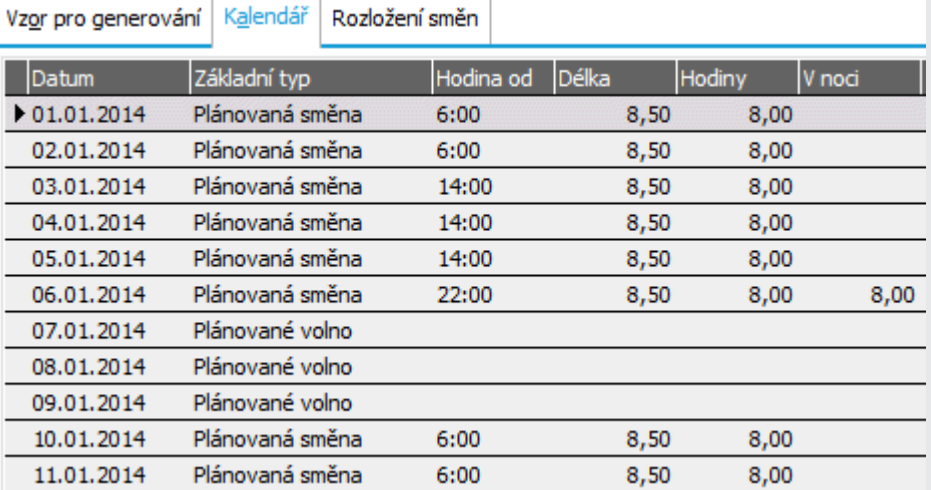

Tj. směny se vygenerovaly dle vzoru: dopolední, dopolední, odpolední, odpolední, odpolední, noční, volno, volno, volno, dopolední atd. Na svátek 1.1. padla plánovaná směna. Pokud bude ve svátek pracovat, bude mu náležet příplatek za práci ve svátek. Pokud nebude ve svátek pracovat, bude mu náležet náhrada za svátek.

### A N O

Pokračujte úpravou hodnot globálních [proměnných.](#page-415-0)

## NE, nemám tam žádné směny

Neprovedli jste jejich vygenerování.

## NE, mám směny úplně jinak

Pak máte buď jinak zadanou sekvenci druhů směn jakožto vzor pro generování, nebo máte jinak nastaveno datum, na které připadá první směna vzoru (a tudíž vám na konkrétní dny vychází jiné směny než dle naší příručky). Doporučujeme si směny vymazat, vrátit se k textu výše a provést generování znovu, jelikož budeme z kalendáře čerpat.

# <span id="page-415-0"></span>Úprava hodnot globálních proměnných

V předchozí kap. jsme si nadefinovali konkrétní pracovní [kalendáře](#page-410-0) pro příslušná mzdová období a nyní si nastavíme tzv. globální proměnné. Při výpočtu mezd se používají různé sazby a konstanty, které se mohou v čase zejména z důvodu legislativních změn často měnit (např. minimální mzda, procenta sociálního a zdravotního pojištění) nebo které mohou být různé u různých uživatelů (např. sazba vypláceného příplatku za práci v noci apod.). Aby nebylo nutné vždy upravovat výpočtové vzorce mezd, existují tzv. globální proměnné, které nabývají různých hodnot. Při výpočtu mzdy se použije ta hodnota, která je v čase výpočtu právě aktuální.

Globální proměnné a jejich hodnoty jsou dodávány předvyplněné výrobcem tak, aby odpovídaly aktuálně platné legislativě, a v zásadě je není třeba nijak měnit. Nicméně si změnu hodnot demonstrujeme např. na sazbě pro příplatek za práci v noci, kterou může zaměstnavatel vyplácet i větší, než je zákonem daný spodní limit.

[Otevřeme](#page-32-0) agendu Globální proměnné. Viz modul Mzdy a personalistika→záložka Nastavení. Nad proměnnou S\_PriNocMzPc - Příplatek za práci v noci vyvoláme opravu, přidáme další řádek platný od 1.1.2014 s hodnotou 11 procent a uložíme:

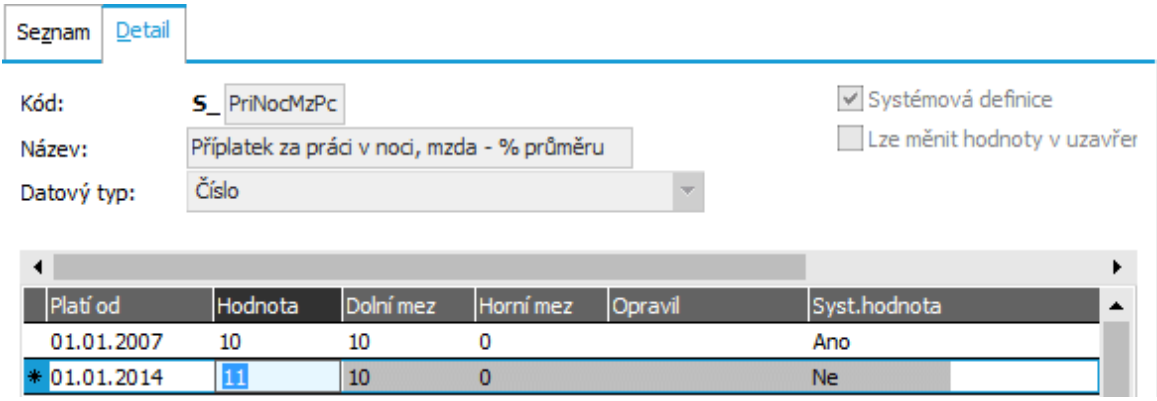

Aktualizace hodnot globálních proměnných. ABRA [vzhled](#page-27-0) modrý.

Stejným způsobem bychom si mohli upravit hodnoty dalších globálních proměnných, příp. si definovat další své vlastní globální proměnné a na ně se pak odkazovat v definicích výpočtu mezd.

Dále viz [help](https://help.abra.eu/) Globální proměnné

# **TEST**

Otázka 1 : Provedeme si kontrolu aktuální hodnoty globální proměnné pro měsíc leden. V položce Zobrazené mzdové období nad záložkou Seznam vybereme leden 2011. Máte v seznamu globálních proměnných u příplatku za práci v noci hodnotu 11?

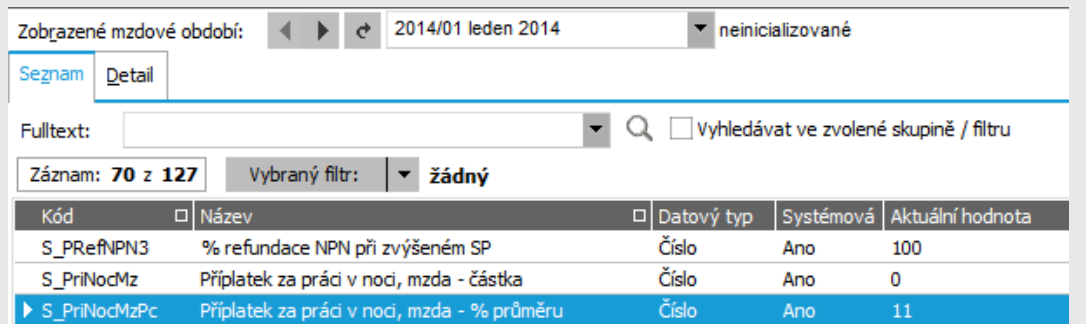

Seznam globálních proměnných s hodnotami pro zvolené zobrazené mzdové období. [ABRA](#page-27-0) [vzhled](#page-27-0) modrý.

### A N O

Pokračujte prohlédnutím a příp. doplněním ostatních [podpůrných](#page-417-0) číselníků.

### N E

Pak jste buď aktualizaci hodnoty této globální proměnné neprovedli či jste ji zadali jinak nebo si zobrazujete hodnoty aktuální pro jiné zobrazované období (viz položka Zobrazené mzdové období nad záložkou Seznam).

# <span id="page-417-0"></span>Kontrola a doplnění ostatních podpůrných číselníků

V předchozích kap. jsme si provedli nastavení nezbytná pro zadávání zaměstnanců a následný výpočet mezd (tj. provedli jsme si základní nastavení mezd v rámci Průvodce [nastavením](#page-405-0) [mezd](#page-405-0), nadefinovali si konkrétní pracovní [kalendáře](#page-410-0) a globální [proměnné](#page-415-0) pro příslušná mzdová období). Nyní si pro úplnost ještě můžeme zkontrolovat a příp. doplnit záznamy v ostatních podpůrných číselnících, které jsme zatím nezmínili. Tyto číselníky jsou dodávány výrobcem předvyplněné a ve většině případů je možno je začít rovnou používat, příp. jen doplnit některé položky. Doplnit je lze však i kdykoliv později až v okamžiku jejich potřeby.

- Daňové tabulky zkontrolujte si, zda je v číselníku aktuální daňová tabulka platná pro rok, v němž budete zpracovávat mzdy. Aktuální daňové tabulky jsou dodávány výrobcem, nicméně je lze i přidat ručně. Uživatelská má pak přednost před dodávanou výrobcem (tzv. systémovou). Dále viz [help](https://help.abra.eu/) Daňové tabulky.
- Zdravotní pojišťovny zde si můžete doplnit chybějící údaje k ZP, které budete používat, jako např. čísla účtů apod. Tyto údaje se pak využijí při sestavování podkladů pro žádosti o platební příkazy při mzdové uzávěrce, ale pro účely naší příručky nejsou nezbytně nutné. Dále viz [help](https://help.abra.eu/), Zdravotní pojišťovny.
- Druhy nemocenských dávek Základní druhy jsou dodávané a v zásadě není třeba je nijak upravovat. Definice druhu ND ovlivňuje další chování systému při zadávání konkrétních záznamů ND. Dále viz [help](https://help.abra.eu/), Druhy nemocenských dávek.
- Druhy dovolených Základní druhy dovolených jsou dodávané a pro účely naší příručky postačí. Definice druhů dovolených ovlivňuje další chování systému při čerpání dovolené daného typu. Dále viz [help](https://help.abra.eu/), Druhy dovolených.
- Druhy srážek Definice druhů srážek ovlivňuje další chování systému při realizaci srážek daného typu. Základní druhy srážek jsou dodávané a pro účely naší příručky postačí. Dále viz [help](https://help.abra.eu/), Druhy srážek.
- Druhy nepřítomností Definice druhů nepřítomností ovlivňuje další chování systému při realizaci nepřítomnosti daného typu. Základní druhy nepřítomností jsou dodávané a pro účely naší příručky postačí. Dále viz [help](https://help.abra.eu/), Druhy nepřítomností.
- Pracovní zařazení Dodáván je záznam typu Nezařazen, což pro účely naší příručky postačí. Nicméně si můžete doplnit další dle vaší potřeby. Dále viz [help,](https://help.abra.eu/) Pracovní zařazení.

Druhy pracovních poměrů - Definice druhů pracovních poměrů určuje způsob výpočtu mezd (přiřazená výpočtová schémata) a způsob předvyplňování výchozích hodnot některých položek. Základní druhy pracovních poměrů jsou dodávány předvyplněné a pro účely naší příručky postačí. Dále viz [help,](https://help.abra.eu/) Druhy pracovních poměrů.

Způsoby vzniku pracovního poměru a způsoby ukončení pracovního poměru - Základní způsoby jsou dodávány předvyplněné a pro účely naší příručky postačí. Dále viz [help,](https://help.abra.eu/) Způsoby vzniku pracovních poměrů a Způsoby ukončení pracovních poměrů.

Druhy daňových odpočtů a slev - Definice druhů daňových odpočtů a slev ovlivňuje další chování systému při výpočtu mezd u pracovníka s odpočty. Základní druhy daňových odpočtů a slev jsou dodávány a pro účely naší příručky postačí. Dále viz [help](https://help.abra.eu/), Druhy daňových odpočtů a slev.

Druhy výkonů - Výkony nebudeme v naší příručce demonstrovat.

Stupně vzdělání, Obory vzdělání, Postavení v zaměstnání, Klasifikace zaměstnání - Jedná se o podpůrné číselníky potřebné pro evidenci údajů požadovaných pro statistické výkazy pro šetření o ceně práce. Využijete je, pokud by vaše firma byla vybrána a byla povinna odevzdávat příslušné statistické výkazy. Dále viz [help,](https://help.abra.eu/) Stupně vzdělání, Obory vzdělání, Postavení v zaměstnání, Klasifikace zaměstnání.

Dále jsou k dispozici agendy s definicemi, ve kterých je dáno, jakým způsobem proběhne výpočet mezd, uzávěrka apod. Všechny jsou dodávány výrobcem pro typické zpracování mezd a pro účely našeho příkladu je není třeba měnit. Nicméně je možné si je přizpůsobit svým specifikům, či si nadefinovat zcela své vlastní:

- Výpočtové schéma každé výpočtové schéma obsahuje předpis (vzorec) pro výpočet sady různých mzdových položek. Výpočtových schémat je více. Která se pak při výpočtu mezd dle daného mzdového listu použijí (tj. podle kterých vzorců budou vyčíslovány jednotlivé mzdové položky), závisí na tom, jaká výpočtová schémata jsou k danému mzdovému listu aktuálně přiřazena. Výp. schémata se k ML přiřadí automaticky při jeho vzniku a to podle druhu pracovního poměru (PP) daného zaměstnance. Jaká schémata to budou pro daný druh PP, je dáno v číselníku Druhů pracovních poměrů. Kde a jak se výchozí výp. schémata definují a jak se předyplňují Dále viz [help,](https://help.abra.eu/) Druhy pracovních poměrů a dále Předvyplňování položek a VS pro PL a ML.
- Definice součtů výpočet mzdové položky může být v rámci definice výpočtu ve výpočtovém schématu definován mj. i jako součet z jiných položek. Agenda pak obsahuje definice těchto součtů.
- Definice plateb definice plateb určuje, jakým způsobem se má vytvořit podklad pro žádost o platební příkaz (tj. např. odkud se bude čerpat číslo účtu apod.)
- Definice uzávěrky definice uzávěrky určují, jakým způsobem (podle jakého výpočtového schématu) se vyčíslí jednotlivé položky, zda se na ně má generovat i platební příkaz a podle jaké definice platby z číselníku Definic plateb a zda se má zaúčtovat a podle jaké předkontace. Aby bylo možno definice uzávěrky při uzávěrce mezd použít, musí mít přiřazenu řadu uzávěrkových dokladů. Tu jsme si ale přiřadili v kap. Průvodce [nastavením](#page-405-0) mezd.

Pokračujte [Definovatelnými](#page-420-0) formuláři a položkami.

# <span id="page-420-0"></span>Definovatelné formuláře a položky

Provedli jsme si potřebná nastavení tak, abychom mohli začít zadávat zaměstnance, jejich pracovní poměry a počítat mzdy. Než se do toho pustíme, ještě si zmíníme definovatelné formuláře a položky.

Jak bylo uvedeno v úvodní [kapitole](#page-402-0) , personální a mzdové agendy ABRA Gen jsou naprogramovány velmi pružně a vlastní program je víceméně motor na zpracování definic (definic položek, vstupních i výstupních formulářů, výpočtů, uzávěrky atd.). Definice jsou dodávány výrobcem, nicméně lze je do značné míry buď uživatelsky upravit nebo si zavést vlastní. Definovatelné jsou nejen algoritmy výpočtů mezd, průměrů, uzávěrky, zúčtování s institucemi, tiskové výstupy a další, ale i vstupní formuláře, přes které bude uživatel data zadávat, a položky, jež chce sledovat. Princip definovatelných položek a vstupních formulářů je velmi důležitý prvek v optimalizaci procesu zadávání mezd, proto si prohlédneme, v které části systému lze toto řešit.

[Otevřeme](#page-32-0) agendu Definovatelné položky. Viz modul Nástroje přizpůsobení→záložka Definice. V záložce Omezení nebudeme zadávat žádné omezení a vyvoláme funkci Získat záznamy (viz popis práce se záložkou [Omezení](#page-134-0)). Obdržíme seznam "tříd objektů", k nimž jsou zavedeny nějaké definovatelné položky. Pokud máme nainstalován modul Mezd a personalistiky (což máme, jinak bychom nemohli pracovat v předchozích kapitolách), pak tu budeme mít minimálně definice definovatelných položek týkající se modulu mezd (tj. pro mzdové listy, zaměstnance, pracovní poměry aj.). Vstoupíme do záložky Detail např. záznamu Zaměstnanec a prohlédneme si, jak definice vypadá. V subzáložce Položky je seznam nadefinovaných položek a hlavní údaje o nich. V subzáložce Definice položky je pak detail definice položky, na níž aktuálně stojí kurzor. Důležitý je příznak, zda je položka Systémová. Systémové jsou dodávány výrobcem a jsou využívány v dodávaných vstupních formulářích apod. Proto jejich opravy, mazání apod. je třeba provádět s rozmyslem. Definici si předvedeme a nadefinujeme si např. položku pro evidenci čísla prac. obuvi zaměstnance. Vyvoláme opravu a poté funkci Přidat (ze spodní lišty navigátoru).

Název položky:

**U** NOVA POLOZKA

Předvyplní se název položky. Název položky má tzv. prefix "U\_", který určuje, že se jedná o položku uživatelskou nikoli systémovou (systémové mají prefix S\_). ABRA [vzhled](#page-27-0) modrý.

Položku si nadefinujeme např. následovně a poté uložíme:

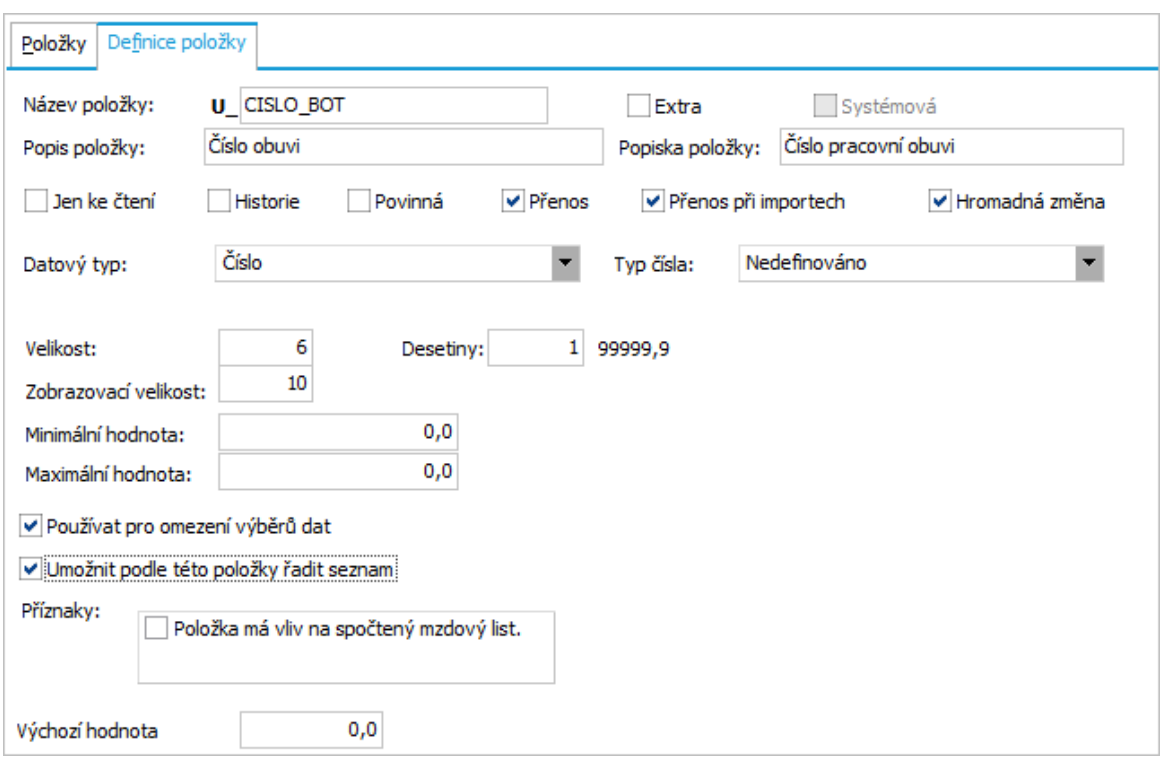

Příklad definice nové uživatelské položky. Je-li zatrženo Používat pro omezení výběrů dat, bude možno záznamy v agendě Zaměstnanců podle dané položky omezovat, tj. filtrovat, označovat atd. Je-li zatrženo Umožnit podle této položky řadit seznam, půjde podle této položky řadit údaje v seznamech.

### **POZNÁMKA**

Parametr Položka má vliv na spočtený mzdový list nebudeme zatrhávat, neboť náš příklad nebude mít vliv na výpočet mezd. Pokud by ale položka na něj vliv měla, bylo by vhodné tento parametr zatrhnout.

[Otevřeme](#page-32-0) agendu Definovatelné formuláře . Viz modul Nástroje přizpůsobení →záložka Definice. V záložce Omezení nebudeme zadávat žádné omezení a vyvoláme funkci Získat záznamy (viz popis práce se záložkou [Omezení](#page-134-0)). Obdržíme seznam dosud zavedených vstupních formulářů. Vyvoláme funkci F2 - Nový a v položce třída v horní části záložky Detail vybereme třídu Zaměstnanec (abychom nemuseli listovat dlouhým seznamem je možné napsat několik počátečních znaků a řetězec se dohledá):

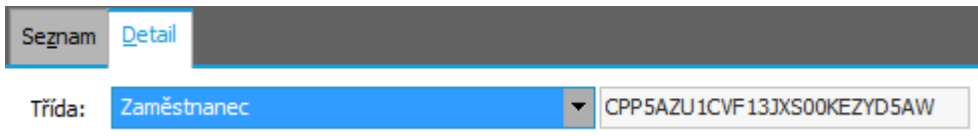

Výběrem třídy určujeme, pro jakou třídu objektu budeme vstupní formulář definovat. Podle toho se budou nabízet i položky definované pro danou třídu. ABRA [vzhled](#page-27-0) modrý.

Zadáme Název definice vstupního formuláře (vstupního okna), podle kterého jej pak budeme vybírat. Do formuláře zadáme jen popisek položky a naši novou položku. Tj. pravým tlačítkem myši vyvoláme lokální nabídku menu:

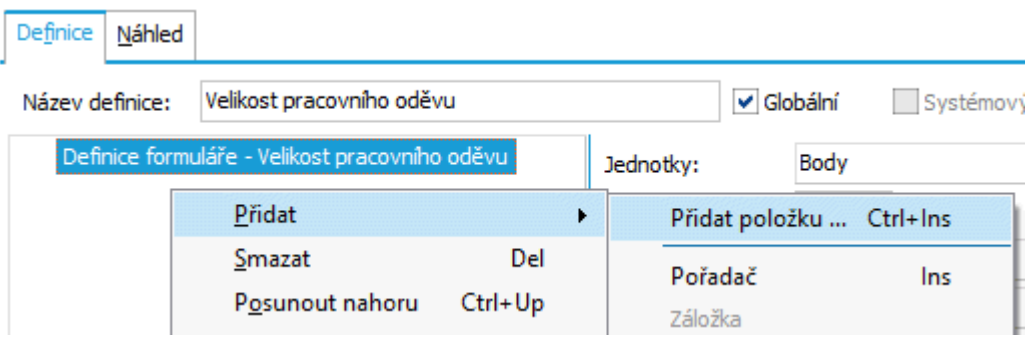

Lokální menu vyvolané pravým tlačítkem myši

Vybereme volbu Přidat položku a z nabídnutého seznamu definovatelných položek vybereme naši položku U\_CISLO\_BOT:

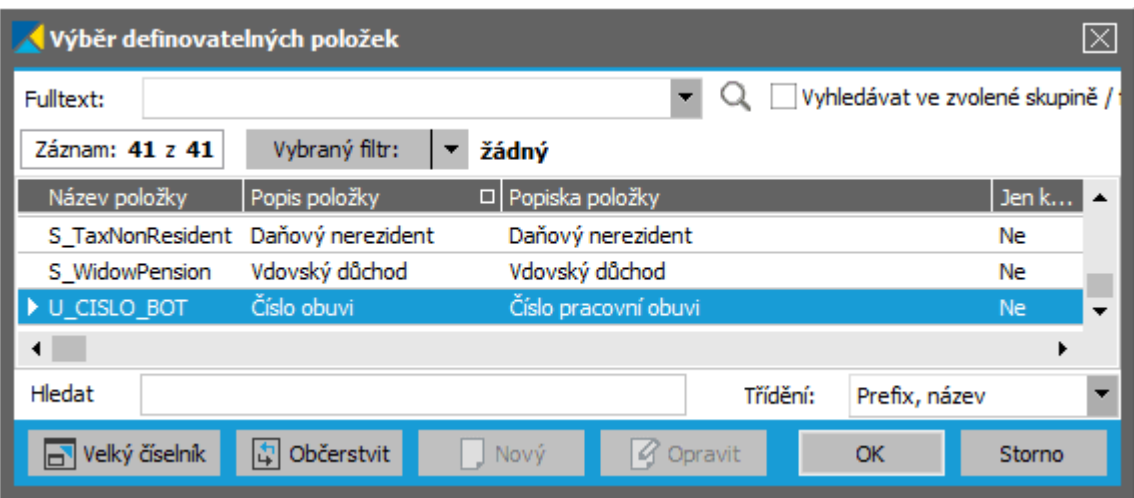

Pokud by se vám ve vyvolaném výběrovém číselníku položka nenabízela, proveďte občerstvení číselníku. ABRA [vzhled](#page-27-0) modrý.

Údaje o vybrané položce se předvyplní do pravé části okna s definicí našeho definovatelného formuláře, kde je lze ještě upřesnit. My je nijak měnit nebudeme, nechám údaje tak, jak se předvyplnily. V subzáložce náhled si prohlédneme, jak náš jednoduchý formulář vypadá, a poté jej uložíme.

Dále viz [help](https://help.abra.eu/) Definovatelné položky a Definovatelné formuláře.

# **TEST**

Otázka 1 : Zkontrolujeme si, jak se nově přidaná položka a formulář projeví do agendy Zaměstnanců. [Otevřeme](#page-32-0) agendu Zaměstnanci . Viz modul Mzdy a personalistika →záložka Personalistika. Agenda je zatím prázdná, nicméně zkusíme vyvolat funkci Hromadné označování (kliknutím na šipku u multifunkčního tlačítka "Označit vše" si vyvoláme nabídku podfunkcí a z ní vybereme volbu Hromadné označování). Nabízí se vám v seznamu položek, podle nichž lze hromadně označovat, naše nová položka?

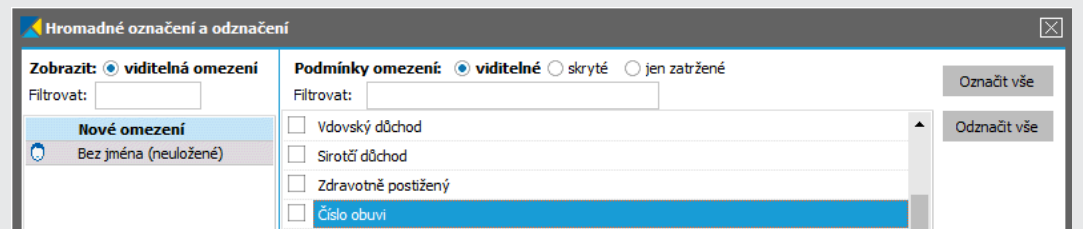

Seznam omezujících položek, podle kterých lze v dané agendě omezovat resp. filtrovat, označovat atd. ABRA [vzhled](#page-27-0) modrý.

### A N O

Pokračujte bodem 2 testu.

### **NE**

Pokud není k dispozici ani po případném znovuotevření agendy, pak jste v definici položky nezatrhli, že se má používat pro omezení výběrů dat. Viz popis definice položky výše.

Otázka 2 : Zkontrolujeme si, kde se nově přidaný vstupní formulář v agendě Zaměstnanci nabízí. V agendě Zaměstnanci vstoupíme do záložky Detail, subzáložky Ostatní údaje. V položce Definovatelný formulář si vyvoláme nabídku nadefinovaných definovatelných formulářů (stiskem tlačítka **)** a vybereme náš nový vstupní formulář. Zobrazuje se vám v ploše záložky tak, jak jste si jej nadefinovali?

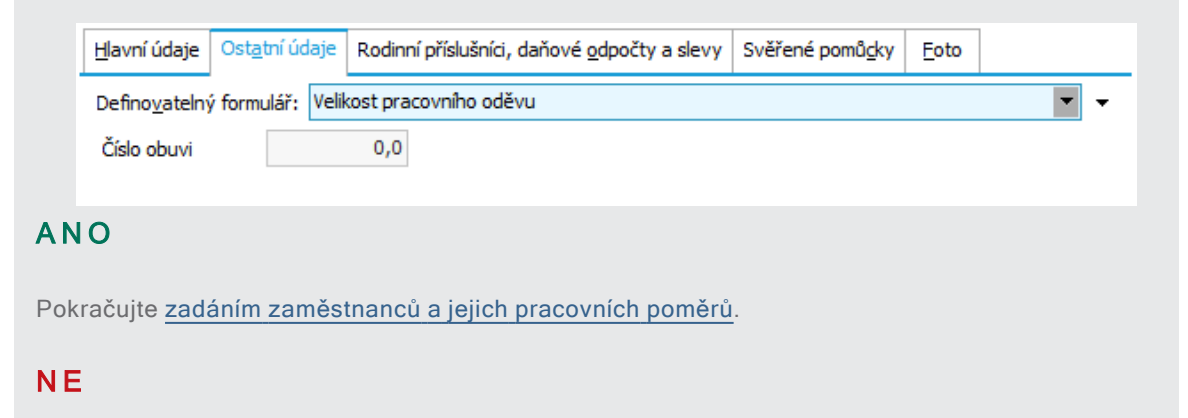

Pak jste neprovedli definici správně. Nevadí, pro účely našeho příkladu toto nebudeme potřebovat. Nicméně, pokud si chcete znalost definice vstupních formulářů osvojit, vraťte se k textu výše a akci zopakujte. Nebo si prostudujte help.

# <span id="page-425-0"></span>Zadání zaměstnanců a jejich pracovních poměrů

Provedli jsme si potřebná nastavení tak, abychom mohli začít zadávat zaměstnance, jejich pracovní poměry a počítat mzdy. Nyní si zadáme zaměstnance. Předvedeme si zadání jednoho zaměstnance následovně:

Novák Jan Ing., hlavní pracovní poměr s měsíční mzdou 20000CZK, pravidelná pracovní doba, úvazek 40. Řádná dovolená 20 dnů. Jedna měsíční srážka na výživné ve výši 2000CZK.

[Otevřeme](#page-32-0) agendu Průvodce zadáním zaměstnance . Viz modul Mzdy a personalistika→záložka Personalistika. S pomocí tohoto průvodce zadáme všechny potřebné údaje pohodlně najednou, což si předvedeme. Jinak lze také zadat zaměstnance přes funkci F2 - Nový v agendě Zaměstnanci a poté k němu v dalších agendách zadat pracovní poměry, nároky na dovolenou, průměry atd.

Budeme procházet jednotlivými kroky Průvodce zadáním zaměstnance:

## HLAVNÍ ÚDAJE ZAMĚSTNANCE

Zde zadáme základní osobní údaje zaměstnance jako jméno, příjmení, rodné číslo, bydliště atd.

# OSTATNÍ ÚDAJE ZAMĚSTNANCE

V tomto kroku si zadáme ostatní osobní údaje zaměstnance, údaje potřebné pro výpočet mezd, údaje potřebné pro zasílání na účet a příp. údaje o penzijním a životním pojištění. Tyto údaje se zadávají přes definovatelné vstupní formuláře, které jsme si objasnili v předchozí kap. [Definovatelné](#page-420-0) formuláře a [položky](#page-420-0) . Jsou dodávané výrobcem, nicméně jejich vzhled je plně uživatelsky definovatelný. Jednotlivé vstupní formuláře si lze zobrazovat postupně nebo si zobrazit jeden souhrnný, kde jsou sloučeny všechny do jednoho ve formě záložek, jak naznačuje následující obrázek:

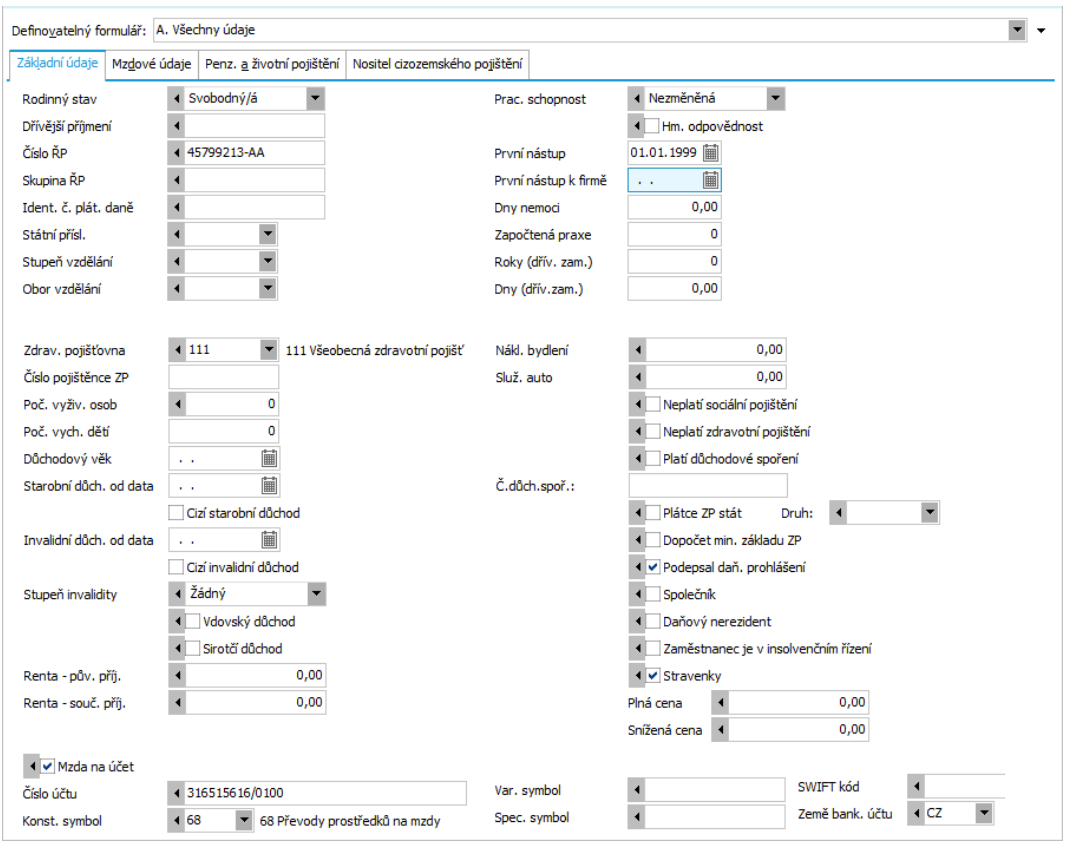

Záložka obsahuje položky podle toho, jak je nadefinován definovatelný formulář aktuálně zvolený v položce Definovatelný formulář. ABRA [vzhled](#page-27-0) modrý.

Zaměstnanec podepsal prohlášení a bude se mu tudíž počítat zálohová daň a bude mít nárok na odpočty, a dále má nárok na stravenky, tj. podle odpracované doby bude dostávat odpovídající počet stravenek, za které mu bude strhávána odpovídající částka z čisté mzdy a za které část bude hradit zaměstnavatel. Ceny stravenek nevyplňujeme, necháme je zde nulové, čímž bude určeno, že se jejich hodnoty budou přebírat z globálních [proměnných.](#page-415-0)

Dále zatrhneme položku Mzda na účet, aby dostával mzdu na účet, a zadáme údaje pro účet v české měně, v zahraniční měně mu nebude vyplácena žádná část mzdy. Penzijní ani životní pojištění zaměstnanec nemá, tj. nic se mu ze mzdy nestrhává, ani za něj nic nebude hradit zaměstnavatel.

# RODINNÍ PŘÍSLUŠNÍCI, ODPOČTY A DAŇOVÉ SLEVY

Po stisku tlačítka Dále v dalším kroku průvodce zadáme, na jaké odpočty a daňové slevy má zaměstnanec nárok:

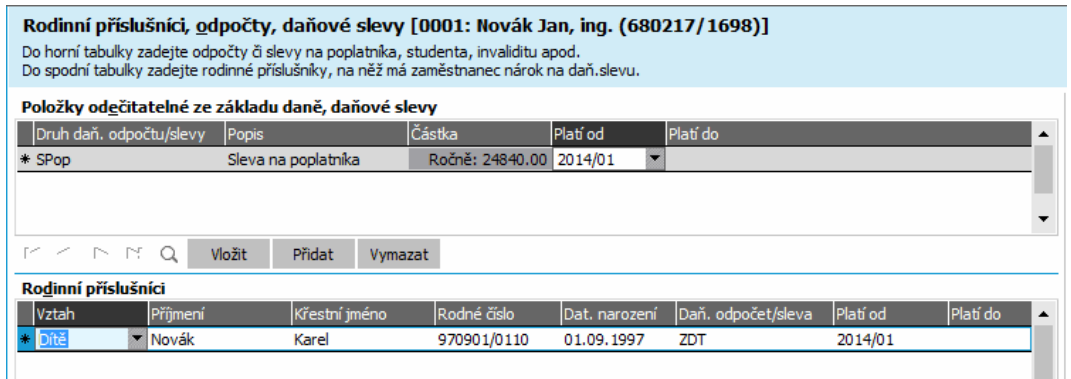

Ve spodní části je seznam odpočtů na rodinné příslušníky, v horní části pak seznam dalších typů odečitatelných položek. ABRA [vzhled](#page-27-0) modrý.

Po stisku tlačítka Dále průvodce nabídne uložení záznamu nového zaměstnance. Poté budete pokračovat v zadání jeho pracovního poměru:

# ZADÁNÍ NOVÉHO PRACOVNÍHO POMĚRU NOVÉHO ZAMĚSTNANCE

Zde zadáme především typ pracovního poměru, dobu nástupu, středisko atd.

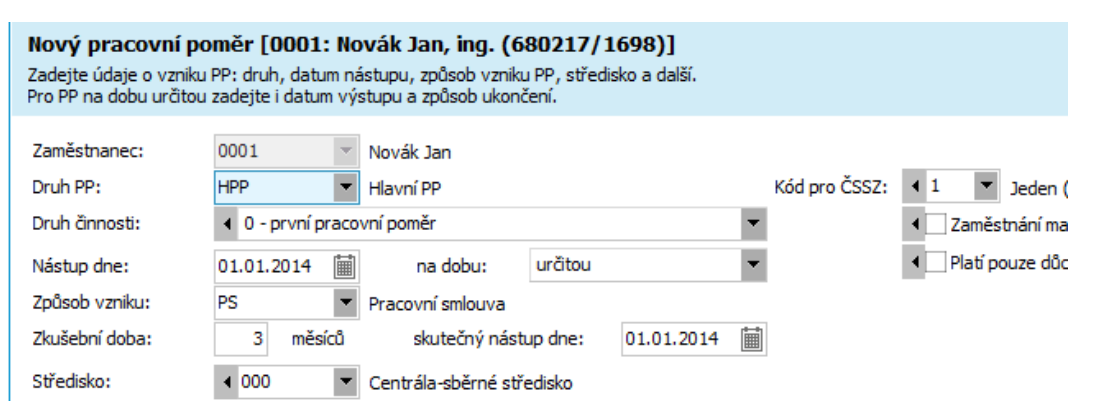

Druh pracovního poměru mj. určuje, jaké položky se budou předvyplňovat pro daný mzdový list a jaká se k němu budou předvyplňovat výpočtová schémata, podle kterých se pak budou počítat mzdy. Dále viz [help](https://help.abra.eu/) Druhy pracovních poměrů a dále Předvyplňování položek a VS pro PL a ML.

## ZÁKLADNÍ ÚDAJE NOVÉHO PRACOVNÍHO POMĚRU NOVÉHO ZAMĚSTNANCE

Zde jsou důležité údaje především, že se jedná o měsíční mzdu a podle jakého pracovního kalendáře (vybereme prac. kalendář pro pravidelnou prac. dobu, který jsme si definovali v kap. [Pracovní](#page-410-0) [kalendáře](#page-410-0) ), z něj se pak odvozuje fond pracovní doby, odpracovaný a neodpracovaný čas apod. Důležité je zatržení položek Počítat mzdu a pojištění . Položku Přenášet odpr. hodiny z kalendáře zatrhneme. Pak se nám odpracovaný čas bude automaticky předvyplňovat z pracovního kalendáře a nebudeme se muset zabývat jeho ručním zadáváním, což je výhodné zvláště u zaměstnanců s pravidelnou pracovní dobou.

V tomto režimu však odtrhneme položku pro automatický Výpočet přesčasových hodin (jelikož není možný v kombinaci s automatickým výpočtem pracovních hodin z kalendáře). Nicméně jedná se o zaměstnance s měsíční mzdou, kde přesčasové hodiny většinou nesledujeme. Pokud však budeme chtít počítat příplatky za přesčas, můžeme zadat přesčasové hodiny do mzdového listu i ručně.

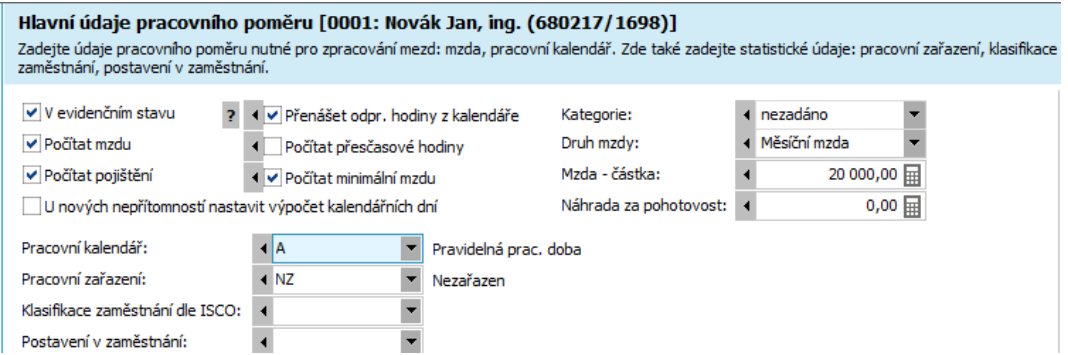

Automatický výpočet odprac. hodin z kalendáře je jednou z možností, jak zadat údaje do mzdového listu a s výhodou jej využijete v případě zaměstnanců, kteří obvykle pracují v souladu s předepsanými směnami ve vygenerovaném pracovním kalendáři a u nichž dochází k minimu odchylek od těchto hodin. (V každém případě však lze do mzdového listu zadávat korekce automaticky vypočtených hodin i ručně.)

Dále vyplníme položku Pracovní zařazení, bez které by nás průvodce nedovolil pracovní poměr uložit. Vybereme hodnotu NZ, tedy Nezařazen. Skupinu prací vyplňovat v našem příkladu nemusíme (na což nás průvodce při uložení upozorní). V ostrém nastavení je však vhodné ji vyplnit z důvodu zaručené mzdy.

Průvodce poté uloží záznam nového pracovního poměru a budete pokračovat v zadání dalších údajů týkajících se pracovního poměru:

# DOVOLENÁ, SRÁŽKY A PRŮMĚRY

V tomto kroku si postupně provedeme následující:

Stiskem tlačítka Zadat nároky na dovolenou vyvoláme agendu dovolených. Vyvoláme funkci F2 - Nový a zadáme záznam nároku na řádnou dovolenou s možností čerpat ji po celý kalendářní rok 2011. Nárok má 20 dnů, přičemž mu povolíme z nečerpané dovolené přenést do dalšího roku maximálně 5 dní, zbytek proplatit:

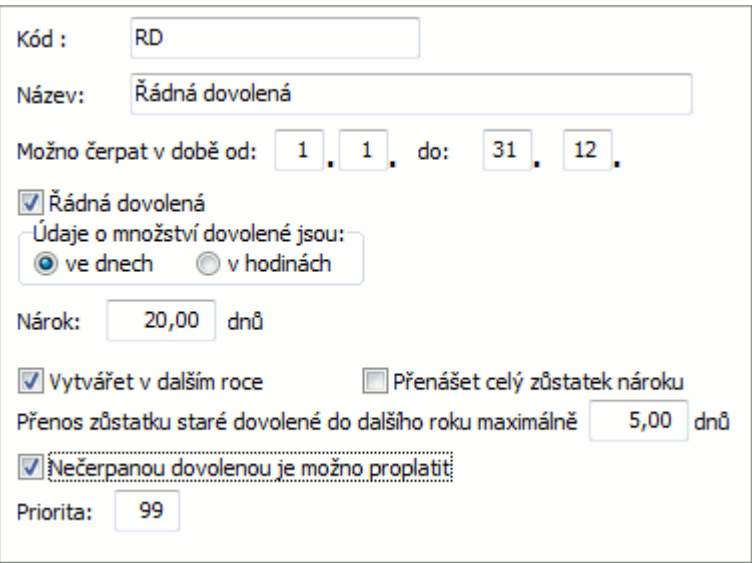

Příklad nároku na 20 dnů řádné dovolené dle našeho příkladu. Priorita se může uplatnit při čerpání dovolené, pokud bychom měli více nároků na dovolené a neměli na mzdovém listu dáno, z kterého čerpat. Pak by se čerpalo přednostně z nároku s vyšší prioritou. Nižší číslo znamená vyšší prioritu.

Uložíme a zavřeme agendu Dovolených.

۹ Stiskem tlačítka Zadat průměry vyvoláme agendu průměrů. Vyvoláme funkci F2 - Nový a zadáme záznam průměru na dovolenou:

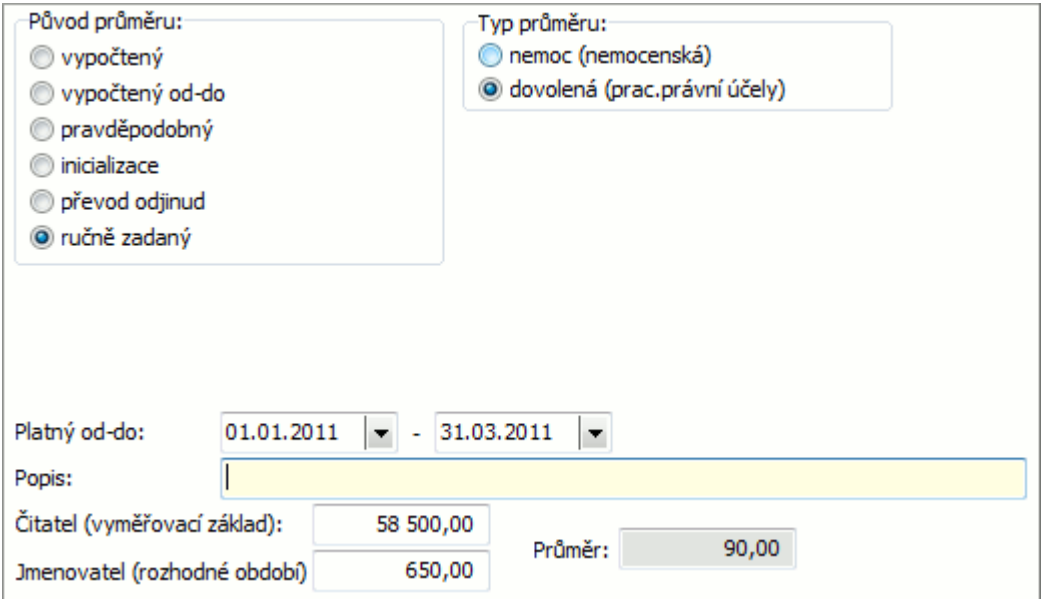

Příklad zadání průměru na dovolenou (na náhrady). Pro další rozhodná období již bude možno průměry počítat přímo v systému ze mzdových listů.

Tento průměr se od 1.1.2009 používá i pro potřeby nemocenských dávek, čili průměr na nemoc není třeba zadávat. Uložíme a zavřeme agendu Průměrů.

- Stiskem tlačítka Zadat opakované srážky vyvoláme agendu definic opakovaných srážek. Zde můžeme zadat srážky, které se mají srážet zaměnstnanci ze mzdy. Problematice je věnována samostatná kap. [Srážky](#page-432-0) ze mzdy a v rámci té si definici srážek vyzkoušíme.
- Dále můžete zaměstnanci zadat úkoly a školení po stisku tlačítka Zadat úkoly a školení. V našem příkladu tuto možnost nevyzkoušíme a Průvodce zadáním zaměstnance dokončíme.

#### **POZNÁMKA**

Poznámka: Pokud by měl zaměstnanec hodinovou mzdu, podle směnového kalendáře B, odpracované hodiny mu budeme zadávat (nikoli automaticky dopočítávat dle kalendáře) a naopak mu necháme automaticky počítat přesčasové hodiny: hodiny: hodiny: hodiny: hodiny: hodiny: hodiny: hodiny: hodiny: hodiny: hodiny: hodiny: hodiny: hodiny: hodiny: hodiny: hodiny: hodiny: hodiny: hodiny: hodiny: hodiny: hodiny: hodiny: hodiny: hodiny: hod

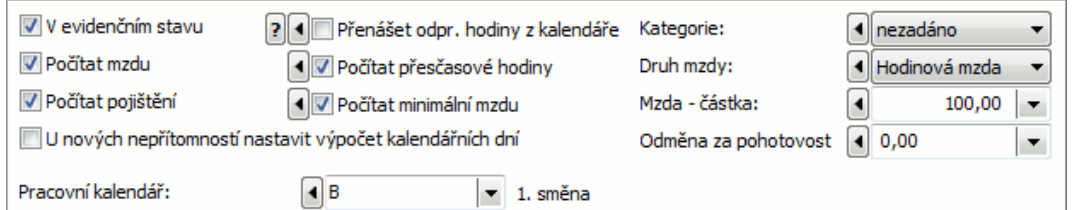

U pracovního poměru s nepravidelnou pracovní dobou je vyšší pravděpodobnost odchylek od předdefinovaného pracovního kalendáře, tudíž je spíše výhodnější zadávat odpracovaný čas ručně. Naopak si v tomto případě nastavíme automatický výpočet přesčasových hodin, které se pak budou vyčíslovat podle rozdílů mezi fondem pracovní doby plynoucím z přiřazeného pracovního kalendáře a skutečně zadaným odpracovaným časem.

### **POZNÁMKA**

Pokud by zaměstnanec měl více souběžných pracovních poměrů, zadali bychom je přímo v agendě Pracovní poměry.

Dále viz [help](https://help.abra.eu/) Zaměstnanci a Pracovní poměry.

# **TEST**

Otázka 1 : Zadali jste si jednoho zaměstnance dle textu výše?

# A N O

Pokračujte bodem 2 testu.

### N E

Záznam zaměstnance a jeho prac. poměru si musíte zadat, jinak by nebylo možno dále demonstrovat zadání a výpočet mezd. Zaměstnance můžete zadat také přímo z agendy Zaměstnanci, jeho prac. poměry také přímo z agendy Pracovní poměry.

Otázka 2 : Prohlédneme si, jak se zadaná definice srážky promítla do zobrazení údajů k danému zaměstnanci. Srážky se váží přímo na zaměstnance nikoliv na jeho prac. poměry, proto jejich zobrazení budeme hledat v agendě Zaměstnanců. V agendě Zaměstnanci ve složce Mzdy a personalistika vstoupíme do záložky Opakované srážky k zaměstnanci Novákovi. Máte zde záznam předpisu srážky na výživné?

## A N O

Pokračujte bodem 3 testu.

### **NE**

Pokud ji zde nemáte ani po občerstvení agendy, pak jste ji v průvodci zadáním zaměstnance nezadali. Nevadí, můžete si je zadat rovnou z agendy Opakovaných srážek ve složce Mzdy a personalistika.

Otázka 3 : Provedeme si kontrolu zadaných průměrů. [Otevřeme](#page-32-0) agendu Průměry. Viz modul Mzdy a personalistika→záložka Mzdy a mzdové reporty. V záložce Omezení nebudeme zadávat žádné omezení a vyvoláme funkci Získat záznamy (viz popis práce se záložkou [Omezení](#page-134-0) ). Máte v záložce Seznam průměr dle následujícího obrázku? (Obdobně bychom mohli provést kontrolu přímo z agendy Pracovních poměrů, jelikož průměr se váže přímo na jednotlivé pracovní poměry a je možno si je prohlížet rovněž v záložce Průměr na dovolenou v agendě Pracovní poměry).

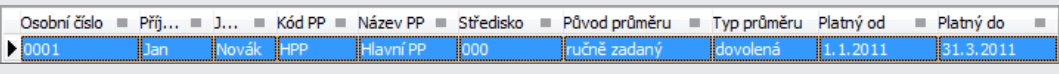

Pro první období je průměr zadán ručně, nikoli výpočtem.

### A N O

Pokračujte kap. [Srážky](#page-432-0) ze mzdy.

## NE, nemám tam žádný průměr

Pokud jej zde nemáte ani po občerstvení agendy, pak jste jej v průvodci zadáním zaměstnance nezadali. Nevadí, můžete si je zadat rovnou z agendy Průměry.
# Srážky ze mzdy

Ze mzdy lze zaměstnanci jednorázově nebo opakovaně srážet srážky různého druhu. Definici druhů srážek najdeme v číselníku druhů srážek. Základní druhy srážek jsou dodávané, nové druhy si můžete zadat, pro náš příklad to však nebude nutné. [Otevřeme](#page-32-0) agendu Druhy srážek. Viz modul Mzdy a personalistika→záložka Číselníky. V záložce Seznam máme předdefinované druhy srážek:

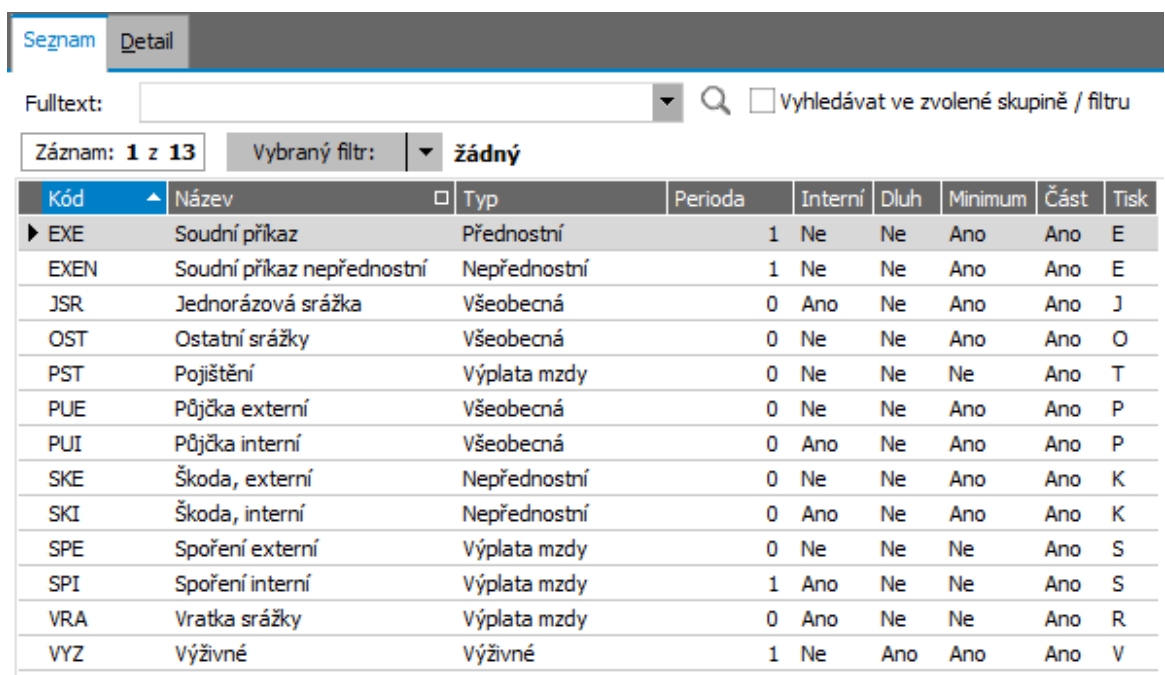

Číselník druhů srážek, srážky mohou být přednostní, nepřednostní, typu výživného, všeobecné, Interní, externí. U každého druhu srážky se určuje priorita srážky, zda zohlednit nezabavitelné minimum, zda lze srazit část požadované částky a zda srážet z i příjmů z dohod.

Nastavení druhů srážek ovlivňuje další chování systému při realizaci srážek daného typu.

#### T I P

U druhu srážky lze nastavit příznak, že systém má generovat srážku na dlužnou částku. Toto nastavení zapříčiní, že pokud se nepodaří v daném měsíci srazit celá srážka,vygenerovuje systém do dalšího měsíce automatickou srážku na chybějící částku. Pokud k tomu dochází pravidelně každý měsíc, počet automatických srážek stále roste, celková částka ke sražení se stále zvyšuje a je obtížné srážení ukončit. Pokud chceme tyto automatické srážky odstranit, je potřeba zrušit příznak a vymazat všechny srážky vygenerované systémem před uzavřením mezd a inicializací nového měsíce. V případě potřeby změnit příznak Vyrovnávat dlužnou částku na srážkách z minulých období (a ukončit tím generování srážek na dlužnou částku) můžete využít funkci hromadné opravy.

#### **POZNÁMKA**

V 2015/09 vznikla povinnost zvýšit čistý příjem pro výpočet srážek o příjmy z dohod mimo hlavní pracovní poměr. Systém automaticky nastavuje příznak srážet i z dohod u všech srážek, založených po uvedeném termínu. Při výpočtu se navýší čistý příjem pro určení srážek o příjmy z dohod o pracovní činnosti a z dohod o provedení práce.

V systému jsou k dispozici dvě agendy pro zadání požadovaných srážek ze mzdy:

### SRÁŽKY ZE MZDY

Jedná se o jednorázové srážky, které však v důsledku nedostatečné výše čistého příjmu zaměstnance mohou být sráženy i ve více mzdových obdobích až do sražení celkové částky.

### OPAKOVANÉ SRÁŽKY

Opakované srážky slouží pro zadávání předpisů opakovaných srážek, podle nichž se generují konkrétní realizace při výpočtu mzdy zaměstnance v požadovaných mzdových obdobích. Lze zadat výši částky, druh, počet opakování, případně celková částka, po jejímž uhrazení se má se srážením přestat. Typickým příkladem opakované srážky je exekuce běžného výživného.

Nyní si předvedeme zadání opakované srážky zaměstnance. Opakované srážky lze zadávat v agendě opakovaných srážek nebo v rámci průvodce zadáním [zaměstnance](#page-425-0) . My si nyní ukážeme první možnost. [Otevřeme](#page-32-0) agendu Opakované srážky . Viz modul Mzdy a personalistika→záložka Srážky. Opakované srážky lze též zadávat v rámci průvodce zadáním zaměstnance. Vyvoláme funkci F2 - Nový a zadáme druh srážky VYZ, předpis srážky na výživné, kterou má náš zaměstnanec. Dále zadáme položky týkající se účtů.

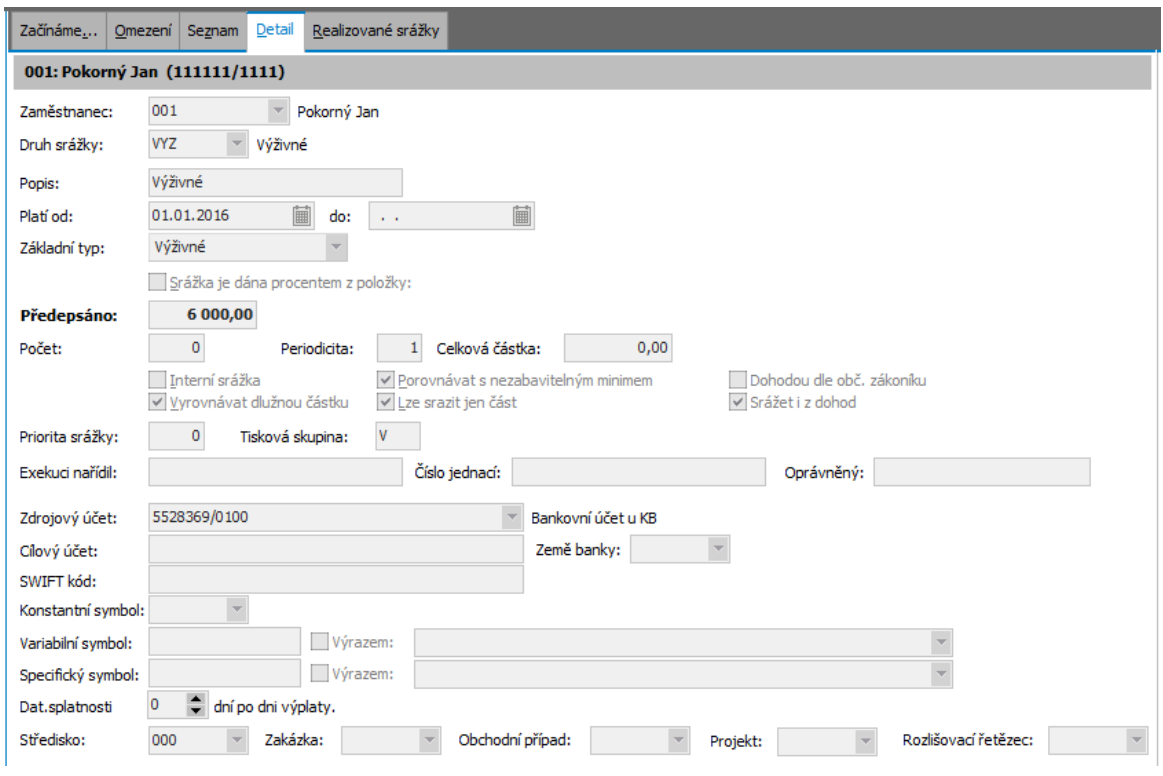

Příklad zadání definice srážky výživného, kterou bude určeno, že se každý měsíc má generovat srážka 2 000,- v agendě Opakované srážky.

Srážky zadané v agendě srážek ze mzdy a opakovaných srážek se uplatní při výpočtu mzdy zaměstnance v příslušném mzdovém období. Při kumulaci více srážek systém přihlíží k výši nezabavitelného minima (jeho výše je uložena v globální proměnné), k tomu zda je přednostní a dále k prioritě srážek. Realizaci srážek lze po výpočtu mezd sledovat v samostatné záložce.

Dále viz [help.](https://help.abra.eu/) Kap.: Srážky ze mzdy.

# **TEST**

Zadali jste si srážku ze mzdy pro zaměstnance a srazila se Vám v rámci výpočtu jeho mzdy?

#### A N O

Pokračujte [Inicializací](#page-435-0) mzdového období.

#### **NE**

Pak nebudete moci vyzkoušet, zda se vám srážka odečte od čisté mzdy po výpočtu mezd. Vraťte se k textu výše a akci zopakujte, jinak nebude možno začít zpracovávat mzdy. Pokud výpočet srážek nepotřebujete, pokračujte [Inicializací](#page-435-0) mzdového období.

### <span id="page-435-0"></span>Inicializace prvního mzdového období

Zadali jsme si zaměstnance a pracovní poměry. Jak bylo řečeno v úvodní kapitole, aby bylo možno začít zpracovávat mzdy, musí být nejdříve inicializováno období, čímž se otevře a stane se aktivním mzdovým obdobím. (Mzdy lze zpracovávat pouze v aktivním mzdovém období, které musí být otevřeno.)

[Otevřeme](#page-32-0) agendu Mzdová uzávěrka. Viz modul Mzdy a personalistika→záložka Uzávěrky, zúčtování. Zvolíme akci inicializace ledna 2011 (jinou akci v tento moment zatím ani nelze zvolit). V dalším kroku volíme, co vše se má v rámci inicializace měsíce provést (můžeme ponechat tak, jak je předvyplněno):

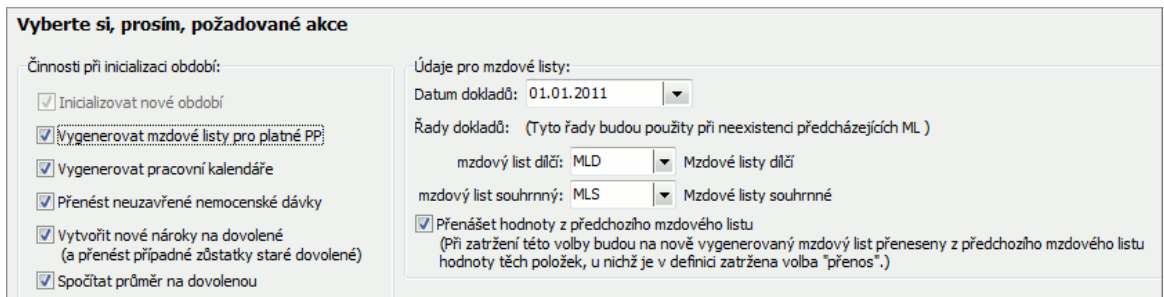

Pracovní kalendáře jsme si již vygenerovali, čili generovat se nebudou. K přenosu neuzavřených ND a zůstatků dovolených samozřejmě také nedojde, jelikož není co přenášet (otvíráme první období vůbec). Ostatní údaje ponecháme předvyplněné.

Po dokončení průvodce se vygeneruje 1 mzdový list dílčí (pro každý pracovní poměr 1) a 1 mzdový list souhrnný (pro každého zaměstnance 1). Do mzdového listu souhrnného se vždy přenáší souhrn všech mzdových listů dílčích daného zaměstnance. Taktéž mzdové výpočty jsou rozděleny mezi tyto dva typy listů v závislosti na tom, o jakou složku mzdy se jedná.

Dále viz [help](https://help.abra.eu/) Inicializace mzdového období.

# **TEST**

Otázka 1 : Zkontrolujeme si, zda máme leden 2011 aktivní. [Otevřeme](#page-32-0) agendu Mzdová uzávěrka. Viz modul Mzdy a personalistika→záložka Uzávěrky, zúčtování. Máte u ledna 2011 uvedeno, že je inicializován, jak naznačuje obrázek níže?

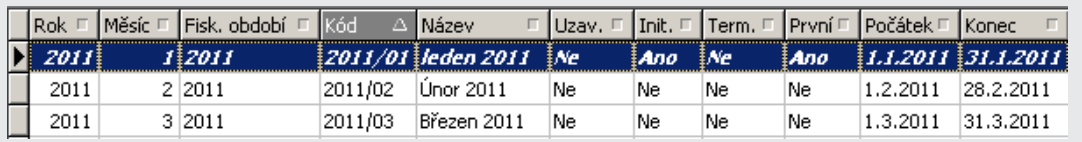

Leden je uveden kurzívou, jelikož se jedná o zvýraznění prvního mzdového období v roce. Navíc je zvýrazněn tučně, jelikož se jedná o aktivní období.

#### A N O

Pokračujte bodem 2 testu.

#### **NE**

Pak jste inicializaci období neprovedli. Vraťte se k textu výše a akci zopakujte, jinak nebude možno začít zpracovávat mzdy.

Otázka 2 : Zkontrolujeme si, zda se založily mzdové listy. [Otevřeme](#page-32-0) agendu Mzdové listy. Viz modul Mzdy a personalistika →záložka Mzdy a mzdové reporty . Máte zde pro zaměstnance založen mzdový list a uvedeno i číslo mzdového listu souhrnného, jak naznačuje obrázek níže?

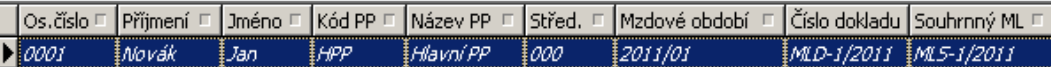

Záznam je uveden kurzívou, což znamená, že dosud pro něj nebyl proveden výpočet mezd.

#### A N O

Pokračujte [zadáním](#page-437-0) mezd.

#### **NE**

Pokud je nemáte k dispozici ani po občerstvení agendy a nemáte zadané nějaké omezení, pak jste zřejmě v rámci inicializace nezatrhli volbu generovat mzdové listy. Nevadí. Inicializaci můžete zopakovat nebo si můžete mzdové listy nechat vygenerovat dodatečně pomocí funkce Generovat v seznamu mzdových listů. (Funkce vygeneruje chybějící mzdové listy dílčí nebo souhrnné pro dané mzdové období, tak, aby ke každému prac. poměru platnému (neukončenému) v daném období existoval právě 1 mzdový list dílčí a ke každému zaměstnanci, který má v daném mzd. období alespoň jeden platný prac. poměr, existoval právě jeden mzdový list souhrnný.)

# <span id="page-437-0"></span>Zadání mezd

Zadali jsme si zaměstnance a jeho pracovní poměr, otevřeli první mzdové období a můžeme přistoupit k zadávání podkladů pro mzdy.

To obnáší především následující:

- zadání nemocenských
- zadání nepřítomností
- zadání předpisů opakovaných srážek a jednorázových srážek
- zadání dalších údajů přímo do mzdových listů

Nemocenské se evidují v agendě nemocenských dávek (ND), kde se sleduje mj. typ ND, doba trvání, omluvená doba apod. V agendě ND se rovněž ND i vyčíslí. Při výpočtu mezd se z agendy ND přenese omluvená doba nepřítomnosti a příp. i částka ND do odpovídajících položek.

Nepřítomnosti lze v systému evidovat volitelně: buď si záznamy nepřítomností zadávat v agendě Nepřítomností anebo ručně rovnou do mzdových listů. První varianta je výhodná, pokud chcete sledovat detailní informace o jednotlivých nepřítomnostech, pořizovat výpisy dle typu nepřítomností apod. Při výpočtu mezd se z agendy Nepřítomností přenesou doby nepřítomností příslušného typu do odpovídajících položek mzdových listů.

Předpisy opakovaných srážek se evidují v agendě Definice srážek a podle nich se systém při výpočtu mezd srážky pokusí realizovat. Definici srážky (předpis srážky) jsme zadali zaměstnanci v průvodci [nastavení](#page-405-0) mezd. Záznamy realizací srážek jsou k dispozici v agendě Srážky. Kromě toho lze zadávat jednorázové srážky, které se mají v daný měsíc provést, a to přímo v agendě Srážky.

Zbývající podklady pro mzdy zadávané přímo do mzdových listů lze zadávat různým způsobem, zadání změn hromadně pro víc zaměstnanců najednou nebo editace každého záznamu samostatně. Závisí jen na vás, jaký způsob zvolíte a jaký bude pro vás efektivnější a rychlejší. Individuelní editace probíhá veskrze přes [definovatelné](#page-420-0) vstupní formuláře. Přitom ještě lze kombinovat předvyplňování odpracované doby dle pracovních kalendářů s ručním zadáváním (to jsme zmínili při zadávání [pracovních](#page-425-0) poměrů). Z toho mimo jiné plyne, že vzhled a obsah těchto vstupních formulářů si můžete libovolně přizpůsobit svým potřebám tak, aby přesně odpovídaly např. tomu, jaké položky a v jakém sledu zadáváte. Pro urychlení zadávání se různé údaje předvyplňují (např. dle hodnot nastavených pro předvyplňování do mzdových listů nebo podle hodnot ze mzdového listu v předchozím měsíci (má-li položka nastaveno, že se má přenášet do dalšího měsíce) apod.).

Pokračujte zadáním [nemocenských.](#page-439-0)

# <span id="page-439-0"></span>Zadání nemocenských

Zadáme si nemoc. [Otevřeme](#page-32-0) agendu Nemocenské dávky . Viz modul Mzdy a personalistika→záložka Nepřítomnosti. Vyvoláme funkci F2 - Nový a zadáme záznam nemoci pro zaměstnance Nováka. Zaměstnanec nemá nemoc dosud ukončenou, ale doručil lístek na peníze, tudíž mu dny nemoci v lednu proplatíme:

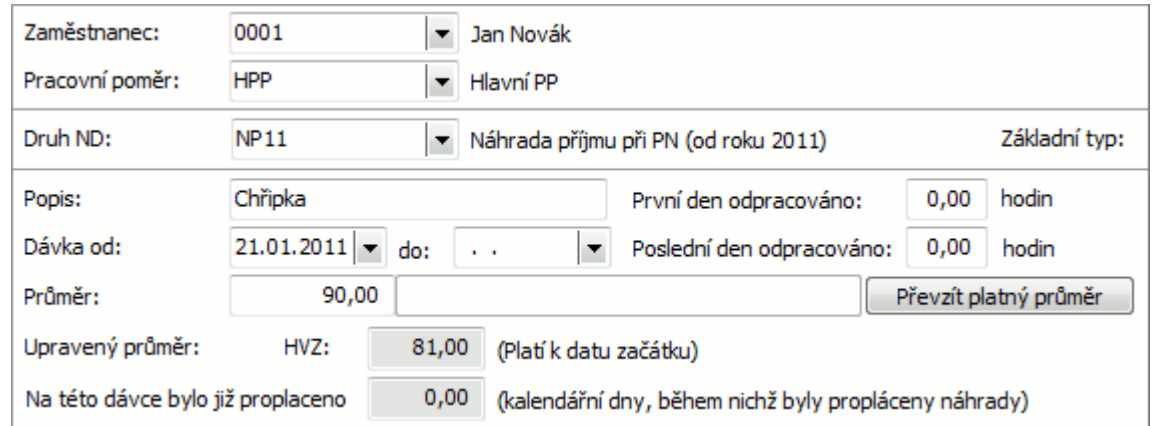

Příklad zadání ND na nemoc. Jedná se o dávku, která zakládá nepřítomnost. Zatím je neuzavřená.

Podle dat zadaných v hlavičce se předvyplní řádek dávky a záznam uložíme.

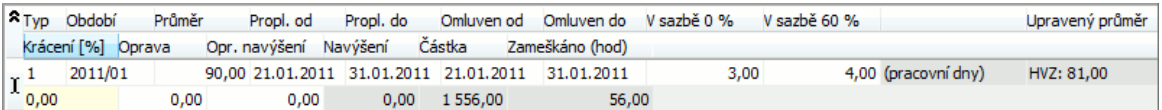

Typ řádku je 1, tj. proplacení a nepřítomnost. Tj. zaměstnanec bude omluven do 31.01.2011 a současně mu bude nemocenská vyplacena za dny nemoci do 31.1. Nicméně dávka je stále neuzavřena a bude pokračovat do dalšího měsíce. Při výpočtu vyplácené částky se vychází z průměru na dovolenou upraveného dle platných zákonů. První tři pracovní dny nemoci se neproplácí, pak se proplácí 60% z upraveného průměru za každou hodinu, která by byla odpracována, pokud by zaměstnanec nebyl nemocný, tj. v našem případě 4 dny x 8 hodin x 0,6 x 81 Kč = 1555,2 Kč, po zaokrouhlení 1556 Kč.

Dále viz [help](https://help.abra.eu/) Nemocenské dávky (NDA).

# **TEST**

Otázka 1 : Nemocenské dávky lze zadávat také rovnou z agendy Mzdových listů. [Otevřeme](#page-32-0) agendu Mzdové listy . Viz modul Mzdy a personalistika→záložka Mzdy a mzdové reporty .. Pro mzdový list zaměstnance Nováka vstoupíme do záložky Nemocenské dávky. Máte v subzáložce uvedenu právě zadanou ND?

#### A N O

Pokračujte zadáním [nepřítomností](#page-441-0).

#### N E

Pokud ji zde nemáte ani po předchozím občerstvení, pak jste ji nezadali nebo jste ji zadali jinému zaměstnanci. Vraťte se k textu výše a akci zopakujte.

# <span id="page-441-0"></span>Zadání nepřítomností

Předvedli jsme si zadání [nemocenské](#page-439-0) dávky a obdobně si můžeme zadat nepřítomnost. Jak bylo zmíněno v kap. [Zadání](#page-437-0) mezd, nepřítomnosti lze zadávat do mzdových listů rovnou ručně nebo si je lze evidovat v agendě Nepřítomností se všemi detaily o nich a do mzdových listů si je jen nechat ze zadaných nepřítomností předvyplňovat (to si předvedeme).

[Otevřeme](#page-32-0) agendu Nepřítomnosti. Viz modul Mzdy a personalistika→záložka Nepřítomnosti. Vyvoláme funkci F2 - Nový a zadáme záznam 2 dnů neplaceného volna pro zaměstnance Nováka:

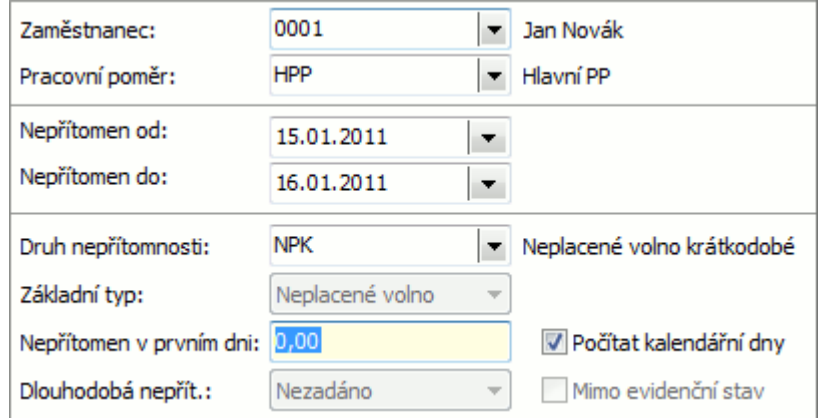

Příklad zadání neplaceného volna.

Dále viz [help](https://help.abra.eu/) Nepřítomnosti (NEP).

## **TEST**

Otázka 1 : Podařilo se vám zadat si záznam nepřítomnosti?

### A N O

Pokračujte zadáním [mzdových](#page-442-0) listů.

#### **NE**

Nevadí, nepřítomnost můžete zadat do mzdového listu i ručně. Pokud si ale chcete vyzkoušet předvyplnění dnů nepřítomnosti do mzdových listů automaticky, pak se vraťte k textu výše a akci zopakujte.

# <span id="page-442-0"></span>Zadání mzdových listů

Předvedli jsme si zadání [nemocenské](#page-439-0) dávky a [nepřítomnosti](#page-441-0) a nyní si zadáme další mzdové údaje do mzdových listů. Jak bylo zmíněno v [kapitole](#page-437-0) Zadání mezd, údaje do mzdových listů lze zadávat různým způsobem, zadání změn hromadně pro víc zaměstnanců najednou nebo editace každého záznamu individuelně, přičemž individuelní editace probíhá veskrze přes [definovatelné](#page-420-0) vstupní formuláře. Přitom ještě lze kombinovat předvyplňování odpracované doby dle pracovních kalendářů s ručním zadáváním (to jsme zmínili při zadávání [pracovních](#page-425-0) [poměrů](#page-425-0)). Pro urychlení zadávání se různé údaje předvyplňují (např. dle hodnot nastavených pro předvyplňování do mzdových listů nebo podle hodnot ze mzdového listu v předchozím měsíci (má-li položka nastaveno, že se má přenášet do dalšího měsíce apod.).

[Otevřeme](#page-32-0) agendu Mzdové listy. Viz modul Mzdy a personalistika→záložka Mzdy a mzdové reporty. Vyvoláme opravy mzdového listu dílčího pro zaměstnance Nováka. V subzáložce Mzdové údaje si v položce Definovatelný formulář postupně zobrazíme potřebné vstupní formuláře a zadáme údaje např. následovně (princip a způsob vyvolání definovatelných formulářů jsme zmínili v kapitole [Definovatelné](#page-420-0) formuláře a položky, jednotlivé formuláře volíme z nabídky po stisku ···· resp. • ):

- vstupní formulář Základní mzda. Pan Novák má nastaven automatický výpočet hodin, čili odpracované dny a hodiny zadávat nebudeme. Zadáme jen vyplacenou zálohu 1000CZK.
- vstupní formulář Prémie a odměny a zadáme 4500CZK prémií.
- vstupní formulář Náhrady, kde zadáme 2 dny čerpané dovolené
- vstupní formulář Stravenky, kde zadáme počet vydaných stravenek 5

Zbývající údaje zadávat nebudeme, předvyplní se automaticky v rámci výpočtu mezd.

Dále viz [help](https://help.abra.eu/) Mzdové listy (MLD, MLS) a Vstupní formuláře, způsoby zadávání.

### **TEST**

Otázka 1 : Zkontrolujeme si, zda máme v agendě Mzdové listy v záložce Dílčí ML a subzáložce Vyplněné položky uvedeny následující údaje:

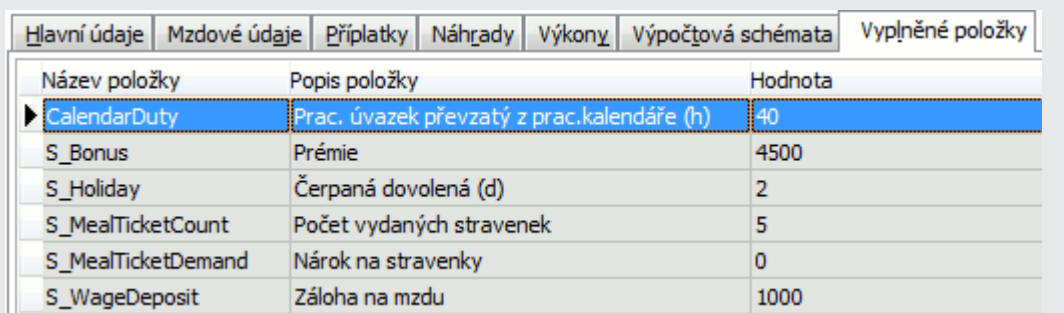

### A N O

Pokračujte [výpočtem](#page-444-0) mezd.

#### N E

Nevadí. Pokud chcete vraťte se k textu výše a akci zopakujte.

# <span id="page-444-0"></span>Výpočet mezd

Zadali jsme si [podklady](#page-442-0) pro mzdy a můžeme provést jejich výpočet. Výpočet mezd lze spouštět samozřejmě libovolněkrát opakovaně (pokud je mzdové období aktivní otevřené), což asi v praxi budete i využívat (tj. průběžně kontrolovat výsledek podle zadávaných údajů). Výpočet lze spouštět individuálně pro 1 zaměstnance nebo i hromadně pro všechny zaměstnance. Lze jej spouštět i automaticky po každém uložení ML apod.

Výpočet probíhá podle výpočtových schémat, která jsou aktuálně přiřazena k danému mzdovému listu (ke každému ML mohou být připojena různá výpočtová schémata, jedná-li se o pracovní poměry s různým způsobem výpočtu mezd apod.). Výpočtová schémata se ke mzdovému listu předvyplňují při jeho vytvoření podle vzorů přiřazených k danému druhu pracovního poměru, ale lze je v případě potřeby i měnit v agendě Výpočtové schéma. Viz modul Mzdy a personalistika→záložka Nastavení.

[Otevřeme](#page-32-0) agendu Mzdové listy. Viz modul Mzdy a personalistika→záložka Mzdy a mzdové reporty . Pro zaměstnance Nováka vyvoláme funkci Výpočet. Systém se nejdříve vyžádá potvrzení resp. zadání řady souhrnných mzdových listů, které vytvoří v případě, že by nebyl pro daného zaměstnance dosud vytvořen. Po stisku OK proběhne výpočet. Pokud dojde během výpočtu k nějaké chybě (např. chybí zadaný průměr pro dané období apod., pak program zobrazí informativní hlášení, a zobrazí subzáložku Chybový protokol se zobrazeným seznamem chyb. Chyby mohou být buď jen informativní nebo závažné, které způsobí, že výpočet nemůže být dokončen s kladným výsledkem, a takové mzdové období nelze uzavřít.

Na záložce seznam označíme tedy mzdový list pana Nováka stiskneme tlač. Výpočet.

Pokud jste postupovali dle našeho textu, systém např. upozorní, že zaměstnanec čerpá dovolenou, přestože v daném roce ještě neodpracoval 21 dní. Prohlédneme si, jak se promítl výpočet do údajů zaměstnance. Vstoupíme do záložky Dílčí ML, subzáložky Mzdové údaje a zobrazíme si formulář Základní mzda.

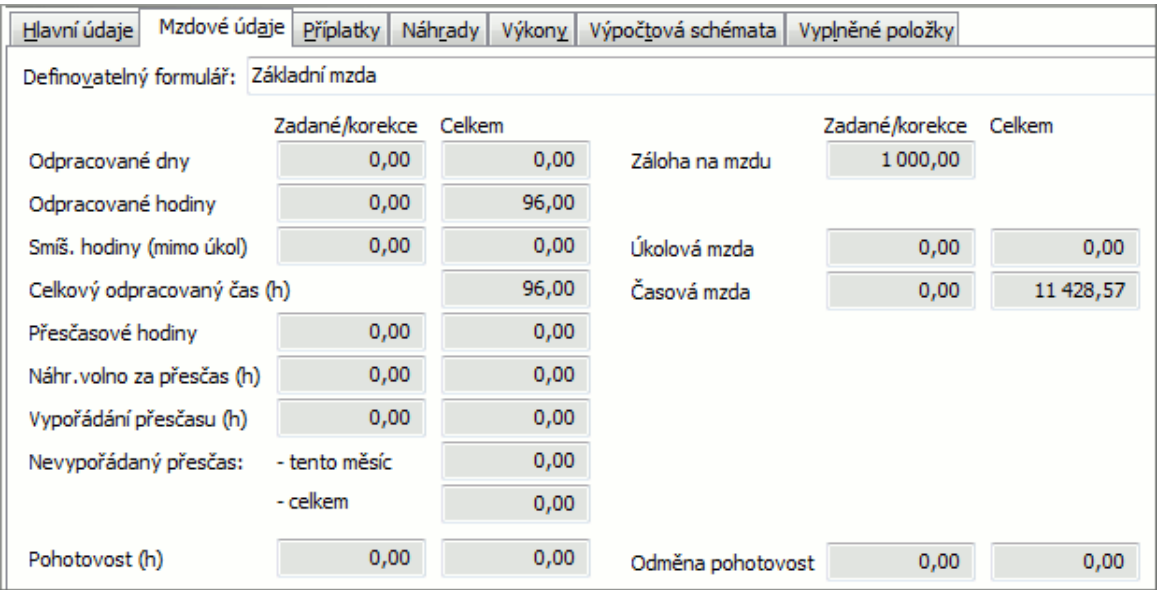

Celkový odprac. čas vypočetl systém automaticky z pracovního kalendáře přiřazeného zaměstnanci, z omluvených dnů nemoci, kterou jsme si zadali v agendě nemocenských dávek a ze zadané nepřítomnosti.

Stejným způsobem si můžeme prohlédnout další vstupní formuláře. V subzáložce Vyplněné položky pak uvidíme najednou všechny spočtené údaje na dílčím mzdovém listu pro daného zaměstnance. Údaje, které jsou společné pro všechny případné pracovní poměry daného zaměstnance, jsou pak k dispozici na záložce Souhrnný ML:

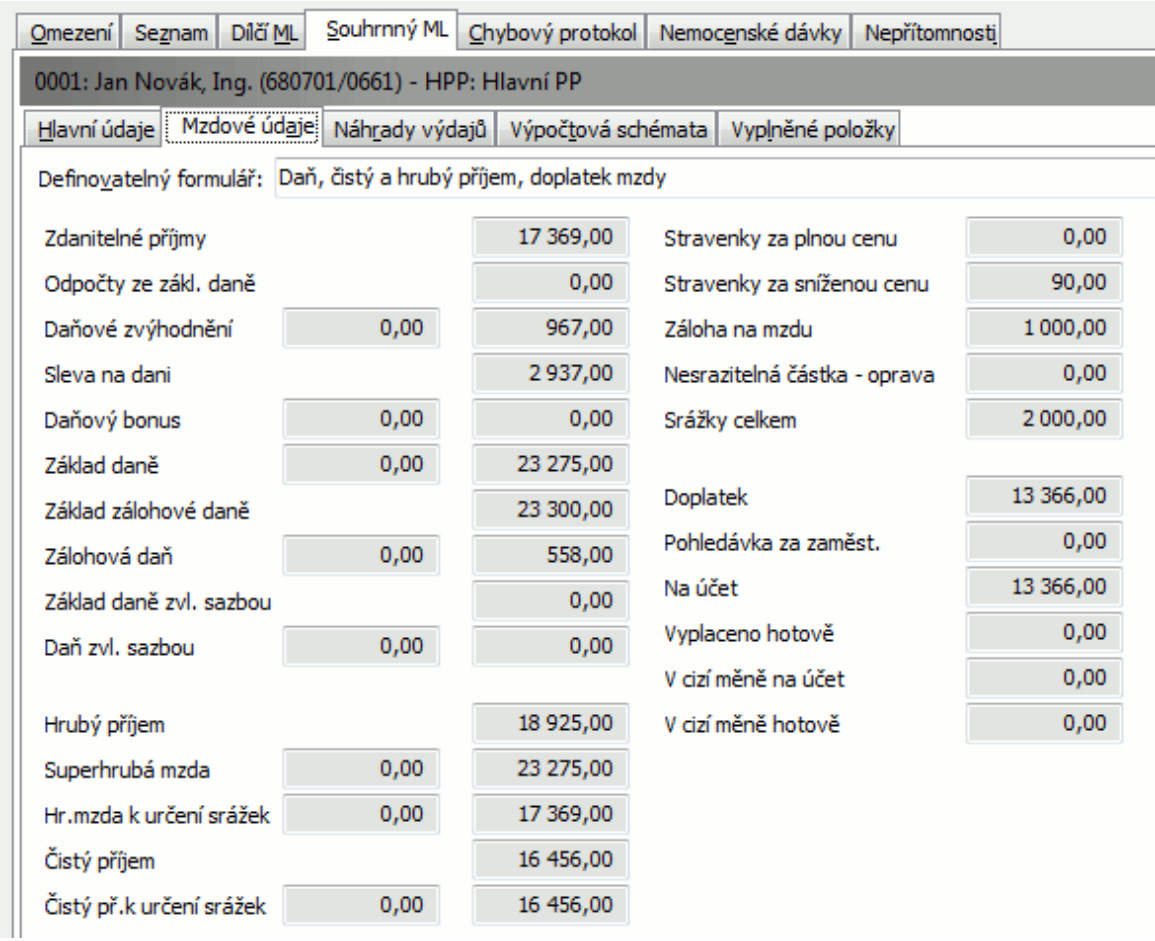

Dále viz [help](https://help.abra.eu/) Věcný obsah - Výpočet mezd.

# **TEST**

Otázka 1 : Zkontrolujeme si, zda máme vypočtené mzdy s kladným výsledkem. Máte v záložce Seznam nějaký mzdový list pro počítané období uveden kurzívou?

### A N O

Pak to znamená, že pro daného zaměstnance ještě neproběhl správně výpočet mezd. Tj. buď jste jej nespustili (v tom případě jej stačí provést) nebo proběhl se závažnou chybou (v tom případě je třeba příčinu chyby odstranit, tj. např. doplnit chybějící údaj apod. a výpočet zopakovat).

#### N E

Pak výpočet proběhl správně a můžete pokračovat bodem 2 testu.

Otázka 2 : Zkontrolujeme si, jak se promítlo zadání čerpané dovolené do záznamu dovolených. [Otevřeme](#page-32-0) agendu Nároky na dovolenou . Viz modul Mzdy a personalistika →záložka Personalistika . Vstoupíme do záložky Detail, subzáložky Čerpání. Výpočet mezd by měl pro zaměstnance Nováka vytvořit záznam čerpání 2 dnů dovolené. Máte zde odpovídající záznam jak naznačuje následující obrázek?

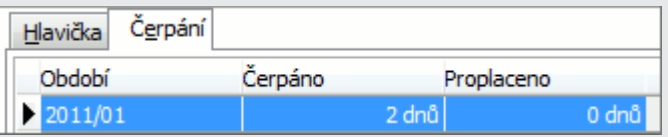

Do mzdového listu jsme zadali 2 dny dovolené, tudíž výpočet mezd provedl záznam čerpání 2 dnů dovolené daného typu.

#### A N O

Pokračujte bodem 3 testu.

#### N E

Pokud zde nemáte záznam čerpání ani po předchozím občerstvení, pak jste zaměstnanci žádnou dovolenou nezadali nebo jste zadali čerpat dovolenou jiného typu, než si zobrazujete, nebo se čerpání nemohlo provést (např. jste zadali tak malý nárok na dovolenou, že nebylo z čeho čerpat (tuto skutečnost by vám ale program při výpočtu mezd oznámil).

Otázka 3 : Zkontrolujeme si, zda a jak se zrealizovala předepsaná srážka. [Otevřeme](#page-32-0) agendu Srážky ze mzdy. Viz modul Mzdy a personalistika→záložka Srážky. V záložce Omezení nebudeme zadávat žádné omezení a vyvoláme funkci Získat záznamy (viz popis práce se záložkou [Omezení\)](#page-134-0). Máte v záložce Seznam záznam předpisu srážky na 2000 výživného dle definice srážky, kterou jsme si zadali v průvodci nastavením mezd a máte z ní 2000 realizováno (čili realizovala se celá)?

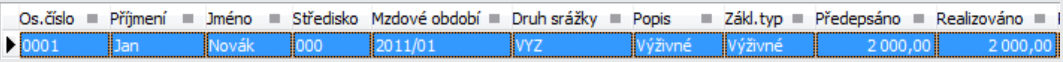

Do mzdového listu jsme zadali srážku výživného ve výši 2000CZK, tudíž výpočet mezd provedl záznam o srážce.

#### A N O

Pokračujte [uzávěrkou](#page-449-0) měsíce.

#### NE, žádnou srážku zde nemám

Pak jste předpis srážky nezadali vůbec nebo jste ho zadali s jinými údaji, takže se srážka v daném měsíci nerealizovala.

#### NE, předepsáno mám 2000CZK, ale realizováno mám méně

Pak je to tím, že jste danému zaměstnanci zadali podklady pro mzdy jinak a na realizaci srážky v plném rozsahu nezbyly finanční prostředky (např. jste mu vyplatily vysokou zálohu). Nevadí, máteli v definici srážky nastaveno, že se má dlužná částka vyrovnávat, srazí se mu v měsíci následujícím.

# <span id="page-449-0"></span>Uzávěrka mzdového období

Provedli jsme si [výpočet](#page-444-0) mezd a mzdové období si můžeme uzavřít. Při jeho uzávěrce se vygenerují podklady pro žádosti o platební příkazy (převody mezd, odvody sociálního, zdravotního, daní, platby srážek apod.) a vygenerují se podklady pro zaúčtování vypočtených mezd.

[Otevřeme](#page-32-0) agendu Mzdová uzávěrka. Viz modul Nástroje přizpůsobení→záložka Uzávěrky, zúčtování. Zvolíme akci uzávěrka ledna 2011 a nastavíme následující akce:

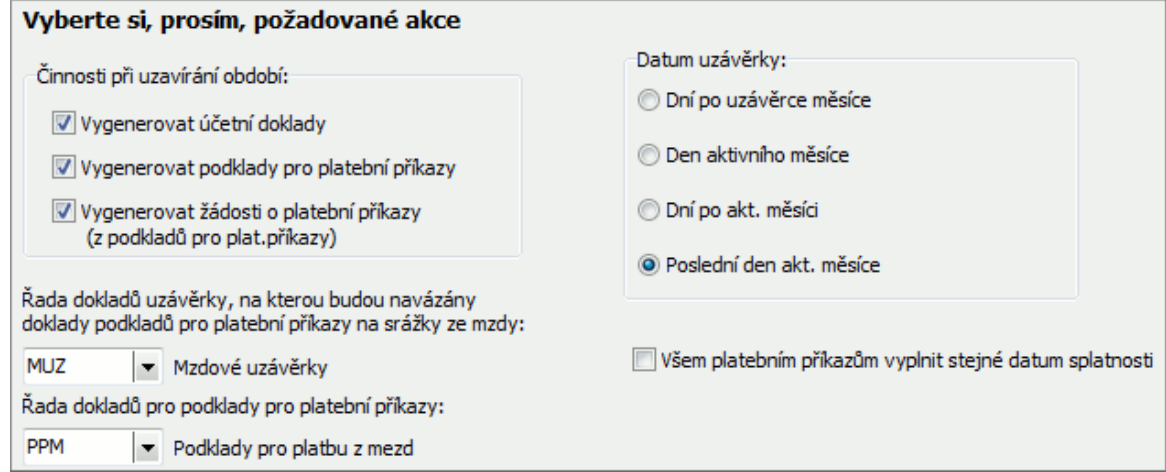

V dalším kroku systém zobrazí rekapitulaci požadovaných akcí a poté se pokusí uzávěrku provést. Může se ale stát, že ji nejde z nějakého důvodu provést, např. chybí nějaké důležité údaje. V tom případě systém tuto skutečnost nahlásí:

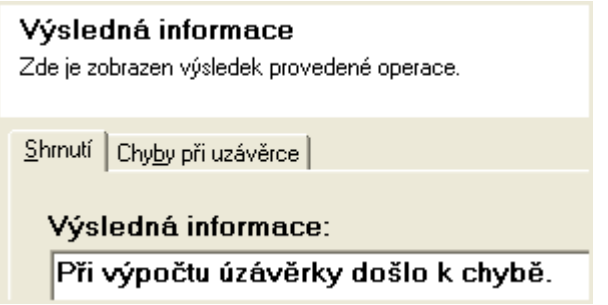

V subzáložce Chyby při uzávěrce si lze prohlédnout protokol s popsanými chybami. Ty si můžeme prohlédnout či vytisknout. Jednotlivé chyby je třeba odstranit. Například, pokud program hlásí chybu, že nemohl vytvořit předlohu pro žádost o platební příkaz, která byla spočítána na základě určité definice uzávěrky, jelikož by na řádku byla chyba v zadání položky

Konst.symbol, znamená to, že u některého ze zaměstnanců chybí vyplněný konstantní symbol. Tudíž otevřeme agendu Zaměstnanci a konstantní symbol doplníme.

Poté provedení uzávěrky zopakujeme. Pokud je již vše v pořádku, pak program provede požadované akce a nahlásí, že se ji podařilo úspěšně provést. Tím je mzdové období leden 2011 uzavřeno.

Dále viz [help](https://help.abra.eu/) Inicializace mzdového období.

# **TEST**

Otázka 1 : Podařilo se uzávěrku ledna 2011 úspěšně dokončit?

#### A N O

Pokračujte bodem 2 testu.

#### NE, hlásí, že mi chybí uzávěrková řada dokladů

Všechny definice uzávěrky musí mít zadánu řadu dokladů typu "Mzdová uzávěrka", aby se v ní mohly vytvořit odpovídající uzávěrkové zápisy. Jelikož každý uživatel může mít nadefinované řady dokladů jinak, není možné řadu dodávat v definici předvyplněnou od výrobce a uživatel si ji musí doplnit před první uzávěrkou sám. My jsme si řadu uzávěrkových dokladů doplnili do všech definic pomocí Průvodce [nastavením](#page-405-0) mezd. Pokud vám uzávěrka hlásí, že řadu nemáte doplněnu, zřejmě jste nepostupovali v souladu s naší příručkou. Buď si otevřete agendu Definic uzávěrky a do všech definic pomocí opravy řadu doplňte nebo se vraťte do kap. Průvodce nastavením mezd a zopakujte postup v ní popsaný.

#### NE, hlásí, že mi chybí zdrojový účet

Stejný problém jako v předchozím bodě.

Otázka 2 : Zkontrolujeme si, zda se skutečně podařilo období uzavřít. Otevřeme agendu Mzdová období. Máte zde záznam, že leden 2011 je Uzavřen?

#### A N O

Pokračujte kontrolou [uzávěrkových](#page-462-0) dokladů.

#### **NE**

Nevadí. Vraťte se k předchozímu textu a uzávěrku zopakujte, abyste si mohli prohlédnout uzávěrkové doklady.

# Roční zúčtování

Na začátku roku provádí zaměstnavatel pro zaměstnance, kteří nemají povinnost sami podat daňové přiznání, roční zúčtování záloh daně z příjmů ze záviské činnosti a daňového zvýhodnění.

### ROČNÍ ZÚČTOVÁNÍ - OBECNĚ

O roční zúčtování žádá zaměstnanec zaměstnavatele písemně v rámci mzdového tiskopisu Prohlášení poplatníka daně z příjmů fyzických osob ze závislé činnosti. V rámci ročního zúčtování se vypočte daň z příjmů za zdaňovaný rok, slevy na dani a daňové zvýhodnění ve formě daňové slevy a daňového bonusu. Daň z příjmu se sníží o daňové slevy a daňové zvýhodnění formou slevy, porovná se s úhrnem sražených záloh a vypočte se případný rozdíl na dani. Dále se vyčíslí případný rozdíl v nároku na vyplacení daňového bonusu. Přeplatek daně z příjmů a daňového zvýhodnění a doplatek daňového bonusu vyplatí zaměstnavatel zaměstnanci nejpozději při zúčtování mzdy za 3. měsíc následujícího ročního období.

### POSTUPY PŘI GENEROVÁNÍ PODKLADŮ ROČNÍHO ZÚČTOVÁNÍ Z MZDOVÝCH LISTŮ

pro vygenerování podkladů ročního zúčtování jsou k dispozici dvě možnosti:

### JEDNOTLIVĚ NEBO HROMADNĚ V AGENDĚ ZAMĚSTNANCŮ

[Otevřeme](#page-32-0) agendu Zaměstnanci. Viz modul Mzdy a personalistika→záložka Personalistika. Použijeme funkci Výpočet RZÚ. V dialogovém okně zadáme rok, pro nějž chceme zúčtování provést. Systém vytvoří doklad ročního zúčtování v agendě ročního zúčtování včetně výpočtu základu daně z příjmů, daně, daňových slev a daňového zvýhodnění z mzdových listů zaměstnance.

T I P

Tuto funkci lze spustit hromadně pro všechny označené zaměstnance v seznamu zaměstnanců současně.

### JEDNOTLIVĚ V AGENDĚ ROČNÍHO ZÚČTOVÁNÍ

[Otevřeme](#page-32-0) agendu Roční zúčtování. Viz modul Mzdy a personalistika→záložka Uzávěrky, zúčtování. Zvolíme funkci Nový . Ve formuláři ročního zúčtování zadáme číslo zaměstnance a rok, který je předmětem zúčtování. Zvolíme funkci Uložit. Pro výpočet daně z příjmu, slev a daňového zvýhodnění z mzdových listů použijeme funkci Přepočet z ML v záložce Seznam.

V rámci našeho příkladu provedeme roční zúčtování pro zaměstnance Jana Nováka. V minulých kapitolách jsme mu vypočetli mzdu za leden. Nyní mu spočteme mzdu za únor a na konci února mu pracovní poměr ukončíme. Budeme postupovat v následujících krocích:

#### Inicializace dalšího mzdového období

[Otevřeme](#page-32-0) agendu Mzdová uzávěrka. Viz modul Mzdy a personalistika→záložka Uzávěrky, zúčtování. Zvolíme akci inicializace období, nabídne se únor zpracovávaného roku. Potvrdíme volbou funkce Dále a následně Dokončit. Nyní je nastaveno aktivní mzdové období na únor.

#### Výpočet mzdy

[Otevřeme](#page-32-0) agendu Mzdové listy. Viz modul Mzdy a personalistika→záložka Mzdy a mzdové reporty. Zvolíme funkci Občertsvit. Vyhledáme mzdový list Jana Nováka na únor, zvolíme funkci Opravit a zadáme zaměstnanci Janu Novákovi v podzáložce Mzdové údaje prémie 4900,- CZK a mzdový list uložíme. Zvolíme funkci Výpočet pro výpočet únorové mzdy.

#### Ukončení pracovního poměru

K poslednímu dni v únoru pracovní poměr Jana Nováka ukončíme. [Otevřeme](#page-32-0) agendu Pracovní poměry . Viz modul Mzdy a personalistika →záložka Personalistika . Vyhledáme záznam pro Jana Nováka a zvolíme funkci Opravit. V záložce Detail, podzáložce Vznik a ukončení PP zadáme datum ukončení pracovního poměru na poslední únorový den, doplníme Způsob ukončení dohodou a uložíme.

Nyní provedeme zaměstnanci Janu Novákovi roční zúčtování:

#### Vygenerování ročního zúčtování

[Otevřeme](#page-32-0) agendu Zaměstnanci. Viz modul Mzdy a personalistika→záložka Personalistika. V záložce Seznam vyhledáme záznam pro Jana Nováka a zvolíme funkci Výpočet RZÚ. V dialogovém okně zadáme rok, pro nějž chceme zúčtování provést.

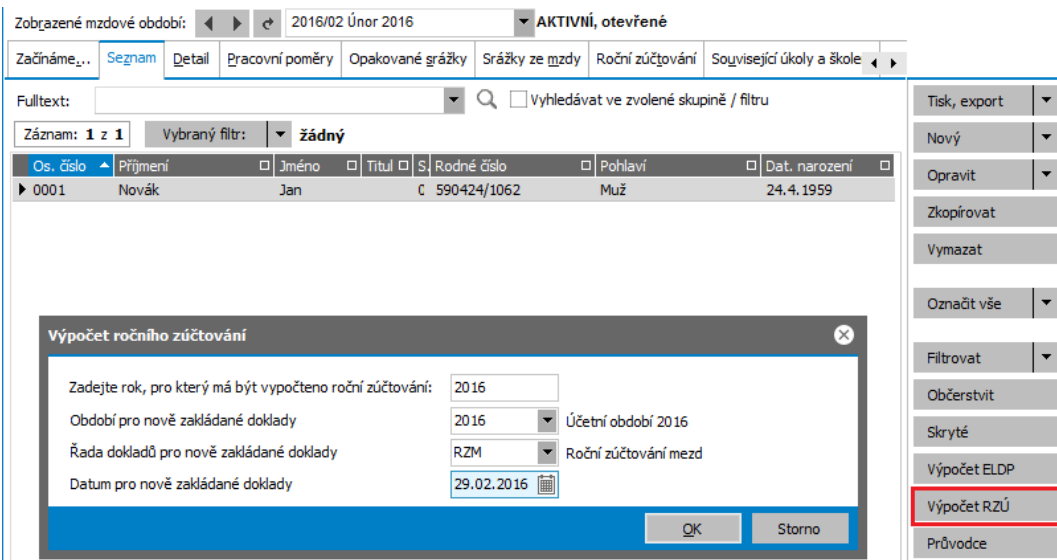

Příklad generování ročního zúčtování z agendy Zaměstnanců. Zadáme rok, do kterého chceme výsledek ročního zúčtování promítnout.

Systém vytvoří doklad ročního zúčtování v agendě ročního zúčtování včetně výpočtu základu daně z příjmů, daně, daňových slev a daňového zvýhodnění z mzdových listů zaměstnance.

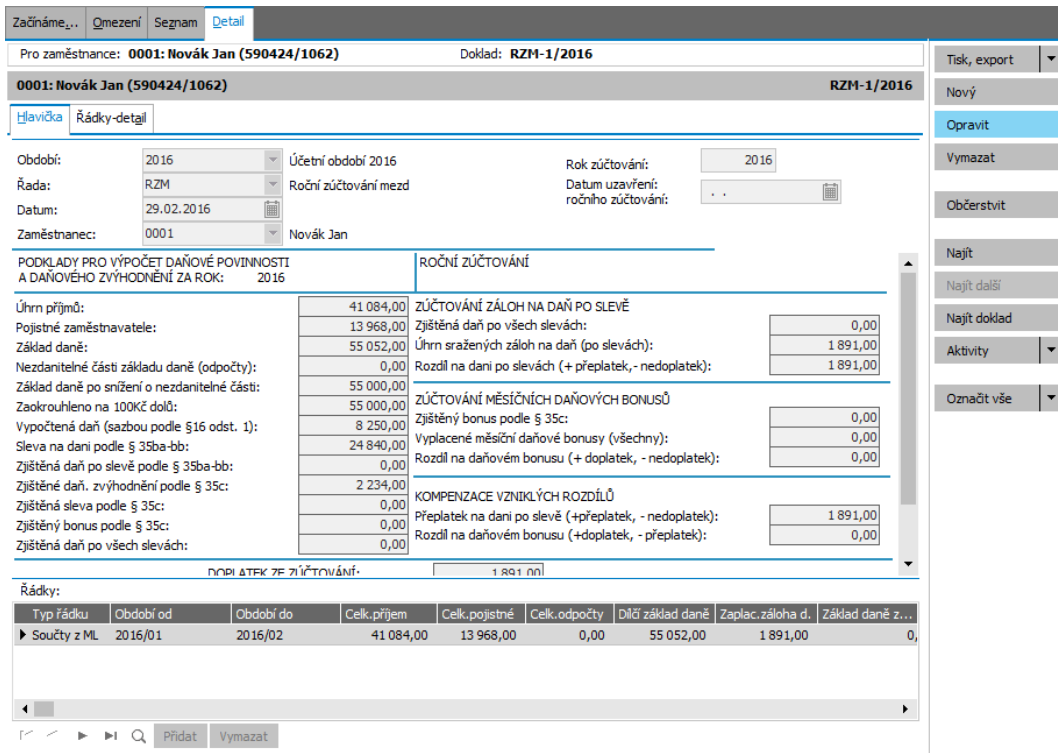

Příklad yygenerovaného ročního zúčtování z údajů vypočtených na mzdových listech.

### Zadávání individuálních Slev na dani a daňového zvýhodnění na základě externích potvrzení

[Otevřeme](#page-32-0) agendu Roční zúčtování. Viz modul Mzdy a personalistika→záložka Uzávěrky, zúčtování. Zvolíme funkci Opravit. V záložce Detail v oddíle Řádky zvolíme funkci Přidat.

| Detail<br>Začínáme<br>Omezení  <br>Seznam                                                   |                                                |                      |                                                                                                   |                  |
|---------------------------------------------------------------------------------------------|------------------------------------------------|----------------------|---------------------------------------------------------------------------------------------------|------------------|
|                                                                                             | Pro zaměstnance: 0001: Novák Jan (590424/1062) |                      | Doklad: RZM-1/2016                                                                                | Tisk, export     |
| 0001: Novák Jan (590424/1062)<br>RZM-1/2016                                                 |                                                |                      |                                                                                                   | Nový             |
| Hlavička<br>Řádky-detail                                                                    |                                                |                      |                                                                                                   | Opravit          |
| Období:                                                                                     | 2016                                           | Účetní období 2016   | 2016<br>Rok zúčtování:                                                                            | Vymazat          |
| Řada:                                                                                       | <b>RZM</b>                                     | Roční zúčtování mezd | Datum uzavření:<br>圃<br>$\sim$ $\sim$                                                             |                  |
| Datum:                                                                                      | 扁<br>29.02.2016                                |                      | ročního zúčtování:                                                                                | Občerstvit       |
| Zaměstnanec:                                                                                | 0001                                           | Novák Jan            |                                                                                                   |                  |
| PODKLADY PRO VÝPOČET DAŇOVÉ POVINNOSTI<br>A DAŇOVÉHO ZVÝHODNĚNÍ ZA ROK:<br>2016             |                                                |                      | ROČNÍ ZÚČTOVÁNÍ<br>$\blacktriangle$                                                               | Najít            |
| Úhrn příjmů:                                                                                |                                                | 41 084.00            | ZÚČTOVÁNÍ ZÁLOH NA DAŇ PO SLEVĚ                                                                   | Najít další      |
| Pojistné zaměstnavatele:                                                                    |                                                | 13 968,00            | Zjištěná daň po všech slevách:<br>0,00                                                            | Najít doklad     |
| Základ daně:                                                                                |                                                | 55 052.00            | Úhrn sražených záloh na daň (po slevách):<br>1891.00                                              | Aktivity         |
| Nezdanitelné části základu daně (odpočtv):                                                  |                                                | 0.00                 | Rozdíl na dani po slevách (+ přeplatek,- nedoplatek):<br>1891.00                                  |                  |
| Základ daně po snížení o nezdanitelné části:                                                |                                                | 55 000,00            |                                                                                                   |                  |
| Zaokrouhleno na 100Kč dolů:                                                                 |                                                | 55 000,00            | ZÚČTOVÁNÍ MĚSÍČNÍCH DAŇOVÝCH BONUSŮ<br>0.00                                                       | ٠<br>Označit vše |
| Vypočtená daň (sazbou podle §16 odst. 1):                                                   |                                                | 8 250.00             | Zjištěný bonus podle § 35c:<br>0,00<br>Vyplacené měsíční daňové bonusy (všechny):                 |                  |
| Sleva na dani podle § 35ba-bb:                                                              |                                                | 24 840,00            | 0.00<br>Rozdíl na daňovém bonusu (+ doplatek, - nedoplatek):                                      |                  |
| Ziištěná daň po slevě podle § 35ba-bb:                                                      |                                                | 0.00                 |                                                                                                   |                  |
| Zjištěné daň. zvýhodnění podle § 35c:                                                       |                                                | 2 2 3 4 , 0 0        | KOMPENZACE VZNIKLÝCH ROZDÍLŮ<br>1891.00<br>Přeplatek na dani po slevě (+přeplatek, - nedoplatek): |                  |
| Zjištěná sleva podle § 35c:                                                                 |                                                | 0,00                 |                                                                                                   |                  |
| Zjištěný bonus podle § 35c:                                                                 |                                                | 0.00                 | Rozdíl na daňovém bonusu (+doplatek, - přeplatek):<br>0,00                                        |                  |
| Zjištěná daň po všech slevách:                                                              |                                                | 0.00                 |                                                                                                   |                  |
| DOPLATEK ZE ZLÍČTOVÁNÍ.<br>1891.00                                                          |                                                |                      |                                                                                                   |                  |
| Řádky:                                                                                      |                                                |                      |                                                                                                   |                  |
| Typ řádku                                                                                   | Období do<br>Období od                         | Celk.příjem          | Dílčí základ daně   Zaplac. záloha d.   Základ daně z<br>Celk.odpočtv<br>Celk.pojistné            |                  |
| Součty z ML<br>2016/01<br>2016/02<br>41 084,00<br>13 968,00<br>55 052,00<br>0.00<br>1891,00 |                                                |                      |                                                                                                   |                  |
|                                                                                             |                                                |                      |                                                                                                   |                  |
| $\blacksquare$                                                                              |                                                |                      | ×.                                                                                                | <b>Uložit</b>    |
|                                                                                             |                                                |                      |                                                                                                   |                  |
|                                                                                             | Přidat<br>∩<br>Vymazat                         |                      |                                                                                                   | Zrušit změny     |

Příklad přidání externích potvrzení do ročního zúčtování.

Vytvoří se řádek Externích potvrzení, které chce zaměstnanec uplatnit v rámci ročního zúčtování a otevře se formulář pro zadávání jednotlivých odpočtů a slev:

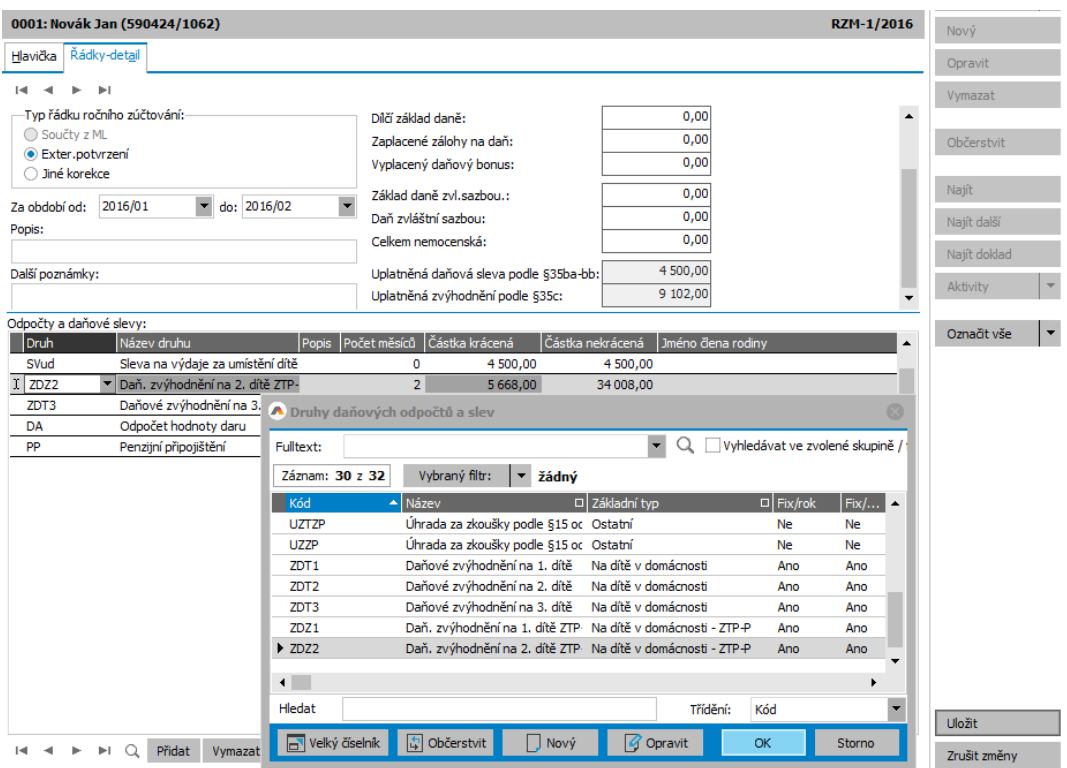

Příklad zadávání odpočtů a dańových slev do řádku externích potvrzení.

Zadáme období od a období do a jeden či více řádků slev a daňového zvýhodnění zaměnstance v tomto období. Vybíráme z číselníku Druhů daňových odpočtů a slev, který zahrnuje odpočty na 1., 2., 3. dítě, dárcovství, školkovné, životní a penzijní pojištění a další. Jednotlivé slevy a daňové odpočty jsou v číselníku evidovány včetně platnosti od a platnosti do a lze je podle platnosti vybrat v záložce Omezení. Na závěr roční zúčtování uložíme. Pro slevy a daňové odpočty v jiném období zpracovávaného roku založíme další řádek Externích potvrzení.

#### Přidání potvrzení o příjmech z jiného zaměstnání

Pokud zaměstnanec pracoval část nebo celý rok zdaňovacího období, jež je předmětem zúčtování, současně u jiného zaměstnavatele, založíme mu samostatný řádek typu Externích potvrzení a příjmy a uplatněné slevy zadáme do detailních údajů řádků ve formuláři Řádky- detail. V našem příkladu přidáme panu Novákovi potvrzení od jiného zaměstnavatele na celkový příjem 16999,-CZK.

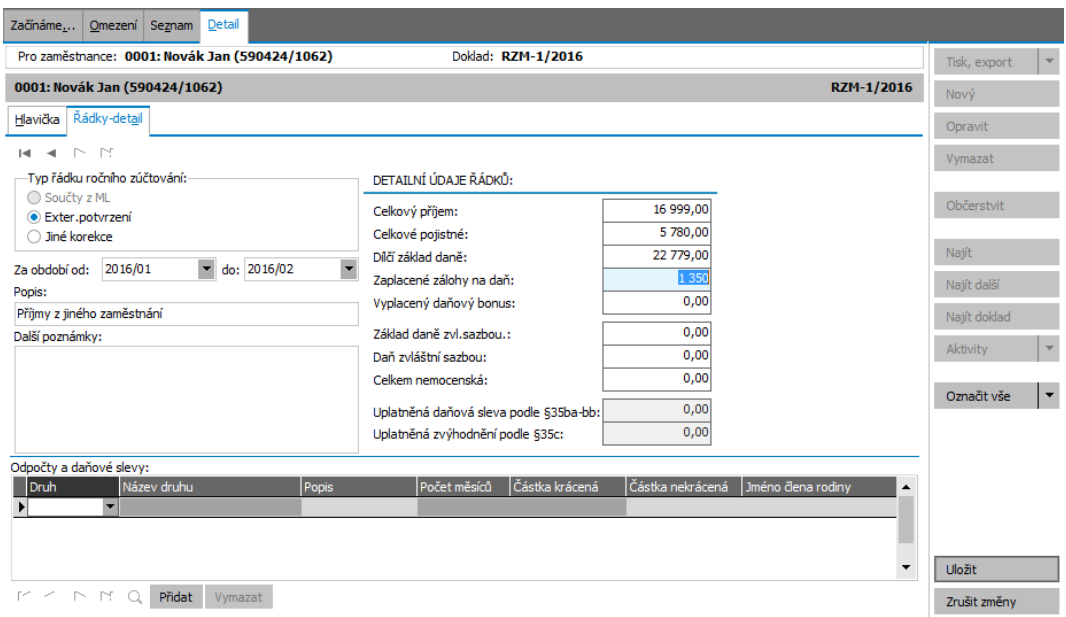

Příklad příjmů z jiného zaměstnání v ročním zúčtování.

Zadané slevy a daňové odpočty se po uložení promítnou do oddílů Zúčtování záloh na daň po slevě, Zúčtování měsíčních daňových bonusů a Kompenzace vzniklých rozdílů v záložce Hlavička záznamu ročního zúčtování.

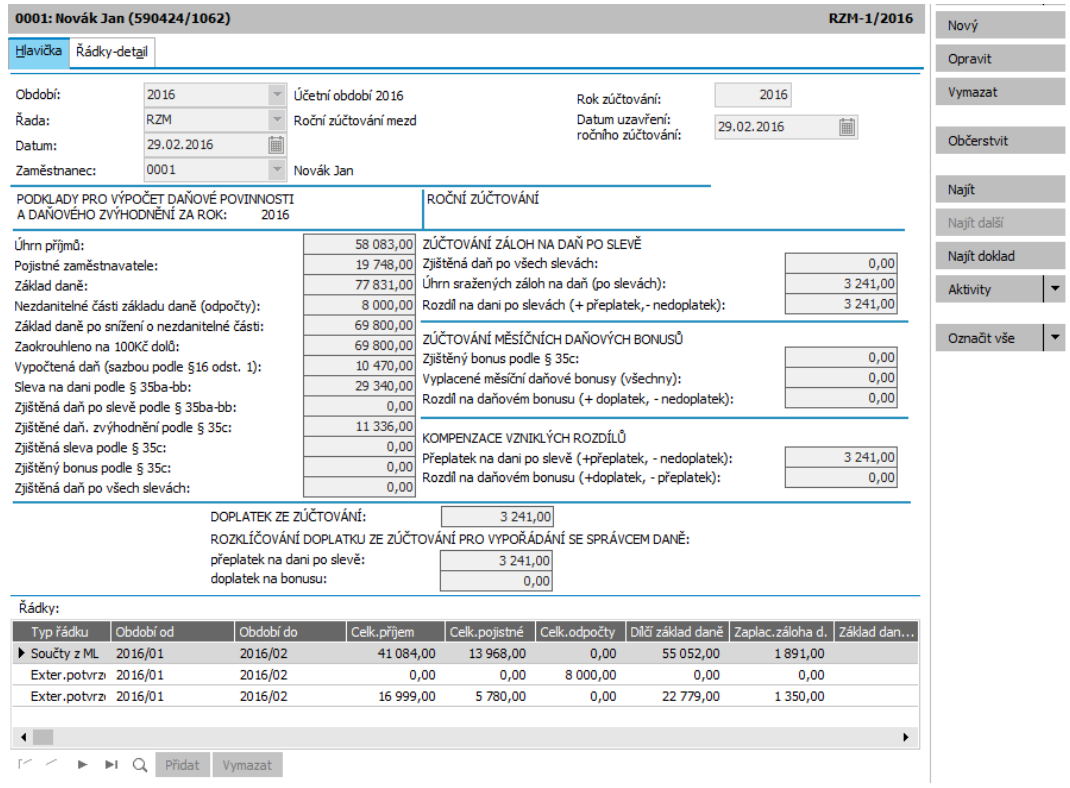

Příklad vypočteného výsledku ročního zúčtování v agendě Ročních zúčtování.

#### Promítnutí výsledku ročního zúčtování do mzdového listu

Vypočtené přeplatky a nedoplatky daně a daňového bonusu lze promítnout do mzdového listu daného zaměstnance v aktuálně otevřeném mzdovém období. Otevřeme záložku Seznam v agendě Roční zúčtování a pro pana Nováka zvolíme multifunkční tlačítko Uzavření RZI · s volbou Uzavřít roční zúčtování . Tato funkce umožňuje promítnutí výsledku ročního zúčtování do mzdového listu zaměstnance i případné zrušení promítnutí v mzdovém listu už promítnutého ročního zúčtování.

#### Uzavření RZ

Uzavřít roční zúčtování

 $\overline{\mathbf{r}}$ 

Zrušit uzavření ročního zúčtování

Otevřít agendu ML a zobrazit ML s přeneseným výsledkem

Multifunkční tlačítko pro uzavření ročního zúčtování a promítnutí výsledku do mzdového listu zaměstnance.

T I P

Tuto funkci lze spustit hromadně pro všechny označené záznamy ročního zúčtování v seznamu agendy Ročního zúčtování.

Uzavřené roční zúčtování už nelze opravovat. K dispozici je tisk tiskopisu Výpočet daně a daňového zvýhodnění u daně z příjmů fyzických osob ze závislé činnosti , který vytiskneme pomocí multifunkčního tlačítka Tisk, exportl v:

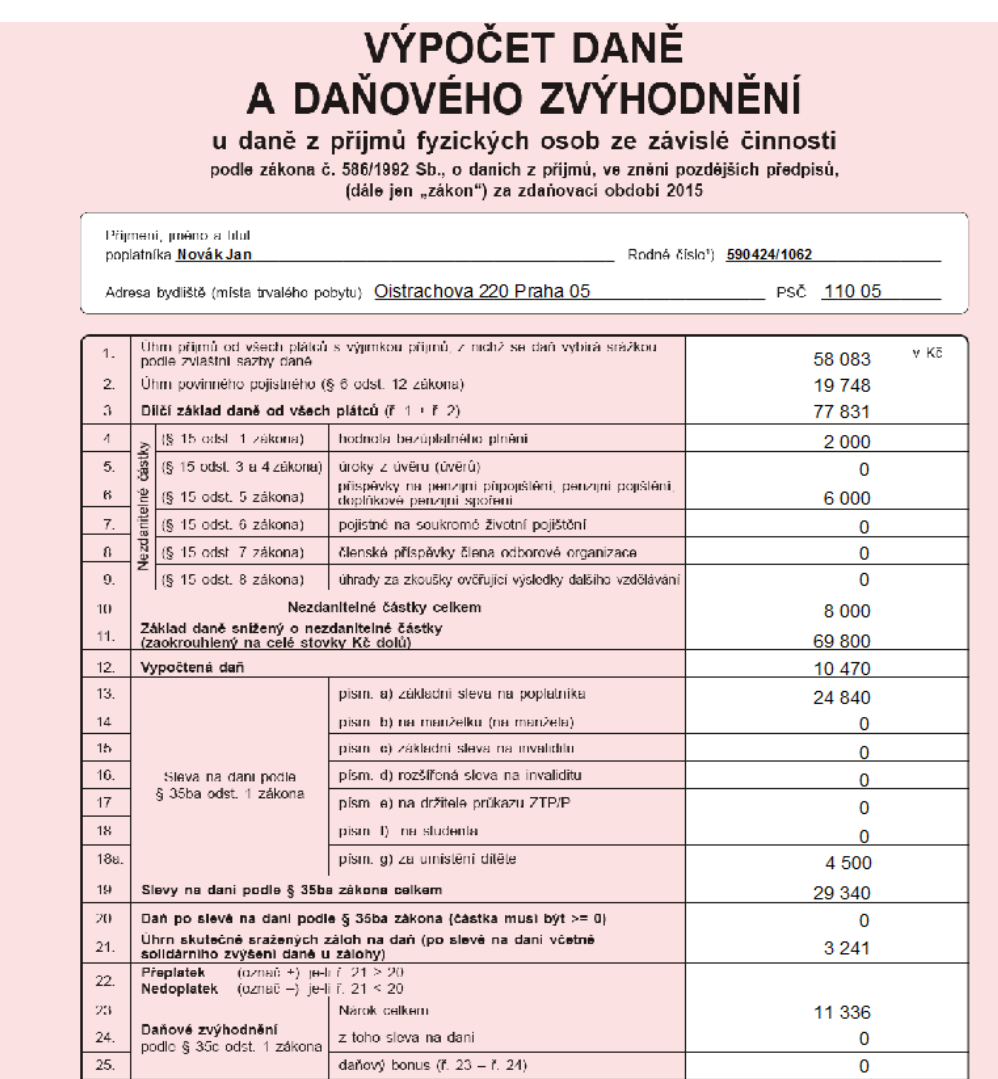

Příklad tisku Výpočtu daně a daňového zvýhodnění u daně z příjmů fyzických osob ze závislé činnosti.

Výsledek ročního zúčtování se tiskne též v době jeho promítnutí na mzdovém listu zaměstnance.

Roční zúčtování se uzavře do v té chvíli aktivního mzdového období. V našem příkladu je to období únor zpracovávaného roku. Výsledek ročního zúčtování se nám tedy promítl do únorového mzdového listu, konkrétně do záložky Souhrnný ML, vybereme definovatelný formulář Všechny údaje nebo Roční zúčtování daně a zvolíme záložku Mzdové údaje, podzáložku Roční zúčtování:

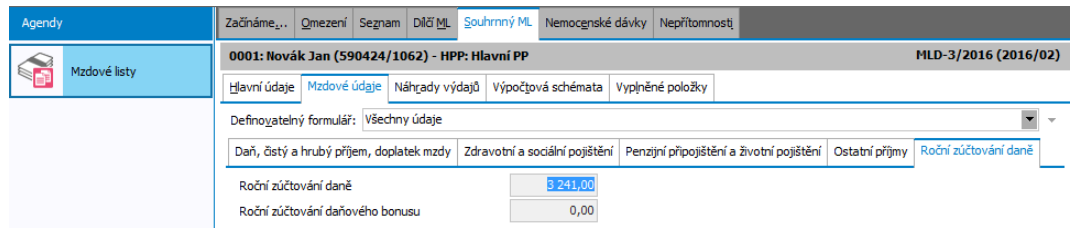

Příklad promítnutí výsledku časového rozlišení do mzdového listu.

Náš příklad promítnutí výsledku ročního zúčtování není z hlediska časového určení v mzdových předpisech v pořádku. Správně bychom měli vypočítat mzdy pro celý zpracovávaný rok, otevřít rok další a roční zúčtování promítnout až do následujícího roku. Pro snazší demonstraci popisovaných funkcí jsme náš příklad zjednodušili, příklad můžete vyzkoušet i v reálném čase, výsledek bude stejný. Významný rozdíl bude v tom, že v následujícím roce už Jan Novák ve firmě nepracuje a vznikne mu z důvodu nutnosti zúčtování výsledku ročního zúčtování speciální červený mzdový list, viz [Provedení](#page-402-0) ročního zúčtování [zaměstnance,](#page-402-0) který již ve firmě nepracuje.

#### T I P

V případě, že nemáme k dispozici mzdové listy , lze postupovat následujícím způsobem:

### ZADÁNÍ VÝSLEDKU ROČNÍHO ZÚČTOVÁNÍ PŘÍMO DO MZDOVÉHO LISTU

V případě, že roční zúčtování provádí původní zaměstnavatel nebo bylo např. vytvořeno v jiném programu (při přechodu na systém ABRA Gen), lze výsledek ročního zúčtování zadat přímo do Souhrnného mzdového listu.

### PROVEDENÍ ROČNÍHO ZÚČTOVÁNÍ ZAMĚSTNANCI, KTERÝ JIŽ VE FIRMĚ **NEPRACUJE**

Pokud zaměstnanec ukončil pracovní poměr a je třeba provést roční zúčtování, zpracujeme a uzavřeme roční zúčtování běžným postupem. Systém vytvoří červeně označený mzdový list zaměstnance v aktivním mzdovém období za účelem vypořádání přeplatku či nedoplatku daně či daňového bonusu za zúčtovávaný rok. K tomuto mzdovému listu se zinicializuje pouze [výpočtové](#page-417-0) [schéma](#page-417-0) pro souhrnný mzdový list MSRZaOL - Roční zúčtování a ochranná lhůta.

Dále viz [help](https://help.abra.eu/) Roční zúčtování (RZM).

### **TEST**

Otázka 1 : Máte v agendě Roční zúčtování dle textu výše a přenesl se Vám výsledek ročního zúčtování do mzdového listu? Souhlasí částka v souhrnném mzdovém listu v záložce Roční zúčtování s výsledkem v agendě Roční zúčtování?

#### A N O

Pokračujte vystavením [tiskových](#page-464-0) výstupů.

#### **NE**

Buďto jste nezadali žádná externí potvrzení nebo se díváte do špatného mzdového období. Zrušte uzavření ročního zúčtování, zadejte případně další externí potvrzení a roční zúčtování znovu uzavřete. Pak pokračujte vystavením [tiskových](#page-464-0) výstupů.

# <span id="page-462-0"></span>Uzávěrkové doklady, zúčtování s institucemi, zaúčtování mezd

[Uzavřeli](#page-449-0) jsme si leden 2011 a nyní si prohlédneme, jak se nám vygenerovaly uzávěrkové doklady.

[Otevřeme](#page-32-0) agendu Provedené mzdové uzávěrky. Viz modul Mzdy a personalistika→záložka Uzávěrky, zúčtování. Provedeme dotaz bez omezení. V seznamu bychom měli mít jeden uzávěrkový doklad MUZ- 1/2011. Uzávěrkové doklady jsou jakési fiktivní doklady, které obsahují sadu podkladů pro vytvoření žádostí o platební příkazy (a podle nich pak ostrých plateb. příkazů), které se vytvořily podle definic uzávěrky (v agendě Definice uzávěrky), u nichž je nastaveno Vypočítat podklady pro žádosti o platební příkazy, a podle definic plateb (v agendě Definice plateb). Dále obsahují řádky pro zaúčtování, které se vytvořily podle definic uzávěrky, u nichž je nastaveno Vypočtenou částku zaúčtovat, a podle předkontace zadané v dané definici. Vstoupíme do záložky Podklady pro žádosti o platební příkazy:

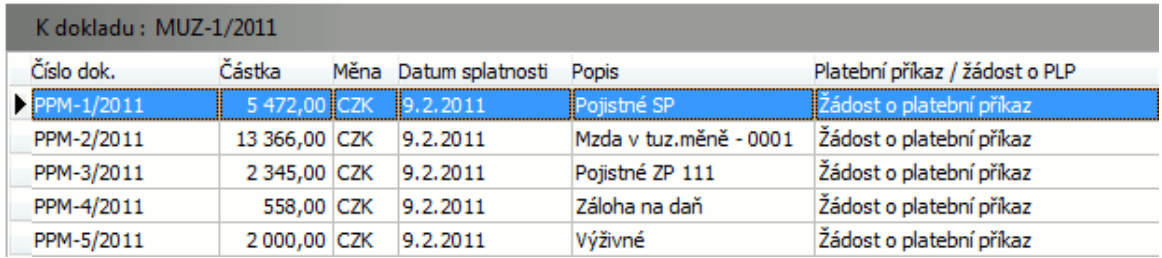

Tj. vygeneroval se podklad pro žádost o platební příkazna srážku výživného pro zaměstnance Nováka. Dále pak převod mzdy na osobní účet zaměstnance, jelikož jsme si v agendě Zaměstnanci nastavili posílání mzdy na účet. Nakonec pak příkazy na odvod sociálního a zdravotního pojištění.

V rámci uzávěrky jsme si zatrhli, že se mají z podkladů na platební příkazy rovnou generovat i žádosti o platební příkazy, takže se tyto vygenerovaly. Žádosti o platební příkaz jsou dostupné v agendě Žádosti o platební příkazy, kterou lze otevřít i přímo z této záložky. Ostré platební příkazy dosud vystaveny nebyly, jak je vidět z informace zobrazené v položce Platební příkaz/žádost o plat.příkaz.

Dále si vstoupíme do záložky Zaúčtování:

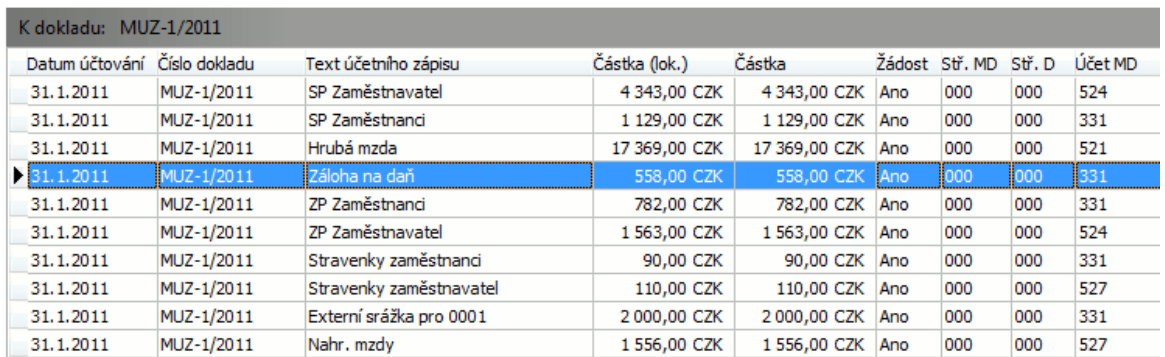

Tj. vytvořilo se odpovídající množství účetních žádostí na zaúčtování různých mzdových složek za všechny zpracované zaměstnance.

Dále viz [help](https://help.abra.eu/) Provedené mzdové uzávěrky (MUZ).

# **TEST**

Otázka 1 : Máte v agendě Provedené mzdové uzávěrky uzávěrkový doklad dle textu výše?

#### A N O

Pokračujte pořízením [tiskových](#page-464-0) výstupů.

#### **NE**

Pokud máte období uzavřeno, pak jste při uzávěrce měsíce nezatrhli, že se mají generovat uzávěrkové doklady. V tom případě můžete v agendě Mzdová uzávěrka zpětně otevřít leden 2011 a poté zopakovat uzavření se zatržením položek dle textu v předchozí kap. Uzávěrka [mzdového](#page-449-0) [období.](#page-449-0)

# <span id="page-464-0"></span>Tiskové výstupy

Uzavřeli jsme si mzdové období a kromě generování platebních příkazů a zaúčtování mzdových údajů budeme potřebovat pořídit řadu tiskových výstupů (výplatní pásky, přehledy odevzdávané institucím apod.).

Tyto tiskové výstupy jsou dostupné buď v agendě Mzdových listů nebo v agendě Mzdové reporty.

[Otevřeme](#page-32-0) agendu Mzdové listy. Viz modul Mzdy a personalistika→záložka Mzdy a mzdové reporty. Vyvoláme funkci Tisk pro aktuálního zaměstnance, pro všechny zaměstnance nebo příp. jen pro označené. Poté postupně vybíráme jednotlivé tiskové sestavy, které potřebujeme a pořizujeme tiskové výstupy.

Dále viz [help](https://help.abra.eu/) Mzdové reporty.

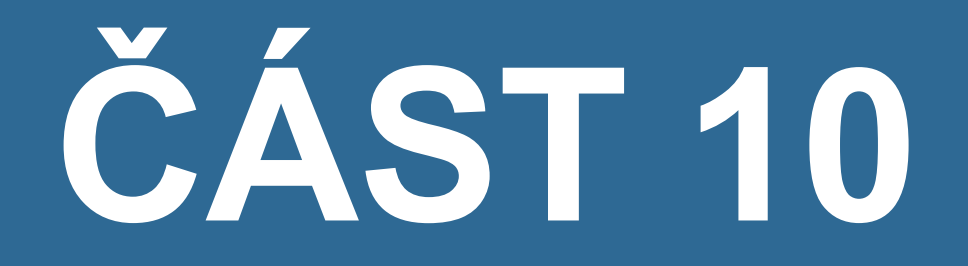

# V Ý R O B A

### Výroba - úvod

V této části se budeme věnovat modulu Výroba. Zvládnutí modulu Výroba není nutné pro standardní práci se systémem ABRA Gen. Tato část příručky je určena pro ty uživatele, kteří modul Výroba využijí v praxi.

Pro potřeby tutoriálu Výroby doporučujeme zvolit [zkušební](#page-23-0) on-line verzi systému ABRA Gen. Její výhodou je, že ji není třeba instalovat, vše se řeší velmi komfortně přes vzdálenou plochu.

Pokud z nějakého důvodu systém ABRA Gen provozovat on-line nemůžete nebo nechcete, je třeba mít k dispozici instalační soubor a aktivaci systému provést jako jednouživatelskou Free verzi pomocí aktivačního klíče obsaženého zde v tutoriálu.

Popis výrobních procesů zde bude podán ve zjednodušené podobě a zdaleka nepokrývá celou výrobní problematiku, která je na účely Tutoriálu příliš komplexní. Po projití zde obsažených kapitol tedy doporučujeme pokračovat ve studiu problematiky v on-line helpu, nebo se přihlásit na patřičné školení.

Dále pokračujeme kapitolou Průvodce [nastavením](#page-467-0) firmy pro výrobu.

### <span id="page-467-0"></span>Průvodce nastavením firmy pro výrobu

Předpokládáme, že máte systém řádně zaktivován a vyvoláme tedy Průvodce nastavením firmy. Vyvolání Průvodce nastavení firmou se nabízí automaticky při prvním spuštění první agendy, která vyžaduje připojení do firmy, ale lze ho vyvolat opakovaně i kdykoliv později zvolením agendy Průvodce nastavením firmy. Viz modul Administrace→záložka Vlastní firma.

V následujícím textu popíšeme, jak pomocí jednotlivých kroků průvodce provedeme tato základní nastavení. V rámci průvodce lze vždy zadat pouze jeden záznam do dané agendy (tedy např. jedno středisko apod.). Pokud jich potřebujeme nadefinovat více, musíme to udělat již přímo z příslušné agendy (tedy z agendy Střediska, z agendy Bankovní účty apod.). Tyto agendy lze vyvolat vždy přímo z daného kroku průvodce, příslušné definice v nich provést a poté v průvodci pokračovat, anebo je lze vyvolat i kdykoli později standardním [otevřením](#page-32-0) dané agendy. Nové okno průvodce se objeví po stisku tlačítka Dále.

#### FIREMNÍ ÚDAJE

Nastavení je shodné s kap. Průvodce [nastavením](#page-43-0) firmy.

### SPOLEČNÉ ÚDAJE

Nastavení je shodné s kap. Průvodce [nastavením](#page-43-0) firmy.

### PŘEDVYPLNĚNÍ

Nastavení je shodné s kap. Průvodce [nastavením](#page-43-0) firmy.

### ÚČETNÍ OBDOBÍ

Nastavení je shodné s kap. Průvodce [nastavením](#page-43-0) firmy.

### ŘADY DOKLADŮ

Nastavení je shodné s kap. Průvodce [nastavením](#page-43-0) firmy. Další řadu pro bankovní výpis však nebudeme vytvářet.

### SLEDOVÁNÍ ZMĚN

Sledování změn nebudeme nastavovat a přejdeme na další krok.
## ÚČTOVÝ ROZVRH A NÁVAZNÉ DEFINICE

Účtové rozvrhy, Předkontace ani Mzdové definice nebudeme upravovat.

#### **STŘEDISKA**

Zadáme pouze jedno středisko s kódem 000 a názvem Centrála.

Popis adekvátní agendy: [help](https://help.abra.eu/). Kap.: Střediska

#### BANKOVNÍ ÚČET

Banky v tutoriálu výroby nebudeme potřebovat, proto jen nadefinujeme jeden bankovní účet se základními údaji: tj. název banky = KB Praha 1, číslo účtu např. 11115050/0100, měna CZK. Řadu pro bankovní výpis zadáme (nebo vybereme z vyvolaného číselníku) BV. Řadu pro platební příkaz ponecháme předvyplněnou (PLP). Na položce Analytika zadáme analytický účet 22110 , zúčtovací středisko zadejme 000. Počátek na účtu pro období 2016 zadáme 10000CZK.

Popis adekvátní agendy: [help](https://help.abra.eu/). Kap.: Vlastní bankovní účty

#### POKLADNA

Pokladny v tutoriálu výroby nebudeme potřebovat, proto jen nadefinujeme jednu pokladnu se základními údaji: tj. název pokladny = Hlavní pokladna, měna CZK. Na položce Analytika zadáme analytický účet pro tuto pokladnu. Na položce analytický účet stiskem tlačítka vyvoláme číselník účtů, a využijeme dodávaných analytických účtů, tj. vybereme 21101.

Popis adekvátní agendy: [help](https://help.abra.eu/). Kap.: Pokladny

#### **SKLAD**

Pro potřeby tutoriálu výroby nadefinujeme pouze jeden sklad: tj. kód skladu= 01, název skladu= Hlavní sklad, metoda Průměrování, Vracet necháme nevyplněné, což znamená, že se bude vracet do téhož skladu. Účtovat zadáme Ano. Na položce Účet zadáme analytický účet 13201 pro zboží na tomto skladě. Individuální ceny pro sklad firma nepoužívá, tudíž žádný ceník mu nebudeme přiřazovat. První použité období 2016. Ostatní položky nemusíme vyplňovat, resp. je můžeme ponechat tak, jak jsou předvyplněné. Poté přiřadíme k hlavnímu skladu řady, které se pro něj budou moci používat (tj. ve kterých bude možno vystavovat doklady na skladové pohyby v daném skladu, resp. jinými slovy řady dokladů, na nichž bude možno použít daný sklad na skladovém řádku). Po stisku tlačítka Přidat označíme např. klávesou Insert všechny nabízené skladové řady, které se po stisku OK připojí k danému skladu.

Popis adekvátní agendy: [help](https://help.abra.eu/). Kap.: Sklady

# ZÁLOHA DAT

Zálohování provedeme shodně s kap. [Nastavení](#page-470-0) Firemních údajů pro výrobu.

Dále pokračujte kap. [Nastavení](#page-470-0) firemních údajů.

# <span id="page-470-0"></span>Nastavení Firemních údajů pro výrobu

[Otevřeme](#page-32-0) agendu Firemní údaje. Viz modul Administrace→záložka Vlastní firma. Provedeme tato nastavení:

## OBECNÉ

Na záložce Předvyplnění vyplníme položku Firma pro [předvyplnění](#page-58-0) na #Bez příslušnosti firmě.

## PARAMETRY

Na záložce Parametry nastavíme následující parametry:

## KATEGORIE SKLAD

Parametr Nedokončená výroba nastavíme Účtovat.

## KATEGORIE VÝROBA

- Parametr Používání etap v technologických postupech a Používání etap v kusovnících nastavíme na Nepoužívat.
- Parametr Přednastavení hodinové sazby operace techn. postupu nastavíme na Tarifní třídy.
- Používání Zakázek, Obchodních případů a Projektů nastavíme jako Nepoužívat.
- Parametr Schvalování technologického postupu nastavíme na Nepoužívat.
- Parametr Schvalování kusovníku nastavíme na Nepoužívat.Průvodce nastavením firmy pro výrobu
- Parametr Způsob zjištění ceny pro kalkulaci nastavíme na Z karty hlavního dodavatele.

Popis adekvátní agendy: [help](https://help.abra.eu/). Kap.: Firemní údaje.

Dále pokračujeme kapitolou Nastavení Parametrů řad [Požadavků](#page-471-0) na výrobu.

# <span id="page-471-0"></span>Nastavení Parametrů řad Požadavků na výrobu

Při vystavení nového dokladu v agendě Požadavky na výrobu se nastavení pro vybranou řadu požadavků přebírají z této agendy a je třeba je nastavit. Některé z parametrů slouží pouze jako předvyplnění a je možné je na vytvořeném požadavku měnit, další parametry však nastavují komplexnější chování požadavku ve výrobním procesu.

[Otevřeme](#page-32-0) agendu Parametry řad Požadavků . Viz modul Výroba →záložka Nastavení . Vyvoláme funkci Generovat a pro řadu POZ vygenerujeme záznam o jejích parametrech. Záznam opravíme a parametry nastavíme následujícím způsobem:

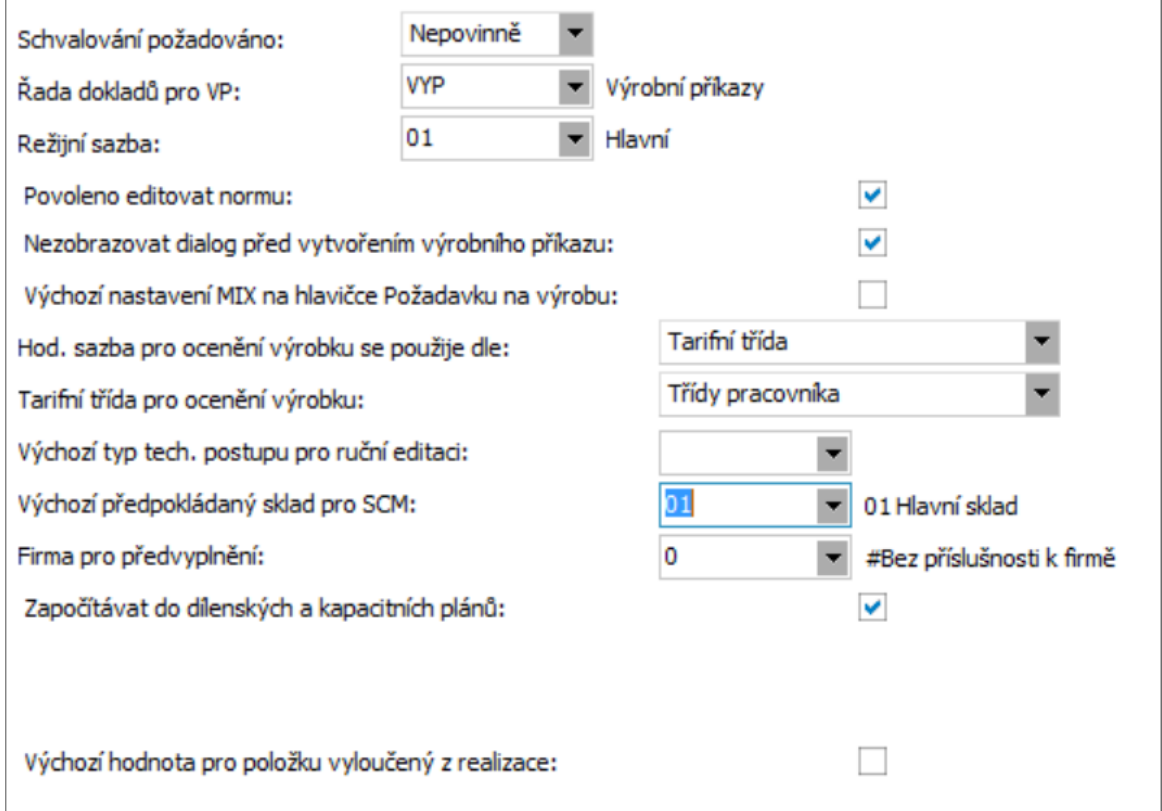

## SCHVALOVÁNÍ POŽADOVÁNO

Položku nastavíme na Nepovinně.

# ŘADA DOKLADŮ PRO VP

Položku nastavíme na VYP.

## REŽIJNÍ SAZBA

Nejprve otevřeme číselník Režijní sazby a vytvoříme v něm sazbu s kódem 01 a názvem Hlavní bez toho, aniž bychom vyplňovali nějaké další hodnoty.

Položku rozklikneme a vybereme v předchozím kroku zadanou Hlavní sazbu (pokud ji nevidíme, je třeba číselník občerstvit).

#### POVOLENO EDITOVAT NORMU

Položku zatrhneme.

## NEZOBRAZOVAT DIALOG PŘED VYTVOŘENÍM VÝROBNÍHO PŘÍKAZU

Položku zatrhneme.

## VÝCHOZÍ NASTAVENÍ MIX NA HLAVIČCE POŽADAVKU NA VÝROBU

Položku nezatrháváme.

## HODINOVÁ SAZBA PRO OCENĚNÍ VÝROBKU SE POUŽIJE DLE

Položku nastavíme na Tarifní třída.

## TARIFNÍ TŘÍDA PRO OCENĚNÍ VÝROBKU

Položku nastavíme na Třídy pracovníka.

## VÝCHOZÍ TYP TECH. POSTUPU PRO RUČNÍ EDITACI

Položku nevyplňujeme.

## VÝCHOZÍ PŘEDPOKLÁDANÝ SKLAD PRO SCM

Položku nastavíme na Hlavní sklad.

#### FIRMA PRO PŘEDVYPLNĚNÍ

Položku nastavíme na #Bez příslušnosti k firmě.

## ZAPOČÍTÁVAT DO DÍLENSKÝCH A KAPACITNÍCH PLÁNŮ

Položku zatrhneme.

# VÝCHOZÍ HODNOTA PRO POLOŽKU VYLOUČENÝ Z REALIZACE

Položku nezatrháváme.

Popis adekvátní agendy: [help](https://help.abra.eu/). Kap.: Parametry řad Požadavků na výrobu.

Dále pokračujeme kapitolou Nastavení [Parametrů](#page-474-0) řad Výrobních příkazů.

# <span id="page-474-0"></span>Nastavení Parametrů řad Výrobních příkazů

Při vystavení nového dokladu v agendě Výrobní příkazy se nastavení pro vybranou řadu výrobních příkazů přebírají z této agendy a je třeba je nastavit. Některé z parametrů slouží pouze jako předvyplnění a je možné je na vytvořeném výrobním příkazu měnit, další parametry však nastavují komplexnější chování výrobního příkazu ve výrobním procesu.

[Otevřeme](#page-32-0) agendu Parametry řad Výrobních příkazů. Viz modul Výroba→záložka Nastavení. Vyvoláme funkci Generovat a pro řadu VYP vygenerujeme záznam o jejích parametrech. Záznam opravíme a parametry nastavíme následujícím způsobem:

## ZÁLOŽKA OBECNÉ

## DO CENY PŘÍJMU (VÝROBKU) ZAHRNOUT

Zatrhneme položky Mzdy a Materiál. Ostatní položky nebudeme zatrhávat.

Spotřební materiál nebudeme zahrnovat.

Položku Pevná cena nastavíme na Ne.

#### T I P

To znamená, že výrobek, resp. polotovar bude oceněn skutečnou hodnotou výrobních nákladů realizovaných k danému výrobnímu příkazu. Tj. cena výrobku se napočítá podle vstupujících materiálů, mezd, režií, kooperací atd. Při tomto způsobu je cena výrobku stanovována dvoufázově - v první fázi při ocenění výrobního příkazu a v druhé fázi skladovou uzávěrkou.

Pokud bychom položku Pevná cena nastavili na hodnotu Ano, byl by výrobek oceněn pevnou cenou ručně zadanou uživatelem, např. na hlavičce Kusovníku v položce Cena pro příjem. Cena by byla na doklad zapsána ihned při jeho vytvoření.

# PO SPUŠTĚNÍ VÝROBNÍHO PŘÍKAZU

Položku nastavíme na Dokončené výrobky.

## PO VYTVOŘENÍ PHV

Položku nastavíme na Nic.

## KATEGORIE DOKUMENTŮ PRO TESTOVÁNÍ

Položku nevyplňujeme.

# VÝCHOZÍ PŘEDPOKLÁDANÝ SKLAD PRO SCM

Položku nastavíme na Hlavní sklad.

#### **POZNÁMKA**

Přestože modul SCM nebudeme používat, položka musí být na dokladu Výrobní příkaz vyplněna, jinak nelze doklad uložit.

## ZAPOČÍTÁVAT DO DÍLENSKÝCH A KAPACITNÍCH PLÁNŮ

Položku zatrhneme.

## AUTOMATICKY OCEŇOVAT PHV

Položku nastavíme na hodnotu Ocenit PHV po ukončení výrobního příkazu.

## POVOLIT PŘEDIMENZOVAT DÁVKOVOU OPERACI

Položku zatrhneme.

## POVOLIT PŘEDIMENZOVAT VÝDEJ MATERIÁLU

Položku zatrhneme.

## POVOLIT PŘEDIMENZOVAT PŘÍJEM HOTOVÝCH VÝROBKŮ

Položku nezatrháváme.

## IGNOROVAT DATUM EXPIRACE PŘI VÝDEJI SÉR.Č./ŠARŽE

Položku nezatrháváme.

## POVOLIT ZAPOČÍTAT VÝDEJ MATERIÁLU PO DATU PŘÍJMU

Položku nezatrháváme.

#### TOLERANCE

Položky nebudeme vyplňovat.

## ZÁLOŽKA SOUHRNNÉ PRACOVNÍ LÍSTKY

## SOUHRNNÉ PRAC. LÍSTKY AUTOMATICKY

Položku zatrhneme.

## ŘADA DOKLADŮ A PŘEDKONTACE PRO SOUHRNNÉ PRAC. LÍSTKY

Zkontrolujeme, že je vyplněna řada dokladů jako PL a Účetní předkontace jako Základ.

## PŘI SLUČOVÁNÍ PRACOVNÍCH LÍSTKŮ ROZLIŠOVAT

Zkontrolujeme, že jsou všechny parametry zatržené. Jako datum ukončení vybereme ve stejný Den.

## ZÁLOŽKA PŘENOS DO MEZD

Přenos do mezd nebudeme v tutoriálu výroby řešit, proto tuto záložku přeskočíme.

## ZÁLOŽKA ŘADY DOKLADŮ

## ŘADA DOKLADŮ A PŘEDKONTACE PRO DOKONČENÉ VÝROBKY

Zkontrolujeme, že je vyplněna řada dokladů jako DKV a Účetní předkontace jako Základ.

Popis adekvátní agendy: [help](https://help.abra.eu/). Kap.: Parametry řad výrobních příkazů.

Dále pokračujeme kapitolou Typy [technologických](#page-477-0) postupů.

# <span id="page-477-0"></span>Typy technologických postupů

Pro každou vyráběnou položku, která má přiřazenu skladovou kartu, může existovat více než jeden technologický postup. Technologické postupy mohou být různých typů; v našem tutoriálu nám však bude stačit pouze jeden typ.

[Otevřeme](#page-32-0) agendu Typy technologických postupů. Viz modul Výroba→záložka Nastavení. Zadáme nový záznam s kódem 01 a názvem Hlavní. Zatrhneme položku Výchozí typ. Položku Ručně zadaný postup zatrhávat nebudeme.

Popis adekvátní agendy: [help](https://help.abra.eu/). Kap.: Typy technologických postupů.

Dále pokračujeme kapitolou [Pracoviště.](#page-478-0)

# <span id="page-478-0"></span>Pracoviště

Číselník pracovišť definuje pracoviště a stroje používané v průběhu výroby, tj. pracoviště a stroje, na kterých probíhá výroba včetně jejich kapacity a hodinové sazby. Protože v Tutoriálu výroby nebudeme kapacitní plánování používat, nadefinujeme si pouze pracoviště se základními údaji.

[Otevřeme](#page-32-0) agendu Pracoviště. Viz modul Výroba→záložka Kapacity. Vytvoříme pracoviště s názvem Pracoviště A vyplníme na něm pouze tyto hodnoty:

#### Záložka Hlavička

- Kód zadáme 01
- Název zadáme Pracoviště A
- Středisko z číselníku vybereme středisko 000.

Ostatní položky nebudeme vyplňovat.

Popis adekvátní agendy: [help](https://help.abra.eu/). Kap.: Pracoviště.

Dále pokračujeme kapitolou [Pracovníci](#page-479-0) ve výrobě.

# <span id="page-479-0"></span>Pracovníci ve výrobě

Číselník definuje seznam pracovníků, kteří se podílí na výrobě. Eviduje také středisko a tarifní třídu jednotlivých pracovníků. Protože jsme v Nastavení Parametrů řad [Požadavků](#page-471-0) na výrobu nastavili oceňování dle Tarifních tříd, je nutné tarifní třídy založit.

[Otevřeme](#page-32-0) agendu Tarifní třídy. Viz modul Výroba→záložka Nastavení. Zadáme tyto tarifní třídy:

## TARIFNÍ TŘÍDY

- Třída 1 sazba/hod.: 201 CZK
- Třída 2 sazba/hod.: 150 CZK
- Třída 3 sazba/hod.: 220 CZK
- Třída 4 sazba/hod.: 120 CZK

Popis adekvátní agendy:[help](https://help.abra.eu/). Kap.: Tarifní třídy.

#### **OSOBY**

Dále budeme muset založit pracovníky. Nejdříve zadáme osoby. [Otevřeme](#page-32-0) agendu Adresář osob. Viz modul Adresář→záložka Adresář. Zde zadáme tyto osoby:

- Petr Šťastný osobní číslo: 01
- Ondřej Novák osobní číslo: 02
- Veronika Svobodová osobní číslo: 03
- Alois Richter osobní číslo: 04

U všech zatrhneme parametr Zaměstnanec/Pracovník. Další údaje nevyplňujeme, nebudou potřeba.

#### P O Z O R

Pokud by parametr Zaměstnanec/Pracovník zatržen nebyl, osobu by nebylo možné vybrat ve výrobě jakožto pracovníka.

Popis adekvátní agendy:[help](https://help.abra.eu/). Kap.: Adresář osob.

## PRACOVNÍCI VE VÝROBĚ

Nyní zadáme pracovníky ve výrobě. [Otevřeme](#page-32-0) agendu Pracovníci ve výrobě . Viz modul Výroba→záložka Nastavení. Vytvoříme tyto pracovníky:

- Petr Šťastný Uživatel: nevyplňujeme; Středisko: 000; Tarifní třída: 1; Pracovní poměr: nevyplňujeme
- Ondřej Novák Uživatel: nevyplňujeme; Středisko: 000; Tarifní třída: 2; Pracovní poměr: nevyplňujeme
- Veronika Svobodová Uživatel: nevyplňujeme; Středisko: 000; Tarifní třída: 3; Pracovní poměr: nevyplňujeme
- k Alois Richter - Uživatel: nevyplňujeme; Středisko: 000; Tarifní třída: 4; Pracovní poměr: nevyplňujeme

Popis adekvátní agendy: [help](https://help.abra.eu/). Kap.: Pracovníci ve výrobě.

Dále pokračujeme kapitolou [Kusovníky.](#page-481-0)

# <span id="page-481-0"></span>Kusovníky

V této agendě se evidují kusovníky výrobků a polotovarů, které jsou používány jako číselník pro vytváření Požadavků na výrobu a dále Výrobních příkazů. Nový kusovník lze vystavit v této agendě nebo jej lze vytvořit z požadavků na výrobu.

Zadáním skladové karty v hlavičce kusovníku se kusovník "přiřadí" k dané skladové kartě. Po přiřazení kusovníku ke skladové kartě systém neumožní přiřadit jiný kusovník ke stejné skladové kartě.

Agenda Kusovníky obsahuje řádky, v kterých se pomocí skladových karet materiálu definují jednotlivé pozice, z nichž se výrobek skládá.

Mohou být schvalovány, ale tuto funkci jsme ve firemních parametrech vypnuli. Abychom mohli zadat kusovník pro náš výrobek, je třeba provést ještě několik předběžných kroků:

## ZADÁNÍ DODAVATELE

Zadání firmy dodavatele je formální, ale pro čistotu postupu jej učiníme. [Otevřeme](#page-32-0) agendu Adresář firem. Viz modul Adresář→záložka Adresář. Zadáme v něm fiktivní firmu s názvem Dodavatel. Žádné další údaje kromě názvu nemusíme k této firmě zadávat.

# ZADÁNÍ SKLADOVÝCH KARET

[Otevřeme](#page-32-0) agendu Skladové karty . Viz modul Skladové hospodářství →záložka Zboží a výrobky . Vytvoříme tyto skladové karty:

- Název: Materiál A; třída: Jednoduchá; kód: MAT A; Typ: Materiál; DPH sazba: 21%
- Název: Materiál B; třída: Jednoduchá; kód: MAT B; Typ: Materiál; DPH sazba: 21%
- Název: Materiál C; třída: Jednoduchá; kód: MAT C; Typ: Materiál; DPH sazba: 21%
- Název: Materiál D; třída: Jednoduchá; kód: MAT D; Typ: Materiál; DPH sazba: 21%
- Název: Materiál E; třída: Jednoduchá; kód: MAT E; Typ: Materiál; DPH sazba: 21%
- Název: Polotovar; třída: Jednoduchá; kód: POL; Typ: Polotovar; Zatrhneme parametr Výrobek; DPH sazba: 21%
- Název: Výrobek; třída: Jednoduchá; kód: VYR; Typ: Výrobky; Zatrhneme parametr Výrobek; DPH sazba: 21%

U karty Materiál D zadáme na záložce Náhrady náhradu Materiál E. Tj. klikneme na tlačítko Přidat a vybereme kartu Materiál E z číselníku. Dále na záložce Dodavatelé zadáme jednotku ks, dodavatele s názvem Dodavatel a nákupní cenu 340 CZK. Další položky nebudeme vyplňovat.

Popis adekvátní agendy:[help](https://help.abra.eu/). Kap.: Skladové karty (hlavní).

## NASKLADNĚNÍ MATERIÁLU

[Otevřeme](#page-32-0) agendu Příjemky. Viz modul Skladové hospodářství→záložka Doklady. K datu 1.1. 2016 vytvoříme příjemku na firmu Dodavatel a naskladníme na Hlavní sklad skladové karty následujícím způsobem:

- Materiál A Počet: 80 ks; Jednotková cena: 100 CZK
- Materiál B Počet: 10 ks; Jednotková cena: 2500 CZK
- Materiál C Počet: 400 ks; Jednotková cena: 25 CZK
- Materiál E Počet: 30 ks; Jednotková cena: 350 CZK

Zároveň na Hlavičce zatrhneme příznak Aktualizovat dodavatele, který nám způsobí, že se nám ceny z příjemky přenesou na Skladové karty. Ceny na řádcích nastavíme kompletní. Vyplníme též středisko.

Když se nyní podíváme opět do agendy Skladové karty a občerstvíme ji, měli bychom na záložce Seznam vidět naskladněný počet a na záložce Dodavatelé dodavatele s nákupní cenou.

Popis adekvátní agendy:[help](https://help.abra.eu/). Kap.: Příjemky (PR).

#### VYTVOŘENÍ KUSOVNÍKŮ

Nyní nám již nic nebrání vytvořit kusovníky pro Polotovar a Výrobek. [Otevřeme](#page-32-0) agendu Kusovníky. Viz modul Výroba→záložka TPV. Zadáme tyto dva kusovníky:

#### POLOTOVAR

#### Záložka Hlavička

- Název vyplníme název Polotovar.
- Skl. karta z číselníku vybereme skladovou kartu Polotovar (pokud v číselníku není, občerstvíme jej, pokud v něm není ani potom, nemáme na skladové kartě zatržen parametr Výrobek).
- Typ kusovníku tato položka má význam pouze tehdy, pokud se kusovníky schvalují. My proto ponecháme variantu Prototyp.
- Plánované náklady na materiál -zadáme 2800 CZK.
- Plánované náklady na materiál z kooperace položku nevyplňujeme.
- Náklady na vývoj položku nevyplňujeme.
- Cena pro příjem položku nevyplňujeme.
- Společné TP položku nevyplňujeme.

#### Záložka Obsah

Na záložce Obsah, subzáložce Pozice založíme první řádek s těmito hodnotami:

- Pozice číslo pozice materiálu v kusovníku. Zadáme 1.
- Skladová karta z číselníku skladových karet vybereme kartu s kódem MAT A.
- Množství zadáme 2.
- Jednotka zadáme ks.
- Výdej materiál se bude vydávat přímo ze skladu, takže zvolíme Sklad.
- MIX položka se týká možnosti mixování více šarží při vydávání. Šarže nepoužíváme, tudíž zvolíme Ne,
- Aut. náhrada pokud je příznak Automatická náhrada zapnutý, systém při přípravě výdeje materiálu do výroby nejprve použije dispozici na zdrojové skladové kartě, a pokud to nestačí, použije i dispozici na náhradách. V případě, že není příznak zapnutý, automatická příprava nepoužije náhrady. Náhrady nebudeme používat, tudíž zvolíme Ne.
- Ev. SČ položka udává, zda se při vytváření výrobního příkazu budou pro tuto položku vytvářet i záznamy pro montáž. Sériová čísla nepoužíváme, tudíž ponecháme výchozí hodnotu Ano.
- Označení pomocná textová položka, kterou nebudeme vyplňovat.
- Poznámka pomocná textová položka, kterou nebudeme vyplňovat.
- Předpokládaný sklad slouží pro modul SCM. Položku nebudeme vyplňovat.
- Způsob kalkulace položka určuje, jakým způsobem se zjistí cena materiálu pro výpočet kalkulace. Zvolíme hodnotu Karta hl. dodavatele. Cena materiálu se nyní bude zajišťovat z karty hlavního dodavatele.
- Ztráty [%] procentní ztráty, o které je navýšeno rezervované množství, požadované množství ve výdeji materiálu a pro vyráběné polotovary také množství vyráběné položky. Položku nebudeme vyplňovat.

Pomocí funkce Přidat v dolní liště přidáme další řádek. Budou se lišit pouze následující hodnoty:

- Pozice Zadáme 2.
- Skladová karta z číselníku skladových karet vybereme kartu s kódem MAT B.
- Množství Zadáme 1.

Na subzáložce Nastavení pro výdej můžeme pro každou z pozic nastavit zaokrouhlování celkového vydaného množství při vydávání ze skladu. My ponecháme výchozí hodnotu, tj. Žádné.

#### VÝROBEK

#### Záložka Hlavička

- Název vyplníme název Výrobek.
- Skl. karta z číselníku vybereme skladovou kartu Výrobek (pokud v číselníku není, občerstvíme jej, pokud v něm není ani potom, nemáme na skladové kartě zatržen parametr Výrobek).
- Typ kusovníku tato položka má význam pouze tehdy, pokud se kusovníky schvalují. My proto ponecháme variantu Prototyp.
- Plánované náklady na materiál zadáme 2200 CZK. Tato položka se vztahuje pouze k jedné úrovni kusovníku, tj. pro pozice, kde položka Výdej = Sklad.
- Plánované náklady na materiál z kooperace položky nevyplňujeme.
- Náklady na vývoj položky nevyplňujeme.
- Cena pro příjem položky nevyplňujeme.

#### Záložka Obsah

Na záložce Obsah, subzáložce Pozice založíme první řádek s těmito hodnotami:

- Pozice číslo pozice materiálu v kusovníku. Zadáme 1.
- Skladová karta z číselníku skladových karet vybereme kartu s názvem Polotovar.
- Množství zadáme 1.
- Jednotka zadáme ks.
- Výdej nyní zvolíme Výroba, neboť jde o Polotovar, který se bude vyrábět jako další vyráběná položka v rámci stejného výrobního příkazu jako celý výrobek.

#### **POZNÁMKA**

Pokud budete vystavovat Požadavek na výrobu a položku Výdej v kusovníku daného požadavku přepnete jinak, než ji máte v normě, pak je třeba si seznam vyráběných položek příslušně zaktualizovat ručně. Např. pokud máte v normě polotovar s položkou "Výdejem = Sklad", ale v požadavku si nastavíte "Výdej = Výroba", jelikož skladem není nic a chcete polotovar v rámci daného požadavku též vyrobit spolu s finálním výrobkem, musíte si jej ještě přidat na subzáložku Vyráběné položky daného požadavku. Subzáložka Vyráběné položky se po změně položku Výdej nijak sama neaktualizuje, jelikož by to nemuselo být žádoucí.

Pomocí funkce Přidat v dolní liště přidáme další řádek. Budou se lišit pouze následující hodnoty:

- Pozice zadáme 2.
- Skladová karta z číselníku skladových karet vybereme kartu s kódem MAT C.
- Množství zadáme 20.
- Výdej zvolíme Sklad.

Pomocí funkce Přidat v dolní liště přidáme další řádek. Budou se lišit pouze následující hodnoty:

- Pozice Zadáme 3.
- Skladová karta z číselníku skladových karet vybereme kartu s kódem MAT D.
- Množství zadáme 5.

Na subzáložce Nastavení pro výdej můžeme pro každou z pozic nastavit zaokrouhlování celkového vydaného množství při vydávání ze skladu. My ponecháme výchozí hodnotu, tj. Žádné.

Popis adekvátní agendy: [help](https://help.abra.eu/). Kap.: Kusovníky.

Dále pokračujeme kapitolou [Technologické](#page-485-0) postupy.

# <span id="page-485-0"></span>Technologické postupy

Tato agenda podporuje tvorbu technologických postupů, které slouží jako číselník technologických postupů pro agendu Požadavky na výrobu a dále Výrobní příkazy . Nový postup lze vystavit v této agendě nebo jej lze vytvořit z požadavků na výrobu. Zadáním skladové karty v hlavičce postupu se postup "přiřadí" k dané skladové kartě. Postupy přiřazené ke stejné skladové kartě se musí lišit typem postupu. Při vytváření požadavku na výrobu uživatel vybírá, který tech. postup se v konkrétním případě použije.

[Otevřeme](#page-32-0) agendu Technologické postupy. Viz modul Výroba→záložka TPV. Zadáme tyto dva technologické postupy:

## VÝROBEK

#### Záložka Hlavička

- \* Název vyplníme název Výrobek.
- Skladová karta z číselníku vybereme skladovou kartu Výrobek (pokud v číselníku není, občerstvíme jej, pokud v něm není ani potom, nemáme na skladové kartě zatržen parametr Výrobek).
- Typ postupu z číselníku vybereme typ postupu s názvem Hlavní (pokud v číselníku není, občerstvíme jej).
- Množství a Jednotka množství automaticky se volí 1. Jednotku ponecháme ks.

#### Záložka Obsah

Na záložce Obsah, subzáložce Operace založíme první řádek s těmito hodnotami:

- Pořadí číslo operace, které se vyplňuje automaticky. Nebudeme jej měnit.
- Název operace vyplníme Operace A.
- TAC čistý čas jedné operace technologického postupu, provedený na jednom výrobku (nejčastěji ks) výrobního příkazu se započtením nutných přerušení (umytí rukou, návštěva WC apod.). Zvolíme 20.
- TBC dávkový (přídavný) čas na celou vyráběnou dávku (celé množství) výrobků na výrobním příkazu. Čas je počítán se započtením nutných přerušení (umytí rukou, návštěva WC apod.). Ponecháme 0.
- Jednotka jednotka TAC a TBC. Zvolíme minuty.
- KOO indikátor, je-li operace plánovaná do kooperace. Ponecháme Ne.
- Ukonč. indikátor, zda je operace ukončující. Ukončující může být pouze jedna operace, obvykle poslední. Ponecháme Ne.

Dávková operace - indikátor, je-li operace dávková nebo kusová. Kusová operace se využívá při práci se sériovými čísly, které nepoužíváme, tudíž ponecháme nastaveno Ano.

#### **POZNÁMKA**

Při kusové operaci se každý jeden pracovní lístek eviduje pro každé sérioví číslo zvlášť, zatímco dávková operace je evidována celá na jeden pracovní lístek.

- Průběh položka slouží pro Kapacitní plánování, ponecháme Ne.
- Plán položka slouží pro Kapacitní plánování, ponecháme Ano.
- Předstih položka slouží pro Kapacitní plánování, ponecháme 0.
- Číslo povinné položku nebudeme využívat, ponecháme jako 0.
- Tarifní třída z číselníku Tarifních tříd zvolíme Tarifní třídu 1.
- Pracoviště z číselníku Pracovišť zvolíme Pracoviště A.
- Zrnitost položka slouží pro Kapacitní plánování, ponecháme 1.

Pomocí funkce Přidat v dolní liště přidáme další řádek. Budou se lišit pouze následující hodnoty:

- Pořadí číslo operace, které se vyplňuje automaticky. Nebudeme jej měnit.
- Název operace vyplníme Operace B.
- TAC Zvolíme 40.
- Tarifní třída z číselníku Tarifních tříd zvolíme Tarifní třídu 2.
- Ukonč. zvolíme Ano.

Subzáložky Popis operace, Obrázky operací, Testování nebudeme potřebovat.

#### POLOTOVAR

#### Záložka Hlavička

Technologický postup se bude lišit oproti postupu Výrobku pouze v následujících hodnotách:

- Název vyplníme název Polotovar.
- Skladová karta z číselníku vybereme skladovou kartu Polotovar (pokud v číselníku není, občerstvíme jej, pokud v něm není ani potom, nemáme na skladové kartě zatržen parametr Výrobek).

#### Záložka Obsah

Na záložce Obsah, subzáložce Operace založíme první řádek s těmito hodnotami:

- Název operace vyplníme Operace C.
- TAC Zvolíme 90.
- Ukonč. zvolíme Ne.
	- Tarifní třída z číselníku Tarifních tříd zvolíme Tarifní třídu 3.

Ostatní hodnoty budou shodné s prvním řádkem technologického postupu výrobku.

Pomocí funkce Přidat v dolní liště přidáme další řádek. Budou se lišit pouze následující hodnoty:

- Název operace vyplníme Operace D.
- TAC Zvolíme 30.
- Ukonč. zvolíme Ano.
- Tarifní třída z číselníku Tarifních tříd zvolíme Tarifní třídu 4.

Popis adekvátní agendy: [help](https://help.abra.eu/). Kap.: Technologické postupy.

Dále pokračujeme kapitolou [Požadavky](#page-488-0) na výrobu.

# <span id="page-488-0"></span>Požadavky na výrobu

Požadavky na výrobu slouží jako předpis pro Výrobní příkaz. Každý požadavek musí obsahovat minimálně jednu vyráběnou položku, která obsahuje údaje o výrobku (skladová karta a množství) z hlavičky požadavku. Ke každé korektně definované vyráběné položce náleží kusovník a technologický postup. Cílem požadavků je především finalizovat kusovník a technologický postup. Do jaké míry je převezmete z norem, budete upravovat či doplňovat, závisí na charakteru výroby.

[Otevřeme](#page-32-0) agendu Požadavky na výrobu. Viz modul Výroba→záložka Plánování a řízení. Zadáme nový požadavek na výrobu. Vyvoláme funkci F2=Nový.

# ZÁLOŽKA DETAIL

# SUBZÁLOŽKA HLAVIČKA

Na subzáložce Hlavička vyplníme tyto hodnoty:

- Řada doklad z číselníku vybereme řadu POZ.
- Období z číselníku vybereme poslední období, v našem případě 2017.
- Skladová karta z číselníku vybereme skladovou kartu VYR.
- Sklad z číselníku vybereme sklad 01. Jedná se o sklad, do kterého se přijmou dokončené výrobky.
- Firma z číselníku vybereme "firmu" #Bez příslušni k firmě.
- Požadované množství zvolíme 1.
- Schválené množství zvolíme 1 ks.
- Požadovaný termín zvolíme např. 2 dny od aktuálního data.
- MIX týká se šarží, nebudeme vyplňovat.
- Plánovaný termín spuštění VP zvolíme aktuální datum.
- Středisko z číselníku vybereme středisko 000.
- Priorita prioritu ponecháme běžnou.

Následně pomocí funkce Generovat, vytvoříme vyráběné položky, kusovníky a technologické postupy podle našich definice v agendách Kusovníky a Technologické postupy.

## SUBZÁLOŽKA NÁKLADY

V této záložce si můžeme zkontrolovat vypočtené náklady na materiál. Náklady na materiál zahrnují všechny úrovně kusovníku (tj. v našem případě budou zahrnovat cenu materiálu z výrobku i polotovaru).

## SUBZÁLOŽKA SCHVÁLENÍ

V agendě Parametry řad Požadavků jsme nastavili, že schvalování je nepovinné, tudíž tuto záložku můžeme přeskočit.

# SUBZÁLOŽKA VYRÁBĚNÉ POLOŽKY

Subzáložka Vyráběné položky slouží k zobrazení a případné úpravě jednotlivých vyráběných položek na daný požadavek na výrobu. Všechny záznamy v této záložce se nakopírují při vytvoření požadavku z kusovníků. My vyráběné položky nebudeme upravovat.

## SUBZÁLOŽKY KUSOVNÍK A TECHNOLOGICKÝ POSTUP

Do subzáložek Kusovník a Technologický postup se při generování požadavku přenesl obsah patřičných kusovníků a technologických postupů. Tyto kusovníky a technologické postupy můžeme ještě před vytvořením výrobního příkazu upravit dle aktuální potřeby. My je měnit nebudeme.

## ZÁLOŽKA KALKULACE

Záložka kalkulace slouží ke spočítání a zobrazení cen a času výrobku.

## SUBZÁLOŽKA CELKEM

Subzáložka Celkem dokáže po spočítání zobrazit celkové náklady. Zvolíme proto funkci Spočítat. Graf nám následně ukáže rozložení nákladů na materiál a mzdy. Spočtena bude také celková doba realizace.

# OSTATNÍ SUBZÁLOŽKY

Na zbývajících subzáložkách jsou k dispozici podrobnější údaje o kalkulovaných hodnotách.

## VYTVOŘENÍ VÝROBNÍHO PŘÍKAZU

Nyní nám již nic nebrání vytvořit samotný výrobní příkaz. Přejdeme proto na záložku seznam a zvolíme funkci Vytvořit. Zobrazí se dialogové okno s předvyplněnými hodnotami. Ponecháme je jak jsou a stiskneme OK. Výrobní příkaz pro náš požadavek bude vytvořen.

Popis adekvátní agendy:[help.](https://help.abra.eu/) Kap.: Požadavky na výrobu (POZ).

Dále pokračujeme kapitolou [Výrobní](#page-490-0) příkazy.

# <span id="page-490-0"></span>Výrobní příkazy

Jedná se o stěžejní agendu modulu Výroba, ve které se evidují výrobní příkazy na základě požadavků na výrobu včetně vyráběných položek, jejich kusovníků a technologických postupů. Dále se uvolňují a ukončují výrobní etapy a evidují sériová čísla / šarže. Nový záznam výrobních příkazů nelze v této agendě vytvořit. Nové záznamy vznikají pouze vytvořením výrobního příkazu z agendy Požadavky na výrobu. Aby bylo možné podle výrobního příkazu "vyrábět", musí být spuštěn, po ukončení výroby je pak ukončen.

## SPUŠTĚNÍ VÝROBNÍHO PŘÍKAZU

Spuštěním výrobního příkazu je možné na něm začít "pracovat", tzn. evidovat práce na výrobku prostřednictvím pracovních lístků, rezervovat, vydávat, případně vracet materiál z výroby a po vytvoření hotových výrobků přijímat tyto výrobky na sklad. Protože jsme v agendě Nastavení parametrů řad výrobních příkazů v parametru Po spuštění VP vygenerovat nastavili Dokončené výrobky, tak se v okamžiku spuštění příkazu rovnou vygenerují záznamy do agendy Dokončené výrobky.

[Otevřeme](#page-32-0) agendu Výrobní příkazy . Viz modul Výroba →záložka Plánování a řízení . Nad nově vytvořeným výrobním příkazem provedeme funkci Spustit. Pokud bychom nyní otevřeli agendu Dokončené výrobky, uviděli bychom vytvořený záznam k našemu výrobnímu příkazu.

Popis adekvátní funkce:[help](https://help.abra.eu/). Kap.: Výrobní příkazy - záložka Seznam.

# VÝDEJ MATERIÁLU DO VÝROBY A NÁHRADY

Nyní je třeba k našemu výrobnímu příkazu vydat materiál, neboli vytvořit k němu doklad VMV. To lze učinit několika způsoby. My zvolíme možnost pomocí funkce Výdej materiálu v seznamu výrobních příkazů. Zobrazí se Průvodce výdejem materiálu:

## KROK SPECIFIKACE VÝDEJE

V tomto kroku pouze doplníme řadu VMV pro výdej materiálu do výroby a přejdeme Dále.

## KROK SEZNAM MATERIÁLU

V tomto kroku se zobrazí pouze položky, které mají v kusovníku na výrobním příkaze nastavený Výdej na hodnotu Sklad. Zvolíme funkci Připravit vše. Materiály A, B, C jsou na skladě k dispozici, tudíž se obarví zeleně. Materiál D však na skladě chybí a je proto nutné zvolit náhradu. Nad záznamem materiálu D tedy vyvoláme Detail, čímž zobrazíme dialogové okno Vychystávání z jednotlivých skladů. V tomto okně zvolíme Přidat. Zobrazí se Průvodce výdejem materiálu z jednotlivých zvolených skladů.

Vybereme Materiál E a zvolíme Dále. V kroku Sklady opět zvolíme Dále. V kroku Množství potvrdíme množství 5ks funkcí Dokončit. Dialogové okno Vychystávání z jednotlivých skladů zavřeme. Řádek Materiálu D se nyní obarvil zeleně, neboť jsme místo něj přichystali náhradu. Průvodce výdejem materiálu zavřeme funkcí Dokončit. Potvrdíme vytvoření výdejky, čímž se otevře agenda Výdej materiálu do výroby zafiltrovaná za danou výdejku. Agendu zavřeme, čímž se vrátíme do agendy Výrobních příkazů.

Popis adekvátního průvodce:[help.](https://help.abra.eu/) Kap.: Průvodce výdejem materiálu.

## PRACOVNÍ LÍSTKY

Pracovní lístek je záznam o provedeném dílenském úkonu z technologického postupu. Pracovní lístky (PL) mohou vznikat více způsoby z různých agend, přičemž vytvořené PL jsou evidovány v agendě Pracovní lístky ve skupině výroba. PL můžeme zadávat pomocí čtečky v agendě Práce na operacích, pokud by každý materiál měl svoje sériové číslo. Nebo můžeme v Nastavení Parametrů řad výrobních příkazů nastavit, aby se PLy vygenerovaly při vytvoření dokladu Příjem hotových výrobků (PHV), tj. při přijetí výrobku na sklad. To je výhodné tehdy, pokud se evidencí pracovních lístků nechceme vůbec zabývat. My však budeme pracovní lístky vytvářet ručně přímo v agendě Pracovní lístky. Tento případ nastává např. tehdy, pokud je evidencí pracovních lístků pověřena osoba, která do systému přepisuje tištěné pracovní lístky vyplněné ručně dělníky z výroby.

## ZADÁNÍ PRACOVNÍCH LÍSTKŮ V AGENDĚ PRACOVNÍ LÍSTKY

Předpokládejme tedy, že výrobek je fyzicky již vyroben, a my máme k dispozici vyplněné tištěné pracovní lístky; 6 pro Polotovar (3x operace C a D) a 2 pro Výrobek (1x operace A a B) s těmito hodnotami:

- 1. Polotovar, Operace C Pracoviště A; Veronika Svobodová; 22.01.2017 8:00-9:25;
- 2. Polotovar, Operace C Pracoviště A; Veronika Svobodová; 22.01.2017 9:25-10:50;
- 3. Polotovar, Operace C Pracoviště A; Veronika Svobodová; 22.01.2017 10:50-12:10;
- 1. Polotovar, Operace D Pracoviště A; Alois Richter; 22.01.2017 9:30-10:05;
- 2. Polotovar, Operace D Pracoviště A; Alois Richter; 22.01.2017 11:00-11:25;
- 3. Polotovar, Operace D Pracoviště A; Alois Richter; 22.01.2017 12:15-12:45;
- Výrobek, Operace A Pracoviště A; Petr Šťastný; 22.01.2017 13:00-13:20;
- Výrobek, Operace B Pracoviště A; Ondřej Novák; 22.01.2017 13:25-14:05;

V agendě Výrobní příkazy na záložce Seznam vyvoláme nad aktuálním výrobním příkazem funkci Samostatně → Pracovní lístky. Otevře se agenda Pracovní lístky, která překryje agendu výrobních příkazů, zafiltrovaná za aktuální výrobní příkaz. Dále zvolíme funkci Nové. Otevře se dialogové okno Ruční zadávání pracovních lístků. Toto dialogové okno slouží pro hromadné zadávání PL. Pokud zatrhneme v levém sloupci parametry u položek, pak vyplněné hodnoty po uložení v položkách zůstanou. Vyplníme tedy hodnoty prvního lístku takto:

- Řada dokladu VYP
- Období 2017
- Pořadí 1
- Kód vyráběné položky POL
- Operace 1
- Pracoviště 01
- Pracovník Veronika Svobodová
- Začátek operace 22.01.2017 8:00
- Konce operace 22.01.2017 9:25
- Doba trvání operace vyplní se automaticky
- Počítat čas podle množství a normy parametr nebudeme zatrhávat.

#### **POZNÁMKA**

Pokud je zatrženo políčko Počítat čas podle množství a normy, položky pro zadání doby trvání jsou nedostupné (a pokud byl zadán nějaký čas, vynulují se). Taktéž není možné zadávat servis. Doba trvání se při uložení pracovního lístku spočítá dle normy takto:

(TBC - TBCč + TAC \* Zadané množství z tohoto dialogu) / 60

Kde TBCč je součet TBC z pracovních lístků, které již byly pro danou jednu operaci vystaveny. Pokud je např. pro danou operaci technologického postupu zadáno TBC 30min a pokud byl pro tuto operaci vystaven již jeden pracovní lístek, kde bylo ručně zadáno TBC 10min, bude TBC na druhém pracovním lístku při zatrženém parametru Počítat čas podle množství a normy 30-10, tj. 20min.

- Množství 1
- Servis po rozkliknutí tohoto tlačítka se zobrazí další položky, které však nebudeme vyplňovat.
- TAC+TBC po rozkliknutí tohoto tlačítka se zobrazí další položky, které však nebudeme vyplňovat.

U všech položek, kromě těch skrytých pod tlačítky Servisu a TAC+TBC zatrhneme parametry v levém sloupci a následně zvolíme Uložit. Tím se nám vytvořil první pracovní lístek, dialogové okno však zůstalo otevřené. Můžeme tedy pokračovat zadáním všech pracovních lístků podle hodnot výše. Až je budeme mít všechny zadané, zvolíme Konec a zavřeme dialogové okno.

Popis adekvátního průvodce:[help.](https://help.abra.eu/) Kap.: Pracovní lístky.

## VYTVOŘENÍ SOUHRNNÝCH PRACOVNÍCH LÍSTKŮ

K jednomu souhrnnému lístku patří všechny ukončené pracovní lístky, které jsou v závislosti na nastavení na subzáložce Souhrnné pracovní lístky v agendě Parametry řad Výrobních příkazů seskupeny podle výrobního příkazu, data ukončení, střediska, zakázky, obchodního případu a projektu. Jsou podkladem pro zaúčtování. Protože jsme v agendě Parametry řad Výrobních příkazů zatrhli na subzáložce Pracovní lístky, že chceme, aby se lístky vytvářeli automaticky, budeme mít v agendě Souhrnné pracovní lístky ve skupině výroba SPL již vytvořené; což můžeme zkontrolovat.

Pokud bychom SPL nechtěli vytvářet automaticky použili bychom k jejich vytvoření funkci Generovat SPL v agendě Pracovní lístky.

Popis adekvátního průvodce:[help.](https://help.abra.eu/) Kap.: Souhrnné pracovní lístky (PL).

## DOKONČENÉ VÝROBKY A PŘÍJEM VÝROBKU NA SKLAD

Nyní, když máme zaevidované pracovní lístky můžeme výrobek přijmout na sklad. Proto otevřeme agendu Dokončené výrobky, kde máme již automaticky vygenerovaný doklad o našem dokončeném výrobku. Nad ním na záložce Seznam vyvoláme funkci Příjem. Otevře se dialogové okno Příjem hotových výrobků na sklad s předvyplněnými hodnotami, které nebudeme měnit, pouze potvrdíme příjem tlačítkem OK.

Cena na PHV je nulová a doplní se na ně až při skladové uzávěrce.

Popis adekvátní agendy:[help](https://help.abra.eu/). Kap.: Dokončené výrobky (DKV) a Příjem hotových výrobků (PHV).

#### UKONČENÍ VÝROBNÍHO PŘÍKAZU

Výrobek máme přijatý na sklad a výrobní příkaz můžeme tedy ukončit. Otevřeme tedy agendu Výrobní příkazy a nad výrobním příkazem na záložce Seznam vyvoláme funkci Ukončit. Zobrazí se dialogové okno Ukončení výrobního příkazu, které potvrdíme tlačítkem OK. Při ukončení výrobních příkazu dojde také k ocenění dokladu PHV, jak jsme nastavili v Nastavení parametrů řad výrobních příkazů. Zatím se však na PHV přenesla pouze cena za práci (do položky Ostatní náklady viditelné na PHV na záložce Detail a subzáložce Vedlejší pořizovací náklady). Aby se ocenila i cena materiálu, je potřeba provést uzávěrku skladu. Protože předpokládáme, že uživatel nastudoval v tutoriálu patřičné kapitoly, nebudeme již tento krok zde vysvětlovat. Po provedené uzávěrce bude cena viditelná v poli Celková cena na PHV na záložce Detail, subzáložce Obsah. Výsledná příjmová cena výrobku pak bude s ohledem na skutečné časy z výroby o něco málo nižší, než cena, kterou jsme kalkulovali. A to i přesto, že jsme museli zvolit o něco dražší materiál E jako náhradu za materiál D.

Popis algoritmu oceňování:[help.](https://help.abra.eu/) Kap.: Uzávěrka a ocenění hotových výrobků.

Popis adekvátní agendy: [help](https://help.abra.eu/). Kap.: Výrobní příkazy (VYP).

Dále pokračujeme kapitolou [Závěr.](#page-495-0)

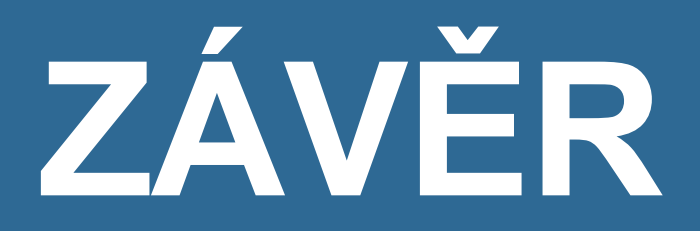

# <span id="page-495-0"></span>Poděkování

Tímto jsme uzavřeli naši příručku. Pokud jste ji s námi absolvovali až sem a pokud jste si poctivě prováděli testy uvedené v jednotlivých kapitolách, pak byste měli být schopni se systémem běžně pracovat a na základní úrovni se v něm orientovat.

Cílem této příručky nebyl komplexní výklad všech témat. Pokud narazíte v praxi na situaci, která zde objasněna nebyla či nebyla rozvedena do detailů, které potřebujete, prostudujte jednotlivé pasáže helpu nebo kontaktujte naši telefonickou hotline.

Děkujeme vám za vaše odhodlání a přejeme vám mnoho úspěchů v další práci s naším ekonomickým systémem.